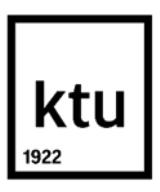

#### **Kauno technologijos universitetas**

Informatikos fakultetas

# **Moksleivių motyvacijos mokytis geografijos skatinimas taikant virtualiąsias mokymosi priemones**

Baigiamasis magistro projektas

**Regina Dingelienė** Projekto autorė

**Doc. Martynas Patašius** Vadovas

**Kaunas, 2024**

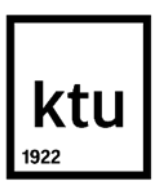

#### **Kauno technologijos universitetas**

Informatikos fakultetas

# **Moksleivių motyvacijos mokytis geografijos skatinimas taikant virtualiąsias mokymosi priemones**

Baigiamasis magistro projektas

Nuotolinio mokymosi informacinės technologijos (6211BX010)

**Regina Dingelienė** Projekto autorė

**Doc. Martynas Patašius** Vadovas

**Doc. Lina Čeponienė** Recenzentė

**Kaunas, 2024**

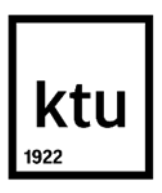

**Kauno technologijos universitetas**

Informatikos fakultetas Regina Dingelienė

# **Moksleivių motyvacijos mokytis geografijos skatinimas taikant virtualiąsias mokymosi priemones**

Akademinio sąžiningumo deklaracija

Patvirtinu, kad:

1. baigiamąjį projektą parengiau savarankiškai ir sąžiningai, nepažeisdama(s) kitų asmenų autoriaus ar kitų teisių, laikydamasi(s) Lietuvos Respublikos autorių teisių ir gretutinių teisių įstatymo nuostatų, Kauno technologijos universiteto (toliau – Universitetas) intelektinės nuosavybės valdymo ir perdavimo nuostatų bei Universiteto akademinės etikos kodekse nustatytų etikos reikalavimų;

2. baigiamajame projekte visi pateikti duomenys ir tyrimų rezultatai yra teisingi ir gauti teisėtai, nei viena šio projekto dalis nėra plagijuota nuo jokių spausdintinių ar elektroninių šaltinių, visos baigiamojo projekto tekste pateiktos citatos ir nuorodos yra nurodytos literatūros sąraše;

3. įstatymų nenumatytų piniginių sumų už baigiamąjį projektą ar jo dalis niekam nesu mokėjęs ( usi);

4. suprantu, kad išaiškėjus nesąžiningumo ar kitų asmenų teisių pažeidimo faktui, man bus taikomos akademinės nuobaudos pagal Universitete galiojančią tvarką ir būsiu pašalinta(s) iš Universiteto, o baigiamasis projektas gali būti pateiktas Akademinės etikos ir procedūrų kontrolieriaus tarnybai nagrinėjant galimą akademinės etikos pažeidimą.

Regina Dingelienė

*Patvirtinta elektroniniu būdu*

Dingelienė, Regina. Moksleivių motyvacijos mokytis geografijos skatinimas taikant virtualiąsias mokymosi priemones. Baigiamasis magistro projektas / vadovas doc. dr. Martynas Patašius; Kauno technologijos universitetas, Informatikos fakultetas.

Studijų kryptis ir sritis (studijų krypčių grupė): Programų sistemos (B03), Informatikos mokslai.

Reikšminiai žodžiai: virtualioji mokymosi aplinka, "ArcGIS", virtualiosios realybės technologijos, geografija.

Kaunas, 2024. 89 p.

#### **Santrauka**

Geografijos mokymasis jungia gamtamokslį ir socialinį raštingumą, suteikia galimybę sieti įvairių dalykų žinias, ugdyti įgūdžius ir gebėjimus bei mokėti juos pritaikyti praktikoje, panaudoti gyvenime. Su geografija susiję įgūdžiai galėtų būti priskiriami prie prioritetinių XXI amžiaus žmogui reikalingų įgūdžių. Todėl šiuolaikiniam geografijos mokymui svarbu naudoti tokias priemones, kurios padėtų moksleiviams pasiekti geresnio geografijos žinių įsisavinimo, mokytis savarankiškai.

Geografinių informacinių sistemų (GIS) technologijų taikymas pamokose ir neformaliajame ugdyme naudingas ugdant erdvinį bei analitinį mąstymą, atliekant artimosios aplinkos tyrimą, skatinant kūrybiškumą ir tobulinant komunikavimą. Virtualiosios realybės (VR) technologijos – vis dažniau naudojamos mokymosi procese, nes suteikia galimybę išbandyti įdomias žaidimų priemones, kurios gali turėti teigiamą poveikį geografijos dalyko žinių supratimui ir aktyviam įsitraukimui į pamokos veiklas. Virtualioji mokymosi aplinka (VMA) "Moodle" leidžia kurti ir organizuoti mokymo(si) procesą pasirinktu laiku ir tempu. Šiame darbe siekiama panaudoti šių technologijų galimybes geografijos pamokoms skaitmenizuoti ir mokymosi motyvacijai skatinti.

Sukurtas produktas – parašyti išplėstiniai geografijos pamokų planai ir ištestuotos pamokos "Moodle" VMA atskleidė, kad moksleivių rezultatai pagerėjo palyginus su pirminiu tyrimu: 67,1 % tyrime dalyvavusių moksleivių (0 % iki testavimo) patvirtina "Moodle" pranašumą užduočių parengimo įvairovės ir funkcionalumo srityse, nes iki testavimo ši aplinka nebuvo naudojama, o naudojamos "Google Classroom" patogumą pripažino 72,7 % (iki testavimo) ir 50 % (po testavimo). 73,7 % pripažįsta geografijos kurso naudą geresniam mokymuisi, tai 17,7 % daugiau nei iki testavimo. Rodiklis, kad įvairios IT mokymosi priemonės geografijos pamokose yra naudojamos 2–3 kartus per mėnesį arba nenaudojamos, sumažėjo iki 5,3 %, tai 28,1 % mažiau nei iki testavimo; naudojamų priemonių dažnumas pamokose (kiekvieną dieną arba 1-ą kartą per savaitę) išaugo nuo 36,4 % (iki testavimo) iki 75 % (po testavimo). Moksleivių nuomonė pasikeitė vertinant pamokose naudojamų priemonių šiuolaikiškumą (šiuolaikiškumą nurodė 86,8 %, tai yra net 26,2 % daugiau nei iki testavimo). Moksleivių aktyvumas (esu labai aktyvus ir aktyvus) padidėjo nuo 22,7 % iki 60,6 % (po testavimo), užduočių atlikimo rodiklis (nuosekliai atlieku namų darbus) padidėjo nuo 47 % iki 53,9 % (puikiai, atlikau visas klasėje pateiktas užduotis). Pateikti išplėstiniai geografijos pamokų planai "Moodle" aplinkoje sudarė sąlygas gauti aukštesnius įvertinimus. Sukurtoms priemonėms administruoti "MS Access" aplinkoje buvo sukurta duomenų bazė.

Parengti ir publikuoti straipsniai: "Virtualių mokymosi priemonių taikymo poreikis ir galimybės geografijos mokyme" ("ALTA'22"); "Geografijos pamokų skaitmeninimas" ("SMILES 2024").

Dingelienė, Regina. Promoting Students' Motivation to Learn Geography Using Virtual Learning Tools. Master's Final Degree Project / supervisor assoc. prof. dr. Martynas Patašius; Faculty of Informatics, Kaunas University of Technology.

Study field and area (study field group): Software Engineering (B03), Computing.

Keywords: virtual learning environment, "ArcGIS", virtual reality technologies, geography.

Kaunas, 2024. 89 p.

#### **Summary**

Learning geography combines science and social literacy, making connections between different subjects, developing skills and abilities, and knowing how to put them into practice and use them in life. Geography-related skills could be classified as a priority skill for the 21st century. It is therefore important for modern geography teaching to use tools that help students to achieve a better mastery of geography knowledge and to learn independently.

The use of Geographical Information Systems (GIS) technologies in the classroom and in non-formal education is useful for teaching spatial and analytical reasoning, exploring the immediate environment, fostering creativity and improving communication. Virtual Reality (VR) technologies are increasingly used in the learning process as they provide the opportunity to try out interesting gaming tools that can have a significant positive impact on understanding geography subject knowledge and active engagement in classroom activities. The Virtual Learning Environment (VLE) "Moodle" allows you to create and organise the learning process at the time and pace of one's choice. This work aims to use the potential of these technologies to digitise geography lessons and promote learning motivation.

The product developed, the extended geography lesson plans written and the lessons tested in the Moodle VMA, showed an improvement in students' performance compared to the original study: 67.1% of the students in the study (0% pre-testing) confirmed the superiority of Moodle in the areas of variety and functionality of the preparation of assignments, as it had not been used before the testing, while 72.7% (pre-testing) and 50% (post-testing) acknowledged the usability of Google Classroom. 73.7% acknowledge the benefits of the geography course for better learning (17.7% more than before testing). The rate of using different IT learning tools in geography lessons 2 to 3 times a month or not at all decreased to 5.3% (28.1% less than before testing); the frequency of using the tools in the lessons (every day or once a week) increased from 36.4% (before testing) to 75% (after testing). Students' opinions have changed when it comes to the modernity of the tools used in the classroom. The modernity of the tools used in the classroom was reported by 86.8% of pupils, an increase of 26.2% compared to pre-testing. Students' activity (I am very active and active) increased from 22.7% to 60.6% (post-testing), and task completion (I do my homework consistently) increased from 47% to 53.9% (I did well on all the tasks given in class). The extended geography lesson plans provided in the Moodle environment allowed for higher grades. A database was created in MS Access for the administration of the tools developed.

Article "The Need and Possibilities of Virtual Learning Tools in Geography Teaching" were prepared and published in the proceedings of international conference "ALTA'22. And "Digitisation of Geography Classes" in the journal "SMILES 2024".

# **Turinys**

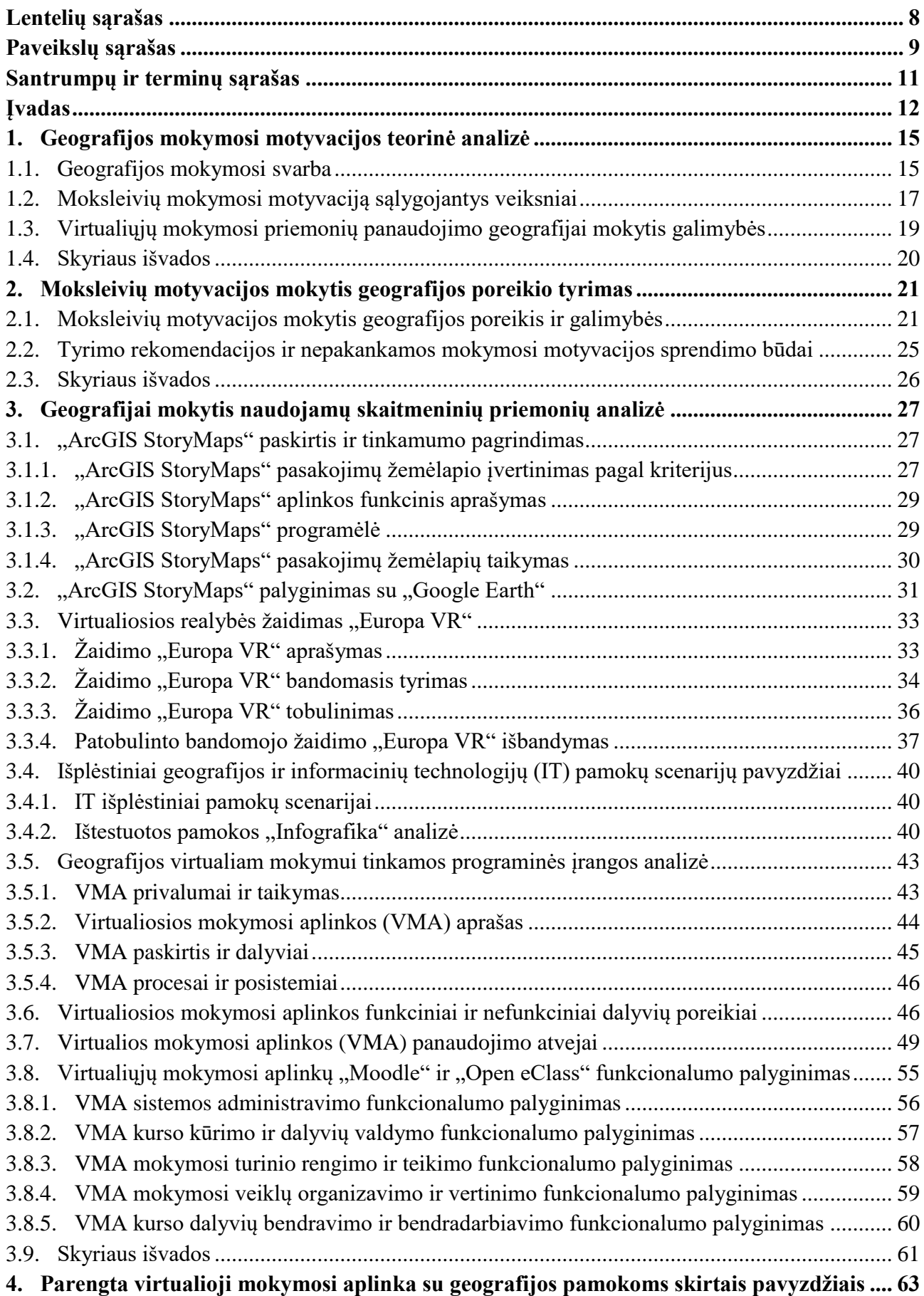

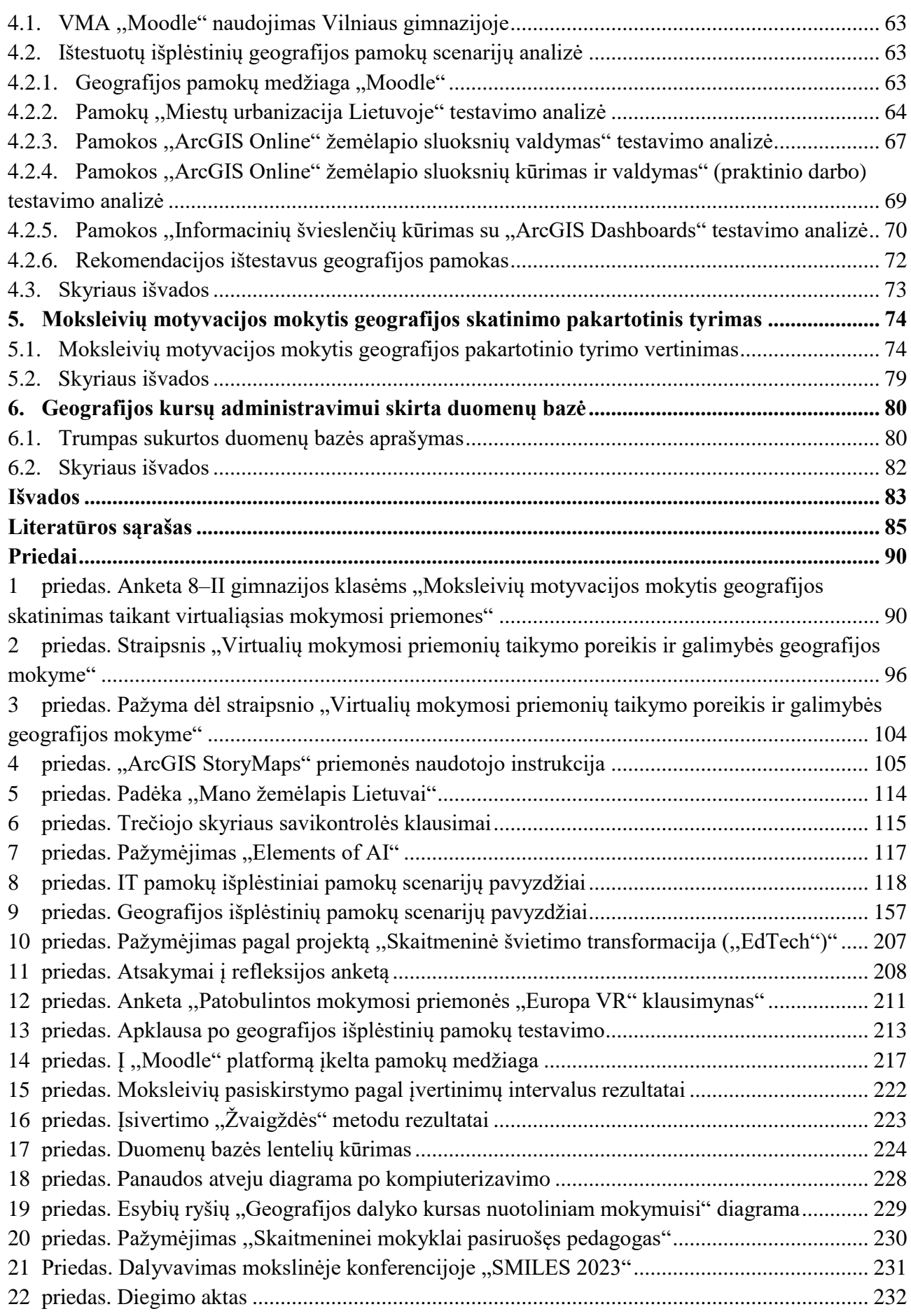

# <span id="page-7-0"></span>**Lentelių sąrašas**

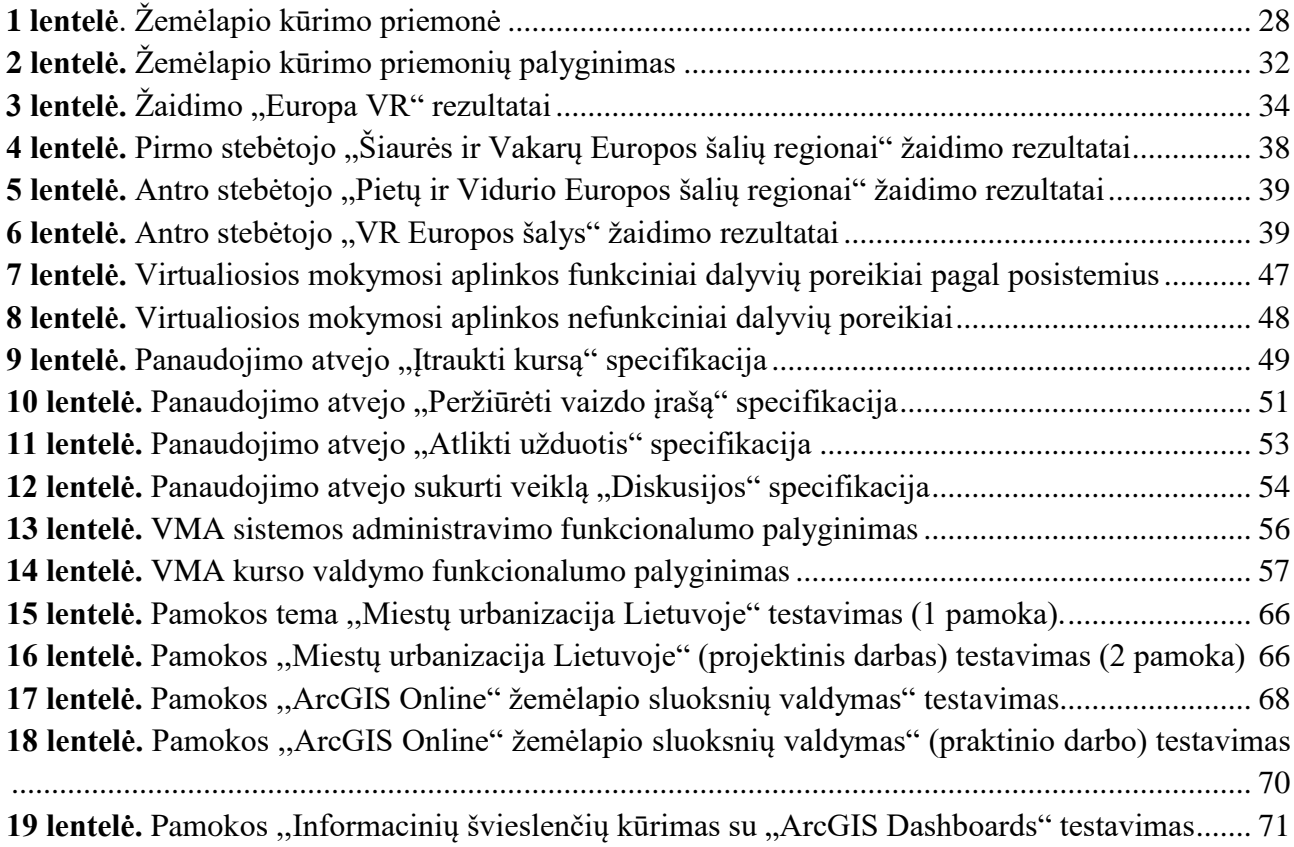

# **Paveikslų sąrašas**

<span id="page-8-0"></span>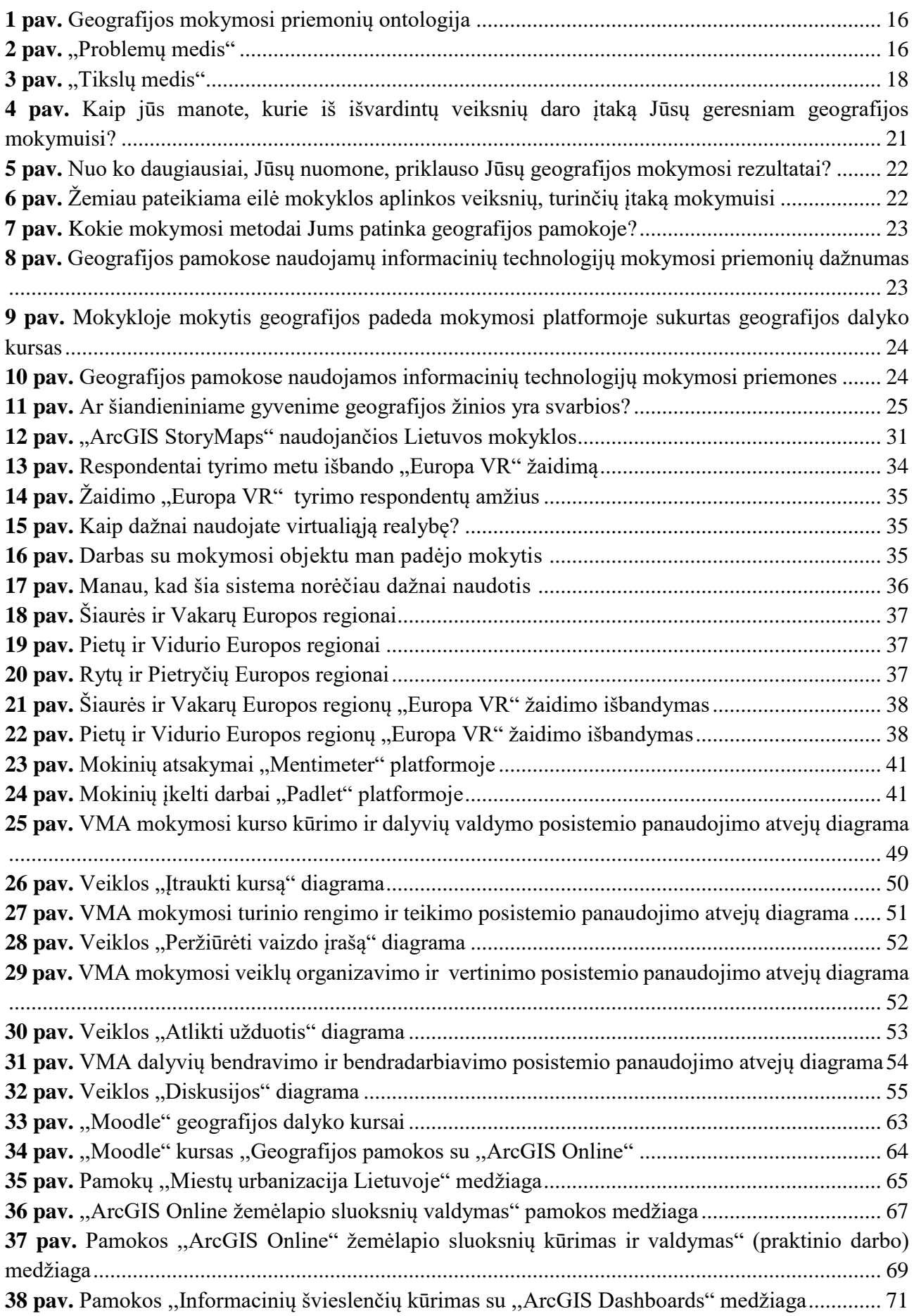

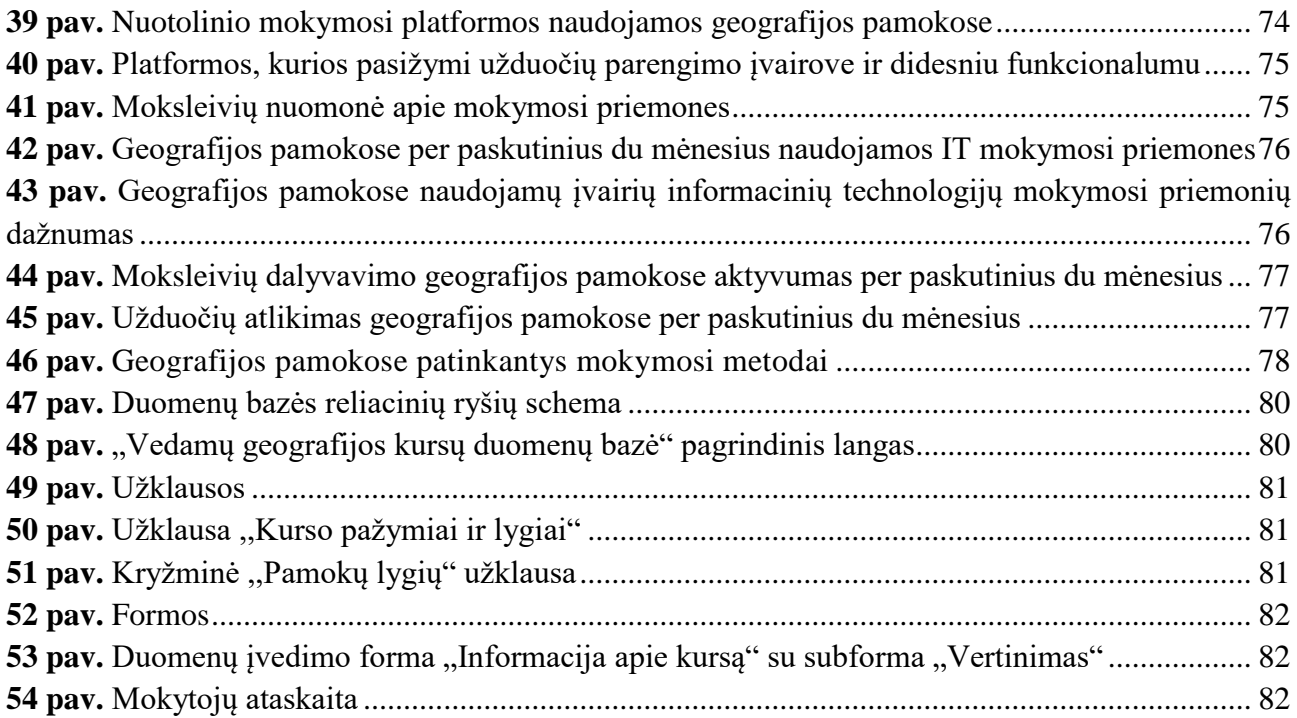

#### **Santrumpų ir terminų sąrašas**

<span id="page-10-0"></span>**IT** – informacinės technologijos

**IRT** – informacijos ir ryšių technologija

**GIS** – geografinės informacinės sistemos

**SCORM** – bendrinamo turinio objektų nuorodų modelis (angl. *Sharable Content Object Reference Model*)

**VMA (VLE)** – virtualioji mokymosi aplinka (angl. *Virtual Learning Environment*)

**VR** – virtualioji realybė (angl. *Virtual Reality*) – tai sintetinės aplinkos simuliavimas naudojant kompiuterines technologijas, pasitelkiant vaizdo, garso, lytėjimo ir kitų jausmų imitavimą.

#### **Įvadas**

<span id="page-11-0"></span>**Temos aktualumas.** Geografija – platus dalykas, besiremiantis gamtos, socialinių ir humanitarinių mokslų žiniomis, taikantis šiuolaikinius tyrimo metodus bei priemones. XXI amžiuje geografijos mokslas tapo žmonėms gyvybiškai svarbių žinių šaltiniu, suteikiančiu galimybių ieškoti atsakymų į klausimus – kaip galime šiuolaikiniame pasaulyje gyventi tvariai ir siekti darnaus vystymosi tikslų įgyvendinimo? [1].

Mokykloje mokiniams suteikiamos pagrindinės geografijos žinios, ugdomi jų įgūdžiai ir gebėjimai, mokėjimas juos pritaikyti praktikoje ir panaudoti gyvenime. Sukauptos žinios padeda per pamokas suprasti pasaulį, analizuoti globalines problemas įvairiose srityse: pabėgėlių migracijos, skurdo, bado ir neprievalgio panaikinimo, lyčių nelygybės, klimato kaitos, ledynų tirpimo, dykumėjimo, gyventojų skaičiaus augimo, vandens taršos, vidinių karų ir kt. Šias problemas savo straipsniuose akcentuoja autoriai V. Feigin'as ir kt. [2], J. B. Bradford'as ir kt. [3], T. C. Jennerjahn'as [4]. Geografija, kaip dalykas, kuria pasaulio vaizdo suvokimą, kuriuo remiantis ugdomas mokinių ryšys su artimąją aplinką, plečiama jų pasaulėžiūra, kuriamas santykis su regioniniu ir globaliu gamtos pasauliu, nagrinėjama visuomenės įtaka gamtai [1].

Mokinių mokymasis ir pažanga priklauso nuo įvairių vidinių ir išorinių veiksnių. Prie vidinių veiksnių priskiriami sveikatos, fiziniai ir emociniai-psichologiniai veiksniai. Išoriniai mokymosi veiksniai apima aplinkos ir išorinių sąlygų įtaką mokymosi procesui. Jiems priskiriama šeima, mokykla ir bendruomenė [5]. Mokinių motyvacija skirtinga. Visi gerai besimokantys ir turintys aukštą mokymosi motyvaciją lavina savo kompetencijas ir pasiekia aukštų rezultatų [5], todėl mokytojai turi sudominti mokinius, naudoti skirtingus žaidybinius elementus ir mokymo metodus, kurie padėtų tobulinti mokymosi įgūdžius [6]. Dabartinei epochai būdingi greiti pokyčiai, atsirandantys dėl mokslo ir technologijų pažangos, įskaitant informacines technologijas. Švietimo sistemoje būtina neatsilikti nuo šių pokyčių [7]. Geografijos chartijoje akcentuojama, kad į geografijos pamokas būtina įtraukti mokslinius tyrimus ir inovacijas, kurie padėtų plėtoti mokinių geografinį pasaulėvaizdį. Tiriamajai veiklai taikyti šiuolaikines mokymo priemones, naujausias geografines informacines technologijas, taikyti problemų sprendimu grindžiamas mokymosi strategijas [1]. Tai akcentuojama ir atnaujintoje geografijos programoje, kurioje pabrėžiama, kad geografijos mokyme būtina remtis praktine mokinių veikla: darbu su įvairia kartografine, statistine medžiaga; geografinės aplinkos stebėjimais ir tyrimais; savarankiškais grupiniais ir individualiais projektiniais darbais [8].

XXI amžiuje sparčiai vystosi informacinės technologijos, todėl šiuolaikinę X ir Y mokinių kartą siekiama mokyti ir sudominti naudojant virtualiąsias technologijas. Jų dėka stengiamasi suaktyvinti ir praturtinti įtraukųjį ugdymą, skatinti mokinių mokymosi motyvaciją. Skaitmeninės kompetencijos tikslas – mokėti naudotis GIS (geografinės informacinės sistemos) technologijomis, dirbti su duomenimis, juos perduoti, pakeisti. Informacinių technologijų ugdymas leidžia skaityti geografinę informaciją ir ją suprasti, gebėti analizuoti, daryti išvadas, interpretuoti ir perduoti / pasikeisti, įskaitant ir skaitmenines [1]. GIS – tai įdomios pamokos, užklasinių veiklų organizavimas, interaktyvių žemėlapių kūrimas [9]. GIS naudojimo galimybes aprašomos daugelyje mokslinių straipsnių [10, 11, 12, 13].

Mokymuisi geografijos pamokose naudojamos populiarios virtualiosios mokymosi aplinkos (VMA): "EDUKA klasė", "Egzaminatorius", "Google Classroom", "Eduten", "Moodle" ir kt. Jų nauda akcentuojama darbuose S. Do Vu'o; H. D. Trong [14], R. Kondratavičienės[11], S. Tirado-Olivares'o ir kt. [15].

Informacinių technologijų spartus vystymasis leidžia mokyme naudoti įtraukias virtualiosios realybės (ĮVR) technologijas, kurios taikomos ir kitose srityse, kur naudojami geografiniai duomenys, pavyzdžiui, mokytis ir treniruotis įvairiose aplinkose, kurios gali būti pavojingos arba brangios realiame gyvenime. Taip pat projektuoti ir vizualizuoti įvairius objektus, tyrinėti duomenis, keliauti gyvenvietėse [16], turėti teigiamą poveikį mokymuisi [17]. Geografija yra integruotas mokslas, kuris suteikia žinių, lavina gebėjimus ir moko juos pritaikyti praktikoje ir gyvenime.

**Sprendžiama problema** – nepakankama moksleivių motyvacija mokantis geografijos.

**Darbo tikslas** – pagerinti mokinių mokymosi motyvaciją geografijos pamokose, taikant virtualiąsias mokymosi priemones.

# **Darbo uždaviniai:**

- 1. teoriniu aspektu išanalizuoti moksleivių mokymosi motyvaciją geografijos pamokose ir virtualiųjų mokymosi priemonių panaudojimo galimybes;
- 2. atlikti tyrimą, siekiant nustatyti mokymosi motyvaciją sąlygojančius veiksnius ir geografijos pamokų skaitmenizavimo poreikį;
- 3. išanalizuoti geografijos virtualiam mokymui tinkamą programinę įrangą;
- 4. parengti virtualiąją mokymosi aplinką su rekomendacijomis ir paruoštais pavyzdžiais, skirtais geografijos pamokoms;
- 5. ištirti sukurtos virtualiosios mokymosi aplinkos veiksmingumą;
- 6. suprojektuoti geografijos kursų administravimo duomenų bazę.

**Darbo objektas** – moksleivių motyvacija geografijos pamokose ir jos gerinimas.

**Darbo produktas** – parengta virtualioji mokymosi aplinka su realizuotais geografijos pamokų scenarijais.

**Darbo rezultatas** – geografijos pamokose taikant parengtą virtualiąją mokymosi aplinką, tikėtina, kad pagerės moksleivių mokymosi motyvacija.

Šio darbo tema buvo pristatyti pranešimai konferencijose ir ju pagrindu publikuoti šie straipsniai recenzuojamuose mokslo leidiniuose:

- − Dingelienė, Regina; Patašienė, Irena; Patašius, Martynas. Virtualių mokymosi priemonių taikymo poreikis ir galimybės geografijos mokyme. In: *ALTA'22. Advance learning Technologies and Applications. Annual International conference for education. Conference proceedings 30th of November, 2022.* p. 148-155;
- − Dingelienė, Regina. Geografijos pamokų skaitmeninimas // SMILES 2024. Priimta spaudai.

Sukurtas produktas ir darbo rezultatai buvo skelbiami konferencijoje:

− Dingelienė, Regina. Geografijos pamokų skaitmeninimas // SMILES 2023: socialiniai, humanitariniai mokslai ir menai šiuolaikinėje visuomenėje.

Vilniaus gimnazijos išduotas programinės įrangos diegimo aktas pateikiamas 22 priede.

Baigiamąjį projektą sudaro 6 skyriai, įvadas, išvados ir 22 priedai. Pirmajame skyriuje analizuojama moksleivių mokymosi motyvacija geografijos pamokose teoriniu aspektu. Antrajame skyriuje tiriamas moksleivių motyvacijos mokytis geografijos poreikis. Trečiajame skyriuje analizuojamos įvairios geografijos mokymui(si) naudojamos skaitmeninės priemonės. Ketvirtajame skyriuje aprašoma parengta VMA su išplėstiniais geografijos pamokų scenarijais. Penktajame skyriuje pateikiami VMA veiksmingumo tyrimo rezultatai. Šeštajame skyriuje aprašoma sukurta duomenų bazė, skirta administruoti geografijos kursų mokymosi pasiekimus.

#### <span id="page-14-0"></span>**1. Geografijos mokymosi motyvacijos teorinė analizė**

#### <span id="page-14-1"></span>**1.1. Geografijos mokymosi svarba**

Mokyklos bendrosiose ugdymo programose geografija yra privalomas dalykas nuo 8 klasės iki II gimnazijos klasės. III ir IV gimnazijos klasėse geografija yra pasirenkamasis dalykas. Kartu su bendrojo ugdymo programos turiniu mokiniams reikia perteikti supratimą apie geografijos dalyko svarbą gyvenime, jos žinių ir gebėjimų platų pritaikomumą. Apie tai, kad geografijos pasaulėžiūros ugdymas yra labai svarbus, nes padeda ugdyti mokinių analitinį mąstymą, kritinį požiūrį į pasaulyje vykstančius procesus, savo straipsnyje rašo Z. Kairaitis ir kt. [18]. Geografijos mokymosi metu įgytos žinios padeda giliai suvokti žmonijos patiriamus iššūkius. Šiandieniniai iššūkiai akcentuojami Š. Gerulaičio ir Z. Kairaičio [1] straipsnyie: aplinkosaugos (klimato kaita, aplinkos tarša ir gamtinių išteklių mažėjimas, įvairių ekosistemų tarpusavio sąsajos), ekonomikos (mokslo žinių, technologijų inovacijų ir dirbtinio intelekto keliami esminiai klausimai), socialiniai (žmonių skaičiaus augimas, migracijos, urbanizacijos, socialinė ir kultūrų įvairovė ir kt.). Svarbi geografijos sudedamoji dalis yra geologijos mokslas, kurio žinios, pasak E. Rudnickaitės [19], reikalingos žmogui, jo teoriniam Žemės pažinimui ir žmonijos gerovei, nes suranda naudingųjų iškasenų telkinių, gero geriamojo ir mineralinio vandens, padeda suvokti Žemės stichinių nelaimių priežastis ir jas numatyti, kartais įspėti apie jas; aiškina geologinių sąlygų tinkamumą statyboms ir kt. Pagal atnaujintas bendrąsias programas [20] geografija turi padėti mokiniams suvokti šias aktualijas, suprasti savo vaidmenį jų atžvilgiu bei ieškoti atsakymo į klausimą – kaip mums reikia gyventi ir planuoti savo ateitį nuolat besikeičiančiame pasaulyje. Geografijos mokymasis jungia savyje gamtamokslį ir socialinį raštingumą, suteikia galimybę sieti įvairių dalykų žinias – tai vienas svarbiausių XXI a. įgūdžių.

Geografija – erdvinis dalykas [20]. Taigi, svarbu ugdyti mokinių erdvinį mąstymą kaip vieną iš kognityvinių gebėjimų, kuris neapsiriboja vien tik geografinių žemėlapių skaitymu. Įgyvendinant Vidurinio ugdymo programą rekomenduojama plačiau naudoti geografines informacines sistemas (GIS) analizuojant ar tiriant mus supančią erdvę ir jos tarpusavio ryšius.

Geografijos dalyko žinos aprėpia įvairias sritys, o baigtos studijos suteikia daug darbo galimybių. Plačias darbo galimybes savo straipsnyje akcentuoja I. Spiriajevienė; E. Čepienė; E. Spiriajevas [21], nes absolventai gali dirbti savivaldos institucijose, regioninės plėtros agentūrose, nacionaliniuose parkuose, užimtumo tarnybose, socialinės rūpybos skyriuose, aplinkosaugos srityje, kelionių agentūrose, mokymo įstaigose, mokslo institutuose, finansų, transportavimo, logistikos, prekybos srityse; geografijos mokytojais, GIS analitikais, pardavimų vadybininkais, personalo, rinkodaros vadybininkais, regioninės plėtros ekspertais, rinkos analitikais, projektų vadovais ir t. t.

Geografijos pamokose naudojamos įvairios geografijos mokymosi priemonės, kurios skirtos geografiniam pažinimui palengvinti ir skatinti, erdviniam ir tyrinėjimu grįstam mokymuisi ugdyti. Šiuolaikinės technologijos derinamos su tradicinėmis mokymosi priemonėmis padeda siekti efektyviausio mokymosi rezultato. Išnagrinėjus mokymosi priemones, sudaryta geografijos mokymosi priemonių ontologija (žr. 1 pav.).

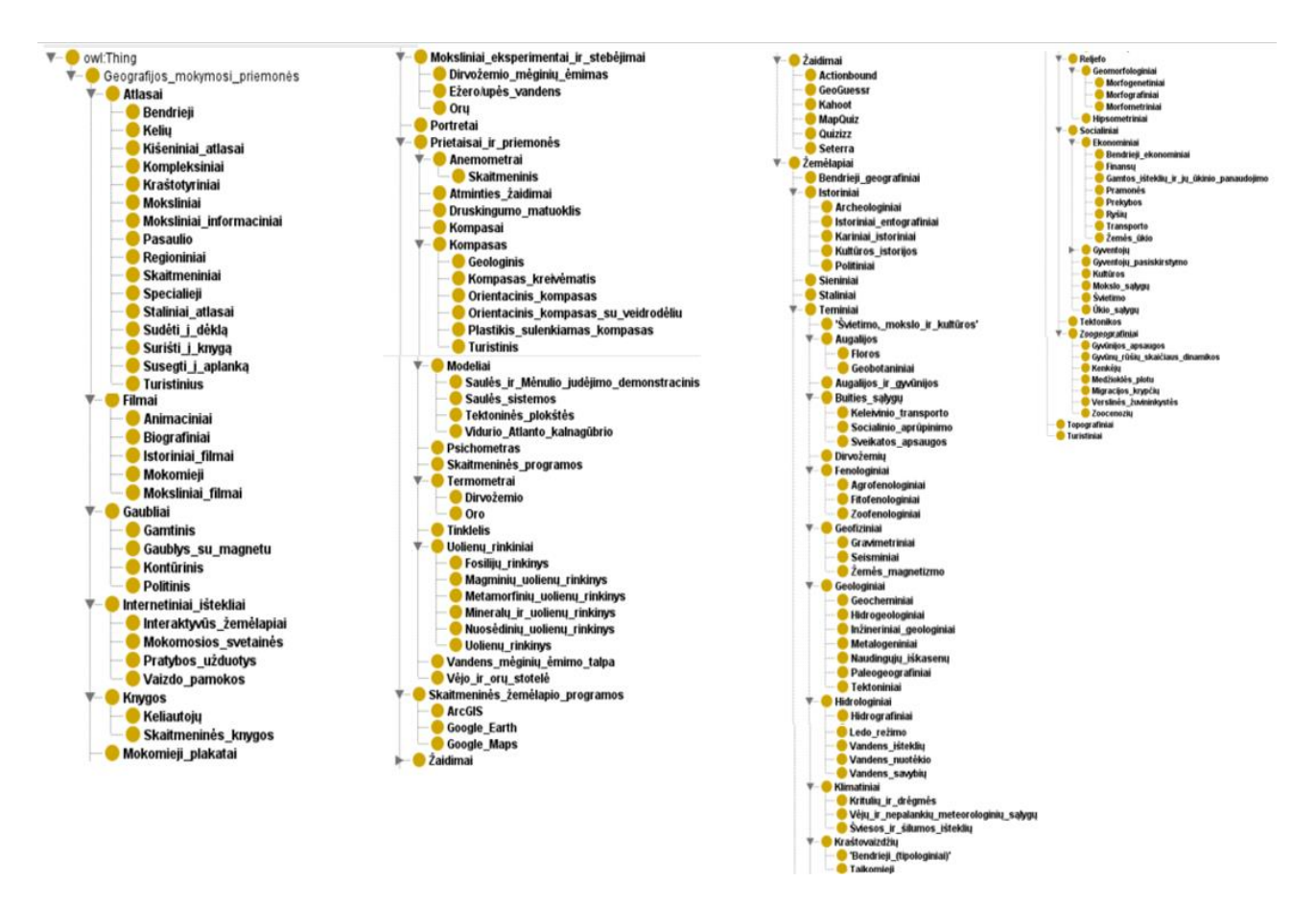

<span id="page-15-0"></span>**1 pav.** Geografijos mokymosi priemonių ontologija

Atlikus geografijos mokymosi svarbos teorinę analizę naudinga iškilusias problemas pateikti problemų medžio pavidalu (žr. 2 pav.).

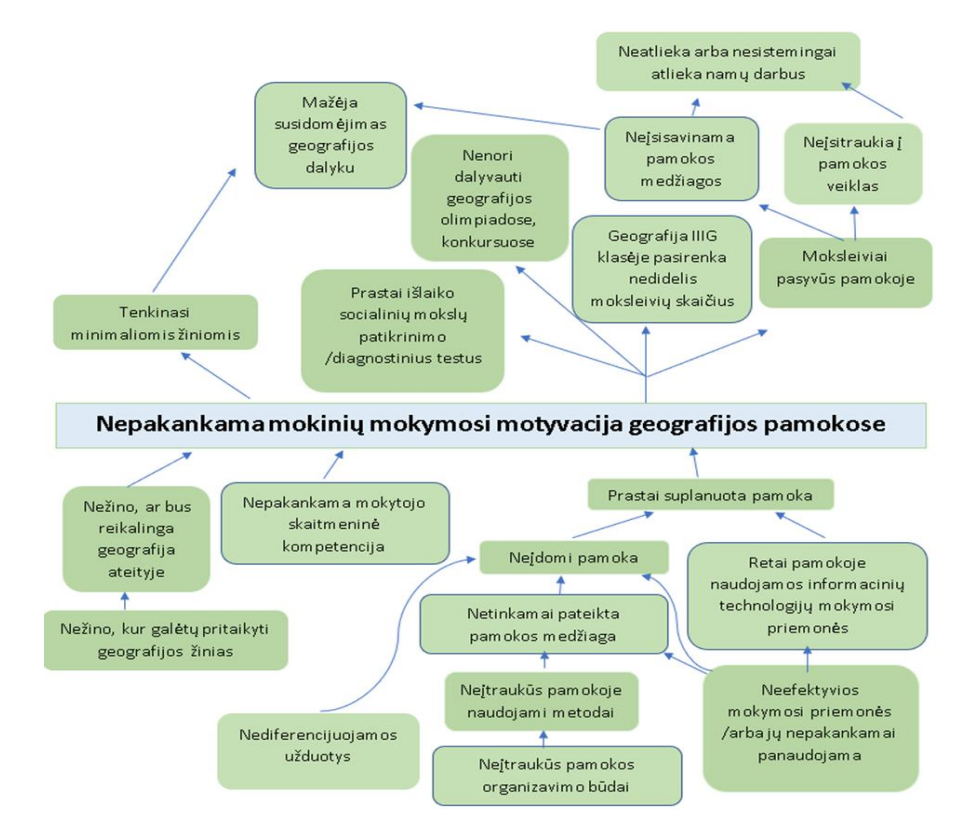

<span id="page-15-1"></span>2 pav. "Problemų medis"

Sudarant "Problemu medi" išskiriamos pagrindinės priežastys – prastai suplanuota pamoka, nepakankama mokytojo skaitmeninė kompetencija ir geografijos žinių praktinio pritaikymo trūkumas. Šios priežastys išsišakoja į smulkesnes atšakas. Pagrindinė šaka – prastai suplanuota pamoka. Ji suformuoja daugelį priežasčių, susijusių su nepakankama moksleivių motyvacija mokantis geografijos. Ši problema yra analizuojama ir šiame darbe ieškant sprendimo būdų.

### <span id="page-16-0"></span>**1.2. Moksleivių mokymosi motyvaciją sąlygojantys veiksniai**

Literatūros analizės uždavinys yra išanalizuoti moksleivių mokymosi motyvaciją sąlygojančius veiksnius. Moksleiviai praranda motyvaciją mokytis, jiems tampa neįdomu, jie dažnai patiria "nenorą" mokytis [22], todėl motyvacijos mokytis stiprinimas tampa svarbia mokymosi proceso dalimi.

Mokymosi motyvacijai daro įtaką vidiniai ir išoriniai veiksniai. Išorinė motyvacija būna tada, kai mokomasi tik dėl stimulo – išorinio paskatinimo. Šiuo stimulu gali būti materialinis (pvz., pinigai, daiktai) arba nematerialinis (pvz., bendradarbiavimas mokantis, klasės mikroklimatas, pagyrimai, pedagogų bei tėvų požiūris ir vertinimas) paskatinimas [23]. Skatinantis šeimos narių požiūris – siekiant akademinių tikslų, šeimos narių parama ir skatinimas yra labai svarbūs. Kai tėvai skatina savo vaikus ir suteikia jiems šaltinių, kurie padeda įgyti išsilavinimą, vaikai tampa motyvuoti mokytis [24]. Išorinė motyvacija susijusi su elgesiu, kurį lemia iš išorės skiriami apdovanojimai ir bausmės, todėl būtina imtis veiksmų, kurie padidina išorinę motyvaciją [16]. Tyrimo rezultatai rodo, kad mokymosi elgsena daro tiesioginę įtaką moksleivių mokymosi pasiekimams [5]. Kuo dažniau moksleivis demonstruoja teigiamą mokymosi elgesį, tuo geresni jo mokymosi pasiekimai. Prie išorinių veiksnių priklauso ir darnūs santykiai tarp moksleivių ir mokytojų, tarp studentų ir dėstytojų. Tai turi įtakos mokymosi rezultatams [25].

Vidinė moksleivių mokymosi motyvacija yra svarbesnė nei išorinė. Jos veiksniai yra susiję su pačiu moksleiviu. Tai gabumai, stropumas, aktyvumas, siekis viską daryti geriau už kitus, savigarba, susidomėjimas mokomuoju dalyku, įgytos patirties / žinių nauda ateičiai. Tam, kad moksleivis neprarastų noro mokytis ir siekti geresnių rezultatų, būtina nuolat ugdyti šias savybes ir tobulinti kompetencijas [23]. Jų ugdymas prasideda šeimoje ir turi būti tęsiamas mokykloje. Ugdymo procese palaikant moksleivių susidomėjimą ir smalsumą, skatinama ir palaikoma motyvacija mokytis. Įdomiai organizuojamas ugdymo procesas leidžia moksleiviams įsitraukti į akademinę veiklą, nes jiems įdomu mokytis ir jie mėgaujasi mokymosi procesu [26]. Motyvacijai pamokoje sužadinti naudojamos skaitmeninės technologijos, įvairūs žaidimai ir projektai, moksleiviai dalyvauja patyriminėse veiklose.

Tik naujoms žinioms susijungus su asmenine motyvacija, ilgam perimamos ir įprasminamos žinios [14]. Vidinė motyvacija yra susijusi ir su socialine aplinka. Egzistuoja reikšmingas ryšys tarp socialinės aplinkos (šeimos, mokyklos, bendraamžių ir bendruomenės) ir moksleivių geografijos akademinių rezultatų. Iš socialinės aplinkos ypač galima išskirti šeimą ir santykius su šeima, nuo jų susiformavimo ateityje priklauso ir santykiai su bendraamžiais [27]. Apie tai savo straipsnyje rašo V. Indrašienė [24], kuri akcentuoja, kad didžiulę įtaką vaiko mokymosi sėkmei ir mokymosi motyvacijai daro šeimos narių tarpusavio santykiai. Šeimos mikroklimatas – dvasinė ir moralinė pedagoginė atmosfera, dorinė psichologinė atmosfera, kuri skatina asmenybės brendimą, kas yra labai svarbu vaiko vystymuisi, teigiamai veikia socialinę vaiko kompetenciją, gebėjimą kontroliuoti savo emocijas, padeda palaikyti gerus santykius su bendraamžiais ir didina autonomiškumą. Taikant

kompleksinės pagalbos modelį, fiksuota ugdytinių santykių su tėvais (mama) kokybinė kaita. D. Wijayanti straipsnyje [28] daroma išvada, kad kuo geresni moksleivių tarpasmeniniai santykiai, kuo jie atviresni saviraiškai, kuo realiau jie suvokia kitus žmones ir patys save, tuo efektyvesnis bendravimas tarp bendraujančiųjų. Tikėtina, kad vidinė motyvacija lemia didžiąją dalį žmogaus mokymosi per visą gyvenimą.

Skirtingą mokymosi motyvaciją turi berniukai ir mergaitės. Atlikti tyrimo [25] rezultatai parodė, kad mergaitės turi didesnę vidinę motyvaciją, o berniukai – išorinę. Mokymosi motyvacijai turi įtakos ir moksleivių amžius. Pačią mažiausią mokymosi motyvaciją turi paaugliai, kuriems svarbu suprasti mokymosi reikalingumą [23]. Paaugliai dėl socialinės medijos daromos įtakos vis trumpiau išlaiko dėmesį, todėl poreikis motyvuoti turėtų būti dar didesnis. Vidinė motyvacija yra dominuojantis motyvacijos tipas moksleivių mokymuisi hibridiniame kurse [29].

Siekiant suformuluoti savo darbo tikslus ir esant nepakankamai moksleivių motyvacijai buvo sudarytas "Tikslų medis" (žr. 3 pav.). Išsikeltų tikslų medyje vaizduojamos šios šakos: gerai suplanuota pamoka, žinojimas, kur bus reikalinga geografija ir pakankama mokytojo skaitmeninė kompetencija. Nepakankamai moksleivių motyvacijai spręsti iškelti tikslai skatina siekti pokyčių ir rezultatų pagerėjimo, o juos pasiekus, pavyks pasiekti ir pagrindinį darbo rezultatą, nes turėtų pagerėti moksleivių mokymosi motyvacija geografijos pamokose.

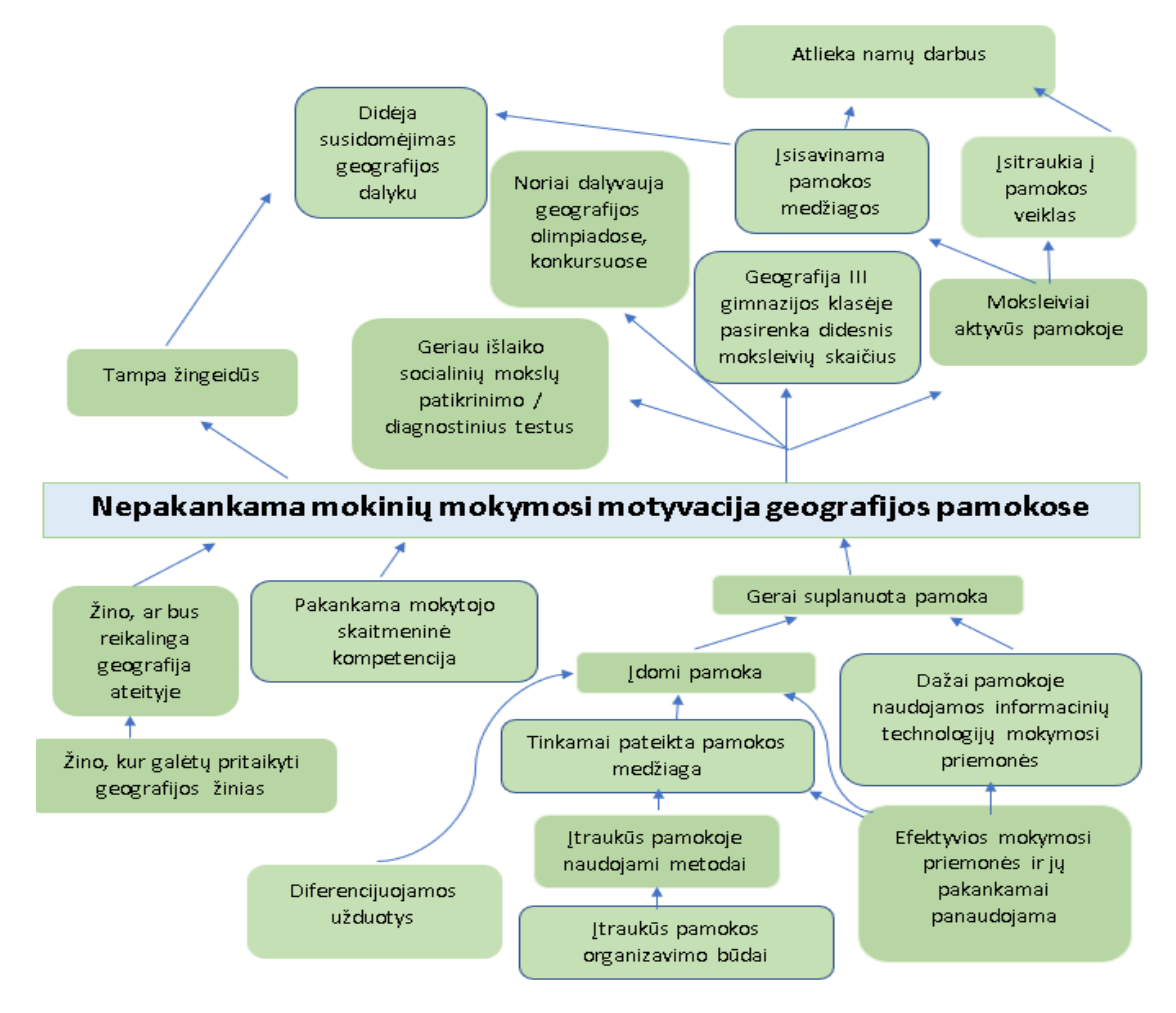

<span id="page-17-0"></span>**3** pay. ..Tikslu medis"

Išanalizavus mokslinę literatūrą galima teigti, kad moksleivių elgesį būtina nuolat motyvuoti, skatinti jų susidomėjimą ir įsitraukimą į pamokos veiklas.

#### <span id="page-18-0"></span>**1.3. Virtualiųjų mokymosi priemonių panaudojimo geografijai mokytis galimybės**

Informacinių technologijų panaudojimas yra nepakeičiama priemonė ne tik kasdieniniame gyvenime, bet ir ugdymo procese. Pagal atnaujintas bendrąsias programas su motyvacija yra susijusios komunikavimo, pažinimo ir skaitmeninė kompetencijos. Autoriai V. Targamadzė ir kt. [27] teigia, kad kompiuterinės technologijos keičia naujosios (Z) kartos komunikaciją – ji tampa kompiuterine komunikacija. Kompiuterinės komunikacijos kompetenciją sudaro motyvacija, žinios ir gebėjimai veikti, siekiant asmeninių tikslų ir prisitaikymo prie situacijos. Kompiuterinės komunikacijos kompetencijos ugdymą užtikrina atnaujintų bendrųjų programų skaitmeninė kompetencija – tai motyvacija ir gebėjimas naudotis skaitmeninėmis technologijomis užduotims atlikti, mokytis, problemoms spręsti, dirbti, bendrauti ir bendradarbiauti, valdyti informaciją, efektyviai, tinkamai, saugiai, kritiškai, savarankiškai ir etiškai kurti ir dalytis skaitmeniniu turiniu [30]. Skaitmeninių kompetencijų ugdymas yra svarbus ne tik mūsų valstybėje, jį akcentuoja ir kitos Europos šalys [31]. Informacinės technologijos leidžia mokymui naudoti šiuolaikiškus mokymo būdus ir metodus, todėl moksleiviai sunkiai įsivaizduoja savo kasdienį gyvenimą ir mokymąsi be informacinių technologijų, todėl mokytojui būtina derinti tradicinį mokymą su virtualiuoju [32]. Autoriai O. Ovcharuk ir kt. straipsnyje nurodo [33], kad yra keli strateginiai dokumentai, kurios parengė tarptautinės ir Europos mokytojų bendruomenės. Mokykla – sistema, kuri siejasi su skaitmenine ir pilietine kompetencija, kaip pagrindinėmis kompetencijomis, taip pat poreikiu plačiai naudoti skaitmenines priemones ugdymo procese. Galima tikėtis, kad ir dauguma mokytojų, kurie naudoja skaitmenines technologijas mokydami moksleivius tam tikru mastu prisidės prie žinių plėtojimo ir įgūdžių tobulinimo [34].

Geografijos mokyti ir mokytis naudojamos įvairios virtualiosios mokymosi platformos leidžia įdomiai perteikti mokymosi medžiagą ir įtraukti moksleivius į mokymąsi. "Blackboard", "Bodington", "CloudSchool", "Edmodo", "Google Classroom", "Moodle" ir kt. – tai virtualiosios platformos, kurios leidžia dirbti savo tempu, pasirinktu laiką, difirencijuoti ir individualizuoti mokymo(si) procesą [32]. Tokiai nuomonei pritaria ir Z. Karbozova [29], nes informacinių technologijų naudojimas geografijos pamokose leidžia didinti klasėje atliekamo darbo apimtį, gerinti žinių kontrolę, racionaliai organizuoti ugdymo procesą ir ugdyti tiriamuosius įgūdžius, taip pat daugiau dėmesio skirti moksleivių veiklai ne tik klasėje, bet ir jo savarankiškam darbui namuose, moksleivio mokslinio mąstymo lavinimui. Mokymosi platformos skiriasi savo patogumu, galimybėmis, tačiau "Google Classroom" ir "Moodle" yra populiariausios ir masiškiausiai naudojamos VMA [30], [35]. Virtualiųjų mokymosi platformų įtraukimas į ugdymo procesą aktualus visoms pasaulio šalims.

Ugdymo procese naudojamos ir IRT (informacijos ir ryšių technologijos). Didžiausios JAE aukštosios švietimo įstaigos, tokios, kaip Fudžeiros universitetas ir Didžiosios Britanijos universitetas Dubajuje, laikosi visapusiško ir integruoto požiūrio į ugdymą, todėl įtraukia įvairias IRT priemonės į veiklas ir jos tampa mokymosi proceso dalimi [30]. Mokinių įsitraukimui į geografijos mokymąsi naudojamos ir kitos mokymosi priemonės: "Actionbound", "Google Tour Builder", "Google Expeditions", "Google" žemėlapiai, "Google Earth" ir kt.

Svarbia mokymosi motyvacijos kėlimo galimybe yra moksleivių bendravimas, bendradarbiavimas dirbant ir atliekant darbą grupėse taikant virtualiąsias mokymosi platformas. Virtualiosios aplinkos skatina motyvaciją, nes moksleiviai yra labiau motyvuoti per mokymąsi bendradarbiaujant nei mokantis individualiai [12]. Dalyvavimas tyrimų veiklose ir bendraujant su kitais, stiprinamas moksleivių kritinis mąstymas, bendravimas, bendradarbiavimas ir kūrybiniai gebėjimai [36]. Darbas

porose, grupėmis ir komandomis padeda moksleiviui išlikti susikaupusiam ties užduotimi ir suteikia galimybę pasitikrinti dalyko supratimą, todėl geografijos pamokose svarbu panaudoti ne tik tinkamas mokymosi platformas, bet ir efektyvias mokymosi priemones.

Viena iš skaitmeninių priemonių, skatinančių mokinių susidomėjimą geografija, yra GIS. GIS skatina erdvinį mąstymą, gerina įgūdžius, kelia motyvaciją. Sistema leidžia savarankiškai nuspręsti, kaip bus atlikta užduotis. Ši skaitmeninė priemonė suteikia moksleiviams galimybę rengti individualius projektus ir darbus, tyrinėti artimąją aplinką, kuriant pasakojimų žemėlapių istorijas (angl. "StoryMaps"). Moksleiviai žemėlapius gali naudoti kaip pristatymo priemonę, kaip įrankį žiniatinklio žemėlapių sudarymo ir duomenų tvarkymo įgūdžiams lavinti, kaip būdą patraukliai įgyti naujos patirties ir įgūdžių [31]. Ši priemonė ugdo kognityvinius gebėjimus atpažinti erdvę ir jos reiškinius – gebėjimą mąstyti erdviškai. Erdvinio mąstymo gebėjimai ateityje moksleiviams reikalingi įvairiems dalykams, įskaitant strateginio mąstymo nustatymą viešosios infrastruktūros objektų vietą, planuojant regioninį erdvinį planavimą, analizuojant žemės pokyčių poveikį ir naudą, prognozuojant gyventojų skaičių, jų pasiskirstymą ir sąveiką su aplinka [32]. GIS naudojama motyvuojant ir įtraukiant moksleivius į pagrindines lauko darbų praktikas ir metodus, kritinio vaizdinio raštingumo įgūdžiams skatinti, įsidarbinimo perspektyvoms pagerinti, nes minėtos technologijos auga komercinio naudojimo ir taikymo srityse [37].

Prie efektyvių virtualiųjų mokymosi priemonių priskiriama papildytosios realybės technologija. Tyrimų rezultatai atskleidė, kad šiuolaikinės skaitmeninės technologijos, grindžiamos virtualiąja realybe, gali sukurti veiksmingo ir kokybiško mokymo, orientuoto į praktiką ir produktyvumą, pagrindą [38].

Mokymuisi, bendravimui ir bendradarbiavimui plačiai naudojama socialinė žiniasklaida ir medijos "Twitter", "WhatsApp" [37], "Facebook" ir kt. Mokėjimas naudotis socialinės žiniasklaidos platformomis leidžia įgytas žinias pritaikyti kasdieniniame gyvenime ir atliekant mokslinius tyrimus.

# <span id="page-19-0"></span>**1.4. Skyriaus išvados**

Apibendrinus geografijos mokymosi motyvacijos veiksnius, išanalizavus mokslinę literatūrą galima teigti, kad geografijos pamokose ugdoma mokinių pasaulėžiūra, jų santykis su artimiausia aplinka, supažindinama su įvairiais procesais ir reiškiniais, o įgytos žinios padeda geriau suvokti šiandien visuomenės sprendžiamas globalias problemas ir iššūkius.

#### <span id="page-20-0"></span>**2. Moksleivių motyvacijos mokytis geografijos poreikio tyrimas**

#### <span id="page-20-1"></span>**2.1. Moksleivių motyvacijos mokytis geografijos poreikis ir galimybės**

Analizuojant moksleivių pasyvumą geografijos pamokose siekiama išsiaiškinti veiksnius, kurie daro įtaką jų mokymuisi, požiūriui į geografijos svarbą šiandieniniame pasaulyje ir virtualiųjų mokymosi priemonių taikymo geografijos pamokose poreikį. Kiekybinei analizei atlikti pasirinktas "Google Forms" platformos įrankis, sukurti 24 klausimai (žr. 1 priedą). Klausimynas sudarytas atsižvelgiant į analizuotos literatūros atliktų tyrimų rekomendacijas ir geografijos pamokose naudojamas išmaniąsias technologijas, kurios daro įtaką moksleivių motyvacijos mokytis skatinimui.

Tyrimui pasirinktos Vilniaus ir Plungės gimnazijų moksleivių grupės (nuo 8 klasės iki II gimnazijos klasės). Apklausoje dalyvavo 66 respondentai. 44 respondentai mokosi Vilniaus gimnazijoje, 22 – Plungės gimnazijoje.

Respondentų pasiskirstymas pagal amžių:

- $-13$  metu 6 (9,1 %);
- − 14 metų 15 (22,7 %);
- $15$  metu 43 (65,2 %);
- $-16$  metu 2 (3 %).

Didesnė dalis tyrime dalyvavusių respondentų moterys (54,5 %), mažiau nei pusė – vyrai (42,4 %,). Kiti tyrimo dalyviai savo lyties atskleisti nenorėjo.

Respondentų atsakymai rodo, kad didžiausią įtaką respondentų geresniam geografijos mokymuisi turi vidiniai motyvacijos veiksniai. Svarbiausiais veiksniais moksleiviai įvardijo norą turėti gerus pažymius – 59,1 %, jų pačių gebėjimai – 42,4 %, supratimą apie mokslo svarbą ateityje – 37,9 % ir siekį ateityje turėti norimą specialybę – 27,3 % (žr. 4 pav.). Mažiausią įtaką turi tokie veiksniai, kaip reikalauja tėvai 24,2 %, geras namų mikroklimatas 10,6 %, bloga savijauta 4,5 %, brolio, sesers ar giminaičių geras pavyzdys 4,5 %. Dalis respondentų – 9,1 % nurodė kitas priežastis:

- − suprasti, kaip veikia pasaulis (1 atsakymas);
- − susidomėjimas mokslu (1 atsakymas);
- − man patinka, įdomu (1 atsakymas);
- − todėl, nes reikia (1 atsakymas);
- − manau, kad man to prireiks ateityje (1 atsakymas);
- − nėra atsakymo (1 atsakymas).

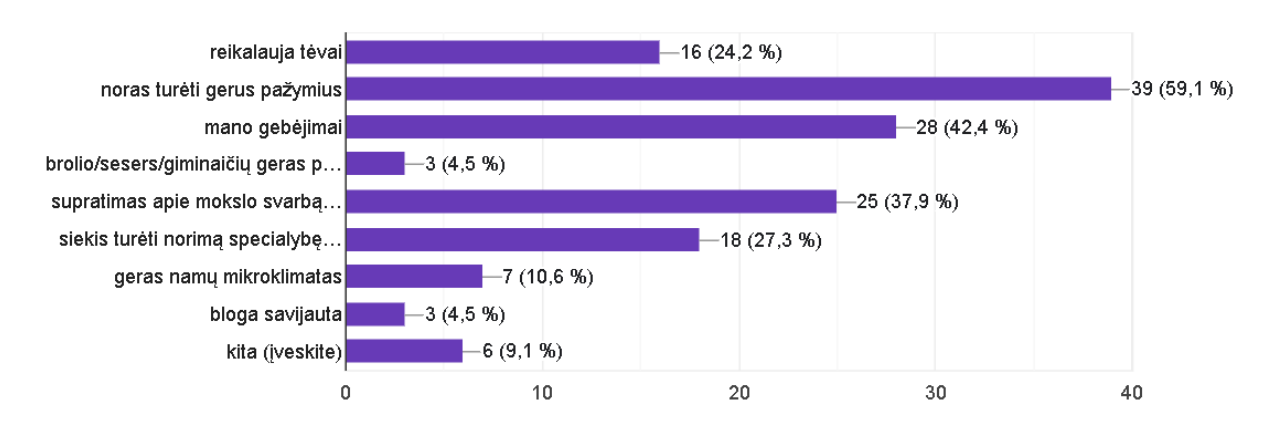

<span id="page-20-2"></span>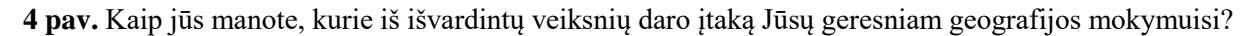

Didžioji dalis apklaustųjų įvardijo, kad jie patys atsakingi už savo mokymąsi, nes 80,3 % nurodė, kad geografijos mokymosi rezultatai priklauso nuo jų pačių, nors 48,5 % pasirinko, kad rezultatai priklauso nuo mokytojo, o 33,3 % – nuo pamokos organizavimo (žr. 5 pav.). Galima teigti, kad mokytojas ir mokymo(si) proceso organizavimas turi reikšmingą poveikį mokinių mokymosi pasiekimams.

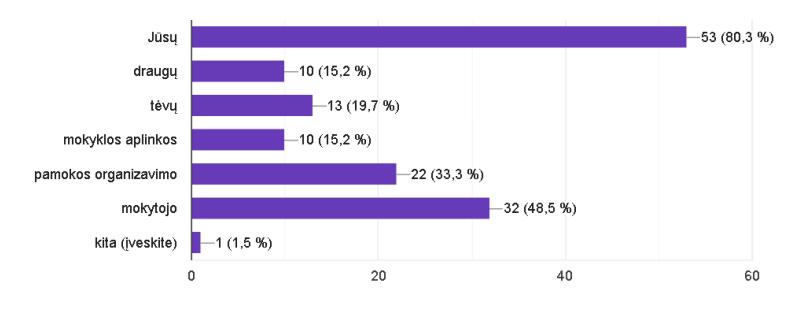

<span id="page-21-0"></span>**5 pav.** Nuo ko daugiausiai, Jūsų nuomone, priklauso Jūsų geografijos mokymosi rezultatai?

Tyrimas atskleidė, kad geresniam geografijos mokymuisi turi įtakos ir mokyklos aplinkos veiksniai. 37,9 % respondentų akcentavo, kad daro įtaką įvairūs mokymo būdai ir metodai, 36,4 % – mokytojo pagyrimas, o 30,3 % nurodė, kad naudojamos šiuolaikinės priemonės (žr. 6 pav.).

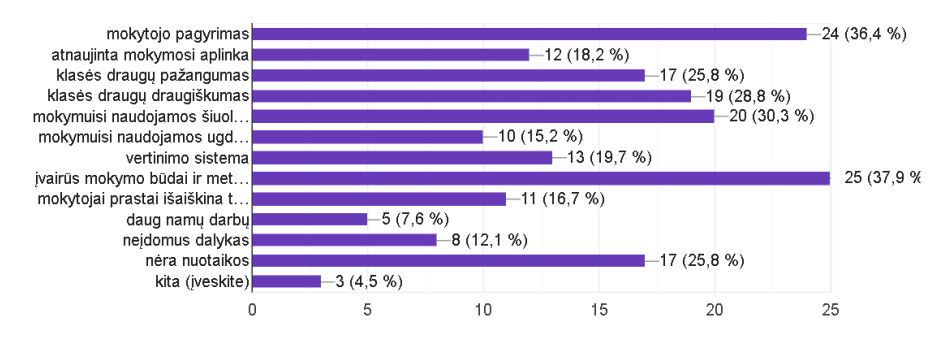

<span id="page-21-1"></span>**6 pav.** Žemiau pateikiama eilė mokyklos aplinkos veiksnių, turinčių įtaką mokymuisi

Analizuojant apklausos rezultatus paaiškėjo, kad beveik pusė mokinių tik iš dalies atlieka namų darbus, atlieka nenuosekliai arba jų neatlieka. Namų darbų atlikimas susijęs su įvairiais sunkumais. Respondentai išskyrė tokius sunkumus (pateikiami būdingiausi atsakymai):

- − sunku atsiminti sąvokas;
- kartais tiesiog nesuprantu šios pamokos;
- − nesuprantų schemų ir žemėlapių;
- − jeigu trumpam išsiblaškau, tai vėliau nieko nesuprantu;
- − ne visada patinka temos, apie kurias kalbame pamokose;
- − per mažai darbų grupėse;
- − aplinkiniai trukdo susikaupti;
- − mokytojos blogas išaiškinimas;
- − nesusidūriau;
- − nedomina paprastos pamokos (nebėra motyvacijos mokytis);
- − neišmokstu per pamoką;
- − neįdomu;
- − nesunku;
- − mokytoja nežiūri į visus mokinius vienodai;
- visos pamokos vienodos;
- sunku susikaupti, ypač kai pamoka yra po fizinio ugdymo.

Iš apklausos rezultatų paaiškėjo, kad labai aktyvūs ir aktyvūs geografijos pamokose yra tik 22,7 % respondentų, tuo tarpu iš dalies aktyvūs – 31,8 %, kad yra pasyvūs nurodė 21,2 %, o esu daugiau pasyvus, nei aktyvus – 19,7 %. Kita pasirinko 4,5 % respondentų. Rezultatai rodo, kad didesnė dalis mokinių yra pasyvūs arba tik iš dalies aktyvūs, kas sudaro 72,7 %.

Su atvirojo tipo klausimu "Mokytojai geografijos pamokose naudoja šiuolaikiškas ir patrauklias mokymosi priemones" visiškai sutinka 7,6 % moksleivių, sutinka – 53 %. Su šiuo teiginiu visiškai nesutinka tik 6,1 %, tačiau 30,3 % nei sutinka, nei nesutinka, o 3 % pasirinko kitą atsakymą. Didžioji dalis respondentų pritaria, kad mokytojai naudoja šiuolaikiškas mokymosi priemones, bet daugiau nei 30 % respondentų negalėjo atsakyti į šį klausimą.

Respondentai nurodė, kad geografijos pamokoje patinka tokie metodai, kaip darbas grupėse – 63,6 % ir darbas poromis 48,5 % (žr. 7 pav.). 42,4 % respondentų atsakė, kad patinka žaidimais grįstas mokymasis ir 40,9 % – projektiniai darbai. Daugumai moksleivių patinka darbas grupėmis.

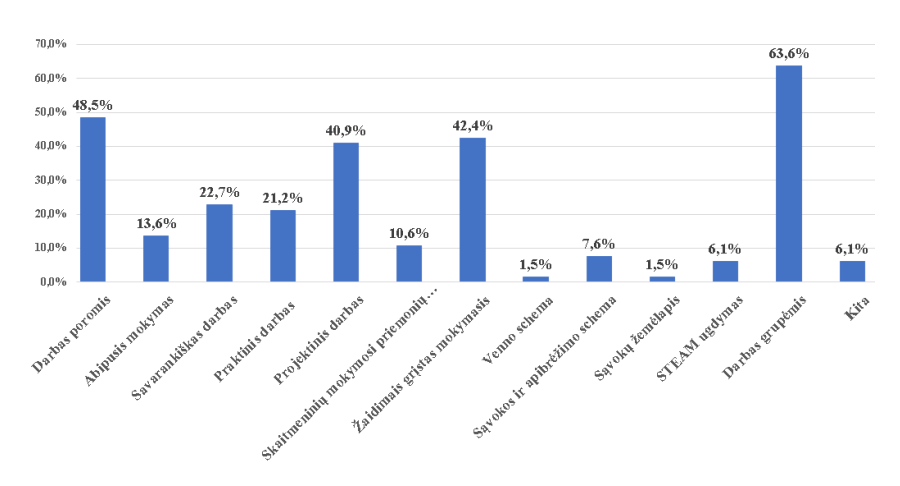

<span id="page-22-0"></span>**7 pav.** Kokie mokymosi metodai Jums patinka geografijos pamokoje?

Kad kiekvieną pamoką geografijos mokytojai naudoja įvairias informacines technologijas teigia 10,6 % respondentų, 1-ą kartą per savaitę – 25,6 %, o 2 kartus per savaitę – 10,6 % mokinių. Pasak respondentų 18,2 % mokytojų informacinių technologijų pamokose nenaudoja, 16,7 %.naudoja tik 1 ą kartą per mėnesį ir 15,2 % naudoja 2 – 3 kartus per mėnesį. Analizuojant respondentų atsakymus galima teigti, kad apie 32 % geografijos pamokų mokytojai retai naudojasi informacinėmis technologijomis (žr. 8 pav.).

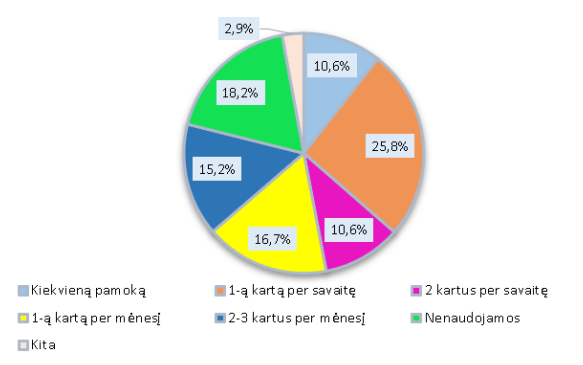

<span id="page-22-1"></span>**8 pav.** Geografijos pamokose naudojamų informacinių technologijų mokymosi priemonių dažnumas

Mokytis geografijos padeda mokymosi platformose sukurtas geografijos dalyko kursas. Su šiuo teiginiu visiškai sutinka 12,1 % respondentų, sutinka 43,9 %, o 30,3 % respondentų su šiuo teiginių nei sutinka, nei nesutinka (žr. 9 pav.). 6,1 % respondentų su šiuo teiginiu nesutinka. Galima teigti, kad didesnei moksleivių daliai virtualiojoje mokymosi platformoje sukurtas geografijos kursas padeda mokytis ir siekti geresnių rezultatų.

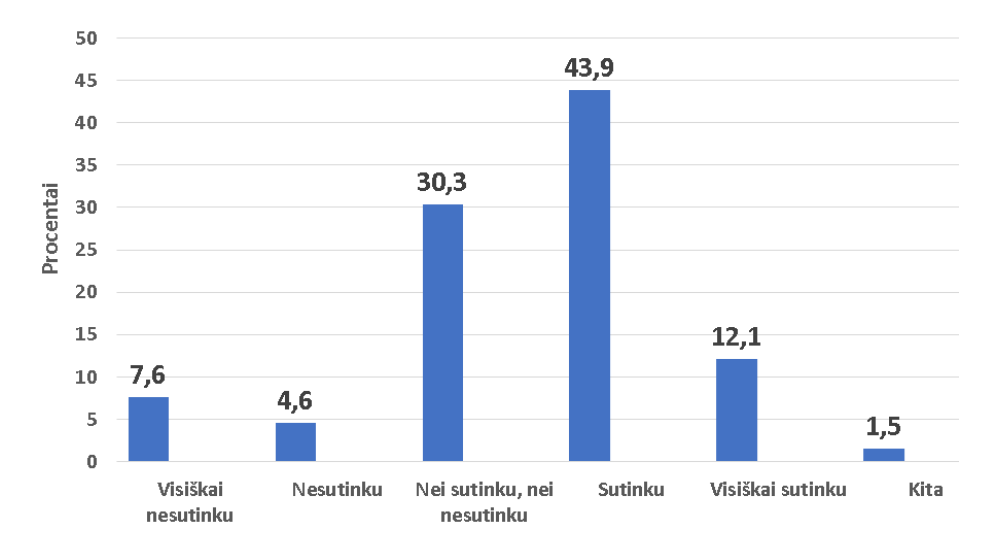

<span id="page-23-0"></span>**9 pav.** Mokykloje mokytis geografijos padeda mokymosi platformoje sukurtas geografijos dalyko kursas

Į klausimą "Kokias informacinių technologijų mokymosi priemones esate naudoję geografijos pamokose?" 71,2 % mokinių nurodė "Quizizz", 66,7 % – "Kahoot", 56,1 % "Eduka klasė", 48,5 % "Google Classroom" įrankiai (žr. 10 pav.). Nuo 17 % iki 15 % respondentų pasirinko "Liverworksheets", "ArcGIS" ir "Learningapps" priemones. 6,1 % nurodė "Mentimeter", po 4,5 %  $-$  "Ema" ir "SMART", po 1,5 % – "Classdojo" ir "Actionbound". 7,6 % respondentų pasirinko kitą atsakymą ir parašė: vadovėlis; nesu naudojęs; nieko; nesam naudoję; nesame dar naudoję. Nors dauguma respondentų geografijos pamokose naudojasi informacinių technologijų priemonėmis, tačiau apie 8 % jų niekada nėra naudoję arba naudoję retai. Pamokose dažniausiai naudojamos "Quizizz", "Kahoot", "Eduka klasė" ir "Google Classroom" skaitmeninės priemonės. Mažai naudojamos "Liveworksheets", "Learningapps" ir "ArcGIS" platformų įrankiai. Beveik nenaudojami "Mentimeter", "Ema", "Classdojo", "Plickers" kortelės, "SMART" ir "Actionbound" priemonės.

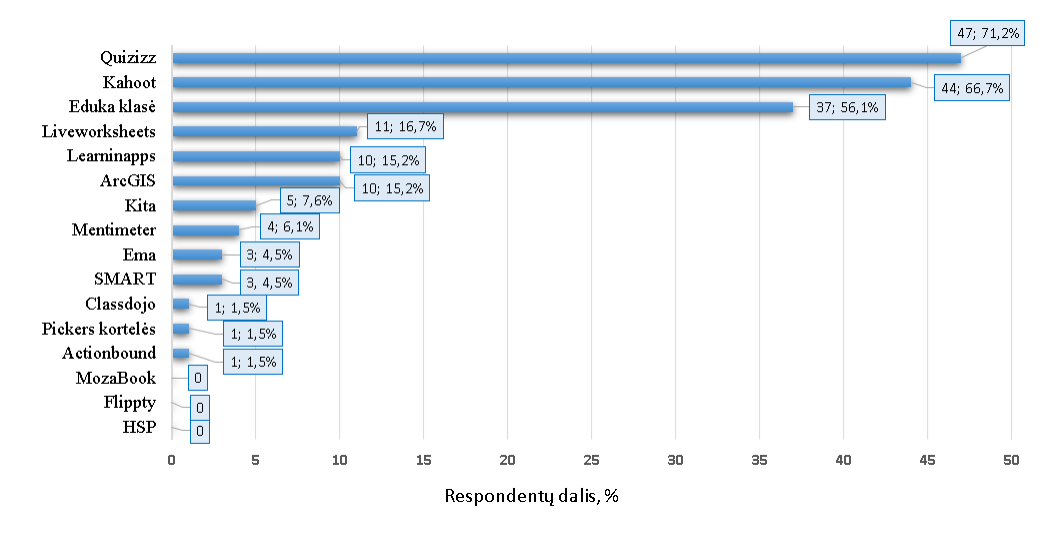

<span id="page-23-1"></span>**10 pav.** Geografijos pamokose naudojamos informacinių technologijų mokymosi priemones

Moksleiviai supranta geografijos žinių svarbą, naudingumą ir reikalingumą, nes dauguma atsakė, kad geografijos žinios šiandieniniame gyvenime yra labai svarbios 24,2 % ir svarbios – 33,3 % (žr. 11 pav.), o kad labiau svarbios, nei nesvarbios atsakė 33,3 %. Kad geografijos žinios nesvarbios teigia 7,6 % ir 1,5 % pasirinko kitą atsakymą, ir nieko nenurodė.

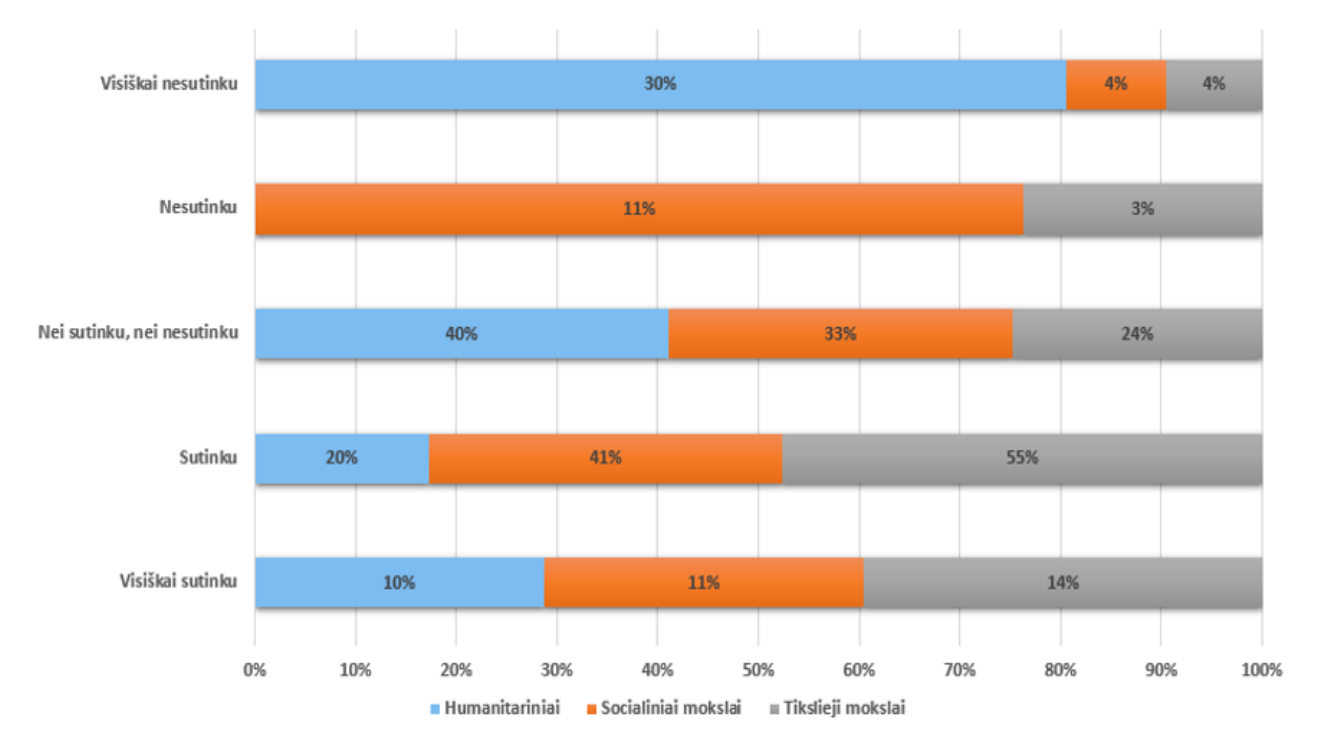

<span id="page-24-1"></span>**11 pav.** Ar šiandieniniame gyvenime geografijos žinios yra svarbios?

Į atvirojo tipo klausimą "Kokias su geografiją susijusias televizijos programas Jūs žinote / žiūrite? Prašome irašyti 2–3 programas." moksleiviai atsakė, kad (pateikiami būdingiausi atsakymai): "National Geographic"; "Discovery Channel"; "Discovery science"; "Orų prognozė"; TV3 ir LRT kiekvieną rytą, nes apibūdina šiandienines dienos pranašumus (orus, temperatūrą, kritulius ir kt.); "Orijaus kelionės"; LRT; TV žinias apie orus; "Animal Planet"; "YouTube" filmukai apie geografiją. Tačiau iš 66 respondentų 23 respondentai arba nieko nenurodė, arba parašė, kad nežino. Galima daryti prielaidą, kad trečdaliui moksleivių geografija nėra įdomus mokslas, todėl ir su geografija susijusiomis galimybėmis jie domisi mažiau.

Beveik trečdalis apklaustųjų (19 respondentų) neatsakė į atvirojo tipo klausimą "Nurodykite 2–3 sritis, kuriose Jūs galite praktiškai pritaikyti geografines žinias". Atsakiusieji respondentai įvardijo pavyzdžius: "Google Maps"; įvairiose srityse; darbas arba mokomoji praktika; kelionės; gyvenimas; nuvažiuojant į kitą šalį; atpažinti ką nors žemėlapyje; kasdieniniame gyvenime; turizmas; gamtos išteklių naudojimas; kasyba; darbui; kаrtografui; klimatologui; ekonomikoje; agronomija; archeologija; galima suprasti, kodėl toks reljefas, sužinoti, kodėl ir kaip vyksta orų kaita; aplinkosauga; gal geografijos mokytojams, pilotams, meteorologams; išgyvenimui gamtoje; nustatyti žemės pokyčius; bendraujant su kitataučiai žmonėmis; orų pranešėjams; oro uoste; keliauti po pasaulį; susiorientuoti pagal pasaulio kryptis; grybaujant; laivyboje. Galima teigti, kad trečdalis apklaustųjų nežino geografijos žinių praktinio pritaikymo galimybių.

# <span id="page-24-0"></span>**2.2. Tyrimo rekomendacijos ir nepakankamos mokymosi motyvacijos sprendimo būdai**

Apibendrinant kiekybinio tyrimo duomenis, siūloma:

- − siekiant padidinti mokymosi motyvaciją, skatinti mokytojus tobulinti savo dalykines kompetencijas, ieškoti naujų geografijos pamokos organizavimo galimybių;
- − įtraukti į ugdomąjį procesą įvairesnius mokymosi būdus ir metodus, pamokose naudoti šiuolaikines priemones. Remiantis tyrimo rezultatais siūloma taikyti darbą grupėmis, poromis, žaidimais grįsta mokymąsi, projektinius darbus, nes šie metodai buvo akcentuojami respondentų atsakymuose, kaip patinkantis. Daugiau naudoti aktyvius mokymosi metodus, kurie skatina veikti ir dirbti, nes tyrimo duomenys rodo, kad dalyviai geografijos pamokose pasyvūs;
- − tobulinti mokymosi platformose sukurto geografijos dalyko kurso efektyvumą, siekti maksimaliai įveiklinti besimokančiuosius ir nuolat organizuoti grįžtamąjį ryšį;
- − dažniau į pamokos organizavimą įtraukti informacinių technologijos priemonių panaudojimą, nes šiuolaikinė pamoka sunkiai be jų įsivaizduojama;
- − rekomenduojama į 30 % bendrosios ugdymo programos dalyko turinį įtraukti moksleivius dominančias temas, nes tyrimo metu paaiškėjo, kad respondentams ne visada pamokos tema yra įtraukianti ir įdomi;
- − pamokose akcentuoti geografijos žinių pritaikomumą ir praktinį panaudojimą įvairiose srityse.

Virtualiosios platformos leidžia dirbti savarankiškai, pasiekti mokymosi medžiagą bet kuriuo metu ir laiku, sumažinti išlaidas, o mokymosi procesą individualizuoti ir personalizuoti [32]. Tokios platformos turi skaitmeninius įrankius, pasižymi dideliu funkcionalumu, juose struktūrizuotai pateikiamas pamokos turinys (mokymosi medžiaga), todėl moksleiviai įtraukiami į mokymosi procesą, jie aktyviai bendrauja ir bendradarbiauja.

#### <span id="page-25-0"></span>**2.3. Skyriaus išvados**

Atlikto tyrimo apklaustųjų rezultatai rodo, kad daugiau kaip 50 % moksleivių supranta geografijos žinių svarbą šiandieniniame gyvenime, bet trečdalis iš jų geografija nesidomi. Moksleivių domėjimuisi geografijos dalyku ir jų mokymuisi daro įtaką vidiniai ir išoriniai veiksniai. Vidiniai veiksniai susiję su žmogaus asmenybe. Tai patvirtina ir atliktos apklausos rezultatai, nes daugiau kaip 80 % nurodė, kad geografijos mokymosi rezultatai priklauso nuo jų pačiu. Mokymosi rezultatai priklauso ir nuo išorinių veiksnių, susijusių su paskatinimais iš išorės. Apklausoje respondentai akcentavo, kad jiems svarbus mokytojo pagyrimas, pamokos organizavimas, mokymo būdai ir metodai, virš 36 % nurodė, kad yra svarbios naudojamos šiuolaikinės priemonės. Mokymosi motyvaciją reikia nuolat palaikyti ir skatinti. Aktyvesnį šiuolaikinės kartos mokymą skatina įvairios informacinės technologijos. Siekiant suaktyvinti moksleivius rekomenduojama į ugdomąjį procesą įtraukti šiuolaikines informacines priemones: virtualiąsias mokymosi platformas, GIS įrankius, interaktyviuosius žaidimus, pvz.: "Actionbound", "Google Earth" žemėlapius ir kt.

#### <span id="page-26-0"></span>**3. Geografijai mokytis naudojamų skaitmeninių priemonių analizė**

#### <span id="page-26-1"></span>**3.1. "ArcGIS StoryMaps" paskirtis ir tinkamumo pagrindimas**

Priemonės paskirtis: reikalinga priemonė interaktyvių pasakojimų žemėlapiams kurti.

Priemonės tinkamumo kriterijų pagrindimas: reikalinga priemonė nuotoliniam savivaldžiam mokymuisi organizuoti dirbant individualiai, poromis ar grupėmis. Mokyklai reikia pasirašyti sutartį su UAB "Hnit-Baltic" dėl nemokamo standartinio rinkinio – "ArcGIS Online" paskyros mokyklai prenumeratos. Pasirašę sutartį mokyklos atsakingas asmuo skiriamas "ArcGIS Online" platformos administratoriumi. Jis šioje plaftormoje kiekvienam moksleiviui ir mokytojui sukuria paskyrą. Administratorius moksleivius ir mokytojus suskirsto į grupes (patogiausia pagal klases). Mokytojui reikalinga prieiga prie grupių arba kiekvieno klasės moksleivio prisijungimo, kad galėtų matyti ir patikrinti moksleivių atliktus darbus. Susipažinimui ir darbui su "ArcGIS Online" platforma būtina pasinaudoti sukurtomis pradžiamokslio instrukcijomis. Vienu metu platformoje gali dirbti iki 500 naudotojų. Skaitmeniniam pasakojimų žemėlapiui kurti naudojamos įvairios medijos. Aktualus grįžtamojo ryšio gavimas iš besimokančiųjų. Svarbi vieta tenka žemėlapių naudojimui savo organizacijos viduje ir pasidalijimas viešai. Interaktyviesiems žemėlapiams kurti netinka mobilieji įrenginiai, todėl reikia turėti stacionarųjį arba nešiojamąjį kompiuterį.

Interaktyviųjų žemėlapių kūrimo nuotoliniu būdu priemonės tinkamumui vertinti aktualūs kriterijai (pagal pateiktą pagrindimo fragmentą):

- − GIS programinė įranga su programų paketu;
- − tinkamumas skirtingoms operacinėms sistemoms;
- − prieiga prie "ArcGIS Online" programinės įrangos;
- − prieiga iš stacionariojo kompiuterio (nešiojamojo ar delninio kompiuterio);
- − galimybė moksleivių grupėms dirbti vienu metu;
- − pasakojimų žemėlapio kūrimo instrukcijos;
- − tinkamumas kurti skaitmeninius pasakojimų žemėlapius;
- − medijų panaudojimo ir redagavimo galimybės;
- − galimybė vartotojus sujungti į bendrą grupę;
- − galimybė matyti kitų vartotojų sukurtus darbus;
- − individualaus, porose ar darbo grupėmis organizavimo galimybė;
- − pasakojimų žemėlapiu dalijimosi viešai galimybė (administratoriui / mokytojui / moksleiviui);
- − pasakojimų žemėlapio peržiūros iš skirtingų įrenginių galimybė.

#### <span id="page-26-2"></span>**3.1.1. "ArcGIS StoryMaps" pasakojimų žemėlapio įvertinimas pagal kriterijus**

Mokyklai prisijungus prie "ArcGIS Online" sistemos galima nemokamai naudotis prieiga prie "StoryMaps" programėlės. Ji palaikoma visų operacinių sistemų, prie jos galima prisijungti iš įvairių įrenginių ir jos nereikia diegti į kompiuterį, taip pat ji išversta į daugelį kalbų (40 kalbų). Programėlė tinka interaktyviųjų pasakojimų žemėlapiams kurti. Į sukurtą pasakojimų žemėlapį galima įterpti medijas ir įvairius elementus (diagramas, lenteles ir kt.). "ArcGIS StoryMaps" sukurti pasakojimų žemėlapiai matomi organizacijos viduje, taip pat juos galima skelbti viešai, jais pasidalyti. Svarbu, kad moksleiviai gali dirbti grupėse ir kurti vieną žemėlapį.

Tačiau programa galima naudotis tik autorizuoti sistemos naudotojai. Naudotojų registraciją vykdo sistemos administratorius, kuris įregistruoja naudotojus arba išsiunčia kvietimą įsiregistruoti "ArcGIS

Online" platformoje ir sukurti naują paskyrą. Didžiausias "ArcGIS Online" trūkumas yra tas, kad visiems neregistruotiems naudotojams "StoryMaps" programėlė yra mokama (žr. 1 lentelę).

<span id="page-27-0"></span>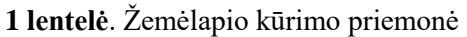

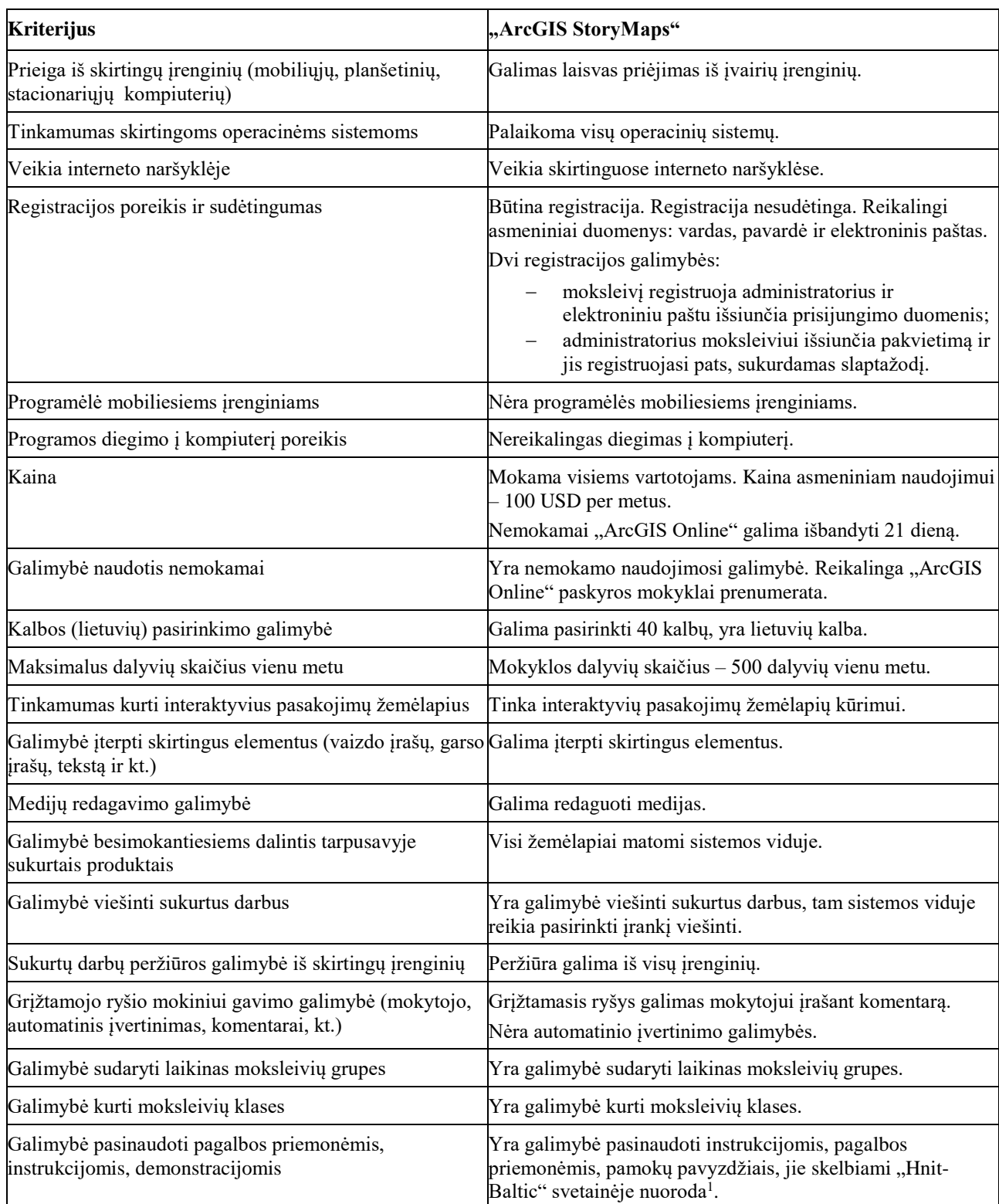

Nemokamai ja galima naudotis tik tuomet, kai mokykla pasirašo sutartį su UAB "Hnit-Baltic". Visas "ArcGIS Online" platformos priemones nemokamai galima išbandyti 21 dieną.

1

<sup>1</sup> <https://www.gisbaltic.eu/>

### <span id="page-28-0"></span>**3.1.2. "ArcGIS StoryMaps" aplinkos funkcinis aprašymas**

Programėlė "StoryMaps" yra "ArcGIS Online" dalis ir naudojama mokymosi tikslais. Ji skirta kurti skaitmeninius pasakojimų žemėlapius, naudojant dizaino šablonų pavyzdžius.

"StoryMaps" programėlėje yra skirtingų vaidmenų naudotojai: sistemos administratorius, naudotojas, pagalbininkas, publikuotojas, redaguotojas ir turinio žiūrovas. Visi naudotojai atlieka skirtingas funkcijas. Administratorius turi kūrėjo teisę ir papildomas galimybes valdyti organizaciją bei kitus narius. Naudotojai gali kurti pasakojimų žemėlapius, pridėti elementus, bendrinti turinį ir kurti grupes. Pagalbininkams suteiktos publikuotojo teisės ir papildomos galimybės kviesti į grupes bendradarbiavimo narius. Publikuotojai turi naudotojo teises ir galimybę publikuoti elementus bei žemėlapio išklotines. Redaguotojai gali žemėlapiuose ir programėlėse peržiūrėti bei redaguoti duomenis, kurie yra keliami į "ArcGIS Online" ir bendrinami su šio tipo naudotojais. Turinio žiūrovai naudoja organizacijos išteklius.

Toliau pristatomos publikuotojų, kuriais gali būti mokytojai ir moksleiviai, funkcijos. Publikuotojas mokytojas kuria skaitmenį pasakojimų žemėlapį, kuriame pateikia ir paaiškina užduoties esmę, atlikimo eigą ir terminą, vertinimo kriterijus bei darbo pristatymo būdus. Publikuotojas moksleivis atlieka darbą ir sukuria skaitmeninį pasakojimų žemėlapį. Sukurti žemėlapiai matomi visiems organizacijos nariams.

Svarbiausios "ArcGIS StoryMaps" funkcijos – kurti ir redaguoti pasakojimų žemėlapių istorijas:

- − įkelti bazinius elementus: tekstą, mygtuką, skyriklį, kodą;
- − įkelti medijos elementus: žemėlapį, paveikslėlį, atvaizdų galeriją, vaizdą, garsą;
- − įterpti internetines programėles, švieslentes, socialinių tinklų pranešimus;
- − palyginti du žemėlapius / vaizdus, naudojant interaktyvųjį slankiklį;
- − pateikti įvykių seriją chronologiškai;
- − įkelti fiksuotus elementus skaidrių demonstraciją, struktūros sritis, žemėlapio turą;
- − modifikuoti spalvas, citatas, nuorodas, skyriklius, žemėlapio pagrindą.

Papildomos "ArcGIS StoryMaps" funkcijos:

- − bendrinti temas grupėse, kurioms priklauso;
- − matyti organizacijos bendrintas temas;
- − surinkti susijusių pasakojimų rinkinius;
- − redaguoti savo profilį;
- − susieti "ArcGIS Online" paskyras;
- − peržiūrėti "ArcGIS StoryMaps" bendruomenės galeriją;
- − adaptuoti elementų galeriją;
- − skaityti patarimus, kaip suplanuoti savo pasakojimų istorijas;
- − naudoti "Esri StoryMaps" komandos sukurtą mokymosi vadovą.

Skyrelyje pristatytos publikuotojų funkcijos, kurios leidžia kurti, redaguoti ir viešinti skaitmeninius pasakojimų žemėlapius.

# <span id="page-28-1"></span>**3.1.3. "ArcGIS StoryMaps" programėlė**

Geografijos mokslas ir dalyko dėstymas neįsivaizduojamas be žemėlapio. Sieniniai ir popieriniai žemėlapiai turi pagrindinį trūkumą, jų negalima redaguoti, papildyti, padaryti jų turinį interaktyvų.

Įprastas žemėlapis nesuteikia galimybės parengti ir pristatyti projektinį darbą, įkelti vaizdo įrašus, asmenines nuotraukas ir jas demonstruoti, parengti savo pasakojimų žemėlapį, žemėlapiu pasidalinti su kitais. Augant poreikiams iškilo būtinybė ieškoti galimybių kurti funkcionalius žemėlapius.

Šiuolaikiniame gyvenime plačiai naudojamos skaitmeninės technologijos, kurios skatina pokyčius visose srityse. Atsirado GIS technologijos ir "ArcGIS StoryMaps" programėlė, leidžianti kurti skaitmeninius pasakojimų žemėlapius. "ArcGIS StoryMaps" – tai interaktyvių žemėlapių ir daugialypės terpės turinio derinys, pasižymintis patraukliu dizainu, apimantis turtingo turinio foninius žemėlapius, duomenų derinius, lenteles ir teminius žemėlapius, kuriuos galima naudoti visuose įrenginiuose [31]. Šiuos privalumus savo straipsnyje pabrėžia M. D. Howland'as ir kt. [39], o F. Mukherje teigia [40], kad iš visų prieinamų internetinių žemėlapių programų "ArcGIS StoryMaps" yra pati universaliausia.

#### <span id="page-29-0"></span>**3.1.4. "ArcGIS StoryMaps" pasakojimų žemėlapių taikymas**

"ArcGIS StoryMaps" interaktyvieji istorijų žemėlapiai kuriami ir naudojami įvairiose srityse. Skirtingų straipsnių autoriai pateikia skaitmeninių žemėlapių panaudojimą: K. Oubennaceur'is ir kt. [41] aprašo, kad buvo sukurtas žemėlapis, skirtas informuoti apie esamą ir būsimą potvynių riziką Petite-Nation upės baseine, Kvebeke (Kanada), V. A. F. Letham [42] pristato žemėlapį apie atsakingą kačių laikymą Naujojoje Zelandijoje, H. Gunawan ir kt. [43] aprašo, kaip šią technologiją Džambio provincijoje, remiantis "ArcGIS" istorijų žemėlapiu, bandoma pritaikyti temoje apie sultono T. Saifuddin'o biografijos vizualizavimą. Žemėlapiai naudojami objektams vizualizuoti ir erdviniam atvaizdavimui. Autorius F. Matondang'as [44] aprašo, kaip naudojant atlikto tyrimo rezultatus siekiama vizualizuoti Tobos ežero turizmo objektų potencialą ir padidinti turizmo skatinimą Šiaurės Sumatroje, ypač Tobos ežere, pasitelkiant istorijos žemėlapių metodą. Autorė T. Saburova [45] dalijasi patirtimi, kad "ArcGIS" projektu siekiama sukurti skaitmeninį žemėlapį su duomenimis, kuriame galima susieti tekstus, istorinius žemėlapius ir fotografijas, kad būtų galima išnagrinėti XX a. pradžios Vidurinės Azijos Semirechijos regiono mokslinius tyrinėjimus ir kolonizaciją. Autoriai I. Briseno, L. Guertin [46] aprašo kaip "ArcGIS StoryMaps" sukurta kolekcija apima atskirų asmenų ir organizacijų pastangas ir svarbias koncepcijas, kuriomis siekiama paremti 2021–2030 m. Jungtinių Tautų paskelbtą dešimtmetį "Vandenynų mokslas darniam vystymuisi", pasitelkiant pasakojimo ir daugialypės terpės (vaizdo įrašų, garso segmentų ir įterpto turinio), derinį.

"ArcGIS StoryMaps" plačiai naudojama mokyme ir mokymesi. N. Vrysouli ir kt. [47] akcentuoja "ArcGIS StoryMaps" panaudojimą STEAM profesiniame mokyme, J. Vojtekova ir kt. [31] – STEAM mokyklos mokyme. V. M. Trang ir kt. [48] atskleidžia, kaip galima kurti chemijos mokymo temas ir pamokų planus, siekiant vertinti tris skirtingas mokinių grupes (žemo, vidutinio ir aukšto lygio), C. Schnitzler'is [49] aprašo, kaip grupės moksleivių kuria žemėlapį, jungiantį gamtamokslius klimato kaitos tyrimus (CO2 emisijos, jūros lygio kilimą, rūšių nykimą ir kt.) su socialiniais tyrimais apie klimato kaitos poveikį žmogui. ,,ArcGIS StoryMaps" tinka mokymosi procesui integruoti. L. L. Klingman [50] pabrėžia, kad istorijų žemėlapiai padidina vidurinių mokyklų pedagogų prieinamumą prie archeologinių išteklių, kad archeologija galėtų būti dėstoma socialių studijų pamokose, kad būtų sustiprintas istorijos mokymas.

2020 m. NŠA (Nacionalinė švietimo agentūra) įtraukė GIS technologijas į atnaujintų skaitmeninių mokymo(si) priemonių sąrašą, skirta nuotoliniam mokymui organizuoti [51]. UAB "Hnit-Baltic" kartu su pasauline GIS lydere "Esri Inc.", suteikia Lietuvos mokykloms galimybę prisijungti ir

naudotis "ArcGIS StoryMaps" irankiu [9]. Šiandien Lietuvoje ji naudoja virš 200 mokyklų, nuo pirmos, prisijungusios 2014 m. iki 230 mokyklų dabar (žr. 12 pav.). Priemonės populiarumas mokyklose kiekvienais metais auga. Tai rodo ir kasmet vykstantis žemėlapių kūrimo konkursas "Mano žemėlapis Lietuvai". 2024 m. konkursas vyksta devintą kartą.

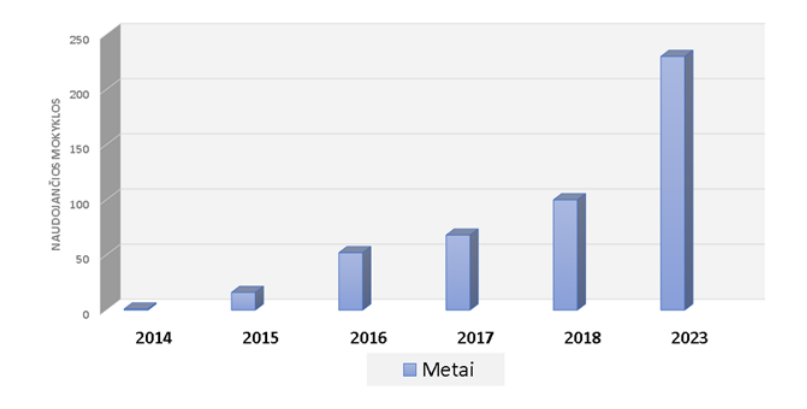

<span id="page-30-1"></span>12 pav. "ArcGIS StoryMaps" naudojančios Lietuvos mokyklos

Priemonės analizei naudojamas naudotojo vadovas, "Hnit Baltic group. Esri: Official Distributor" oficialiame tinklalapyje pateikta medžiaga ir "Google Scholar" analizuota mokslinė literatūra.

### <span id="page-30-0"></span>**3.2.** "ArcGIS StoryMaps" palyginimas su "Google Earth"

"ArcGIS StoryMaps" programėlė panaudojama interaktyviajam pasakojimų žemėlapiui kurti. Geografijos pamokose aktualu, kad priemonė turėtų interaktyvų žemėlapį ir galimybę jame pridėti tekstą, taškus, pažymėti objektus, maršrutą, pagal tematiką nustatyti žemėlapio pagrindą. Taip pat aktualu, kad moksleiviai galėtų dirbti ne tik individualiai, bet ir grupėmis bei kurti vieną žemėlapį. Svarbu, kad sukurtais darbais galėtų naudotis visi naudotojai.

"ArcGIS StoryMaps" ir "Google Earth" priemonės leidžia kurti skaitmeninius pasakojimų žemėlapius ir yra laisvai prieinamos iš įvairių įrenginių, tačiau "ArcGIS StoryMaps" veikia skirtingose interneto naršyklėse, o "Google Earth" skirta "Chrome" naršyklei (žr. 2 lentele). "Google Earth" žemėlapiui kurti ir naudoti nereikalinga registracija, kitaip nei "StoryMaps", kurią nemokamai naudotis gali tik tie naudotojai, kurie turi mokyklos prenumeratą. Kitiems naudotojams naudojimasis programa yra mokamas, tuo tarpu "Google Earth" priemonė – nemokama. Tačiau darbui su šia programa, pasakojimų žemėlapiui kurti ir bendrinti, pasidalyti nuorodomis, failais, reikia turėti prieigą prie "Google" su palaikoma paskyra. Abi priemonės tinka interaktyviesiems žemėlapiams kurti, leidžia įterpti skirtingus elementus, redaguoti medijas, yra lietuvių kalba. Skirtingai nei "Google Earth" žemėlapyje, "ArcGIS StoryMaps" programėlėje į žemėlapį galima pridėti daugiau įvairių elementų. Taip pat "ArcGIS StoryMaps" didelės galimybės žemėlapio pagrindui keisti, o tai ypač svarbu analizuojant skirtingas temas, pvz., reljefą, topografinius objektus, pasaulio valstybes, gatvių arba vandens telkinių žemėlapį ir kt. "Google Earth" programoje yra tik vienas – fizinio žemėlapio pagrindas. "ArcGIS StoryMaps" programėlėje sukurtus žemėlapius moksleiviai gali ne tik matyti patys, bet jais dalintis savo organizacijoje ir viešinti (bendrinti). "Google Earth" tokių plačių galimybių neturi, ir savo žemėlapius moksleiviai gali matyti patys ir bendrinti su pasirinktais asmenimis. Abi priemonės neturi automatinio įvertinimo galimybės, tačiau prie "ArcGIS StoryMaps" platformos prisijungęs mokytojas gali bet kuriuo metu suteikti grįžtamąjį ryšį ir palikti žemėlapyje komentarą, o "Google Earth" mokytojas gali suteikti grįžtamąjį ryšį, jeigu moksleivis bendrina savo

pasakojimų žemėlapį su mokytoju. Nepabendrinus žemėlapio mokytojas neturi galimybės jo peržiūrėti. "Google Earth" taip pat neturi galimybės sudaryti laikinų moksleivių grupių ir dirbti grupėmis pamokoje, neturi galimybės kurti klasių grupių. Skirtingai nei "ArcGIS StoryMaps", "Google Earth" taip pat nėra galimybės pasinaudoti pagalbos priemonėmis, instrukcijomis, demonstracijomis, jau sukurtais pasakojimų žemėlapiais, statistiniais duomenimis.

| Kriterijus                                                                                              | "ArcGIS StoryMaps"                                                                                                    | "Google Earth"                                                                                          |
|----------------------------------------------------------------------------------------------------|----------------------------------------------------------------------------------------------------|----------------------------------------------------------------------------------------------------|
| Prieiga iš skirtingų įrenginių<br>(mobiliųjų, planšetinių,<br>stacionariųjų kompiuterių)                | Galimas laisvas priėjimas iš įvairių įrenginių.                                                                                                    | Galimas laisvas priėjimas iš<br>įvairių įrenginių.                                                      |
| Veikia interneto naršyklėje                                                                             | Veikia skirtingose interneto naršyklėse.                                                                                                    | Skirta "Chrome" naršyklei                                                                               |
| Registracijos poreikis ir<br>sudėtingumas                                                               | Būtina registracija. Registracija nesudėtinga. Reikalingi<br>asmeniniai duomenys: vardas, pavardė ir elektroninis<br>paštas.<br>Dvi registracijos galimybės:<br>moksleivius registruoja administratorius ir<br>elektroniniu paštu išsiunčia prisijungimo<br>duomenis;<br>administratorius moksleiviui išsiunčia<br>pakvietimą ir jis registruojasi pats, sukurdamas<br>slaptažodį. | Nėra registracijos.                                                                                     |
| Programėlė mobiliesiems<br>irenginiams                                                                  | Nėra programėlės mobiliesiems įrenginiams.                                                                                                    | Pasiekiama naudojant<br>"Android" ir "iOS".                                                             |
| Programos diegimo į<br>kompiuterį poreikis                                                              | Nereikalingas diegimas į kompiuterį.                                                                                                    | Nereikalingas diegimas į<br>kompiuterį.                                                                 |
| Kaina                                                                                                   | Be sutarties - mokama visiems vartotojams. Kaina<br>asmeniniam naudojimui - 100 USD per metus.<br>Nemokamai "ArcGIS Online" galima išbandyti 21 dieną.                                                                                                    | Nemokama prieiga.                                                                                       |
|                                                                                                    | Galimybė naudotis nemokamai Nemokamo naudojimosi galimybė – reikalinga "ArcGIS<br>Online" paskyros mokyklai prenumerata.                                                                                                    | Nemokama prieiga.                                                                                       |
| Kalbos (lietuvių) pasirinkimo<br>galimybė                                                               | Galima pasirinkti 40 kalbų, yra lietuvių kalba.                                                                                                    | Yra lietuvių kalba.                                                                                     |
| Tinkamumas kurti<br>interaktyvius pasakojimų<br>žemėlapius                                              | Tinka interaktyvių pasakojimų žemėlapių kūrimui.                                                                                                    | Tinka interaktyvių<br>pasakojimų žemėlapių<br>kūrimui.                                                  |
| Galimybė įterpti skirtingus<br>elementus (vaizdo įrašus,<br>garso, teksto ir kt.)                       | Galima įterpti daug skirtingų elementų.                                                                                                    | Galima įterpti skirtingus<br>elementus.                                                                 |
| Medijų redagavimo galimybė                                                                              | Galima redaguoti medijas.                                                                                                    | Galima redaguoti medijas.                                                                               |
| Galimybė moksleiviams<br>dalintis tarpusavyje sukurtais<br>žemėlapiais                                  | Visi žemėlapiai matomi sistemos viduje.                                                                                                    | Vartotojas mato tik savo<br>žemėlapius, bet yra galimybė<br>bendrinti sukurtus<br>žemėlapius su kitais. |
| Galimybė viešinti sukurtus<br>darbus                                                                    | Yra galimybė viešinti sukurtus darbus, tam sistemos<br>viduje reikia pasirinkti įrankį viešinti.                                                                                                    | Nėra galimybės viešinti<br>sukurtų darbų.                                                               |
| Grįžtamojo ryšio mokiniui<br>gavimo galimybė (mokytojo,<br>automatinis įvertinimas,<br>komentarai, kt.) | Grįžtamasis ryšys galimas mokytojui įrašant žemėlapyje<br>komentarą.<br>Nėra automatinio įvertinimo galimybės.                                                                                                    | Nėra grįžtamojo ryšio<br>suteikimo galimybės. Nėra<br>automatinio įvertinimo<br>galimybės.              |

<span id="page-31-0"></span>**2 lentelė.** Žemėlapio kūrimo priemonių palyginimas

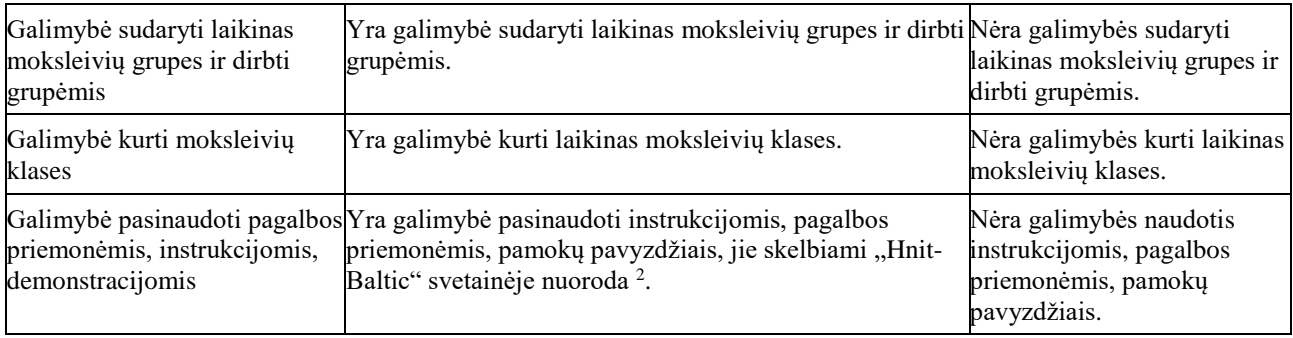

Vis dėlto priemonės pasirinkimui svarbiausias kriterijus yra galimybė dirbti grupėmis ir kartu atlikti projektinį darbą kuriant pasakojimų žemėlapį. Mano panaudojimo atveju tikslinga pasirinkti "ArcGIS StoryMaps" programėlę, nes dažnai atliekant projektinius darbus svarbu, kad besimokantieji galėtų grupėmis ir kurti bendrą žemėlapį. Taip pat aktualiu kriterijumi laikoma galimybė matyti vieni kitų darbus ir jais dalintis internete – viešinti, kad atliktus darbus naudotų ir jais pasidžiaugtų kiti. Didelę reikšmę turi ir grįžtamojo ryšio suteikimas besimokančiajam. "ArcGIS StoryMaps" programėlėje sukurtus žemėlapius mokytojas bet kuriuo metu gali komentuoti, įrašyti pastabas, nurodyti trūkumus, vertinti žemėlapius. Todėl šiame tyrime pranašesne laikoma "ArcGIS StoryMaps" priemonė.

# <span id="page-32-0"></span>**3.3.** Virtualiosios realybės žaidimas "Europa VR"

Papildytoji realybė leidžia jungti abi – realiąją ir virtualiąją – aplinkas išgaunant naujus poveikius [52]. Virtualioji ar papildytoji realybė yra ypač galinga vizualinė edukacinė priemonė, padedanti moksleiviams susipažinti su skirtingais pasauliais ir situacijomis, kurias sunku arba per daug brangu patirti realiame gyvenime. Tai įtrauki priemonė, skirta mokytis istorijos, geografijos, kultūros, biologijos, chemijos, technologijų. Papildytoji ar virtualiai sukuriama realybė skatina moksleivius įsitraukti, gilintis, ji sudomina ir sužadina jų smalsumą [53]. Tačiau virtualiosios realybės galimybės mokyklose išnaudojamos mažai: A. Targamadzė [52] pabrėžia, kad švietimo sritis 2025 m. sudarys tik 0,7 % virtualiosios ir papildytos realybių rinkos, nusileisdama visoms kitoms sritims.

#### <span id="page-32-1"></span>**3.3.1. Žaidimo "Europa VR" aprašymas**

"Europa VR" virtualiosios realybės žaidimas skirtas supažindinti naudotoją su Europos šalimis. Žaidimo tikslas – surinkti erdvinę dėlionę – Europos žemėlapį iš ant grindų išsibarsčiusių 42 valstybių. Taikant žaidimą įvairaus amžiaus moksleiviams pagal numatytąją ugdymo medžiagą potencialiai galima šalis labiau grupuoti ar skirstyti.

Šalis nuo žemės galima paimti pasilenkus ir nuspaudus viršutinį valdymo pultelio gaiduką. Jei šalia pultelio yra kelios šalys, paimamas artimiausias pulteliui objektas. Atleidus gaiduką, šalis yra paleidžiama ir ji krenta žemyn. Jei paleidus šalį ji patenka į reikiamą vietą žemėlapyje, ji yra įstatoma ir įskaitomi taškai. Jei šalis nukrenta ant žemės, ji grįžta į pradinę vietą ir yra įskaitoma klaida.

Šiam žaidimui reikalinga virtualiosios realybės įranga. Žaidimas testuotas naudojant "Oculus (Meta) Quest 2". Žaidimas paleidžiamas tiesiai iš akiniuose esančios naršyklės HTML5 formatu.

1

<sup>2</sup> <https://www.gisbaltic.eu/>

#### <span id="page-33-0"></span>**3.3.2. Žaidimo "Europa VR" bandomasis tyrimas**

Analizuojant žaidimo "Europa VR" panaudojimą geografijos pamokose ir mokymesi buvo siekiama išsiaiškinti žaidybinių priemonių efektyvumą ir moksleivių įsitraukimą į ugdomąjį procesą. Analizė atliekama dviem etapais. Pradžioje moksleiviai, užsidėję virtualius akinius, žaidė – dėliojo Europos žemėlapį, vėliau turėjo atsakyti į anketos klausimus. Dėlionė "Europos žemėlapis" sudaryta iš skirtingo dydžio valstybių, tarp kurių yra daug nedidelių – nykštukinių valstybių. Tokias valstybes sunku atpažinti, todėl sudėtinga greitai ir teisingai sudėlioti į žemėlapį (žr. 13 pav.). Sudėtinga ne tik moksleiviams, bet ir suaugusiems, nes žaidimas reikalauja tikslių žinių ir įgūdžių.

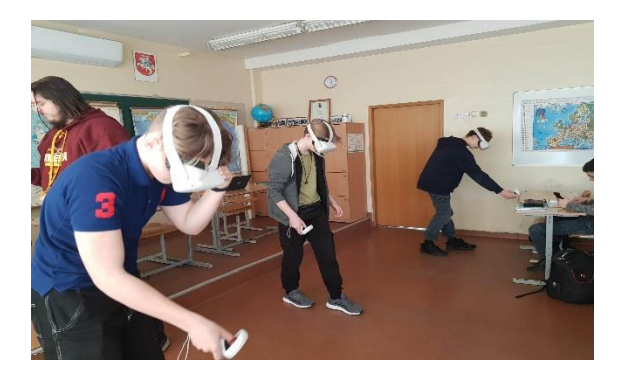

13 pav. Respondentai tyrimo metu išbando "Europa VR" žaidimą

<span id="page-33-2"></span>Tyrimo pradžioje nebuvo laikas nebuvo ribojamas, todėl kai kuriems dalyviams dėlionės atlikimas užtruko labai ilgai, jie padarė nemažai klaidų ir pavargo (žr. 3 lentelę), jautėsi jų nervingumas ir nepasitenkinimas. Nustačius 10 minučių laiko limitą pastebėta, kad dalis moksleivių net ir per apribotą laiką puikiai susitvarkė su užduotimi. Kiti dalyviai užtruko ilgai ir teisingai surinko mažiau nei trečdalį šalių. Tai leidžia daryti prielaidą, kad greičiau ir geriau pavyko tiems dalyviams, kurie domisi geografija ir yra įgiję nemažai žinių.

| Respondento<br>kodas | Klasė | Laiko<br>ribojimas | Atlikimo laikas<br>(min.) | Klaidų<br>skaičius | Atsakymo rezultatas (iš 42<br>valstybių) |
|----------------------|-------|--------------------|---------------------------|--------------------|------------------------------------------|
| 1                    | 8     | Neribota           |                           | $\overline{4}$     | 42/42                                    |
| $\overline{2}$       | 8     | Neribota           |                           | 11                 | 42/42                                    |
| 3                    | 8     | Neribota           |                           | $\overline{7}$     | 42/42                                    |
| $\overline{4}$       | 8     | Neribota           |                           | 123                | 42/42                                    |
| 5                    | 11    | Neribota           |                           | 14                 | 37/42                                    |
| 6                    | 11    | 10                 | 10                        | 4                  | 14/42                                    |
| $\overline{7}$       | 8     | 10                 | 06:15                     | 2                  | 40/42                                    |
| 8                    | 8     | 10                 | 10                        | 1                  | 28/42                                    |
| 9                    | 8     | 10                 | 04:16                     | 6                  | 35/42                                    |
| 10                   | 8     | 10                 |                           |                    | tik pradėjo žaisti                       |

<span id="page-33-1"></span>**3 lentelė.** Žaidimo "Europa VR" rezultatai

Po "Europa VR" priemonės išbandymo moksleiviai užpildė klausimyną. Kiekybinei analizei atlikti pasirinkta "Google Forms" platforma, kurioje sukurti klausimai ir apklausti moksleiviai.

Tyrime dalyvavo Vilniaus gimnazijos 10 respondentų iš 8-tų ir 11-tų gimnazijos klasių. Dešimtas respondentas tik pradėjo žaisti, nes išsikrovė virtualiųjų akinių baterija, todėl žaidimo nespėjo pabaigti.

Respondentų pasiskirstymas pagal amžių (žr. 14 pav.):

- 14 metų 6 (60,0 %);
- $-15$  metu  $-2$  (20,0 %);
- $-16$  mety  $-1$  (10,0 %);
- 17 metų 1 (10,0 %).

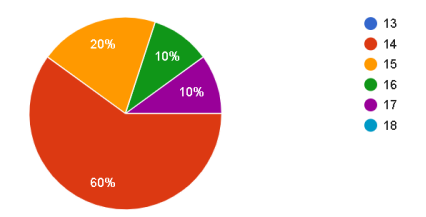

<span id="page-34-0"></span>14 pav. Žaidimo "Europa VR" tyrimo respondentų amžius

Atsakydami į klausimą "Kaip dažnai naudojate virtualiają realybę?" 80 % respondentų nurodė, kad bent kartą per metus, 20 % – niekada (žr. 15 pav.). Tokie rezultatai leidžia daryti prielaidą, kad virtualiosios realybės priemonės mažai naudojamos pamokose.

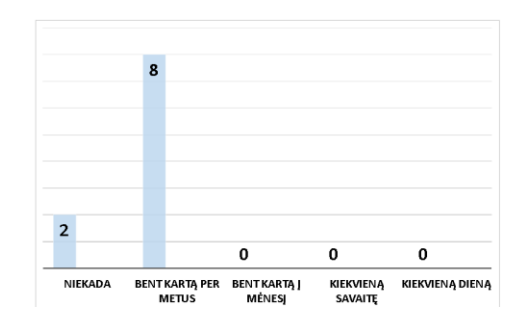

<span id="page-34-1"></span>**15 pav.** Kaip dažnai naudojate virtualiąją realybę?

Kad tokios priemonės padeda mokytis nurodė 70 % apklaustųjų. Vertinimas vyko penkiabalėje Likerto skalėje (žr. 16 pav.). Pagal Likerto skalę 8 respondentai atsakė, kad mokymosi objektas jiems atrodė įtraukus, o dviem respondentams – mažiau įtraukus. Devyni apklaustieji iš dešimties sutinka, kad su mokymosi objektu mokytis buvo įdomu. Su teiginiu, kad mokymosi objektą norėtų dar kartą panaudoti pritaria 9 apklaustieji, ir tik 1 respondentas pasirinko, kad nenorėtų.

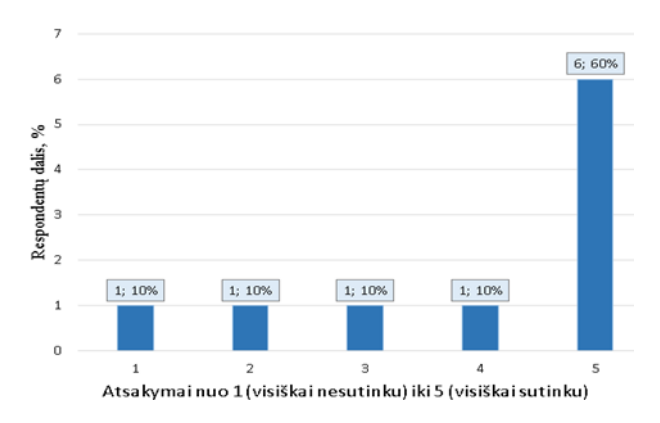

<span id="page-34-2"></span>**16 pav.** Darbas su mokymosi objektu man padėjo mokytis

Tai, kad šią sistemą norėtų naudoti dažniau sutinka 70 % respondentų, 10 % respondentų šiam teiginiui pritaria mažai (žr. 17 pav.).

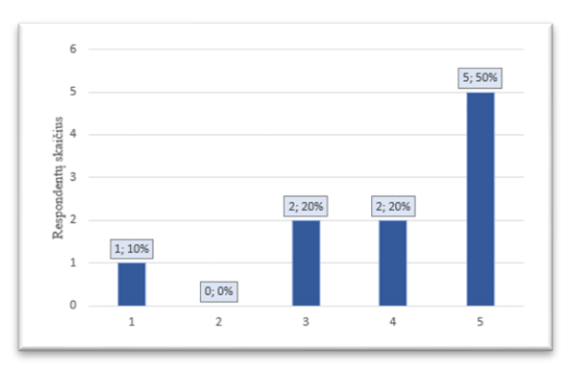

<span id="page-35-1"></span>**17 pav.** Manau, kad šia sistema norėčiau dažnai naudotis

Į klausimą "Ar turite kokių įžvalgų ar komentarų apie šią mokomąją programą? Kas jums (ne)patiko?" moksleiviai įvardijo tokius atsakymus: *man patiko, kaip viskas buvo realizuota. Man atrodo, kad galima padaryti užuominas; labai ilgas užduoties atlikimas; norėčiau dar pažaisti; patiko pats žaidimas; sukurti naujų temų; man viskas patiko; neturiu; nepatiko; nespėjau sužaisti iki galo; išsikrovė baterija.*

Reflektuodami į klausimą "Kaip siūlytumėte patobulinti šią VR mokomąją programą edukaciniams tikslams?" respondentai atsakė:

- nežinau. Manau, kad ši VR mokymosi programa neturėtų būti tobulinama, nes viskas yra gerai;
- skaidyti šalis į didesnes dalis, įtraukti daugiau šalies atpažinimo elementų;
- padaryti grafiką truputį realistiškesnę;
- nors vieną kartą per savaitę ateiti pas mus;
- sukurti daugiau panašaus pobūdžio žaidimų;
- įtraukti kitų geografijos objektų;
- nežinau;
- niekaip;
- daugiau atpažinimo ženklų.

Apibendrinant mokymosi objekto "Europa VR" kiekybinio tyrimo duomenis siūloma:

- − skatinti mokytojus pagal galimybes dažniau geografijos pamokose naudoti virtualiosios realybės priemones;
- − virtualiosios realybės dėlionėje suskirstyti Europos šalis pagal regionus, įtraukti kitus šalių atpažinimo elementus, pavyzdžiui šalių vėliavas;
- − numatyti VR priemonių naudojimui didesnę erdvę ir apibrėžti žaidimo laiką, kad vienu metu galėtų žaisti daugiau moksleivių ir visi sudalyvautų veikloje.

# <span id="page-35-0"></span>**3.3.3. Žaidimo "Europa VR" tobulinimas**

Sukurtas ir išbandytas žaidimas "Europa VR" parodė, kad mokiniams šį mokymosi priemonė įdomi ir įtraukianti, ją galima naudoti tyrinėjant geografinius regionus, esančius toli nuo jų buvimo vietos. Virtualiosios realybės žaidimai praturtina geografijos mokymąsi, patraukia mokinių dėmesį, suteikia interaktyvią patirtį ir tradicinę pamoką keičia tyrinėjimu. Tai naudinga mokantis geografijos, todėl
virtualiosios realybės priemones galima dažniau naudoti geografijos pamokose. Tačiau svarbu užtikrinti, kad šių priemonių naudojimas būtų subalansuotas ir tinkamai integruotas į mokymo(si) procesą.

Atliktas tyrimas atskleidė žaidimo "Europa VR" trūkumus. Sudėlioti visą Europos šalių žemėlapį ilgai užtrunka, moksleiviai jaučia nuovargį, todėl nuspręsta jį tobulinti. Įprastai Europos šalys pagal geografinę padėtį skirstomos į 6 regionus. Patobulintoje virtualiosios realybės dėlionėje Europos šalys sujungtos į 3 dalis po du regionus:

- − Šiaurės ir Vakarų Europa (žr. 18 pav.);
- − Pietų ir Vidurio Europa (žr. 19 pav.);
- − Rytų ir Pietryčių Europa (žr. 20 pav.).

Kiekvienai šaliai atpažinti yra įtrauktas papildomas elementas – šalies vėliavos nuotrauka ir sostinės pavadinimas.

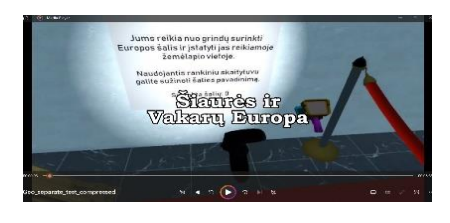

**18 pav.** Šiaurės ir Vakarų Europos regionai

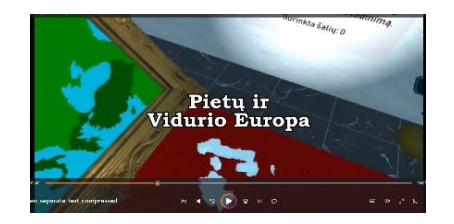

**19 pav.** Pietų ir Vidurio Europos regionai

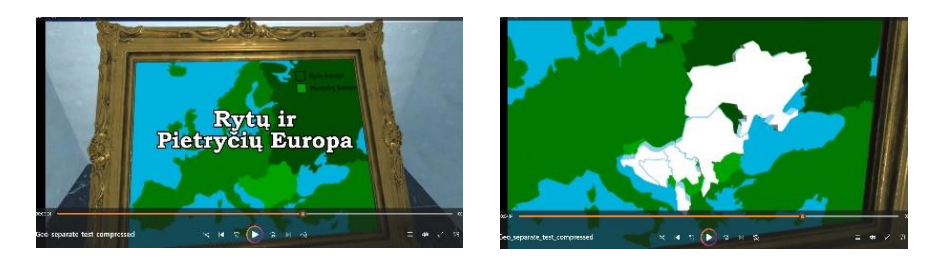

**20 pav.** Rytų ir Pietryčių Europos regionai

Tikėtina, kad žaidimas "Europa VR" leis efektyviau jį panaudoti geografijos pamokose, paskatins didesnį moksleivių įsitraukimą į aktyvias veiklas ir didins mokymosi motyvaciją.

### **3.3.4. Patobulinto bandomojo žaidimo "Europa VR" išbandymas**

2024 m. kovo 26 dieną Vilniaus gimnazijoje geografijos pamokose vyko patobulintas bandomasis žaidimas "Europa VR", kuriame dalyvavo 32 gimnazijos I-os ir 8-os klasės gimnazijos moksleiviai. Moksleiviai užsidėję virtualius akinius dėliojo tris skirtingus Europos žemėlapius: Šiaurės ir Vakarų Europos regionų (žr. 21 pav.), Pietų ir Vidurio Europos regionų bei visos Europos šalių žemėlapį (žr.

22 pav.). Po žaidimo moksleiviai atsakė į anketos klausimus (naudota "Google Forms" platforma) (žr. 12 priedą).

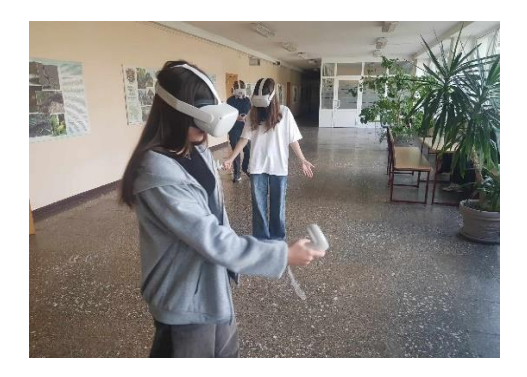

**21 pav.** Šiaurės ir Vakarų Europos regionų "Europa VR" žaidimo išbandymas

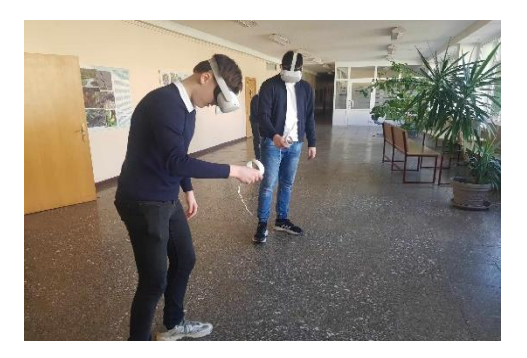

**22 pav.** Pietų ir Vidurio Europos regionų "Europa VR" žaidimo išbandymas

Vienu metų žaidimo bandyme dalyvavo po 5 moksleivius. Po du moksleivius dėliojo Šiaurės ir Vakarų Europos regionų žemėlapį ir Pietų ir Vidurio Europos regionų bei vienas moksleivis – visos Europos šalių žemėlapį. Dviejų Europos regionų žemėlapiui surinkti I-os gimnazijos klasės moksleiviams buvo numatytas 5 minučių laiko limitas, o visos Europos – 12 minučių. 8-os klasės moksleiviams dviejų Europos regionų žemėlapiui surinkti nustatytas 6 minučių laiko limitas, o visos Europos – 20 minučių. Bandymų duomenis fiksavo du stebėtojai. Pirmas stebėtojas fiksavo Šiaurės ir Vakarų Europos regionų šalių žemėlapio surinkimą (žr. 4 lentelę), antras – Pietų ir Vidurio Europos šalių regionų (žr. 5 lentelę) bei visos Europos šalių žemėlapio surinkimą (žr. 6 lentelę).

Pastebėta, kad tiksliau moksleiviams pavyko surinkti Šiaurės ir Vakarų Europos šalių žemėlapį. Per numatytą laiką beveik visi 8-os klasės moksleiviai surinko žemėlapį be klaidų. Gimnazijos I-os gimnazijos klasės moksleiviams sekėsi sunkiau, jie visi padarė po kelias ar daugiau klaidų. Sunkiau moksleiviams sekėsi surinkti Pietų ir Vidurio Europos šalis, nes šiuose regionuose yra nykštukinių valstybių, kurias sudėtinga atpažinti žemėlapyje.

| Respondento |       | Atlikimo laikas (min.)<br>Laiko |         |         | Atsakymo rezultatas (iš | <b>Pastabos</b> |
|-------------|-------|---------------------------------|---------|---------|-------------------------|-----------------|
| kodas       | Klasė | ribojimas                       | Pradžia | Pabaiga | 14 valstybių)           |                 |
|             | IG    | $5 \text{ min.}$                | 10:11   | 10:16   | 12                      |                 |
|             | IG    | $5 \text{ min.}$                | 10:03   | 10:08   | 11                      |                 |
|             | IG    | $5 \text{ min.}$                | 10:09   | 10:13   | 13                      |                 |

**4 lentelė.** Pirmo stebėtojo "Šiaurės ir Vakarų Europos šalių regionai" žaidimo rezultatai

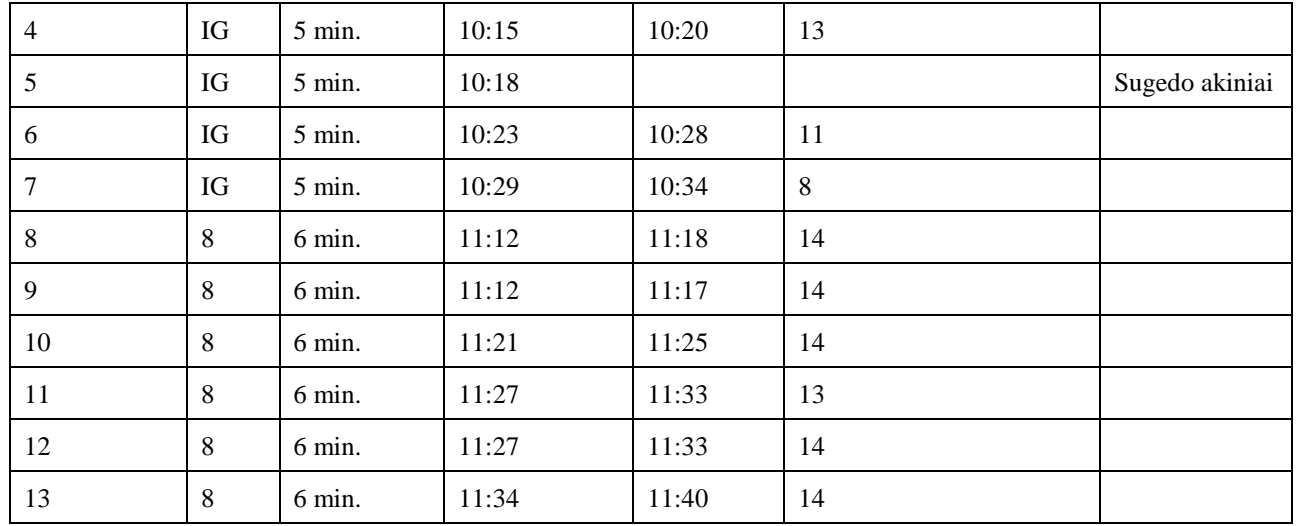

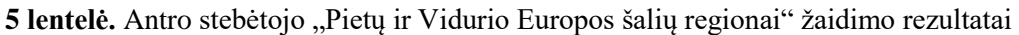

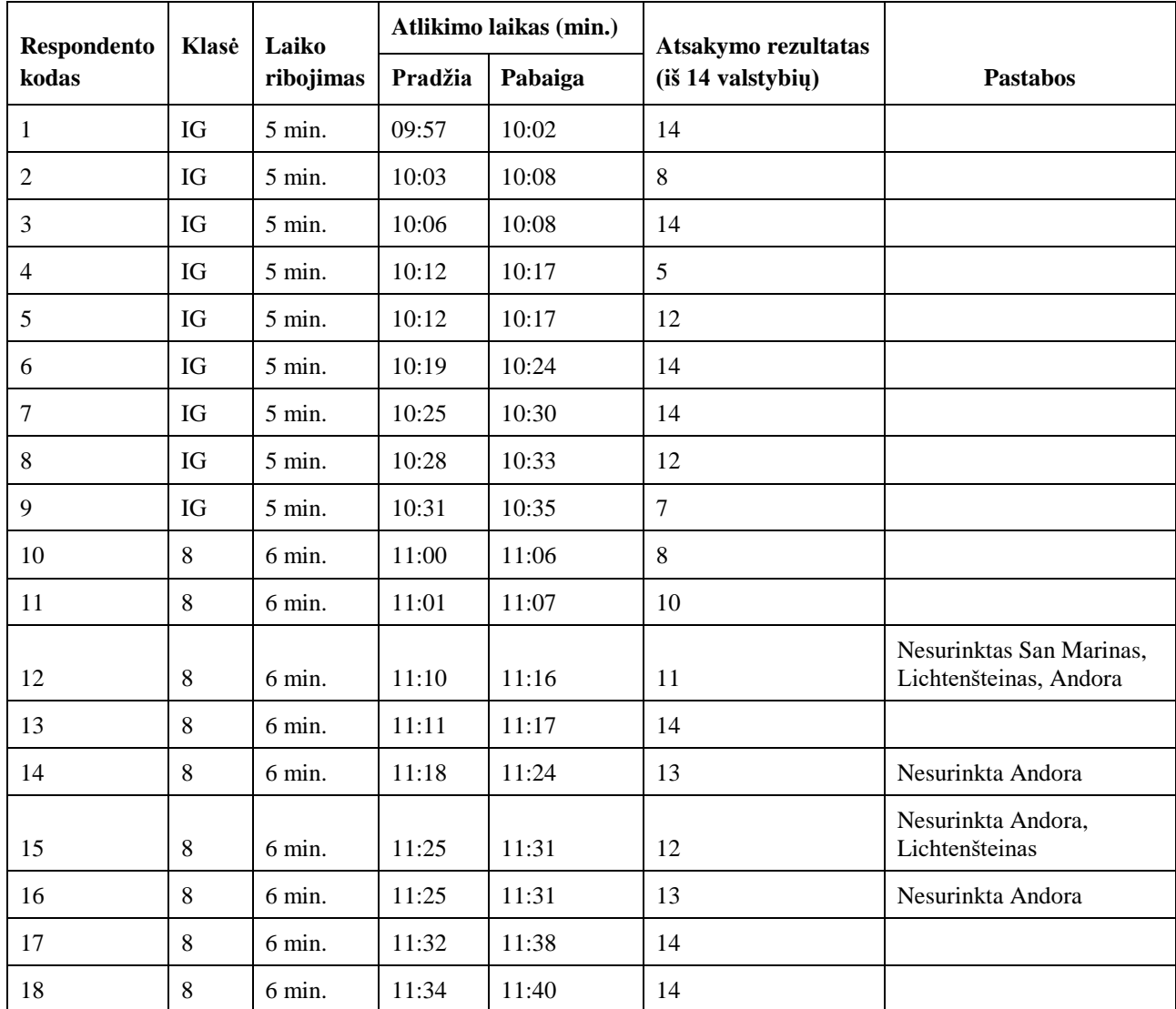

 $\boldsymbol{6}$  lentelė. Antro stebėtojo "VR Europos šalys" žaidimo rezultatai

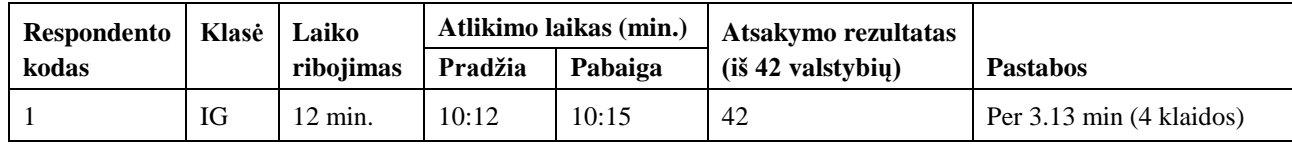

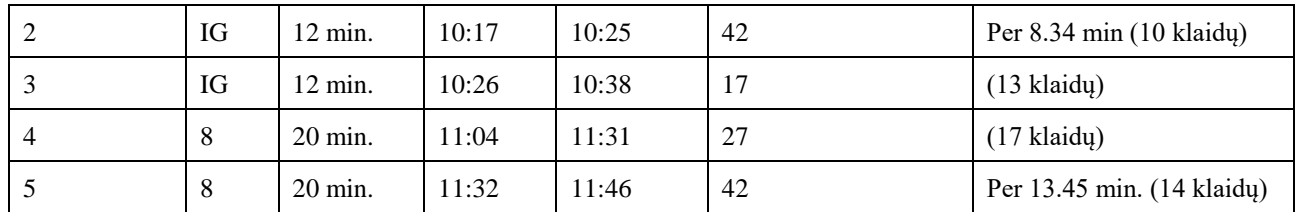

Tyrimo rezultatai leidžia daryti prielaidą, kad greičiau ir geriau pavyko tiems moksleiviams, kurie pagal ugdymo programą 8-oje klasėje mokosi apie Europos regionus. Šiaurės ir Vakarų Europos regionų šalis moksleiviai sudėliojo greičiau, nes jos išsiskiria savo kontūrais, užima didelę teritoriją, todėl jų vietą Europos žemėlapyje galima surasti lengviau ir greičiau, nei nykštukinių valstybių Pietų ir Vidurio Europos regionuose. Greitai ir tik su keliomis klaidomis pavyko surinkti visos Europos šalių žemėlapį moksleiviui, kuris domisi geografiją.

# **3.4. Išplėstiniai geografijos ir informacinių technologijų (IT) pamokų scenarijų pavyzdžiai**

Integruotos geografijos ir informacinių technologijų (IT) pamokos naudingos mokiniams, nes skatina praktinį mokymąsi, ugdo kritinį mąstymą ir kūrybiškumą. Šie du dalykai gali būti sėkmingai integruojami pamokose, nes mokiniai gali pritaikyti IT įgūdžius geografiniame kontekste ir giliau suprasti geografinius reiškinius, naudojant skaitmenines technologijas.

Šiandieninėje informacijos visuomenėje nepaprastai svarbią vietą užima gebėjimas nepasimesti tarp daugybės informacijos. Todėl viena iš sričių, kur galima IT įgūdžius pritaikyti mokantis geografijos, yra duomenų analizė ir vizualizacija. Duomenų vizualizavimas leidžia valdyti, suvokti, aiškiai ir suprantamai pateikti didelį kiekį geografinės informacijos.

### **3.4.1. IT išplėstiniai pamokų scenarijai**

Mokinių įsitraukimui ir sudominimui sukurti 3 integruotų informacinių technologijų ir geografijos pamokų scenarijai III – IV gimnazijos klasėms (žr. 8 priedą). Pasirinkta pasiekimų sritis – ,,Duomenų vizualizavimas", kurią sudaro trys pamokų temos:

- − "Žemėlapiai ir geografinė informacija" (informacinio pranešimo kūrimas);
- − "Žemėlapiai ir geografinė informacija" (duomenų vizualizacija 3D žemėlapyje);
- − "Infografika".

Kiekvienai pamokai parašytas išplėstinis scenarijus, numatantis integruojamus dalykus, kompetencijas, tikslus ir uždavinius bei planuojama rezultatą. Pamokos plane numatyti mokinių atlikto darbo vertinimo ir įsivertinimo būdai. Taip pat pateikiamas specifinių priemonių sąrašas / programinė įranga, pasiūlomi mokymo metodai pamokos tikslams ir uždaviniams pasiekti. Planuose numatyti patarimai kolegoms, kurie naudos parengtą medžiagą.

Pamokų planuose pilnai pateikti visų veiklų etapai. Etapuose aprašyti pamokos eigos žingsniai, pradedant nuo pamokos pradžios, numatytos veiklos atlikimo, darbų aptarimo, vertinimo ir refleksijos.

### **3.4.2. Ištestuotos pamokos "Infografika" analizė**

Pamoka "Infografika" (žr. 8 priedo 3 pamoką) ištestuota Panevėžio gimnazijos III gimnazijos klasėje. Pamoką testavo informacinių technologijų mokytoja ekspertė 2023 metais gruodžio 14 dieną. Pamoka testuota 3\_DUOMTYR\_2 grupėje. Pamokos užduotis atliko 15 moksleivių: 13 vaikinų ir 2 merginos. Vienas grupės moksleivis yra su spec. poreikiais (autizmas). Grupės moksleivių pasirengimo lygis (pagal turimus įvertinimus):

- patenkinamas 3 moksleiviai;
- pagrindinis 4 moksleiviai;
- aukštesnysis 8 moksleiviai.

Moksleivių pasirengimas: dauguma moksleivių klasėje neturi patirties ir nėra kūrę infografikų. Pamokos pradžioje mokytoja VMA informatikos dalyko kurse pasidalijo nuoroda<sup>3</sup> į minčių žemėlapį ir paprašė atsakyti į klausimą "Apibūdinkite, kaip jus suprantate sąvoką infografika". Moksleiviai remdamiesi savo žiniomis apibūdino infografikos sąvoką (žr. 23 pav).

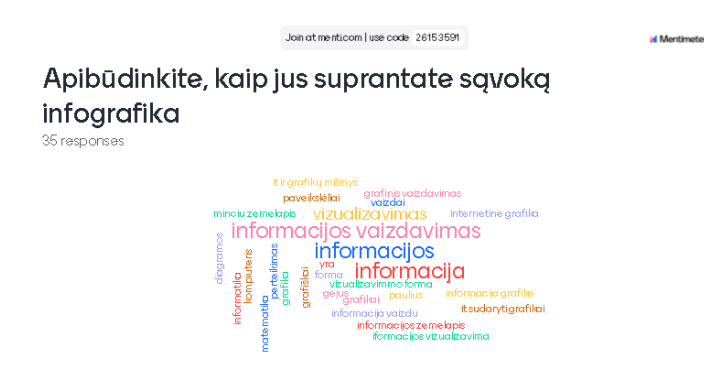

23 pav. Mokinių atsakymai "Mentimeter" platformoje

Vėliau moksleiviai tęsė darbą savarankiškai, naudodamiesi parengtu išplėstiniu scenarijumi. Per pamoką mokytojos pagalbos mokiniai neprašė. Atlikti darbai buvo keliami į "Padlet" platformą (žr. 24 pav.).

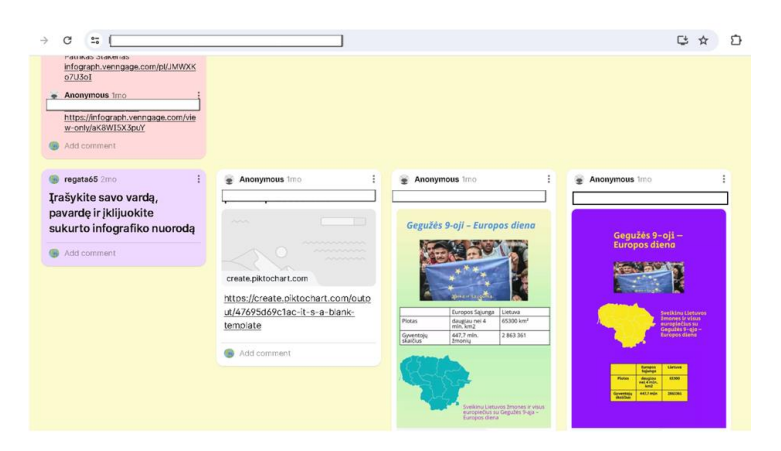

24 pav. Mokinių įkelti darbai "Padlet" platformoje

Reflektuodami moksleiviai atsakė į 6 klausimus (naudota "Google Forms" platforma):

Atsakydami į pirmą klausimą "Įvardink tris infografikos privalumus" moksleiviai įvardijo tokius privalumus:

- patogu, greita, kiekybiška;
- lengviau suprasti informaciją, pateikta vizualiai, profesionaliau atrodo;
- lengva pavaizduoti informaciją, pateikiama svarbi informacija, patraukliai atrodo;
- greita informacija, mažai skaitymo, patraukia akį;
- gražiai atrodo pateikta informacija, padeda įsiminti informaciją, skatina kūrybiškumą;

1

<sup>3</sup> <https://www.mentimeter.com/>

- tam tikra reikalinga medžiaga, infografikas patrauklus žmogui, mažai skaitymo;
- paprasta, greita, efektyvu (2 atsakymai);
- lengva naudotis, daug įvairių parinkčių, gražūs dizainai;
- greitas, paprastas ir aiškus informacijos vizualizavimas;
- lengva prisiregistruoti, lengva kurti, nemokama;
- informacija vienoje vietoje, lengva kurti;
- informacija aiškiai išdėstoma, vaizdai padeda geriau suprasti informaciją, atrodo estetiškai;
- nesunkiai paruošiama prezentacija, galima kūrybiškai viską komponuoti, sudėti reikšmingą informaciją;
- lengva vaizduoti informaciją.

Refleksijos atsakymai rodo, kad moksleiviai puikiai suprato infografiko reikšmę, jo privalumus ir praktinį panaudojimą.

Atsakymai į antrą klausimą "Įvardink tris infografikos trūkumus" rodo, kad infografiko kūrimas užima daug laiko, nes reikia susipažinti su naujomis platformomis ir kūrimo įrankiais, todėl sunku pradedantiesiems. Darbą sunkina daugybė infografiko kūrimo elementų. Moksleiviai taip pat nurodė, kad infografike galima kelti nedidelį informacijos kiekį, o atliekant pagal vieną pamokos scenarijų darbai tampa panašūs. Moksleivių įvardinti infografikos trūkumai:

- − sunku senesniems žmonėms, reikia kompiuterio, yra limitas;
- − užtrunka laiko, informacija nedetali, sunku kurti pradedantiesiems;
- − gali būti sunku susigaudyti programose, mažai informacijos, gali užtrukti laiko padaryti;
- − negalima gauti daug informacijos;
- − reikia išmokti dirbti su platformomis, galima mažiau informacijos perteikti nei užrašant, užima laiko;
- − mažai informacijos;
- − dizaino trūkumas, netikslu, užtrunka laiko;
- − užtrunka laiko, reikia žinoti atitinkamas programas;
- − darbų panašumas, mokomos funkcijos, kai kurios svetainės yra sudėtingesnės;
- − nedaug funkcijų;
- − negalima sutalpinti daug informacijos viename lape, galima pasimesti tarp daugybės elementų;
- − nemanau, kad galima padaryti vaizdo įrašą, mažai šriftų;
- − ribotas informacijos kiekis infografikoje.

Į klausimą "Kaip sekėsi atlikti pamokos užduotis?" 14 moksleivių atsakė, kad vidutiniškai, ne viską suspėjau, 1 – puikiai, viską padariau.

Į klausimą "Kieno ir kokios pagalbos prireikė atliekant užduotis?" iš 15 moksleivių pagalbos neprireikė 12 moksleivių, dviem moksleiviams buvo reikalinga draugo pagalba, o vienas moksleivis nurodė, kad reikalingas PDF failas, kuriame būtų surašyta, kur galima rasti įvairius elementus.

Į klausimą "Kas pamokoje buvo sunkiausia?" moksleiviai išvardijo tokius sunkumus:

- didelis darbo kiekis;
- pildyti linijinę diagramą;
- reikia daugiau laiko (3 atsakymai);
- susikurti paskyras;
- galbūt diagramų sudarymas;
- sunkaus nieko nebuvo (2 atsakymai);
- susikaupti (2 atsakymai);
- į infografiką įterpti lentelę, ją užpildyti;
- nebuvo labai sunku;
- surasti tinkamus elementus.

Vienas moksleivis į klausimą neatsakė.

Į klausimą "Kas pamokoje buvo įdomiausia?" moksleiviai atsakė, kad buvo įdomu išbandyti naują informatikos sritį, naudojant programas kurti infografikus. Moksleiviams patiko, kad buvo leista darbą atlikti kūrybiškai – pasirinkti spalvas, keisti šriftą, panaudoti skirtingus elementus. Jie išvardijo tokius atsakymus:

- kurti infografiką (6 atsakymai);
- išbandyti nauja informatikos sritį;
- naudotis programomis;
- patiko, kad buvo galima laisva forma atlikti užduotis (nuspręsti, kurioje lapo vietoje įdėti informaciją, pasirinkti spalvas ir kt.);
- kurti įvairius šriftus;
- užduotys;
- kurti įvairius dalykus;
- sudėti elementus į infografiką.

Moksleivių refleksijos atsakymai rodo, kad jiems patiko išbandyti naujas programas, susipažinti su infografiko kūrimo programomis. Jie pastebėjo infografikos privalumus, bet įžvelgė nemažai trūkumų. Testuojantis mokytojas nurodė, kad moksleiviai pagalbos neprašė, dirbo savarankiškai, todėl galima teigti, kad pamokos scenarijus parengtas kokybiškai. Kad daugumai moksleivių neprireikė pagalbos parodo jų atsakymai į ketvirtą refleksijos klausimą. Tačiau 14 moksleivių (iš 15 os) ne viską suspėjo atlikti pagal pamokos scenarijų, viską padarė – vienas moksleivis. Tai galima paaiškinti tuo, kad anksčiau moksleiviai neturėjo patirties kuriant infografikus, pirmą kartą susidūrė su specifine programine įranga, tai natūralu, kad jiems prireikė daugiau laiko užduotims atlikti. Visi moksleiviai pagal pamokos scenarijų gebėjo dirbti savarankiškai, pasiekė pamokos tikslą ir

uždavinius.

### **3.5. Geografijos virtualiam mokymui tinkamos programinės įrangos analizė**

### **3.5.1. VMA privalumai ir taikymas**

Šiandieniniame pasaulyje žmogaus gyvenimas neįsivaizduojamas be kompiuterio ir interneto. Dauguma terminų – mokymasis internetu, atvirasis mokymasis, internetinis mokymasis, kompiuterizuotas mokymasis, mišrus mokymasis turi bendrą bruožą – galimybę naudotis prie tinklo prijungtų kompiuteriu, kuris suteikia galimybę mokytis iš bet kurios vietos, bet kuriuo metu, bet kokiu ritmu, su bet kokiomis priemonėmis [54]. Kompiuteris ir internetas suformavo naują – virtualiąją realybę, kuri pastaruoju metu įvardijama kaip virtualioji erdvė [52]. Ji pakeitė kiekvieno žmogaus gyvenimą visose srityse ir tvirtai įžengė į mokymo(si) procesą. Dėl sparčiai augančio interneto

naudojimo mokymasis internetu tapo viena sparčiausiai augančių tendencijų, technologijų naudojimo švietimo srityje.

Tapo įprasta mokytis internetu, nes toks mokymasis turi daug privalumų. Prieinamumas, įperkamumas, lankstumas, mokymosi pedagogika ir mokymasis visą gyvenimą – tai tik keletas argumentų, susijusių su internetine pedagogika. Mokymasis internetu yra lengvai prieinamas ir gali pasiekti kaimo ar kitas atokias vietoves. Manoma, kad toks mokymasis yra santykinai pigesnis mokymosi būdas, nes mažesnės jo mokymo sąnaudos – transporto, apgyvendinimo ir bendrų mokymosi įstaigoje išlaidų. Lankstumas – dar vienas įdomus mokymosi internetu aspektas, nes besimokantysis gali planuoti savo laiką ir dalyvauti internetu prieinamose kursuose. Derinant tiesiogines paskaitas su technologijomis, atsiranda mišrusis mokymasis ir apverstos klasės mokymo metodas, nes tokio tipo mokymosi aplinka gali padidinti studentų mokymosi potencialą. Studentai gali mokytis bet kada ir bet kur, taip ugdydami naujus įgūdžius, kurie padeda mokytis visą gyvenimą [54]. Šiuolaikinis studentas, ypač antrosios pakopos, yra skubantis žmogus, derinantis paskaitas su darbu, besidomintis ne tik studijuojamu dalyku, bet ir turintis begalę kitų pomėgių. Tokiam studentui neužtenka per paskaitas gautos informacijos, todėl jis, skirtingai nei jo kolegos prieš 15 ir daugiau metų, nesėdi bibliotekoje, bet informacijos ieško internete [55]. Vadinasi, įprastinių studijų metodų ne visuomet pakanka. Aukštojo mokslo institucijos ne tik vis dažniau siūlo internetinius kursus, bet ir studentų, besimokančių internetiniuose kursuose, skaičius sparčiai auga. Mokymasis internetu taip pat tapo nauja mokslinių tyrimų sritimi [56].

Internetinis mokymas tapo populiarus ir mokykloje. Nuotolinis mokymas – mokymo proceso organizavimo būdas, kai moksleiviai, būdami skirtingose vietose ir naudodamiesi informacinėmis komunikacijos priemonėmis ir technologijomis, bendrauja su mokytoju mokymo tikslams pasiekti. Galima tiek pavienio, tiek grupinio mokymo forma. Įgyvendinant pavienio mokymo formą, moksleiviai savarankiškai mokydamiesi jungiasi su mokytoju ir dalyvauja grupinėse ar individualiose mokytojo konsultacijose. Įgyvendinant grupinio mokymo formą, mokiniai susijungia į klasę ar grupę ir nuosekliai mokosi, mokomi mokytojų pagal ugdymo programas [57]. Naudodamiesi internetiniu mokymo būdu galime pamokyti daugybę mokinių bet kuriuo metu ir bet kurioje pasaulio dalyje [54]. Toks mokymasis leidžia personalizuoti ir individualizuoti kiekvieno moksleivio mokymąsi, skatina savivaldų mokymąsi savo tempu, nes mokymasis yra susietų ir sąryšingų veiksmų sistema. Tai procesas, kurio metu įgyjamos žinios, kompetencijos ir įgūdžiai [55].

Siekiama, kad mokinys būtų mokymosi centre, o mokymasis būtų suprantamas kaip socialinis procesas, kurio metu besimokantieji patys susikuria mokymosi eigą [58]. Visi VMA naudotojai turi savo asmeninę skaitmeninę aplinką, kurioje visos priemonės ir ištekliai yra pasiekiami bet kurioje pasaulio vietoje, patogiu laiku ir naudojant įvairius įrenginius.

#### **3.5.2. Virtualiosios mokymosi aplinkos (VMA) aprašas**

Virtualioji mokymosi aplinka (VMA) – tai informacinė sistema, turinti ir (arba) susiejanti skaitmeninius mokymo įrankius, leidžiančius pateikti skaitmeninį turinį (teorinę medžiagą, užduotis, testus ir kt.), organizuoti mokymąsi, bendrauti ir bendradarbiauti su besimokančiaisiais, atlikti kitas mokymui reikalingas funkcijas (pvz., naudoti VMA "Moodle", "Edmodo", "Bitdegree"). VMA pasižymi bendra autentifikacija, duomenų mainais tarp susietų įrankių, integralumu. VMA funkcijas gali atlikti ir universalių įrankių rinkiniai, tam tikros verslo veiklos platformos (pvz., "Google G Suite", "Microsoft 365") [57].

Organizuojant ugdymą nuotoliniu būdu būtina visas veiklas perkelti į virtualiąją aplinką [57]. Dažniausiai minimos šios funkcijos: mokymosi medžiagos parengimas ir pateikimas, užduočių pateikimas, apklausų ir testų sudarymas ir pateikimas, mokinių pažangos ir vertinimo stebėjimas, mokinio ir mokytojo asmeninė erdvė, sinchroninis ir asinchroninis bendravimas ir bendradarbiavimas ir kt. [57]. Pasaulinėje edukacinių technologijų rinkoje kiekvienai šiai mokyklos funkcijai užtikrinti siūlomi įvairūs įrankiai, kuriuos mokykla gali pasirinkti. Šiuos integruotus įrankius susieja virtualioji mokymosi aplinka (VMA).

# **3.5.3. VMA paskirtis ir dalyviai**

Virtualusis mokymasis – tai virtualiojoje erdvėje vykstantis individualizuotas mokymosi procesas, kuriame naudojamos virtualiosios erdvės priemonės ir sinchroninė bei asinchroninė komunikacija. Kompiuteris ir internetas – būtina mokymosi ir komunikacijos priemonė. Vadinasi, jei mokymosi procesas persikelia į virtualiąją erdvę, jis tampa virtualiu [55]. VMA sudaro galimybę atlikti tam tikras veiklas, susijusias su mokymu ir mokymusi.

# VMA dalyviai

Virtualiosios mokymo(si) aplinkos dalyvius galima suskirstyti į pagrindinius ir papildomus. Pagrindiniai VMA dalyviai yra tiesioginiai ugdymo proceso dalyviai, todėl juos skirstome į tris grupes:

- − sistemos administratorius / administratorius asmuo, kuris valdo ir administruoja virtualią mokymo(si) aplinką ir jos naudotojus: valdo, redaguoja ir keičia VMA svetainės pradinį puslapį (temą, dizainą, kalbą); įtraukia į svetainę dalyvius: mokytojus ir mokinius, sukuriant jiems paskyras (asmeninį vardą ir slaptažodį); peržiūri, kiek yra įregistruotų dalyvių; sukuria kursą / kursus; valdo jų parametrus arba įkelia jau esamą kursą; valdo kursus: redaguoja, prideda, atkuria, tvarko kursų formatus, pranešimus; įdiegia papildinius; valdo medijas; nustato įverčius; peržiūri aplinkos naudojimo ataskaitas, kurso dydį; atsisiunčia statistiką; įvertina kiek ir kokių veiklų yra naudojama kurse; valdo elektroninį paštą ir nustato susirašinėjimo nuostatas; svetainės saugos nustatymus; apibrėžia vaidmenis; sprendžia iškilusias technines problemas;
- − dėstytojas / mokytojas asmuo, kuris organizuoja ugdymo(si) procesą virtualioje aplinkoje ir įtraukia bendradarbiavimo, vertinimo ir įsivertinimo veiklas. Šie naudotojai rengia kursus ir juos užpildo mokymosi ištekliais, valdo ir redaguoja kurso parametrus. Taip pat įregistruoja arba pakviečia moksleivius įsiregistruoti į kursą, pateikia kursų užklausą administratoriui, į kursą įtraukia papildomus blokus, išteklius ir veiklas bei organizuoja vaizdo susitikimus.
- − besimokantysis / studentas / mokinys asmuo, kuris peržiūri ir naudojasi virtualiojoje mokymo(si) aplinkoje pateikta mokymosi medžiaga; atlieka pateiktas užduotis; mato įverčius, pasiekimus ir kompetencijas; pagal kategorijas kuria savo klausimų banką; rašo komentarus, diskutuoja; dalyvauja forumo susirašinėjime. Besimokantieji kurse turi mažiau teisių.

Papildomi VMA dalyviai – iš dalies ugdymo proceso dalyviai. Jie skirstomi į tokias grupes:

- − kurso kūrėjas asmuo, kuris kuria kursus, dėsto pateiktą medžiagą, bet neturi visų dėstytojo teisių ir funkcijų;
- − dėstytojas be redagavimo teisės asmuo, kuris negali redaguoti kurso turinio, tačiau gali dėstyti paskaitas ir vertinti studentus;
- − svečias asmuo, kuris peržiūri atvirus kursus, skaito pateiktą medžiagą, tačiau negali atlikti jokių kitų veiksmų VMA sistemoje;

− kiti dalyviai – kuratorius.

# **3.5.4. VMA procesai ir posistemiai**

Virtualiosios mokymo(si) aplinkos posistemiai reikalingi, kad užtikrintų sklandų ugdymo procesą ir patenkintų jos dalyvių poreikius. Mano tiriamojo projekto realizavimui svarbūs posistemiai:

- − "Mokymosi kurso kūrimo ir valdymo posistemis" šis posistemis leidžia administratoriui pateikti prašymą sukurti naują kursą arba mokytojui savarankiškai sukurti demonstracinį kursą. Administratorius taip pat gali patvirtinti užklausą dėl kurso registracijos arba sukurti kursų kategorijas, jis valdo kurso parametrus. Į sukurtą mokymosi kursą yra pakviečiami arba įregistruojami kurso dalyviai – moksleiviai, kurie gali mokytis savarankiškai, naudotis kurse pateikta medžiaga, atlikti užduotis, bendrauti ir bendradarbiauti;
- "Mokymosi turinio rengimo ir teikimo posistemis" šis posistemis leidžia jame esančiomis priemonėmis arba išorinėmis priemonėmis, parengti sistemoje mokymosi medžiagą, ją pateikti kurso dalyviams, redaguoti ir pašalinti. Šiame posistemyje kuriamos nuorodos į šaltinius, formuojamas susietų tinklalapių rinkinys – "Knyga", sukuriamos veiklos: "Žodynas", atsisiunčiamas "Aplankas", "Failas", sukuriama "Pamoka", įtraukiama "Teksto ir medijos sritys", papildomi plėtiniai pvz., "Vindmapo" minčių žemėlapis, "Vikio" veikla. Taip pat naudojamas interaktyvus turinys su "H5P", organizuojama sinchroninė arba asinchroninė pamoka;
- "Mokymosi veiklų organizavimo ir vertinimo posistemis" šiame posistemyje esančiu įrankių dėka organizuojamas vertinamų ir nevertinamų veiklų pateikimas, vykdymas ir ivertinimas, stebima besimokančiųjų pažanga. Sukuriamos užduotys – "Pamoka", "Duomenų bankas", "Pasirinkimas", "Žodynas", naudojamas interaktyvus turinys su "H5P", kaupiamas klausimų bankas, įtraukiamas "SCORM" paketas, išoriniai įrankiai, atsisiunčiami plėtiniai. Numatomi pasiekimai ir kuriamos kompetencijos bei organizuojamas žinių patikrinimas;
- − "Dalyvių bendravimo ir bendradarbiavimo posistemis" šiame posistemyje esantis įrankiai leidžia organizuoti dalyvių diskusijas, "Vikio" įrankis suteikia galimybę peržiūrėti, redaguoti ir rašyti komentarus, susieti ir pateikti failus. Administratorius / mokytojas prie jau minėtų "Vikio" privalumų turi papildomą – priemonės administravimo funkciją. Šiame posistemyje vyksta sinchroninis ir asinchroninis dalyvių bendravimas ir bendradarbiavimas, rašomi atsiliepimai, komentarai, skelbiamos naujienos ir užduodami klausimai. "Seminaro" įrankio panaudojimas leidžia besimokantiesiems matyti ir vertinti vieni kitų darbus, tuo tarpu kiti įrankiai – naudoti svetainės tinklaraščius, kurti žodynus ir duomenų bazės.

Visi išvardinti posistemiai turi svarbią reikšmę ir yra tarpusavyje susiję bei papildantis vienas kitą. Jie leidžia sukurti virtualią mokymosi aplinką, lanksčiai pritaikyta kiekvienam jos dalyviui, atsižvelgiant į jo poreikius.

# **3.6. Virtualiosios mokymosi aplinkos funkciniai ir nefunkciniai dalyvių poreikiai**

Išanalizavus atliktą tyrimą paaiškėjo, kad mokytis geografijos padeda virtualiose mokymosi platformose sukurtas geografijos dalyko kursas, nes su šiuo teiginiu visiškai sutinka arba sutinka daugiau nei pusė respondentų (56 %) (žr. 9 pav.). Galima teigti, kad didesnei moksleivių daliai virtualiojoje mokymosi platformoje sukurtas geografijos kursas padeda mokytis ir siekti geresnių rezultatų todėl virtualioji mokymosi aplinka turi tenkinti sistemos dalyvių poreikius. Visų dalyvių poreikiai yra skirtingi ir jų tenkinimas priklauso nuo virtualiosios mokymosi aplinkos sudėties.

Dalyvių poreikių išsiaiškinimui sudaromas dalyvių poreikių sąrašas, nes skirtingi dalyviai VMA sistemoje turi teisę atlikti skirtingas funkcijas. Dalyvių poreikiai skirstomi į funkcinius ir nefunkcinius reikalavimus. Funkciniai reikalavimai parodo, kokias funkcijas galima atlikti programų sistemoje, o nefunkciniai reikalavimai apibūdina programų sistemos savybes.

Šiame darbe buvo analizuojamos dvi VMA aplinkos – "Moodle" ir "Open eClass" bei lyginami jų funkciniai ir nefunkciniai reikalavimai, siekiant išsiaiškinti dalyvių poreikius. VMA funkcinių reikalavimų palyginimas pagal posistemius pateiktas 7 lentelėje.

| <b>VMA</b> posistemis                  | <b>Funkcinis reikalavimas</b>                                     | <b>Dalyvis</b>                             |  |
|----------------------------------------|-------------------------------------------------------------------|--------------------------------------------|--|
| Mokymosi kurso                         | Registruoti kursą                                                 | Administratorius                           |  |
| kūrimo ir dalyvių                      | Užsakyti kursą                                                    | Mokytojas                                  |  |
| valdymo posistemis                     | Itraukti kursą / ištrinti kursą                                   | Administratorius, mokytojas                |  |
|                                        | Kurti kursų kategorijas                                           | Administratorius                           |  |
|                                        | Priskirti kursui mokytoją                                         | Administratorius                           |  |
|                                        | Redaguoti kurso parametrus                                        | Administratorius, mokytojas                |  |
|                                        | Įregistruoti kurso naudotojus                                     | Administratorius, mokytojas                |  |
|                                        | Priskirti kurso dalyviams vaidmenys                               | Administratorius, mokytojas                |  |
|                                        | Nustatyti įsiregistravimo būdus                                   | Administratorius, mokytojas                |  |
|                                        | Pašalinti iš kurso dalyvius                                       | Administratorius, mokytojas                |  |
|                                        | Įtraukti papildomus blokus                                        | Administratorius, mokytojas                |  |
|                                        | Pašalinti naudotojus iš sistemos                                  | Administratorius, mokytojas                |  |
|                                        | Rūšiuoti ir vykdyti kursų paiešką                                 | Administratorius, mokytojas,<br>moksleivis |  |
| Mokymosi turinio<br>rengimo ir teikimo | Parengti mokymosi medžiagą (pateiktis, vaizdo ir garso<br>įrašai) | Mokytojas                                  |  |
| posistemis                             | Įkelti mokymosi medžiagą                                          | Mokytojas                                  |  |
|                                        | Ikelti nuorodą                                                    | Mokytojas                                  |  |
|                                        | Peržiūrėti mokymosi medžiagą                                      | Mokytojas, moksleivis                      |  |
|                                        | Atspausdinti mokymosi medžiagą                                    | Mokytojas                                  |  |
|                                        | Redaguoti mokymosi medžiagą                                       | Mokytojas                                  |  |
|                                        | Pašalinti mokymosi medžiagą                                       | Mokytojas                                  |  |
|                                        | Sukurti užduotį                                                   | Mokytojas                                  |  |
|                                        | Atlikti užduotį                                                   | Moksleivis                                 |  |
|                                        | Valdyti mokymosi objektus                                         | Mokytojas                                  |  |
| Mokymosi veiklų                        | Kurti vertinimo sistemą                                           | Administratorius                           |  |
| organizavimo ir                        | Sukurti vertinamas veiklas                                        | Mokytojas                                  |  |
| vertinimo posistemis                   | Sukurti nevertinamas veiklas                                      | Mokytojas                                  |  |
|                                        | Peržiūrėti mokinių atliktus darbus                                | Mokytojas                                  |  |
|                                        | Įvertinti moksleivių atliktus darbus                              | Mokytojas                                  |  |
|                                        | Stebėti moksleivių pažangą                                        | Mokytojas, moksleivis                      |  |
|                                        | Rašyti komentarus                                                 | Mokytojas, moksleivis                      |  |
|                                        | Skaityti mokytojo komentarą                                       | Moksleivis                                 |  |
|                                        | Gauti grįžtamąjį ryšį                                             | Mokytojas, moksleivis                      |  |
|                                        | Isivertinti savo gebėjimus                                        | Moksleivis                                 |  |
|                                        | Sukurti pasiekimų kriterijus                                      | Administratorius, mokytojas                |  |

**7 lentelė.** Virtualiosios mokymosi aplinkos funkciniai dalyvių poreikiai pagal posistemius

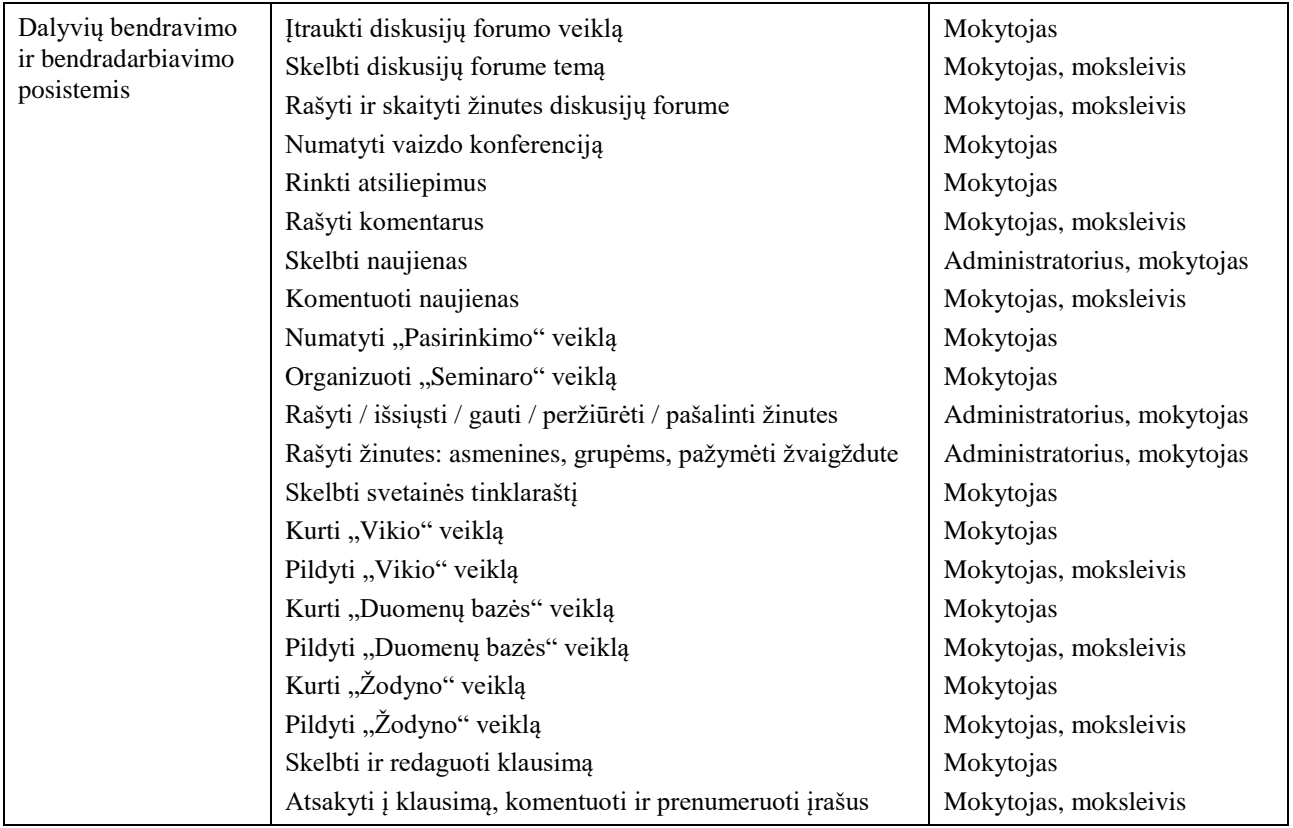

Nefunkciniai reikalavimai, kurie keliami projektuojamai virtualiajai aplinkai, susiję su virtualiosios mokymosi aplinkos savybėmis. Svarbiu reikalavimu yra nemokama atvirojo kodo mokymosi valdymo sistema ir paprastas sistemos diegimas, kuris suteikia kiekvienai mokymosi įstaigai greitai įsidiegti VMA ir ją naudotis. VMA aplinkoje esanti lietuvių kalba suteikia sistemai papildomo patrauklumo ir leidžia išmokti su ja dirbti kiekvienam naudotojui. Visi dalyviai greitai ir nesunkiai įsiregistruoja į sistemą. Sistema taip pat pasižymi patogiu aplinkos valdymu ir nesudėtingu administravimu, todėl sistemos administratorius gali operatyviai paruošti mokymosi aplinką naudojimui. Kiekvienas naudotojas prisijungia prie aplinkos ir naudojasi plačiu sistemos funkcionalumu bei pritaiko savo poreikiams pagal suteiktas teises. Administratorius ir mokytojas ne tik lengvai ir greitai sukuria mokymosi kursą ir jį valdo, bet ir savarankiškai planuoja mokymosi turinį. Sistema leidžia struktūrizuotai pateikti mokymosi medžiagą, ją pritaikyti skirtingų poreikių dalyviams. Nefunkciniai reikalavimai pateikiami 8 lentelėje.

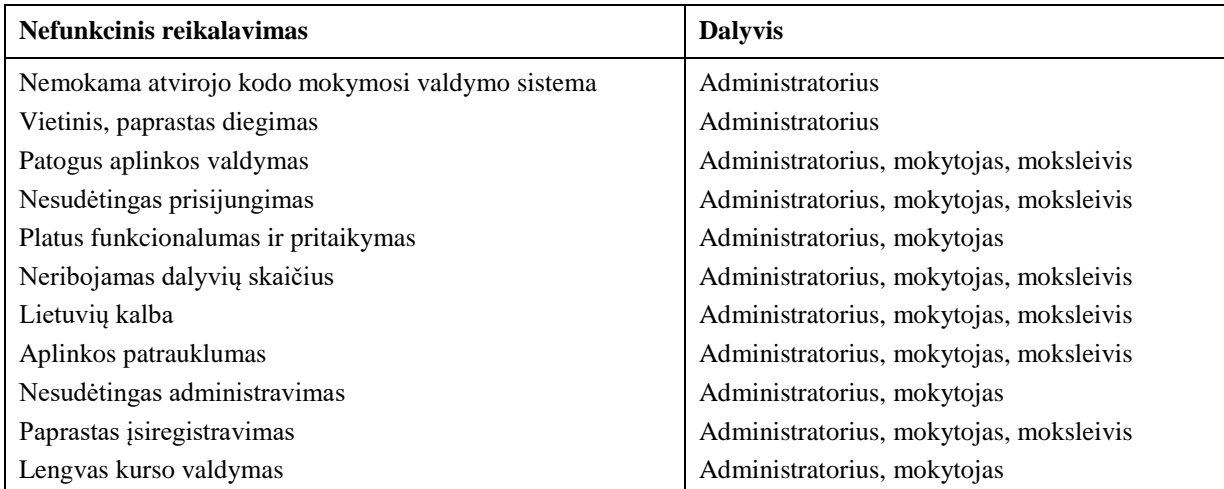

**8 lentelė.** Virtualiosios mokymosi aplinkos nefunkciniai dalyvių poreikiai

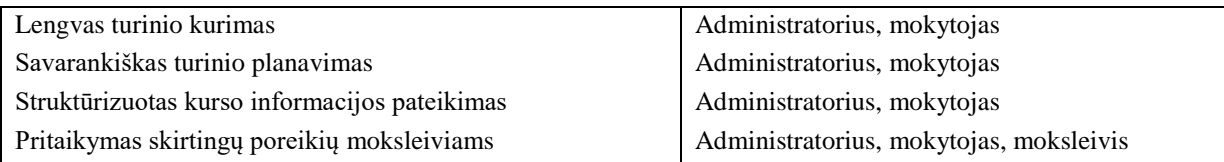

# **3.7. Virtualios mokymosi aplinkos (VMA) panaudojimo atvejai**

### **3.7.1. Virtualiosios mokymosi aplinkos mokymosi kurso kūrimo ir dalyvių valdymo posistemis**

Dalyviai: administratorius, mokytojas, moksleivis.

Panaudojimo atvejai (žr. 25 pav.):

- − administratorius kuria kursą (priskiria kurso dalyviams vaidmenis, redaguoja kurso parametrus, sujungia kursus į kategorijas, įsiregistruoja į kursus), atkuria kursą, registruoja kursą, priskiria mokytoją kursui, pašalina kursą;
- − mokytojas užsako kursą, redaguoja kurso nustatymus, įregistruoja kurso dalyvius ir priskiria dalyviams vaidmenis, pašalina kurso naudotojus;
- − moksleivis prisijungia prie kurso, dalyvauja kurso veiklose.

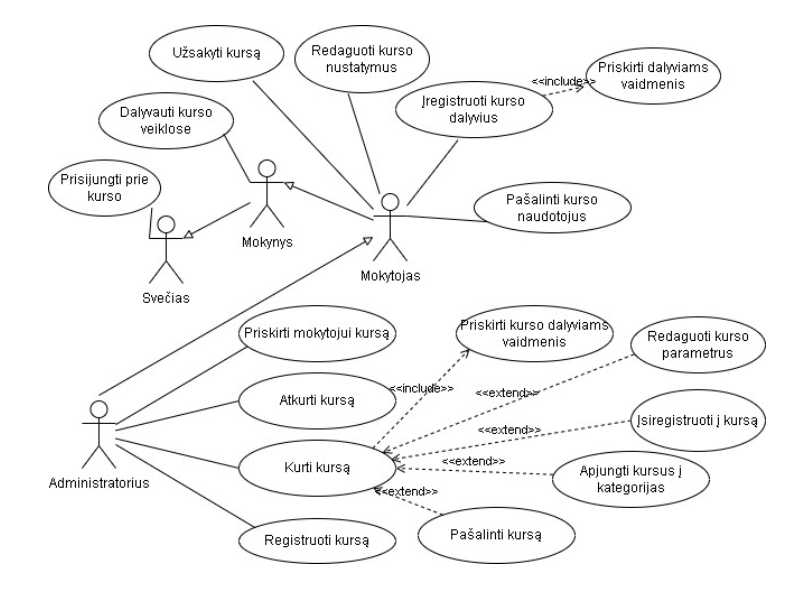

**25 pav.** VMA mokymosi kurso kūrimo ir dalyvių valdymo posistemio panaudojimo atvejų diagrama

Virtualiosios mokymosi aplinkos sistemoje mokymo procesą galima organizuoti, kai yra sukurtas kursas ir jame sukelta mokymosi medžiaga. Administratorius arba mokytojas turi įtraukti kursą, kad dalyviai turėtų galimybę mokytis. Šis panaudojimo atvejis "Itraukti kursą" (žr. 26 pav.) pateiktas specifikacijoje (žr. 9 lentelę).

| Panaudojimo atvejis | Itraukti naują kursą                                     |  |  |
|---------------------|----------------------------------------------------------|--|--|
| <b>Tikslas</b>      | Sukurti naują kursą, kur bus talpinama mokymosi medžiaga |  |  |
| Dalyviai            | Administratorius, dėstytojas                             |  |  |
| Ryšiai su kitais PA | Prisijungti prie paskyros                                |  |  |
|                     | Priskirti kurso dalyviams vaidmenis                      |  |  |
|                     | Redaguoti kurso parametrus                               |  |  |
|                     | Isiregistruoti į kursą                                   |  |  |

9 lentelė. Panaudojimo atvejo "Įtraukti kursą" specifikacija

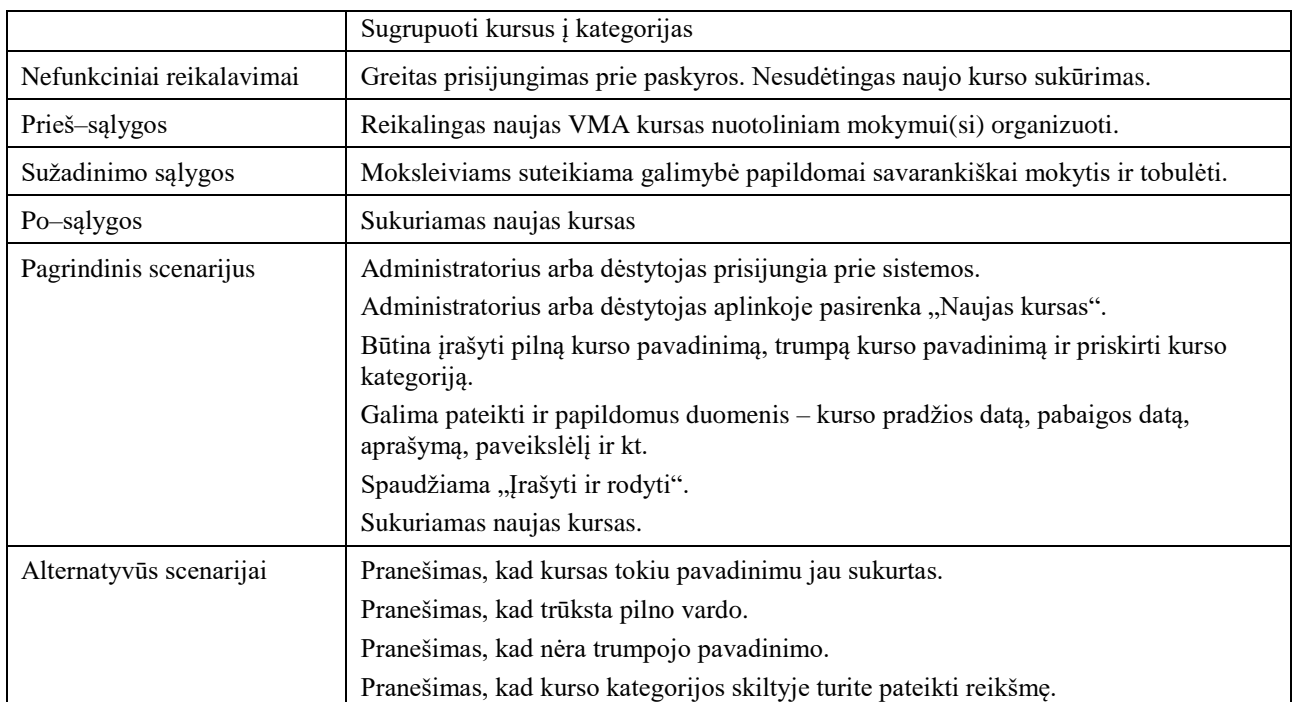

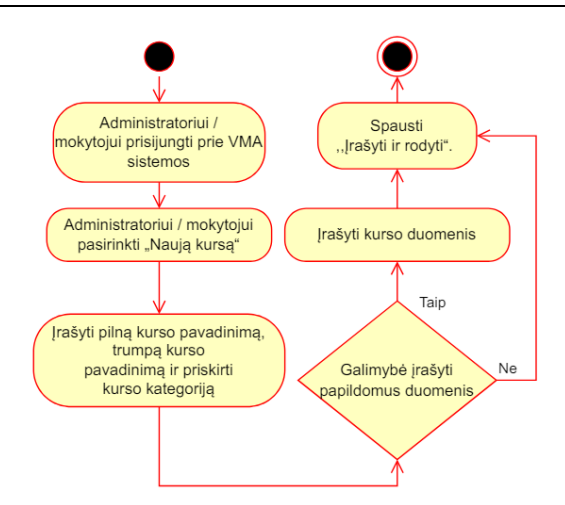

26 **pav.** Veiklos "Itraukti kursą" diagrama

Virtualiosios mokymosi aplinkos mokymosi kurso kūrimo ir dalyvių valdymo posistemis leidžia sukurti dalyko kursą ir organizuoti mokymo(si) procesą bei efektyviai valdyti kurso dalyvius.

### **3.7.2. Virtualiosios mokymosi aplinkos mokymosi tūrinio rengimo ir teikimo posistemis**

Dalyviai: administratorius, mokytojas, moksleivis.

Panaudojimo atvejai (žr. 27 pav.):

- − administratorius sukuria naudotoją mokytoją;
- − mokytojas parengia mokomąjį turinį (parengia vaizdo įrašą, įkelia URL nuorodą, parengia pateiktį, įtraukia "H5P", "Vikis" veiklą, parengia garso įrašą, sukuria "Žodyną", įkelia išorinį išteklių), į virtualią mokymosi aplinką įkelia mokomąjį turinį (redaguoja kurso mokomąjį turinį);
- − moksleivis naudoja kurso mokomąjį turinį mokymuisi (peržiūri vaizdo įrašą, URL nuorodą, pateiktį, "H5P", "Vikio" veiklą, "Žodyną" ir išorinį išteklių, klausosi garso įrašo, atspausdina medžiagą).

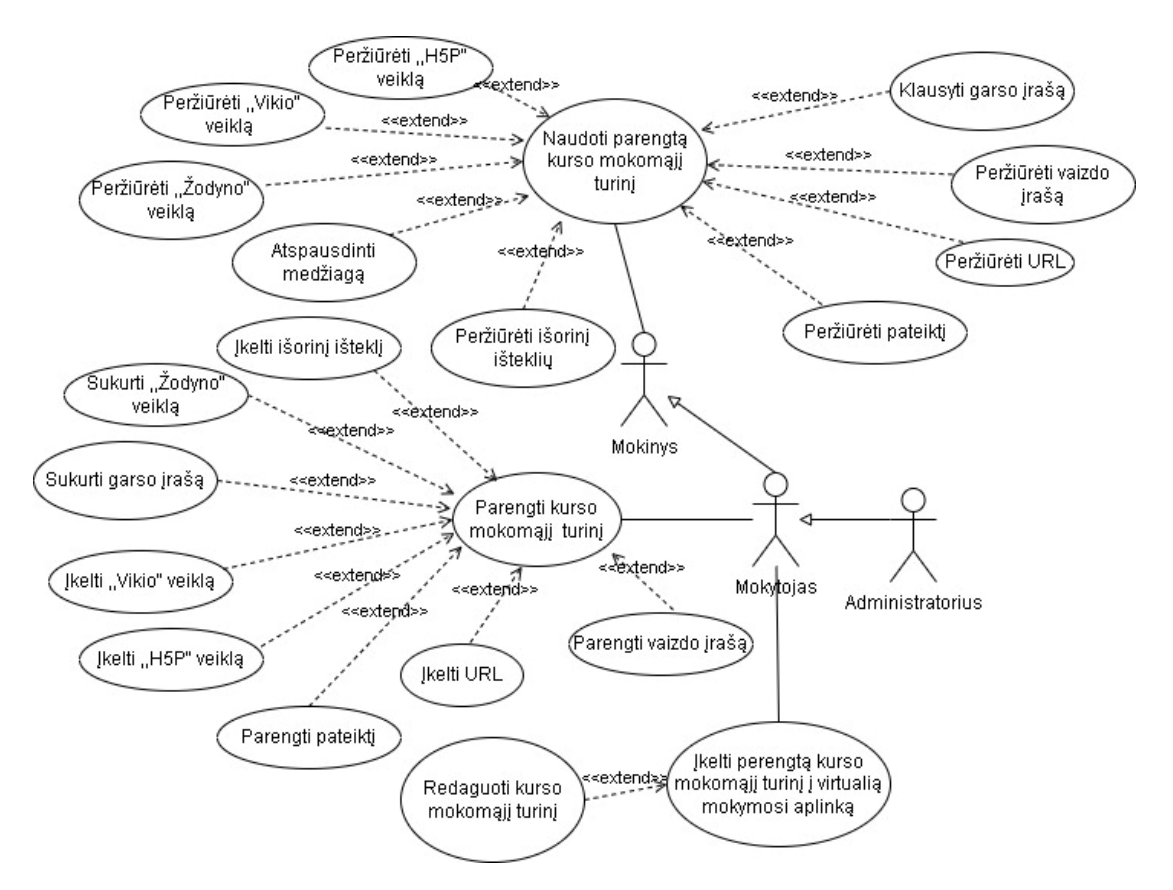

**27 pav.** VMA mokymosi turinio rengimo ir teikimo posistemio panaudojimo atvejų diagrama

VMA sistemoje mokymuisi organizuoti administratorius arba mokytojas įkelia mokomąją medžiagą, o moksleivis ja pasinaudoja ir mokosi. Šis atvejis pateiktas "Peržiūrėti vaizdo įrašą" (žr. 28 pav.) specifikacijoje (žr. 10 lentelę).

| Panaudojimo atvejis       | Peržiūrėti vaizdo įrašą                                                                                                    |  |  |  |  |
|---------------------------|----------------------------------------------------------------------------------------------------|--|--|--|--|
| <b>Tikslas</b>            | Moksleivio savivaldžiam mokymuisi pateikti mokomąją medžiagą                                                                                 |  |  |  |  |
| Dalyviai                  | Mokytojas, moksleivis                                                                                                    |  |  |  |  |
| Ryšiai su kitais PA       | Naudoti parengtą mokymosi turinį                                                                                                    |  |  |  |  |
| Nefunkciniai reikalavimai | Patogus ir struktūruotas turinio išdėstymas VMA aplinkoje ir jo naudojimas                                                                   |  |  |  |  |
| Prieš-sąlygos             | Mokytojas parengia vaizdo įrašą, patalpina jį VMA aplinkoje, jį aktyvuoja.                                                                   |  |  |  |  |
| Sužadinimo sąlygos        | Mokytojas praneša moksleiviui, kad VMA patalpintas vaizdo įrašas.                                                                            |  |  |  |  |
| Po-sąlygos                | Moksleivis gali peržiūrėti vaizdo įrašą ir atlikti paskirtą užduotį.                                                                         |  |  |  |  |
| Pagrindinis scenarijus    | Mokinys prisijungia prie VMA.<br>Pasirenka reikiamą kursą.<br>Suranda nagrinėjamą kurso temą.                                                |  |  |  |  |
|                           | Temoje spaudžia ant patalpintos medijos "Paleisti vaizdo įrašą" (angl. "Play Video").<br>Peržiūri vaizdo įrašą.<br>Spaudžia "Baigti veiklą". |  |  |  |  |
| Alternatyvūs scenarijai   | Pranešimas, kad vizdo įrašas neveikia.<br>Pranešimas, kad nėra interneto ryšio.<br>Pranešimas, kad nėra prieigos prie vaizdo įrašo.          |  |  |  |  |

10 lentelė. Panaudojimo atvejo "Peržiūrėti vaizdo įrašą" specifikacija

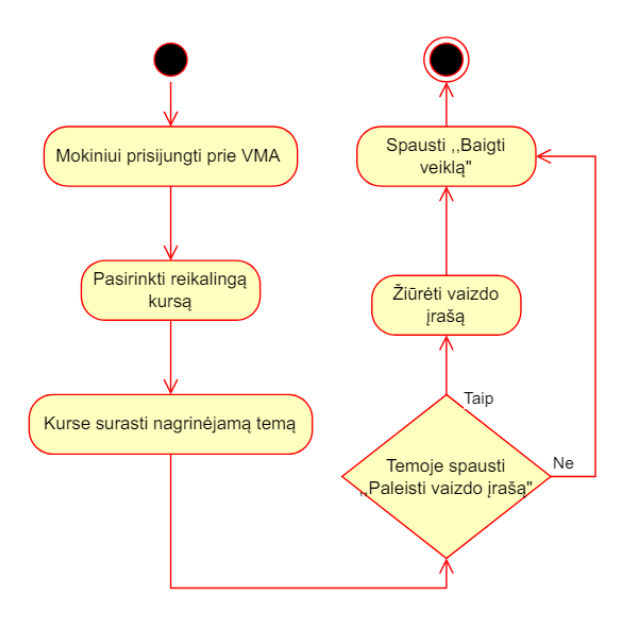

28 pav. Veiklos "Peržiūrėti vaizdo įrašą" diagrama

Virtualiosios mokymosi aplinkos mokymosi turinio rengimo ir teikimo posistemis leidžia mokytojui pateikti mokomąją medžiagą ir ją pateikti ją moksleiviui.

### **3.7.3. Virtualiosios mokymosi aplinkos mokymosi veiklų organizavimo ir vertinimo posistemis**

Dalyviai: administratorius, mokytojas, moksleivis.

Panaudojimo atvejai (žr. 29 pav.):

- − administratorius sukuria naudotoją mokytoją;
- − mokytojas sukuria vertinimo metodiką, vertinamas veiklas, peržiūri moksleivių atliktus darbus, stebi mokinių pažangą, vertina moksleivių darbus;
- − moksleivis atlieka užduotis (sprendžia kontrolinius testus, savikontrolės testus, įkelia atliktus darbus), įsivertina savo žinias ir gebėjimus, gauna įvertinimą už savo žinias.

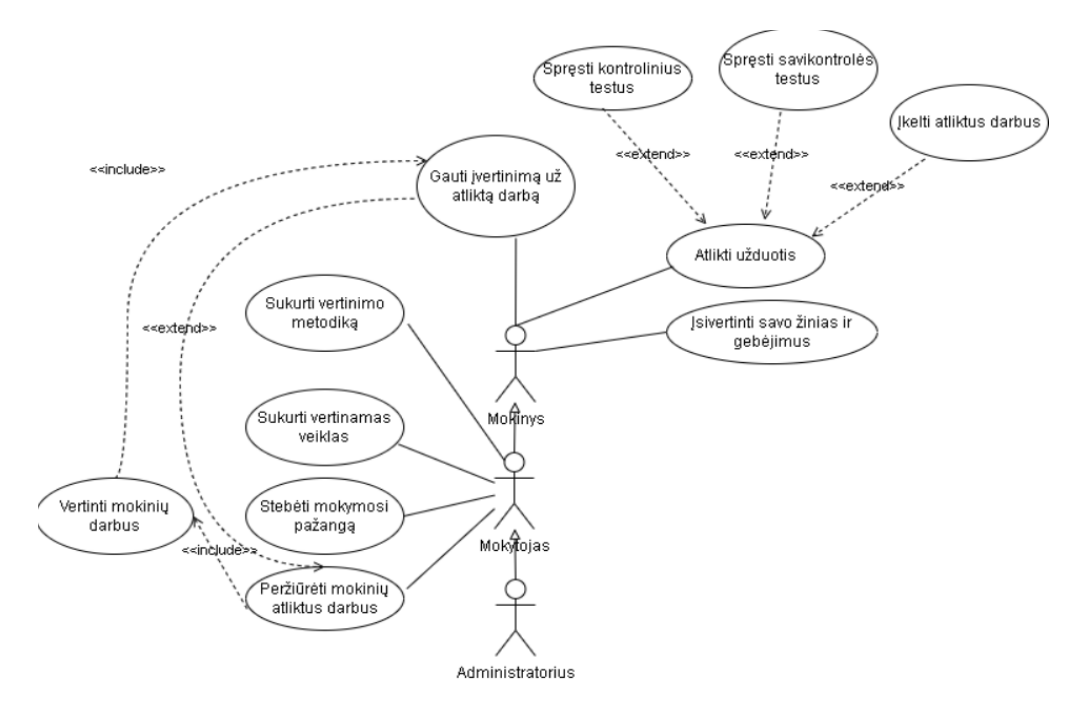

**29 pav.** VMA mokymosi veiklų organizavimo ir vertinimo posistemio panaudojimo atvejų diagrama

VMA aplinkoje organizuojamas mokymosi procesas, kai mokytojas pateikia moksleiviui užduotis, kurias jis turi atlikti. Mokytojas siekia patikrinti moksleivių žinias ir gebėjimus. Šis atvejis pateiktas "Atlikti užduotis" (žr. 30 pav.) specifikacijoje (žr. 11 lentelę).

| Panaudojimo atvejis                                             | Atlikti užduotis                                                                |  |  |  |  |  |
|-----------------------------------------------------------------|---------------------------------------------------------------------------------|--|--|--|--|--|
| <b>Tikslas</b>                                                  | Patikrinti mokinių žinias                                                       |  |  |  |  |  |
| Dalyviai                                                        | Mokytojas, moksleivis                                                           |  |  |  |  |  |
| Ryšiai su kitais PA                                             | Temoje sukurti užduotį                                                          |  |  |  |  |  |
|                                                                 | Atlikti užduotį                                                                 |  |  |  |  |  |
|                                                                 | Ikelti atliktą darbą                                                            |  |  |  |  |  |
|                                                                 | Gauti įvertinimą už atliktą darbą                                               |  |  |  |  |  |
| Nefunkciniai reikalavimai                                       | Aiškiai matoma užduotis VMA sistemoje                                           |  |  |  |  |  |
| Prieš-sąlygos                                                   | Mokytojas parengia užduotį, patalpina ją VMA aplinkoje ir aktyvuoja.            |  |  |  |  |  |
| Sužadinimo sąlygos                                              | Mokytojas praneša moksleiviui, kad VMA paruošta užduotis, kurią reikia atlikti. |  |  |  |  |  |
| Po-sąlygos                                                      | Moksleivis peržiūri, atlieka užduotį ir pateikia vertinimui.                    |  |  |  |  |  |
| Pagrindinis scenarijus                                          | Moksleivis prisijungia prie VMA.                                                |  |  |  |  |  |
|                                                                 | Pasirenka reikalingą kursą.                                                     |  |  |  |  |  |
|                                                                 | Suranda nagrinėjamą kurso temą.                                                 |  |  |  |  |  |
|                                                                 | Temoje spaudžia mygtuką "Užduotis".                                             |  |  |  |  |  |
|                                                                 | Perskaito užduotį.                                                              |  |  |  |  |  |
|                                                                 | Moksleivis atlieka užduotį.                                                     |  |  |  |  |  |
|                                                                 | Atliktą užduotį įkelia vertinimui.                                              |  |  |  |  |  |
|                                                                 | Užrašo komentarą.                                                               |  |  |  |  |  |
| Alternatyvūs scenarijai<br>Pranešimas, kad užduotis neatsidaro. |                                                                                 |  |  |  |  |  |
|                                                                 | Pranešimas, kad nėra interneto ryšio.                                           |  |  |  |  |  |
|                                                                 | Pranešimas, kad netinkamas įkelto dokumento formatas.                           |  |  |  |  |  |
|                                                                 | Pranešimas, kad nėra galimybės peržiūrėti užduoties.                            |  |  |  |  |  |

11 lentelė. Panaudojimo atvejo "Atlikti užduotis" specifikacija

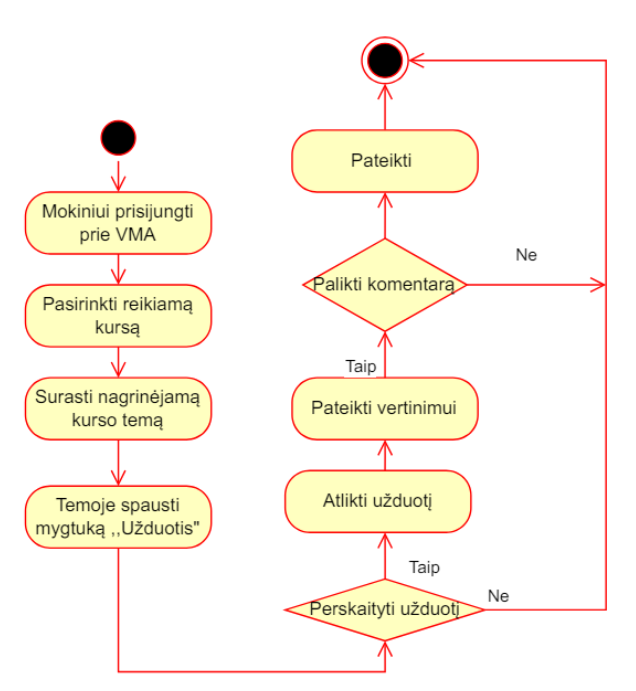

30 pav. Veiklos "Atlikti užduotis" diagrama

Virtualiosios mokymosi aplinkos mokymosi veiklų organizavimo ir vertinimo posistemis leidžia parašyti vertinimo kriterijus ir sukurti įvairias vertinimo veiklas bei patikrinti ir įvertinti moksleivių žinias.

#### **3.7.4. Virtualiosios mokymosi aplinkos dalyvių bendravimo ir bendradarbiavimo posistemis**

Dalyviai: administratorius, mokytojas, moksleivis.

Panaudojimo atvejai (žr. 31 pav.):

- − administratorius sukuria naudotoją mokytoją;
- − mokytojas sukuria "Diskusijos" veiklą, apibrėžia diskusijų parametrus, įtraukia diskusijų temą, prenumeruoja forumą, teikia grįžtamąjį ryšį moksleiviams;
- − moksleivis naudoja "Diskusijos" bendravimo veiklą, įtraukia diskusijų temą, prenumeruoja forumą, gauna grįžtamąjį ryšį, skaito diskusijų temas, palieka komentarą.

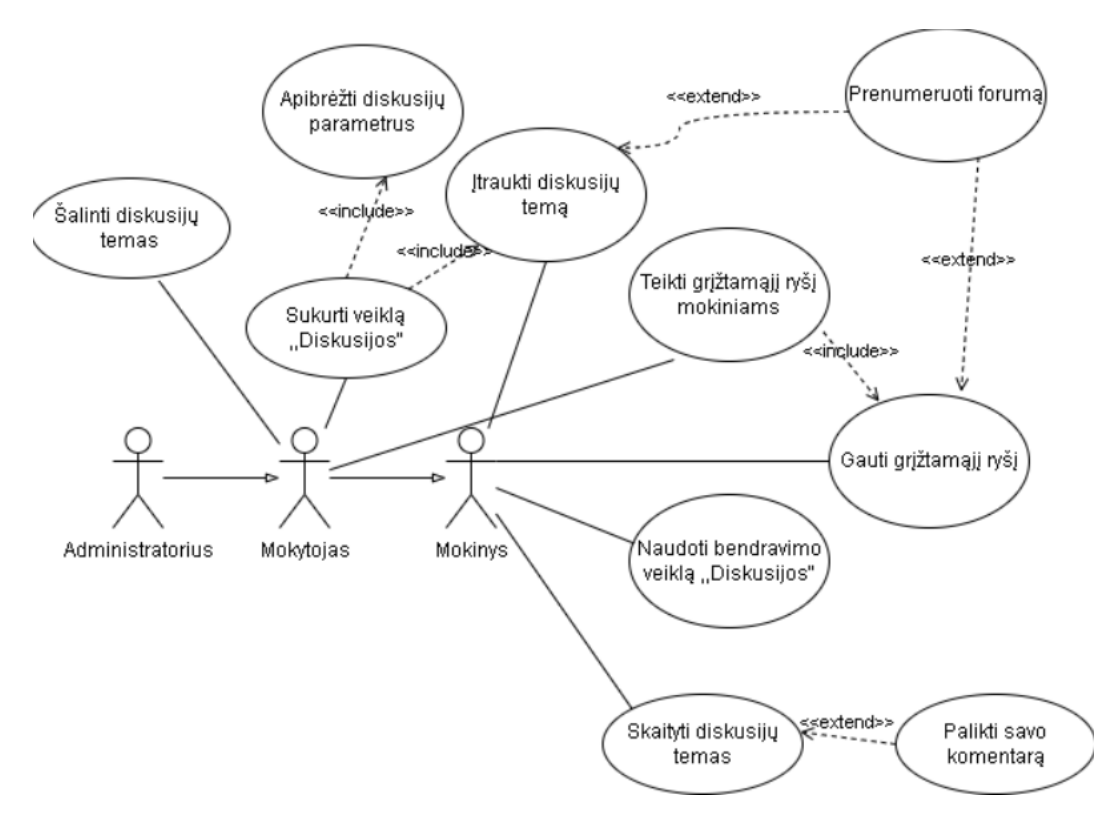

**31 pav.** VMA dalyvių bendravimo ir bendradarbiavimo posistemio panaudojimo atvejų diagrama

VMA aplinkoje organizuojamas ne tik mokymosi procesas, bet ir vyksta dalykinis bendravimas ir bendradarbiavimas tarp mokytojo ir moksleivių. Mokytojas dalyko kurse skelbia diskusijų temą arba kviečia moksleivius rašyti jiems aktualią temą ir diskutuoti. Šis atvejis pateiktas "Sukurti veiklą "Diskusijos" specifikacijoje (žr. 12 lentelę).

| Panaudojimo atvejis | Sukurti veiklą "Diskusijos"             |  |  |
|---------------------|-----------------------------------------|--|--|
| <b>Tikslas</b>      | Skatinti mokinių dalykinį bendravimą    |  |  |
| Dalyviai            | Administratorius, mokytojas, moksleivis |  |  |
| Ryšiai su kitais PA | Apibrėžti diskusijų parametrus          |  |  |
|                     | Įtraukti diskusijų temą                 |  |  |
|                     | Prenumeruoti foruma                     |  |  |

12 **lentelė.** Panaudojimo atvejo sukurti veikla "Diskusijos" specifikacija

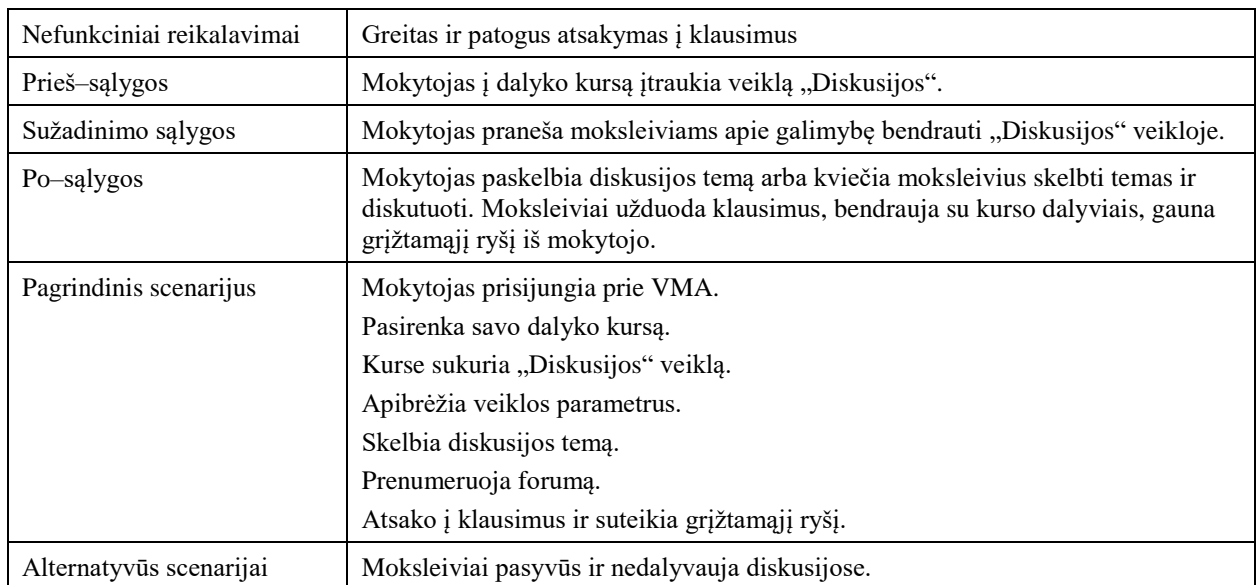

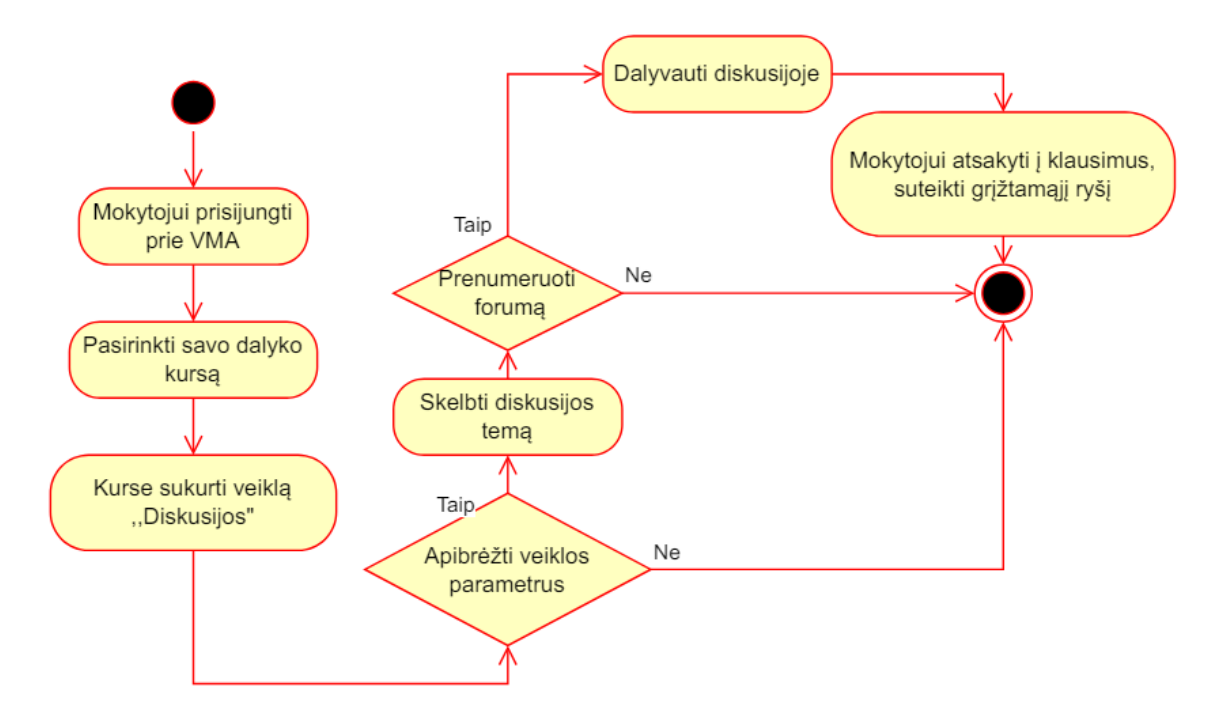

32 pav. Veiklos "Diskusijos" diagrama

Virtualiosios mokymosi aplinkos dalyvių bendravimo ir bendradarbiavimo posistemis suteikia galimybę mokytojui organizuoti veiklas, kad moksleiviai aktyviau bendrautų ir bendradarbiautų.

#### **3.8.** Virtualiųjų mokymosi aplinkų "Moodle" ir "Open eClass" funkcionalumo palyginimas

Šiame darbe yra lyginamas dviejų virtualiųjų mokymosi aplinkų "Moodle" ir "Open eClass" funkcionalumas. Abiejų sistemų funkcionalumas panašus ir atitinka pagrindinius keliamus funkcinius reikalavimus. Abiejose sistemose yra VMA reikalingi įrankiai ir priemonės sistemai administruoti, mokymosi kursui kurti ir turiniui rengti, mokymosi veikloms organizuoti ir joms vertinti bei dalyviams bendrauti ir bendradarbiauti. "Moodle" ir "Open eClass" yra nemokamos atvirojo kodo svetainės. "Moodle" – šiuo metu viena populiariausių atviro kodo sistemų. Programa sėkmingai taikoma ne tik aukštojo mokslo, bet ir profesinio bei bendrojo lavinimo įstaigose visame pasaulyje [59].

# **3.8.1. VMA sistemos administravimo funkcionalumo palyginimas**

Abi nagrinėjamos VMA turi plačias pradinio puslapio redagavimo funkcijas, nes leidžia redaguoti temą, dizainą, įkelti logotipą. Svarbus "Moodle" privalumas, kad ši VMA aplinka išversta arba verčiama į 50 kalbų, taip pat ir į lietuvių kalbą, o "Open eClass" aplinka yra tik užsienio kalbomis. Detalesnis abiejų VMA palyginimas pateiktas 13 lentelėje.

| <b>VMA</b><br>funkcionalumas                     | VMA "Moodle"                                                                                                    | VMA "Open eClass"                                                                                                    |  |  |  |  |  |
|--------------------------------------------------|----------------------------------------------------------------------------------------------------|----------------------------------------------------------------------------------------------------|--|--|--|--|--|
| Sistemos administravimas                         |                                                                                                    |                                                                                                    |  |  |  |  |  |
| Prieiga prie<br>sistemos                         | Nemokama atvirojo kodo                                                                                                    | Nemokama atvirojo kodo                                                                                                    |  |  |  |  |  |
| Sistemos pradinio<br>puslapio<br>administravimas | Galima pateikti pirmojo puslapio santrauką<br>Parinkti pradinio puslapio elementus<br>Rodyti maksimalų kursų, temų, skelbimų,<br>komentarų skaičių<br>Valdyti ir redaguoti svetainės pradinį<br>puslapį (temą, logotipą, foną, dizainą)<br>Nustatyti kalbos parametrus - lietuvių<br>kalba<br>Nustatyti susirašinėjimo nuostatas                                                                                     | Parinkti pradinio puslapio elementus<br>Nustatyti kalbos parametrus - nėra lietuvių<br>kalbos<br>Valdyti ir redaguoti svetainės pradinį puslapį<br>(temą, logotipą, foną, ekrano vaizdą)                                                                                                    |  |  |  |  |  |
| Naudotojo profilio<br>konfigūravimas             | Valdyti savo profilį (asmeninę<br>informaciją), jį redaguoti<br>Matyti kursų informaciją<br>Matyti ataskaitas<br>Matyti naudotojo veiklą (pirmos ir<br>paskutinės prieigos prie svetainės datą)<br>Matyti paskutinį IP adresą                                                                                                    | Valdyti savo profilį (asmeninę informaciją), jį<br>redaguoti<br>Sukurti naudotojo el. portfolio<br>Išregistruoti naudotoją (pašalinus visus savo<br>kursus)                                                                                                    |  |  |  |  |  |
| <b>Sistemos</b><br>konfigūravimas                | Atlikti svetainės saugos nustatymus<br>Atnaujinti programinę įrangą<br>Nustatyti įrašų kopijų laikymo trukmę<br>Valdyti antivirusinės programos įskiepius<br>Valdyti papildinius<br>Įdiegti "H5P" įskiepį<br>Sukurti vieną ar kelias mokėjimo paskyras<br>Įtraukti blokus                                                                                                    | Suplanuoti kategorijų hierarchiją<br>Atlikti pagrindinius konfigūracijos nustatymus<br>Priskirti "H5P" plėtinį<br>Atnaujinti programinę įrangą<br>Valdyti papildomus įrankius (plėtinių ir<br>papildomų produktų atsisiuntimus)<br>Valdo, kurie plėtiniai ar moduliai (papildomos<br>funkcijos pvz., nuorodos, multimedija, forumas<br>ir kt.) bus įjungti<br>Atlikti katalogų valymą ir pašalinti senus failus<br>Pasinaudoti administratoriaus vadovo<br>informacija<br>Įtraukti blokus |  |  |  |  |  |
| Sistemos dalyvių<br>administravimas              | Įtraukti į svetainę dalyvius, sukurti jiems<br>paskyras<br>Suteikti dalyviams prisijungimo<br>duomenis prie virtualiosios<br>mokymosi aplinkos (išsiųsti el. paštu)<br>Galimybė išregistruoti dalyvius<br>Peržiūrėti, kiek yra įregistruotų dalyvių<br>Apibrėžti dalyvių vaidmenis<br>Surasti dalyvius per paieškos funkciją<br>Valdyti dalyvių autentifikavimą<br>Išsiųsti visiems dalyviams elektroninį<br>laišką. | Administratorius gali valdyti dalyvius<br>Suteikti dalyviams prisijungimo duomenis prie<br>virtualiosios mokymosi aplinkos<br>Surasti dalyvius per paieškos funkciją<br>Matyti neaktyvius per mėnesį dalyvius, kurių<br>galiojimas baigiasi<br>Pašalinti dalyvius iš kursų<br>Ištrinti mokytoją iš kurso<br>Nustatyti vartotojo autentifikavimo būdą<br>Išsiųsti visiems dalyviams elektroninį laišką                                                                                     |  |  |  |  |  |
| Ataskaitos                                       | Matyti komentarus<br>Įjungti automatinės atsargines kopijos<br>funkciją<br>Formuoti žurnalus                                                                                                    | Stebėti kursų statistiką<br>Stebėti dalyvių statistiką<br>Valdyti dalyvių statistiką per mėnesį ir per<br>metus                                                                                                    |  |  |  |  |  |

**13 lentelė.** VMA sistemos administravimo funkcionalumo palyginimas

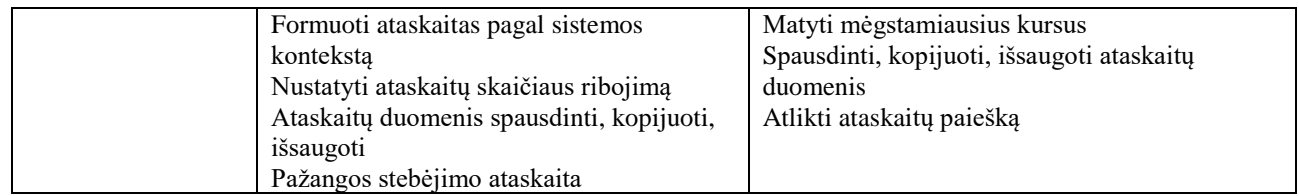

Palyginus administravimo sistemų funkcionalumą galima konstatuoti, kad didesnis "Moodle" aplinkos funkcionalumas. Darbą šioje platformoje palengvina galimybė pasirinkti lietuvių kalbą.

# **3.8.2. VMA kurso kūrimo ir dalyvių valdymo funkcionalumo palyginimas**

VMA "Moodle" ir VMA "Open eClass" kurso valdymo funkcionalumas taip pat yra panašūs, nes abi aplinkos suteikia administratoriui galimybę įregistruoti į kursą skirtingus naudotojus arba apibrėžti, kokias būdais jie patys gali įsiregistruoti. Administratorius gali redaguoti sistemos naudotojų registraciją arba juos pašalinti.

Abi virtualios mokymo(si) aplinkos leidžia kurti kursus ir juos valdyti (redaguoti, kopijuoti, atnaujinti, ištrinti), redaguoti pagrindinius nustatymus, bet "Moodle" leidžia sujungti kursus ir kurti kursų kategorijas. VMA "Moodle" ir VMA "Open eClass" galima nustatyti prieigą prie kurso, atlikti kurso paiešką, bet "Moodle" aplinkoje administratorius ir mokytojas kurse gali pridėti temas, jas paryškinti, perkelti ir paslėpti nuo mokinių. VMA "Moodle" ir VMA "Open eClass" palyginimas, pagal VMA keliamus reikalavimus, pateikiamas 14 lentelėje.

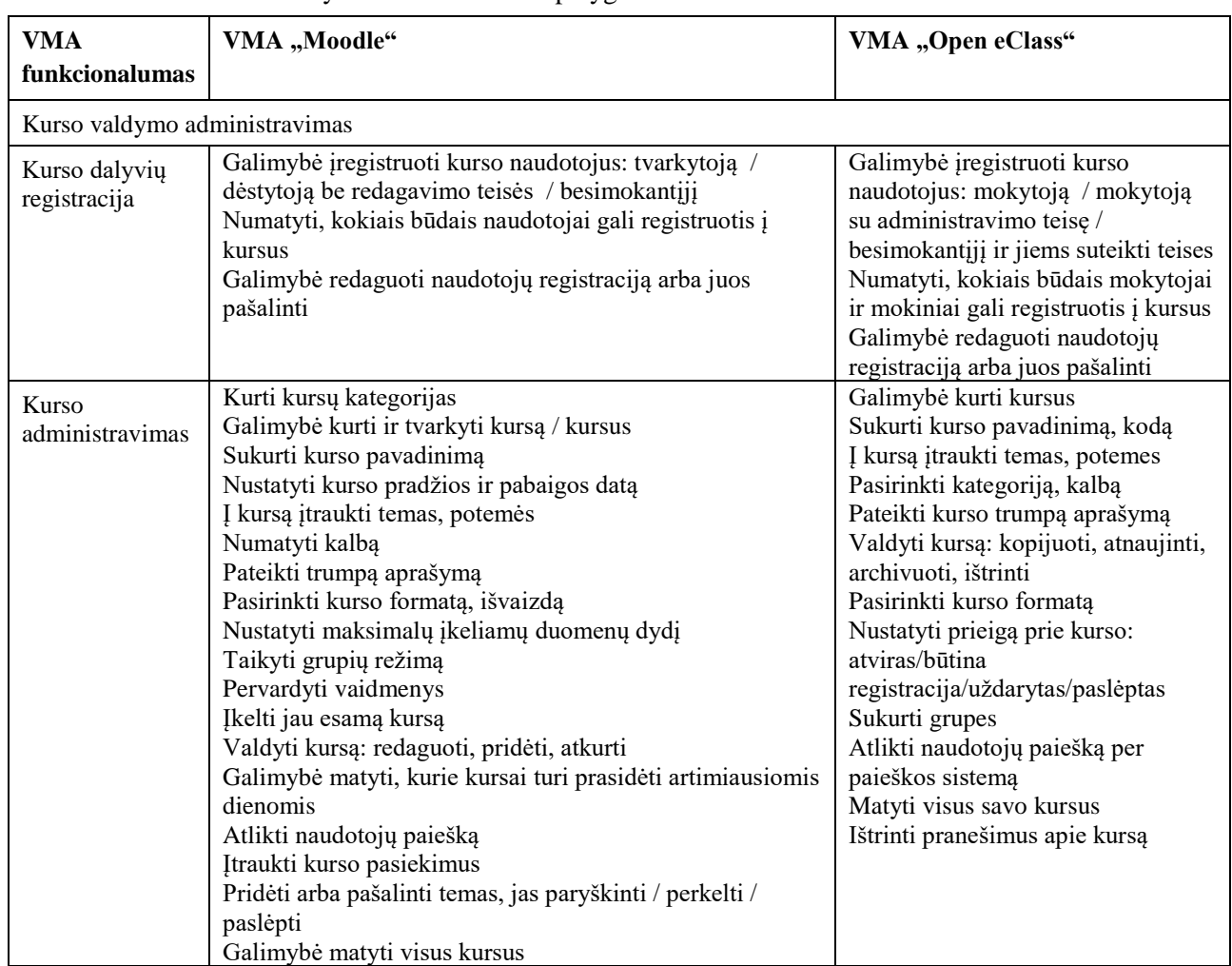

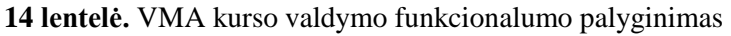

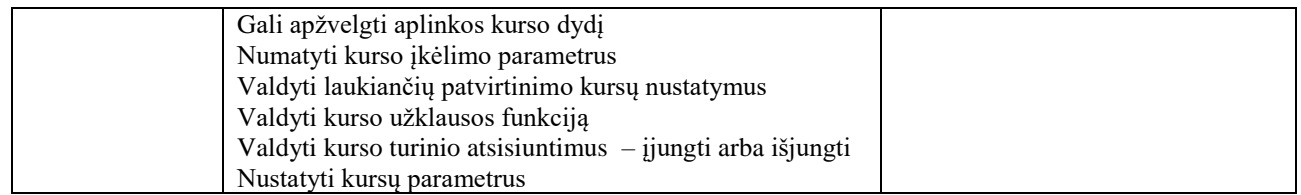

Palyginus kurso valdymo funkcionalumą galima daryti išvadą, kad didesnis "Moodle" kurso valdymo funkcionalumas, nes turi daugiau kurso administravimo galimybių.

### **3.8.3. VMA mokymosi turinio rengimo ir teikimo funkcionalumo palyginimas**

Mokymosi turinio rengimo ir teikimo funkcionalumas VMA "Moodle" ir VMA "Open eClass" vykdomas naudojant įvairias priemones ir formas. "Moodle" aplinkoje taikomos šiuolaikiškos priemonės ir formos:

- − galimybė kurti nuorodas ir mokytojui pateikti URL modulį, kaip kurso šaltinį bei pateikti įvairią medžiagą, kuri laisvai prieinama internete;
- − suformuoti susietų tinklalapių rinkinį − "Knygą" su struktūruotai pateikta medžiaga, kurioje kuriamas turinys, su skyriais ir poskyriais, panašus į knygą;
- − administratorius ir mokytojas gali sukurti "Žodyną". Jame pateikti svarbiausias kurso sąvokas, o dalyviams gali būti skirta užduotis kurti ir tvarkyti apibrėžimų sąrašą, panašu į žodyną. "Žodyno" ištekliaus įrašai gali būti automatiškai susieti, kai "Žodyno" žodžių ir frazių sąvokos naudojamos kursuose;
- − "Aplanko" išteklius leidžia sukurti aplankus ir į juos įkelti failus;
- − "Failo" išteklius mokytojui leidžia pateikti failą, kaip kurso šaltinį. Šis išteklius gali būti naudojamas pasidalinti pristatymais, įtraukti mini svetainę, failų juodraščius, kad moksleiviai galėtų juos redaguoti ir pateikti vertinimui
- − galimybė įkelti išorinį įrankį, kuris leidžia naudotis papildomais mokymosi ištekliais ir veiklomis, kurie yra kitose internetiniuose puslapiuose;
- − "Pamokos" veiklos panaudojimas mokytojui suteikia galimybę organizuoti pamoką su puslapiuose esamais klausimais;
- − "Teksto ir medijos srities" įtraukimas leidžia kurso puslapyje rodyti tekstą ir multimedijos turinį;
- − "Vikio" veiklą leidžia dalyviams pridėti įrašus, kaip tinklalapio puslapius ir juos redaguoti. Ši veikla gali būti bendra, kai kiekvienas moksleivis gali pridėti įrašus ar juos redaguoti, arba individuali, kai kiekvienas turi savo veiklą, kurią gali redaguoti tik jis;
- − įtraukti papildomą plėtinį pvz., "Vindmap" minčių žemėlapį;
- − sukurti interaktyvų turinį su "H5P" pvz., pristatymą, vaizdo įrašą ir kitą daugialypę terpę, klausimus, testą, žaidimą ir kt.;
- − organizuoti sinchroninę pamoką "BigBlueButtonBN" (arba įrašyti pamoką) ir jos metu pateikti medžiagą.

"Open eClass" aplinka siūlo į "Moodle" panašias formas ir priemones:

- kurti nuorodas ir pateikti viešai internete paskelbtą medžiagą;
- $-$  suformuoti susietų tinklalapių rinkinį "Knygą", kuri leidžia kurti turinį;
- pridėti daugialypės terpės failą;
- "Žodyno" veikla leidžia kurti ir tvarkyti apibrėžimų sąrašą, panašu į žodyną;
- Sukurti "Dienoraščio" veiklą, kurioje galima paskelbti temą ir leisti dalyviams ją komentuoti;
- sudaryti minčių žemėlapį;
- "Aplanko" ištekliaus leidžia sukurti aplankus ir į juos įkelti failus;
- "Failo" išteklius leidžia moksleiviui pateikti medžiagą failu, kaip kurso šaltini;
- sukurti nuorodų aplanką ir leisti moksleiviams naudotis;
- "Vikio" veikla leidžia dalyviams pridėti įrašus, , kaip tinklalapio puslapius ir juos redaguoti. kaip puslapius tinklalapyje;
- suplanuoti vaizdo pamoką (arba įrašyti pamoką) ir jos metu pateikti medžiagą;
- sukurti interaktyvų turinį su "H5P" ir skatinti moksleivių įsitraukimą į pamokos veiklas, atliekant interaktyvias užduotis ir naudojant žaidybinius elementus.

Didesnis mokymosi turinio rengimo ir teikimo funkcionalumas yra VMA "Moodle", nes galima naudoti "Pamokos" veiklą ir pasirinkti "Teksto ir medijos srities" ištekliu.

### **3.8.4. VMA mokymosi veiklų organizavimo ir vertinimo funkcionalumo palyginimas**

VMA "Moodle" ir VMA "Open eClass" mokymosi veiklų organizavimo ir vertinimo funkcionalumą charakterizuoja platus galimybių sąrašas, susijęs su vertinamomis ir nevertinamomis mokymosi veiklomis. "Moodle" aplinka leidžia sukurti daugybę vertinamų ir nevertinamų mokymosi veiklų:

- pamokai sukurti "Užduoties" veiklą, surinkti atliktus darbus ir moksleiviams pateikti įvertinimus bei komentarus. "Užduoties" veikla gali būti ir nevertinama;
- suplanuoti vertinama arba nevertinama veiklą "Pamoką", kuri mokytojui leidžia organizuoti pamoką, pateikiant puslapiuose klausimus;
- parengti kontrolinį testą ir patikrinti moksleivių žinias;
- sukurti "Duomenų bazės" veiklą, kuri leidžia dalyviams kurti, tvarkyti ir ieškoti įrašų rinkinyje;
- sukurti "Pasirinkimo" veiklą, kuomet mokytojas gali užduoti vieną klausimą ir pasiūlyti kelis galimus atsakymus;
- $-$  administratorius ir mokytojas gali sukurti "Žodyno" veiklą ir jame pateikti svarbiausias kurso sąvokas. Dalyviams gali būti skirta užduotis kurti ir tvarkyti apibrėžimų sąrašą, panašu į žodyną;
- sukurti interaktyvų vertinama turinį su "H5P" (ši veikla gali būti ir nevertinama);
- kaupti klausimų banką;
- numatyti pasiekimus;
- sukurti kompetencijas (gali būti ir nevertinama veikla);
- parengti savikontrolės testą žinių pasitikrinimui;
- atlikti apklausą nurodyti užduotį, kurią galima įvertinti;
- įtraukti "SCORM" paketą, kuris leidžia įtraukti mokymosi turinį;
- įtraukti papildomą plėtinį, pvz., "Vindmap" minčių žemėlapį;
- įtraukti išorinį įrankį, pvz., "Flippity" ir organizuoti bendrą klasės veiklą.

VMA "Open eClass" aplinka leidžia sukurti daugybę vertinamų ir nevertinamų mokymosi veiklų. Dalis veiklų panašios, kaip ir "Moodle", todėl pasikartojančios veiklos nebus pakartotinai aprašytos. "Open eClass" vertinamų ir nevertinamų mokymosi veiklų sąrašas:

- galima kurti užduotis;
- sukurti interaktyvų turinį su "H5P" (koliažas, praleisti žodžiai, tempti ir paleisti, vilkite žodžius, pažymėkite žodžius ir kt.);
- sukurti kontrolinį klausimyną;
- sukurti rubriką;
- sukurti žodyną;
- stebėti besimokančiųjų pažangą;
- parengti vertinimo skalę;
- priskirti pažangos ženkliukus ir sertifikatus;
- itraukti mokymosi išteklių naudojant "SCORM" ar "IMS CP";
- sudaryti minčių žemėlapį;
- numatyti klausimų kategorijas.

Mokymosi veiklų organizavimo ir vertinimo funkcionalumas VMA "Moodle" ir VMA "Open eClass" panašus, nes turi daug vienodų veiklų. Skiriasi šios aplinkos tuo, kad "Moodle" leidžia sukurti kompetencijas ir organizuoti veiklą "Pasirinkimas", o "Open eClass" – sukurti rubriką.

#### **3.8.5. VMA kurso dalyvių bendravimo ir bendradarbiavimo funkcionalumo palyginimas**

Svarbią vietą mokymesi tenka moksleivių bendravimui ir bendradarbiavimui. VMA "Moodle" ir VMA "Open eClass" aplinkos pasižymi dideliu funkcionalumu, nes kurso dalyvių bendravimui ir bendradarbiavimui galima naudoti daug įvairių įrankių. "Moodle" aplinkoje bendravimui ir bendradarbiavimui skirti šie įrankiai:

- − "Vikio" veikla suteikia moksleiviams turi galimybę peržiūrėti, redaguoti ir rašyti komentarus, retrospektyvą, susieti ir pateikti failus, o administratorius ir mokytojas prie jau minėtų galimybių turi papildomą – priemonės administravimo funkciją;
- − sukurti sinchroninį pokalbių langą, kuriame galima ne tik rašyti žinutes, bet jas peržiūrėti ir atsakyti;
- − organizuoti diskusijas, kai mokytojas ir moksleivis turi galimybę matyti tiesioginę nuorodą, rodyti pirminę žinutę, ją redaguoti, naikinti ir atsakyti į žinutes;
- − "BigBlueButtonBN" vaizdo konferencija leidžia sinchroniškai bendrauti įjungus privatų arba viešąjį pokalbį, įjungti bendrinamus užrašus;
- − "Atsiliepimo" veikla leidžia rinkti anonimiškus ir neanonimiškus atsiliepimus;
- − komentarų funkcija leidžia rašyti, skaityti ir atsakyti į komentarus;
- − "Naujienos" (paskutinių naujienų blokas). Administratorius arba mokytojas gali paskelbti naujienas, o besimokantysis gali susipažinti su naujieną, bet negali žymėti šios naujienos / diskusijos;
- − "Pasirinkimas" sudaro mokytojui galimybę po paskaitos gauti greitą grįžtamąjį ryšį;
- − "Seminaro" dėka besimokantieji gali matyti ir vertinti vieni kitų darbus;
- − "Žinutės" įrankis leidžia išsiųsti žinutę, peržiūrėti, gauti, pašalinti žinutę arba į ją atsakyti. Žinutės galima pateikti asmeniškai, grupėms, pažymėti žvaigždute;
- − svetainės tinklaraštyje mokytojas ir besimokantysis gali paskelbti temą ir rašyti komentarus;
- − "Duomenų bazė" leidžia paskelbti duomenų bazės temos pavadinimą ir ją komentuoti;
- − "Žodyno" įrankio dėka mokytojas gali rašyti ir redaguoti įrašus, juos komentuoti, vertinti atliktą darbą. Moksleivis taip pat gali rašyti ir komentuoti įrašus;
- − "Klausimo" įrankis leidžia mokytojui užduoti klausimą ir jį redaguoti, komentuoti atsakymus bei juos prenumeruoti. Moksleivis gali komentuoti įrašus ir juos prenumeruoti.

"Open eClass" kurso dalyvių bendravimo ir bendradarbiavimo įrankiai:

− forumai leidžia mokytojui paskelbti įrašą, o moksleiviui jį perskaityti ir atsakyti;

- − pokalbių langas leidžia rašyti pranešimus, juos gauti, skaityti ir atsakyti;
- "Vikio" veikla leidžia atlikti tas pačias funkcijas, kaip ir ,,Moodle", nes besimokantysis turi galimybę rašyti, peržiūrėti ir redaguoti komentarus, susieti ir pateikti failus, o administratorius ir mokytojas prie jau minėtų galimybių turi papildomą – priemonės administravimo funkciją;
- bendrauti pateikiant įrašus ant ,,Sienos" komentuoti įrašus, įvertinti, kad patinka;
- administratorius / mokytojas gali rašyti skelbimus;
- administratorius gali išsiųsti žinutę visiems naudotojams, ją perskaityti, atsakyti arba pašalinti. Kiti naudotojai gali žinutę perskaityti ir atsakyti.
- "Dienoraščio" veikloje mokytojas ir moksleivis gali skelbti įrašus, juos matyti, skaityti ir komentuoti. Mokytojas ir besimokantysis savo paskelbtus įrašus gali pašalinti;
- "BigBlueButtonBN" vaizdo konferencija leidžia bendrauti per privatų arba viešąjį pokalbį, įjungti užrašų bendrinamą;
- "Užduoties" veiklos metu mokytojas gali sukurti ir priskirti užduotį, įvertinti atliktą darbą, jį komentuoti, o moksleivis gali jį pateikti ir palikti komentarą;
- administratorius gali įjungti leidimą rašyti žinutes tarp moksleivių.

Kurso dalyvių bendravimo ir bendradarbiavimo funkcionalumas VMA "Moodle" ir VMA "Open eClass" panašus, nes turi daug įrankių, leidžiančių bendrauti ir bendradarbiauti.

# **3.9. Skyriaus išvados**

- 1. "ArcGIS StoryMaps" interaktyvieji istorijų žemėlapiai plačiai taikomi įvairiose srityse. Priemonė atitinka keliamus reikalavimus, nes yra galimybė dirbti ir individualiai, ir poromis, ir grupėse, taip pat atlikti projektinį darbą kuriant žemėlapį. Atliktas tyrimas parodė, kad respondentams geografijos pamokose labiau patinka tokie metodai, kaip darbas grupėse ir poromis.
- 2. Aktualiu "ArcGIS StoryMaps" kriterijumi laikoma galimybė matyti ir vertinti vieniems kitų darbus, juos viešinti ir dalintis internete. Didelę reikšmę turi grįžtamojo ryšio suteikimas moksleiviams. Sukurtus žemėlapius mokytojas gali komentuoti, rašyti pastabas, nurodyti trūkumus, vertinti žemėlapių kokybę.
- 3. "Europa VR" virtualiosios realybės žaidimo dėlionės panaudojimas ir tyrimas atskleidė, kad tokios priemonės yra efektyvios. Jos skatina moksleivius įsitraukti, gilintis į keliamas problemas. Žaidimai sudomina, sužadina smalsumą, didina motyvaciją, todėl rekomenduojama taikyti geografijos pamokose. Išanalizavus "Europa VR" rekomenduojama sumažinti užduoties apimtį, skaidant į mažesnį kiekį elementų (surenkamų valstybių). VR priemonių naudojimui pamokose būtina numatyti didesnę erdvę ir apibrėžti žaidimo laiką, kad vienu metu galėtų žaisti daugiau moksleivių. Ilgas žaidimas vargina moksleivius, jie tampa irzlūs ir nepatenkinti.
- 4. Integruotos geografijos ir IT pamokos leidžia moksleiviams geriau suprasti geografinius reiškinius, mokytis naudotis moderniomis technologijomis, analizuoti erdvinius duomenis ir kurti savo žemėlapius.

Pamokos scenarijaus "Infografika" testavimas parodė, kad planas padeda mokytojui organizuoti pamoką, skatina mokinių mokėjimo mokytis kompetencijos ugdymą ir siekti užsibrėžto tikslo. Išplėstinis pamokos scenarijus gali būti puiki priemonė pradedantiesiems mokytojams struktūrizuoti pamoką ir tinkamai jai pasiruošti, kad ji būtų įdomi ir įtraukianti mokinius.

- 5. Renkantis sistemas ir priemones VMA realizuoti, šiame darbe buvo nagrinėjamos dvi sistemos "Moodle" ir "Open eClass". Jos yra nemokamos, atvirojo kodo, pasiekiamos per naršyklę.
- 6. Apžvelgus funkcionalumą pastebėtos didesnės VMA "Moodle" galimybės. Vienas iš privalumų daugiakalbiškumo palaikymas. Kiti "Moodle" pranašumai:
- "Moodle" turi dagiau kurso valdymo funkcijų, nes leidžia apjungti kursus ir kurti jų kategorijas, kursai turi patogų išdėstymą ir aiškia struktūrą;
- "Moodle" mokymosi turiniui sukurti naudojami įvairūs įrankiai, todėl turinys parengiamas greitai, jis informatyvus. Į mokymosi turinį įkeliamas URL modulis, naudojama "Knygos" veikla, sukuriamas "Žodynas". "Aplanko", "Failo" ir "Puslapio" ištekliai leidžia įkelti failus, pateikti mokymosi medžiagą. Taip pat į kursą įkeliami išoriniai įrankiai, sukuriama "Pamoka", ikeliama "Teksto ir medijos sritis", diegiami papildomi plėtiniai, naudojama "Vikio" veikla. Turinys papildomas interaktyviomis užduotimis su "H5P", kurso įrankiai padeda organizuoti sinchronines pamokas. Galima teigti, kad "Moodle" platforma turi daug įvairių įrankių mokymosi turiniui parengti. Nors "Open eClass" taip pat turi nemažai išteklių, bet jų pasirinkimas mažesnis;
- mokymosi veiklų organizavimo ir vertinimo funkcionalumas "Moodle" ir "Open eClass" panašūs, nes daug vienodų veiklų, tačiau jos skiriasi tuo, kad "Moodle" leidžia sukurti kompetencijas ir organizuoti "Pasirinkimo" veiklą, o "Open eClass" – sukurti rubriką;
- "Moodle" ir "Open eClass" daug išteklių skirta moksleiviams bendrauti ir bendradarbiauti, todėl jie gali aktyviai diskutuoti, rašyti komentarus, atsiliepimus, bendrauti grupėmis, kartu organizuoti kitas veiklas. Tam naudojamos sinchroninės ir asinchroninės priemonės.

### **4. Parengta virtualioji mokymosi aplinka su geografijos pamokoms skirtais pavyzdžiais**

Remiantis atliktu VMA ,,Moodle" ir ,,Open eClass" palyginimu rengiama virtualioji mokymosi aplinką ,,Moodle" su rekomendacijomis ir paruoštais, geografijos pamokoms skirtais pavyzdžiais. Virtualioji mokymosi aplinka pradėta kurti KTU IF ,,Moodle", vėliau perkelta į mokyklos ,,Moodle" aplinką.

#### **4.1. VMA ,,Moodle" naudojimas Vilniaus gimnazijoje**

Mokykloje naudojama ,,Google Sites" virtualioji mokymosi aplinka. Atlikta VMA analizė parodė, kad efektyvesnė ,,Moodle" aplinka, todėl mokykloje buvo nuspręsta pereiti prie ,,Moodle" – atvirojo kodo mokymosi platformos. ,,Moodle" suteikia galimybę organizuoti, valdyti ir vykdyti mokymąsi bei mokyti tiek tradiciniu, tiek nuotoliniu būdu. Ši platforma dažniausiai naudojama švietimo įstaigose, universitetuose, įmonėse ir kitose organizacijose. Prieiga prie šios VMA sistemos turi ir Vilniaus gimnazija.

,,Moodle" aplinkoje sukurti geografijos mokymosi kursai 6, 8 ir I gimnazijos klasėms (žr. 33 pav.).

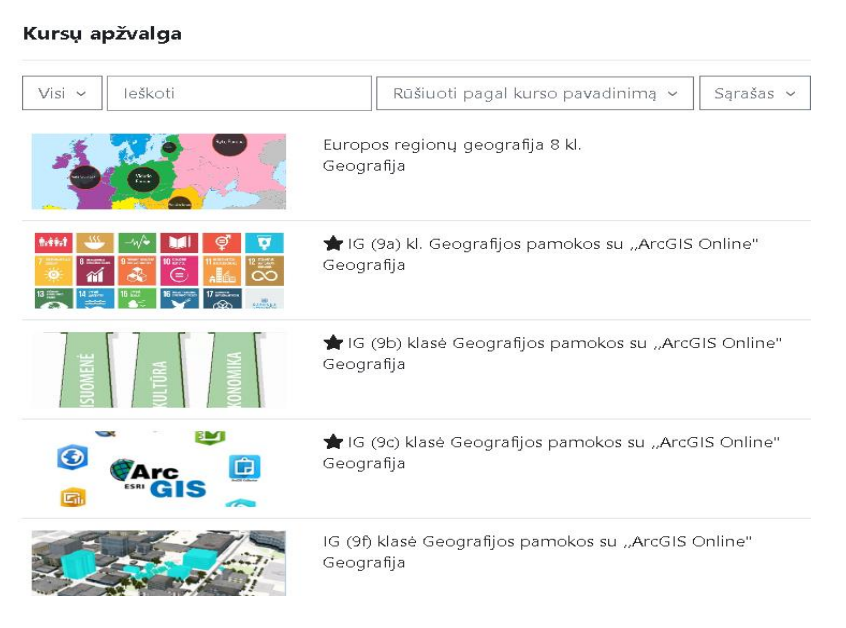

#### **Mano kursai**

**33 pav.** ,,Moodle" geografijos dalyko kursai

#### **4.2. Ištestuotų išplėstinių geografijos pamokų scenarijų analizė**

#### 4.2.1. Geografijos pamokų medžiaga "Moodle"

Remiantis išanalizuota literatūra ,,ArcGIS Online" platformos įrankius galima panaudoti moksleivių mokymuisi geografijos pamokose (žr. 34 pav.), kelti motyvaciją ir skatinti jų įsitraukimą į įvairias pamokų veiklas. Todėl nuspręsta parašyti išplėstinius pamokų planus ir pasiūlyti veiklas, panaudojant ,,ArcGIS Online" platformos įrankius, o vėliau šias pamokas ištestuoti.

Geografiios kurso tikslas - supažindinti mokinius su ArcGIS Online platforma, parengti ir pateikti jos pritaikymo pamokoje pavyzdžius

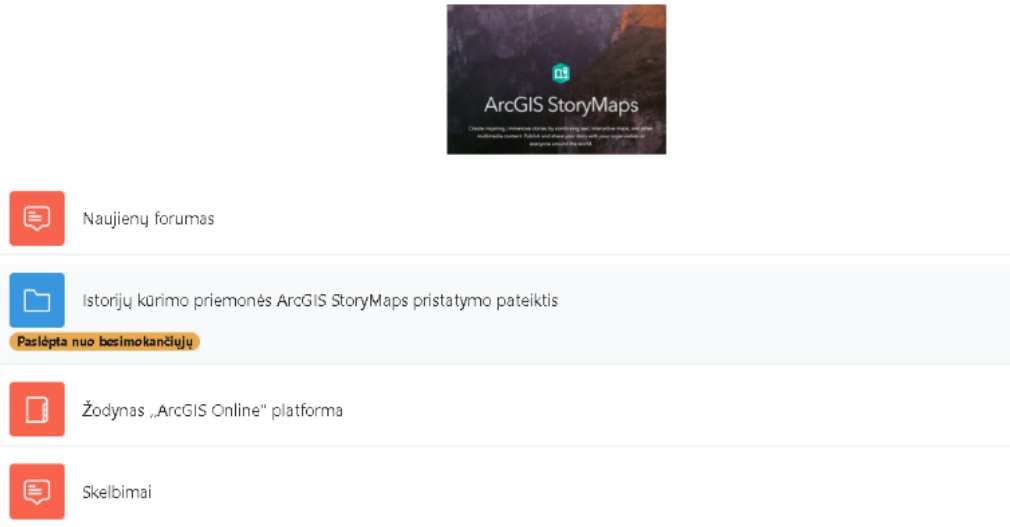

**34 pav.** ,,Moodle" kursas ,,Geografijos pamokos su ,,ArcGIS Online"

Geografijos pamokos testuotos Vilniaus gimnazijos I-ose gimnazijos klasėse. Testavimas vyko nuo 2024 m. kovo 5 dienos iki balandžio 10 dienos. Jame dalyvavo keturios I gimnazijos klasės, kuriuose mokosi 99 moksleiviai. Pamokas testavo geografijos mokytoja metodininkė. Testuotų pamokų temos:

- − projektinis darbas ,,Miestų urbanizacija Lietuvoje" (2 pamokos);
- − ,,ArcGIS Online" žemėlapio sluoksnių valdymas";
- − praktinis darbas "ArcGIS Online" žemėlapio sluoksnių valdymas";
- − ,,Informacinių švieslenčių kūrimas su ,,ArcGIS Dashboards".

Pamokoms testuoti pasirinkta ,,Moodle" aplinka, kurioje kiekvienai I gimnazijos klasei sukurtas geografijos kursas. Geografijos kurse pateikiami išplėstiniai pamokų scenarijų pavyzdžiai. Pamokų scenarijų pagrindą sudaro ,,ArcGIS Online" platformos įrankių panaudojimas, kurios priemonių efektyvumas pabrėžiamas išanalizuotoje literatūroje.

,,Moodle" pamokų pavyzdžius sudaro (žr. 14 priedą):

- − nuoroda į ,,ArcGIS Online" programą;
- − mokytojos sukurti vaizdo įrašai apie ,,ArcGIS Online" įrankių panaudojimą;
- − papildoma medžiaga mokytojui: vaizdo įrašai, pamokos kortelės;
- − medžiaga pamokos įžangai: nuotraukos, minčių žemėlapiai;
- − parašyti išplėstiniai pamokų scenarijai;
- − atlikto klasės darbo pateikimo užduotis;
- − refleksijos įsivertinimo metodai: apklausa, testas, ,,Žvaigždės" metodas, kryžiažodis.

#### **4.2.2. Pamokų ,,Miestų urbanizacija Lietuvoje" testavimo analizė**

Pirmos dvi testuotos pamokos – projektinis darbas tema ,,Miestų urbanizacija Lietuvoje". Parašytus pamokos pavyzdžius sudaro:

- − nuoroda į ,,ArcGIS Online" programą;
- − papildoma medžiaga mokytojui: vaizdo įrašai, pamokos kortelė;
- − sukurtas mokytojo vaizdo įrašas apie ,,ArcGIS StoryMaps" programėlės naudojimą;
- − nuoroda į minčių žemėlapį ,,Mentimeter";
- − projektinio darbo vertinimo kriterijai, užduotys darbui grupėmis;
- − parašytas išplėstinis pamokos scenarijus;
- − atlikto darbo pateikimo užduotis;
- − anketa.
	- $\times$  \*Tema: Projektinis darbas tema "Miestų urbanizacija Lietuvoje" (2 pamokos)

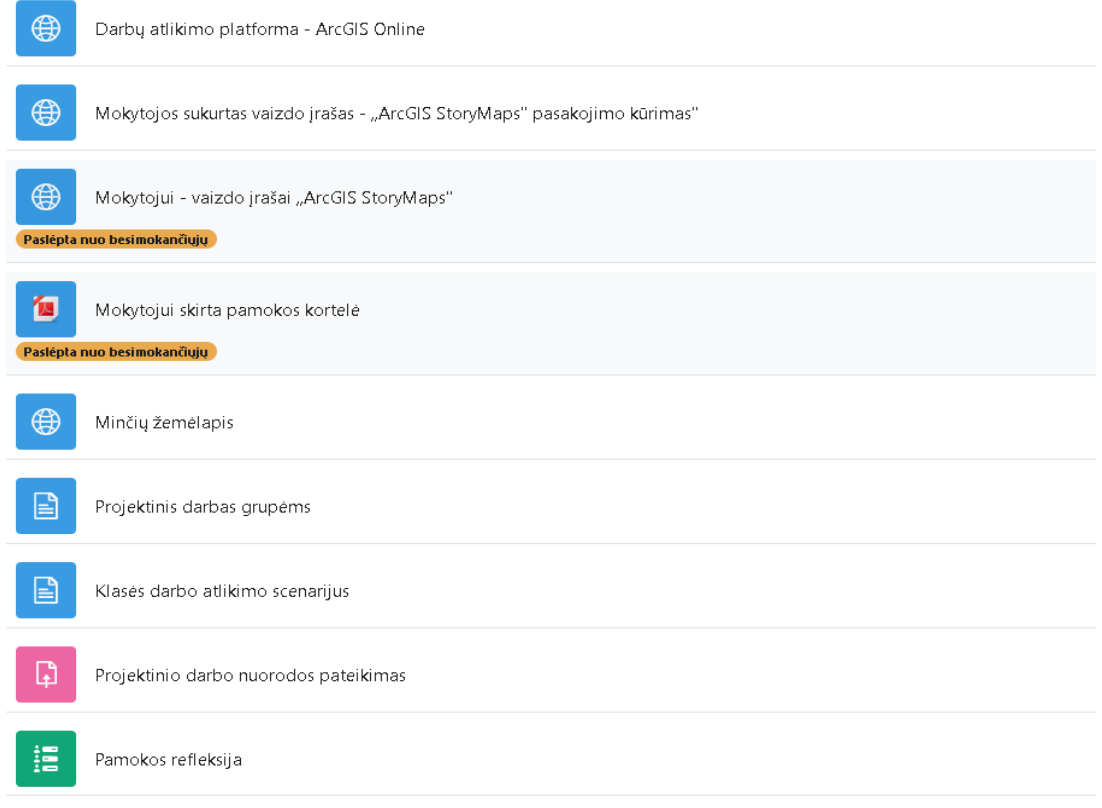

**35 pav.** Pamokų ,,Miestų urbanizacija Lietuvoje" medžiaga

Pirmai pamokai panaudotas apverstos klasės metodas. Iki pamokos moksleiviai namie ,,Moodle" aplinkoje peržiūrėjo mokytojos įkelta vaizdo įrašą ,,ArcGIS StoryMaps" pasakojimo kūrimas" ir pasirengė pamokai. Pamokoje su mokytoja aptarė užduotį, jos atlikimo sąlygas ir vertinimo kriterijus. Moksleiviai susiskirstė į grupes po 4, 5, 6, kai kurie pageidavo atlikti individualiai ir rengė projektinį darbą. SA\_PROJ\_1 klasės pasiekimų lygis žemesnis, todėl daliai moksleivių buvo leista dirbti naudojant mokytojos parengtą išplėstinį scenarijų.

Pamokoje moksleiviai bendradarbiavo tarpusavyje, ,,ArcGIS StoryMaps" programėlėje grupės rašė projektinius darbus. Mokytoja pamokos pabaigoje diskutavo su moksleiviais, apibendrino darbą ir pranešė, kad užduotį grupės turi pabaigti iki kitos pamokos, įkelti jos nuorodą į ,,Moodle" aplinką, o projektinio darbo pristatymui pasiruošti kitai pamokai..

Klasių moksleivių pasiekimų lygis skirtingas (žr. 15 lentelę). Pirmoje pamokoje dalyvavo 88 keturių I gimnazijos klasių moksleiviai.

Moksleivių pasirengimas darbui su ,,ArcGIS StoryMaps" programėle nevienodas. Dauguma moksleivių neturėjo patirties ir nėra dirbę su šiuo įrankiu. Šį įrankį mokymo(si) tikslais prieš vienerius metus yra naudoję tik SC\_PROJ\_3 klasės moksleiviai (žr. 15 lentelę).

Moksleivių projektinių darbų atlikimas pamokoje rodo, kad dauguma peržiūrėjo mokytojos sukurtą vaizdo įrašą, todėl gebėjo dirbti savarankiškai. Apie 20 % mokinių prašė mokytojos arba draugų pagalbos. Iki pamokos mokytoja iš moksleivių per elektroninį ,,Mano dienyną" sulaukė daug elektroninių laiškų su prašymu paaiškinti, kur surasti vaizdo įrašą ,,Moodle" aplinkoje. Ši problema kilo dėl to, kad moksleiviai neturėjo įgūdžių dirbant su naują mokymosi aplinka, todėl jiems neužteko trumpo paaiškinimo, kaip dirbti su VMA aplinka.

Kadangi didžioji dalis moksleivių neturėjo patirties dirbant su ,,ArcGIS StoryMaps" programėle ir pirmą kartą susidūrė su nauja ,,ArcGIS Online" platforma, todėl jiems prireikė daugiau laiko užduotims atlikti.

| Projektinis darbas tema "Miestų urbanizacija<br>Lietuvoje" (1 pamoka) |              | Klasė       |                |                  |             |  |
|-----------------------------------------------------------------------|--------------|-------------|----------------|------------------|-------------|--|
|                                                                       |              | SA_PROJ_1   | SB_PROJ_2      | <b>SC_PROJ_3</b> | SF_PROJ_4   |  |
| Testavimo data                                                        |              | 2024-03-04  | 2024-03-07     | 2024-03-12       | 2024-03-15  |  |
| Pamokoje dalyvaujančių moksleivių skaičius<br>(merginy / vaikiny)     |              | 19<br>10/9  | 23<br>10/14    | 25<br>11/14      | 21<br>11/10 |  |
| Pamokos užduotį atliko                                                |              | nevertinama | nevertinama    | nevertinama      | nevertinama |  |
| Pamokos užduoties neatliko                                            |              |             | $\blacksquare$ |                  |             |  |
| Moksleivių skaičius klasėje                                           |              | 23          | 25             | 27               | 24          |  |
| Spec. poreikių moksleiviai                                            |              | 2           |                | ۰                | -           |  |
| Moksleivių pasiekimų lygis                                            | slenkstinis  | 8           | 3              | $\overline{4}$   | 3           |  |
| (pagal turimus įvertinimus)                                           | patenkinamas | 6           | 6              | 11               | 6           |  |
|                                                                       | pagrindinis  | 8           | 14             | 8                | 8           |  |
|                                                                       | aukštesnysis | 2           | $\overline{c}$ | $\overline{4}$   | 7           |  |

**15 lentelė.** Pamokos tema ,,Miestų urbanizacija Lietuvoje" testavimas (1 pamoka).

Antrą pamoką vyko projektinių darbų pristatymas. Projektinių darbų pristatymų pamokose dalyvavo 94 keturių I gimnazijos klasių moksleiviai. Visos mokinių grupės vertino taškais kitų grupių darbus pagal išdalintose lentelėse pateiktus kriterijus (žr. 9 priedą). Projektinius darbus atliko ir jų pristatymams pasiruošė 75 moksleiviai. Pamokai nepasiruošė – 19 mokinių, iš jų 11 dėl pateisinamų priežasčių (žr. 16 lent.). Ne visiems moksleiviams pavyko įkelti nuorodą į ,,Moodle", nes jie tai darė pirmą kartą ir neturėjo patirties dirbant su šią aplinka. Dalis moksleivių pasakojimų žemėlapių nuorodas įkėlė netinkamai, jos nebuvo aktyvios.

**16 lentelė.** Pamokos ,,Miestų urbanizacija Lietuvoje" (projektinis darbas) testavimas (2 pamoka)

| Projektinis darbas "Urbanizacija Lietuvos                         | Klasė       |             |                  |                  |  |
|-------------------------------------------------------------------|-------------|-------------|------------------|------------------|--|
| miestuose" (2 pamoka)                                             | SA PROJ 1   | SB PROJ 2   | <b>SC PROJ 3</b> | <b>SF PROJ 4</b> |  |
| Testavimo data                                                    | 2024-03-07  | 2024-03-14  | 2024-03-25       | 2024-03-20       |  |
| Pamokoje dalyvaujančių moksleivių skaičius<br>(merginy / vaikiny) | 21<br>11/10 | 24<br>10/10 | 26<br>12/14      | 23<br>11/9       |  |
| Pamokos užduotį atliko                                            | 15          | 20          | 22               | 18               |  |
| Pamokos užduoties neatliko                                        | 6           | 4           | 4                | 5                |  |
| Pamokos užduoties neatliko dėl pateisinamos<br>priežasties        | 3           | 2           | 3                | 3                |  |

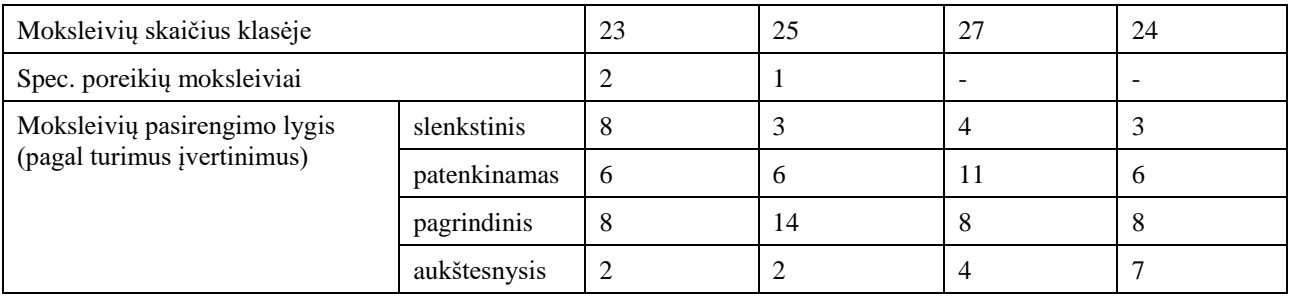

Po projektinių darbų pristatymo grupės suskaičiavo taškus ir pasidalijo savo įžvalgomis apie kitų grupių darbus. Vėliau moksleiviai reflektavo atsakydami į 5 anketos klausimus:

- − ,,Pamokoje sužinojau, kad";
- − ,,Paaiškinkite, kaip vyksta urbanizacijos procesas?";
- − ,,Kaip tau sekėsi atlikti užduotis?";
- − ,,Įvertinkite urbanizacijos poveikį gyvenimo kokybei, aplinkai.";
- − ,,Buvo įdomu ...".

Moksleivių refleksijos atsakymai rodo (žr. 11 priedą), kad patiko dirbti grupėmis ir išbandyti naują platformą bei jos galimybes. Jie įtvirtino žinias, kas yra urbanizacija ir palygino ją Lietuvos miestuose. Jiems buvo įdomu pamatyti, kaip darbą parengė kitos grupės, dirbti grupėmis, klausytis draugų, sužinoti apie Lietuvos miestus ir "ArcGIS". Daugumai puikiai sekėsi atlikti užduotis.

#### **4.2.3. Pamokos ,,ArcGIS Online" žemėlapio sluoksnių valdymas" testavimo analizė**

Sukurtos ,,ArcGIS Online" žemėlapio sluoksnių valdymas" pamokos pavyzdį sudaro (žr. 36 pav.):

- − nuoroda į ,,ArcGIS Online" platformą;
- − medžiaga pamokos pradžiai vaizdo įrašas;
- − papildoma vaizdo įrašų medžiaga mokytojui;
- − medžiaga mokytojui pamokos kortelė;
- − sukurtas mokytojos vaizdo įrašas ,,Darbas su ,,ArcGIS Online" žemėlapio sluoksniais";
- − parašytas išplėstinis pamokos scenarijus;
- − atlikto darbo pateikimo užduotis;
- − refleksijos testas.

#### \*Tema: ArcGIS Online žemėlapio sluoksnių valdymas (1 pamoka)

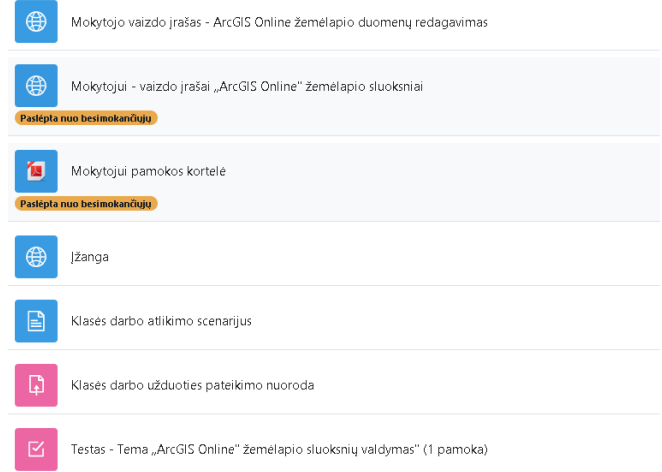

**36 pav.** ,,ArcGIS Online žemėlapio sluoksnių valdymas" pamokos medžiaga

Pamokai panaudotas apverstos klasės metodas. Iki pamokos moksleiviai namie ,,Moodle" aplinkoje peržiūrėjo mokytojos patalpinta vaizdo įrašą ,,Darbas su ,,ArcGIS Online" žemėlapio sluoksniais" ir pasirengė pamokai. Pamokos pradžioje moksleiviai peržiūrėjo mokytojos įjungtą vaizdo įrašą ,,YouTube" tinklalapyje ir žodžiu atsakė į du klausimus. Po trumpos diskusijos mokytoja paprašė pagalvoti ir suformuluoti pamokos temą ir uždavinius. Mokytoja pristatė pamokos užduotį, su moksleiviais aptarė vertinimo kriterijus ir ,,Moodle" aktyvavo pamokos scenarijų. Mokytoja paskelbė užduoties atlikimo laiką ir pasakė, kad pamokos pabaigoje moksleiviai ,,Moodle" turi pateikti klasėje sukurto žemėlapio nuorodą.

Moksleiviai neturi patirties ir nėra dirbę su ,,ArcGIS Online" žemėlapio sluoksnių valdymu.

Klasių moksleivių pasiekimų lygis skirtingas. Pamokose dalyvavo 84 moksleiviai. Klasės darbą atliko 71 moksleivis iš 84. Pamokai nepasiruošė – 13 mokinių, iš jų 5 – dėl pateisinamos priežasties (žr. 17 lentelę). Daugiau nei pusę moksleivių puikiai atliko pamokos užduotį.

| Pamoka "ArcGIS Online" žemėlapio sluoksnių<br>valdymas"           |              | SA_PROJ_1      | SB_PROJ_2      | <b>SC PROJ 3</b>         | SF_PROJ_4                |
|-------------------------------------------------------------------|--------------|----------------|----------------|--------------------------|--------------------------|
| Testavimo data                                                    |              | 2024-03-18     | 2024-03-15     | 2024-03-18               | 2024-03-27               |
| Pamokoje dalyvaujančių moksleivių skaičius<br>(merginų / vaikinų) |              | 15<br>9/6      | 25<br>13/12    | 26<br>12/14              | 18<br>11/7               |
| Pamokos užduotį atliko                                            |              | 13             | 20             | 21                       | 17                       |
| Pamokos užduoties neatliko                                        |              | 2              | 5              | 5                        | 1                        |
| Pamokos užduoties neatliko dėl pateisinamos<br>priežasties        |              |                | $\overline{2}$ | $\overline{2}$           | 1                        |
| Moksleivių skaičius klasėje                                       |              | 23             | 25             | 27                       | 24                       |
| Spec. poreikių moksleiviai                                        |              | 2              |                | $\overline{\phantom{a}}$ | $\overline{\phantom{a}}$ |
| Moksleivių pasirengimo lygis                                      | slenkstinis  | 8              | 3              | $\overline{4}$           | 3                        |
| (pagal turimus įvertinimus)                                       | patenkinamas | 6              | 6              | 11                       | 6                        |
|                                                                   | pagrindinis  | 8              | 14             | 8                        | 8                        |
|                                                                   | aukštesnysis | $\overline{2}$ | $\overline{c}$ | 4                        | 7                        |

**17 lentelė.** Pamokos ,,ArcGIS Online" žemėlapio sluoksnių valdymas" testavimas

Pamokoje atlikto darbo rezultatai rodo, kad dauguma peržiūrėjo mokytojos sukurtą vaizdo įrašą, todėl gebėjo dirbti savarankiškai. Dalis moksleivių prašė mokytojos arba draugų pagalbos. Kadangi visi moksleiviai neturėjo ,,ArcGIS Online" žemėlapio sluoksnių valdymo patirties, todėl jiems prireikė daugiau pagalbos ir laiko užduotims atlikti.

Pamokos pabaigoje moksleiviai reflektavo,,Moodle" aplinkoje atsakydami į testo klausimus:

- − ,,ArcGIS Online" yra internetinė platforma, kuri leidžia kurti, dalintis ir valdyti geografinę informaciją ir žemėlapio sluoksnius";
- − ,,Sudėliokite teisingai žingsnius, kaip redaguoti esamą žemėlapio sluoksnį ,,ArcGIS Online"?";
- − ,,Kokias funkcijas teikia ,,ArcGIS Online" žemėlapio sluoksnių valdymo įrankiai?";
- − ,,Kaip tau sekėsi dirbti pamokoje?".

Moksleivių pasiskirstymo pagal įvertinimų intervalus rezultatai rodo, kad dauguma moksleivių gavo aukštesnius nei 7 įvertinimus (žr. 15 priedą).

# **4.2.4. Pamokos ,,ArcGIS Online" žemėlapio sluoksnių kūrimas ir valdymas" (praktinio darbo) testavimo analizė**

Praktinis darbas tema ,,ArcGIS Online" žemėlapio sluoksnių kūrimas ir valdymas" (žr. 9 priedą). Sukurtos pamokos pavyzdį sudaro (žr. 37 pav.):

- − nuoroda į ,,ArcGIS Online" platformą;
- − vaizdo įrašų medžiaga mokytojui;
- − medžiaga pamokos pradžiai klausimai ir paveikslėlis;
- − medžiaga mokytojui pamokos kortelė;
- − parašytas išplėstinis pamokos scenarijus;
- − pamokos užduočių lapas;
- − atlikto darbo pateikimo užduotis;
- − refleksijos metodas ,,Žvaigždė".

#### \*Tema: Praktinis darbas "ArcGIS Online" žemėlapio sluoksnių valdymas" (2 pamoka)

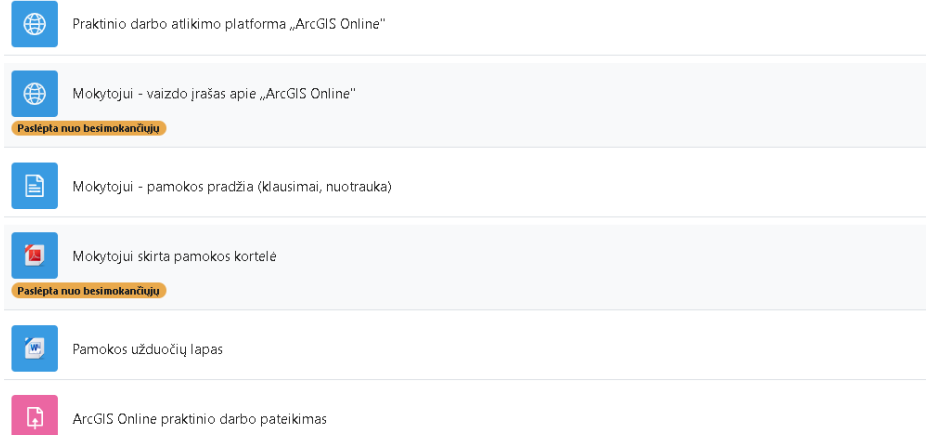

**37 pav.** Pamokos ,,ArcGIS Online" žemėlapio sluoksnių kūrimas ir valdymas" (praktinio darbo) medžiaga

Pamokos pradžioje mokytoja parodo žemėlapio nuotrauką ir užduoda moksleiviams du klausimus: ,,Iš ko susideda skaitmeniniai žemėlapiai?" ir ,,Kokia skaitmeninių žemėlapių nauda?". Moksleiviai atsako į klausimus, diskutuoja. Mokytojas pristato moksleiviams pamokos temą, tikslą, uždavinius. Paskelbia pamokos darbo užduotį, aptaria su mokiniais vertinimo kriterijus, pagal poreikį juos papildo.

,,Moodle" aplinkoje mokytoja aktyvuoja pamokos užduotį ir pasako jos atlikimo laiką. Pamokos pabaigoje mokiniai ,,Moodle" turi įkelti užduoties lapą.

Moksleivių pasirengimas darbui su ,,ArcGIS Online" žemėlapio sluoksnių valdymu minimalus. Visi moksleiviai vieną kartą – praeitos pamokos metu yra išbandę ,,ArcGIS Online" žemėlapio sluoksnių valdymo funkciją.

Klasių moksleivių pasiekimų lygis skirtingas. Šios temos pamokose dalyvavo 84 moksleiviai. Klasės darbą atliko 54 moksleivis iš 84. Pamokai nepasiruošė – 30 mokinių, iš jų 14 – dėl pateisinamos priežasties (žr. 18 lentelę).

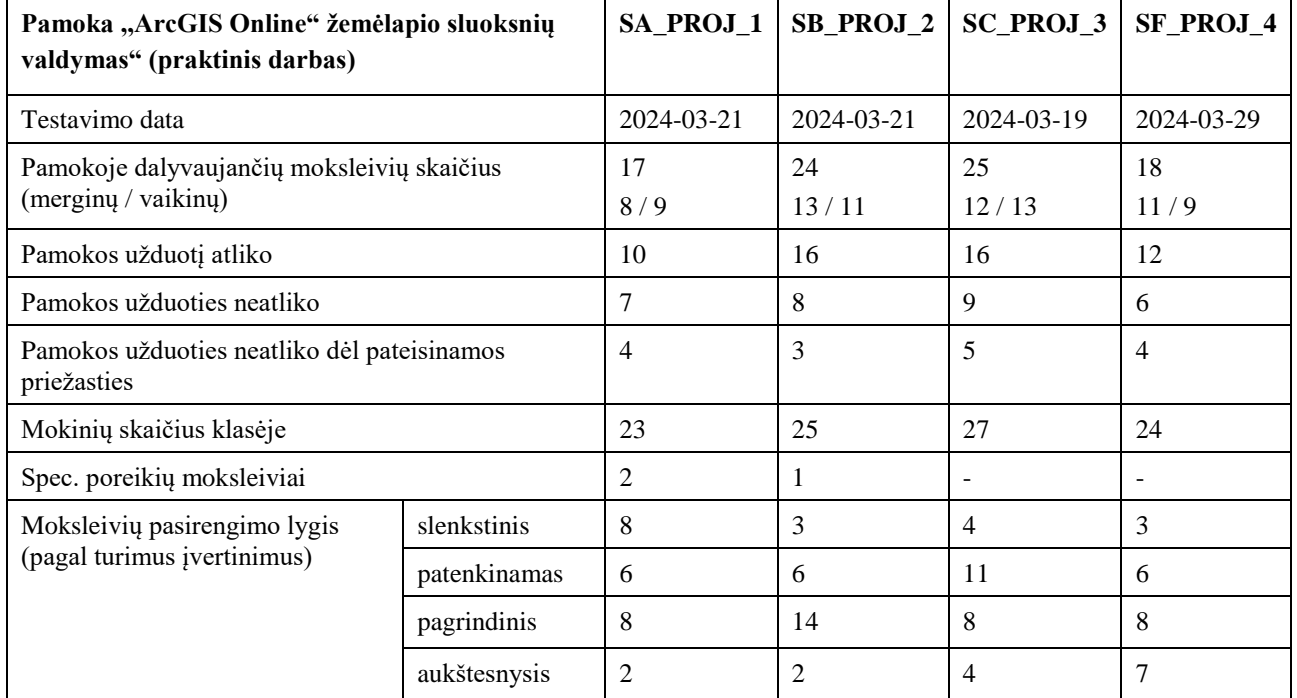

**18 lentelė.** Pamokos ,,ArcGIS Online" žemėlapio sluoksnių valdymas" (praktinio darbo) testavimas

Dauguma moksleivių pamokoje dirbo savarankiškai, tačiau dalis prašė mokytojos arba draugų pagalbos. Kadangi visi moksleiviai turi minimalią (vienos pamokos) patirtį dirbant su "ArcGIS Online" žemėlapio sluoksnių valdymu, todėl jiems prireikė pagalbos ir daugiau laiko užduotims atlikti. Dalis mokinių spėjo atlikti ir papildomą užduotį.

Pamokos pabaigoje moksleiviai reflektavo atlikdami įsivertinimą "Žvaigždės" metodu (žr. 16 priedą). Įsivertinimas rodo, kad moksleiviams skirtingai sekėsi dirbti pamokoje. Moksleiviai teigiamai vertina "ArcGIS Online" naudą ir supranta mokėjimo dirbti su šios platformos įrankiais svarbą. Atsakymai parodo, kad dalis mokinių gebėjo dirbti savarankiškai, bet daliai moksleivių buvo reikalinga mokytojos pagalba. Daug moksleivių darbą pamokoje įvertino aukščiausiais balais.

# **4.2.5. Pamokos ,,Informacinių švieslenčių kūrimas su "ArcGIS Dashboards" testavimo analizė**

Sukurtos pamokos "Informacinių švieslenčių kūrimas su "ArcGIS Dashboards" pavyzdį sudaro (žr. 38 pav.):

- − nuoroda į "ArcGIS Online" programą;
- − sukurtas mokytojos vaizdo įrašas "ArcGIS Dashboards" švieslenčių kūrimas";
- − pamokos įžangos medžiaga (žemėlapio ir švieslentės nuotraukos);
- − vaizdo įrašai mokytojui;
- − papildoma medžiaga mokytojui pamokos kortelė;
- − parašytas išplėstinis pamokos scenarijus;
- − atlikto klasės darbo pateikimo užduotis;
- − įsivertinimas kryžiažodis.

#### \*Tema: Informacinių švieslenčių kūrimas su "ArcGIS Dashboards"

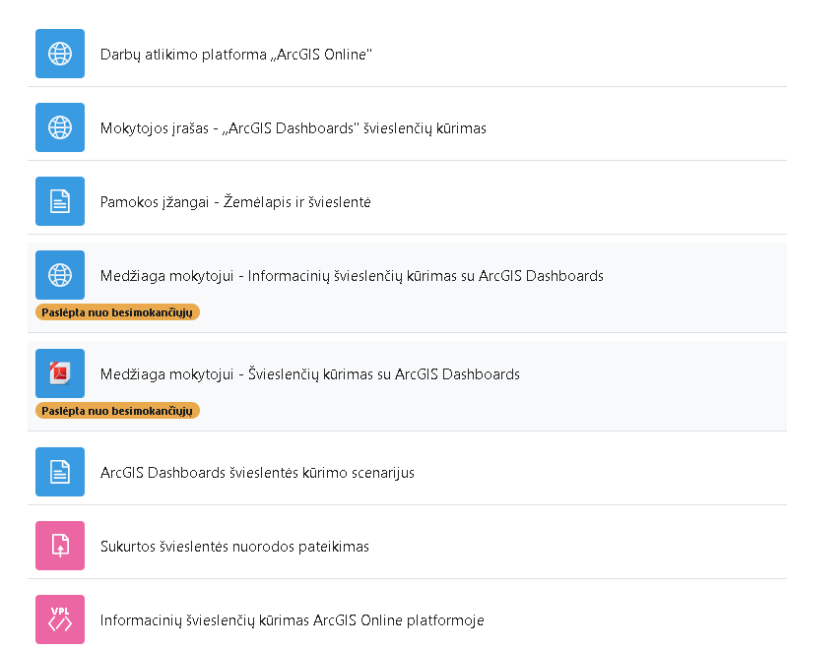

**38 pav.** Pamokos ,,Informacinių švieslenčių kūrimas su ,,ArcGIS Dashboards" medžiaga

Pamokai panaudotas apverstos klasės metodas. Prieš pamoką moksleiviai namie "Moodle" aplinkoje peržiūrėjo mokytojos įkeltą vaizdo įrašą "ArcGIS Dashboards" švieslenčių kūrimas" ir pasirengė pamokai. Pamokos pradžioje mokytoja parodė žemėlapio ir švieslentės paveikslus ir paprašė parašyti ne mažiau nei 4 skirtumus. Moksleiviai perskaitė savo atsakymus, diskutavo. Vėliau mokytoja pristatė pamokos temą, tikslą, uždavinius bei paskelbė pamokos užduotį ir kriterijus, juos aptarė su moksleiviais. "Moodle" aplinkoje mokytoja aktyvavo pamokos scenarijų ir pranešė užduoties atlikimo laiką – 30 minučių. Mokytoja paaiškino, kad sukurtos švieslentės nuorodą moksleiviai turi pateikti pamokos pabaigoje "Moodle" aplinkoje.

Visi moksleivių neturi patirties ir nėra dirbę su "ArcGIS Dashboards" programėle.

Klasių moksleivių pasiekimų lygis skirtingas. Pamokose dalyvavo 84 moksleiviai. Klasės darbą atliko 54 moksleiviai iš 84. Pamokai nepasiruošė – 20 moksleivių, iš jų 13 – dėl pateisinamos priežasties (žr. 19 lentelę).

| Pamoka "Informacinių švieslenčių kūrimas<br>su "ArcGIS Dashboards" | SA PROJ 1  | SB PROJ 2   | <b>SC PROJ 3</b> | <b>SF PROJ 4</b> |
|--------------------------------------------------------------------|------------|-------------|------------------|------------------|
| Testavimo data                                                     | 2024-03-25 | 2024-03-22  | 2024-04-08       | $2024 - 04 - 10$ |
| Pamokoje dalyvaujančių moksleivių skaičius<br>(merginy / vaikiny)  | 15<br>9/6  | 24<br>12/12 | 24<br>10/14      | 20<br>11/9       |
| Pamokos užduotį atliko                                             | 10         | 18          | 17               | 18               |
| Pamokos užduoties neatliko                                         | 5          | 6           | 7                | 2                |
| Pamokos užduoties neatliko dėl pateisinamos<br>priežasties         | 3          | 2           | 4                |                  |
| Moksleivių skaičius klasėje                                        | 23         | 25          | 27               | 24               |
| Spec. poreikių moksleiviai                                         | 2          |             |                  |                  |

**19 lentelė.** Pamokos ,,Informacinių švieslenčių kūrimas su "ArcGIS Dashboards" testavimas

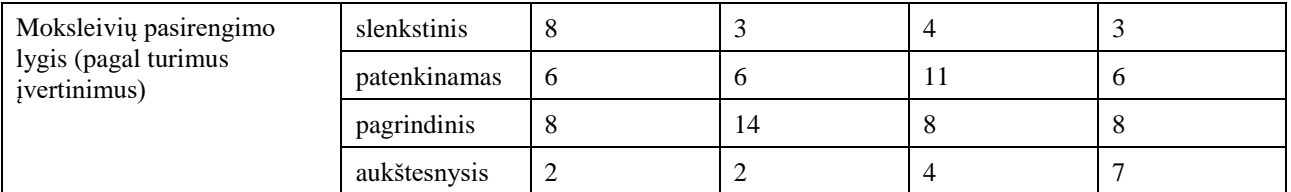

Darbo pamokoje rezultatai rodo, kad dauguma peržiūrėjo mokytojos sukurtą vaizdo įrašą, todėl gebėjo dirbti savarankiškai. Dalis moksleivių prašė mokytojos arba draugų pagalbos, nes nepavyko sukurti diagramos. Taip atsitiko todėl, kad praeitoje pamokoje moksleiviai netinkamai išfiltravo duomenis, todėl nematė reikiamų rezultatų. Visi moksleiviai neturėjo patirties dirbant su "ArcGIS Dashboards" programėle, bet daugumai pavyko greitai atlikti užduotį, todėl jie padarė ir papildomą užduotį, jie bandė savarankiškai į švieslentę įtraukti kitus elementus.

Pamokos pabaigoje moksleiviai reflektavo atlikdami kryžiažodį "Wordwall" platformoje (žr. 14 priedą). Ši platforma refleksijai panaudota pirmą kartą, todėl moksleiviams buvo įdomu išbandyti dar vieną mokymosi priemonę.

Moksleivių rezultatai rodo, kad pamokos scenarijus parengtas labai kokybiškai, mokiniai pagal scenarijų gebėjo dirbti savarankiškai. Kadangi moksleiviai neturėjo patirties kuriant informacines švieslentes, pirmą kartą susidūrė su specifine programine įranga, todėl jiems prireikė daugiau laiko užduotims atlikti.

### **4.2.6. Rekomendacijos ištestavus geografijos pamokas**

- − Geografijos pamokos scenarijus ir skaitmeninių įrankių panaudojimas pamokoje, tikėtina, kad gali būti naudingas ir mokiniui, ir mokytojui. Šiuolaikinių ir įtraukiančių skaitmeninių įrankių tinkamas parinkimas ir naudojimas pamokoje gali skatinti mokinių aktyvumą, kūrybiškumą ir geografinio supratimo gilinimą. Išplėstinis scenarijus mokytojams leidžia struktūrizuoti pamokos eigą, suteikia aiškumą, galimybę efektyviai organizuoti mokymo procesą, o tai galimai gali prisidėti prie sėkmingo ir kokybiško geografijos mokymo.
- − Mokymo(si) proceso organizavimui naudojant naują, mokyklos dar nenaudojamą VMA ,,Moodle" platformą, reikėtų pasiruošti palaipsniui, patartina nuo mokslo metų pradžios, nes moksleiviams sunku per vieną pamoką suprasti, kaip dirbti naujoje platformoje – kur surasti užduotį, kaip pateikti klasės darbą. Sėkmingo darbo organizavimui rekomenduojama moksleiviams sukurti vaizdo įrašus apie ,,Moodle" platformos pagrindinių įrankių naudojimą.
- − Didelė problema tapo ,,Moodle" slaptažodžio susikūrimas ir įsiminimas. Kadangi ši aplinka reikalauja sudėtingo ir saugaus slaptažodžio, moksleiviams tapo iššūkiu tokį sukurti ir jį įsiminti. Kai kurie registravosi po kelis kartus su skirtingais elektroninių paštų adresais, o tai pareikalavo daugiau laiko, moksleiviai rodė savo nepasitenkinimą. Sprendimu galėtų būti siūlymas LR Švietimo, mokslo ir sporto ministerijai visose švietimo įstaigose naudoti vieningą VMA. Racionalu būtų naudoti ,,Moodle", kurią sukūrė ir nemokamai teikia KTU. Moksleivių prijungimas galėtų būti centralizuotas.
- − Norint dirbti su ,,ArcGIS Online" platformos įrankiais mokyklos atsakingas asmuo turi pasirašyti sutartį su UAB "Hnit-Baltic" įmone ir gauti mokykloms skirtą nemokamą licenciją. Pasirašę sutartį administratorius prijungia prie ,,ArcGIS Online" platformos mokytojus ir moksleivius. Administratorius arba platformą naudojantis mokytojas pasinaudoja vienu iš siūlomų naudotojų įregistravimo būdų ir prijungia moksleivius.
- − Projektiniams darbams atlikti patariama suskirstyti moksleivius į tiek grupių, kad užtektų laiko darbams pristatyti ir išsamiau juos aptarti. Vienam darbui pristatyti numatyti 8-9 min. Jeigu klasėje didelis moksleivių skaičius, projektinių darbų pristatymams galima skirti dvi pamokas, kad visi suspėtų juos pristatyti. Patirtis parodė, kad dalis moksleivių projektinius darbus pageidauja atlikti individualiai.
- − Darbui su "ArcGIS Online" platforma reikalingi stacionarieji kompiuteriai arba nešiojami kompiuteriai, kurių operatyvioji atmintis būtų 32 GB, nes nuo jos priklauso įrenginio greitis ir atliekamų užduočių vienu metu kiekis. Taip pat "ArcGIS Online" platforma reikalauja greito interneto ryšio, nes dalis moksleivių akivaizdžiai susidūrė ypač lėtu žemėlapių atsidarymu.
- − Nepatariama įtraukti vienu metu kelių naujų IT priemonių į geografijos ir kitas pamokas, nes moksleiviams tai gali sukelti papildomą įtampą ir iššūkį.
- − Paprastai dalis moksleivių dėl pateisinamų priežasčių praleidžia pamokas, todėl sklandžiam darbui per pamokų temas "Informacinių švieslenčių kūrimas su "ArcGIS Dashboards" ir "Pamokos "ArcGIS Online" žemėlapio sluoksnių kūrimas ir valdymas" (praktinis darbas) mokytojas turi paruošti žemėlapį, kuriuo pasidalija (pabendrina) su prieš tai pamokoje nedalyvavusiais moksleiviais, kad ir jie galėtų atlikti klasės darbą.
- − "Moodle" aplinka neskirta dirbti telefonu.
- − Po visų pamokų testavimo rekomenduojama parašyti atsiskaitomąjį praktinį darbą, kuris apimtų visų testuotų pamokų žinias ir leistų nustatyti moksleivių įgytas kompetencijas ir pasiekimo lygį.
- − LR švietimo, mokslo ir sporto ministerijai rekomenduojama siūlyti skirti daugiau lėšų specializuotoms konsultacijoms, siekiant praleidusiems pamokas moksleiviams arba nesupratusiems išdėstytos medžiagos sudaryti sąlygas individualiai konsultuotis su mokytoju.

# **4.3. Skyriaus išvados**

Ištestuoti geografijos pamokų išplėstiniai scenarijai, kurios galima naudoti pamokose, nes moksleivių buvo įvertinti teigiamai. Perėjimu prie "Moodle" naudojimo gimnazijoje mokyklos administracija turėtų pasirūpinti organizaciniais klausimais.

### **5. Moksleivių motyvacijos mokytis geografijos skatinimo pakartotinis tyrimas**

### **5.1. Moksleivių motyvacijos mokytis geografijos pakartotinio tyrimo vertinimas**

Analizuojant moksleivių skatinimą geografijos pamokose siekiama išsiaiškinti, ar apžvelgtoje literatūroje rekomenduojamų virtualiųjų mokymosi priemonių panaudojimas pamokose turi įtakos jų įsitraukimui į mokymosi procesą. Kiekybinei analizei atlikti naudota "Google Forms" platforma, kurioje sukurta 15 klausimų (žr. 13 priedą). Klausimynas sudarytas atsižvelgiant į analizuotos literatūros atliktų tyrimų rekomendacijas, ištestuotas geografijos pamokas ir geografijos pamokose panaudotas išmaniąsias technologijas.

Tyrimas vyko Vilniaus gimnazijoje keturiuose I gimnazijos klasėse, jame dalyvavo 76 respondentai. Respondentų pasiskirstymas pagal amžių:

- − 15 metų 68 (89,5 %);
- $16$  metu 8 (10,5 %).

Didžioji dalis tyrime dalyvavusių respondentų yra moterys (57,9 %), mažiau nei pusė – vyrai (42,1  $%$ .).

Respondentų atsakymai rodo, kad geografijos pamokose naudojamos nuotoliniam mokymuisi skirtos platformos. Dažniausiai naudojama platforma "Google Classroom", tai pažymėjo 76 % respondentų (žr. 39 pav.), keliais procentais mažiau naudojamos "Eduka klasė" – 74 % ir "Moodle" – 71 %. Mokiniai niekada nenaudojo "Ema" ir "Classdojo" platformų.

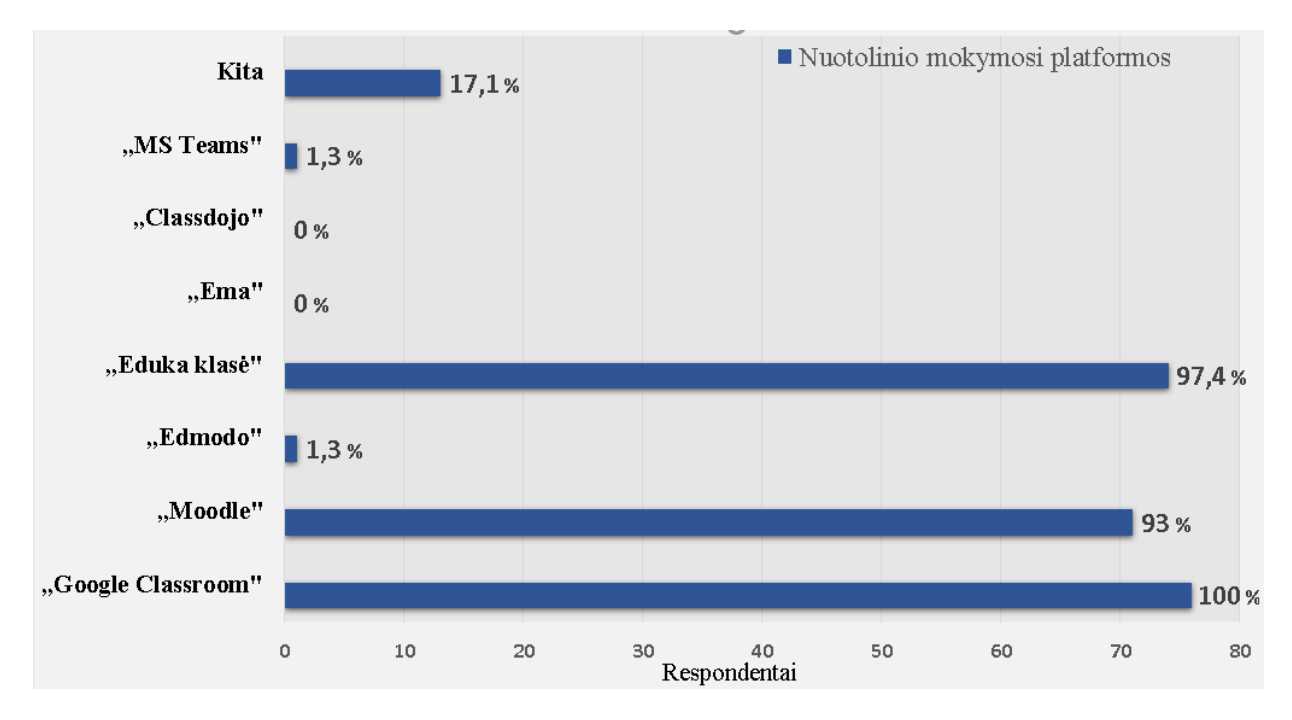

**39 pav.** Nuotolinio mokymosi platformos naudojamos geografijos pamokose

Iš visų pamokose naudojamų platformų užduočių parengimo įvairove ir didesniu funkcionalumu pasižymi "Moodle", tai patvirtina 51 moksleivis (67,1 %). Respondentai taip pat pripažista, kad užduočių parengimo įvairove pasižymi "Google Classroom" (50 %) bei "Eduka klasė" (44,7 %) platformos (žr. 40 pav.).

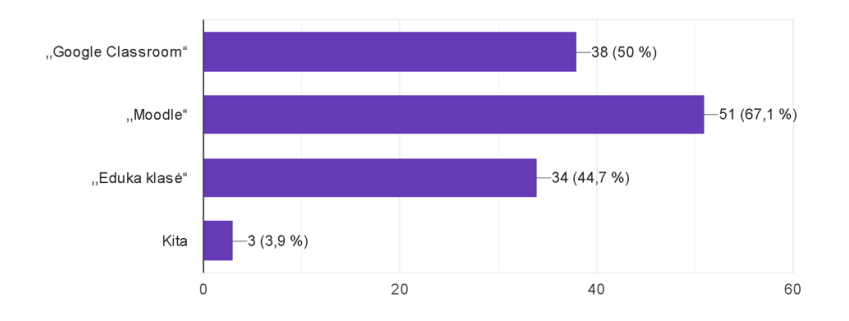

**40 pav.** Platformos, kurios pasižymi užduočių parengimo įvairove ir didesniu funkcionalumu

Atsakydami į klausimą "Jūsų nuomone, mokytis geografijos mokykloje padeda mokymosi platformoje sukurtas geografijos dalyko kursas" 73,7 % moksleivių nurodė, kad su šiuo teiginiu visiškai sutinka ir sutinka (žr. 41 pav.), visiškai nesutinka ir nesutinka 4 (5,2 %) moksleiviai, o 15 (19,7 %) – nei sutinka, nei nesutinka.

Į klausimą "Ar per paskutinius du mėnesius geografijos mokymuisi mokykloje naudojamos mokymosi priemonės yra šiuolaikiškos ir patrauklios?" 66 (86,8 %) moksleiviai pasirinko, kad visiškai sutinka ir sutinka (žr. 41 pav.), 6 (7,9 %) – nei sutinka nei nesutinka, 4 (5,2 %) – visiškai nesutinka ir nesutinka.

Kad išmokti dirbti su naujomis mokymosi priemonėmis padeda sukurti vaizdo įrašai visiškai sutinka ir sutinka 66 (86,8 %) moksleiviai (žr. 41 pav.), 8 (10,5 %) – nei sutinka nei nesutinka, 2 (2,6 %) – visiškai nesutinka ir nesutinka.

Moksleiviai pripažįsta, kad išmokti dirbti su naujomis mokymosi priemonėmis taip pat padeda parašyti pamokų scenarijai, nes su šiuo teiginiu visiškai sutinka ir sutinka 63 (82,9 %) respondentų (žr. 41 pav.), 9 (11,8 %) – nei sutinka nei nesutinka, o 3 (3,9 %) – visiškai nesutinka.

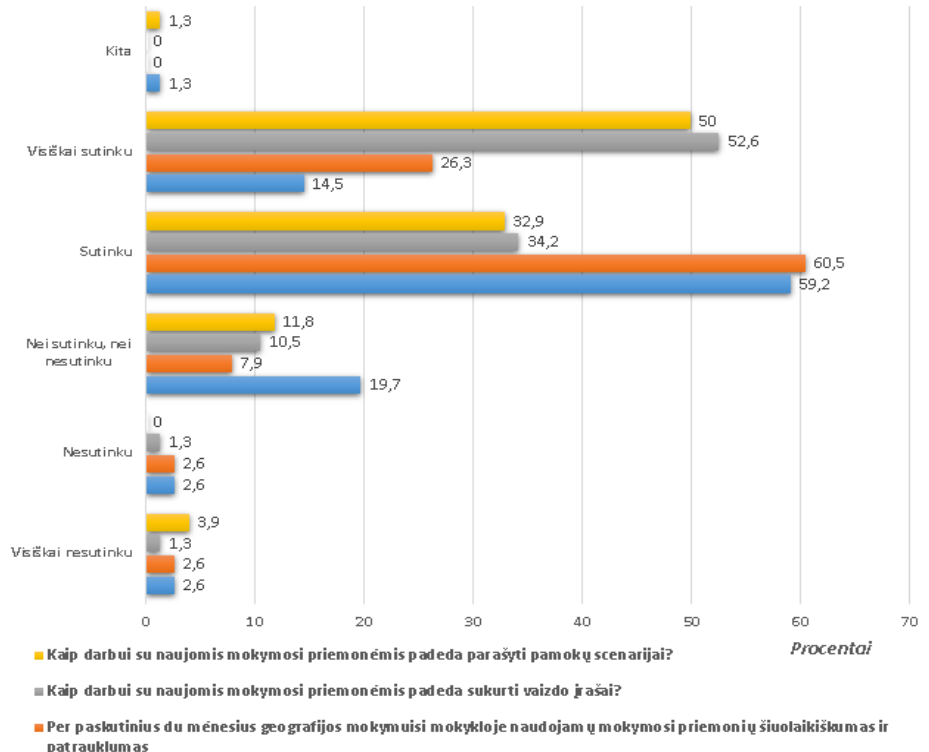

– patraukiumas<br>■Mokytis geografijos mokykloje padeda mokymosi platformoje sukurtas geografijos dalyko kursas

**41 pav.** Moksleivių nuomonė apie mokymosi priemones

Atsakydami į klausimą "Kokias informacinių technologijų mokymosi priemones esate naudoję geografijos pamokose per paskutinius du mėnesius?" 73 (96,1 %) moksleiviai nurodė, kad tai "ArcGIS Online" ir "Eduka klasė" priemonės (žr. 42 pav.), 71 moksleivis (93,4 %) pasirinko "Google Classroom", 40 (52,6 %) – "Kahoot" ir po 24 (31,6 %) – "Quizizz" ir "Wordwall".

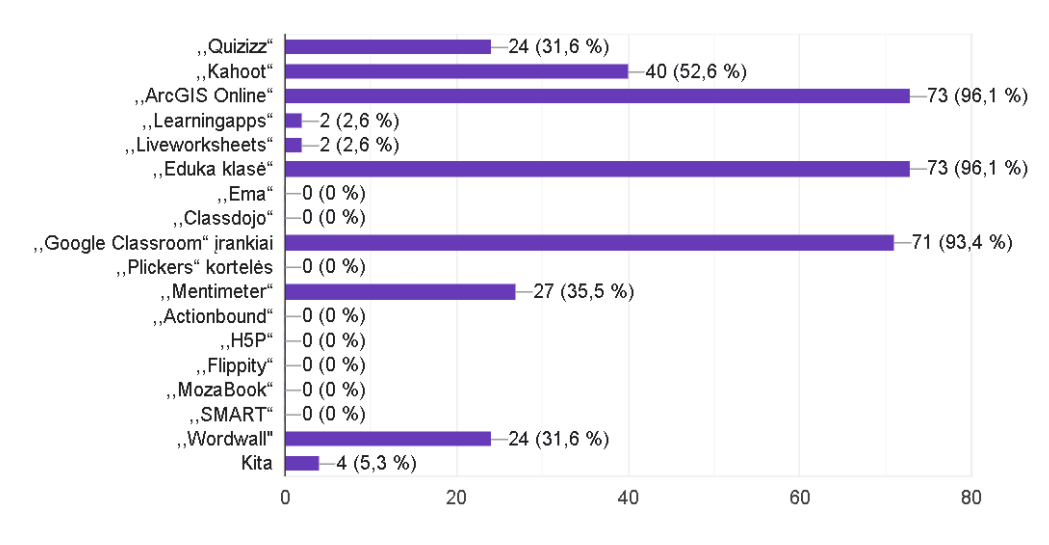

**42 pav.** Geografijos pamokose per paskutinius du mėnesius naudojamos IT mokymosi priemones

Kad geografijos pamokose įvairios informacinių technologijų mokymosi priemonės naudojamos kiekvieną pamoką patvirtina 46 (60,5 %) moksleiviai (žr. 43 pav.), du kartus per savaitę – 14 (60,5 %), o 11 (14,5 %) moksleivių pasirinko atsakymą 1-ą kartą per savaitę ir tik 4 (5,3 %) moksleiviai nurodė, kad 2 – 3 kartus per mėnesį.

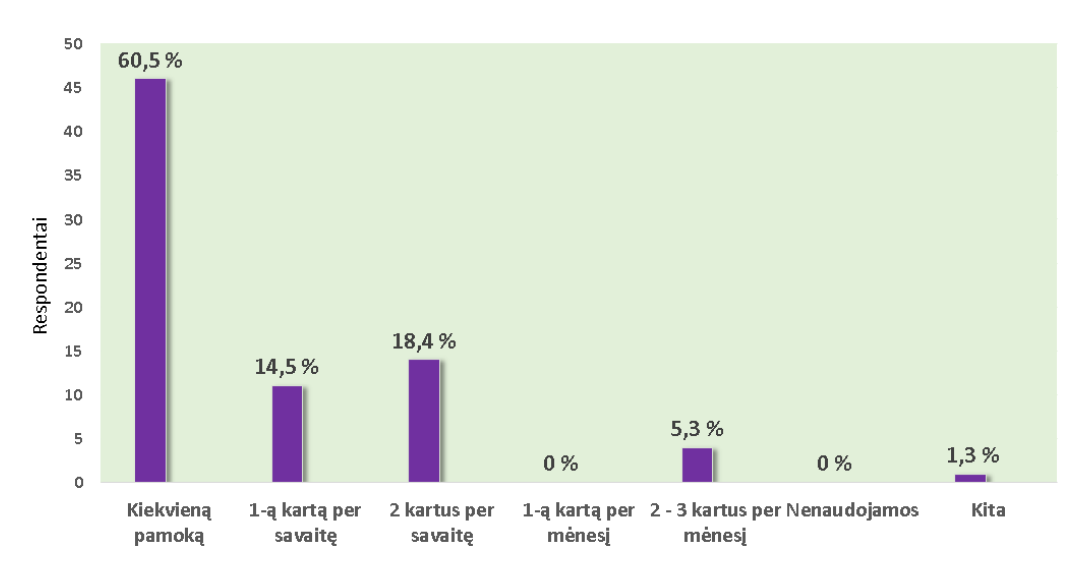

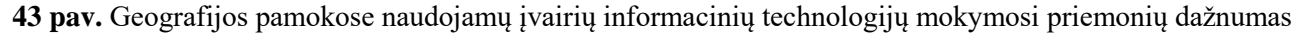

Atsakydami į klausimą "Kurias informacinių technologijų mokymosi priemones Jūs patartumėte naudoti geografijos pamokose?" moksleiviai išvardijo atsakymus: nežinau (5 atsakymai); daug naudojame (7 atsakymai); "Google Classroom" (2 atsakymai); patinka "Moodle" užduotys; atrodo visko ir taip daug naudojame (2 atsakymai); tas, kurias jau žinome ir naudojame (3 atsakymai); nereikia daugiau; "Eduka klasė", "Google Classroom", "Moodle" ir "ArcGIS"; kurti įvairias užduotis; "Google Classroom" ir "Eduka klasė" (2 atsakymai); "ArcGIS" (2 atsakymai); dabartines (2 atsakymai); man patinka tik "ArcGIS"; daugiau nereikia; telefoną; viską jau naudojame (3 atsakymai); šiuolaikiškas; "Google Classroom"; "Moodle"; man visi patinka (2 atsakymai); esu patenkintas tais, kuriuos šiuo metu naudojame; telefonu ir kompiuteriu; nemanau, kad galiu rekomenduoti ką nors kitą, nes man pakanka esami įrankiai; patiko "ArcGIS" pamokos; galim naudoti ir mažiau, nes jų ir taip labai daug. Moksleivių atsakymai rodo, kad pamokose naudojama daug įvairių informacinių technologijų mokymosi priemonių.

Iš apklausos rezultatų paaiškėjo, kad geografijos pamokose per paskutinius du mėnesius buvo labai aktyvūs ir aktyvūs 46 (60,6 %) moksleiviai (žr. 44 pav.), tuo tarpu iš dalies aktyvūs – 19 (25 %), buvo pasyvūs 4 (5,3 %) respondentai. Buvau daugiau pasyvus, nei aktyvus nurodė 3 (3,9 %) moksleiviai, o nebuvau aktyvus dėl pateisinamos priežasties – 4 (5,3 %). Rezultatai rodo, kad didesnė dalis moksleivių geografijos pamokose buvo labai aktyvūs ir aktyvūs.

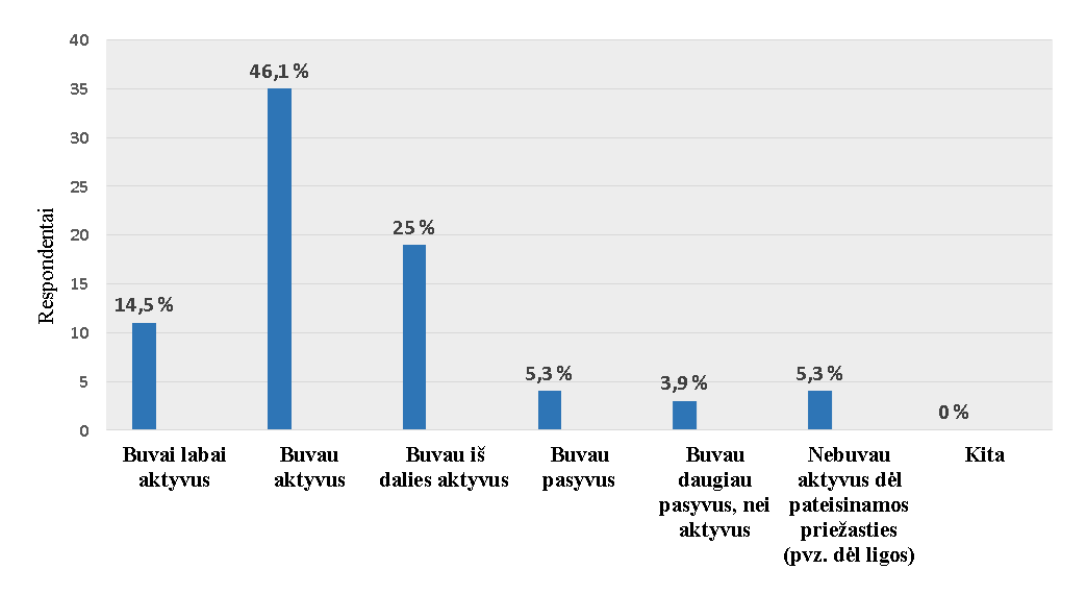

**44 pav.** Moksleivių dalyvavimo geografijos pamokose aktyvumas per paskutinius du mėnesius

Atsakydami į klausimą "Kaip pavyko per paskutinius du mėnesius atlikti užduotis geografijos pamokose?" daugiau nei pusė moksleivių – 41 (53,9 %) nurodė, kad puikiai pavyko atlikti visas užduotis, vidutiniškai, nes atliko pusę užduočių atsakė 31 (40,8 %) respondentų (žr. 45 pav.) ir nesisekė, nes atliko tik dalį užduočių arba jų neatliko – 4 (5,2 %) moksleiviai.

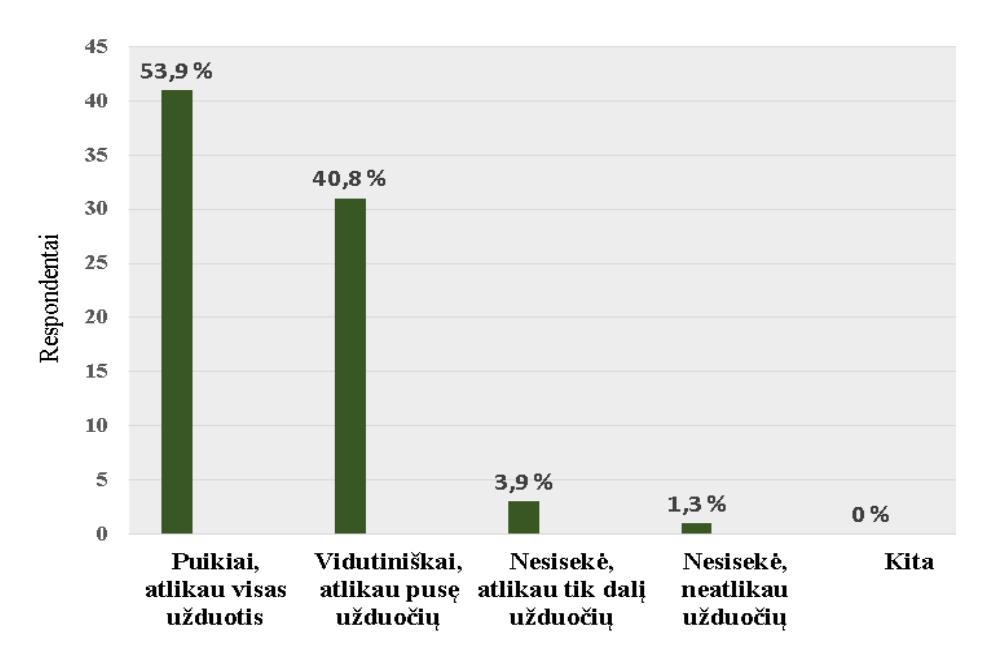

**45 pav.** Užduočių atlikimas geografijos pamokose per paskutinius du mėnesius

Į klausimą "Kokie mokymosi metodai Jums patinka geografijos pamokose? Pažymėkite visus mokymosi metodus, kurie patinka." moksleiviai įvardijo tokius metodus, kaip darbas grupėmis 64 (84,2 %), projektinis darbas 57 (75 %), skaitmeninių mokymosi priemonių naudojimas 43 (56,6 %) ir darbas poromis 32 (42,1 %). Pasak moksleivių, mažiau patinka praktinis tyrimas 20 (26,3 %) ir savarankiškas darbas 14 (18,4 %). Moksleivių atsakymai rodo, kad daugumai patinka dirbti grupėmis ir atlikti projektinius darbus (žr. 46 pav.).

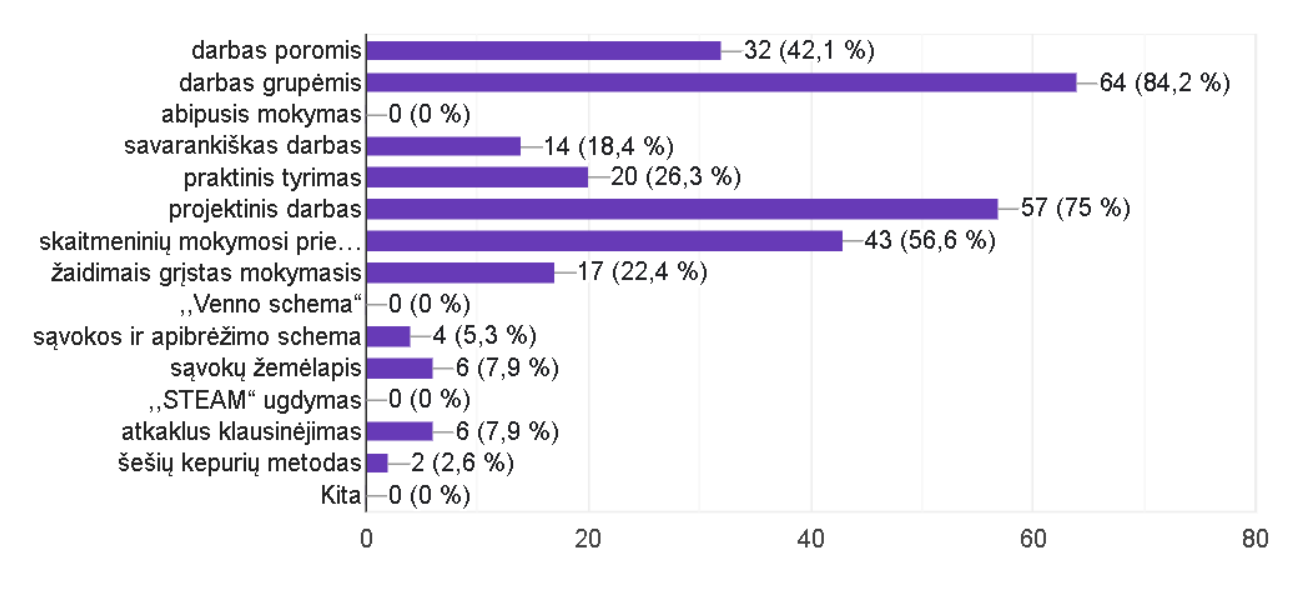

**46 pav.** Geografijos pamokose patinkantys mokymosi metodai

Atsakydami į klausimą "Prašome išsakyti savo nuomonę apie mokymąsi per geografijos pamokas" mokiniai įvardijo tokius atsakymus: man viskas patinka (10 atsakymų); sunku dirbti naujoje platformoje; viskas gerai (3 atsakymai); puikios, įdomios pamokos (2 atsakymai); patinka geografija (4 atsakymai); patinka geografijos pamokos (7 atsakymai); sunku dirbti su naujomis priemonėmis; neturiu konkrečios nuomonės; man labai patinka, kai dirbame poromis arba grupėmis; ne visada pavyksta atlikti kokią nors užduotį, pvz. nupiešti žemėlapį, bet geografijos pamokos man labai patinka ir yra labai įdomios; pamokos įdomios, užduotims atlikti paprastai laiko užtenka; dirbant su naujomis mokymosi priemonėmis viską prieinamai paaiškinama; patinka darbas pamokoje; puikios pamokos, tik per daug naujovių; man labai patiko geografijos pamokose per paskutinius du mėnesius; dėl naujų platformų geografijos mokytis tapo daug įdomiau ir lengviau; geografija man vis labiau patinka; man nepatinka "ArcGIS" ir "Moodle", bet aš labai myliu geografijos mokytoją, ji labai gera ir protinga. Super mokytoja!; viskas gerai, tik nepatinka "Moodle"; idomios pamokos (3 atsakymai); neturiu pasiūlymų; "Moodle" pati nepatogiausia platforma ugdymui, nes neįmanoma dirbti per telefoną, pastoviai stringa, nesuprantamas prisijungimas; man labai patinka geografijos pamokos mūsų mokykloje; viskas įdomu ir naudinga; kiekvieną pamoką sužinau naujos informacijos, kuri man lieka ilgam; nežinau (3 atsakymai); esu viskuo patenkinta, tačiau darbas su "Moodle" platforma sukelia nepatogumų, nes dažnai svetainė užstringa ir beveik neįmanoma su ja dirbti mobiliuosiuose įrenginiuose; buvo daug naujovių ir sunku dirbti; viskas gerai, bet kartais per greitai galim persijungti į kitas platformas su užduotimis ir mokiniams sunku susiorientuoti; dirbti dažniau grupėmis; man patinka geografijos pamokos ir metodai, kuriais mus moko; man nepatinka "Moodle", jis yra labai nepatogus ir naudotis juo telefone beveik neįmanoma. Taip pat nepatinka "ArcGIS", nes kad jis įsijungtų turi praeiti daug laiko, o kompiuteris mano namie. "ArsGIS" negaliu įjungti ir visada būna kažkokios problemos; dirbti lėčiau; gera nuomonė, nes mokytoja viską labai aiškina, padeda išsiaiškinti klausimus; dėl naujovių ir įvairių platformų naudojimo užsiėmimai tapo įdomesni, bet dėl

to, kad tai man naujiena, pasitaiko atvejų, kai sunku užbaigti užduotį; neturiu pretenzijų pamokoms, esu viskuo patenkinta; kiekviena pamoka yra įdomi ir naudinga; mokymasis vyksta gerai; viskas gerai; gera mokytoja; viskas suprantama; buvo sudėtinga dirbti su naujovėmis; mes naudojame per daug naujų technologijų; nemoku su jomis dirbti; susipažinti su naujovėmis palaipsniui. Keli respondentai nieko neparašė.

# **5.2. Skyriaus išvados**

Atlikto tyrimo apklaustųjų rezultatai rodo, kad geografijos pamokose dažniausiai naudojamos "Google Classroom", "Moodle" ir "Eduka klasė" platformos. Didesniu funkcionalumu ir užduočių įvairove pasižymi "Moodle", tai patvirtina 67,1 % moksleivių. Moksleivių mokymuisi svarbus mokymosi platformoje sukurtas geografijos dalyko kursas ir informacinių technologijų mokymosi priemonės, kurios per paskutinius du mėnesius buvo naudojamos kiekvieną pamoką. Tai patvirtina 60,5 % moksleivių. Pamokose naudojamos mokymosi priemonės yra šiuolaikiškos ir patrauklios. Respondentų apklausa atskleidė, kad išmokti dirbti su naujomis mokymosi priemonėmis padeda sukurti vaizdo įrašai ir parašyti pamokų scenarijai. Naujos mokymosi priemonės leido sudominti moksleivius ir aktyviai jiems įsitraukti į pamokos veiklas, tai patvirtina 60,6 % moksleivių.

### **6. Geografijos kursų administravimui skirta duomenų bazė**

### **6.1. Trumpas sukurtos duomenų bazės aprašymas**

Duomenų bazė leidžia saugoti, organizuoti ir valdyti didelius kiekius duomenų. Vilniaus gimnazijoje dirba keli geografijos mokytojai, yra daug moksleivių klasių, todėl svarbu ne tik saugoti, kaupti, bet ir bet kuriuo momentu galėti analizuoti moksleivių pažangos rezultatus. Tam reikia DB turėti asmeninius moksleivių duomenis (asmeniniai duomenys – vardas, pavardė, elektroninis paštas, mokslo metai, klasė), taip pat ir jų pažangos rezultatus. Šie duomenys leidžia stebėti ir analizuoti mokinių pažangą pagal mokslo metus, klases, apžvelgti visų moksleivių pasiekimų lygį, numatyti ir tobulinti ugdymo procesą geografijos pamokose. Tuo tikslu "MC Access" aplinkoje buvo sukurta duomenų bazė "Vedamų geografijos kursų duomenų bazė". Duomenų bazės projektavimas nėra pagrindinis uždavinys šio darbo tikslui pasiekti, todėl šiame skyriuje ji pristatoma labai lakoniškai.

Suprojektavus DB struktūrą, parinkus esybes, atributus, raktus buvo sudaryta reliacinių ryšių schema (žr. 47 pav.).

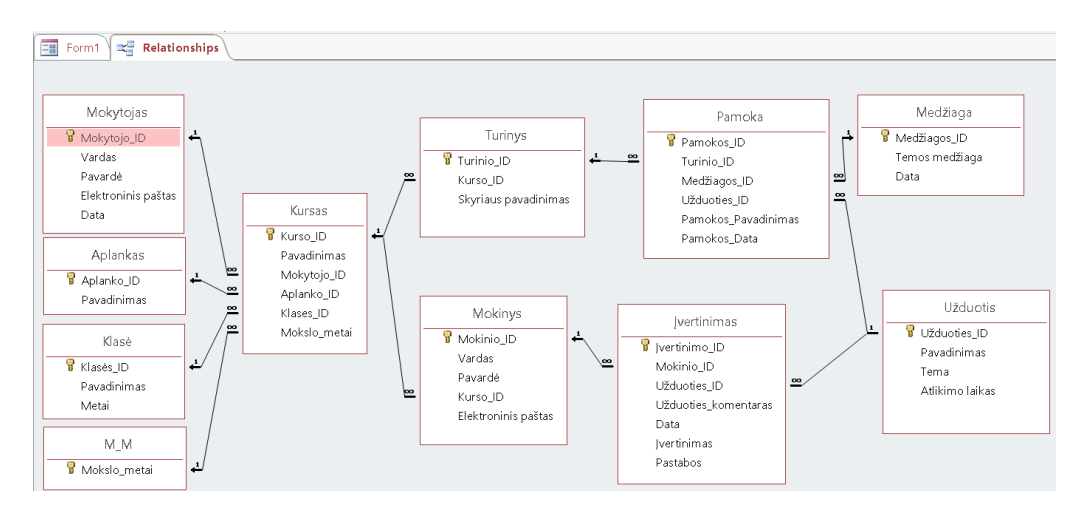

**47 pav.** Duomenų bazės reliacinių ryšių schema

Sukurtos duomenų bazės naudotojo pagrindinis langas pateiktas 48 paveiksle.

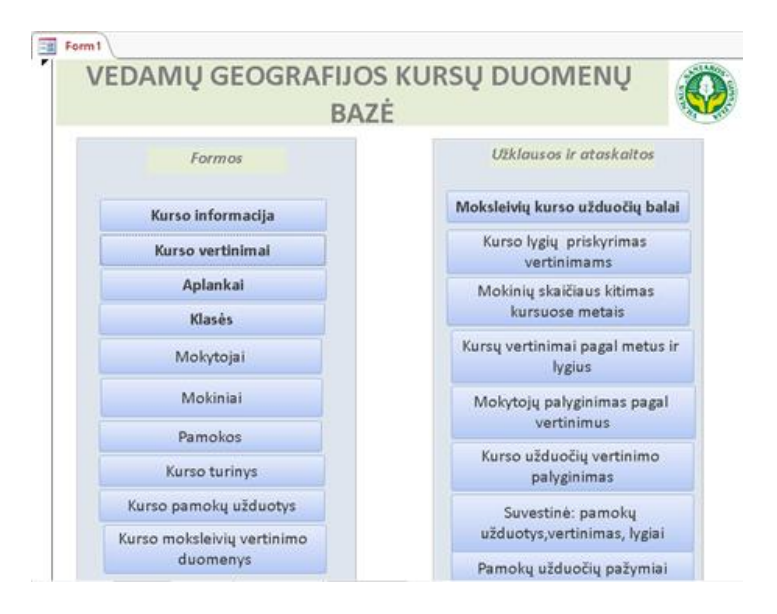

48 pav. "Vedamų geografijos kursų duomenų bazė" pagrindinis langas

11-os lentelių trumpas aprašymas pateikiamas priede (žr. 17 priedą).

Darbe buvo sukurtos 9 užklausos, kurių sąrašas pateiktas 49 paveiksle. Užklausos padeda iš kelių susijusių lentelių išrinkti reikalingus duomenis ir atlikti skaičiavimus. Pavyzdžiui įvykdę kryžminę užklausą "Kurso pažymiai ir lygiai" (žr. 50 pav.) gauname informaciją apie mokytojų vestas pamokas, pamokų datas, gautus įvertinimus ir kokį pasirengimo lygį atitinka moksleivių gauti įvertinimai. Kryžminėje užklausoje "Pamokų lygiai" (žr. 51 pav.) gauname informaciją apie pamokas ir pasirengimo lygius.

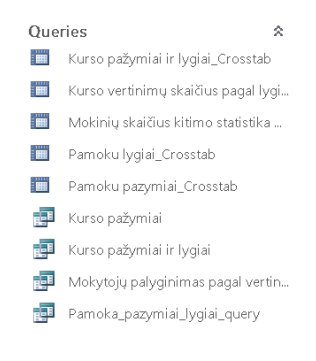

**49 pav.** Užklausos

| Mokytojas \ = |           | Mokyto - Mokinio - Mokinys Va | Mokinys - Uždu - | Užduotis Pa - Tem - Atlikir - Įverti - |                 |                | Mokslo met - | Data       | $\star$ | Lygis                    |  |
|---------------|-----------|-------------------------------|------------------|----------------------------------------|-----------------|----------------|--------------|------------|---------|--------------------------|--|
| Mokytis       | Mokytas   | 26 Vardenė                    | Pavardenė2       | 4 Praktinis darba T4                   | 30              |                | 2023         | 2024-03-19 |         |                          |  |
| Mokytis       | Mokytas   | 26 Vardenė                    | Pavardenė2       | 5 Informaciniu švT5                    | 30 <sub>2</sub> | $\overline{2}$ | 2023         |            |         | 2024-04-08 Nepatenkinam: |  |
| Mokytis       | Mokytas   | 35 Vardenė                    | Pavardenė3       | 1 Darbas su "Arc T1                    | 45              |                | 2023         | 2024-03-12 |         |                          |  |
| Mokytis       | Mokytas   | 35 Vardenė                    | Pavardenė3       | 2 Projektinis dark T2                  | 6               | 7              | 2023         |            |         | 2024-03-25 Pagrindinis   |  |
| Mokytis       | Mokytas   | 35 Vardenė                    | Pavardenė3       | 3 Zemėlapio duo T3                     | 30              | $\overline{7}$ | 2023         |            |         | 2024-03-18 Pagrindinis   |  |
| Mokytis       | Mokytas   | 35 Vardenė                    | Pavardenė3       | 4 Praktinis darba T4                   | 30              | 8              | 2023         |            |         | 2024-03-19 Pagrindinis   |  |
| Mokytis       | Mokytas   | 35 Vardenė                    | Pavardenė3       | 5 Informacinių švT5                    | 30              | 9              | 2023         |            |         | 2024-04-08 Aukštesnysis  |  |
| Mokytis       | Mokytas   | 44 Vardenė                    | Pavardenė4       | 1 Darbas su "Arc T1                    | 45              |                | 2023         | 2024-03-12 |         |                          |  |
| Mokytis       | Mokytas   | 44 Vardenė                    | Pavardenė4       | 2 Projektinis darl T2                  | 6               | 6              | 2023         |            |         | 2024-03-25 Patenkinamas  |  |
| Mokytis       | Mokytas   | 44 Vardenė                    | Pavardenė4       | 3 Zemėlapio duo T3                     | 30              | 5              | 2023         |            |         | 2024-03-18 Patenkinamas  |  |
| Mokytis       | Mokytas   | 44 Vardenė                    | Pavardenė4       | 4 Praktinis darba T4                   | 30              |                | 2023         | 2024-03-19 |         |                          |  |
| Mokytis       | Mokytas   | 44 Vardenė                    | Pavardenė4       | 5 Informaciniu švT5                    | 30              | 10             | 2023         |            |         | 2024-04-08 Aukštesnysis  |  |
| Mokytė        | Mokytienė | 1 Vardenis                    | Pavardenis       | 1 Darbas su "Arc T1                    | 45              |                | 2023         | 2024-03-15 |         |                          |  |
| Mokytė        | Mokytienė | 1 Vardenis                    | Pavardenis       | 2 Projektinis darl T2                  | 6               | 10             | 2023         |            |         | 2024-03-20 Aukštesnysis  |  |
| Mokytė        | Mokytienė | 1 Vardenis                    | Pavardenis       | 3 Žemėlapio duo T3                     | 30              | 9              | 2023         |            |         | 2024-03-27 Aukštesnysis  |  |
| Mokytė        | Mokytienė | 1 Vardenis                    | Pavardenis       | 4 Praktinis darba T4                   | 30              | 10             | 2023         |            |         | 2024-03-29 Aukštesnysis  |  |
| Mokytė        | Mokytienė | 1 Vardenis                    | Pavardenis       | 5 Informaciniu švT5                    | 30 <sub>o</sub> | 10             | 2023         |            |         | 2024-04-10 Aukštesnysis  |  |
| Mokytė        | Mokytienė | 10 Vardenis1                  | Pavardenis1      | 1 Darbas su "Arc T1                    | 45              |                | 2023         | 2024-03-15 |         |                          |  |
| Mokytis       | Mokytas   | 27 Vardenis1                  | Pavardenis1      | 1 Darbas su  Arc T1                    | 45              |                | 2023         | 2024-03-12 |         |                          |  |
| Mokytė        | Mokytienė | 10 Vardenis1                  | Pavardenis1      | 2 Projektinis darl T2                  | 6               | $\overline{2}$ | 2023         |            |         | 2024-03-20 Nepatenkinam: |  |
| Mokytis       | Mokytas   | 27 Vardenis1                  | Pavardenis1      | 2 Projektinis dark T2                  | 6               | 5              | 2023         |            |         | 2024-03-25 Patenkinamas  |  |
| Mokytis       | Mokytas   | 27 Vardenis1                  | Pavardenis1      | 3 Zemėlapio duo T3                     | 30              | 6              | 2023         |            |         | 2024-03-18 Patenkinamas  |  |

**50 pav.** Užklausa ,,Kurso pažymiai ir lygiai"

| Pamoku Iygiai_Crosstab |                                  |                   |    |  |                                                            |               |  |
|------------------------|----------------------------------|-------------------|----|--|------------------------------------------------------------|---------------|--|
| Kurso_ID               | - Pamokos_ID - Pamokos_Pavadin - | $\leftrightarrow$ |    |  | - Aukštesnysis - Nepatenkina - Pagrindinis - Patenkinama - | Slenkstinis - |  |
| $\mathbf{I}$           | 1P1                              | 23                |    |  |                                                            |               |  |
|                        | 2 P <sub>2</sub>                 |                   | 16 |  |                                                            |               |  |
|                        | 3 P <sub>3</sub>                 |                   | 10 |  |                                                            |               |  |
|                        | 4 P4                             |                   |    |  |                                                            |               |  |
|                        | 5 P5                             |                   | 17 |  |                                                            |               |  |
|                        | 1 P1                             | 28                |    |  |                                                            |               |  |
|                        | 2 P <sub>2</sub>                 |                   |    |  |                                                            |               |  |
|                        | 3 P3                             |                   |    |  |                                                            |               |  |
|                        | 4 P4                             |                   |    |  |                                                            |               |  |
|                        | 5 P5                             |                   | 12 |  |                                                            |               |  |
|                        |                                  |                   |    |  |                                                            |               |  |

**51 pav.** Kryžminė ,,Pamokų lygių" užklausa

Duomenų patogiam įvedimui buvo sukurta 15 formų (iš kurių 3 subformos), kurių sąrašas parodytas 52 paveiksle. 53 paveiksle parodyta sukurtos įvertinimų įvedimo formos fragmentas.

| Forms |                          |
|-------|--------------------------|
|       | <b>EB</b> Aplankas       |
|       | $\overline{=}$ Form1     |
|       | Fall Jvertinimas Subform |
|       | <mark>=a</mark> Klasés   |
|       | <b>■ Kursas</b>          |
|       | <b>EB</b> Kursas Subform |
|       | <b>EB</b> Kurso info     |
|       | <b>El</b> Medžiaga       |
|       | <b>28</b> Mokiniai       |
|       | □ Mokytojai              |
|       | Famoka                   |
|       | Famoka Subform           |
|       | <b>国</b> Turinys         |
|       | <b>EB</b> Uzduotys       |
|       | == Vertinimal            |

**52 pav.** Formos

|                                  |                       | <b>INFORMACIJA APIE KURSA</b>                |            |                          |                               |               |                 |                    |
|----------------------------------|-----------------------|----------------------------------------------|------------|--------------------------|-------------------------------|---------------|-----------------|--------------------|
| Kursas                           |                       | $1 \vee$                                     | G1         |                          | 2023                          |               |                 |                    |
|                                  |                       | KURSAS TURINYS PAMOKOS UŽDUOTYS MOKSLEIVIAI  | VERTINIMAL |                          |                               |               |                 |                    |
| <b>Vertinimai1</b>               |                       |                                              |            |                          |                               |               |                 |                    |
|                                  |                       |                                              |            |                          | Moksleivių vertinimo duomenys |               |                 |                    |
| $\blacktriangleright$ Vertinimas |                       |                                              |            |                          |                               |               |                 |                    |
|                                  | Kurso ID Užduoties ID | Pavadinimas                                  | Tema       |                          | Mokinys                       | Atlikimo data | Atlikimo laikas | <b>Ivertinimas</b> |
|                                  |                       | c Informaciniu<br>šviestenčių kūrimas        | T5         | Pavardenis <sub>1</sub>  | Vardenis1                     | 2024-04-10    | 30              |                    |
|                                  |                       | 5 Informaciniu<br>ivieslenčių kūrimas        | T5         | Pavardenė                | Vardenė                       | 2024-04-10    | 30              | 10                 |
|                                  | $\mathbf{I}$          | $5$ Informaciniu<br>švieslenčių kūrimas      | T5         | Pavardutienė             | Vardutienė                    | 2024-04-10    | 30              | $\overline{2}$     |
|                                  |                       | < Informaciniu<br>švieslenčių kūrimas        | 75         | Pavardenyté              | Vardenvté                     | 2024-04-10    | 30              | 10                 |
|                                  | f,                    | r. Informacinių<br>šviestenčių kūrimas       | T5         | Pavardenys               | Vardenys                      | 2024-04-10    | 30              |                    |
|                                  |                       | c Informaciniu<br>šviestenčių kūrimas        | T5         | <b>Pavardutis</b>        | <b>Vardutis</b>               | 2024-04-10    | 30              | 10                 |
|                                  |                       | c Informaciniu<br><b>Sylestenčių kūrimas</b> | T5         | Pavardena1               | Vardena                       | 2024-04-10    | 30              | 10                 |
|                                  |                       | c Informaciniu<br>śvieslenčių kūrimas        | T5         | Pavardenius              | Vardenius                     | 2024-04-10    | 30              | 10                 |
|                                  |                       | c Informaciniu<br>švieslenčių kūrimas        | T5         | Pavardenius <sub>2</sub> | <b>Vardenius</b>              | 2024-04-10    | 30              | 10                 |
|                                  |                       | 5 Informaciniu<br>śvieslenčiu kūrimas        | T5         | Pavardena                | Vardena                       | 2024-04-10    | 30              | 10                 |
|                                  | 1                     | $5$ Informaciniu<br>švieslenčių kūrimas      | T5         | Pavardutis1              | Vardutis                      | 2024-04-10    | 30              | 10                 |
|                                  |                       | 5 Informacinių<br>švieslenčių kūrimas        | T5         | Pavardenys1              | Vardenys                      | 2024-04-10    | 30              | 10                 |
|                                  |                       | r. Informacinių<br>šviestenčių kūrimas       | T5         | Pavardenyté1             | Vardenyté                     | 2024-04-10    | 30              |                    |
|                                  |                       | c Informacinių                               | 75         | Pavardutienė1            | Vardutiené                    | 2024-04-10    | 30              | 10                 |

53 pav. Duomenų įvedimo forma "Informacija apie kursą" su subforma "Vertinimas"

Sukurta duomenų bazė suteikia galimybę formuoti įvairias ataskaitas, pvz., "Mokytojų ataskaita" (žr. 54 pav.) suteikia galimybę stebėti ir analizuoti moksleivių kurso atliktų užduočių įvertinimus, pagal vertinimus matyti pasiekimų lygį. Ataskaitos užtikrina galimybę palyginti dirbančius geografijos mokytojus pagal mokinių vertinimus, vertinimus pagal kurso užduotis. Įvertinus ataskaitoje gautą informaciją siekiant geriau atliepti mokinių poreikius ir gebėjimus, esant poreikiui mokytojai gali koreguoti geografijos mokymo turinį.

| Mokytelu ataskaita            |                      |                               |                |                                                                    |                      |            |
|-------------------------------|----------------------|-------------------------------|----------------|--------------------------------------------------------------------|----------------------|------------|
| Mobinio videokie              | 10                   | UEdupiña sk.                  | 5              |                                                                    |                      |            |
|                               | 61<br>$\overline{z}$ | <b>14. 9500 3</b><br>Vardenzo | Parardenysti   | 1 Darways Arc20 Scrothout<br>preache die                           |                      | 2024-03:12 |
|                               |                      |                               |                | 2. Frencht in deriver Mission<br>doncorationed*                    |                      | 2024-03-25 |
|                               |                      |                               |                | 3 Sentings Archive, dadar or<br><b>Branning</b>                    | Peppindisse.<br>g.   | 2024-09:18 |
|                               |                      |                               |                | A Freitheamerica characteristic<br>statement shockware "chairman". | Peprindists<br>÷.    | 2624-09-19 |
|                               |                      |                               |                | 5. Informatio, intervellaboriess.                                  | Fetankingman<br>d.   | 2264446    |
| Mokinio vidurkis              |                      | Uzduočių sk.                  |                |                                                                    |                      |            |
|                               | 61<br>$\overline{ }$ | SA, RRIDE 3<br>Vardenste      | Payardenyte5   | 1 Darwin ru Jan SB Stringfallen!<br><b>PARTICULA</b>               |                      | 2024-03-12 |
|                               |                      |                               |                | 2. Employee dottoo Afroque<br><b>Information design of</b>         | Peranklingungs<br>×. | 2024 03:25 |
|                               |                      |                               |                | 8 Zeně q c d.onen, ducksno<br><b>Bibliothern</b>                   | Pearlestein<br>v.    | 2034-03-10 |
|                               |                      |                               |                | 4 Prefering corbon  Com Clappe<br>Kannong denissen sissein ast     | Nepatenhimeran<br>٠  | 2024-03-10 |
|                               |                      |                               |                | 5 Informaceus Degs criticalsformes                                 |                      | 2024-04-03 |
| Mokinlo vidurkis              | $\overline{s}$       | Užduočių sk.                  | $\overline{s}$ |                                                                    |                      |            |
| Rendral Winters = 2 (a40 kg). |                      |                               |                |                                                                    |                      |            |
| Kurso webschis                | 6.86                 |                               |                |                                                                    |                      |            |
| Malytoja<br>Mekvis            | Molertas             | mokelehly vertialmy vidurids: |                | 6.86                                                               |                      |            |
| Rendras vidueleis:            | 7,46                 |                               |                |                                                                    |                      |            |
|                               |                      |                               |                |                                                                    |                      |            |

**54 pav.** Mokytojų ataskaita

Sukurta duomenų bazė nėra pagrindinis šio baigiamojo projekto uždavinys, o tik papildoma priemonė, kuri leidžia administruoti geografijos mokytojų darbą, todėl šiame skyriuje jos projektavimo žingsniai nėra detalizuojami.

### **6.2. Skyriaus išvados**

"Vedamų geografijos kursų duomenų bazė" turėtų užtikrinti efektyvų pritaikymą kaupiant ir analizuojant visų geografijos kursų duomenis, o geografijos mokytojai, tikėtina, kad galės lengviau planuoti savo veiklas ir prisidės prie mokymo kokybės gerinimo.

### **Išvados**

- 1. Geografijos mokymosi motyvaciją sąlygoja vidiniai ir išoriniai veiksniai. Vidiniai veiksniai susiję su žmogaus asmenybe, išoriniai – su paskatinimais iš išorės. Mokymosi motyvaciją reikia nuolat palaikyti ir skatinti. Mokslinės literatūros analizė atskleidė, kad tokių, kaip "ArcGIS" skaitmeninių technologijų naudojimas, skatina erdvinį mąstymą, gerina žemėlapių sudarymo ir duomenų tvarkymo įgūdžius, suteikia moksleiviams galimybę rengti individualius ir grupinius projektus, tyrinėti artimąją aplinką ir aktyviai įsitraukti į mokymosi procesą.
- 2. Atliktas tyrimas parodė, kad respondentų dalyvavimas geografijos pamokose yra nepakankamas, nes daugiau nei 70 % atsakė, kad jie yra pasyvūs arba tik iš dalies aktyvūs. Tai daro neigiamą poveikį moksleivių pasiekimams, nes jie neįsitraukia į veiklas ir tenkinasi minimaliomis žiniomis.
- 3. Skaitmeninės mokymosi priemonės: ,,ArcGIS StoryMaps", ,,Europa VR" virtualiosios realybės žaidimo dėlionės panaudojimas leidžia įdomiai perteikti mokymosi medžiagą, skatina mokinius įsitraukti į mokymąsi, gilintis į keliamas problemas, žaidimai sudomina ir sužadina smalsumą, didina motyvaciją. Vien tik ,,ArcGIS StoryMaps" platformos naudojimas mokymui nėra pakankamas, nes pasižymi ribotu funkcionalumu, neskatina mokinių aukštesniųjų gebėjimų ugdymo, todėl tikslinga naudoti ,,ArcGIS" platformoje esančius įrankius, kurie ugdo analitinius įgūdžius, skatina kritinį mąstymą. Atliktas ,,Europa VR" virtualiosios realybės tyrimas atskleidė pasirinktos priemonės privalumus ir trūkumus. Išnagrinėtas priemones ir jas reikiamai modifikavus rekomenduojama taikyti geografijos pamokose ir savarankiškam moksleivių mokymuisi.

Atlikus virtualiosios mokymosi aplinkos ,,Moodle" ir ,,Open eClass" palyginimą galima teigti, kad savo funkcionalumu pranašesnė ,,Moodle" aplinka. VMA ,,Moodle" yra išversta į lietuvių kalbą, o tai svarbu visiems jos naudotojams, "Moodle" turi daugiau kurso valdymo funkcijų ir turinio parengimo išteklių.

4. Gimnazijos perėjimui prie naujos VMA platformos naudojimo mokytojai ir moksleiviai turi pasiruošti palaipsniui. Siekiant išvengti problemų mokyklos administracijai skirti daugiau lėšų mokytojams išmokyti. Sėkmingo mokymosi proceso organizavimui galėtų būti siūlymas LR Švietimo, mokslo ir sporto ministerijai visose švietimo įstaigose naudoti vieningą VMA. Racionalu būtų naudoti ,,Moodle", kuri pasižymi dideliu funkcionalumu. Mokymo procese rekomenduojama naudoti "ArcGIS Online" platformos irankius, organizuojant formaliojo ir neformaliojo ugdymo veiklas, orientuotais į kompetencijų ugdymą.

Išplėstinių geografijos pamokų testavimas atskleidė, kad ,,ArcGIS Online" platformos priemonių naudojimas skatina moksleivių įsitraukimą ir aktyvų dalyvavimą pamokose. Jie noriai atlieka klasės ir namų darbus. Reguliariai pamokose naudojamos įvairios informacinių technologijų mokymosi priemonės mokymąsi daro įdomų ir patrauklų. Parašyti pamokų scenarijai ir sukurti vaizdo įrašai padeda greičiau išmokti dirbti su nauja programine įranga. Projektinė veikla skatina socialinės, emocinės ir sveikos gyvensenos kompetencijos ugdymą, nes moksleiviai naudojasi tarpasmeniniais santykiais, komunikuoja ir konstruktyviai sprendžia klausimus.

Išplėstinis integruotos geografijos ir IT pamokos testavimas parodė, kad mokiniai aktyviai įsitraukia į pamokos veiklas, kūrybiškai atlieka geografijos užduotis, jiems patinka išbandyti naujas programas.

- 5. Atliktas pakartotinis bandomasis tyrimas parodė, kad respondentų dalyvavimas geografijos pamokose yra labai aktyvus ir aktyvus. Šis rodiklis siekia daugiau nei 60 %. Aktyvus mokymasis pamokoje galimai gali padėti geriau įsiminti mokomąją medžiagą, taikyti savo žinias praktikoje ir siekti geresnių rezultatų.
- 6. Vedamiems geografijos kursams administruoti skirta duomenų bazė, tikėtina, suteikia galimybę efektyviau tvarkyti geografijos kursų duomenis, leidžia mokytojams analizuoti moksleivių pažangos rezultatus ir tobulinti mokymo(si) procesą.

### **Literatūros sąrašas**

- GERULAITIS, Šarūnas ir Zigmas KAIRAITIS. Pagrindinės mokyklos geografijos ugdymo turinio atnaujinimas: metodologinės prieigos ir metodologiniai posūkiai. In: *Geografija ir edukacija*. 2022. p. 110-126. ISSN 2424-5194. Prieiga per: [https://etalpykla.lituanistika.lt/fedora/objects/LT-LDB-](https://etalpykla.lituanistika.lt/fedora/objects/LT-LDB-0001:J.04~2022~1667486940052/datastreams/DS.002.0.01.ARTIC/content)[0001:J.04~2022~1667486940052/datastreams/DS.002.0.01.ARTIC/content](https://etalpykla.lituanistika.lt/fedora/objects/LT-LDB-0001:J.04~2022~1667486940052/datastreams/DS.002.0.01.ARTIC/content)
- FEIGIN, Valery, et al. Updated criteria for population-based stroke and transient ischemic attack incidence studies for the 21st century. *Stroke*, 2018, 49.9: 2248-2255. Prieiga per: doi: <https://doi.org/10.1161/STROKEAHA.118.022161>
- BRADFORD, John B., et al. Robust ecological drought projections for drylands in the 21st century. *Global change biology*, 2020, 26.7: 3906-3919. Prieiga per: doi: <https://doi.org/10.1111/gcb.15075>
- JENNERJAHN, Tim C. Relevance and magnitude of'Blue Carbon'storage in mangrove sediments: Carbon accumulation rates vs. stocks, sources vs. sinks. *Estuarine, Coastal and Shelf Science*, 2020, 247: 107027. Prieiga per: doi: <https://doi.org/10.1016/j.ecss.2020.107027>
- TOKAN, Moses Kopong and Mbing Maria IMAKULATA. The effect of motivation and learning behaviour on student achievement. *South African Journal of Education*, 2019, 39.1. Prieiga per: doi: [10.15700/saje.v39n1a1510](https://doi.org/10.15700/saje.v39n1a1510)
- EM, Sereyrath, et al. Cambodian students' motivation in learning the English language: A smallscale survey at a private high school in Phnom Penh. *Journal of Research on English and Language Learning (J-REaLL)*, 2022, 3.2: 104-113. Prieiga per: doi: [http://dx.doi.org/10.33474/j](http://dx.doi.org/10.33474/j-reall.v3i2.16764)[reall.v3i2.16764](http://dx.doi.org/10.33474/j-reall.v3i2.16764)
- OWEIS, Thelal Iqab. Effects of using a blended learning method on students' achievement and motivation to learn English in Jordan: A pilot case study. *Education research international*, 2018, 2018: 1-7. Prieiga per: doi:<https://doi.org/10.1155/2018/7425924>
- GERULAITIS, Šarūnas ir Genovaitė KYNĖ. Geografijos bendroji programa: kompetencijų ugdymo link. *Geografija ir edukacija: mokslo almanachas= Geography and education: science almanac. Vilnius: Lietuvos geografų draugija, 2022, Nr. 10.*, 2022. Prieiga per: doi: [10.5200/GE.2022.7](https://doi.org/10.5200/GE.2022.7)
- 9. Hnit Baltic group. Esri: Official Distributor [interaktyvus]. [žiūrėta 2022-11-20]. Prieiga per internetą<https://www.gisbaltic.eu/en-gb/home>
- ALAWAMLEH, Mohammad, Lana Mohannad AL-TWAIT, and Gharam Raafat AL-SAHT. The effect of online learning on communication between instructors and students during Covid-19 pandemic. *Asian Education and Development Studies*, 2020, 11.2: 380-400. ISSN: 2046-3162. Prieiga per: doi:<https://doi.org/10.1108/AEDS-06-2020-0131>
- 11. KONDRATAVIČIENĖ, Renata. Skaičių ir skaičiavimų mokymas (-is) naudojant virtualią mokymo (si) aplinką "Eduka Klasė "pradinėje mokykloje. In: *Aukštųjų mokyklų vaidmuo visuomenėje: iššūkiai, tendencijos ir perspektyvos*. 2018. p. 89-96.
- ŠAŠINKA, Čeněk, et al. Collaborative immersive virtual environments for education in geography. *ISPRS International Journal of Geo-Information*, 2018, 8.1: 3. Prieiga per: doi: <https://doi.org/10.3390/ijgi8010003>
- GRECMANOVÁ, Helena, et al. Factors Influencing the Creation of a positive climate in natural science lessons from the perspective of pupils. *Eurasia Journal of Mathematics, Science and*

*Technology Education*, 2020, 16.8: em1869. Prieiga per: doi: <https://doi.org/10.29333/ejmste/8301>

- 14. DO VU, Son and Hung Duong TRONG. COMBINATION OF MOODLE AND ZOOM SOFTWARE IN TEACHING GEOGRAPHY ONLINE FOR HIGH SCHOOL STUDENTS. *SCIENTIFIC JOURNAL OF TAN TRAO UNIVERSITY*, 2023, 9.1. Prieiga per: doi: <https://doi.org/10.51453/2354-1431/2022/832>
- TIRADO-OLIVARES, Sergio, et al. Evaluating the Impact of Learning Management Systems in Geographical Education in Primary School: An Experimental Study on the Importance of Learning Analytics-Based Feedback. *Sustainability*, 2024, 16.7: 2616. Prieiga per: doi: <https://doi.org/10.3390/su16072616>
- RYAN, Richard M. and Edward L. DECI. Intrinsic and extrinsic motivation from a selfdetermination theory perspective: Definitions, theory, practices, and future directions. *Contemporary educational psychology*, 2020, 61: 101860. Prieiga per: doi: <https://doi.org/10.1016/j.cedpsych.2020.101860>
- TOKAN, Moses Kopong and Mbing Maria IMAKULATA. The effect of motivation and learning behaviour on student achievement. *South African Journal of Education*, 2019, 39.1. Prieiga per: doi: [10.15700/saje.v39n1a1510](https://doi.org/10.15700/saje.v39n1a1510)
- 18. KAIRAITIS, Zigmas ir kt. GEOGRAFIJOS BENDROSIOS PROGRAMOS ĮGYVENDINIMO REKOMENDACIJOS. Prieiga per: [https://www.emokykla.lt/upload/EMOKYKLA/BP/2021-08-](https://www.emokykla.lt/upload/EMOKYKLA/BP/2021-08-16/IR/Geografijos%20BP%20metodin%C4%97s%20rekomendacijos_2021-08-16.pdf) [16/IR/Geografijos%20BP%20metodin%C4%97s%20rekomendacijos\\_2021-08-16.pdf](https://www.emokykla.lt/upload/EMOKYKLA/BP/2021-08-16/IR/Geografijos%20BP%20metodin%C4%97s%20rekomendacijos_2021-08-16.pdf)
- RUDNICKAITĖ, Eugenija. Geologijos mokslo populiarinimas bei neformalus gamtamokslinis ugdymas VU geologijos muziejuje: galimybės, patirtis, iššūkiai, problemos [Promotion of geological science and informal science education in museum of geology of Vilnius university: Opportunities, experiences, challenges, problems]. *Gamtamokslinis ugdymas bendrojo ugdymo mokykloje/Natural Science Educafion in a Comprehensive School*, 2022, 28: 57-64. ISSN 2335- 8408.
- Švietimo portalas [interaktyvus]. [žiūrėta 2023-01-18]. Prieiga per: <https://www.emokykla.lt/bendrasis/bendrosios-programos/atnaujintos-bendrosios-programos>
- SPIRIAJEVIENĖ, Irma, Erika ČEPIENĖ ir Eduardas SPIRIAJEVAS. Visuomeninės geografijos magistrantūros studijų programos absolventų kompetencijų pritaikymas darbo rinkoje. *Geografija ir edukacija: mokslo almanachas*, 2021, 9: 20-48. ISSN 2351-6453.
- ADAMMA, Onyekwere Nonye, Okoro Pauline EKWUTOSIM, and Eugene Chukwuemeka UNAMBA. Influence of extrinsic and intrinsic motivation on pupils academic performance in mathematics. *Online Submission*, 2018, 2.2: 52-59. ISSN-2549-3639.
- Hipolito, Yosef Eric. Social Environments+ Social Studies: An article review on the factors contributing the Learning of Geography as a Social Studies Discipline". Journal of Social Sciences and Management Studies, 2022, 1.2: 29-33. Prieiga per: doi: <https://doi.org/10.56556/jssms.v1i2.66>
- INDRAŠIENĖ, Valdonė ir kt. Kompleksinės pagalbos modelio įgyvendinimo patirtis teikiant pagalbą vaikui. *Pedagogika: mokslo darbai. Vilnius: Edukologija, 2018, t. 129, Nr. 1.*, 2018. ISSN 1392-0340.
- ROSSI, Tainá, et al. Perceived overall self-efficacy and motivation to learn in high school teenagers. *Acta Colombiana de Psicología*, 2020, 23.1: 264-271.
- LAW, Kris MY, Shuang GENG, and Tongmao LI. Student enrollment, motivation and learning performance in a blended learning environment: The mediating effects of social, teaching, and cognitive presence. *Computers & Education*, 2019, 136: 1-12. Prieiga per: doi: <https://doi.org/10.1016/j.compedu.2019.02.021>
- TARGAMADZĖ, Vilija ir kt. Naujoji (Z) karta–prarastoji ar dar neatrastoji. *Naujosios (Z) kartos vaiko mokymosi procesų esminių aspektų identifikavimas*, 2015. ISBN 978-9955-613-91-6.
- WIJAYANTI, Detti, et al. INCREASING STUDENTS'MOTIVATION AND GEOGRAPHY LEARNING OUTCOMES THROUGH PQ4R STRATEGY BASED ON CROSSWORD PUZZLE. *International Journal of Formal Education*, 2022, 1.5: 26-35.
- ZH, Karbozova. THE USE OF ELECTRONIC EDUCATIONAL RESOURCES IN THE PROCESS OF TEACHING GEOGRAPHY. *The Scientific Heritage*, 2022, 90: 66-68. Prieiga per: doi:<https://zenodo.org/doi/10.5281/zenodo.6616161>
- SALLOUM, Said A., et al. Factors affecting the E-learning acceptance: A case study from UAE. *Education and Information Technologies*, 2019, 24: 509-530. Prieiga per: doi: <https://doi.org/10.1007/s10639-018-9786-3>
- VOJTEKOVÁ, Jana, et al. Evaluation of story maps by future geography teachers. *Journal of Geography in Higher Education*, 2022, 46.3: 360-382. Prieiga per: doi: <https://doi.org/10.1080/03098265.2021.1902958>
- ALIMAN, Muhammad, et al. The Effect of Earthcomm Learning Model and Spatial Thinking Ability on Geography Learning Outcomes. *Journal of Baltic Science Education*, 2019, 18.3: 323- 334. ISSN 2538-7138.
- OVCHARUK, Oksana, et al. The use of digital learning tools in the teachers' professional activities to ensure sustainable development and democratization of education in European countries. 2020. [interaktyvus] (žiūrėta 2022-11-02). ISSN 2267-1242. Prieiga per: [http://elibrary.kdpu.edu.ua/bitstream/123456789/3773/1/e3sconf\\_icsf2020\\_10019.pdf](http://elibrary.kdpu.edu.ua/bitstream/123456789/3773/1/e3sconf_icsf2020_10019.pdf)
- HRASTINSKI, Stefan. Informed design for learning with digital technologies. *Interactive Learning Environments*, 2023, 31.2: 972-979. Prieiga per: doi: <https://doi.org/10.1080/10494820.2020.1815221>
- SYVYI, Myroslav, et al. Distance learning as innovation technology of school geographical education. *arXiv preprint arXiv:2202.08697*, 2022. Prieiga per: doi: <https://doi.org/10.48550/arXiv.2202.08697>
- REHMAN, Nadia, et al. Fostering twenty-first century skills among primary school students through math project-based learning. *Humanities and Social Sciences Communications*, 2023, 10.1: 1-12. Prieiga per: doi:<https://doi.org/10.1057/s41599-023-01914-5>
- HALLIWELL, Jamie. Applying Social Media Research Methods in Geography Teaching: Benefits and Emerging Challenges?. *Journal of Geography*, 2020, 119.3: 108-113. Prieiga per: doi:<https://doi.org/10.1080/00221341.2020.1755717>
- SHAKIROVA, Nurzhanat, Nidal SAID, and Svetlana KONYUSHENKO. The use of virtual reality in geo-education. *International Journal of Emerging Technologies in Learning (iJET)*, 2020, 15.20: 59-70. ISSN 1863-0383.
- 39. HOWLAND, Matthew D., et al. Integrating digital datasets into public engagement through ArcGIS StoryMaps. *Advances in Archaeological Practice*, 2020, 8.4: 351-360. Prieiga per: doi: <https://doi.org/10.1017/aap.2020.14>
- MUKHERJEE, Falguni. Exploring cultural geography field course using story maps. *Journal of Geography in Higher Education*, 2019, 43.2: 201-223. Prieiga per: doi: <https://doi.org/10.1080/03098265.2019.1597031>
- OUBENNACEUR, K., et al. Flood Risk Communication Using ArcGIS StoryMaps. Hydrology 2021, 8, 152. *Flood Early Warning and Risk Modelling*, 2021, 95. ISBN 978-3-0365-3777-1. Prieiga per: doi:<https://doi.org/10.3390/books978-3-0365-3777-1>
- LETHAM, Virginia Ann Frances. *Using ArcGIS Story Map to Communicate an Emotive Topic: Responsible Cat Ownership in New Zealand*. 2019. PhD Thesis. University of Otago.
- Gunawan, Hendra, et al. BIOGRAPHY VISUALIZATION OF SULTAN THAHA SAIFUDDIN BASED ON ARCGIS STORY MAPS IN JAMBI PROVINCE. *Tunas Geografi*, 2021, 10.1: 27- 30. Prieiga per: doi: <https://doi.org/10.24114/tgeo.v10i1.26082>
- MATONDANG, Farouq. Application of Story Maps Techniques in Visualizing the Tourism Potential of Lake Toba in North Sumatera Province. *Sustainability (STPP) Theory, Practice and Policy*, 2021, 1.2: 188-199. Prieiga per: doi:<https://doi.org/10.30631/sdgs.v1i2.1036>
- SABUROVA, Tatiana. From Plants to Glaciers: Mapping and Photographing Russian Imperial Borderlands. 2023.
- 46. BRISEÑO, Isabella and Laura GUERTIN. Communicating the Importance of a Comprehensive Approach to Ocean Solutions through ArcGIS StoryMaps. 2021.
- VRYSOULI, Nikol, et al. STEAM in VET-An ArcGIS StoryMap Approach. In: *2021 6th South-East Europe Design Automation, Computer Engineering, Computer Networks and Social Media Conference (SEEDA-CECNSM)*. IEEE, 2021. p. 1-8. Prieiga per: doi: <https://doi.org/10.1109/SEEDA-CECNSM53056.2021.9566236>
- TRANG, Vu Minh, et al. Application of ArcGIS StoryMaps in Teaching Chemistry. In: *Digital Education for the 21st Century*. Apple Academic Press, 2021. p. 399-429. ISBN 9781003180517.
- SCHNITZLER, Carly. Telling human stories of climate change with ArcGIS story maps. *The Geography Teacher*, 2020, 17.4: 169-172. Prieiga per: doi: <https://doi.org/10.1080/19338341.2020.1828133>
- 50, KLINGMAN, Laura L. *Let's Get Digital! Using ESRIs ArcGis StoryMaps as an Archaeological Education Tool*. 2021. PhD Thesis. State University of New York at Binghamton.
- Biudžetinė įstaiga Nacionalinė švietimo agentūra [interaktyvus]. [žiūrėta 2023-03-12]. Prieiga per: [https://www.nsa.smm.lt/2020/11/23/atnaujintas-skaitmeniniu-mokymo-priemoniu-sarasas](https://www.nsa.smm.lt/2020/11/23/atnaujintas-skaitmeniniu-mokymo-priemoniu-sarasas-skirtas-nuotoliniam-mokymui-organizuoti/)[skirtas-nuotoliniam-mokymui-organizuoti/](https://www.nsa.smm.lt/2020/11/23/atnaujintas-skaitmeniniu-mokymo-priemoniu-sarasas-skirtas-nuotoliniam-mokymui-organizuoti/)
- TARGAMADZĖ, Aleksandras. *Virtualusis mokymasis. Teorija ir praktika*. Kaunas: Vitae Litera, 2020. ISBN 9786094544941
- Nacionalinė švietimo agentūra [interaktyvus]. [žiūrėta 2023-06-12]. Prieiga per: [https://www.svietimonaujienos.lt/vizualine-edukacija-priemones-skatinancios-vaiku](https://www.svietimonaujienos.lt/vizualine-edukacija-priemones-skatinancios-vaiku-isitraukima-i-mokymosi-procesa/)[isitraukima-i-mokymosi-procesa/](https://www.svietimonaujienos.lt/vizualine-edukacija-priemones-skatinancios-vaiku-isitraukima-i-mokymosi-procesa/)
- DHAWAN, Shivangi. Online learning: A panacea in the time of COVID-19 crisis. *Journal of educational technology systems*, 2020, 49.1: 5-22. Prieiga per: doi: <https://doi.org/10.1177/0047239520934018>
- TARGAMADZĖ, Aleksandras. Technologijomis grįsto mokymosi priemonės ir sistemos: mokomoji knyga [interaktyvus]. Vilnius: TEV, 2011 [žiūrėta 2023-10-07]. Prieiga per: <https://www.ebooks.ktu.lt/eb/242/technologijomis-gristo-mokymosi-priemones-ir-sistemos/>
- WEI, Huei-Chuan and Chien CHOU. Online learning performance and satisfaction: do perceptions and readiness matter?. *Distance Education*, 2020, 41.1: 48-69. Prieiga per: doi: <https://doi.org/10.1080/01587919.2020.1724768>
- SI, I. NUOTOLINIO MOKYMO; PAGRINDAI, UGDYMO SI. NUOTOLINIO MOKYMO (SI)/UGDYMO (SI) VADOVAS (Bendrasis ugdymas). 2020 [žiūrėta 2023-06-05]. Prieiga per: [https://valanciauspradine.lt/sites/default/files/inline](https://valanciauspradine.lt/sites/default/files/inline-files/Nuotolinio_mokymo%28si%29_vadovas_2020-08%20%281%29.pdf)[files/Nuotolinio\\_mokymo%28si%29\\_vadovas\\_2020-08%20%281%29.pdf](https://valanciauspradine.lt/sites/default/files/inline-files/Nuotolinio_mokymo%28si%29_vadovas_2020-08%20%281%29.pdf)
- NEIFACHAS, Sergejus. Virtualios mokymo (si) aplinkos modeliavimas: naujos mokymo (si) politikos strategijos prioritetas. *Švietimas: politika, vadyba, kokybė*, 2021, 13.2: 62-80. ISSN 2669-1159. Prieiga per: doi:<https://doi.org/10.48127/spvk-epmq/21.13.62>
- 59. IVADAS, I. Vaizdo konferencijų integracija virtualioje mokymosi aplinkoje Moodle–LieDM nuotolinio mokymosi platformos alternatyva. *INFORMACINĖS TECHNOLOGIJOS*, 2011, 153. ISSN 2029-4824.
- Ugdymo plėtotės centras [interaktyvus]. 2012 [žiūrėta 2023-11-23]. Prieiga per: [http://www.ugdome.lt/kompetencijos5-8/pagrindinis/kompetenciju-ugdymo-praktika/aktyvaus](http://www.ugdome.lt/kompetencijos5-8/pagrindinis/kompetenciju-ugdymo-praktika/aktyvaus-mokymo-ir-mokymosi-metodai-ir-ju-taikymo-pavyzdziai/vertinimo-ir-isivertinimo-refleksijos-metodu-taikymo-pavyzdziai/nebaigti-sakiniai/#title)[mokymo-ir-mokymosi-metodai-ir-ju-taikymo-pavyzdziai/vertinimo-ir-isivertinimo-refleksijos](http://www.ugdome.lt/kompetencijos5-8/pagrindinis/kompetenciju-ugdymo-praktika/aktyvaus-mokymo-ir-mokymosi-metodai-ir-ju-taikymo-pavyzdziai/vertinimo-ir-isivertinimo-refleksijos-metodu-taikymo-pavyzdziai/nebaigti-sakiniai/#title)[metodu-taikymo-pavyzdziai/nebaigti-sakiniai/#title](http://www.ugdome.lt/kompetencijos5-8/pagrindinis/kompetenciju-ugdymo-praktika/aktyvaus-mokymo-ir-mokymosi-metodai-ir-ju-taikymo-pavyzdziai/vertinimo-ir-isivertinimo-refleksijos-metodu-taikymo-pavyzdziai/nebaigti-sakiniai/#title)

# Priedai

# 1 priedas. Anketa 8-II gimnazijos klasėms "Moksleivių motyvacijos mokytis geografijos skatinimas taikant virtualiąsias mokymosi priemones"

Anketa prieinama adresu: https://forms.gle/TCyGo46417e9eqzGA

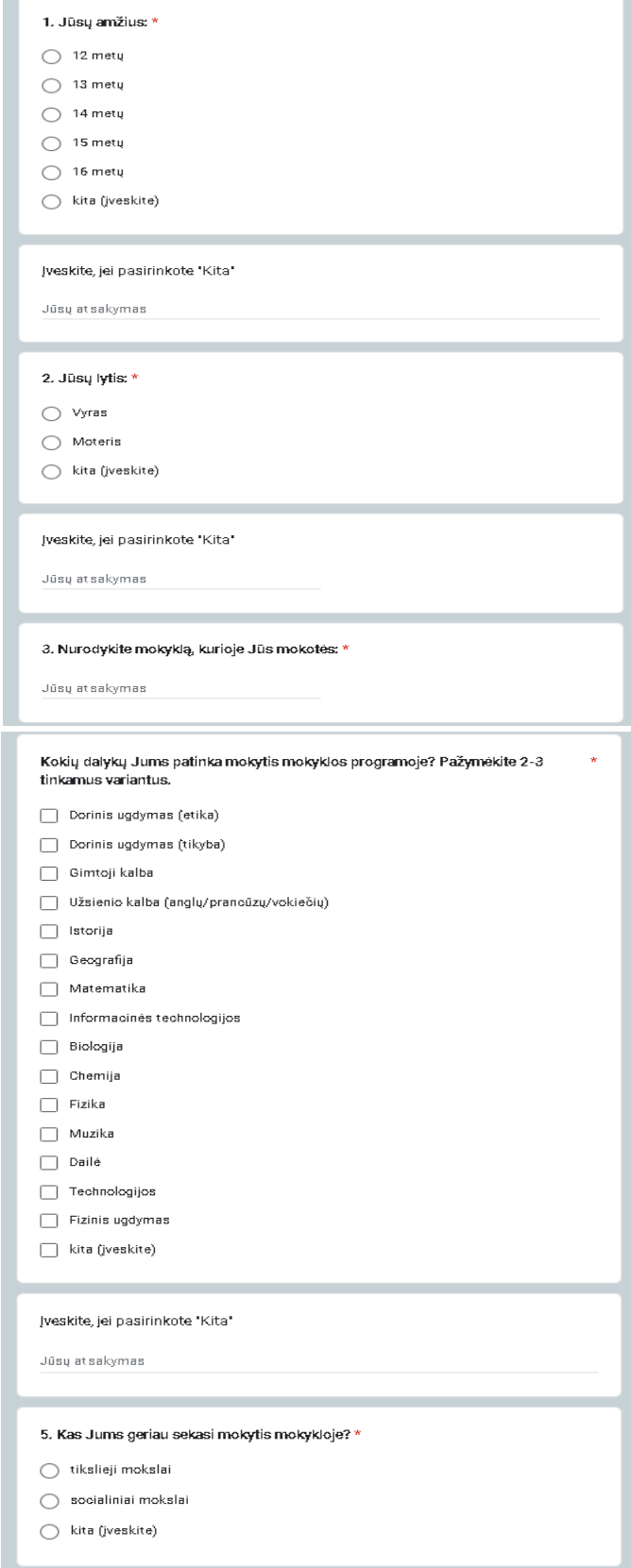

Įveskite, jei pasirinkote "Kita"

.<br>Liisu at sakvmas

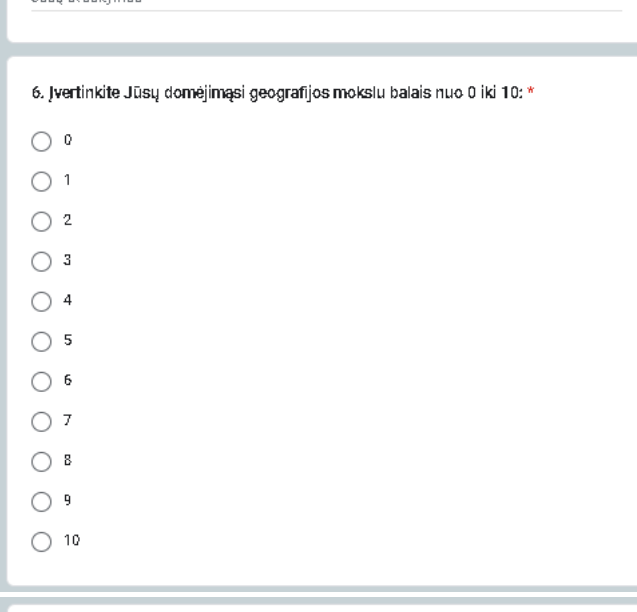

7. Jūsų geografijos dalyko 2021-2022 mokslo metų metinis įvertinimas nuo 0 iki \* 10 balų:

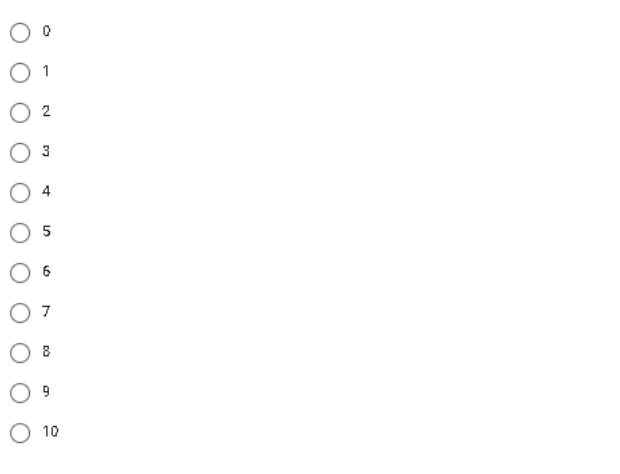

Kaip jūs manote, kurie iš išvardintų veiksnių daro įtaką Jūsų geresniam geografijos mokymuisi? Pažymėkite 2-3 svarbiausius veiksnius. Jeigu nėra tinkamo varianto, prašome įvesti.

ŵ

 $\Box$  reikalauja tėvai  $\Box$  noras turėti gerus pažymius mano gebėjimai brolio/sesers/giminaičių geras pavyzdys  $\Box$  supratimas apie mokslo svarbą ateityje siekis turėti norimą specialybę ateityje  $\Box$  geras namų mikroklimatas  $\Box$  bloga savijauta  $\Box$  kita (jveskite) Įveskite, jei pasirinkote "Kita" Jūsų atsakymas

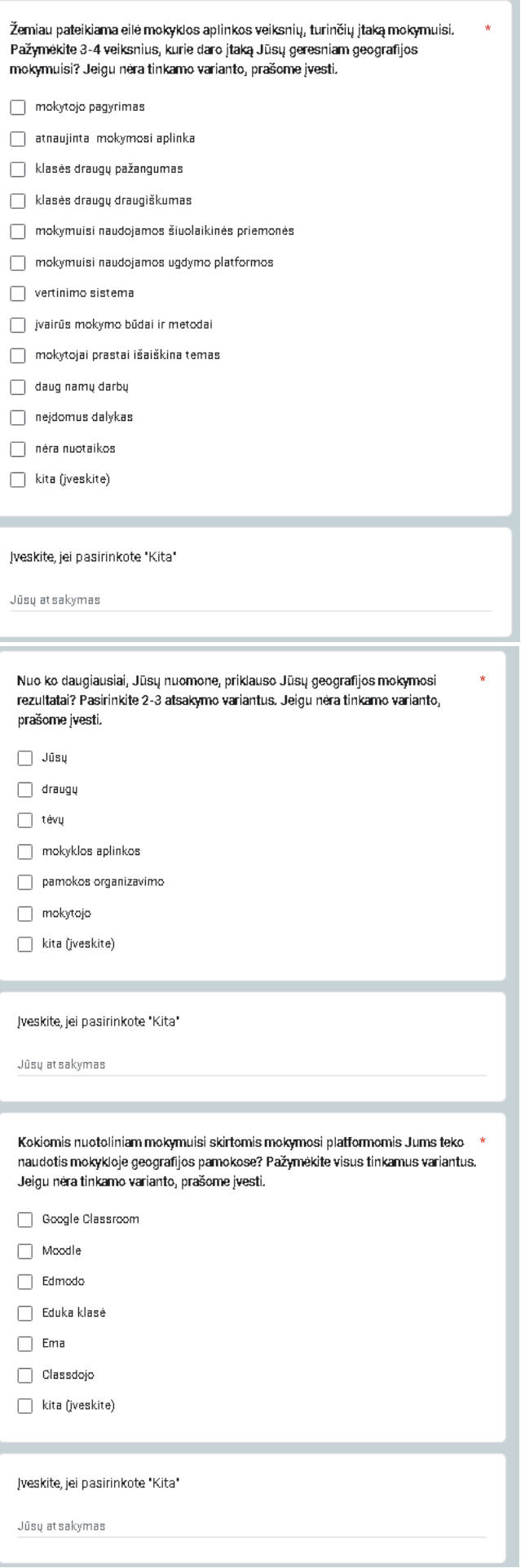

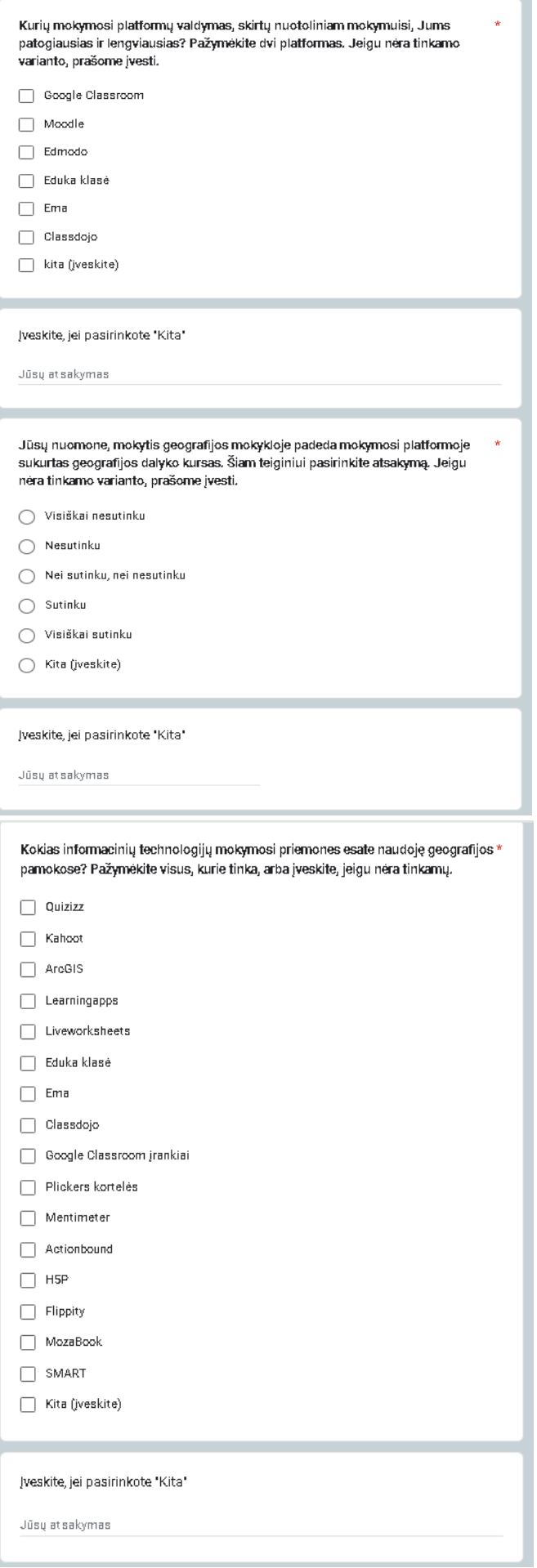

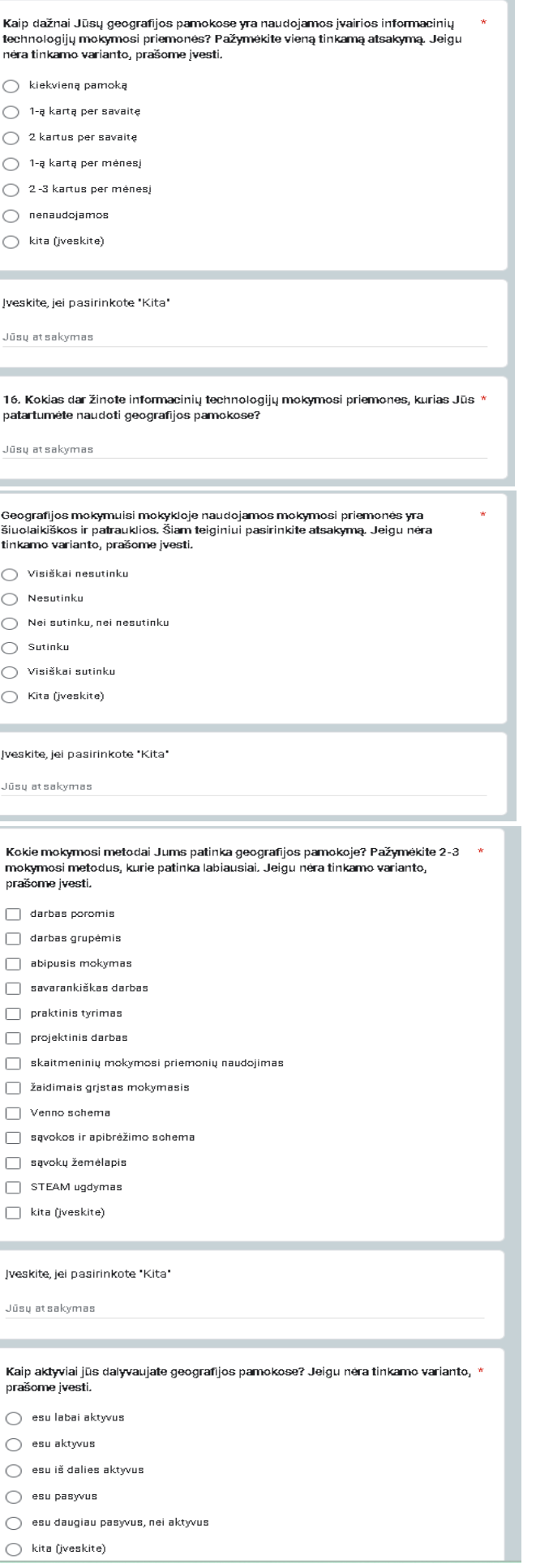

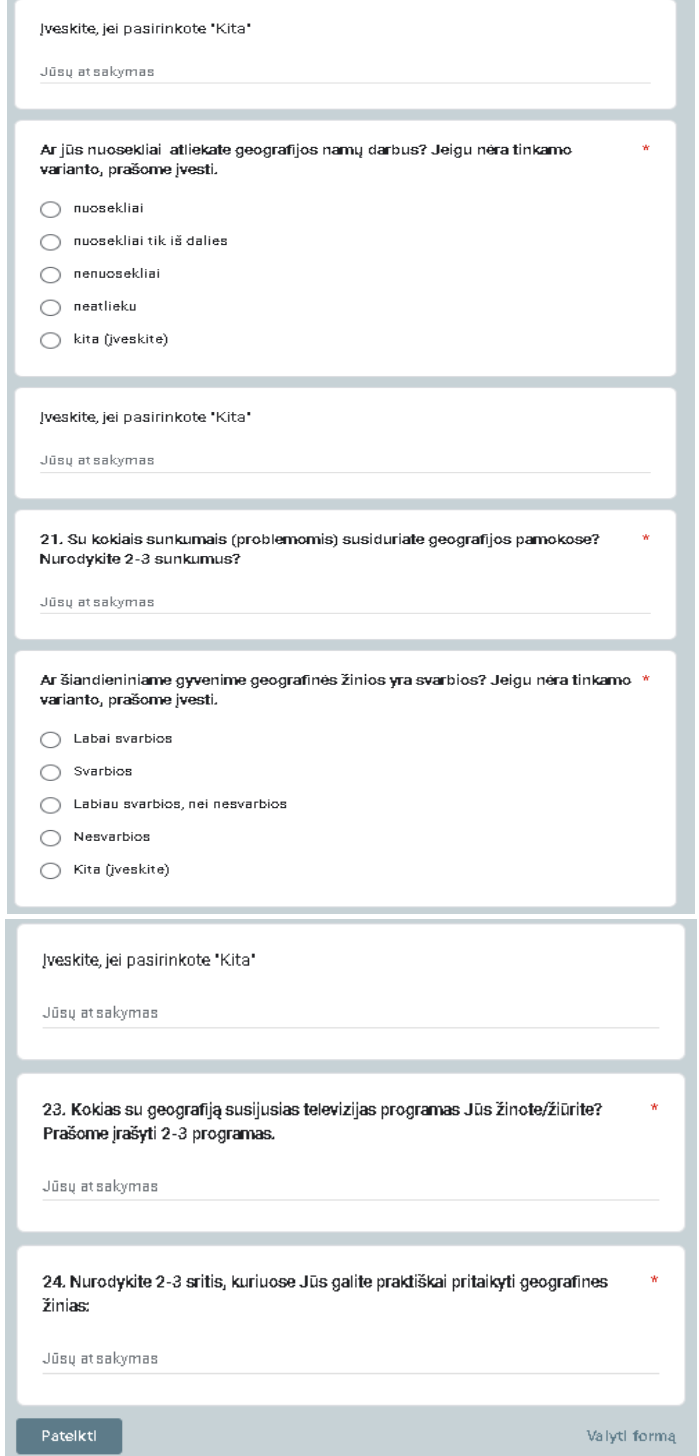

# **VIRTUALIŲ MOKYMOSI PRIEMONIŲ TAIKYMO POREIKIS IR GALIMYBĖS GEOGRAFIJOS MOKYME**

Regina Dingelienė<sup>1</sup>, Irena Patašienė<sup>1</sup>, Martynas Patašius<sup>1</sup>

<sup>1</sup> Kauno technologijos universitetas, Lietuva

Santrauka. Geografijos mokymasis jungia gamtamokslinį ir socialinį raštingumą, suteikia galimybę sieti įvairių dalykų žinias. Su geografija susiję įgūdžiai galėtų būti priskiriama prie prioritetinių XXI amžiaus žmogui reikalingų jgūdžių. Erdvinio mąstymo ugdymas ypač svarbus šiuolaikiniam žmogui, nes tiesiog privalu orientuotis miestų, gyvenviečių planavime, navigacijoje ir kitose kasdieniniame gyvenime sutinkamose veiklose. Tokių žinių įsisavinimui puikiai tinka Geografinės informacinės sistemos (GIS). Jų kūrybiškas panaudojimas geografijos pamokose, pavyzdžiui, integruojant į virtualias mokymosi priemones padėtų moksleiviams pasiekti geresnio geografijos žinių įsisavinimo.

Raktiniai žodžiai: Virtuali mokymosi aplinka, geografija, GIS.

### 1. IVADAS

Mokykloje moksleiviai gauna geografijos žinias, yra ugdomi skirtingi jų gebėjimai, mokėjimas jas pritaikyti gyvenime. Sukauptos žinios sudaro pagrindą ir galimybės analizuoti per pamokas problemas įvairiuose srityse: klimato, aplinkosaugos, gyventojų skaičiaus augimo, pabėgėlių, prastos mitybos, ligų, pilietinių karų, anglies dioksido kitimo ir kt. (Feigin et al., 2018; Bradford et al., 2020; Jennerjahn, 2020). Geografija kuria savitą pasaulio vaizdą, kuriuo remiantis ugdoma mokinių pasaulėžiūra, jų santykis su artimiausia aplinka, gamtos pasauliu, visuomeniniais reiškiniais, kitais žmonėmis (Gerulaitis, Kairaitis, 2022). Tarptautinės geografų sąjungos Geografijos edukacinės komisijos Chartijoje ( International Charter on Geographical Education) teigiama, kad geografija yra gyvybiškai svarbus XXI a. pasaulio piliečių žinių šaltinis, suteikiantis mums galimybių ieškoti atsakymų j klausimą – kaip galime šiuolaikiniame tarpusavio ryšiais susaistytame pasaulyje gyventi (https://www.qeoedu.lt/wp-content/uploads/2020/06/2016-Charter-Fulltext--tvariai Lithuanian-pdf.pdf)

Mokinių mokymuisi daro įtaką įvairūs vidiniai ir išoriniai veiksniai. Vidinius veiksnius sudaro fiziniai, psichologiniai ir sveikatos veiksniai. Išorinius veiksnius sudaro šeima, mokykla ir bendruomenė (Tokan, 2019). Tokan atlikti tyrimai parodė, kad mokiniai, kurie turi aukštą mokymosi motyvaciją ir gerai mokosi, paprastai pasiekia reikiamus kompetencijų standartus. Tokių rezultatų pasiekimui mokytojai turi nuolat taikyti įvairius mokymo metodus, kurie pagelbėtų tobulinti savo mokymosi jgūdžius (Oweis, 2018). Geografijos mokymo pagrindas turi būti moksliniai tyrimai, būtina plačiau jais remtis pamokų metu. Tam privalu naudoti naujausias geografines technologijas, geriausius darbo įrankius, taikyti problemų sprendimu gristas mokymosi strategijas (Gerulaitis,

 $148$   $A$   $148$   $B$ 

Kairaitis, 2022). Atnaujintose programose akcentuojama, kad geografijos mokymas privalo remtis praktine mokinių veikla: darbu su įvairia kartografine, statistine medžiaga; geografinės aplinkos stebėjimais ir tyrimais; savarankiškais grupiniais ir individualiais darbais (Gerulaitis, Kynė, 2022).

XXI amžiaus X ir Y kartos vaikus stengiamasi susidominti naudojant virtualiąsias technologijas, kurios leidžia praturtinti ugdomąjį procesą ir pagerinti mokymosi rezultatus (padidinti mokymosi motyvaciją). Informacinės komunikacinės paradigmos tikslas – skaityti geografinę informaciją, ją suvokti, suprasti, analizuoti, interpretuoti ir perduoti / pasikeisti, įskaitant ir skaitmenines, GIS technologijas (Gerulaitis, Kairaitis, 2022). GIS panaudojimas, interaktyvių žemėlapių kūrimas padaro pamokas patrauklesnes, užklasinių veiklų organizavimas tampa įdomesnis (Alawamleh, et al., 2020). Geografijos mokymuisi naudojamos virtualiosios mokymosi platformos: Moodle, Google Classroom, "EDUKA klasė" ir kitos (Alawamleh et al., 2020).

Geografijos pamokų metu jgytos žinios ir gebėjimai praverčia kitų dalykų užsiėmimuose, pavyzdžiui, pavyzdžiui, evakuacijos planavimas, geoproporcingų duomenų tyrinėjimas ir analizė, navigacija, erdvinių duomenų kokybės vizualizavimas ir miestų planavimas (Tokan et.al., 2019).

Šio darbo tikslas yra išnagrinėti skaitmeninių kompetencijų panaudojimo galimybes geografijos pamokose teoriniu aspektu ir ištirti esamą padėtį pasirinktose Lietuvos mokyklose.

#### SKAITMENINIŲ KOMPETENCIJŲ GILINIMO GALIMYBĖS GEOGRAFIJOS  $2.$ **PAMOKOSE**

Informacinių technologijų panaudojimas tampa ypač aktualus dirbant pagal atnaujintas bendrąsias programas, kur didelis vaidmuo tenka mokinių motyvacijai. Su motyvacija yra susijusios komunikavimo, pažinimo ir skaitmeninė kompetencijos. V. Targamadzė (2015) teigia, kad kompiuterinės technologijos keičia naujosios (Z) kartos komunikacija – ji tampa kompiuterine komunikacija. Kompiuterinės komunikacijos kompetenciją sudaro motyvaciją, žinios ir gebėjimai prisitaikyti prie besikeičiančios situacijos. Kompiuterinės komunikacijos kompetencijos ugdymą skatina bendrųjų programų skaitmeninė kompetencija – tai motyvacija ir gebėjimas naudotis skaitmeninėmis technologijomis atliekant užduotis, sprendžiant problemas, bendraujant ir bendradarbiaujant. Tam būtina gebėti efektyviai ir saugiai valdyti informaciją, mokėti ne tik pasirinkti duomenis, bet ir dalintis skaitmeniniu turiniu (Salloum et al., 2019). Informacinės technologijos leidžia mokymui naudoti šiuolaikiškus mokymo būdus ir metodus, todėl šiuolaikiniai moksleiviai sunkiai įsivaizduoja savo kasdienį gyvenimą ir mokymąsi be informacinių technologijų, todėl mokytojui būtina derinti tradicinį mokymą su virtualiuoju (Aliman et al., 2019). Skaitmeninių kompetencijų ugdymo svarba akcentuojama ir Europos sąjungos dokumentuose.

Informacinių technologijų naudojimas geografijos pamokose leidžia didinti klasėje atliekamo darbo apimtį, gerinti žinių kontrolę, racionaliai organizuoti ugdymo procesą, ugdyti tiriamuosius jąūdžius, daugiau dėmesio skirti mokiniams. veikla klasėje, dirbti savarankiškai, lavinti mokslinį mastymą, treniruotis aukštu estetiniu ir emociniu lygiu. Mokymosi platformos skiriasi savo patogumu, galimybėmis, tačiau "Google Classroom" ir Moodle yra populiariausios ir masiškiausiai naudojamos sistemos (Syvyi et.al., 2022).

Svarbia mokymosi motyvacijos kėlimo galimybe yra moksleivių bendravimas, bendradarbiavimas dirbant ir atliekant darbą grupėse taikant virtualiasias mokymosi platformas. Č. Šašinka su bendraautoriais (2018) atlikti tyrimai parodė, kad virtualiosios aplinkos skatina motyvaciją, nes motyvacija didėja labiau mokiniams bendradarbiaujant nei mokantis individualiai. Dirbant poromis, grupėmis ar komandomis pasak autoriaus bendradarbio buvimas padeda mokiniui išlikti susikaupusiam ties užduotimi ir suteikia jam galimybę pasitikrinti dalyko supratimą.

Viena iš skaitmeninių priemonių, skatinančių mokinių susidomėjimą geografija yra GIS. Tai skatina erdvinį mąstymą, gerina įgūdžius, kelia motyvaciją. Sistema leidžia savarankiškai nuspresti, kaip bus atlikta užduotis. Ši priemonė suteikia moksleiviams galimybę rengti individualius projektus ir individualius darbus, tyrinėti artimąją aplinką, kuriant žemėlapių aplikacijas. Mokiniai juos gali naudoti kaip pristatymo priemonę, kaip jrankį žiniatinklio žemėlapių sudarymo ir duomenų tvarkymo įgūdžiams lavinti, kaip būdą patraukliai įgyti naujos patirties ir įgūdžių (Vojtekova et.al., 2022).

Prie efektyvių mokymosi priemonių priskiriama virtualios realybės technologija gristos priemonės, kurios gali sukurti veiksmingo ir kokybiško mokymo orientuoto j praktiką ir produktyvumą pagrindą (Shakirova et al., 2020).

Švietimo portalas https://www.emokykla.lt/ 9-10 klasių mokiniams siūlo geografijos mokymui skirtą skaitmeninę priemonę (SMP) ir įmonės Hnit-Baltic pasiūlytą žemėlapių kūrimo priemonę "ArcGIS mokykloms". Abu šie produktai yra pagalbinės priemonės pamokoje arba tinka tam tikrų temų savarankiškam mokymuisi. Naudojant šiuos du produktus mokytojui sudėtinga sudaryti vientisą aplinką, kurią pats galėtų keisti pagal besikeičiančius poreikius.

Norint pasiūlyti ir kurti lankstų produktą buvo atliktas moksleivių esamos padėties vertinimas, o taip pat buvo tiriamas virtulių priemonių naudojimo poreikis.

#### 3. TYRIMAS APIE VIRTUALIŲ PRIEMONIŲ TAIKYMO GEOGRAFIJOS PAMOKOSE **POREIKI**

Tyrimu buvo siekiama išsiaiškinti veiksnius, kurie daro įtaką moksleivių mokymuisi, požiūrį į geografijos svarbą šiandieniniame pasaulyje ir virtualiųjų mokymosi priemonių taikymo geografijos pamokose poreikį. Buvo sukurtas 24 klausimų klausimynas. Tyrimui pasirinkta 8 - IIG klasių moksleiviai. Tyrime dalyvavo 66 respondentai. 44 respondentai mokosi Vilniaus "Santaros" gimnazijoje, 22 - Plungės "Saulės" gimnazijoje.

Išanalizavus sukauptus duomenis paaiškėjo, kad didžioji dauguma respondentų labiau domisi tiksliaisiais mokslais (43,9 %), socialiniai mokslai taip pat buvo populiarūs (40.9 %), ir tik 15.2 % respondentų buvo labiau linkę į humanitarinių kitų mokslų sritis. Atliekant tyrima buvo prašoma respondentu įvertinti domėjimasi geografija vertinant 10 balų skalėje. Žemiau pateiktame paveiksle pateikta respondentų domėjimosi geografija priklausomumas nuo jų polinkio atitinkamai mokslo sričiai.

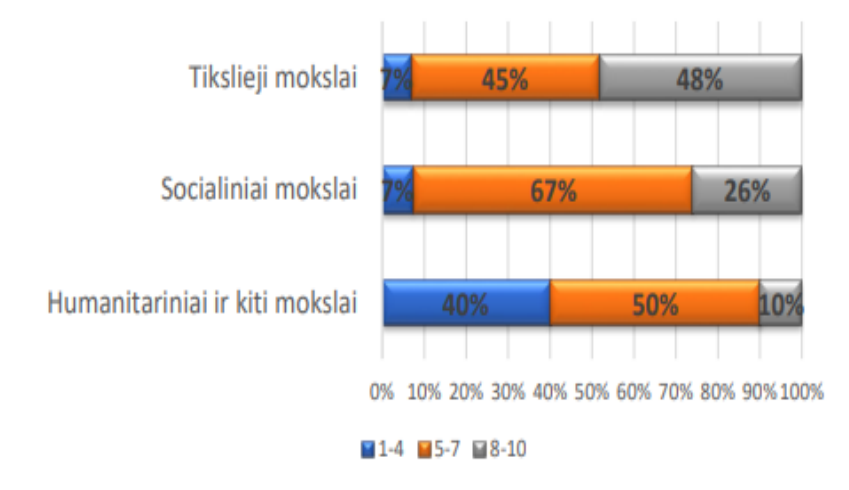

### 1 pav. Respondentų domėjimosi geografija lygis pagal patinkančią mokslo sritį

Net 48 % priskyrusių save tiksliųjų mokslų sričiai domėjimąsi geografija įvertino balais nuo 8 iki 10, o Socialinių mokslų srities atstovai domėjimąsi tokiais aukštais balais priskyrė tik 26 %, bet balais nuo 5-7 savo domėjimąsi vertino net 67 % Socialinių mokslų srities respondentų. Net 40 % humanitarinių ir kitų mokslų sričiai save prisiskyrusieji respondentai geografija nesidomi arba domisi nedaug.

Buvo pasidomėta respondentų geografijos metiniais balais. Žemiau pateiktame paveiksle pateikta respondentų geografijos metinių vertinimų priklausomumas nuo jų polinkio atitinkamai mokslo sričiai.

Diagramoje matosi, kad geriausiai geografijos žinias sekasi įsisavinti tiksliųjų mokslų respondentams. Net 79 % tiksliųjų mokslų atstovų geografijos metinis įvertinimas buvo nuo 8 iki 10 balų, 63 % socialinių mokslų srities respondentų ir 60 % humanitarinių ir kitų mokslų srities atstovų gavo analogiškus vertinimus.

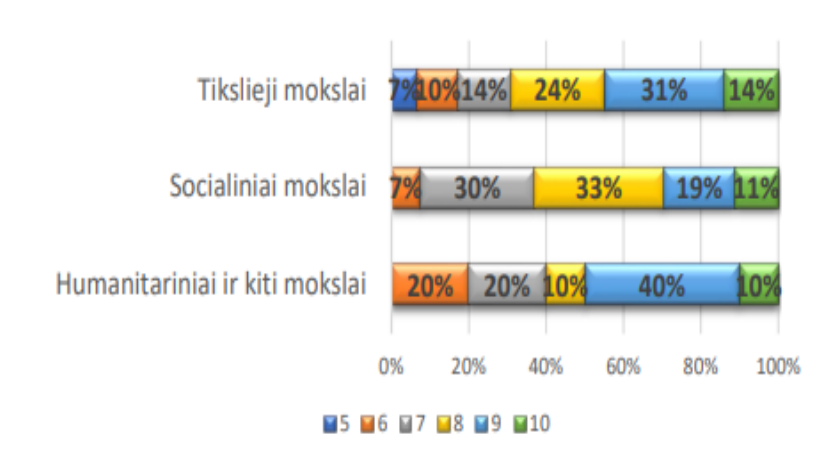

# 2 pav. Respondentų geografijos įvertinimas pagal patinkančią mokslo sritį

Respondentų buvo teiraujamasi, ar pagerėtų motyvacija mokytis geografijos, jei būtų sukurtas vientisas kursas, kur būtų taikomos virtualios mokymosi priemonės. Toki geografijos pamokų organizavimo būdą palaikė 56 % visų respondentų. Net 69 % tiksliųjų mokslų, 52 % socialinių mokslų ir 30 % humanitarinių mokslų atstovų šiai idėjai pilnai pritarė. Apie 10% visų respondentų nepritarė ir likusieji neturėjo nuomonės.

Buvo nagrinėtos atsakymų susijusių su geografijos mėgimu koreliacijos pagal Pirsono koreliacijos koeficienta. Tai parodyta 3 paveiksle.

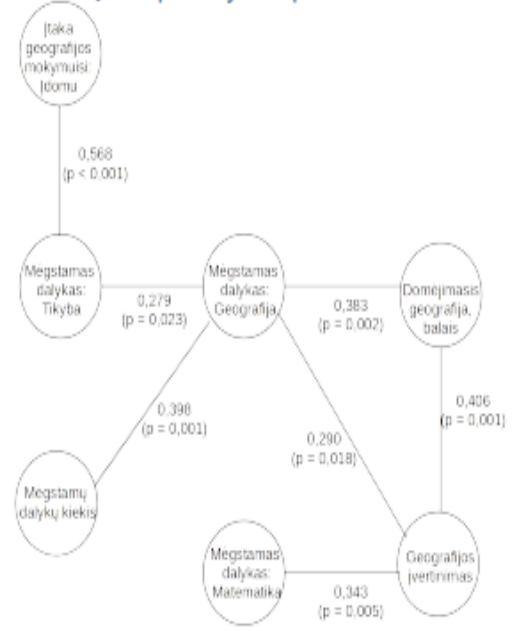

# 3 pav. Koreliacijos pagal mėgstamus dalykus

Nurodymas, kad geografija yra vienas iš mėgstamų dalykų labiausiai koreliavo su nurodymu, kad vienas iš mėgstamų dalykų yra tikyba (Pirsono koreliacijos koeficientas 0,279, p = 0,023). Jis taip pat koreliavo su dalykų, pasirinktų kaip mėgstami, kiekiu (Pirsono koreliacijos koeficientas  $0,398$ ,  $p = 0,001$ ).

4 paveiksle pateiktos respondentų nuomonės domėjimosi geografija koreliacijos su veiksniais, kurie turi įtakos geografijos mokymuisi.

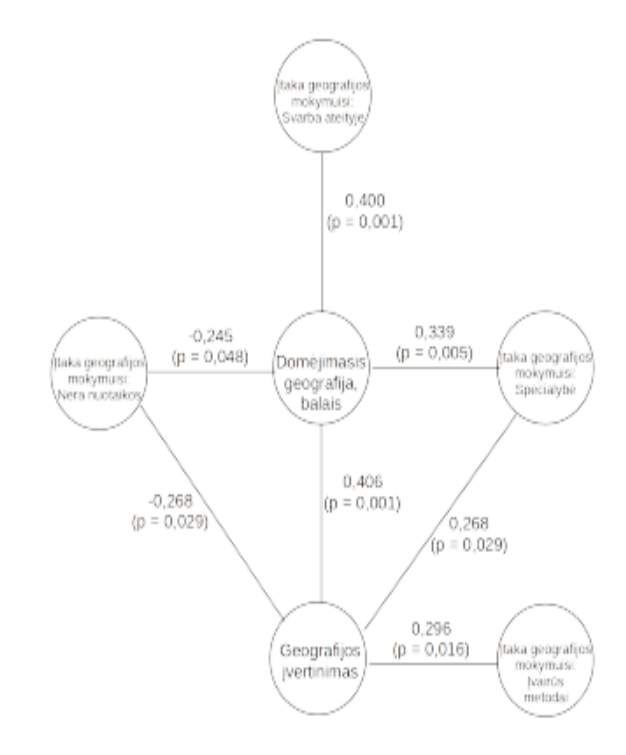

### 4 pav. Koreliacijos pagal mokinių nuomonę, kas turi įtakos geografijos mokymuisi

5 paveiksle pateiktos koreliacijos pagal geografijos pamokose naudotas technologines priemones.

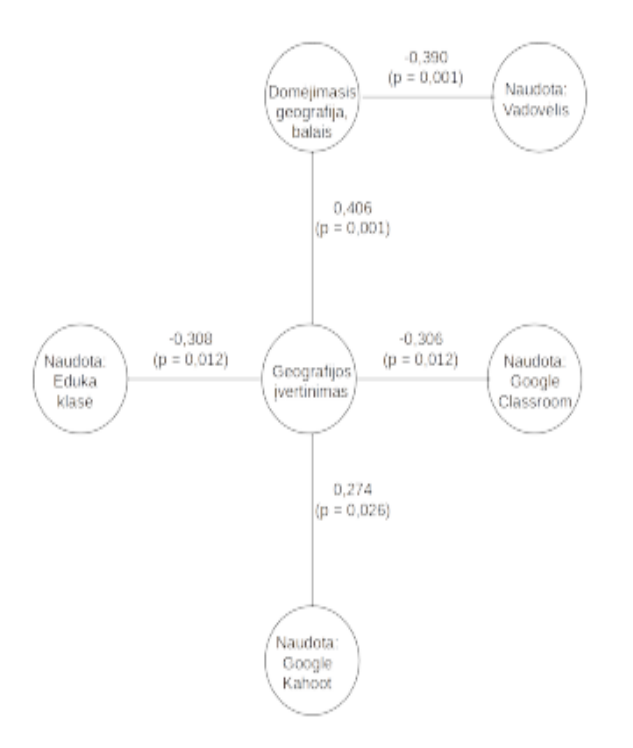

### 5 pav. Koreliacijos pagal geografijos pamokose naudotas technologines priemones

Tyrimo rezultatai parodė, kad moksleiviai naudoja daug įvairių skaitmeninių technologijų fragmentų, bet statistiškai reikšmingų koreliacijų nebuvo tiek daug.

#### **IŠVADOS** 4.

Galima pastebėti, kad, nors (kaip ir galima buvo tikėtis) domėjimasis geografija ir geografijos įvertinimas buvo gana stipriai koreliuoti, daug kas buvo koreliuota tik su vienu iš šių dalykų. Be to, jdomu, kad ne visų technologinių priemonių naudojimas buvo teigiamai koreliuotas su įvertinimu ("Eduka klasė" ir "Google Classroom" naudojimas buvo koreliuotas neigiamai).

Iš tyrimo apribojimų paminėtina, kad imtis buvo palyginus maža ir nereprezentatyvi, tad rezultatai dar turėtų būti patvirtinti tolesniais tyrimais. Nežiūrint to virš pusės respondentų tikisi, kad geografijos mokymosi kokybę ir patrauklumą suteiktų virtualių mokymo priemonių taikymas.

# **LITERATŪROS ŠALTINIAI**

- 1. Aliman, M., Sumarmi, B., Ikomang, A., ..., Arif, M. (2019). The Effect of Earthcomm Learning Model and Spatial Thinking Ability on Geography Learning Outcomes. Journal of Baltic Science Education, 2019, 18.3: 323-334.
- 2. Alawamleh, M., Al-Tvait, L. M., Al-Saht, G.R. (2020). The effect of online learning on communication between instructors and students during Covid-19 pandemic. Asian Education and Development Studies, 2020.
- 3. Barauskienė, L., Bukantis., A., Gerulaitis., Š., Kairaitis, Z.,..., Šalna, R. (2021). Geografijos bendrosios programos jgyvendinimo rekomendacijos.
- 4. Bradford, J.B., Schlaepfer, D.R., Lauenroth, W.K., Palmquist, K.A., (2020). Robust ecological drought projections for drylands in the 21st century. Global change biology, 26.7: 3906-3919.
- 5. Feigin, V., Norrving, Bo, Sudlow, C. L. M., Sacco. R. L. (2018). Updated criteria for population-based stroke and transient ischemic attack incidence studies for the 21st century. Stroke, 49.9: 2248-2255.
- 6. Gerulaitis, S. & Kairaitis, Z. (2022). Pagrindinės mokyklos geografijos ugdymo turinio atnaujinimas: metodologinės prieigos ir metodologiniai posūkiai. Geografija ir edukacija, 10, 110-126.
- 7. Gerulaitis, Š., Kynė, G. (2022). Geografijos bendroji programa: kompetencijų ugdymo link. Geografija ir edukacija, 10: 99-109.
- 8. Hnit Baltic group. Esri: Official Distributor [interaktyvus]. [žiūrėta 2022 m. lapkričio 20 d.]. Prieiga per interneta https://www.gisbaltic.eu/en-gb/home.
- 9. International Charter on Geographical Education. (2016). Beijing: IGU Commission on geographical education. https://www.geoedu.lt/wp-content/uploads/2020/06/2016-Charter-Fulltext---Lithuanian-pdf.pdf.
- 10. Jennerjahn, T. C. (2020). Relevance and magnitude of 'Blue Carbon' storage in mangrove sediments: Carbon accumulation rates vs. stocks, sources vs. sinks. Estuarine, Coastal and Shelf Science, 247: 107027.
- 11. Oweis, T. I. (2018). Effects of using a blended learning method on students' achievement and motivation to learn English in Jordan: A pilot case study. Education research international, https://doi.org/10.1155/2018/7425924.
- 12. Šaškina, Č., Stachon, Z., Sedlak, M., Chmielik, J., ...., Jurik, V. (2018). Collaborative immersive virtual environments for education in geography. ISPRS International Journal of Geo-Information, 8.1: 3.
- 13. Salloum, S. A., Mostafa A., Khaled, S., Ali. T. (2019). Factors affecting the E-learning acceptance: A case study from UAE. Education and Information Technologies, 2019, 24.1: 509-530.
- 14. Syvyi, M., Mazbayev, O., Varakuta, O., Panteleeva, N., Bondarenko, O. (2022). Distance learning as innovation technology of school geographical education. arXiv:2202.08697, https://doi.org/10.48550/arXiv.2202.08697.
- 15. Targamadzė, V., Girdzijauskienė, S., Šielionienė, A., Pečiuliauskienė, P., Nauckūnaitė, Z. (2015). Naujoji (Z) karta-prarastoji ar dar neatrastoji. Naujosios (Z) kartos vaiko mokymosi procesų esminių aspektų identifikavimas, Šiauliai, 118.
- 16. Tokan, M. K., Imakulata, M. M. (2019). The effect of motivation and learning behaviour on student achievement. South African Journal of Education, 39.1.
- 17. Vojtekova, J., Žoncová, M., Tirpáková, A., Vojtek, M. (2022). Evaluation of story maps by future geography teachers. Journal of Geography in Higher Education, 46.3: 360-382.

3 priedas. Pažyma dėl straipsnio "Virtualių mokymosi priemonių taikymo poreikis ir galimybės geografijos mokyme"

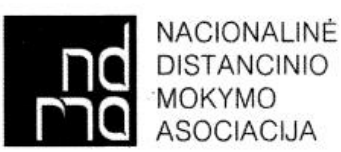

Studentų g. 48A-308, LT-51367 Kaunas, Lietuva, tel. (8-37) 300612, A /s LT637300010002510058, AB bankas "Swedbank", Im. Kodas 135509428

### PAŽYMA DĖL REGINOS DINGELIENĖS STRAIPSNIO

2023-06-14 Nr. 2023-06-14/01 Kaunas

Patvirtiname, kad Reginos Dingelienės straipsnis tema "Virtualių mokymosi priemonių taikymo poreikis ir galimybės geografijos mokyme" yra priimtas ir publikuojamas tarptautinės mokslinės konferencijos ALTA'22 "Pažangios mokymosi technologijos ir aplikacijos. Skaitmeninės kompetencijos švietime" pranešimų leidinyje. Leidinys buvo išleistas 2023 m. balandžio mėn.

Nacionalinės distancinio mokymo asociacijos administracijos vadovė

Engel

Aušra Urbaitytė

# **4 priedas. "ArcGIS StoryMaps" priemonės naudotojo instrukcija**

Instrukcija skirta susipažinti, kaip "ArcGIS StoryMaps" programėlės pagalbą sukuriami pasakojimų žemėlapiai, išmokti naudotis pagrindinėmis programėlės funkcijomis. Atlikdami aprašytus veiksmus, pradėsite kurti skaitmeninį pasakojimų žemėlapį, įkelsite į pasakojimą pirmą elementą.

Žemiau pateikiami nuoseklūs skaitmeninio pasakojimų žemėlapio kūrimo žingsniai:

1 žingsnis. Atidarykite "ArcGIS Online" platformos nuorodą<sup>4</sup>.

2 žingsnis. Programos lango viršutiniame dešiniajame kampe arba lango apatinės dalies viduryje spauskite mygtuką *Prisijungti* (žr. 1 pav.).

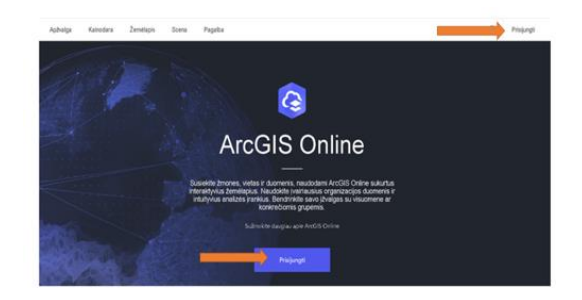

1 pav. Prisijungimas prie "ArcGIS Online" platformos

3 žingsnis. Įveskite prisijungimo duomenis *Naudotojo vardą, slaptažodį* (žr. 2 pav.) ir patvirtinkite spustelėdami mygtuką *Prisijungti.*

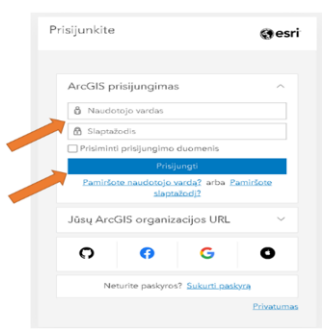

**2 pav.** "ArcGIS Online" naudotojo vardo ir slaptažodžio įrašymas

4 žingsnis. Programos lango viršutiniame dešiniajame kampe spauskite *devynių taškų* simbolį (žr. 3 pav.), kuris atidarys programėlių pasirinkimo langą.

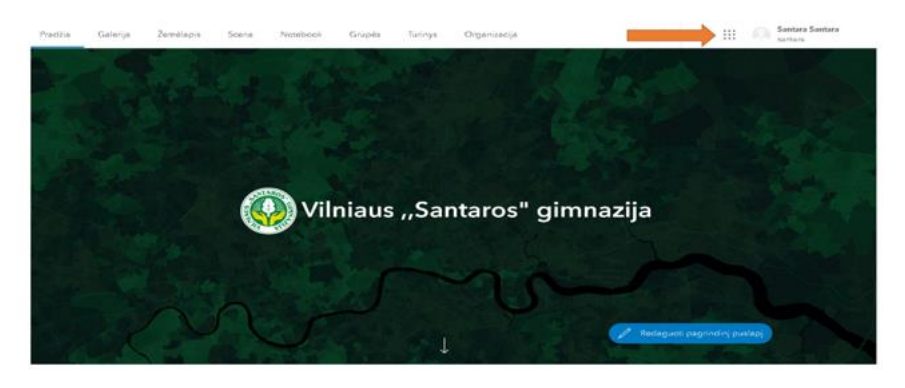

**3 pav.** Programėlių lango išskleidimas

1

<sup>4</sup> <https://www.arcgis.com/>

5 žingsnis. Išskleistame programėlių pasirinkimo lange spauskite "ArcGIS StoryMaps" programėlę (žr. 4 pav.).

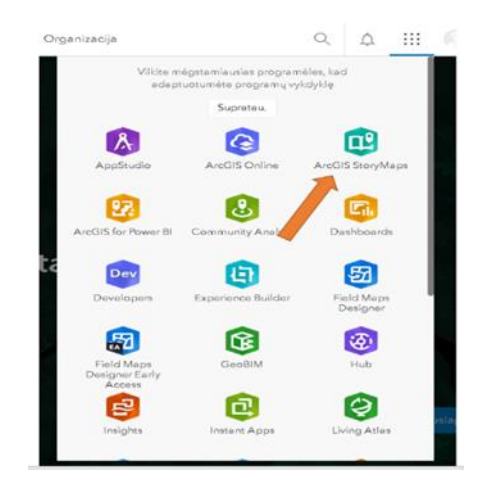

**4 pav.** ,,ArcGIS StoryMaps" programėlės pasirinkimas

6 žingsnis. Atsidariusioje "ArcGIS StoryMaps" programėlėje spustelėkite mygtuką *Nauja istorija* (žr. 5 pav.).

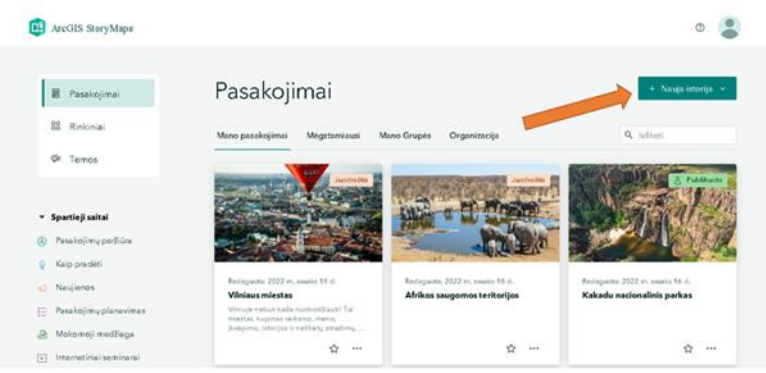

**5 pav.** Naujos istorijos kūrimas

7 žingsnis. Pasirinkite *Pradėti nuo pradžių* (žr. 6 pav.).

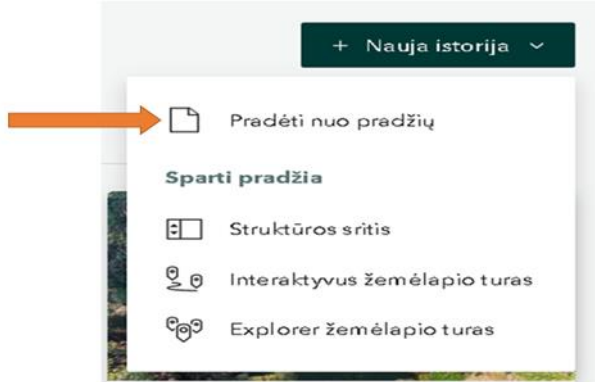

**6 pav.** Pradėti kurti naują žemėlapį

8 žingsnis. Programos lango viršutiniame dešiniajame kampe spauskite mygtuką *Pridėti antraštės vaizdą arba vaizdo įrašą* (žr. 7 pav.).

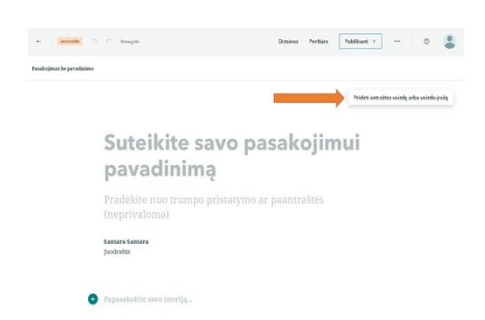

**7 pav.** Vaizdo arba vaizdo įrašo įkėlimas

9 žingsnis. Atsidariusiame lange spustelėkite simbolį *Paveikslas* ir iš kompiuterio failų arba interneto įkelkite paveikslą (žr. 8 pav.). Vaizdo įrašo įkėlimas šioje vietoje sistemos nepalaikomas.

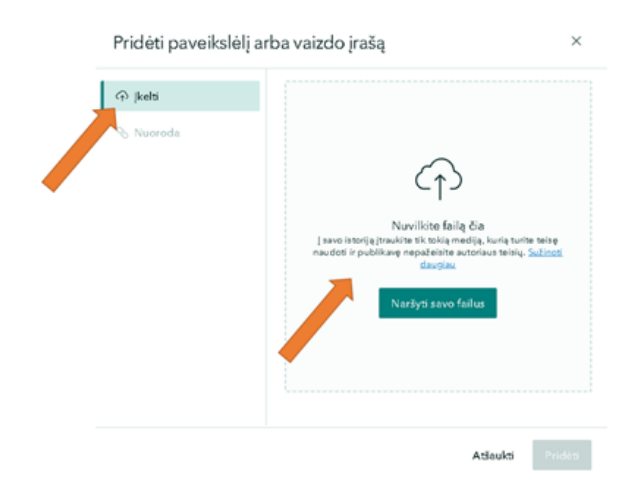

**8 pav.** Paveikslo įkėlimas

10 žingsnis. Apatiniame dešiniajame kampe spustelėkite mygtuką *Pridėti* (žr. 9 pav.) ir išsaugokite paveikslą.

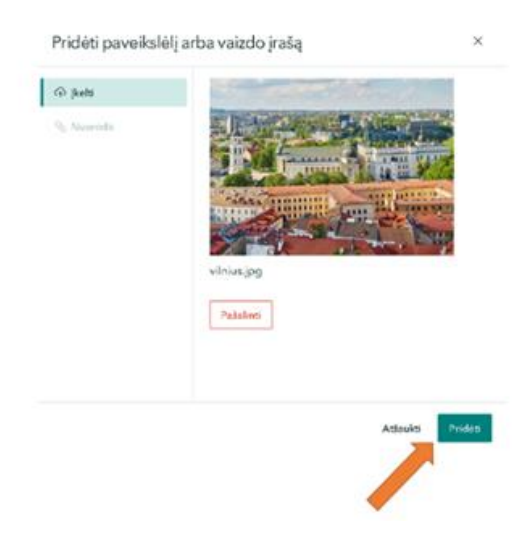

**9 pav.** Paveikslo išsaugojimas

11 žingsnis. Pagrindinio lango viduryje suraskite laukelį su užrašu ,,Suteikite savo pasakojimui pavadinimą" (žr. 10 pav.) ir įrašykite žemėlapio pavadinimą.

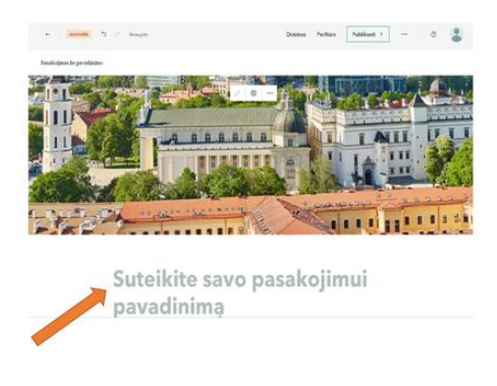

**10 pav.** Žemėlapio pavadinimo įrašymas

12 žingsnis. Ekrano apatiniame kairiajame kampe spustelėkite *Plius* simbolį (žr. 11 pav.) ir atidarykite elementų pasirinkimo langą.

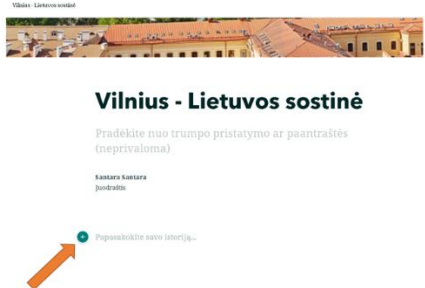

**11 pav.** Priemonių pasirinkimo ženklas

13 žingsnis. Atsidariusiame pasirenkamų priemonių lange pasirinkite elementą, kurį norite įkelti į pasakojimų žemėlapį pvz., *Vaizdas* (žr. 12 pav.).

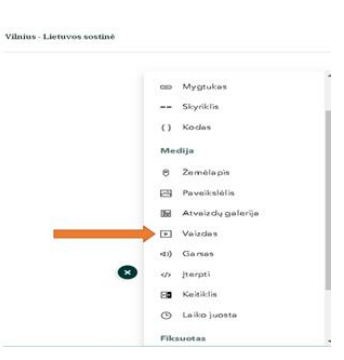

**12 pav.** Vaizdo elemento pasirinkimas

14 žingsnis. Atsidariusiame lange spauskite simbolį *Nuoroda* (žr. 13 pav.).

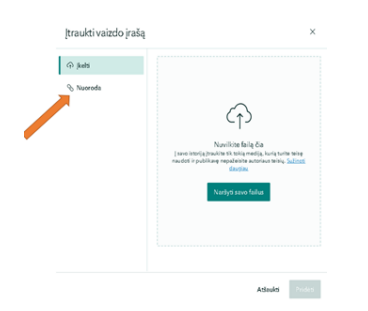

**13 pav.** Nuorodos simbolis vaizdo įrašui įkelti
15 žingsnis. Įkelkite nuorodą į vaizdo įrašą ir spauskite mygtuką *Pridėti* (žr. 14 pav.). Vaizdo įrašas turi būti viešas. Galima įkelti vaizdo įrašo nuorodą<sup>5</sup> iš "YouTube" tinklalapio, arba nuorodą, išsaugota kompiuteryje.

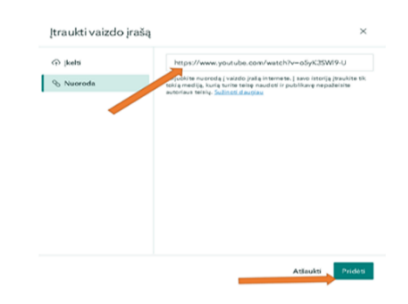

**14 pav.** Vaizdo įrašo įkėlimas

16 žingsnis. Atlikite vaizdo įrašo dydžio ekrane nustatymus, tam pasirinkite vieną iš siūlomų variantų. Pagrindiniame lange virš vaizdo įrašo spauskite simbolį *Kortelės* (žr. 15 pav.) ir pakeisite vaizdo įrašo atvaizdavimą ekrane į ,,Kortelę" (žr. 16 pav.).

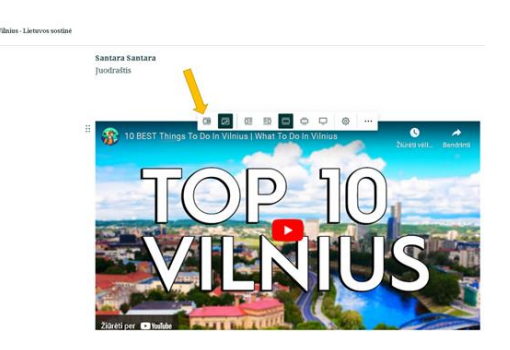

**15 pav.** ,,Kortelės" turinio pasirinkimas

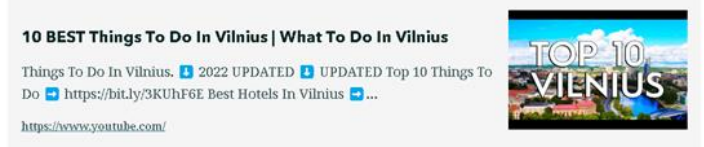

**16 pav.** Turinys ,,Kortelės" pavidalu

17 žingsnis. Spauskite simbolį *Pastumti į kairę* (žr. 17 pav.) ir vaizdo įrašą matysite kairėje ekrano pusėje (žr. 18 pav.).

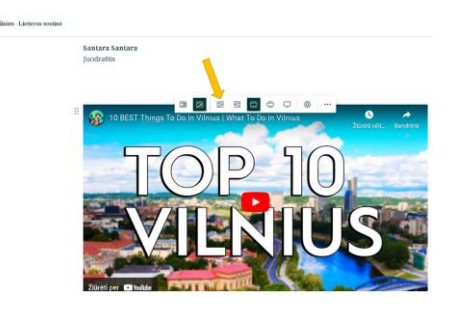

**17 pav.** Vaizdo įrašo perkėlimas į kairę ekrano pusę

<sup>5</sup> <https://www.youtube.com/>

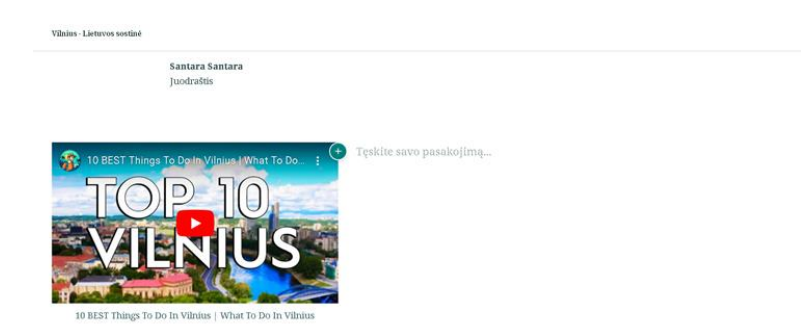

**18 pav.** Vaizdo įrašo išdėstymas kairėje ekrano pusėje

18 žingsnis. Spauskite simbolį *Pastumti į dešinę* (žr. 19 pav.) ir vaizdo įrašą matysite dešinėje ekrano pusėje (žr. 20 pav.).

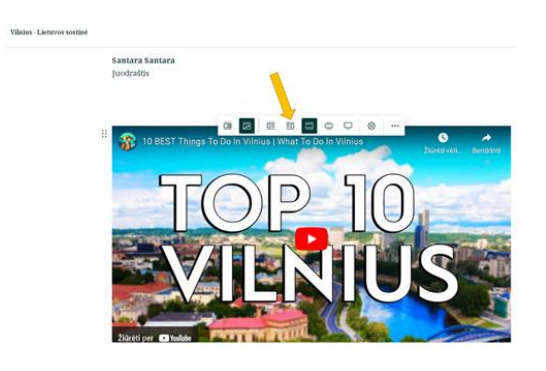

**19 pav.** Vaizdo įrašo perkėlimas į dešinę ekrano pusę

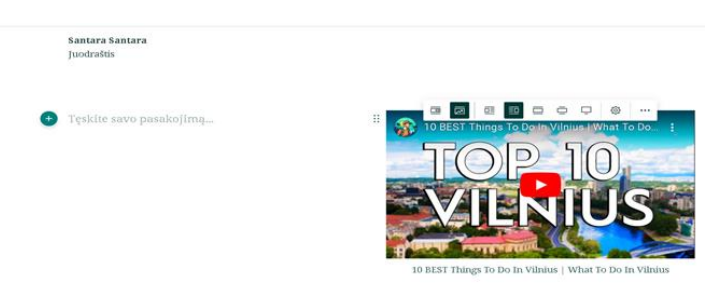

**20 pav.** Vaizdo įrašo išdėstymas dešinėje ekrano pusėje

19 žingsnis. Spauskite simbolį *Vidutinė* (žr. 21 pav.) ir padidinkite vaizdo įrašo dydį ekrane (žr. 22 pav.).

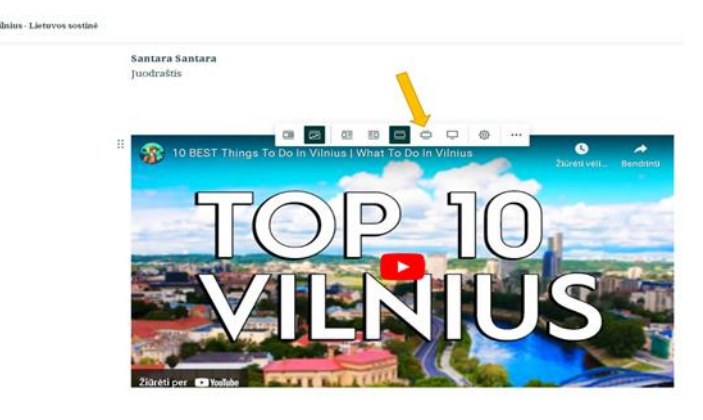

**21 pav.** Vidutinio dydžio vaizdo įrašo nustatymas ekrane

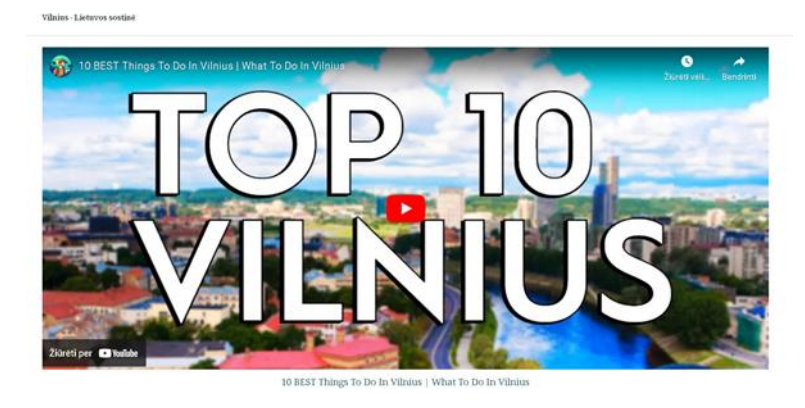

**22 pav.** Vaizdo įrašo vidutinis dydis ekrane

20 žingsnis. Spauskite simbolį *Didelis* (žr. 23 pav.) ir padidinkite vaizdo įrašo dydį ekrane (žr. 24 pav.).

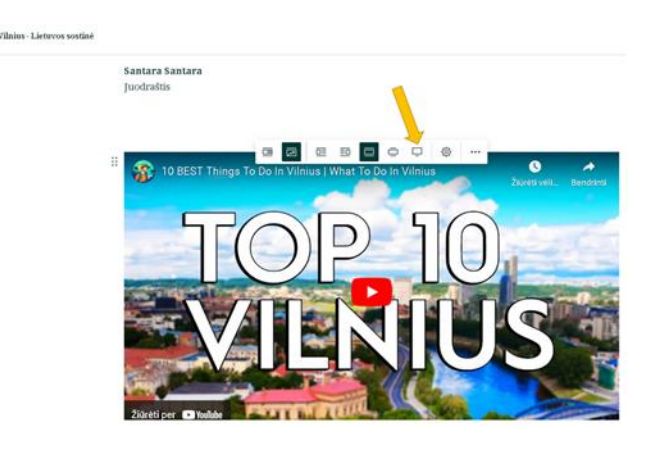

**23 pav.** Vaizdo įrašo didelio dydžio nustatymas ekrane

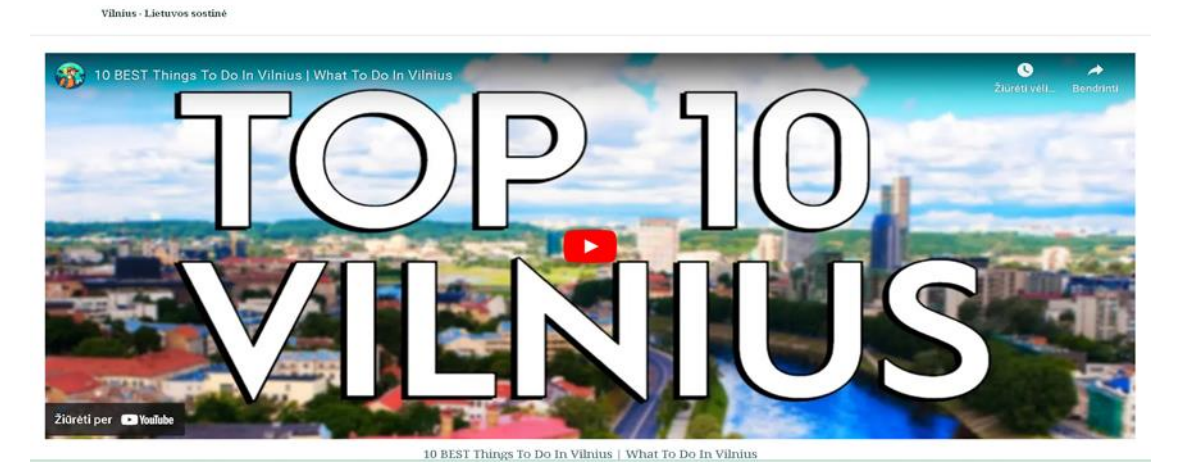

**24 pav.** Didelis vaizdo įrašo dydis ekrane

21 žingsnis. Spauskite simbolį *Parinktys* (žr. 25 pav.). Pagal poreikį įrašykite alternatyvųjį tekstą ir spustelėkite mygtuką *Įrašyti* (žr. 26 pav.).

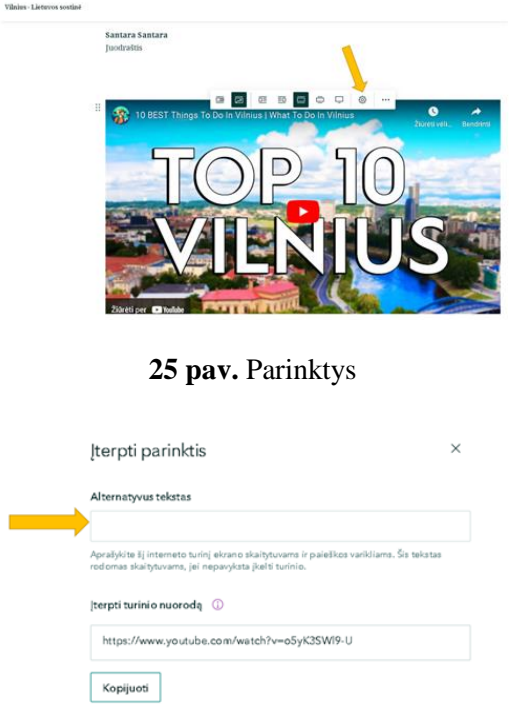

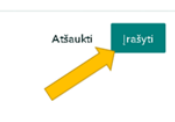

**26 pav.** Alternatyvaus teksto įrašymas ir išsaugojimas

22 žingsnis. Spauskite simbolį *trys taškeliai* (*Daugiau parinkčių*) (žr. 27 pav.) ir pagal poreikį pakeiskite arba pašalinkite vaizdo įrašą (žr. 28 pav.).

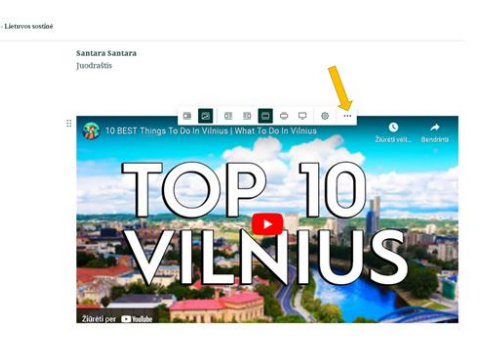

**27 pav.** Daugiau parinkčių vaizdo įrašo keitimui arba pašalinimui

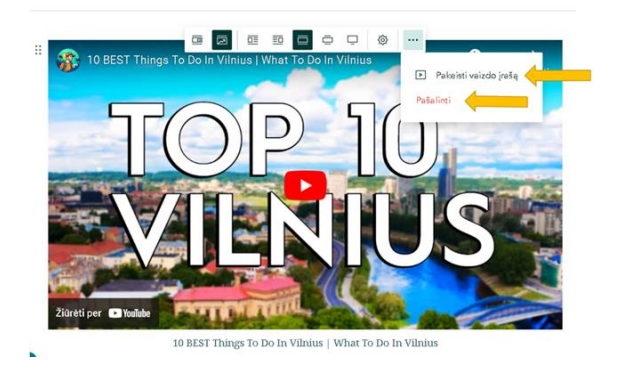

**28 pav.** Vaizdo įrašo keitimas arba pašalinimas

23 žingsnis. Programos lango viršutiniame dešiniajame kampe spauskite mygtuką *Publikuoti* (žr. 29 pav.).

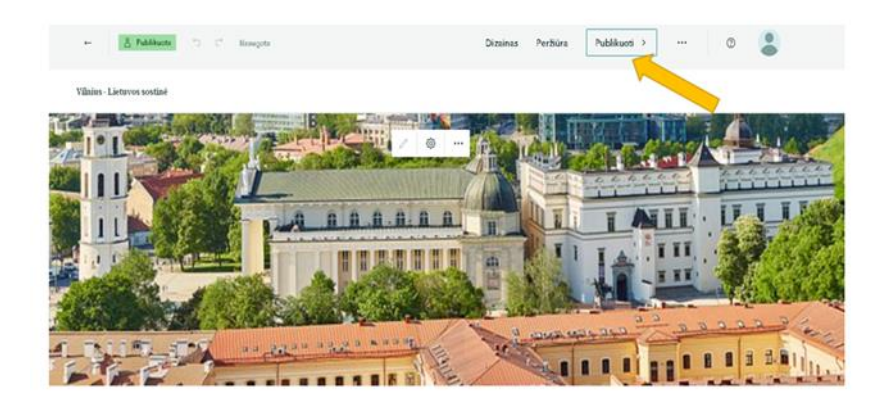

**29 pav.** Žemėlapio publikavimas

24 žingsnis. Užpildykite atsidariusią kortelę *Publikavimo parinktys* (žr. 30 pav.):

- Nr. 1 Pasirinkite simbolį *Vaizdas.*
- Nr. 2 Parašykite simbolį *Antraštė.*
- Nr. 3 Užpildykite lauką *Santrauka.*
- Nr. 4 Spauskite mygtuką *Įrašyti.*
- Nr. 5 Pasirinkite simbolį *Nustatyti bendrinimo lygį* (privati, organizacija, visiems (vieša).
- Nr. 6 Pasirinkite simbolį *Nustatyti grupės bendrinimą.*
- Nr. 7 Viršutiniame dešiniajame kampe spauskite mygtuką *Publikuoti.*

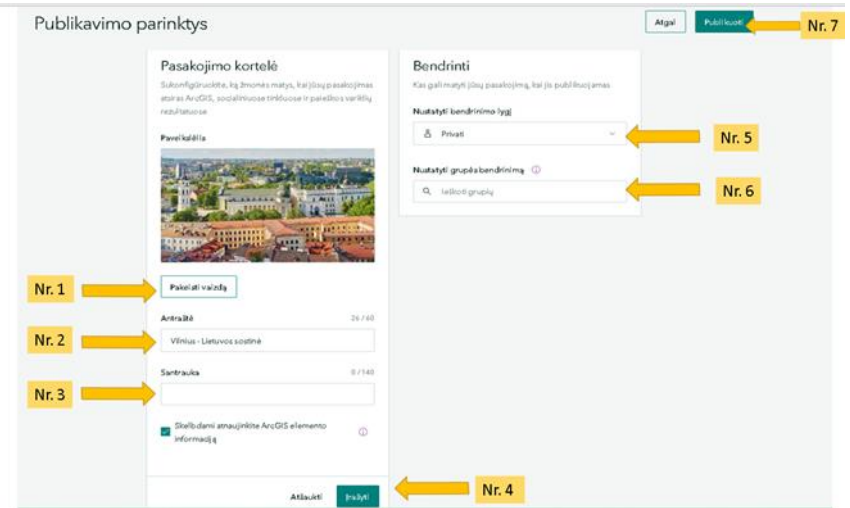

**30 pav.** Publikavimo parinkčių pildymas

24 žingsnis. Sėkmingai atlikę visus nurodytus žingsnius matysite užrašą "Jūsų žemėlapis sėkmingai publikuotas". Sukurtą pasakojimų žemėlapį galite redaguoti, papildyti kitais elementais.

#### **priedas. Padėka ,,Mano žemėlapis Lietuvai"**

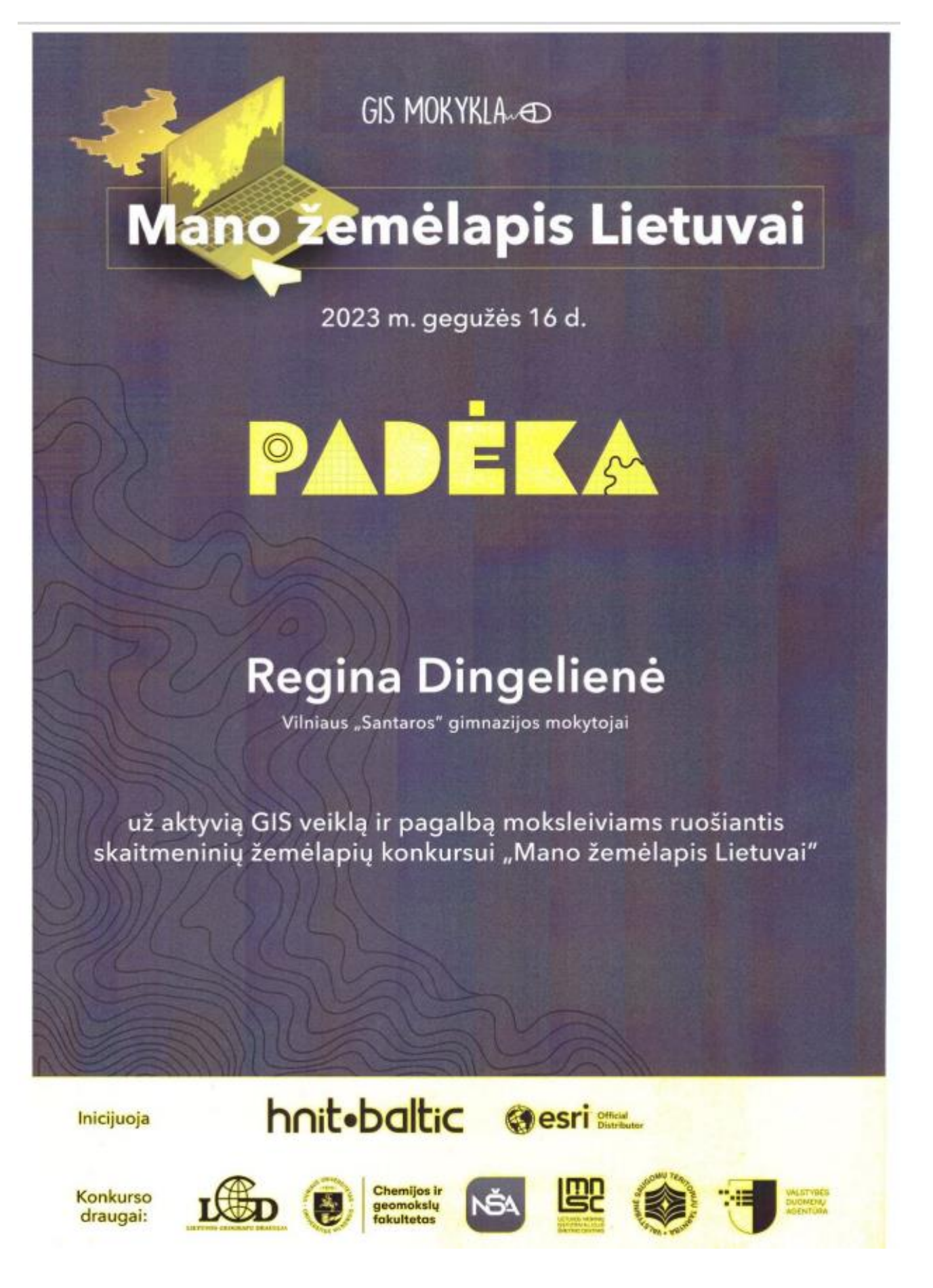

## **6 priedas. Trečiojo skyriaus savikontrolės klausimai**

Skyriaus žinių patikrinimui ir medžiagos įsisavinimui gali būti naudojami skirtingo tipo savikontrolės klausimai. Žemiau pateikiami klausimų pavyzdžiai.

#### Savikontrolės klausimų tipai

- 1. Susiekite "ArcGIS StoryMaps" programėlės vartotojus ir jų funkcijas:
	- − administratoriai turi publikuotojo teises ir papildomas galimybes kviesti bendradarbiavimo narius į grupes;
	- − naudotojai turi naudotojo teises ir galimybę publikuoti elementus bei žemėlapio išklotines;
	- − pagalbininkai naudoja organizacijos išteklius;
	- − kūrėjai gali peržiūrėti ir redaguoti duomenis žemėlapiuose ir programėlėse;
	- − redaguotojai gali kurti žemėlapius, pridėti elementus, bendrinti turinį ir kurti grupes;
	- − tūrinio žiūrovai turi publikuotojo teises ir papildomas galimybes valdyti organizaciją ir kitus narius.
- 2. Pažymėkite svarbiausią kūrėjų galimybę:
	- − adaptuoti elementų galeriją;
	- − kurti ir redaguoti žemėlapių pasakojimų istorijas;
	- − matyti organizacijos bendrintas temas;
	- − susieti ,,ArcGIS Online" paskyras.

3. Kiek Lietuvos mokyklų naudoja ,,ArcGIS StoryMaps" programėlę? Išvardinkite bent tris šios programėlės privalumus.

- 4. Kokia priemonė leidžia viešinti internete sukurtus skaitmeninius žemėlapius:
	- − "ArcGIS StoryMaps";
	- − "Google Earth".

5. Koks ženklas leidžia išskleisti priemonių pasirinkimo langą:

- − plius;
- − parinktys;
- − kortelės ikonėlė;
- − pridėti.

6. Kokius veiksmus galima atlikti su vaizdo įrašu:

- − pastumti į dešinę;
- − pastumti į kairę;
- − įterpti alternatyvųjį tekstą;
- − pakeisti vaizdo įrašą;
- − padidinti vaizdo įrašo vaizdą;
- − išdėstyti kortelės pavidalu;
- − į įrašą įterpti komentarą.

#### 7. Pamokoje "ArcGIS StoryMaps" programėlė naudojama tik projektinei veiklai:

− tiesa;

− netiesa.

8. Įrašykite praleistą žodį. Darbui grupėmis taikomas ....................... mokymo(si) metodas.

## **priedas. Pažymėjimas "Elements of AI"**

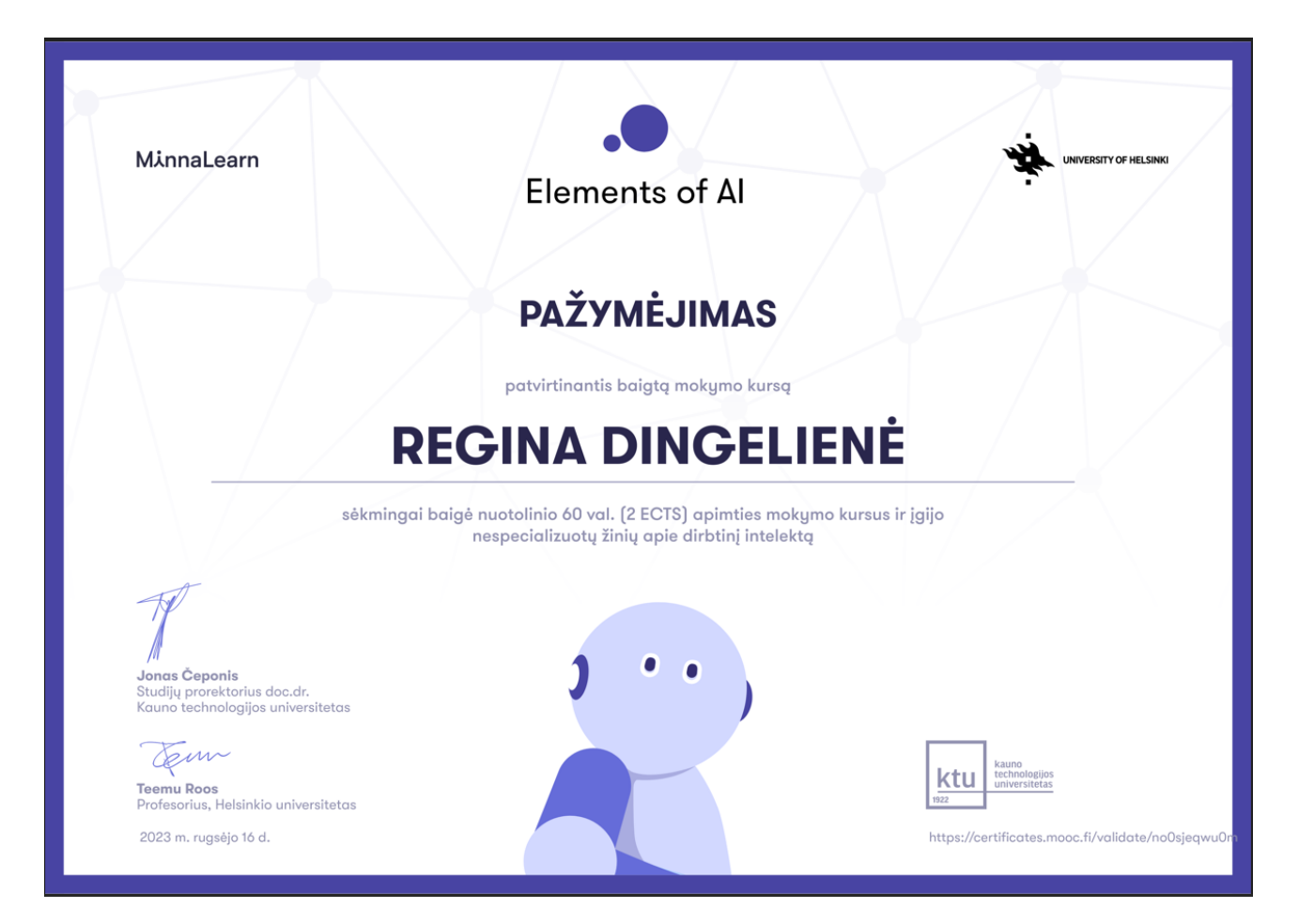

## **8 priedas. IT pamokų išplėstiniai pamokų scenarijų pavyzdžiai**

1 pamoka Tema "Žemėlapiai ir geografinė informacija"

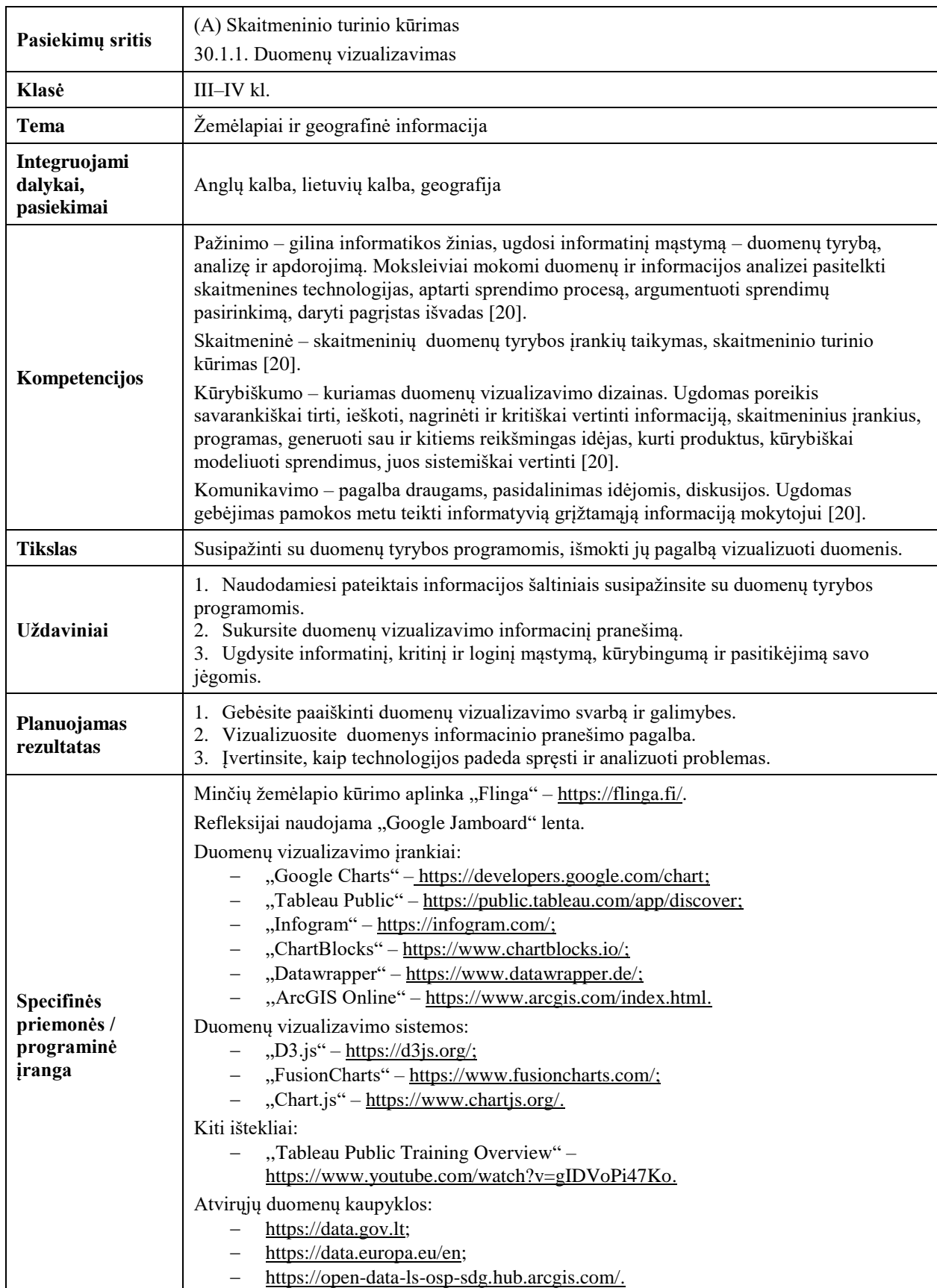

1 **lentelė**. 1 pamokos planas

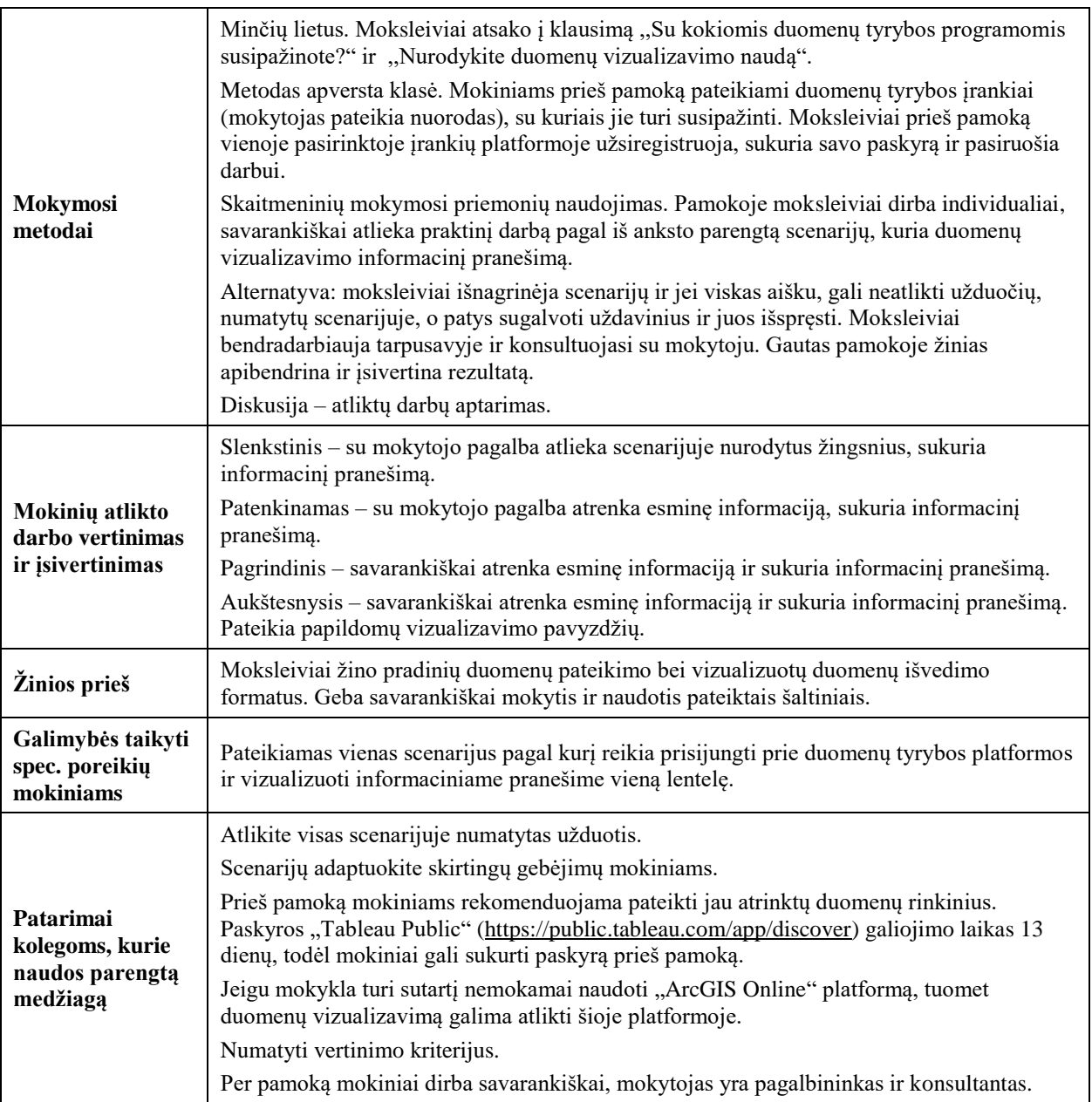

1 etapas (8 minutės). Pamokos temos pristatymas. Minčių žemėlapis.

Mokytoja VMA informatikos dalyko kurse patalpina nuorodą<sup>6</sup> į minčių žemėlapį (žr. 2 pav.) arba pasidalija QR kodu (žr. 1 pav.) ir paprašo atsakyti į klausimą ,,Su kokiomis duomenų tyrybos programomis susipažinote?" ir pateikti atsakymą į teiginį ,,Nurodykite duomenų vizualizavimo naudą".

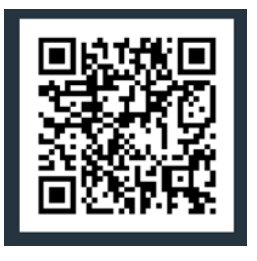

**1 pav.** QR kodas

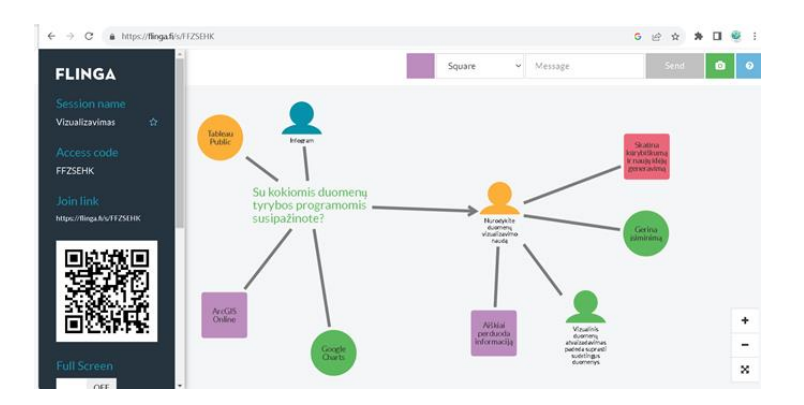

2 pav. "Flinga" platformos minčių žemėlapis

Mokytoja pakomentuoja ir apibendrina moksleivių minčių žemėlapio atsakymus, akcentuoja duomenų vizualizavimo svarbą. Po įžangos pasidalija praktinio darbo scenarijumi, su moksleiviais aptaria vertinimo kriterijus, numato užduoties atlikimo laiką.

2 etapas (23 minutės). Darbų atlikimo scenarijus.

1 žingsnis. I naršyklės langą įrašykite Lietuvos atvirų duomenų portalą nuorodą<sup>7</sup> ir atidarykite puslapį. Suraskite skiltį ,,Duomenų rinkinių kategorijos" (žr. 3 pav.).

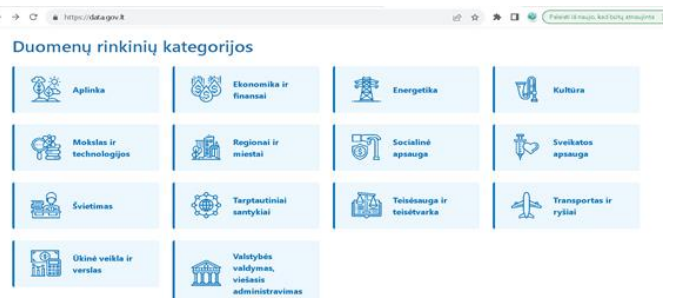

3 pav. Kategorijos "Duomenų rinkiniai" pasirinkimas

2 žingsnis. Atsidariusio lango kairėje pusėje suraskite kategoriją "Valstybės valdymas, viešasis administravimas", pasirinkite ir pažymėkite kategoriją "Gyventojai" bei formatą CSV (žr. 4 pav.).

| Rezultatai ribojami, įveskite 3 simbolius                |     |  |
|----------------------------------------------------------|-----|--|
| ☑ Valstybės valdymas, viešasis<br><i>administravimas</i> | (5) |  |
| ☑ Gyventojai                                             | (5) |  |
| [.bl Grupé                                               |     |  |
| [Jil Žymė                                                |     |  |
| Rezultatai ribojami, įveskite 3 simbolius                |     |  |
| $\Box$ RC                                                | (5) |  |
| Registry centras<br>п                                    | (5) |  |
| Gyventojų registras                                      | (5) |  |
| □ Gyventojai                                             | (5) |  |
| <b>Id Atnaujinama</b>                                    |     |  |
| <b>Tipas</b>                                             |     |  |
| <b>Idd</b> Formatas                                      |     |  |
| <b>⊠</b> CSV                                             | (5) |  |
| Saugyklos API                                            | (5) |  |

**4 pav.** Kategorijos ir formato pasirinkimas

<sup>7</sup> [https://data.gov.lt](https://data.gov.lt/)

3 žingsnis. Spauskite ir pasirinkite duomenų rinkinį "Gyventojų registro duomenys apie Lietuvos gyventojų amžių, pilietybę ir lytį pagal savivaldybes" (žr. 5 pav.).

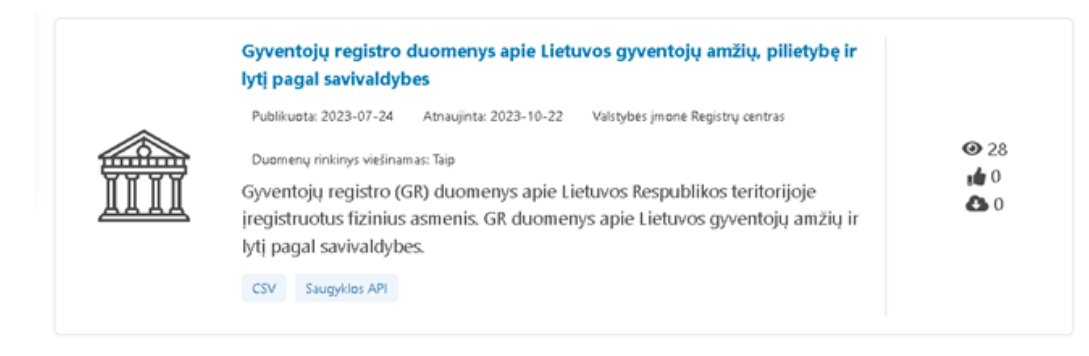

**5 pav.** Duomenų rinkinio pasirinkimas

4 žingsnis. Atidarykite duomenų šaltinį *,,gr\_open\_amzius\_lytis\_pilietybes"* ir atsisiųskite duomenis CSV formatu (žr. 6 pav.). Duomenis išsaugokite kompiuterio pasirinktoje vietoje (pvz., kompiuterio darbalaukyje).

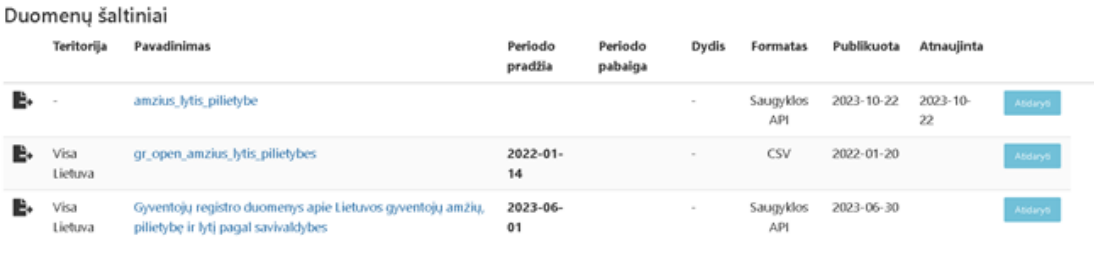

## **6 pav.** Duomenų rinkinio CSV formatu atsisiųntimas

5 žingsnis. Į naršyklės langą įrašykite "Tableau Public" platformos nuorodą<sup>8</sup> ir atidarykite duomenų vizualizavimo platformos puslapį. Viršutiniame dešiniajame kampe spauskite mygtuką *Prisijungti prie savo paskyros* (žr. 7 pav.).

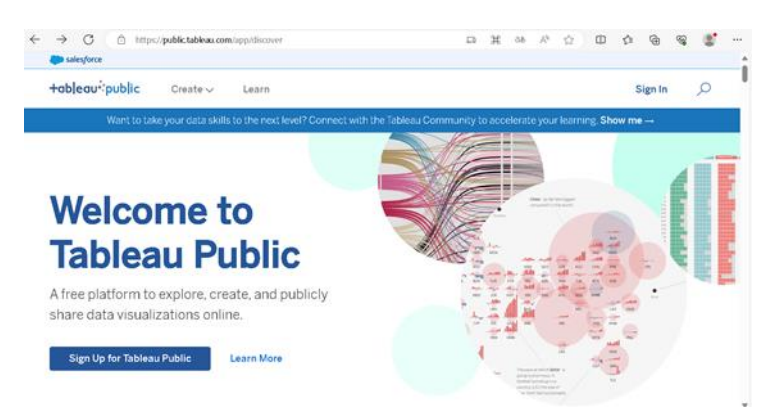

7 pav. "Tableau Public" pradinis puslapis

6 žingsnis. Prisijunkite prie savo paskyros ir spauskite mygtuką *Mano profilis*, vėliau – *Sukurti vaizdą (*angl. *Create a Viz)* (žr. 8 pav.).

<sup>8</sup> <https://public.tableau.com/>

| $\Rightarrow$ C $\Rightarrow$ https://publictableau.com/app/profile/regioa.degeties.history<br><b>Basic Corps</b>           | <b>D 2 0 8 B U (Telefinisch before eines</b> |
|----------------------------------------------------------------------------------------------------|----------------------------------------------|
| +obleau*public<br>Create -<br>Learn                                                                                         | م<br>cэ                                      |
| Word to take your data skills to the next level? Connect with the Tableau Community to accelerate your learning. Show me -- | Customore Banner                             |
| <b>Edit Profile</b><br>Favorites o Following o Followers o<br>Vizzes s                                                      | Create a Via                                 |

**8 pav.** Prisijungimas prie savo paskyros

7 žingsnis. Įkelkite kompiuteryje išsaugotą duomenų rinkinį "Gyventojų registro duomenys apie Lietuvos gyventojų amžių, pilietybę ir lytį pagal savivaldybes" (žr. 9 pav.). Pagal poreikį redaguokite duomenų rinkinį – pakeiskite failo pavadinimą, duomenų rinkinyje pakeiskite laukų pavadinimus ir kt. (žr. 10 pav.).

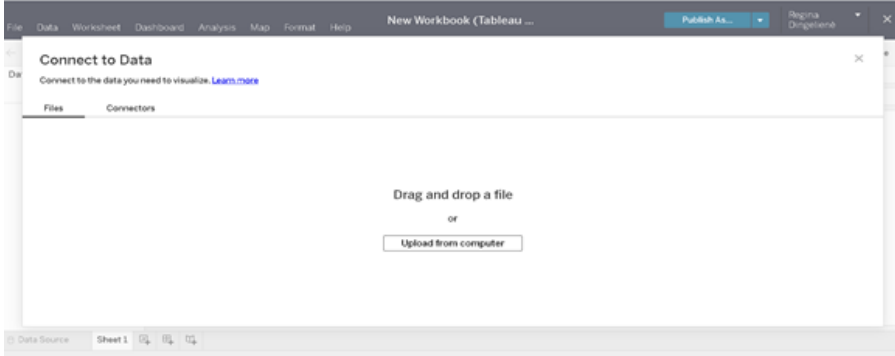

**9 pav.** Duomenų rinkinio įkėlimas

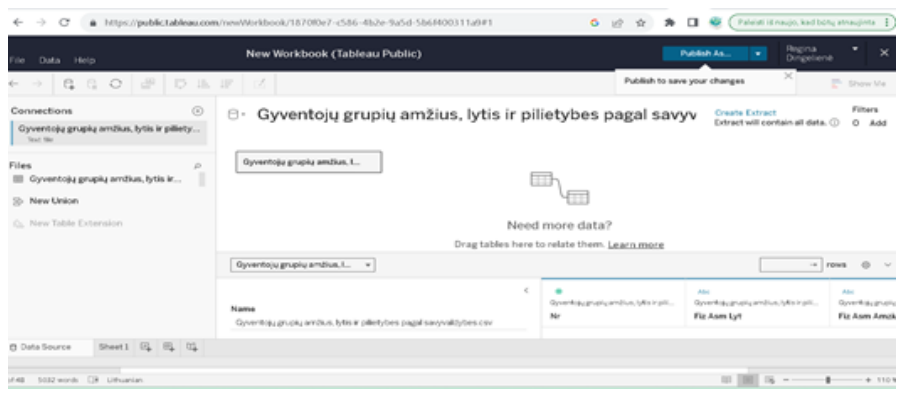

**10 pav.** Duomenų rinkinio redagavimas

8 žingsnis. Apatiniame kairiajame kampe spustelėkite *1 puslapis* (angl. *sheet 1*). Pateksite į platformos darbinę aplinką. Pakeiskite mygtuko *Lentelė* pavadinimą į ,,Vyrų ir moterų skaičius pagal amžių". Kairėje pusėje spauskite mygtuką *Duomenys* ir pasirinkite fizinių asmenų amžių, fizinių asmenų lytį, metus pagal amžių ir tempkite į laukelius *Stulpeliai* ir *Eilutės*. Atlikite suformuotos lentelės redagavimą, užrašykite lentelės pavadinimą, pasirinkite legendos formatą (žr. 11 pav.).

| Worksheet<br>Data                                                                         | Dashboard      | Analysis                                                    | Map        | Format Help             |                     |                                     |                | Gyventojų lytis (Tableau                       |               |                    |                 |                 | <b>Publish</b>           | Reginal<br>Dirgelienė | $\boldsymbol{\times}$ |
|-------------------------------------------------------------------------------------------|----------------|-------------------------------------------------------------|------------|-------------------------|---------------------|-------------------------------------|----------------|------------------------------------------------|---------------|--------------------|-----------------|-----------------|--------------------------|-----------------------|-----------------------|
| e<br>G<br>(15) m<br>ALC: YES                                                              | ₫<br>成.        | B.                                                          | Ð          | $\Sigma$<br>厚<br>ß.     | $\mathbb{R}^n$<br>团 | スロー                                 |                | q.<br>猫                                        |               |                    |                 |                 |                          |                       | Show Me               |
| Analytics<br>Data                                                                         | - Pages        |                                                             |            | III Columns             |                     | Fataraguan mengambang               |                | @ YEARDustery for                              |               |                    |                 |                 |                          |                       |                       |
| & Gyventojų grupių amži                                                                   |                |                                                             |            | <b>E</b> Rows           |                     | Fizewa astrona Mis.                 |                |                                                |               |                    |                 |                 |                          |                       |                       |
| $7 - 7$<br>O. Search                                                                      | $\sim$ Filters |                                                             |            |                         |                     |                                     |                | Vyrų ir moterų skaičius pagal amžių            |               |                    |                 |                 |                          | Vyrų ir moterų ska    |                       |
| Tables                                                                                    | $\sim$ Marks   |                                                             |            |                         |                     |                                     |                | Fizinių asmenų amžius / Duomenų formavimo data |               |                    |                 |                 |                          | 19.093                | 334,569               |
| Deklarav Ketvirtis<br>44.0<br>Duomenų formavimo d.,                                       | Square<br>٠    |                                                             |            |                         | $0-6$               | $7 - 17$                            | 18-24          | $25 - 34$                                      | $15 - 64$     | 45-54<br>$55 - 64$ |                 | 65-84           | $85+$                    |                       |                       |
| Fiziriiu asmenų amžius<br>Fizinių asmenų lytis<br>$\frac{1}{2}$                           | n<br>Color     | Đ<br>Size                                                   | 团<br>Label | Fiziniu asm.<br>M<br>ν. | 2023<br>94.216      | bbeti<br>(65.70)<br>99, 390 171.011 | 2023<br>97,633 | 2023<br>FOXETC 213.224 229.625 219.065 210.091 | 2021<br>06 27 | 2023<br>254.141    | 2023<br>343,702 | 2029<br>334.569 | 2023<br>59.865<br>19,092 |                       |                       |
| Fizinių asmenų pilietybė<br>Savivaldybės pavadini<br><b>Measure Names</b>                 | 區<br>Dotal     | $\Box$<br>Tooltic                                           |            |                         |                     |                                     |                |                                                |               |                    |                 |                 |                          |                       |                       |
| Deklaravimo metai<br>Nr.<br>Savivaldybės kodas<br>Gyventoju grupių amži<br>Measure Values | u<br>(T)<br>ă. | CNT/Qyventoju grupu:<br>CNT(Gyventojugrup<br>SUM(Deklarawno |            |                         |                     |                                     |                |                                                |               |                    |                 |                 |                          |                       |                       |

**11 pav.** Lentelės kūrimas

9 žingsnis. Apatiniame kairiajame kampe spauskite antrą mygtuką *2 puslapis* (angl. *sheet 2*) ir užrašykite pavadinimą ,,Gyventojų skaičius pagal pilietybę". Kairėje pusėje iš duomenų lentelių spustelėkite mygtuką *Duomenys* ir pasirinkite fizinių asmenų pilietybę, gyventojų grupių amžių ir vilkite juos į laukelius *Stulpeliai* ir *Eilutės*. Redaguokite suformuotos diagramos pavadinimą, legendą (žr. 12 pav.).

| Worksheet<br>Data<br>60                                                                        | Dashboard               | Analysis               | Map                         | Format Help                                                  |          |                                   |                                                      |           | New Workbook (Tableau |  | Publish As                   | ۰ | Reginal<br>Dingeliené                                                                      | ۰                     | × |
|------------------------------------------------------------------------------------------------|-------------------------|------------------------|-----------------------------|--------------------------------------------------------------|----------|-----------------------------------|------------------------------------------------------|-----------|-----------------------|--|------------------------------|---|--------------------------------------------------------------------------------------------|-----------------------|---|
| e<br>(2)/4<br>G<br>×<br>$-1$                                                                   | 逻<br>R-                 | 呢:                     | D                           | IF<br>B                                                      | $\Sigma$ | $\theta$ -                        | 団<br>1.1                                             | 858       | Φ<br>٠                |  | Publish to save your changes |   | $\propto$                                                                                  | <sup>EL</sup> Show Me |   |
| Analytics<br>Data                                                                              | $A$ Pages               |                        |                             | <b>III</b> Columns                                           |          |                                   | Flore, asmory piletyte.                              |           |                       |  |                              |   |                                                                                            |                       |   |
| Gyventoju grupiu amži                                                                          |                         |                        |                             | <b>Rows</b>                                                  |          |                                   | CNT(Gyventop; anipk)                                 |           |                       |  |                              |   |                                                                                            |                       |   |
| $V = -1$<br>O Search<br>Tables<br>Data Formav<br>Deklarav Ketvirtis<br>Fiz Asm Amzius<br>d-box | - Marks<br>AL Automatic | Firmulation uplicitybe | ٠                           |                                                              | 355      | pilietybe                         | Gyventojų skaičius pagal<br>Fizinių asmenų pilietybė | 2,871,332 |                       |  |                              |   | Fizinių asmenų pilietybė<br>7600<br>Be privetybes/Nemus.<br>$V$ kits<br><b>DE Lietuvos</b> |                       |   |
| Fiz Asm Lyt<br>Abr.<br>Fiziniu asmenu pilietybė                                                | 11<br>Color             | Đ<br>Size              | $[T]$<br>Loded <sup>1</sup> | sayyuddybes.cov                                              |          |                                   |                                                      |           |                       |  |                              |   | Highlight Fizinių asmen<br>Highlight Fiziniu som . @                                       |                       |   |
| Sav Pavadinimas<br>Magsure Names<br>Deklaray Metai<br>Nr                                       | 击<br>Detail             | O<br>Tooltip           |                             | Count of Gyventojų grupių amžius, lytis<br>pilletyless pagal | 2M<br>1M |                                   |                                                      |           |                       |  |                              |   |                                                                                            |                       |   |
| Say Kodas<br>Gyventojų grupių amži<br>Measure Values                                           |                         |                        |                             | ×                                                            | ON       | 17.865<br>Be pillety.<br>bes/ten. | 187,036<br>Kita                                      | Listuvos  |                       |  |                              |   |                                                                                            |                       |   |

**12 pav.** Diagramos kūrimas

10 žingsnis. Apatiniame kairiajame kampe spauskite trečią mygtuką *3 puslapis* (angl. *sheet 3*) ir užrašykite pavadinimą ,,Lietuvos gyventojų pilietybė pagal skirtingo amžiaus grupes skirtingose savivaldybėse"*.* Kairėje pusėje iš duomenų lentelių spustelėkite mygtuką *Duomenys* ir pasirinkite fizinių asmenų amžių, fizinių asmenų pilietybę, savivaldybės pavadinimą bei vilkite juos į laukelius *Stulpeliai* ir *Eilutės*. Redaguokite suformuotos lentelės pavadinimą, šrifto dydį, spalvą, legendą ir kitus duomenis (žr. 13 pav.).

| Worksheet<br>Data                                                     | Dashboard:           | <b>Analysis</b>    | Mag          | Help<br>Format        |                                                                         | New Workbook (Tableau |                 |                                |       |       |       | Publish As                   |     | ٠ | Regina<br>Dirigelienė                       | ٠<br>$\boldsymbol{\mathsf{x}}$ |
|-----------------------------------------------------------------------|----------------------|--------------------|--------------|-----------------------|-------------------------------------------------------------------------|-----------------------|-----------------|--------------------------------|-------|-------|-------|------------------------------|-----|---|---------------------------------------------|--------------------------------|
| e<br>$-1 - 1$<br>日                                                    | ₩<br>œ-              | $\mathbb{R}$       |              | Σ<br>19               | 图<br>$R =$                                                              | 11.<br>m.             | $  \vec{a}  $ - | $\overline{Q}$                 |       |       |       | Publish to save your changes |     |   | ×                                           | p.<br>Show Me                  |
| Analytics<br>Data                                                     | $-$ Pages            |                    |              | <b>III</b> Columns    | <b>CERTAIN CONTROL</b>                                                  |                       |                 |                                |       |       |       |                              |     |   |                                             |                                |
| Gyventoju grupiu amži                                                 |                      |                    |              | <b>Rows</b>           | Figure arrives) plied. In: C. Save altiting payades.                    |                       |                 |                                |       |       |       |                              |     |   |                                             |                                |
| $7 - 7$<br>D Search<br>Tables<br>Data Formay                          | $\land$ Marks        |                    |              |                       | Lietuvos gyventojų pilietybė pagal skirtingo amžiaus grupes skirtingose |                       |                 | savivaldybėse                  |       |       |       |                              |     |   | Savivaldybės pav<br>Gyventojų grupių amžius | Highlight Savivaldytk. p       |
| Deklarav Ketvirtis<br>Abr                                             | <b>D</b> Square<br>٠ | Fiziniu. 1         | Savivaldybi. | 0.6                   | 7.17                                                                    | 18.24                 | 25-34           | Figiniu asmenų amžius<br>35.44 | 45-54 | 55.64 | 65-84 |                              |     |   |                                             |                                |
| Fiziniu asmenu amžius                                                 |                      |                    |              | Beglietybes Akmenis r |                                                                         |                       | 149             |                                |       |       |       |                              |     |   |                                             | 03,749                         |
| Fizirriu asmenu lytis<br>$\overline{a}$<br>Fizirily as meny pilletybe | Ħ<br>Color           | $\circ$<br>Size    | 闰<br>Label   | Nenustatyt<br>a/Ne.   | Alstausm                                                                |                       | 169             |                                |       |       |       |                              |     |   |                                             |                                |
| Savivaldybiu pavadini                                                 |                      |                    |              |                       | Alytautr.s.<br>Attyksčiu r.                                             |                       | 218<br>573      |                                |       |       |       |                              |     |   |                                             |                                |
| Magazine Names                                                        | 區<br>Detail          | $\Box$<br>Toolitip |              |                       | Birltono say                                                            |                       |                 |                                |       |       |       |                              |     |   |                                             |                                |
| Deklarav Metai                                                        |                      |                    |              |                       | Byzantiav                                                               |                       |                 |                                |       |       |       |                              |     |   |                                             |                                |
| Nr<br>Say Kodas                                                       | 22                   | CNT(Gyventojugnus) |              |                       | Druskiemk<br>Elektronys.                                                |                       | 179             |                                |       |       |       | k                            |     |   |                                             |                                |
| Gyventojų grupių amži                                                 | 団                    | CNT(Gyventopyanus) |              |                       | lignatinos r.                                                           |                       | 540             |                                |       |       | 18    | л                            |     |   |                                             |                                |
| Measure Values                                                        |                      |                    |              |                       | Jonavoicr.s.                                                            |                       | 211             |                                |       |       |       | 14                           | 30. |   |                                             |                                |
|                                                                       |                      |                    |              |                       | Jonstalo Y. n.                                                          |                       | 71              |                                |       |       |       |                              |     |   |                                             |                                |

**13 pav.** Lentelės kūrimas

11 žingsnis. Apatiniame kairiajame kampe spustelėkite ketvirtą mygtuką *4 puslapis* (angl. *sheet 4*) ir užrašykite pavadinimą ,,Vyrų ir moterų skaičius pagal pilietybę". Ekrano kairėje pusėje duomenų lentelėje spauskite mygtuką Duomenys. Pasirinkite duomenis apie fizinių asmenų lytį, fizinių asmenų pilietybę, metus, savivaldybės pavadinimą ir vilkite juos į laukelius *Stulpeliai* ir *Eilutės*. Redaguokite suformuotos skritulinės diagramos pavadinimą, legendą (žr. 14 pav.).

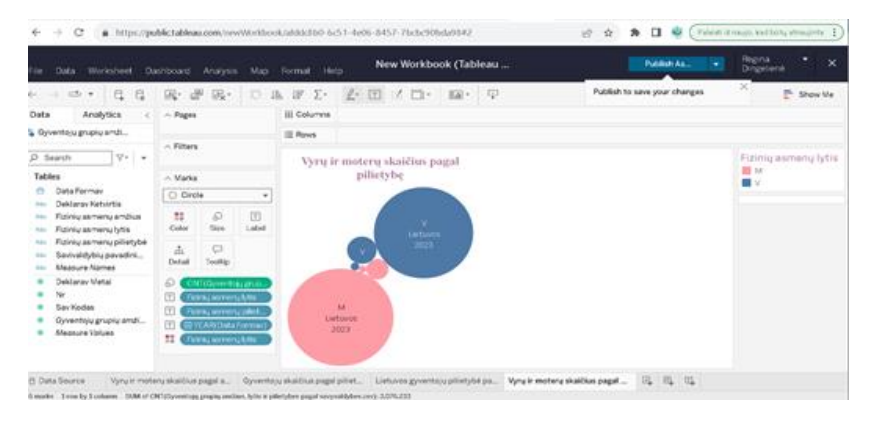

**14 pav.** Skritulinės diagramos kūrimas

12 žingsnis. Apatiniame kairiajame kampe spauskite penktą mygtuką *5 puslapis* (angl. *sheet 5*) ir užrašykite pavadinimą ,,Gyventojų skaičius pagal savivaldybę". Kairėje pusėje iš duomenų lentelių pasirinkite duomenis – gyventojų grupių skaičius, savivaldybės pavadinimas ir vilkite į laukelius *Stulpeliai* ir *Eilutės*. Redaguokite suformuotos lentelės pavadinimą, legendą (žr. 15 pav.).

| Worksheet<br>Data.<br>in.                                                  | <b>Dashboard</b> | Analysis  | Map.            | Help<br>Format                                                |                        |                      | New Workbook (Tableau   |                                      |      |                                         |         |                              | Publish As | <b>The State Property</b> |             | Regina<br>Dirigetiene |      | $\boldsymbol{\times}$ |
|----------------------------------------------------------------------------|------------------|-----------|-----------------|---------------------------------------------------------------|------------------------|----------------------|-------------------------|--------------------------------------|------|-----------------------------------------|---------|------------------------------|------------|---------------------------|-------------|-----------------------|------|-----------------------|
| $\alpha$<br>$-27.7$<br>e<br><b>COLLEGE</b>                                 | 匣<br>见-          | (元)       | ь               | $10^{\circ}$<br>$\Sigma$ -<br>扱                               | p.<br>田                | 不二十                  | ER                      | <b>ID</b>                            |      |                                         |         | Publish to save your changes |            |                           |             | ×                     |      | Show Me               |
| Dwta<br>Analytics                                                          | $\sim$ Pages     |           |                 | III Columns                                                   |                        | CNTODeverMassamidler |                         |                                      |      |                                         |         |                              |            |                           |             |                       |      |                       |
| Cyventoju grupky amži                                                      |                  |           |                 | $\equiv$ Rows                                                 | Savivakiyoes paval. P. |                      |                         |                                      |      |                                         |         |                              |            |                           |             |                       |      |                       |
| $9 + 8$<br>D. Search                                                       | $\sim$ Filters   |           |                 |                                                               |                        |                      |                         | Gyventojų skaičius pagal savivaldybę |      |                                         |         |                              |            |                           |             |                       |      |                       |
| Tables                                                                     | $\sim$ Marks     |           |                 | Savivaldybes F                                                |                        |                      |                         |                                      |      |                                         |         |                              |            |                           |             |                       |      |                       |
| Data Formav                                                                | $\sim$ Line      |           | ٠               | Villigace m. say.                                             |                        |                      |                         |                                      |      |                                         | 519,976 |                              |            |                           |             |                       |      | 627, 932.1            |
| Deklarav Ketvirtis<br>Fiziniu asmenų amžius<br>Fiziriru as menu lytis      | 11<br>Color      | a<br>Size | m<br>Lided      | Kauns W. Kilv.<br>Klarpodobmi sav.<br>Saulium key.            |                        |                      | 115,710                 | 172,634                              |      |                                         |         |                              |            |                           |             |                       |      |                       |
| Fiziniu asmenu pilietybė<br>Savivaldybės pavadini<br><b>Steasure Names</b> | A<br>Datail      | $\circ$   | cod .<br>Flath: | Witnams r. say.<br><b>Kauno F. Sav.</b><br>Partevedio m. bay. |                        |                      | 91.247<br>71,908        | 114.917<br>111,704                   |      |                                         |         |                              |            |                           |             |                       |      |                       |
| Deklarav Metal                                                             |                  |           |                 | Klassedes K say.                                              |                        | 38.171               |                         |                                      |      |                                         |         |                              |            |                           |             |                       |      |                       |
| Nr<br>Say Kodas                                                            |                  |           |                 | Mariumpoles say.<br>Madarikay r. pav.                         |                        |                      | 55,899                  |                                      |      |                                         |         |                              |            |                           |             |                       |      |                       |
| Gyvenhoju grupiu amži                                                      |                  |           |                 | Alytausm.say.                                                 |                        |                      | 53.395                  |                                      |      |                                         |         |                              |            |                           |             |                       |      |                       |
| <b><i>Steamure Volume</i></b>                                              |                  |           |                 | Kédalnik r. sav.                                              |                        | OF                   | \$49.242<br>toc<br>1016 | <b>ISOK</b>                          | 2001 | 250i                                    | 300K    | 3501                         | 4001       | 4508                      | <b>BOOK</b> | 450K                  | cook | 880                   |
|                                                                            |                  |           |                 |                                                               |                        |                      |                         |                                      |      | Gyventoju skaičius pagal savivaldybes : |         |                              |            |                           |             |                       |      |                       |

**15 pav.** Grafiko kūrimas

13 žingsnis. Apatiniame kairiajame kampe spustelėkite mygtuką *1 Informacinis pranešimas* (angl. *Dashboard 1*) ir užrašykite pavadinimą "Gyventojų registro duomenys" (žr. 16 pav.).

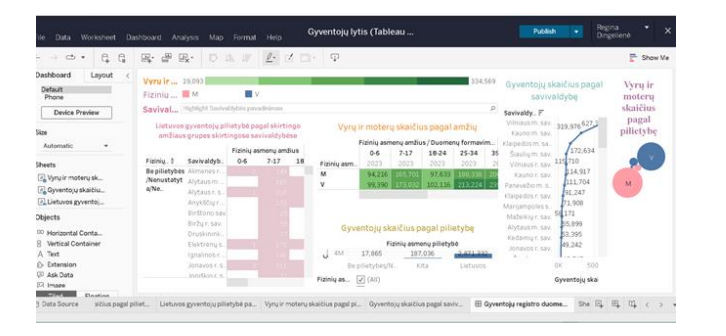

**16 pav.** Informacinio pranešimo kūrimas

14 žingsnis. Viršutiniame dešiniajame kampe spauskite mygtuką *Išsaugoti kaip...* . Atsidariusiame lange užrašykite aplanko pavadinimą ir išsaugokite informacinį skydelį. Nuorodą<sup>9</sup> į "Tableau Public" švieslentę pasidalinkite su mokytoju VMA aplinkoje.

3 etapas (8 minutės). Atliktų darbų aptarimas.

Su moksleiviais aptariamas ir apibendrinamas atliktas darbas. Jei moksleiviai patys išsikėlė uždavinius ir juos išsprendė, tuomet trumpai pristato atliktus darbus.

4 etapas (6 minutės). Darbų vertinimas, įsivertinimas, refleksija.

Darbai vertinami pagal iš anksto apibrėžtus kriterijus. Darbų vertinimo kriterijai (kaupiamasis vertinimas):

- už duomenų vizualizavimą su viena lentele 1 taškas;
- už duomenų vizualizavimą su viena lentele ir diagrama 2 taškai;
- už duomenų vizualizavimą su dviem lentelėmis ir diagrama 3 taškai;
- už duomenų vizualizavimą su dviem lentelėmis, diagrama ir grafiku 4 taškai;
- už naudingą pagalbą draugui 1 taškas.

Mokytoja pasidalija nuoroda<sup>10</sup> prisijungimui prie "Google Jamboard" lentos, kurioje moksleiviai reflektuoja atsakydami į 3 klausimus (žr. 17 pav.):

- "Kaip sekėsi atlikti užduotį? Kodėl?";
- "Ką naujo sužinojai atlikęs užduotį?";
- "Kas buvo sunkiausia atliekant užduotį ir kodėl?" [60].

| $\rightarrow$<br>$\epsilon$ | c                                    | https://jamboard.google.com/d/1tzG5vWah6arNpwyPX6p5akGz5qzMp7Ohy6gckJpC300/viewerN=0 |            |                                              |               |                                                                      |        |                    | 近立 象目 !                       |
|-----------------------------|--------------------------------------|--------------------------------------------------------------------------------------|------------|----------------------------------------------|---------------|----------------------------------------------------------------------|--------|--------------------|-------------------------------|
|                             | Žemėlapiai ir geografinė informacija |                                                                                      | $\epsilon$ | $\overline{\mathbb{Z}}$                      | $\rightarrow$ | o۰                                                                   | legand | <b>B</b> Bendrinti |                               |
| ь                           | $Q \rightarrow$<br>đ<br>W            | Nustatyti fona<br><b>Byahri</b> rémel                                                |            |                                              |               |                                                                      |        |                    | GJ Atidaryti naudojant "Jambo |
| ۶.<br>o                     |                                      | Kalp sekial<br>antiusi<br>uMad)?<br>Kedist?                                          |            | Ką naujo<br>sužinojai<br>atlikes<br>užduoti? |               | <b>Kas huve</b><br>sunklausia<br>atiliekiant<br>u2dusti in<br>kodér? |        |                    |                               |
| Q<br>$\Box$                 |                                      |                                                                                      |            |                                              |               |                                                                      |        |                    |                               |
| 邑                           |                                      |                                                                                      |            |                                              |               |                                                                      |        |                    |                               |
| Ö                           |                                      |                                                                                      |            |                                              |               |                                                                      |        |                    |                               |
| 団                           |                                      |                                                                                      |            |                                              |               |                                                                      |        |                    |                               |
| €                           |                                      |                                                                                      |            |                                              |               |                                                                      |        |                    |                               |

17 pav. "Google Jamboard" lenta

<sup>9</sup> [https://public.tableau.com](https://public.tableau.com/)

<sup>10</sup> <https://jamboard.google.com/>

# 2 pamoka Tema "Žemėlapiai ir geografinė informacija"

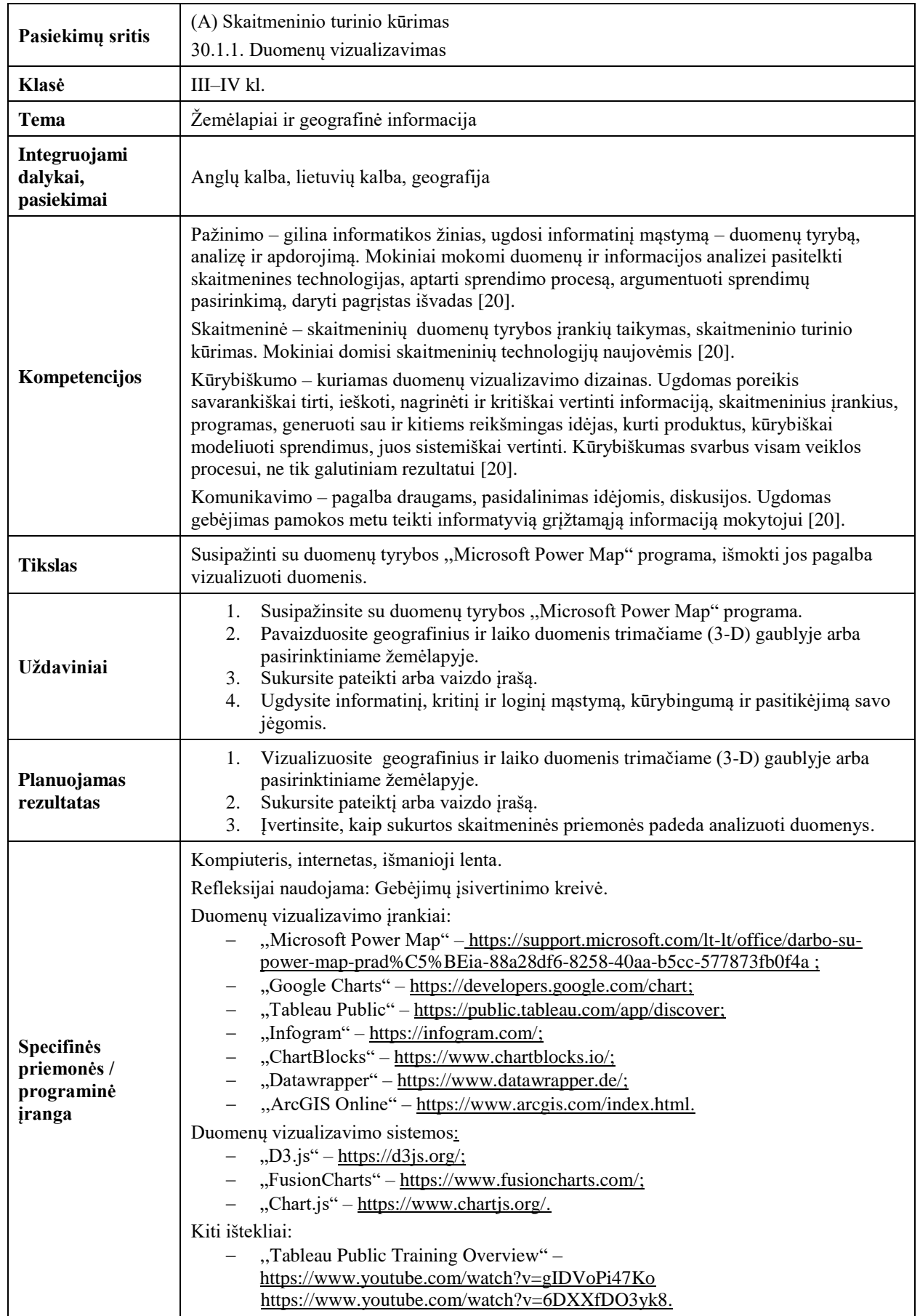

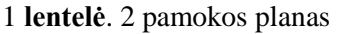

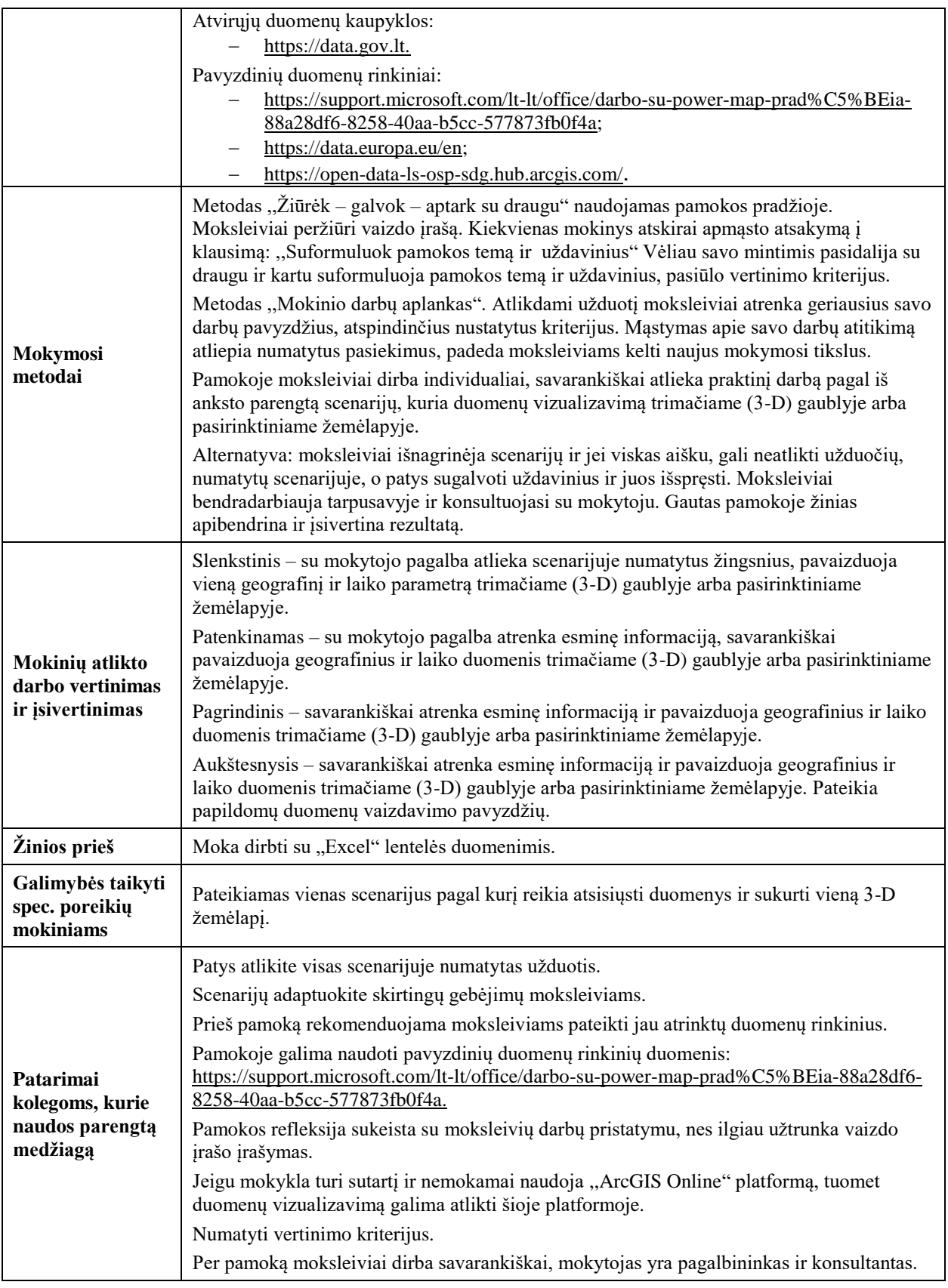

1 etapas (7 minutės). Pamokos temos pristatymas.

Pamokos pradžioje mokytoja įjungia nuorodą<sup>11</sup> į "YouTube" tinklapio vaizdo įrašą (įrašo trukmė 1,41 min.), prašo jį pažiūrėti bei suformuluoti pamokos temą ir uždavinius. Po vaizdo įrašo peržiūros

<sup>&</sup>lt;sup>11</sup> <https://www.youtube.com/>

moksleiviai pagalvoja ir porose aptaria vaizdo įrašą, suformuluoja pamokos temą, išsikelia realius uždavinius. Kartu su mokytoju numato darbų vertinimo kriterijus. Po pamokos įžangos mokytojas pasidalija praktinio darbo scenarijumi, numato užduoties atlikimo laiką.

2 etapas (25 minutės). Darbų atlikimas.

1 žingsnis. Naršyklės paieškos lange įveskite ,,Lietuvos atvirų duomenų portalo" nuorodą<sup>12</sup> ir atidarykite puslapį. Iš skilties "Duomenų rinkinių kategorijos" pasirinkite kategoriją "Aplinka" (žr. 1 pav.).

| a https://data.gov.k<br>$\sigma$<br>$\epsilon$<br>ide.   |                                                             | 近立                                        | <b>A D <i>C</i></b> Februari English Rations emailents |
|----------------------------------------------------------|-------------------------------------------------------------|-------------------------------------------|--------------------------------------------------------|
| Duomenų rinkinių kategorijos                             |                                                             |                                           |                                                        |
| Aplinka                                                  | <b>SXS</b><br>Ekonomika ir<br>finansai                      | Energetika                                | Kultūra<br>U<br><b>MARKET</b>                          |
| <b>Mokslas ir</b><br>YΞ<br>technologijos                 | <b>Regional in</b><br>miestai                               | Socialiné<br>Ó<br>apsauga                 | Sveikatos<br>apsauga                                   |
| 공요<br><b>Švietimas</b>                                   | <b>Tarptautinial</b><br>santykiai                           | <b>Teisésauga ir</b><br>信息<br>teisétvarka | <b>Transportas ir</b><br>石品<br>ryšiai                  |
| <b>Okinė veikla ir</b><br>$\frac{1}{\ln  x }$<br>verslas | Valstybės<br>valdymas,<br>ïm<br>vielasis<br>administravimas |                                           |                                                        |

1 pav. Kategorijos "Aplinka" duomenų rinkinio pasirinkimas

2 žingsnis. Įrankių juostos kairėje pusėje suraskite ir pažymėkite duomenų rinkinio CSV formatą (žr. 2 pav.).

| Tipas                   |             |
|-------------------------|-------------|
| <b>Ill Formatas</b>     |             |
| <b>☑ CSV</b>            | (17)        |
| $\Box$ Saugyklos API    | (9)         |
| $\square$ URL           | (1)         |
| <b>Ill Ikelimo</b> data |             |
| $\square$ 2020          | (1)         |
| □ 2021                  | (0)         |
| BDBB                    | <b>CALL</b> |

**2 pav.** Duomenų rinkinys CSV formatu

3 žingsnis. Spauskite duomenų rinkinį "Renovuotų daugiabučių namų skaičius" (žr. 3 pav.).

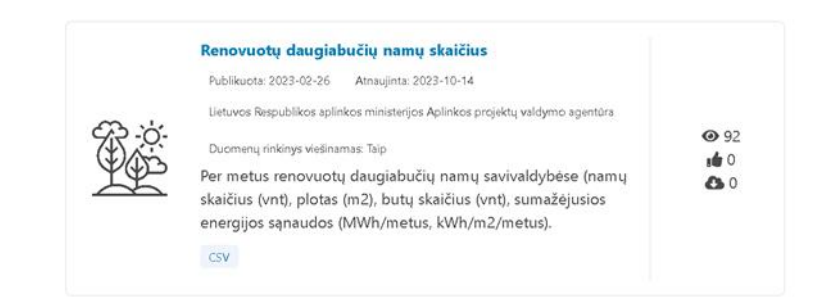

**3 pav.** Duomenų rinkinys ,,Renovuotų daugiabučių namų skaičius"

4 žingsnis. Atidarykite "Renovuotų daugiabučių namų per 2022" duomenų rinkinį ir atsisiųskite duomenis CSV formatu (žr. 4 pav.). Duomenis išsaugokite kompiuterio pasirinktoje vietoje (pvz., kompiuterio darbalaukyje).

<sup>12</sup> [https://data.gov.lt](https://data.gov.lt/)

|   |                   |                                           |                    |                    |       | a mamarakan pemperanan sapi salah masarangnya d |            |                |                       |
|---|-------------------|-------------------------------------------|--------------------|--------------------|-------|-------------------------------------------------|------------|----------------|-----------------------|
|   | Duomenų šaltiniai |                                           |                    |                    |       |                                                 |            |                |                       |
|   | Teritorija        | Pavadinimas                               | Periodo<br>pradžia | Periodo<br>pabaiga | Dydis | Formatas                                        | Publikuota | Atnaujinta     |                       |
| 质 | $\sim$            | Renovuotu<br>daugiabuciu namu<br>per 2022 | 2022-01-<br>01     | 2022-12-<br>31     | 2912  | CSV                                             | 2023-02-26 | 2023-02-<br>26 | Perziüreti Atsisiusti |

**4 pav.** Duomenų rinkinio ,,Renovuotų daugiabučių namų per 2022" atsisiuntimas

5 žingsnis. Atidarykite atsiųsta Exel dokumentą. Viršutiniame kairiajame kampe, valdymo įrankių juostoje, suraskite mygtuką *Įterpkite* (žr. 5 pav.), pasirinkite *3D žemėlapių turai* (angl. *3D Map Tours)* ir spustelėkite *Atidaryti 3D žemėlapį* (angl. *Open 3D Maps*) (žr. 6 pav.). Žemėlapio viršutinėje dalyje matysite lentelę, joje pažymėkite pavadinimą *Savivaldybė* (žr. 7 pav.) ir vilkite į dešinėje pusėje esantį laukelį *Vieta* (angl. *Location*). Šalią laukelio *Vieta* spustelėkite trikampį ženkliuką ir pasirinkite vieną iš požymių, pvz., *Miestas* (angl. *City*).

| File                                                       | Home                                    | Insert | Page Layout                                    | <b>Formulas</b> | Data | Review                                              | View | Help                              | <b>Power Pivot</b>                                                                                                    | Q Tell me what you want to do         |                                 |
|------------------------------------------------------------|-----------------------------------------|--------|------------------------------------------------|-----------------|------|-----------------------------------------------------|------|-----------------------------------|----------------------------------------------------------------------------------------------------|---------------------------------------|---------------------------------|
| $\overline{ \mathcal{J} }$<br>PivotTable Recommended Table | $\overline{2}$<br>PivotTables<br>Tables |        | B B B Lons a.v<br>Pictures Online $\bigcirc$ - | Illustrations   |      | Shapes - The Get Add-ins<br>My Add-ins -<br>Add-ins |      | $\overline{\mathbb{R}}$<br>Charts | Recommended<br>and<br>and<br>and<br>and<br>and<br>and<br>and<br>and<br>and<br>and<br>and<br>and<br>and<br>and<br>and<br>and<br>and<br>and<br>and<br><br><br><br><br><br><br><br><br><br><br><br><br><br><br><br><br><br><br><br><br><br><br><br><br><br><br><br><br><br><br>Charts | 山山岳 鱼 15<br>Maps PivotChart<br>$\sim$ | M<br>3D<br>Map -<br>$F_n$ Tours |

**5 pav**. *3D žemėlapių turai* įterpimas

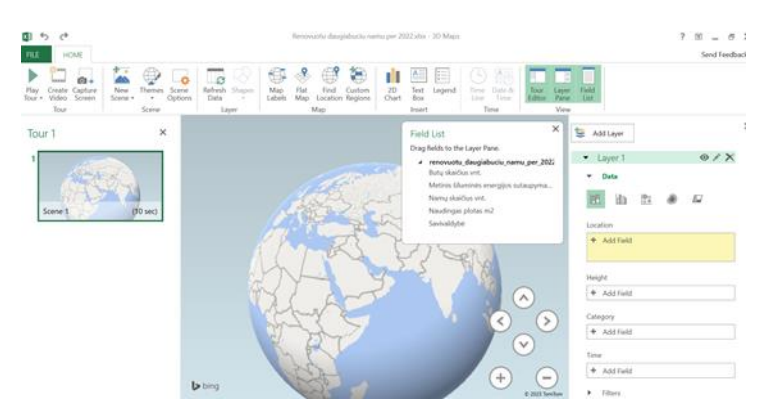

**6 pav.** 3D žemėlapis

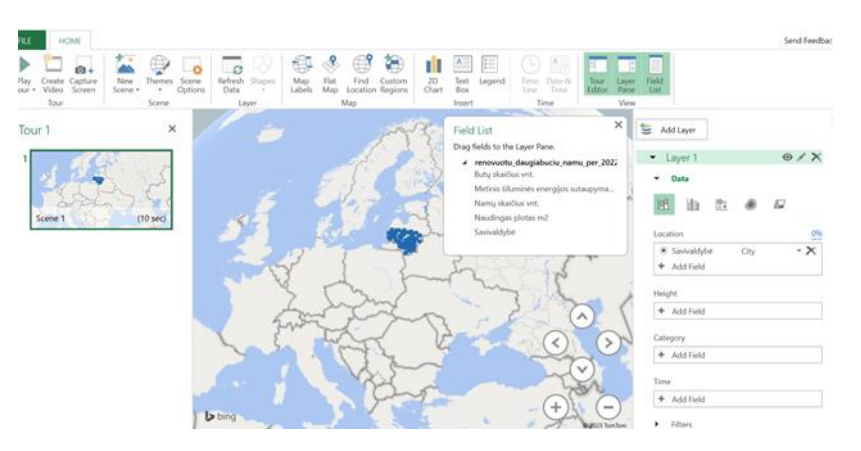

**7 pav.** Savivaldybės įterpimas

6 žingsnis. Dešinėje pusėje spustelėkite mygtuką *Aukštis*, toliau simbolį *+ Pridėti lauką* ir pasirinkite duomenis ,,Namų skaičius vnt." (žr. 8 pav.).

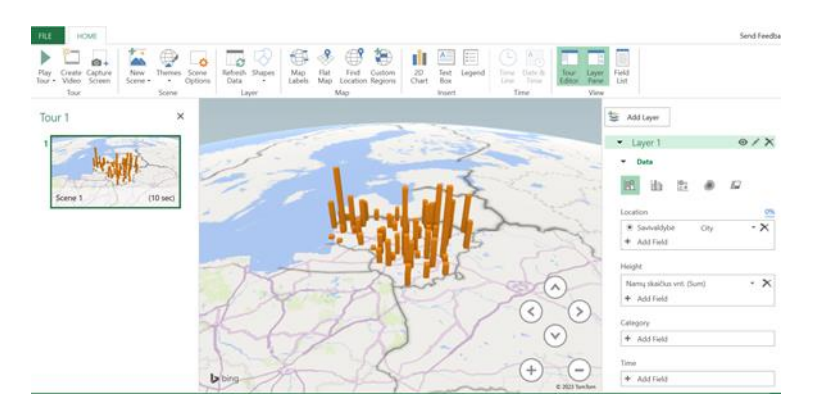

**8 pav.** Duomenų ,,Namų skaičius vnt." įterpimas

7 žingsnis. Viršutiniame dešiniajame kampe spustelėkite mygtuką *Sluoksnis* ir įrašykite pavadinimą ,,Namų skaičius" (žr. 9 pav.).

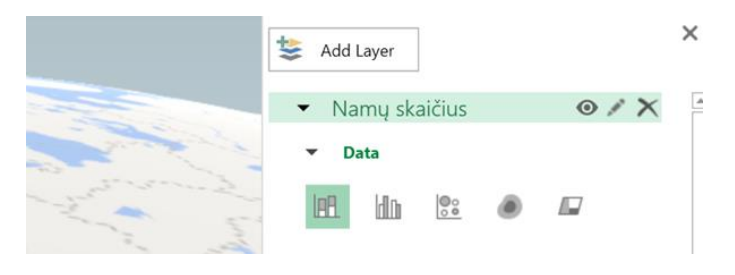

**9 pav.** Žemėlapio sluoksnio pavadinimo užrašymas

8 žingsnis. Apatiniame dešiniajame kampe suraskite simbolį *Filtras* (žr. 10 pav.). Jis leidžia pasirinkti ir filtruoti duomenis pagal įvairius parametrus bei atlikti kitus reikalingus nustatymus.

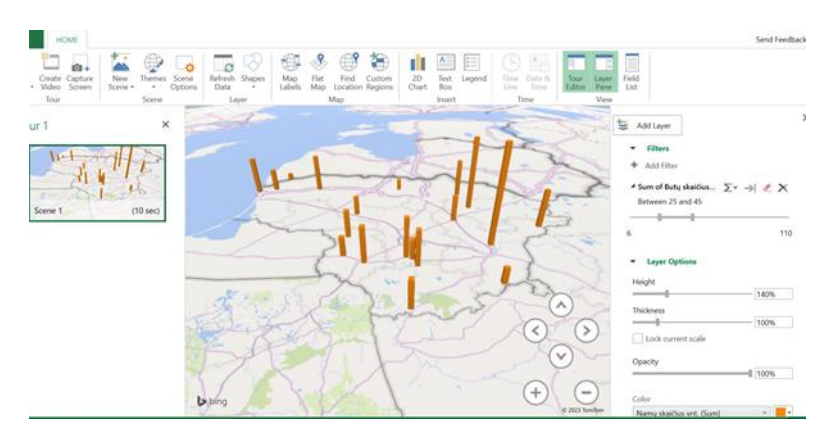

**10 pav.** Simbolio *Filtras* parametrų nustatymai

9 žingsnis. Viršutinėje valdymo įrankių juostoje spustelėkite simbolį *Vietovės ant žemėlapio* ir žemėlapyje pažymėkite vietovių pavadinimus (žr. 11 pav.).

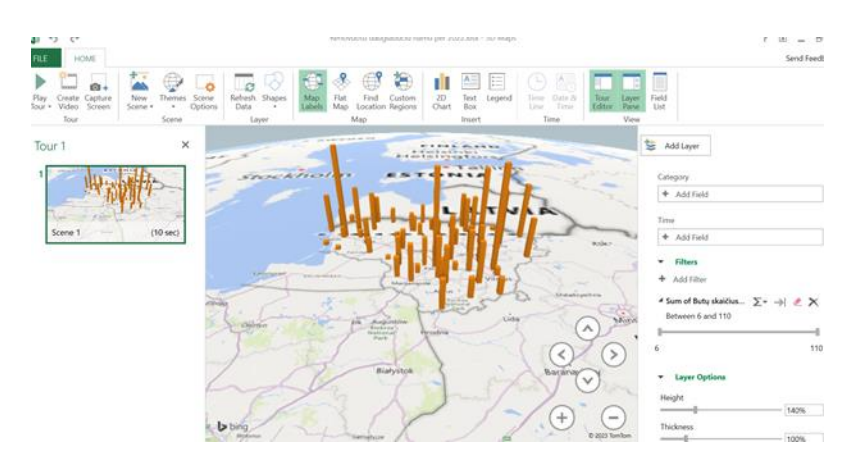

**11 pav.** Vietovės pavadinimo įrašymas

10 žingsnis. Viršutinėje valdymo įrankių juostoje, kairėje pusėje, spauskite mygtuką *Nauja aplinka*, išskleiskite meniu ir padarykite jau sukurto pirmo sluoksnio kopiją. Dešinėje pusėje spustelėkite mygtuką *Laukų sąrašas*. Puslapio vidurinėje dalyje, atsiradusioje lentelėje, pelyte pažymėkite pavadinimą ,,Butų skaičius" ir nuvilkite jį į dešinėje pusėje esanti laukelį *Aukštis* (angl. *Location*) (žr. 12 pav.).

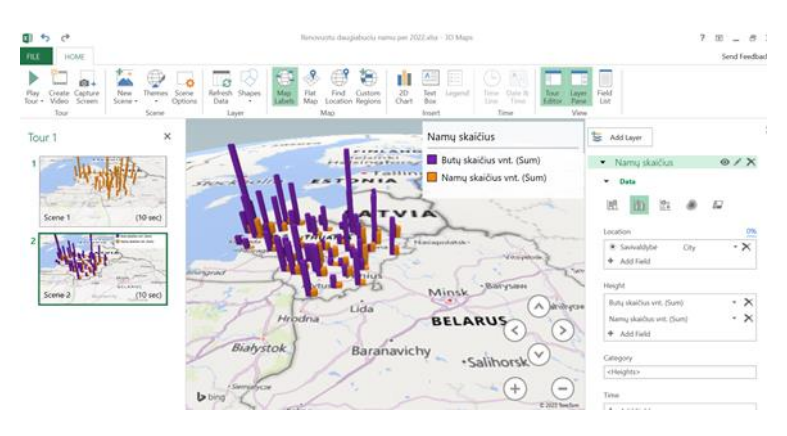

12 pav. Parametro "Butų skaičius" įrašymas

11 žingsnis. Viršutinėje valdymo įrankių juostoje spustelėkite simbolį *2D diagrama* ir pasirinkite norimą diagramos formą (žr. 13 pav.).

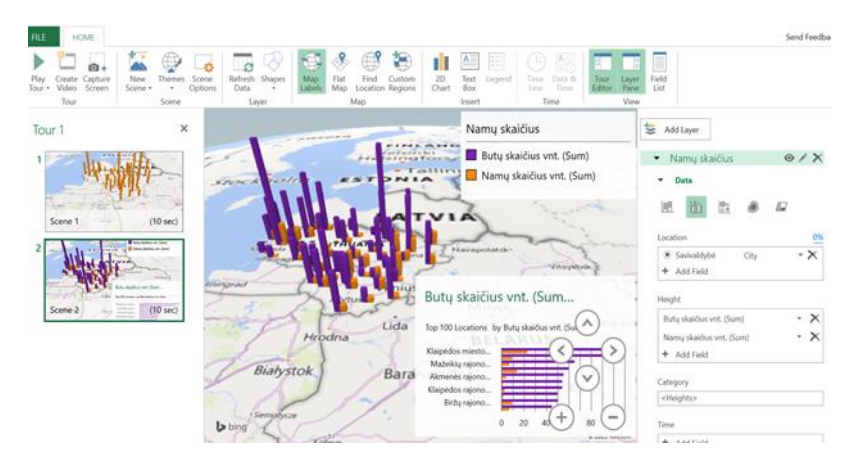

**13 pav.** Formos *2D diagrama* pasirinkimas

12 žingsnis. Spustelkite legendoje esantį kvadratėlio formos simbolį ir atidarykite legendos redagavimo lentelę. Redaguokite lentelės duomenis – sluoksnio pavadinimą, šriftą, aukščio elementų spalvą (žr. 14 pav.).

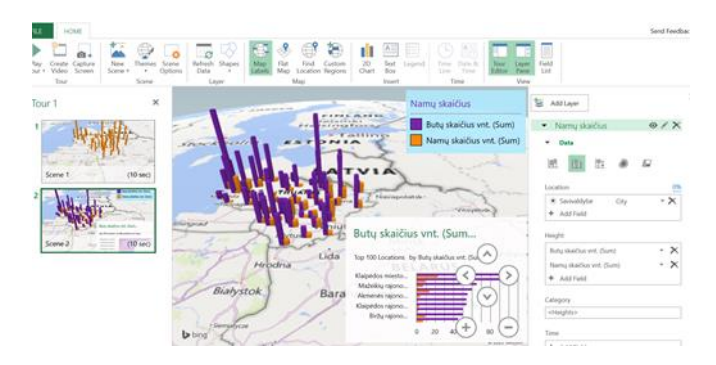

**14 pav.** Sluoksnio legendos redagavimas

13 žingsnis. Viršutiniame kairiajame kampe, valdymo įrankių juostoje, spustelėkite mygtuką *Nauja aplinka* ir pasirinkite užrašą ,,Pasaulio žemėlapis"*.* Dešinėje pusėje spustelėkite mygtuką *Laukų sąrašas*. Puslapio viduryje, lentelėje, pelyte pažymėkite pavadinimą ,,Savivaldybė" ir nuvilkite į dešinėje pusėje esanti laukelį *Vieta*. Šalia šio laukelio pasirinkite vieną iš požymių, pvz., ,,Miestas" (angl. *City*). Virš lauko *Vieta* pasirinkite skritulinę diagramą (žr. 15 pav.).

Puslapio vidurinėje dalyje, atsiradusioje lentelėje, pelyte pažymėkite pavadinimą "Namų skaičius" ir vilkite į dešinėje pusėje esantį laukelį *Aukštis*. Tokiu pat būdu iš lentelės nuvilkite į laukelį duomenis pavadinimu ,,Butų skaičius". Viršutinėje valdymo įrankių juostoje pasirinkite mygtuką *Žemėlapis plokštumoje*. Žemėlapį rodyklės pagalba pasukite vertikaliai (statmenai).

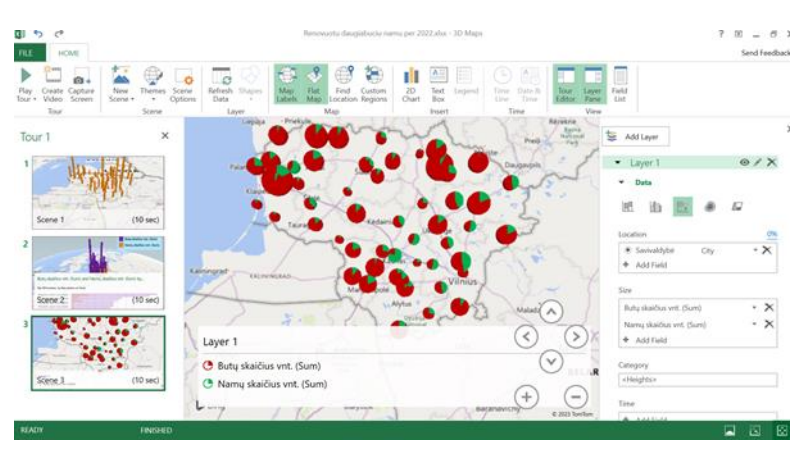

**15 pav.** Skritulinės diagramos sudarymas

14 žingsnis. Kairiuoju pelės klavišu spustelėkite Kaišiadorių rajono savivaldybės apskritimo pavadinimą ir atsidariusiame lange pasirinkite *Pridėti komentarą*. Į komentarų lentelę įrašykite mažiausios savivaldybės naudingo ploto informaciją (žr. 16 pav.). Duomenys paimti iš Lietuvos atvirų duomenų portalo.

*,,Mažiausias naudingas plotas*

*Kaišiadorių rajono savivaldybė*

*Naudingas plotas m² – 347.5,,*

Patvirtinkite savo pasirinkime paspausdami mygtuką *Išsaugoti*. Kairiuoju pelės klavišu spustelėkite apskritimo pavadinimą "Panevėžio rajono savivaldybė" ir atsidariusiame lange pasirinkite *Pridėti*  *komentarą*. Į komentarų lentelę įrašykite didžiausios savivaldybės naudingo ploto informaciją (žr. 17 pav.). Duomenys paimti iš Lietuvos atvirų duomenų portalo.

*,,Didžiausias naudingas plotas*

*Panevėžio miesto savivaldybė*

*Naudingas plotas m² – 4435.5"*

Patvirtinkite savo pasirinkime paspausdami mygtuką *Išsaugoti.*

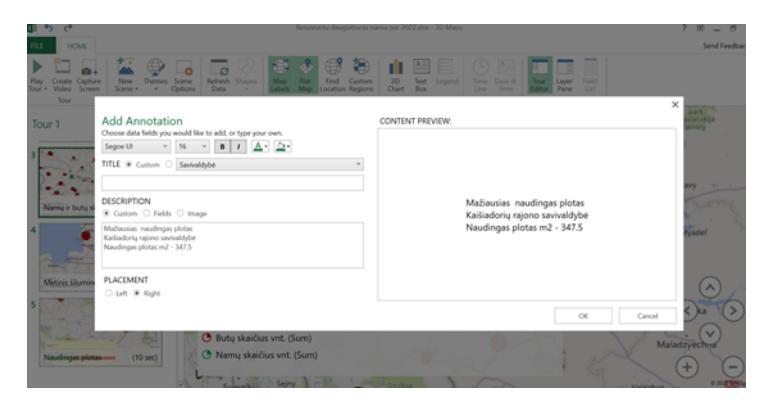

**16 pav.** Komentarų įrašymas

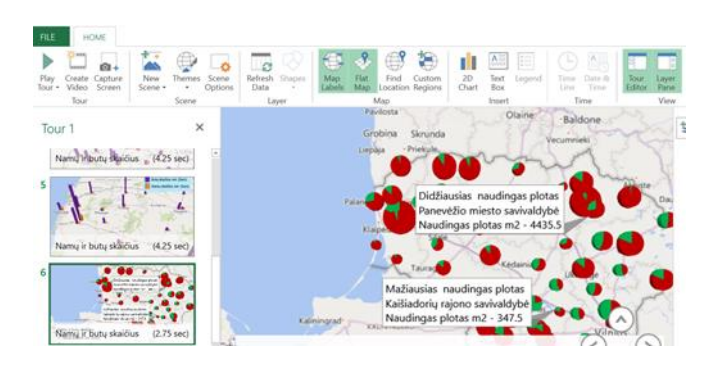

**17 pav.** Žemėlapio komentarai

15 žingsnis. Apatiniame dešiniajam kampe raskite elementą *Filtras*. Spustelėkite parametrą ,,Metinis šiluminės energijos sutaupymas pastate MWh/metus", pažymėkite kelis rodmenis ir stebėkite, kaip žemėlapyje pasikeis diagramų formos (žr. 18 pav.).

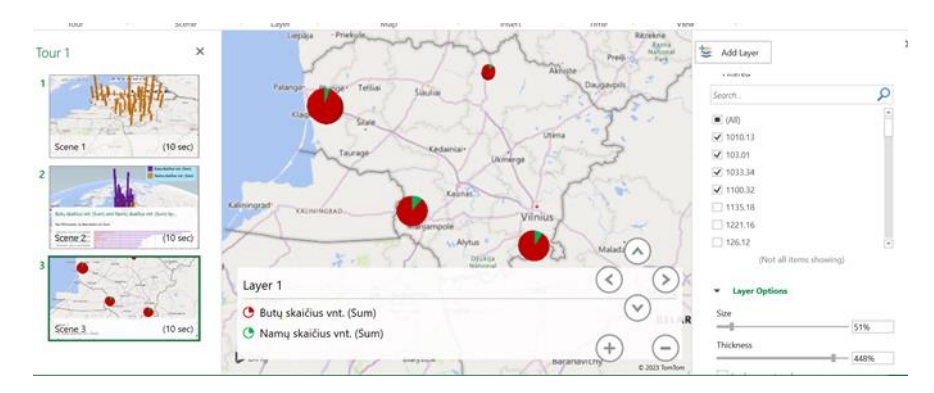

**18 pav.** Žemėlapio duomenų filtravimas

16 žingsnis. Viršutiniame kairiajame kampe spustelėkite mygtuką *Nauja aplinka* ir padarykite *Pasaulio žemėlapio* kopiją. Dešinėje pusėje spustelėkite mygtuką *Laukų sąrašas*. Puslapio viduryje, lentelėje, pelytės paspaudimu pažymėkite pavadinimą "Savivaldybė" ir vilkite į dešinėje pusėje esanti laukelį *Vieta*. Pasirinkite vieną iš požymių, pvz., *Miestas* (angl. *City*). Virš lauko *Vieta* pasirinkite skritulinę diagramą *Šilumos žemėlapis* (žr. 19 pav.).

Puslapio viduryje atsiradusioje lentelėje, spustelėkite pelytės kairįjį klavišą, pažymėkite pavadinimą "Butų skaičius" ir vilkite į dešinėje pusėje esantį laukelį *Aukštis*. Viršutinėje valdymo įrankių juostoje pasirinkite mygtuką *Žemėlapis plokštumoje* ir rodyklių pagalbą pasukite jį statmenai. Apatiniame dešiniajame kampe raskite elementą *Filtras*. Spustelėkite parametrus *Naudingas plotas m²*. Pasirinkite kelis rodmenis ir stebėkite, kaip žemėlapyje pasikeis diagrama.

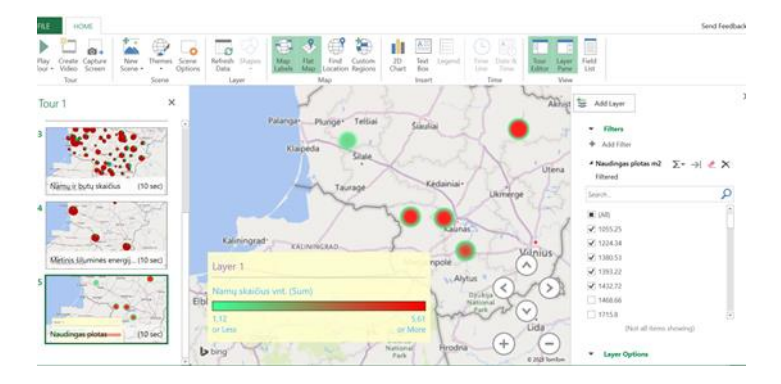

**19 pav.** Diagramos ,,Šilumos žemėlapis" redagavimas ir duomenų filtravimas

17 žingsnis. Kairėje pusėje spustelėkite ant sukurto aplanko ir jį redaguokite. Užveskite pelytę ant aplanko apačioje esančio krumpliaračio simbolio, jį paspauskite ir redaguokite – nustatykite vaizdo trukmę, vaizdo pavadinimą, pasirinkite efektą, jo trukmę ir greitį, žemėlapio tipą (žr. 19 pav.).

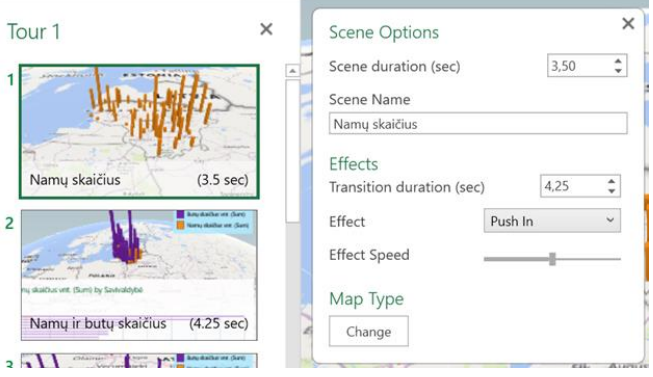

**19 pav**. Naujos scenos redagavimas

18 žingsnis. Valdymo įrankių juostos viršutinėje dalyje spustelėkite simbolį *Temos* ir pakeiskite esamo žemėlapio temą (pagrindą). Taip sukursite interaktyvią pateiktį (žr. 20 pav.).

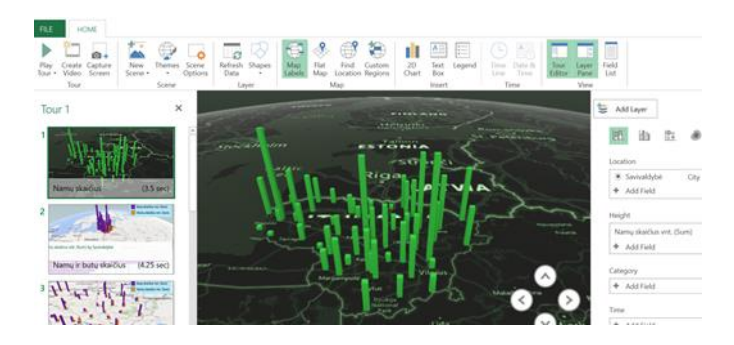

**20 pav.** Žemėlapio temos pasirinkimas

19 žingsnis. Galite sukurti vaizdo įrašą. Viršutiniame kairiajame kampe spauskite simbolį *Sukurti video turą* (žr. 21 pav.). Atsidariusiame lange pasirinkite *Kompiuteriai ir planšetiniai kompiuteriai* ir spauskite *Sukurti*. Išsaugokite vaizdo įrašą kompiuteryje (pvz., kompiuterio darbalaukyje) (žr. 22 pav.) ir pasidalinkite su mokytoju VMA informatikos kurse (pvz. mokytojos nuorodą<sup>13</sup> į sukurtą vaizdo įrašą).

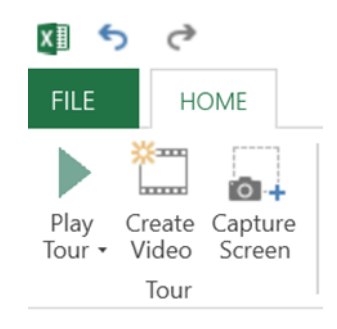

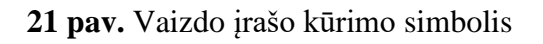

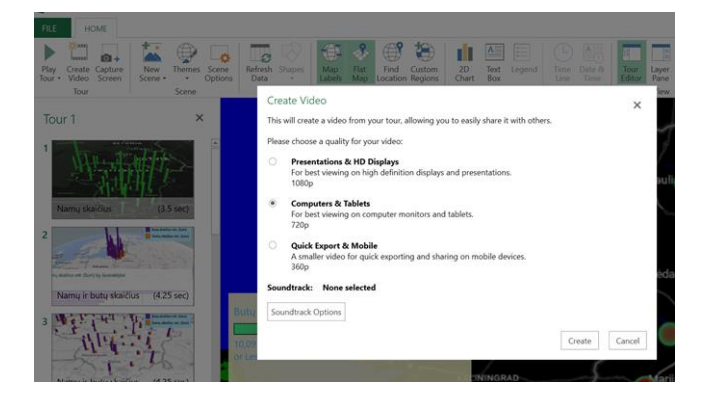

**22 pav.** Vaizdo įrašo išsaugojimas kompiuteryje

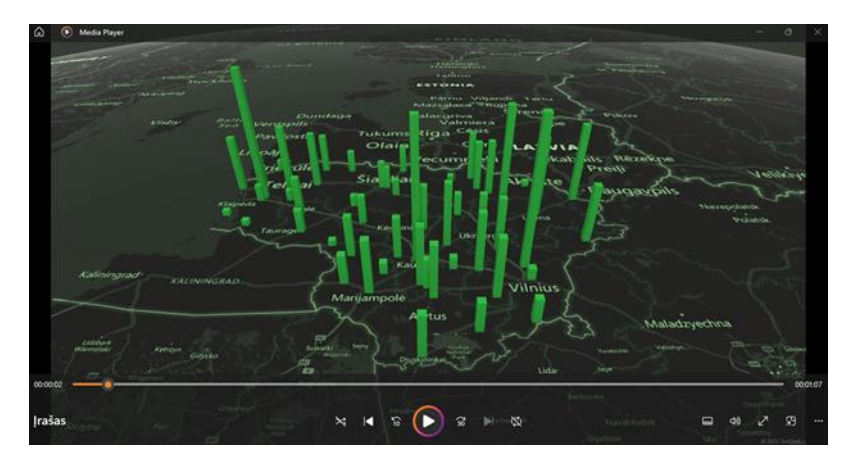

**23 pav.** Sukurtas vaizdo įrašas

3 etapas (3 minutės). Mokinių įsivertinimas, refleksija.

Su mokiniais apibendrinamas atliktas darbas. Mokiniai reflektuoja užpildydami "Gebėjimų įsivertinimo kreivę" (pagal galimybę mokytojas atspausdina kiekvienam mokiniui) (žr. 24 pav.).

<sup>1</sup> <sup>13</sup> [https://drive.google.com/file/d/1f2SymBxdfOo9658DTjkZbkz\\_PcWVVWP8/view](https://drive.google.com/file/d/1f2SymBxdfOo9658DTjkZbkz_PcWVVWP8/view)

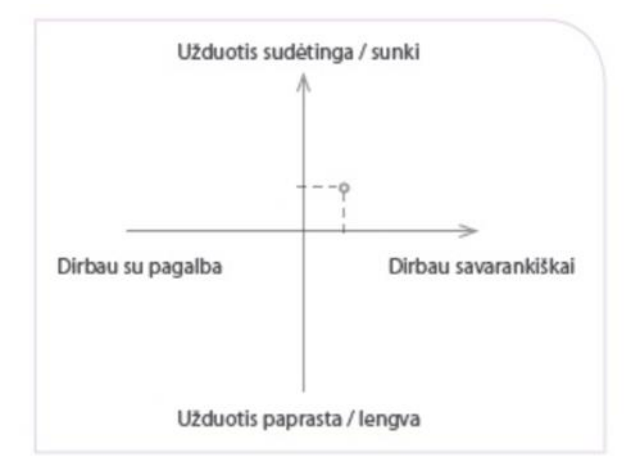

**24 pav.** Gebėjimų įsivertinimo kreivė

4 etapas (10 minučių). Atliktų darbų aptarimas porose, jų vertinimas.

Jei moksleiviai patys išsikėlė uždavinius ir juos išsprendė, tuomet jie trumpai pristato atliktus darbus. Moksleiviai porose pristato ir įvertina vienas kito darbą pagal iš anksto apibrėžtus kriterijus. Poros darbų įvertinimus pateikia mokytojui. Iki kitos pamokos mokytojas peržiūri darbus ir paskelbia įvertinimus.

3 pamoka Tema ,,Infografika"

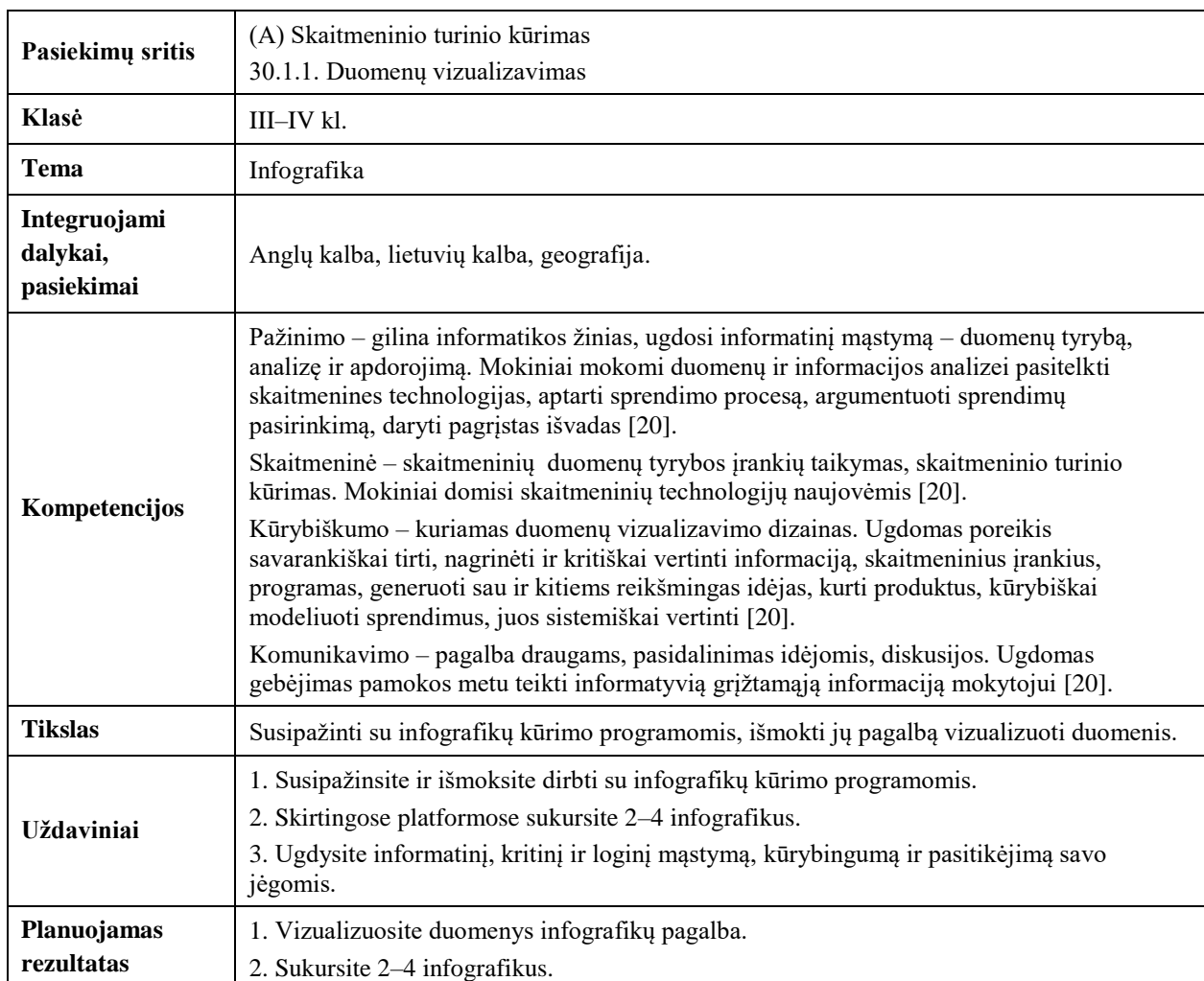

**1 lentelė.** 3 pamokos planas

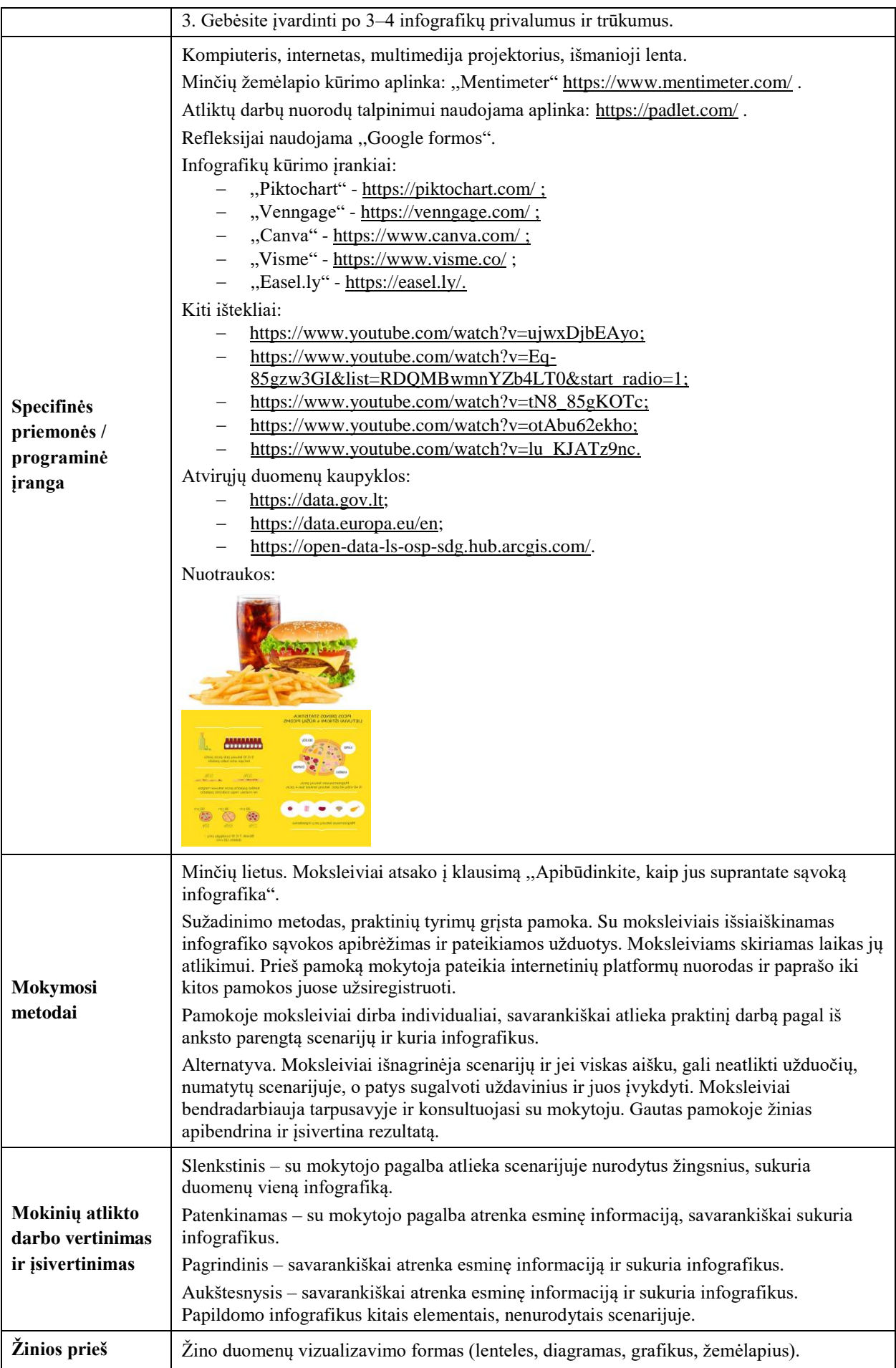

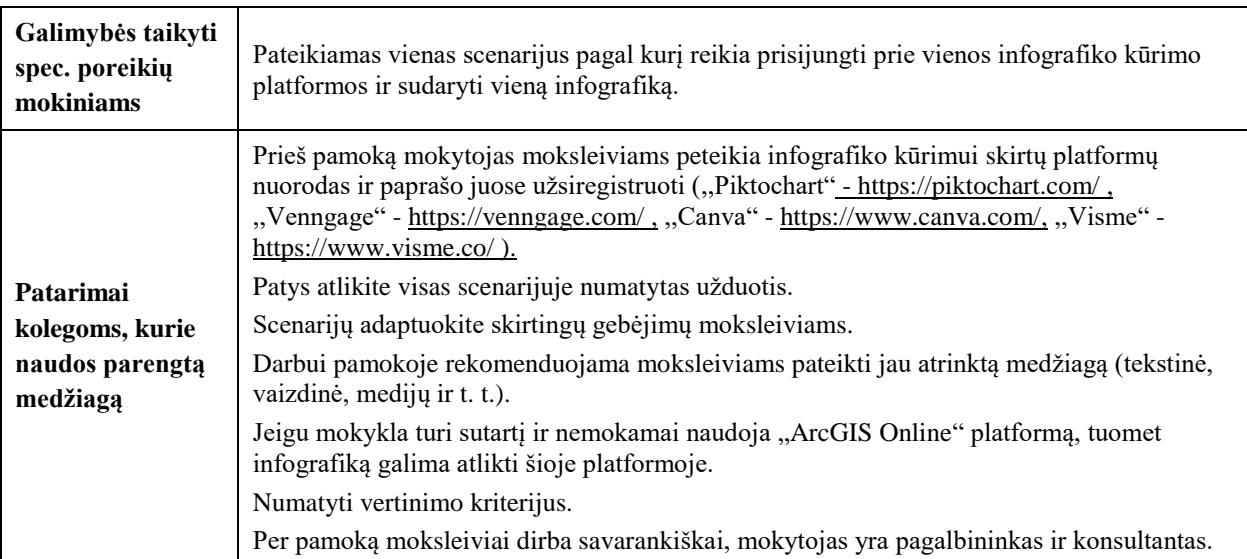

1 etapas (7 minutės). Pamokos temos pristatymas. Minčių žemėlapis.

Mokytojas VMA informatikos dalyko kurse pasidalija nuorodą<sup>14</sup> į minčių žemėlapį, "Mentimeter" platformoje ir paprašo atsakyti į klausimą ,,Apibūdinkite, kaip jus suprantate sąvoką infografika*"*. Mokytojas diskutuoja su mokiniais, komentuoja moksleivių atsakymus, padeda suformuluoti infografiko sąvokos apibrėžimą (pagal ,,Microsoft 365" svetainėje pateikta informaciją ,,*Infografika yra informacijos vizualizavimo forma, kuri naudoja grafinius elementus, diagramas, paveikslėlius ir teksto fragmentus, siekdama perteikti ir supaprastinti sudėtingą informaciją ar duomenis"*). Moksleiviai formuluoja ir išsikelia pamokos uždavinius, kartu numato darbų vertinimo kriterijus. Mokytojas apibendrina vertinimo kriterijus, pasidalija praktinio darbo scenarijumi, numato užduoties atlikimo laiką.

2 etapas (28 minutės). Darbų atlikimas.

1 žingsnis. Infografiko kūrimas ,,Piktochart" platformoje.

Į naršyklės langą įveskite ,,Piktochart" platformos nuorodą<sup>15</sup> ir atidarykite puslapį (žr. 1 pav.). Prisijunkite prie savo paskyros ir pasiruoškite darbui.

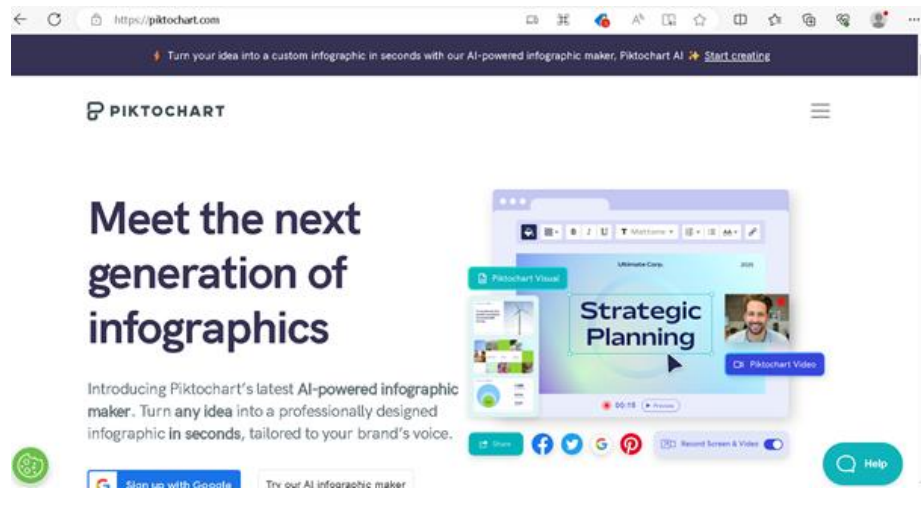

**1 pav.** ,,Piktochart" pradinis puslapis

<sup>&</sup>lt;sup>14</sup> [https://www.mentimeter.com](https://www.mentimeter.com/)

<sup>15</sup> <https://piktochart.com/>

2 žingsnis. Viršuje, vidurinėje dalyje, spustelėkite simbolį *Infografikai* (žr. 2 pav.). Atsidariusiame lange užveskite pelės rodyklę ant tuščio lapo pavadinimu ,,Pradėkite nuo tuščio" ir jį paspauskite (žr. 3 pav.). Dirbantiems savarankiškai yra galimybė pasirinkti jau sukurtą šabloną ir jį redaguoti.

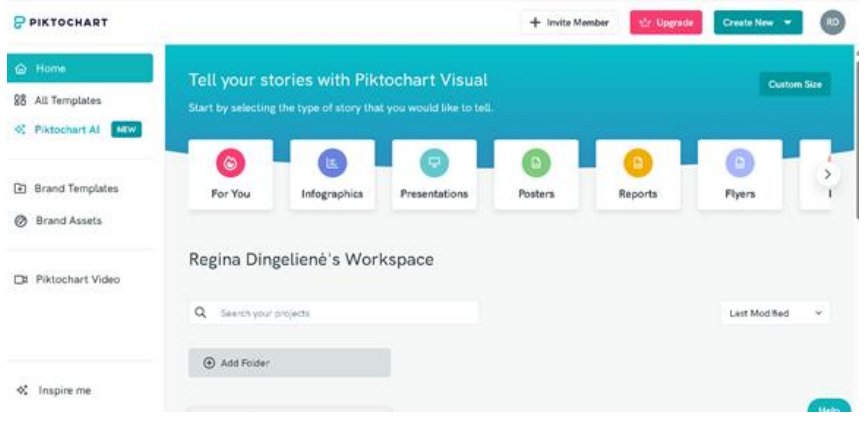

**2 pav.** Šablono pasirinkimas

| P PIKTOCHART                                 | a | Search thousands of templates |                                                                                                    |                                                                              |
|----------------------------------------------|---|-------------------------------|----------------------------------------------------------------------------------------------------|------------------------------------------------------------------------------|
| @ Home<br>@ For You<br><b>98 ALTemplates</b> |   | Al Infographic Generator<br>œ | Turn topics to infographics in seconds, by our brand new All Infographic Generator                                                     | Generate Al Infographic                                                      |
|                                              |   | Infographics                  |                                                                                                    |                                                                              |
| Format                                       |   |                               | <b>College Lines</b><br><b>ATURNS</b>                                                                                                  | <b>FEATURED</b><br><b>Types of Internal</b><br>Communications<br><b>XXXX</b> |
| Infographica                                 |   |                               | Will AI Replace<br><b>Olave to Prepare 71</b>                                                                                          |                                                                              |
| Comparison                                   |   |                               | <b>The Commission Commission</b><br><b>Calculate moving country</b>                                                                    | <b>Exclusive Advised Associate</b>                                           |
| Date Visualization                           |   |                               | <b>Jobs AT Spots Could Replace</b>                                                                                                    | 1. The direct communication                                                  |
| Informational<br>Ust                         |   |                               | Therefore used<br>Between Select<br><b>School and Committee Committee</b>                                                              |                                                                              |
| Process                                      |   |                               | $\boldsymbol{O}$<br>Writers, cannot intaliers.<br>Antibolog returns<br>a characteristic characteristic con-<br>the company's company's | <b>Li bolivico de contenidad</b><br>o                                        |
| Survey Results                               |   | Start from blank              | <b>Lagifund</b><br>Penelopal Inter                                                                                                    |                                                                              |
| Timeline                                     |   |                               | and and advancements of the<br>the first state of the property and the                                                                 |                                                                              |

**3 pav.** Naujo šablono pasirinkimas

3 žingsnis. Viršuje, vidurinėje dalyje, spauskite mygtuką *Fonas ir raštas*, pasirinkite norimą fono ir rašto spalvą (žr. 4 pav.).

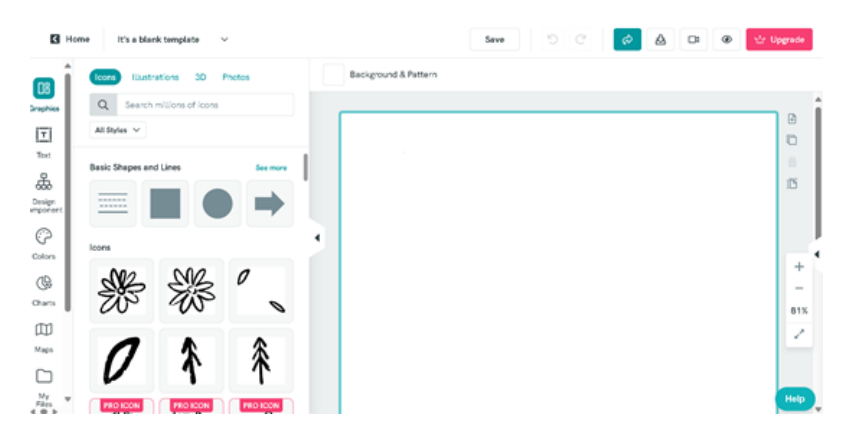

**4 pav**. Infografiko fono ir rašto spalvos pasirinkimas

4 žingsnis. Kairėje pusėje spustelėkite mygtuką *Tekstas* (žr. 5 pav.), pasirinkite norimą teksto šriftą ir jį paspauskite. Atsidariusiame langelyje užrašykite infografiko pavadinimą ,,Gegužės 9-oji – Europos diena". Pakeiskite juodą pavadinimo spalvą į mėlyną (žr. 6 pav.).

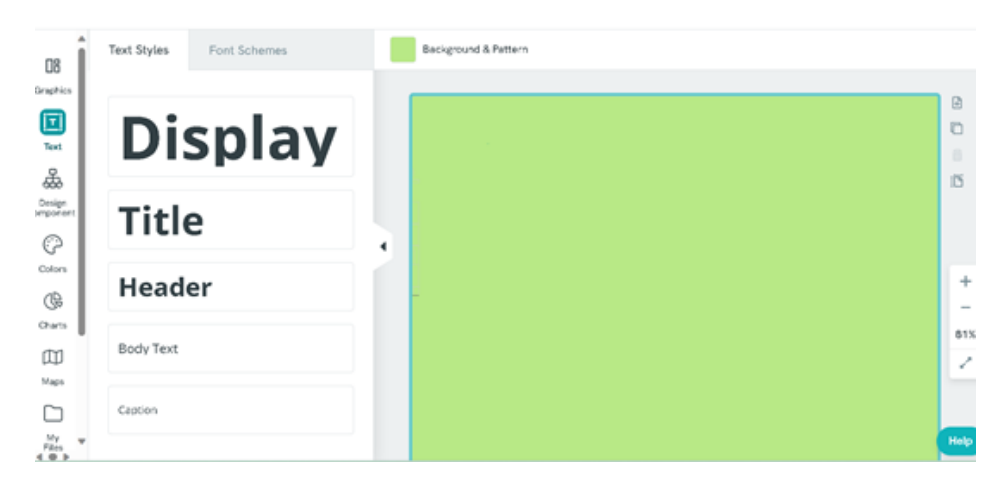

**5 pav.** Infografiko teksto šrifto pasirinkimas

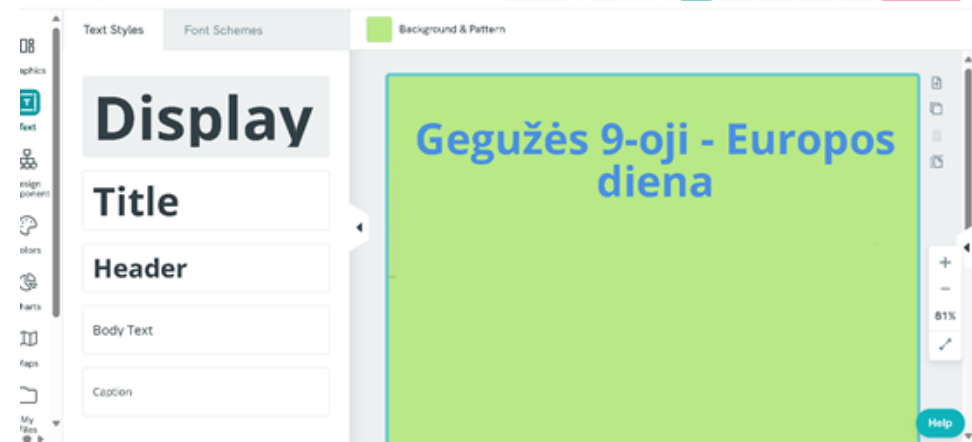

**6 pav.** Infografiko pavadinimo įrašymas

5 žingsnis. Apatiniame kairiajame kampe spauskite mygtuką *Daugiau* ir pasirinkite mygtuką "YouTube" tinklalapis (žr. 7 pav.). Atsidariusiame viršutiniame kairiajame kampe įkelkite nuorodą<sup>16</sup> iš ,,YouTube" tinklalapio ir spustelėkite *Įkelkite ,,YouTube" vaizdo įrašą*.

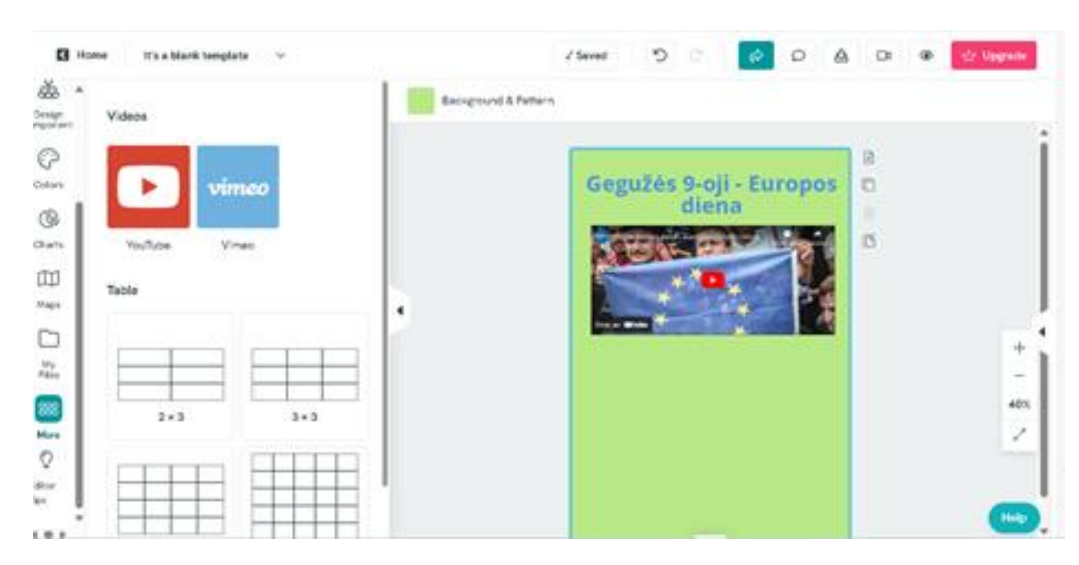

7 pav. "YouTube" tinklalapio vaizdo įrašo įkėlimas

<sup>1</sup> <sup>16</sup> <https://www.youtube.com/>

6 žingsnis. Kairėje pusėje spauskite mygtuką Žemėlapis, suraskite pavadinimą "Lietuva" ir spustelkite ant jos pavadinimo. Taip Lietuvos žemėlapį pridėsite į infografiką (žr. 8 pav.). Vilkite ir žemėlapį išdėstykite infografike pasirinktoje vietoje.

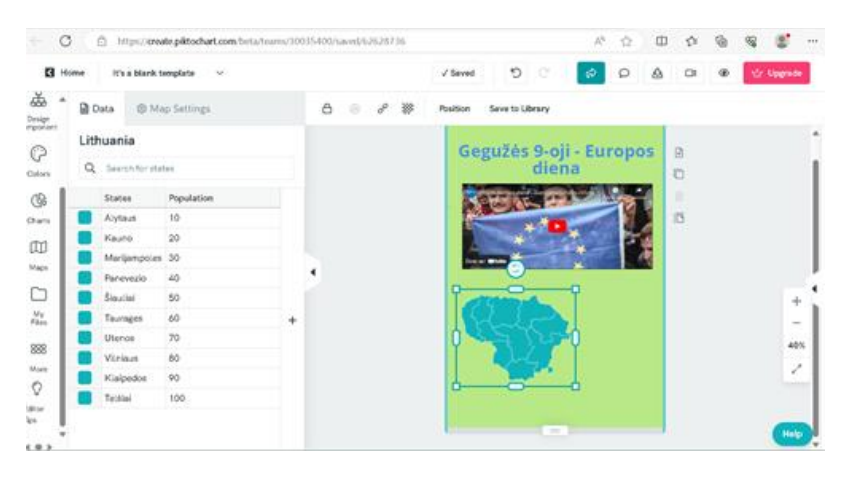

**8 pav.** Lietuvos žemėlapio įdėjimas

7 žingsnis. Apatiniame kairiajame kampe spauskite mygtuką *Daugiau*, spustelėkite lentelę 2x3. Į lentelę įrašykite 1 lentelėje pateiktus duomenis.

**1 Lentelė.** Europos Sąjungos ir Lietuvos plotas ir gyventojų skaičius (2023 metai)

|                    | Europos Sąjunga        | Lietuva              |
|--------------------|------------------------|----------------------|
| Plotas             | daugiau nei 4 mln. km2 | $65300 \text{ km}^2$ |
| Gyventojų skaičius | 447,7 mln. žmonių      | 2 863 361            |

8 žingsnis. Viršutiniame kairiajame kampe spauskite mygtuką *Tekstas*, pasirinkite norimą teksto šriftą ir jį spustelėkite. Sugalvokite ir užrašykite jūsų trumpą sveikimą Lietuvai su Europos diena (pvz., ,,Sveikinu Lietuvos žmones ir visus europiečius su Gegužės 9-ąja – Europos diena") (žr. 9 pav.).

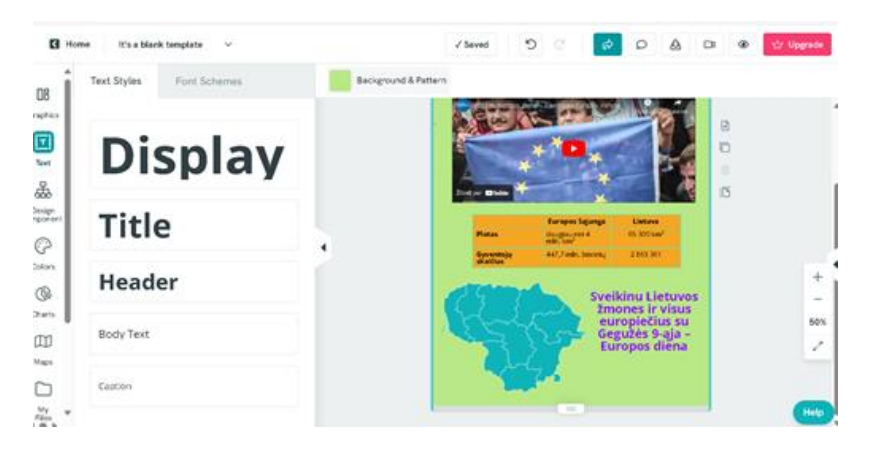

**9 pav.** Sveikinimas su Europos diena

9 žingsnis. Viršutiniame dešiniajame kampe spauskite mygtuką *Dalintis* ir atsidariusiame lange spustelėkite mygtuką Nukopijuoti nuorodą (žr. 10 pav.). Nukopijuokite subendrintą nuorodą<sup>17</sup> ir

<sup>1</sup> <sup>17</sup> <https://padlet.com/>

įkelkite ją į ,,Padlet" lentą (žr. 11 pav.). Jeigu norite padaryti infografiką viešu, pasirinkite burbuliuką *Vieša žiniatinklyje* ir pastumkite jį į dešinę.

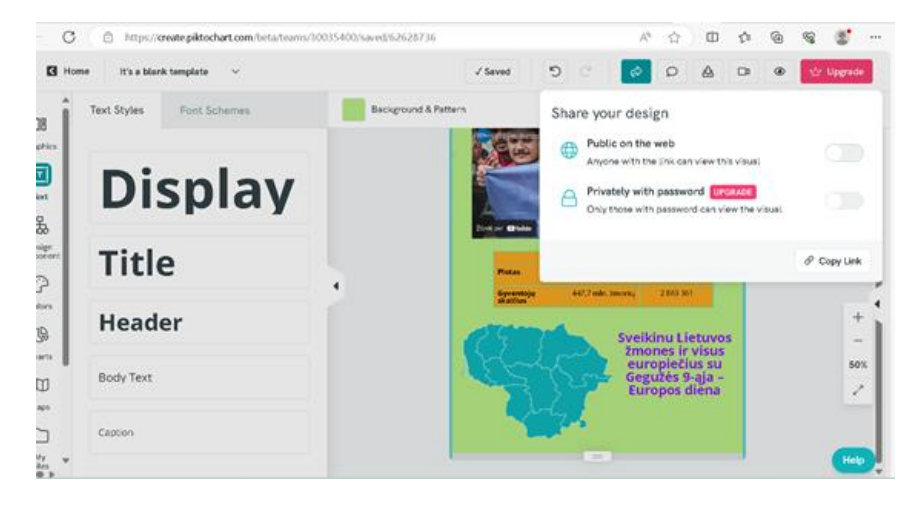

**10 pav.** Dalijimasis infografiku

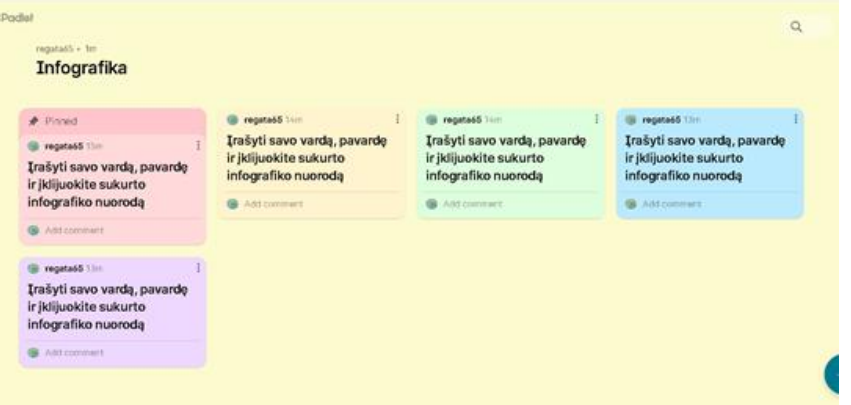

11 pav. Nuorodos įkėlimas į "Padlet" lentą

10 žingsnis. Infografiko kūrimas "Vennage" platformoje.

Įrašykite į naršyklės langą "Vennage" platformos nuorodą<sup>18</sup> (žr. 12 pav.) ir ją atidarykite. Prisijunkite prie savo paskyros ir pasiruoškite darbui.

| Home                              | Templates                 |                      | $^\circledR$<br><b>RD</b><br>+ Invite Members<br>to Upgrade |
|-----------------------------------|---------------------------|----------------------|-------------------------------------------------------------|
| <b>Create New</b>                 | My Designs                |                      |                                                             |
| D<br>My Designs                   | Q Search "My Designs"     |                      |                                                             |
| My Templates<br>$\circledcirc$    | Suggested<br>$\checkmark$ |                      |                                                             |
| <b>Team Designs</b><br>$\Omega$   | $\bullet \equiv$<br>三山    | 클                    |                                                             |
| $\mathcal{B}$<br>Manage Brand     | Infographics              | <b>Flyers</b>        | <b>Diagrams</b>                                             |
| Build Your Team<br>@              |                           |                      |                                                             |
| 自<br>Trash<br>:ö:<br>Free Designs | 四▲<br>$\sim$              |                      | Need help?<br>×                                             |
|                                   | Benever                   | <b>Bookst Months</b> | <b>Adjust Adventure</b>                                     |

12 pav. "Vennage" pagrindinis puslapis

<sup>18</sup> <https://venngage.com/>

11 žingsnis. Atsidariusio puslapio viduryje spustelėkite simbolį *Infografika*. Ekrano viršutinėje dalyje spustelėkite kategoriją *Geografij*a ir redagavimui pasirinkite 13 paveiksle pavaizduotą infografiko šabloną.

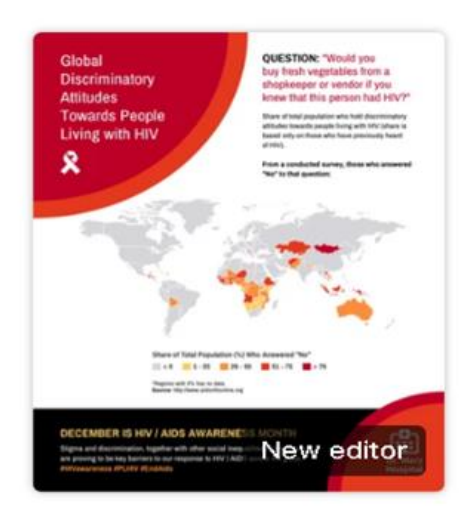

**13 pav.** Infografiko šablonas

12 žingsnis. Viršutiniame kairiajame kampe spauskite mygtuką  $\Box$  ir pasirinkite norimą spalvą. Pakeiskite infografiko pavadinimą į "JAV gyventojai" ir padidinkite šriftą. Infografiko apačioje pakeiskite spalvas (žr. 14 pav.) ir pašalinkite kitus nereikalingus elementus.

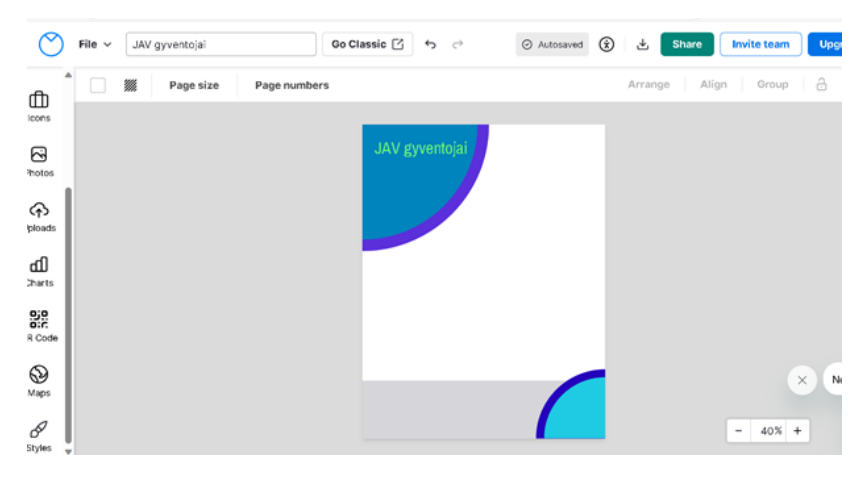

**14 pav.** Infografiko spalvų keitimas

13 žingsnis. Kairėje pusėje spauskite mygtuką *Žemėlapis* ir raskite JAV žemėlapį bei spustelėkite ant jo pavadinimo. Taip JAV žemėlapį įkelsite į savo infografiką (žr. 15 pav.). Infografike vilkite ir išdėstykite žemėlapį norimoje vietoje.

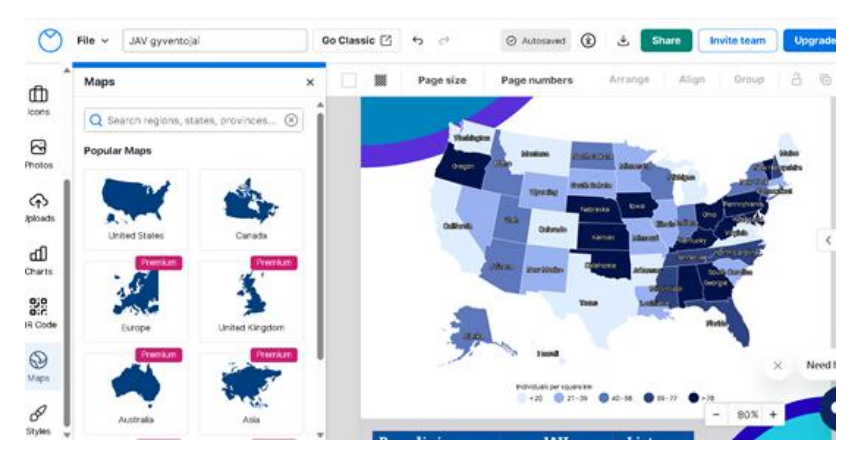

**15 pav**. Žemėlapio įkėlimas

14 žingsnis. Kairėje pusėje spauskite mygtuką *Diagramos* ir pasirinkite *Lentelė* (žr. 16 pav.). Ją įkelkite į infografiką. Užpildykite 2 lentelėje pateiktais duomenimis.

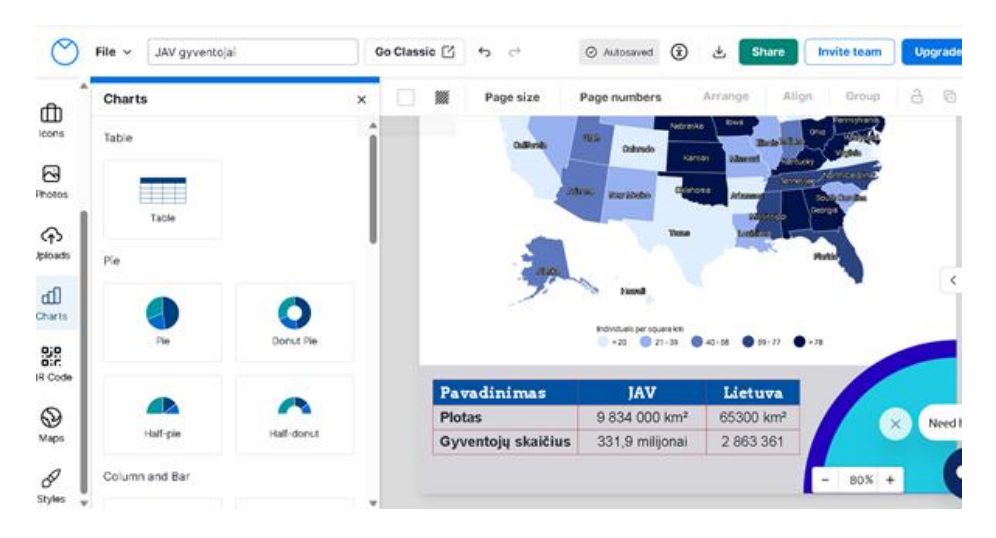

**16 pav.** Lentelės įkėlimas

**2 Lentelė.** JAV ir Lietuvos plotas ir gyventojų skaičius (2023 metai)

|                    | JAV                       | Lietuva              |
|--------------------|---------------------------|----------------------|
| <b>Plotas</b>      | 9 834 000 km <sup>2</sup> | $65300 \text{ km}^2$ |
| Gyventojų skaičius | 331,9 milijonai           | 2 863 361            |

15 žingsnis. Redaguokite lentelę – pašalinkite nereikalingus stulpelius ir eilutes, pasirinkite šriftą, šrifto dydį (žr. 17 pav.).
|                                                                   | File $\vee$ |   | JAV gyventoja! | Go Classic <sup>[2]</sup> | ちご                                                                                                    | @ Autosaved                                                                                                  | $^{\circ}$                                 | یخ      | Share | Invite team       |          | Upgrade       |
|-------------------------------------------------------------------|-------------|---|----------------|---------------------------|----------------------------------------------------------------------------------------------------|----------------------------------------------------------------------------------------------------|--------------------------------------------|---------|-------|-------------------|----------|---------------|
| ₾<br><b>Icons</b><br>ල<br>Protos<br>ক<br>lploads:<br>ďŪ<br>Charts | o           | 籯 | Page size      | Page numbers              | Novina<br>模型<br>Oshmda<br>Kehler<br><b>Olivia</b><br>damonto:<br><b>Hardburg</b><br><b>Thing</b><br>Individuals per square les<br>$-22$ $-21 - 29$ | <b>IDAS</b><br><b>Silvered</b><br>enne se<br><b>Africans</b><br><b>Reported</b><br>9.59.77<br><b>@</b> 40.58 | <b>Jacob Card</b><br><b>Photo</b><br>$+70$ | Arrange | Align | Group             | a        | -16<br>$\leq$ |
| 88<br>R Code                                                      |             |   |                | Pavadinimas               | <b>JAV</b>                                                                                                    | Lietuva                                                                                                    |                                            |         |       |                   |          |               |
| ⊕                                                                 |             |   |                | <b>Plotas</b>             | 9 834 000 km <sup>2</sup>                                                                                                    | 65300 km <sup>2</sup>                                                                                        |                                            |         |       |                   | $\times$ | Need b        |
| Maps                                                              |             |   |                | Gyventojų skaičius        | 331,9 milijonai                                                                                                    | 2 863 361                                                                                                    |                                            |         |       |                   |          |               |
| $\mathscr{P}$<br>Styles                                           |             |   |                |                           |                                                                                                    |                                                                                                    |                                            |         |       | $80% +$<br>$\sim$ |          |               |

**17 pav.** Lentelės redagavimas ir pildymas

16 žingsnis. Kairėje pusėje pasirinkite simbolį *QR kodas* ir atsidariusiame lange įrašykite URL įrašo nuorodą<sup>19</sup>, suformuokite QR kodą (žr. 18 pav.).

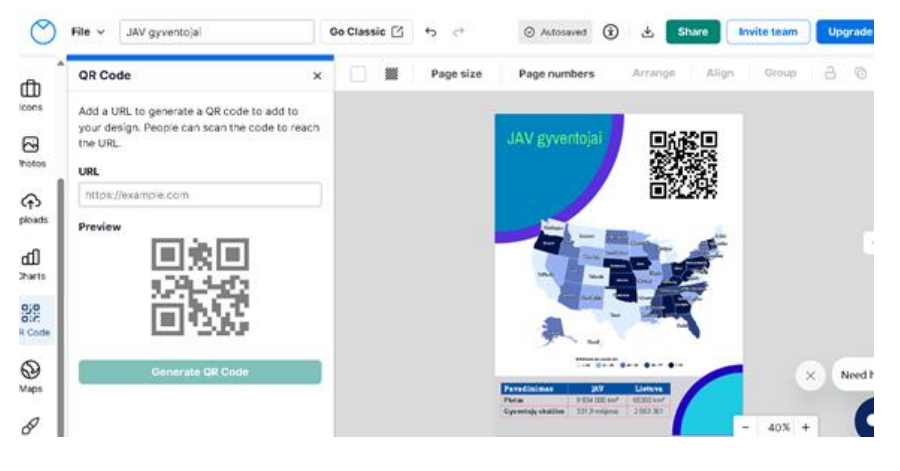

**18 pav.** QR kodo įkėlimas

17 žingsnis. Viršutiniame dešiniajame kampe spauskite mygtuką *Dalintis* ir atsidariusiame lange spustelėkite Paskelbti (žr. 19 pav.). Nukopijuokite "Venngage" platformoje sukurtą infografiko nuorodą<sup>20</sup> ir patalpinkite ją *Padlet* lentoje (žr. 20 pav.).

<sup>19</sup> <https://www.youtube.com/>

<sup>20</sup> <https://infograph.venngage.com/>

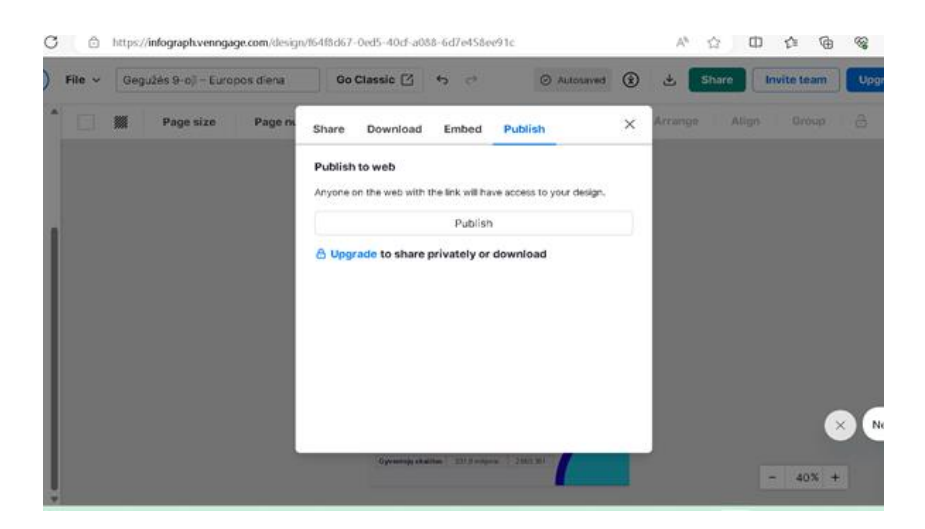

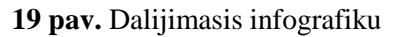

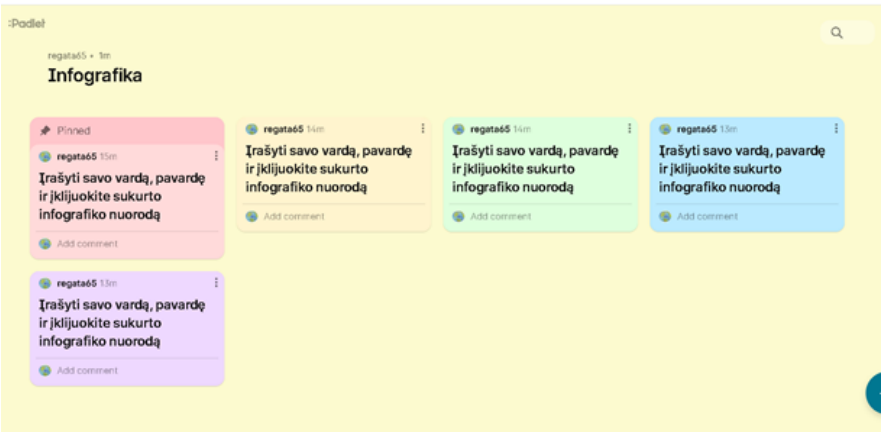

20 pav. Nuorodos įkėlimas į "Padlet" lentą

18 žingsnis. Infografiko kūrimas ,,Canva" platformoje.

Į naršyklės langą įrašykite "Canva" platformos nuorodą<sup>21</sup> ir atidarykite internetinį puslapį (žr. 21 psl.). Prisijunkite prie savo paskyros ir pasiruoškite darbui.

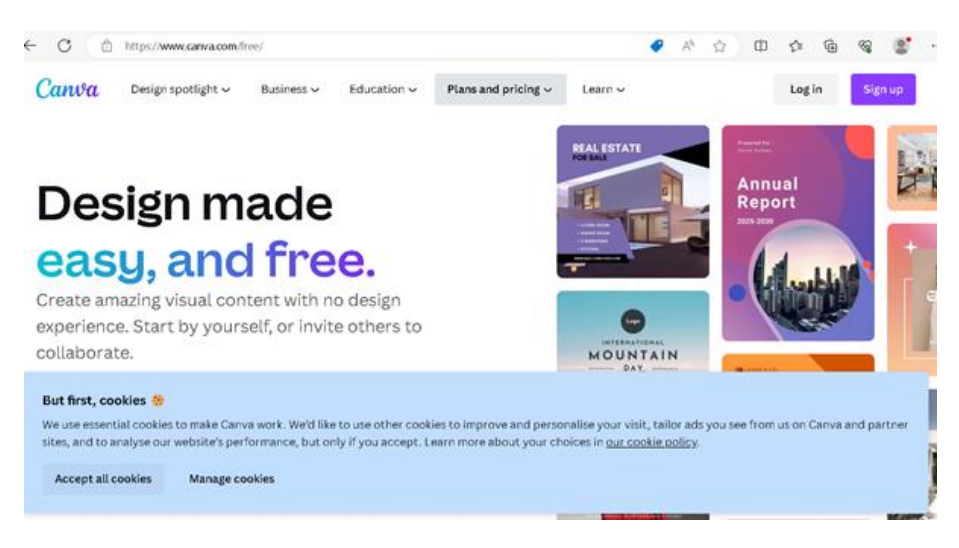

**21 pav.** ,,Canva" internetinės platformos pagrindinis langas

<sup>21</sup> <https://www.canva.com/>

19 žingsnis. Internetinio puslapio viduryje spustelėkite simbolį *Daugiau* (žr. 22 pav.) ir atsidariusio lango vidurinės dalies kairėje pusėje pasirinkite kategoriją *Infografika* (žr. 23 pav.).

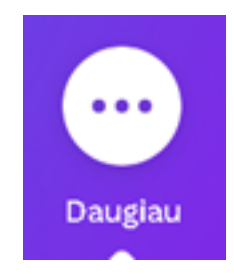

**22 pav.** Simbolis *Daugiau*

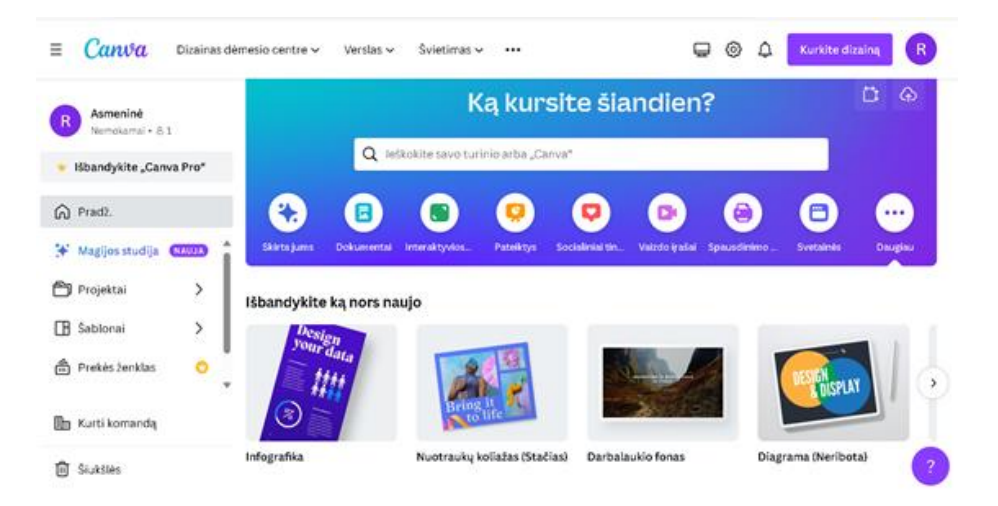

**23 pav.** Infografiko kategorija

20 žingsnis. Aplinkos vidurinėje dalyje, virš atidaryto balto lapo, spauskite mygtuką ir pasirinkite norimą fono spalvą (žr. 24 pav.).

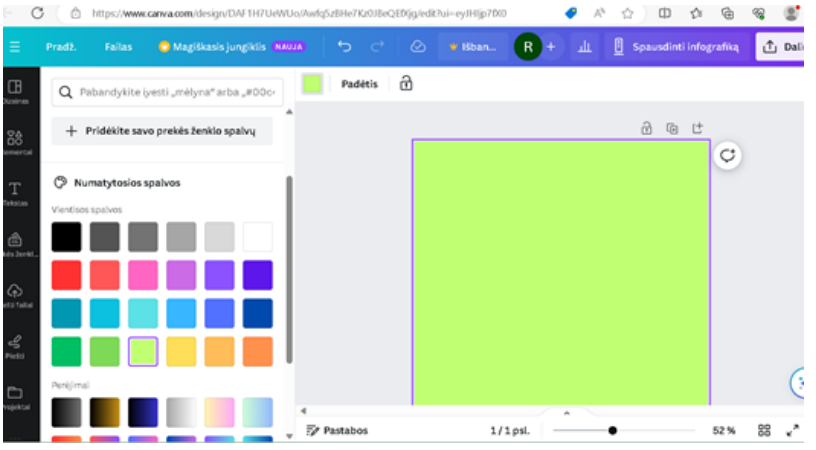

**24 pav.** Fono spalvos parinkimas

21 žingsnis. Kairėje pusėje spauskite mygtuką *Tekstas*, pasirinkite norimą teksto šriftą. Spustelėkite pasirinktą šrifto dydį ir jis persikels į infografiko. Užrašykite infografiko pavadinimą "Nesveikas maistas" (žr. 25 pav.). Pakeiskite juodą pavadinimo spalvą į oranžinę arba į bet kurią kitą.

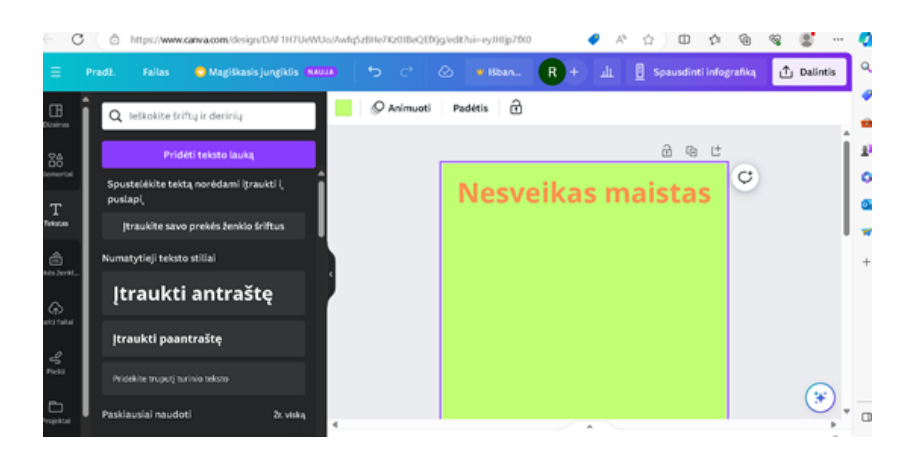

**25 pav**. Teksto įrašymas

22 žingsnis. Kairėje pusėje spustelėkite mygtuką *Įkelti failai* ir iš kompiuterio įkelkite norimą paveikslėlį (žr. 26 pav.).

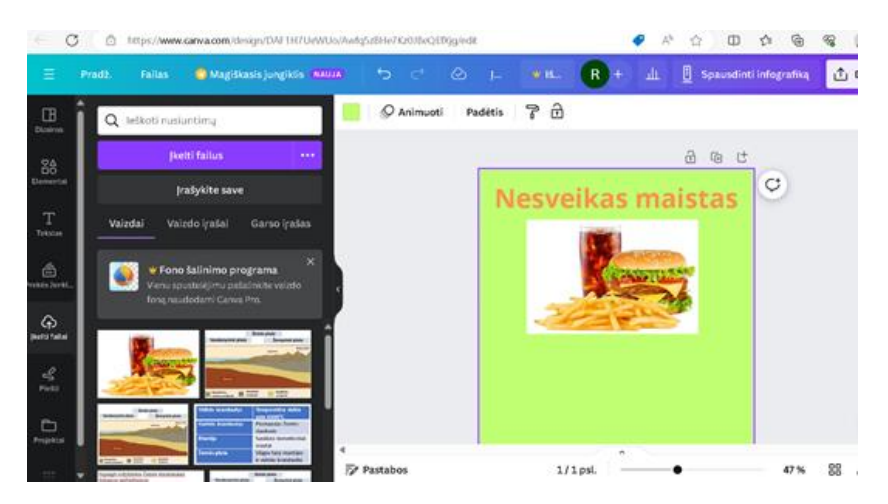

**26 pav.** Paveikslėlio įkėlimas

23 žingsnis. Internetinės platformos viršutinėje dalyje spustelėkite mygtuką *Animuoti* ir sukurkite paveikslėlio animaciją (žr. 27 pav.).

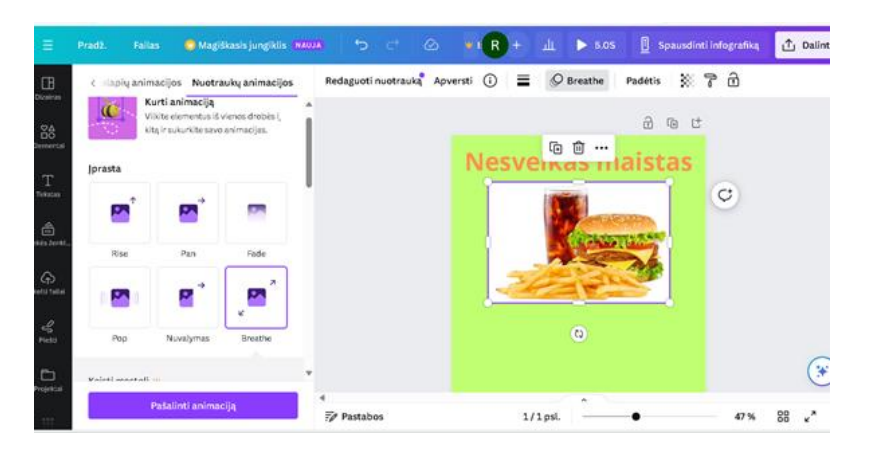

**27 pav.** Paveikslėlio animacijos sukūrimas

24 žingsnis. Viršutiniame kairiajame kampe spauskite mygtuką *Elementai*, raskite elementą *Diagramos* ir pasirinkite *Kelių eilučių diagrama* (žr. 28 pav.).

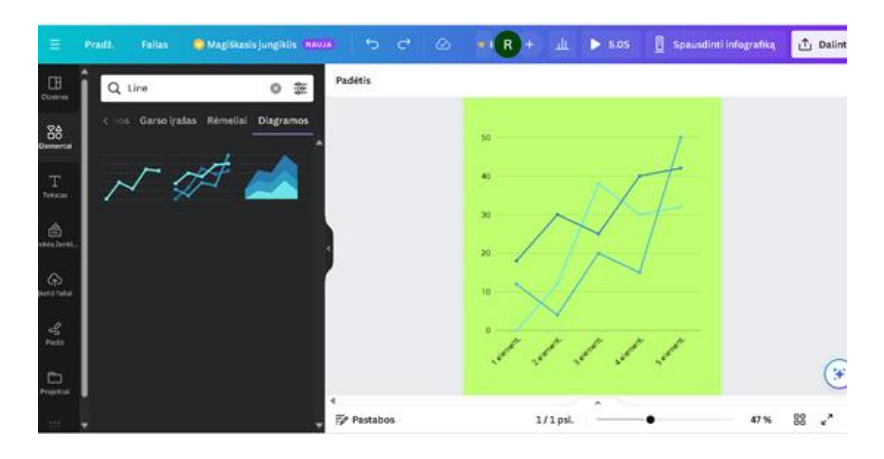

**28 pav.** Diagramos įkėlimas

25 žingsnis. Paspauskite Higienos instituto šaltinio nuorodą<sup>22</sup> ir užpildykite stulpelinę diagramą žemiau pateiktais duomenimis: ,,Saldumynų (šokolado, saldainių, pyragaičių, tortų ir kt.) vartojimo dažnis, priklausomai nuo mokymosi klasės (p<0,001)" (žr. 29 pav.). Atlikite diagramos redagavimą (žr. 30 pav.).

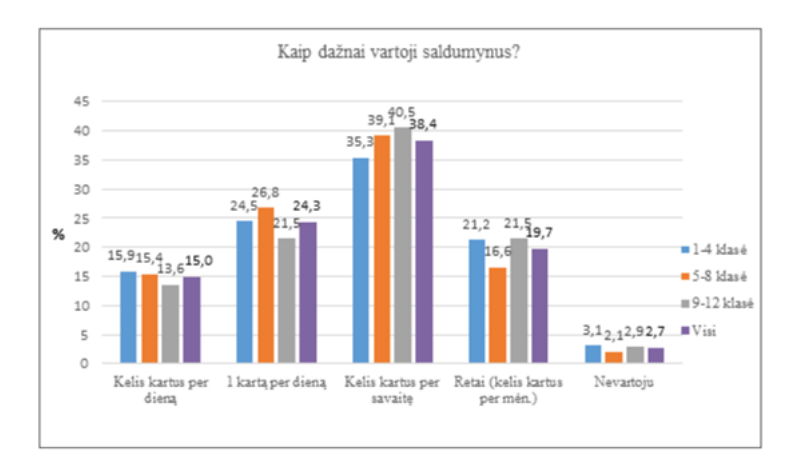

### **29 pav.** Stulpelinės diagramos įkėlimas

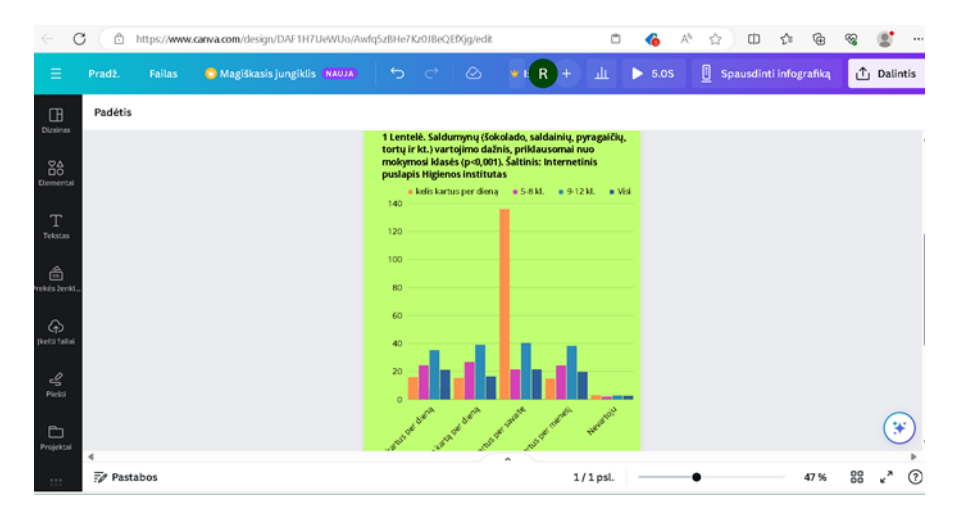

**30 pav.** Stulpelinės diagramos redagavimas

<sup>22</sup> <https://www.smlpc.lt/>

26 žingsnis. Infografiko apačioje užrašykite citatą "Valgyti reikia, kad gyventum, o ne gyventi, kad valgytum. [Sokratas]". Internetinės platformos viršuje, vidurinėje dalyje, spustelėkite mygtuką *Efektai* ir šiai citatai išsirinkite norimą efektą (žr. 31 pav.).

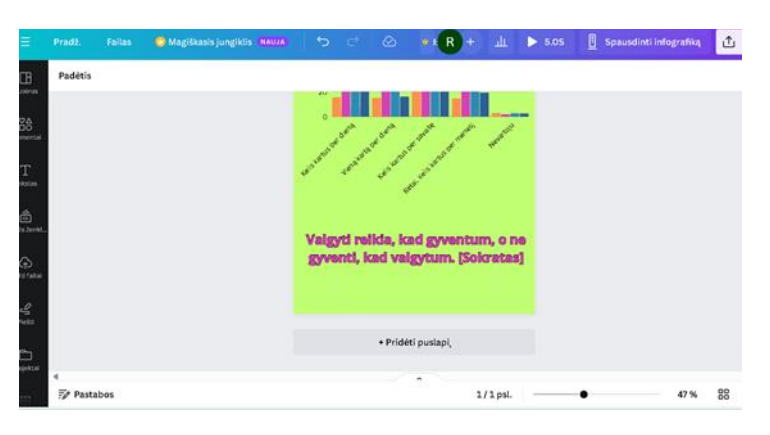

**31 pav.** *Efekto* sukurimas

27 žingsnis. Viršutiniame dešiniajame kampe spauskite mygtuką *Dalintis* ir atsidariusiame lange pasirinkite *Bet kas, turintis nuorodą* (žr. 32 pav.). Spauskite *Pasidalinti*, vėliau *Kopijuoti nuorodą* ir "Canvos" internetinėje platformoje sukurtą nuorodą<sup>23</sup> patalpinkite "Padlet" lentoje .

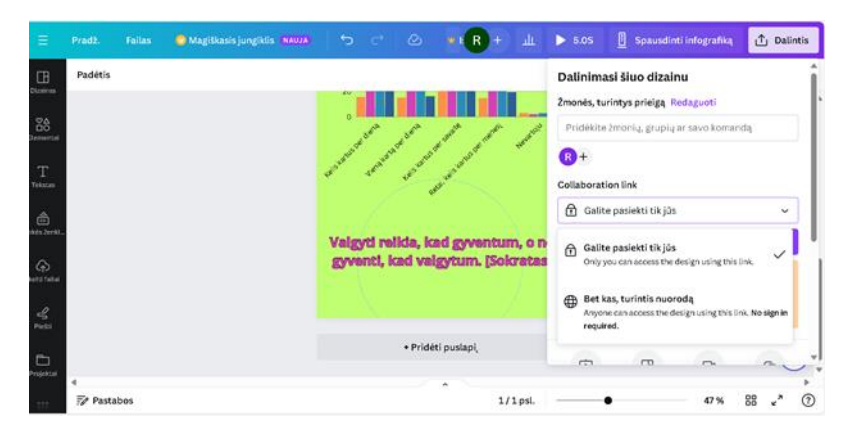

**32 pav.** Dalijimasis infografiku

| Infografika                                                           |                                                                              |                                                                              |                                                                              |
|-----------------------------------------------------------------------|------------------------------------------------------------------------------|------------------------------------------------------------------------------|------------------------------------------------------------------------------|
| Pinned                                                                | ÷<br>regata65 14m                                                            | regata65 14m                                                                 | <sup>®</sup> regataó5 13m                                                    |
| regata65 15m<br>Irašyti savo vardą, pavardę<br>ir įklijuokite sukurto | Įrašyti savo vardą, pavardę<br>ir įklijuokite sukurto<br>infografiko nuoroda | Irašyti savo vardą, pavardę<br>ir įklijuokite sukurto<br>infografiko nuoroda | Irašyti savo vardą, pavardę<br>ir įklijuokite sukurto<br>infografiko nuoroda |
| infografiko nuorodą                                                   | Add comment                                                                  | Add comment                                                                  | Add comment                                                                  |
| Add comment                                                           |                                                                              |                                                                              |                                                                              |
| regata65 13m                                                          |                                                                              |                                                                              |                                                                              |
| Irašyti savo vardą, pavardę                                           |                                                                              |                                                                              |                                                                              |
| ir įklijuokite sukurto<br>infografiko nuorodą                         |                                                                              |                                                                              |                                                                              |

33 pav. Nuorodos įkėlimas į "Padlet" lentą

28 žingsnis. Infografiko kūrimas "Visme" platformoje.

<sup>&</sup>lt;u>.</u> <sup>23</sup> <https://www.canva.com/>

Į naršyklės langą įrašykite ,,Visme" platformos nuorodą<sup>24</sup> ir atidarykite puslapį (žr. 34 pav.). Prisijunkite prie savo paskyros ir pasiruoškite darbui. Vidurinėje puslapio dalyje spustelėkite simbolį *Sukurti naują projektą*.

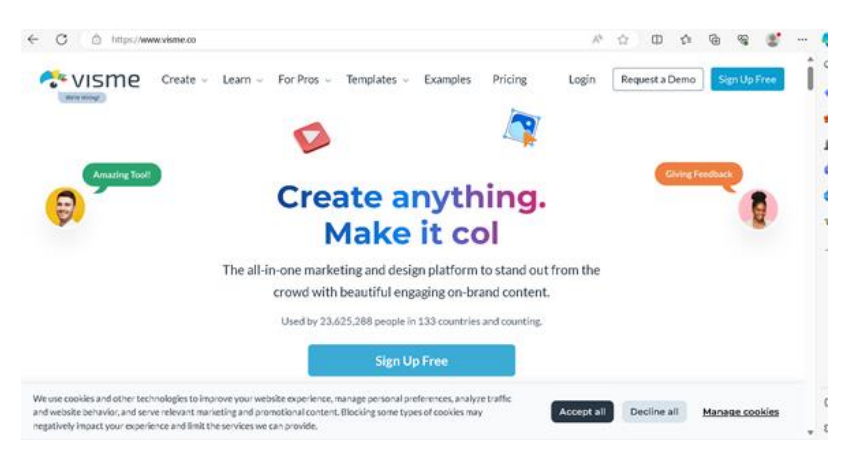

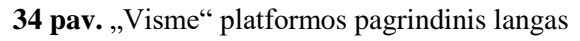

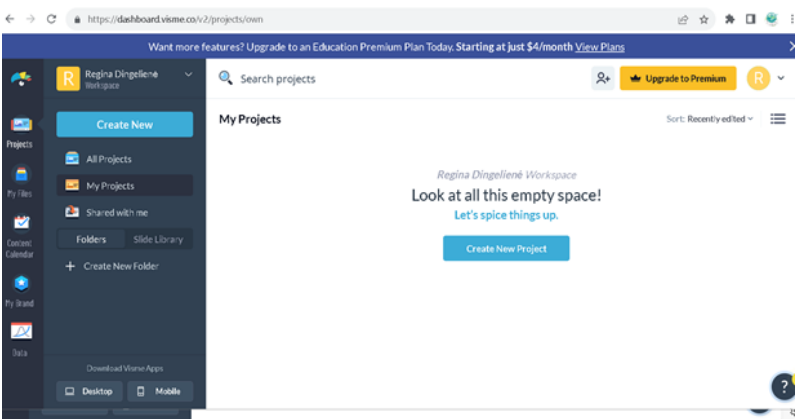

**35 pav.** ,,Visme" platformos naujo projekto kūrimas

29 žingsnis. Atsidariusiame lange vidurinėje dalyje esančioje juostoje spustelėkite simbolį *Infografika* (žr. 36 pav.) ir iš siūlomų šablonų apatiniame kairiajame kampe pasirinkite *Sukurti iš tuščios* (žr. 37 pav.).

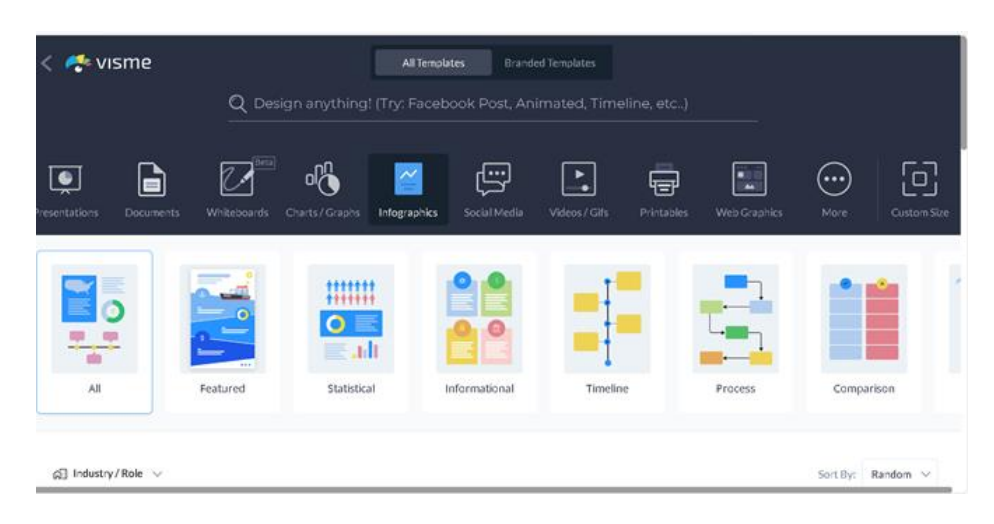

<sup>24</sup> <https://www.visme.co/>

#### $\frac{1111111}{11111111}$  $\Omega$  $\Omega$ **COL** adi Statistical ÄΪ Features a] Industry/Role √ Sort By: Random **COMPARING**<br>PRODUCTS ONLINE **Create from Blank TIME POINTS** Build your own **LEADERBOARD** custom infographic Get Started

**36 pav.** ,,Infografika" srities pasirinkimas

**37 pav.** Infografikos *Pradėkite nuo tuščios* šablonas

30 žingsnis. Viršutiniame kairiajame kampe pasirinkite simbolį *Fonas* (žr. 38 pav.) ir jį pakeiskite. Kairėje pusėje spauskite mygtuką *Tekstas* (žr. 39 pav.) ir pasirinkite teksto šriftą. Jame užrašykite infografiko pavadinimą "Pica – vienas populiariausių patiekalų".

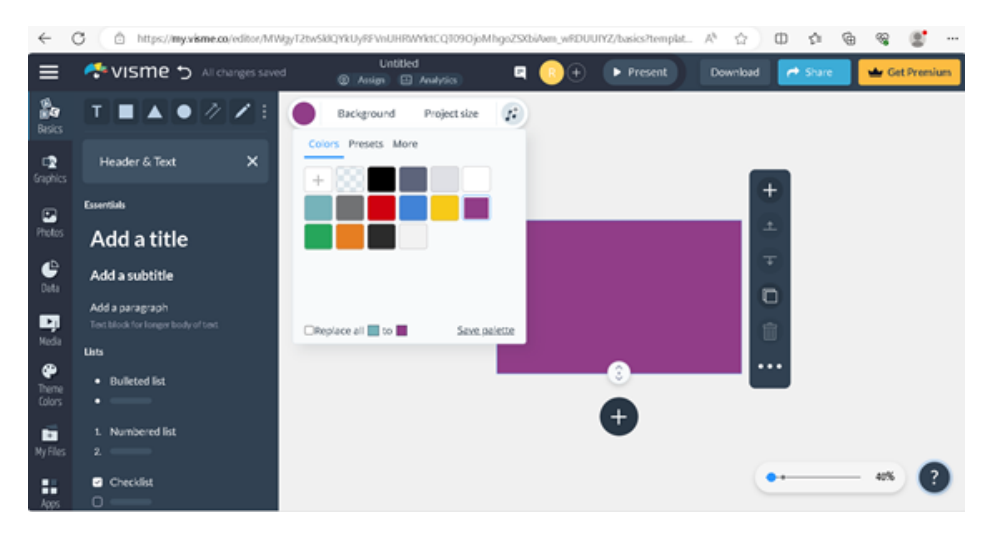

**38 pav.** Šablono fono pasirinkimas

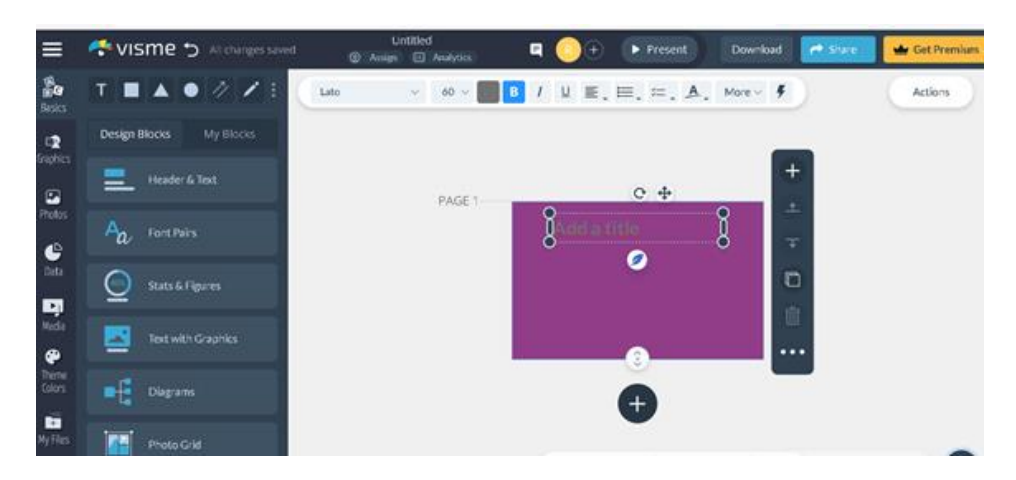

**39 pav.** Infografiko teksto šrifto pasirinkimas

31 žingsnis. Internetinės platformos viršuje, vidurinėje dalyje, spustelėkite mygtuką *Animuoti* ir suteikite užrašo pavadinimui animaciją (žr. 40 pav.).

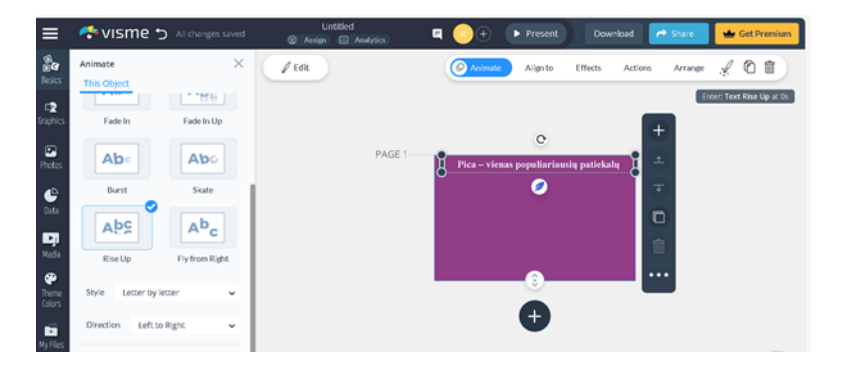

**40 pav.** *Animacijos* pavadinimui sukūrimas

32 žingsnis. Viršutiniame kairiajame kampe spauskite mygtuką *Grafikai*, vėliau *3D & Virtualūs ištekliai* ir pasirinkite norimą animaciją (žr. 41 pav.).

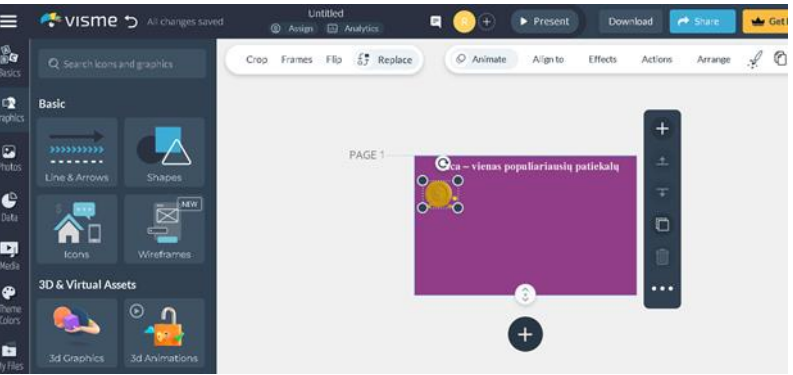

**41 pav.** *3D elemento* animacija

**33 žingsnis**. Kairėje pusėje spauskite mygtuką *Duomenys*, vėliau – *Žemėlapiai*. Atsidariusiame lange spustelėkite ant pasaulio žemėlapio. Redaguokite žemėlapį – pakeiskite jo spalva, žemėlapyje pažymėkite Lietuvą (žr. 42 pav.).

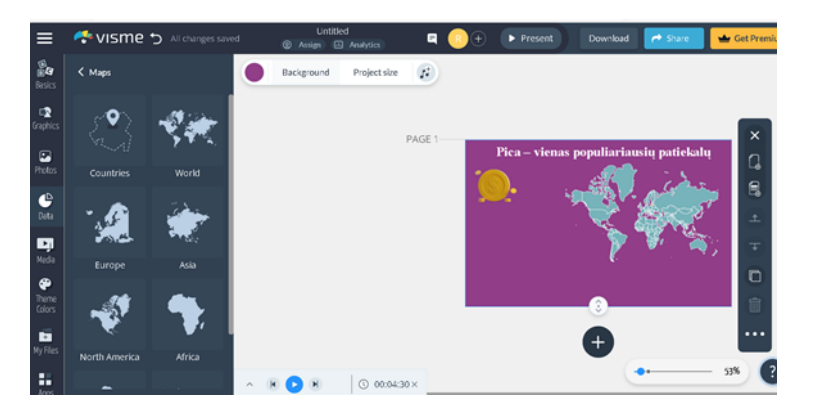

**42 pav.** Žemėlapio įkėlimas

34 žingsnis. Kairėje pusėje spauskite mygtuką *Nuotraukos* (žr. 43 pav.), tuomet *Įkelti* ir įkelkite kompiuteryje išsaugotą paveikslėlį. Jį nuvilkite į infografiką (žr. 44 pav.). Suteikite paveikslėliui interaktyvumą (žr. 45 pav.).

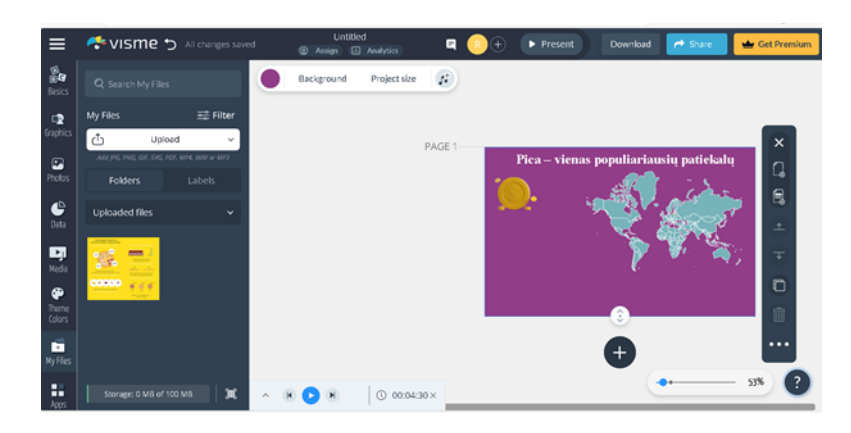

**43 pav.** Paveikslėlio įkėlimas iš kompiuterio

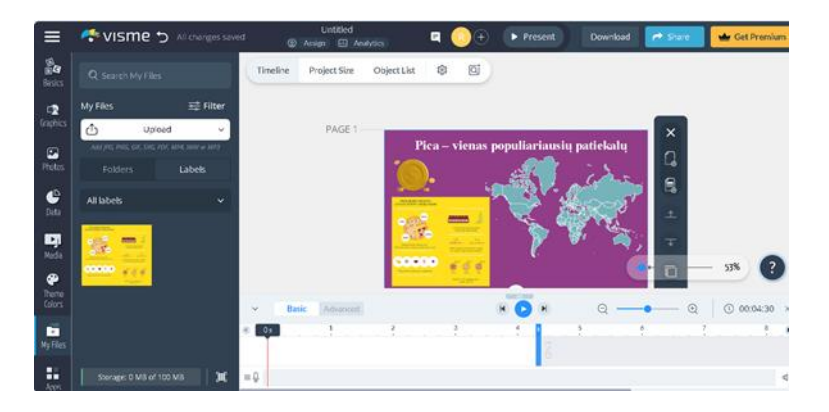

**44 pav.** Paveikslėlio įkėlimas į infografiką

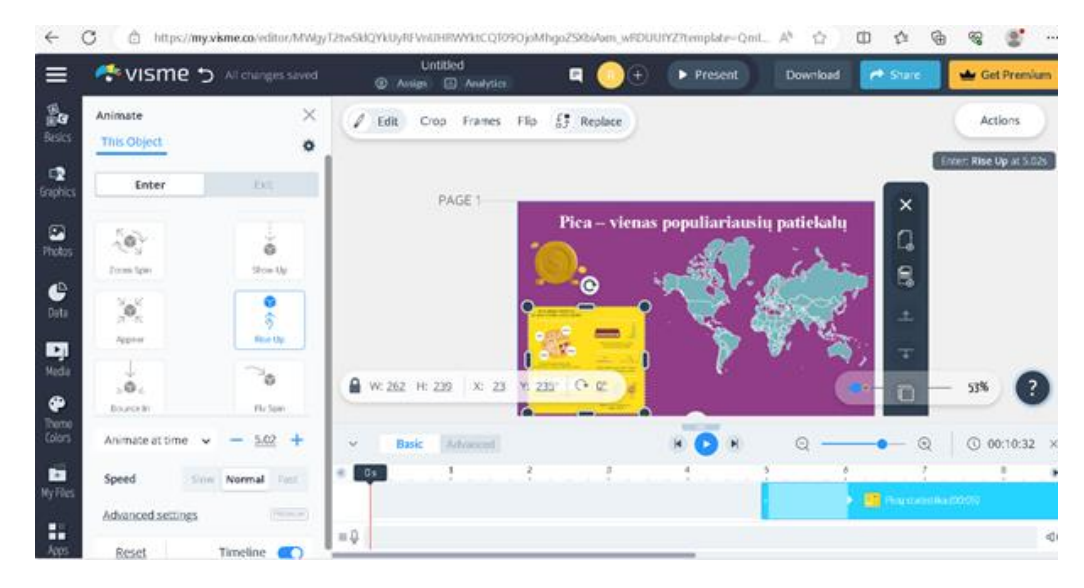

**45 pav.** Animacijos paveikslėliui priskyrimas

35 žingsnis. Apatinėje dalyje, viduryje, yra laiko juostą, kurioje galite nustatyti visų objektų paleidimo eiliškumą, laiką ir trukmę (žr. 46 pav.).

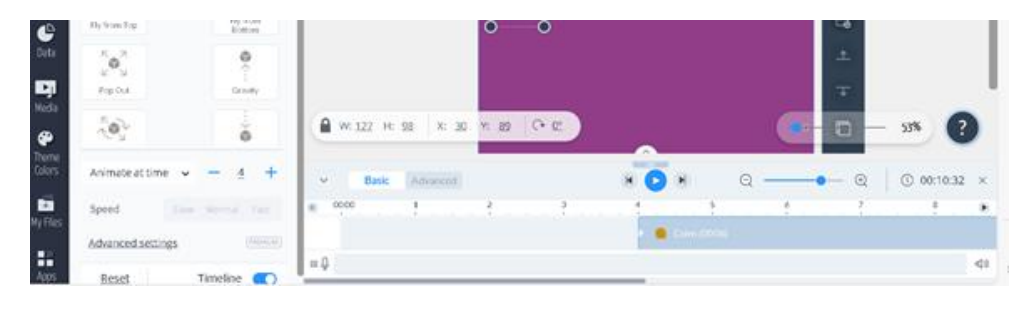

**46 pav.** Laiko juostos nustatymai

36 žingsnis. Viršutiniame dešiniajame kampe spauskite mygtuką *Dalintis* ir atsidariusiame lange įrašykite infografiko pavadinimą "Pica – vienas populiariausių patiekalų", spauskite *Publikuoti*. Nukopijuokite "Visme" platformoje sukurtą infografiko nuorodą<sup>25</sup> (žr. 47 pav.) ir patalpinkite ją ,,Padlet" lentoje (žr. 48 pav.).

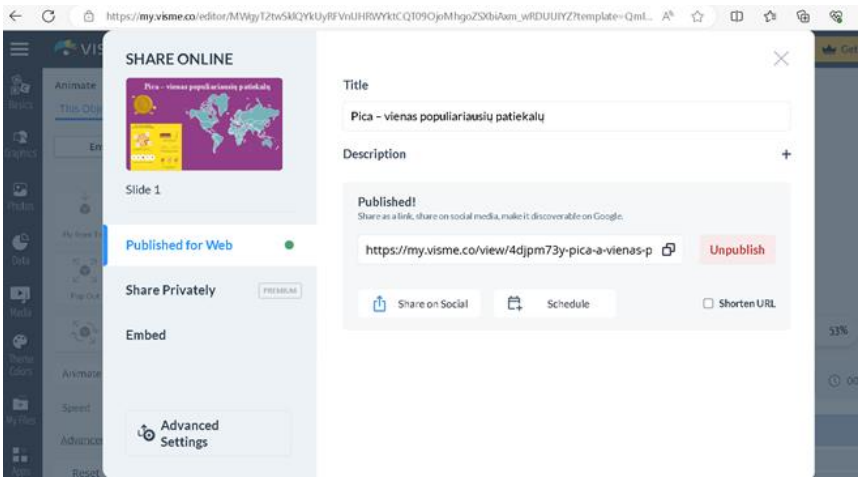

**47 pav.** Dalijimasis infografiku

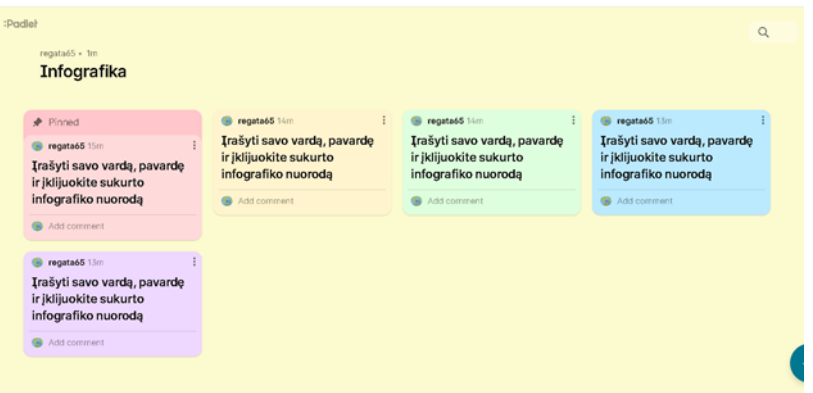

**48 pav.** Darbų įkėlimas į ,,Padlet" lentą

3 etapas (10 minučių). Atliktų darbų aptarimas. Darbų vertinimas, įsivertinimas, refleksija. Su moksleiviais apibendrinamas atliktas darbas. Jei moksleiviai patys išsikėlė uždavinius ir juos įvykdė, tuomet trumpai pristato atliktus darbus. Darbai vertinami pagal iš anksto apibrėžtus kriterijus.

<u>.</u>

 $^{25}$  <https://my.visme.co/>

Pamokos pabaigoje mokytoja pasidalija nuoroda<sup>26</sup> į klausimus "Google Forms" platformoje ir paprašo atsakyti į refleksijos klausimus (žr. 49 – 50 pav.).

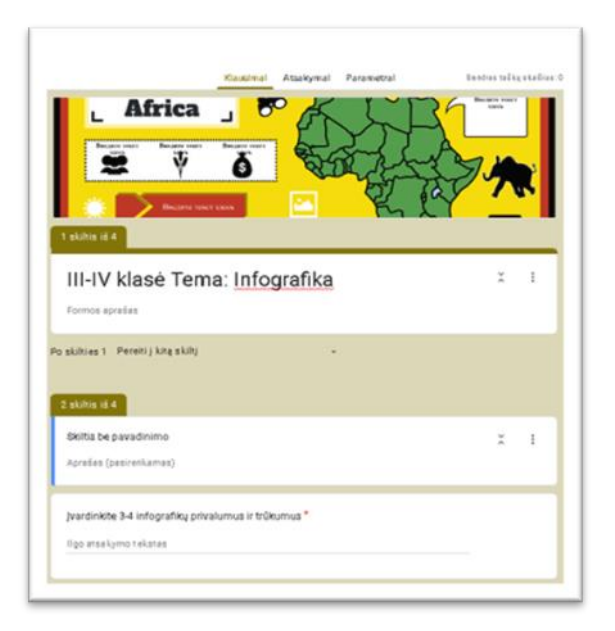

**49 pav**. Refleksijos klausimai ,,Google Forms" platformoje

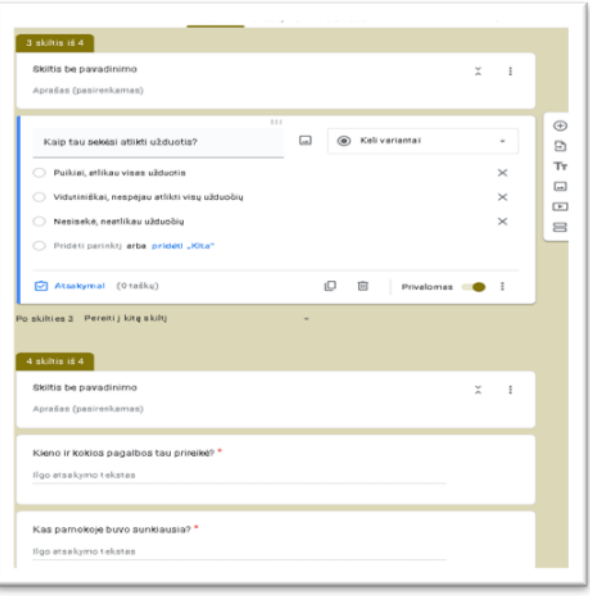

**50 pav**. Refleksijos klausimai ,,Google Forms" platformoje

<sup>26</sup> <https://forms.gle/>

# **9 priedas. Geografijos išplėstinių pamokų scenarijų pavyzdžiai**

2 pamokos Projektinis darbas "Miestų urbanizacija Lietuvoje"

1 pamoka

**1 lentelė.** Geografijos pamokos planas

| Pasiekimų sritis                       | (D3) Geografinės informacijos tvarkymas ir pateikimas                                                                                                    |
|----------------------------------------|----------------------------------------------------------------------------------------------------|
| Klasė                                  | I gimnazijos klasė, 2 pamokos                                                                                                    |
| Tema                                   | Projektinis darbas "Miestų urbanizacija Lietuvoje"                                                                                                    |
| Integruojami<br>dalykai,<br>pasiekimai | Anglų kalba, lietuvių kalba, informacinės technologijos                                                                                                    |
| Kompetencijos                          | Pažinimo – įgyja geografijos žinių ir supratimą atskleidžiant Lietuvos gamtos ir<br>visuomenės vientisumą, savitarpio priklausomybę. Kryptingai ugdoma gilaus supratimo<br>apie supantį pasaulį remiantis jau turima patirtimi, skatinama jį tyrinėti, ugdoma kritinio<br>mąstymo bei problemų sprendimo gebėjimų [20].<br>Skaitmeninė – siekiama, kad mokiniai įgytų gebėjimą pažinti ir įvaldyti skaitmenines<br>technologijas, kritiškai ir atsakingai naudotųsi jomis mokydamiesi. Moksleiviai puoselėja<br>savo informacinę vertybių kultūrą, atranda savyje kūrybinių galių sumaniai valdyti<br>skaitmenines technologijas (įskaitant ir GIS) ir sistemingai ugdytis, įsitraukti į įvairias<br>inžinerines veiklas [20].<br>Kūrybiškumo - siūlomomis įvairiomis geografinėmis veiklomis padedama mokiniui<br>suvokti kūrybinės veiklos proceso etapus, sudaromos galimybes pasireikšti jo<br>spontaniškumui, iniciatyvumui, atvirumui idėjoms, skleistis kūrybinei laisvei,<br>individualumui ir savarankiškumui. Siekiama, kad mokiniai atkakliai ir susitelkę<br>įgyvendintų savo sumanymus, nebijotų klysti ir pradėti iš naujo, nebijotų rizikuoti ir būtų<br>atviri iššūkiams, norėtų dalintis žinioms ir naujoms idėjoms, būtų nuolat argumentuojantys<br>ir reflektuojantys savo idėjas, sukurtus sprendimus [20].<br>Komunikavimo - moksleiviai mokomi skaityti, kurti ir perduoti įvairaus pobūdžio<br>geografinę informaciją, ją suprasti ir pateikti įvairiomis formomis atsižvelgiant į tikslą, |

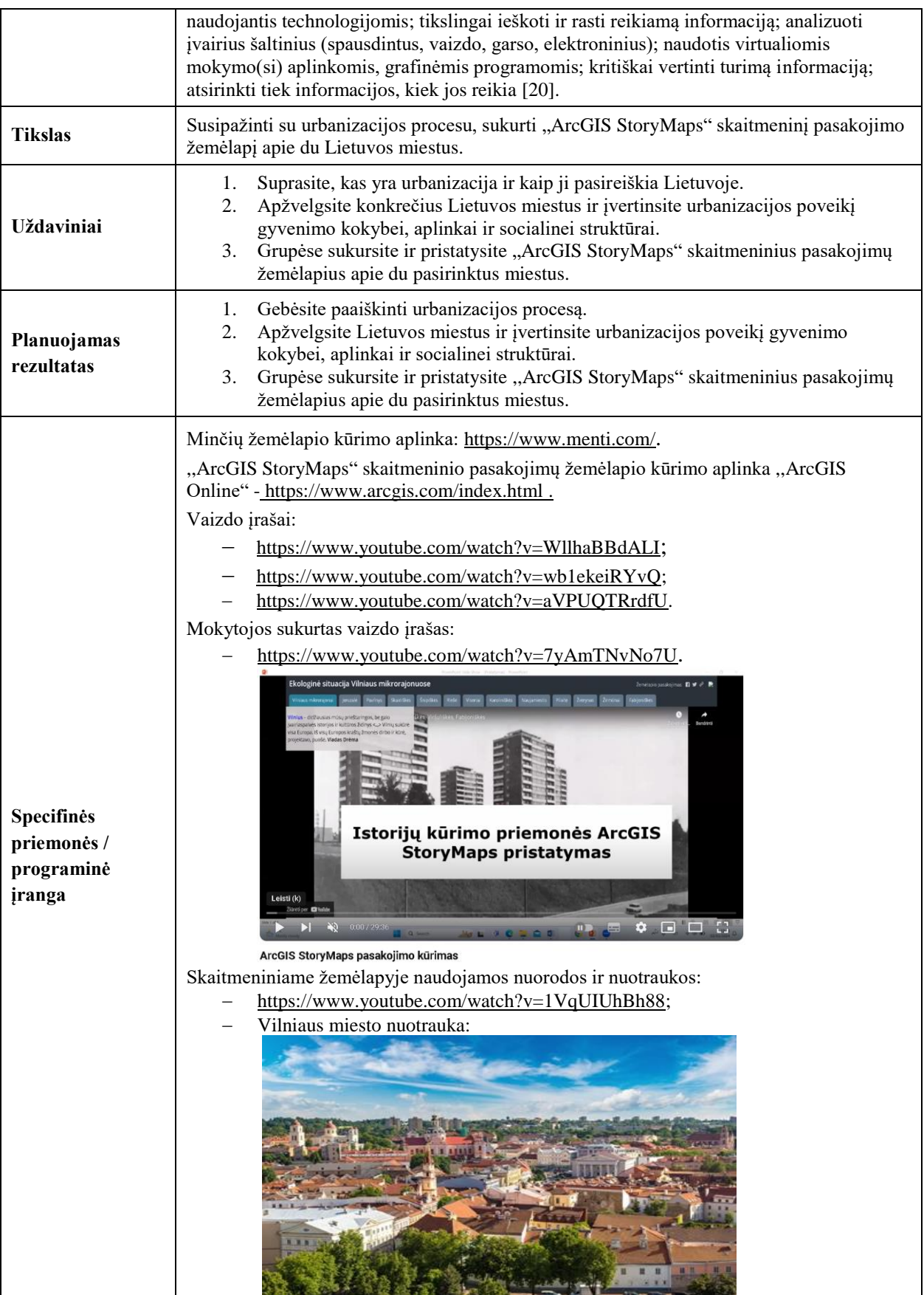

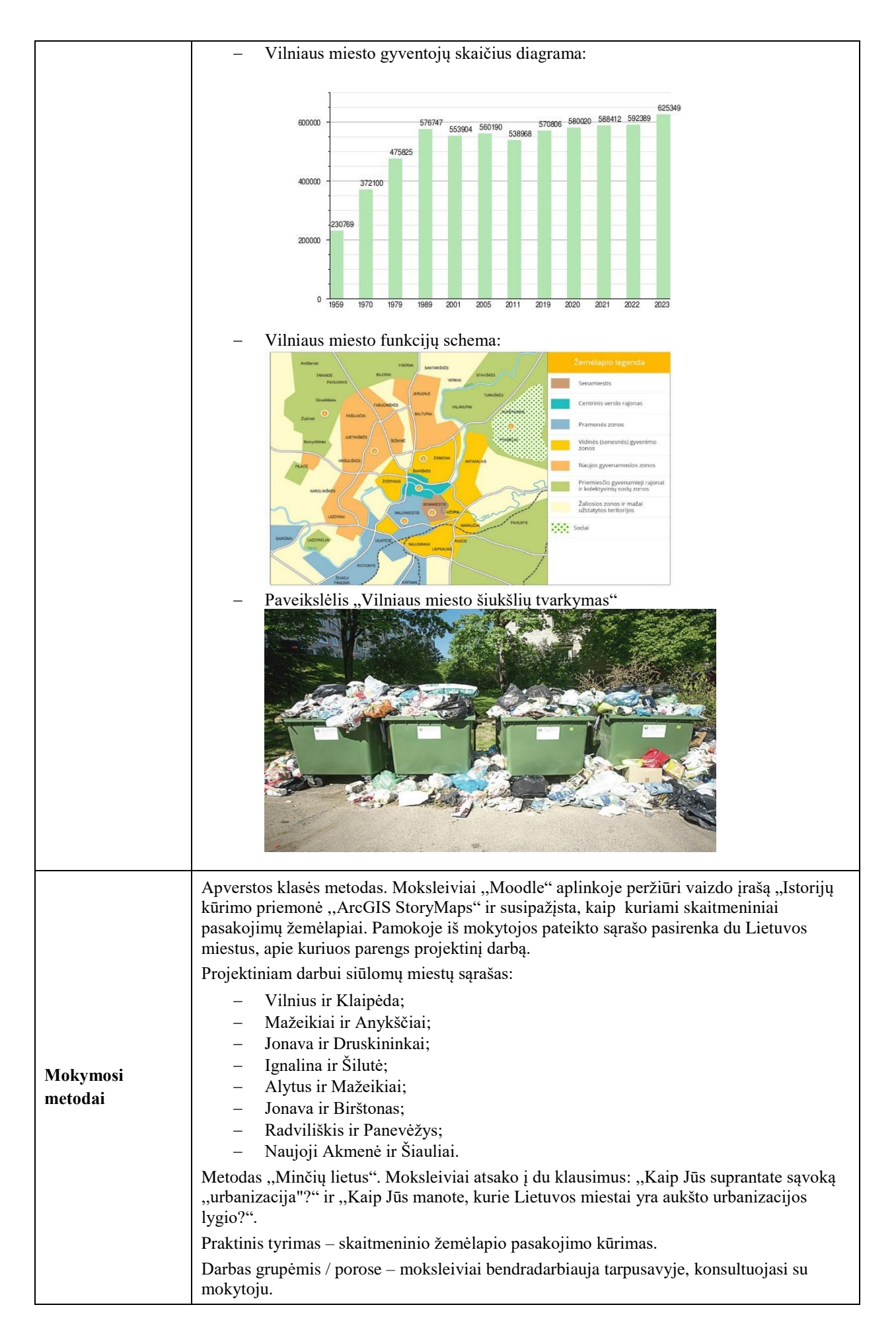

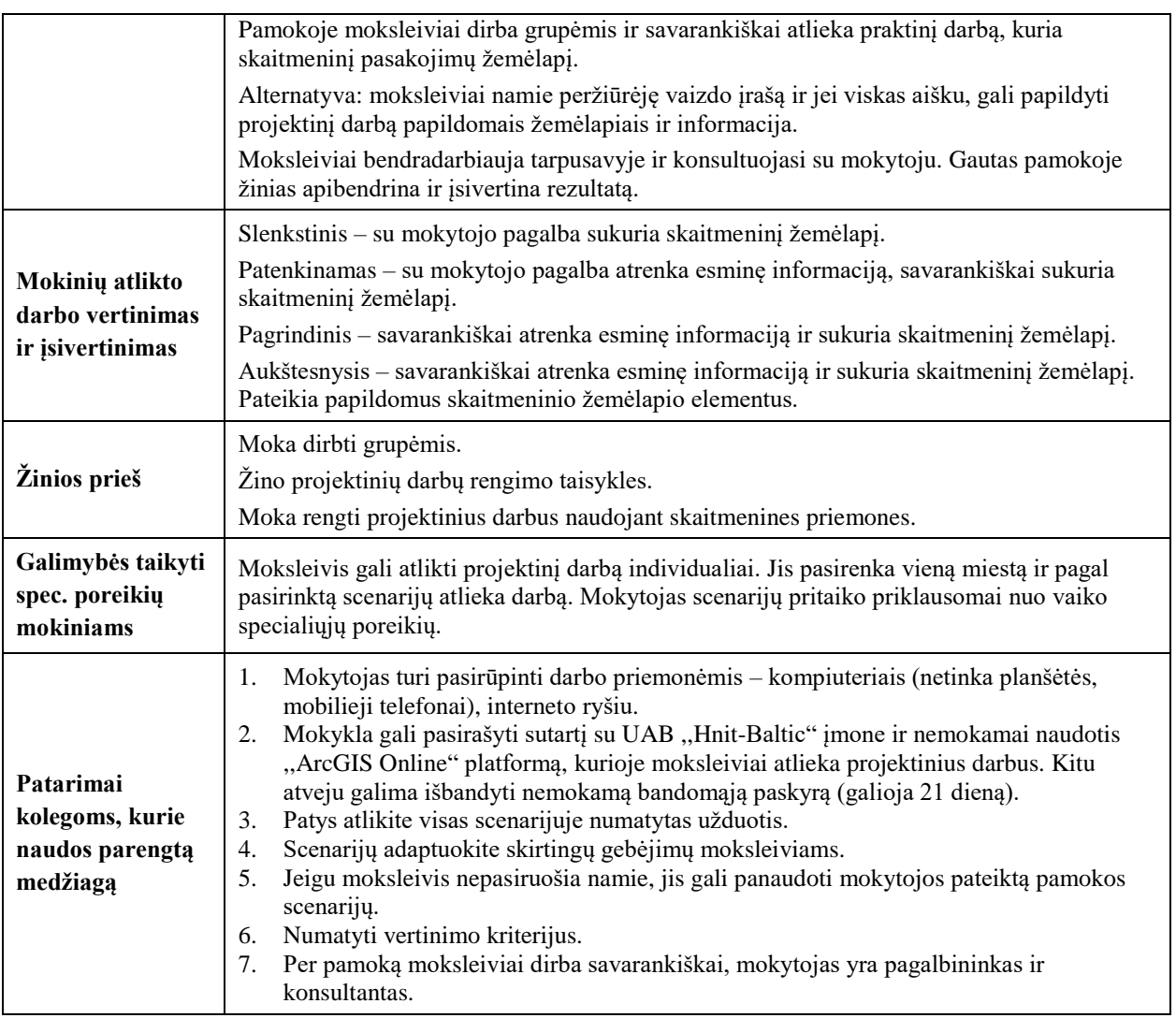

1 etapas (4 minutės). Pamokos temos pristatymas. Minčių žemėlapis.

Pamokos pradžioje mokytojas pasisveikina su moksleiviais, pasidalija nuorodą<sup>27</sup> į minčių žemėlapį ir paprašo atsakyti į du klausimus: ,,Kaip jūs suprantate sąvoką ,,urbanizacija"? (žr. 1 pav.) ir ,,Kaip jūs manote, kurie Lietuvos miestai yra aukšto urbanizacijos lygio?". Pateiktus atsakymus mokytojas komentuoja ir aptaria su mokiniais, akcentuoja urbanizacijos esmę ir aukšto urbanizacijos lygio reikšmę miestų vystymuisi.

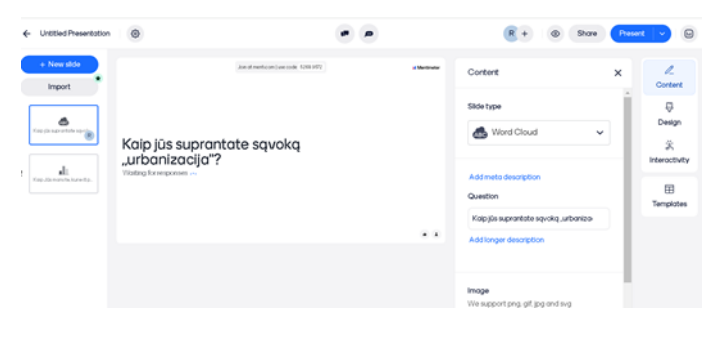

**1 pav.** Pamokos pradžios klausimai

<sup>&</sup>lt;sup>27</sup> [https://www.menti.com](https://www.menti.com/)

Geografijos dalyko kurso "Moodle" aplinkoje mokytojas ijungia ir pristato pamokos užduoti. Mokytojas paprašo moksleivius susiskirstyti į grupes ir kiekvienai grupei paskiria dviejų miestų grupę.

2 etapas (6 minutės). Pamokos temos pristatymas.

Mokytojas paaiškina projektinio darbo atlikimo planą, vertinimo kriterijus. Vertinimo kriterijus aptaria su moksleiviais, pagal poreikį juos papildo. Mokytojas numato užduoties atlikimo laiką, paaiškina, kad atliktus projektinius darbus moksleiviai turi pateikti ,,Moodle" aplinkoje iki kitos pamokos ir pasiruošti darbų pristatymui pamokoje.

Projektinio darbo planas:

- − darbo pavadinimas, autorių grupė (1 taškas);
- − skaitmeniniame žemėlapyje pažymėkite miestus, apibūdinkite miestų geografinę padėtį (5-6 sakiniais) (2 taškai);
- − trumpai pristatykite miestų kilmę (5-6 sakiniais) (1 taškas);
- − išvardinkite priežastis, kurios lėmė miestų įsikūrimą šiuose vietovėse? (1 taškas);
- − pateikite miestų gyventojų skaičių. Pasidomėkite, kaip vyko miestų gyventojų skaičiaus kaita? Kas tai lėmė? (2 taškai);
- − nurodykite miestų pagrindines funkcijas. Palyginkite miestų funkcijas tarpusavyje. (2 taškai);
- − apibrėžkite kiekvieno miesto urbanizacijos lygį, jos teigiamas ir neigiamas pasekmes (nurodykite ne mažiau nei po 3 pasekmes kiekvienam miestui) (4 taškai);
- − apibendrinkite urbanizaciją jūsų miestuose (1 taškas);
- − įvertinkite grupės projektinį darbą (2 taškai);
- − atsakymai į klasės mokinių klausimus (už atsakymą į kiekvieną atsakytą klausimą skiriamas 1 taškas).

3 etapas (30 minučių). Projektinių darbų atlikimas grupėmis

Moksleiviai prisijungia prie ,,ArcGIS StoryMaps" platformos ir pagal pateiktą pamokos planą atlieka projektinį darbą.

Projektinio darbo atlikimo scenarijus specialiųjų poreikių moksleiviui.

1 žingsnis. Naršyklės lange užrašykite ,,ArcGIS Online" nuorodą<sup>28</sup> . Programos lango viršutiniame dešiniajame kampe arba lango apatinės dalies viduryje, spauskite mygtuką *Prisijungti* (žr. 2 pav.).

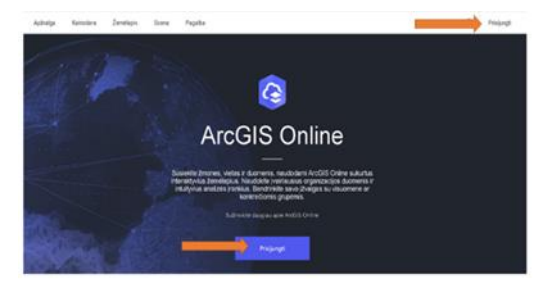

2 pav. Prisijungimas prie "ArcGIS" platformos

<sup>28</sup> <https://www.arcgis.com/>

2 žingsnis. Įrašykite prisijungimo duomenys *Naudotojo vardą, slaptažodį* (žr. 3 pav.) ir spauskite *Prisijungti.*

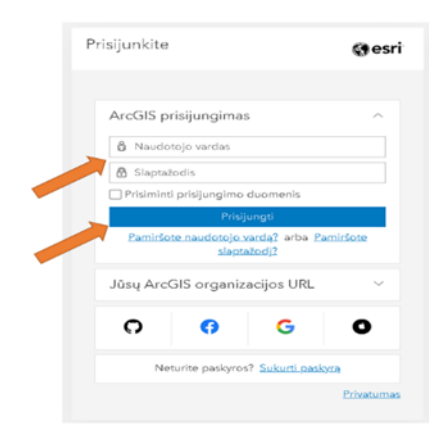

**3 pav.** ,,ArcGIS Online" naudotojo vardo ir slaptažodžio įrašymas

3 žingsnis. Viršutiniame dešiniajame kampe spauskite *devynių taškų* simbolį (žr. 4 pav.) ir atidarykite programėlių pasirinkimo langą.

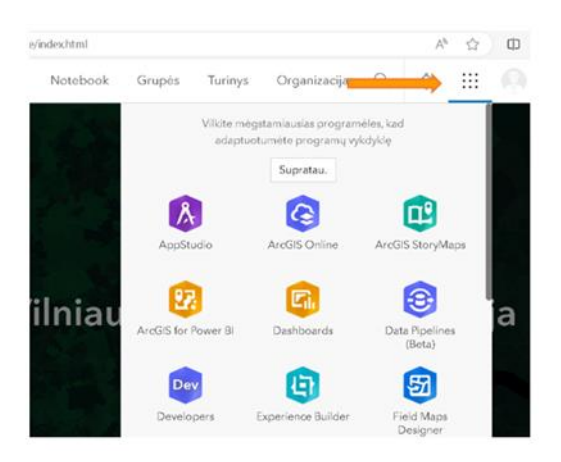

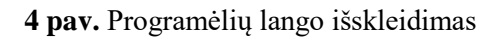

4 žingsnis. Programėlių lange pasirinkite ,,ArcGIS StoryMaps" programėlę (žr. 5 pav.).

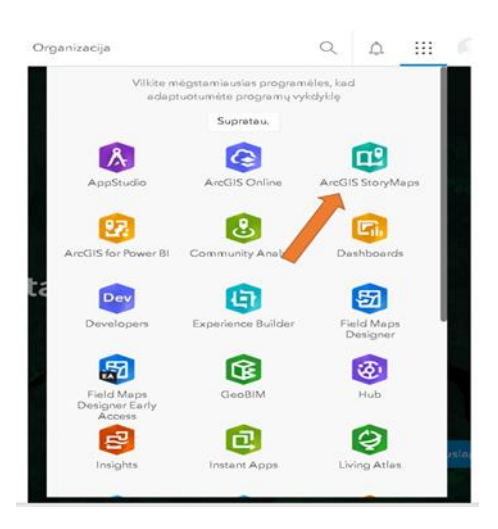

**5 pav.** "ArcGIS StoryMaps" programėlės pasirinkimas

5 žingsnis. Pradėkite kurti naują žemėlapį, spauskite mygtuką *Nauja istorija* (žr. 6 pav.).

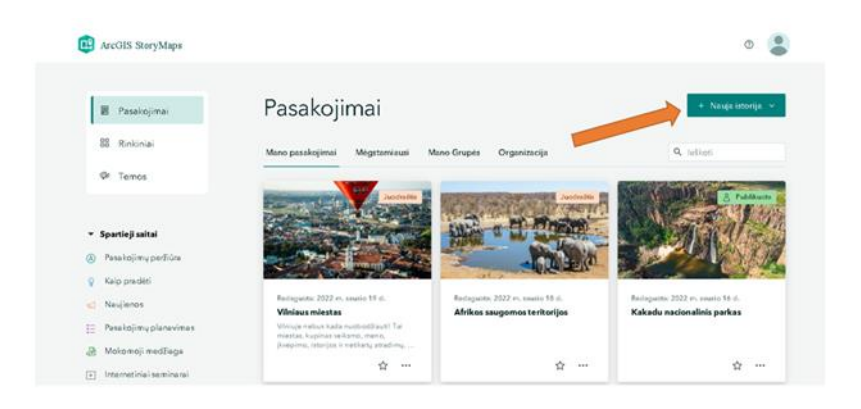

**6 pav.** Naujos istorijos kūrimas

6 žingsnis. Spustelėkite *Pradėti nuo pradžių* (žr. 7 pav.). Atsidariusiame lango viduryje įrašykite projektinio darbo pavadinimą ,,Urbanizacija Vilniaus mieste" (žr. 8 pav.).

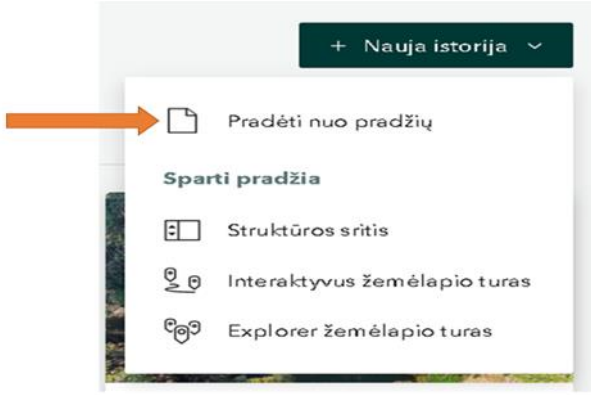

**7 pav.** Pradėti naują istoriją

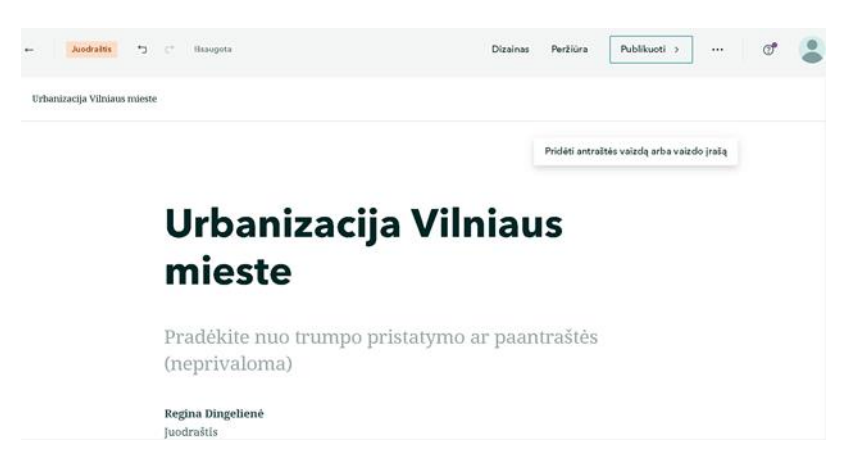

**8 pav.** Projektinio darbo pavadinimo įrašymas

7 žingsnis. Viršutiniame dešiniajame kampe spauskite simbolį *Pridėti antraštės vaizdą arba vaizdo įrašą* (žr. 9 pav.).

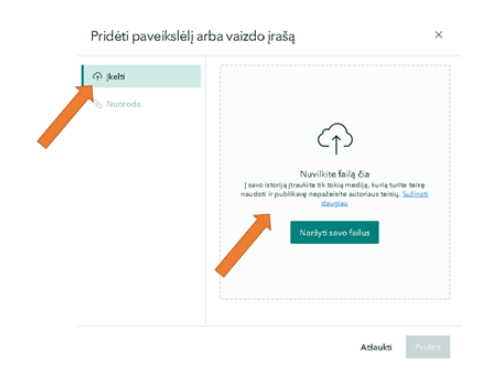

**9 pav.** Paveikslėlio arba vaizdo įrašo įkėlimas

8 žingsnis. Internete pasirinkite Vilniaus miesto nuotrauką ir ją išsaugokite savo kompiuterio darbalaukyje (10 pav.).

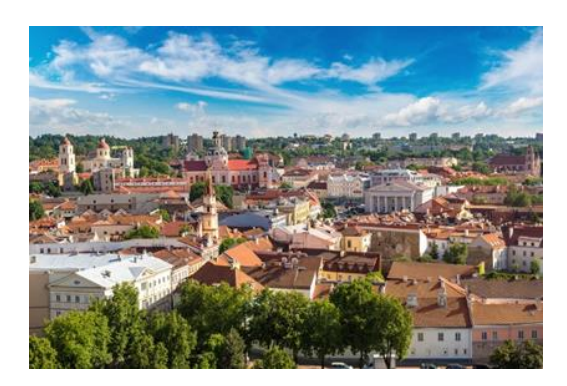

**10 pav.** Vilniaus miesto nuotrauka

9 žingsnis. Atsidariusiame lange iš savo kompiuterio darbalaukio, failų arba interneto įkelkite paveikslą (žr. 11 pav.). Vaizdo įrašo įkėlimas šioje dalyje sistemos nepalaikomas.

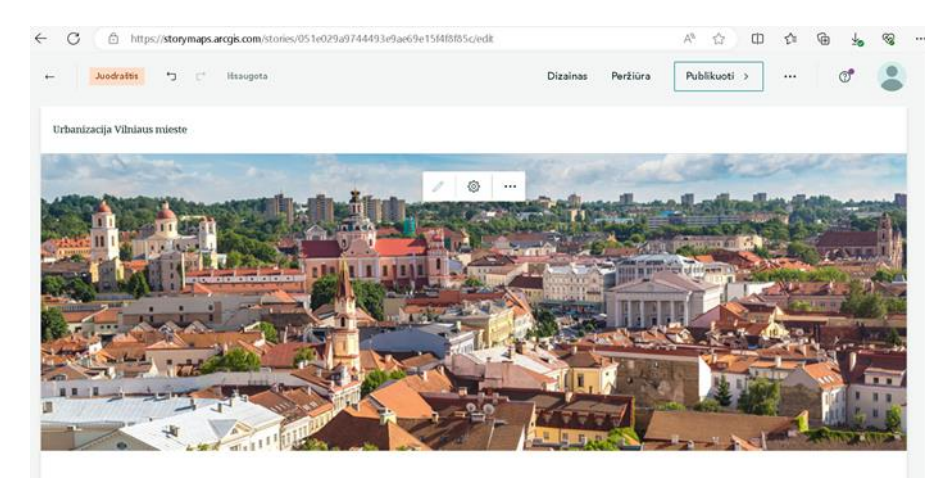

**11 pav.** Paveikslo įkėlimas

10 žingsnis. Apatiniame dešiniajame kampe spauskite *Pridėti* (žr. 12 pav.).

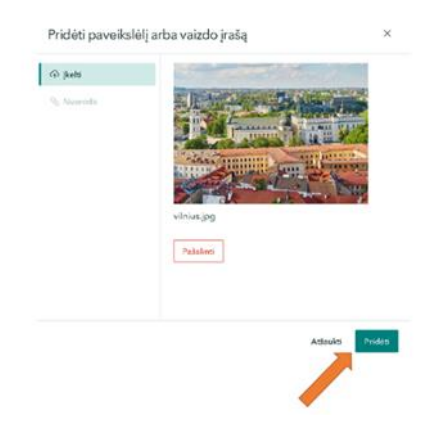

**12 pav.** Paveikslo išsaugojimas

11 žingsnis. Programos lango apatiniame kairiajame kampe spauskite *Plius* simbolį (žr. 13 pav.) ir atsidarykite elementų pasirinkimo langą.

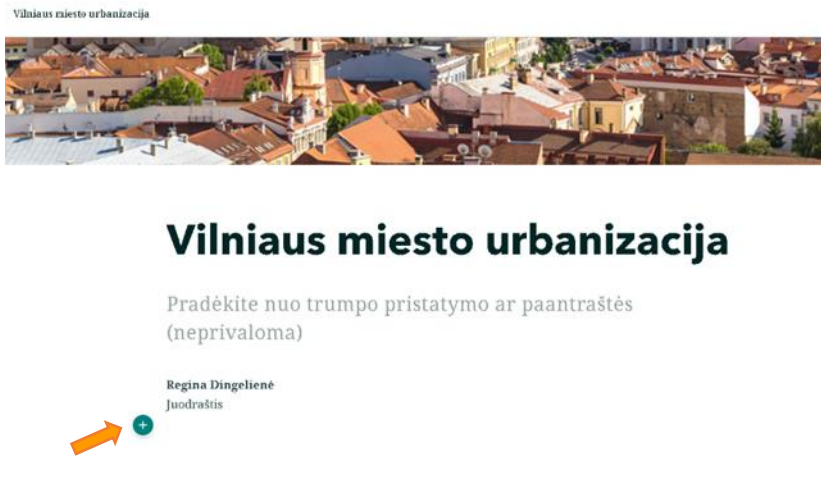

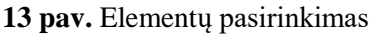

12 žingsnis. Atsidariusiame pasirenkamų elementų lange spustelėkite simbolį *Žemėlapis* (žr. 14 pav.).

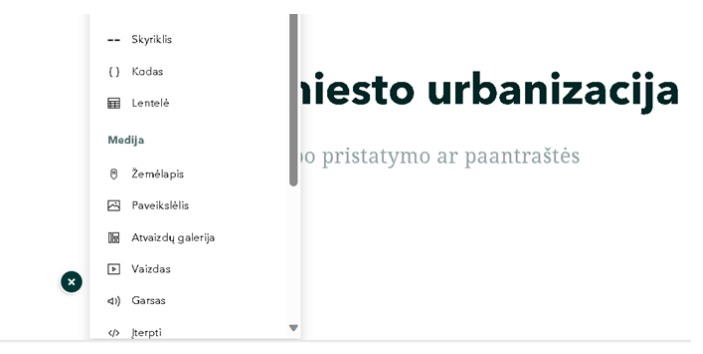

**14 pav.** Elemento *Žemėlapis* pasirinkimas

13 žingsnis. Atsidariusiame dešiniajame kampe spauskite mygtuką *Naujas paprastasis žemėlapis* (žr. 15 pav.).

Pridėti žemėlapį

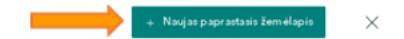

**15 pav.** Naujas paprastasis žemėlapis

14 žingsnis. Viršutiniame dešiniajame kampe į paieškos langelį įrašykite pavadinimą ,,Vilnius" (žr. 16 pav.) ir spauskite simbolį *Pridėti į žemėlapį.* Apatiniame dešiniajame kampe patvirtinkite savo pasirinkimą spustelėdami simbolį *Padėti žemėlapį*. Taip Vilniaus miestą pažymėsite žemėlapyje (žr. 17 pav.).

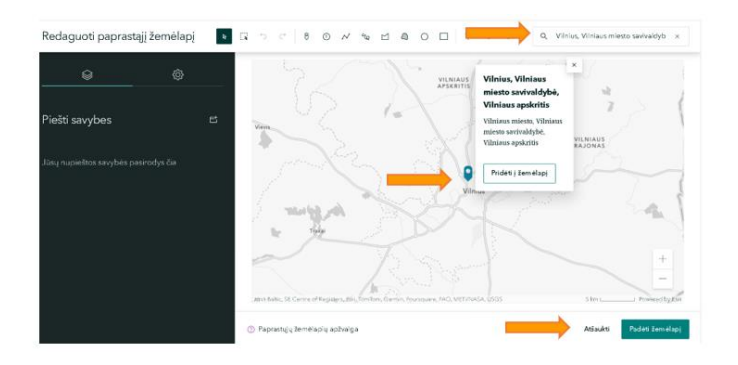

**16 pav.** Vilniaus miesto paieška žemėlapyje

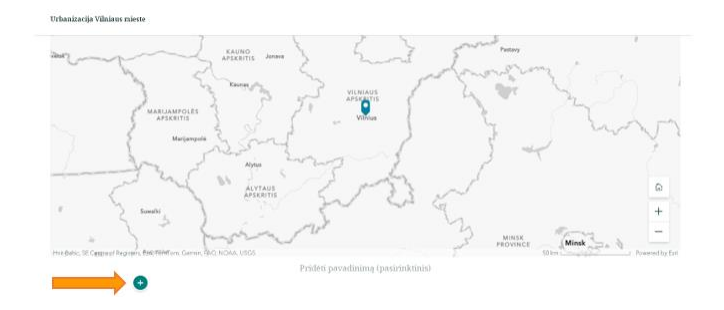

**17 pav.** Vilniaus miesto žymėjimas žemėlapyje

15 žingsnis. Išsaugoję žemėlapius spauskite *Plius* simbolį ir pasirinkite elementą *Mygtukas* (žr. 18 pav.). Atsidariusiame lange didžiosiomis raidėmis įrašykite pavadinimą ,,Vilniaus geografinė padėtis" (žr. 19 pav.).

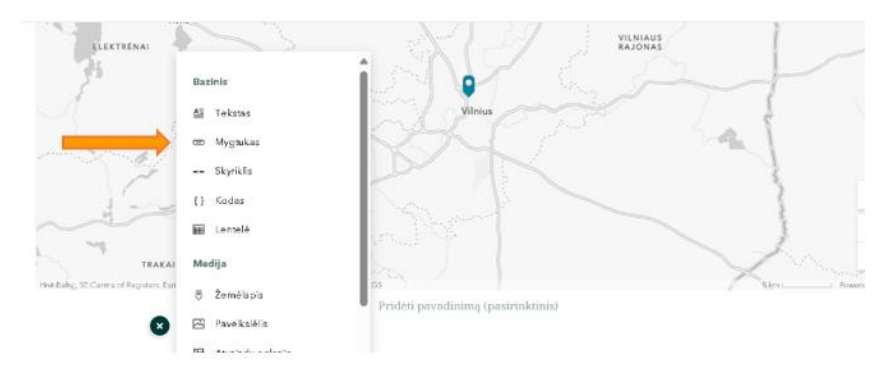

**18 pav.** Elemento *Mygtukas* pasirinkimas

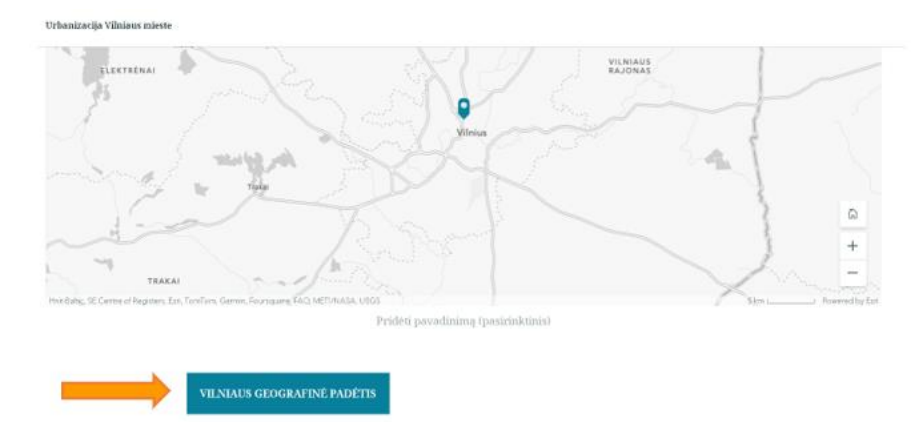

**19 pav.** Pavadinimo ,,Vilniaus geografinė padėtis" užrašymas

16 žingsnis. Apatiniame kairiajame kampe spauskite *Plius*simbolį (žr. 20 pav.) ir pasirinkite elementą *Tekstas*. Internete įveskite nuorodą<sup>29</sup> ir įkelkite Vilniaus geografinės padėties apibūdinimą "Vilnius įsikūręs prie Neries ir Vilnios santakos, tarp Ašmenos ir Aukštaičių aukštumų. Miestas yra pietiniame Pabaltijo pakraštyje, smarkiai raižytoje, kalvotoje Baltijos aukštumų vietovėje. Miestas išsidėstęs tarp dviejų upių – Neries (Gudijoje nuo ištakų ji vadinama Vilija) ir Vilnios. Vilniuje dominuoja žemyninis klimatas."

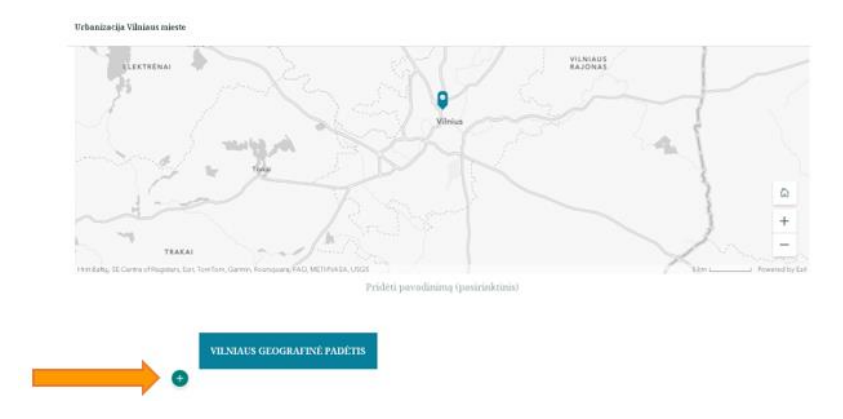

**20 pav.** Įrašo apie Vilniaus geografinę padėtį įkėlimas

17 žingsnis. Apatiniame kairiajame kampe spustelėkite *Plius* simbolį ir pasirinkite elementą *Struktūros sritis* (žr. 21 pav.). Atsidariusiame elementų išdėstymo lange pasirinkite elementą *Fiksuotas* (žr. 22 pav.) ir apatiniame dešiniajame kampe spauskite *Atlikta*.

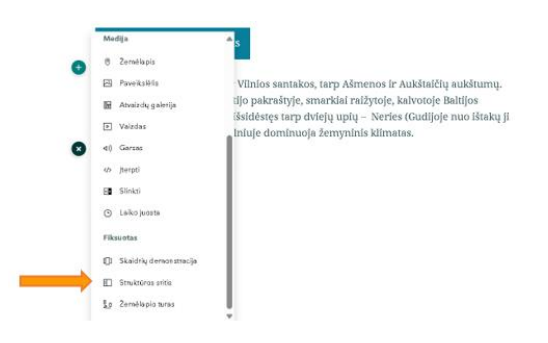

**21 pav.** Elemento *Struktūros sritis* pasirinkimas

 $^{29}$  <http://www.tpl.lt/>

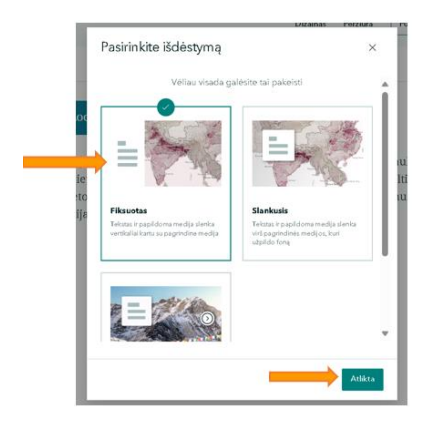

**22 pav.** Elemento *Fiksuotas* pasirinkimas

18 žingsnis. Atsidariusiame lange spustelėkite *Plius* simbolį ir kairėje pusėje įkelkite tekstą apie Vilniaus miesto kilmę (žr. 23 pav.). Tekstą raskite internete, pvz., ,,Kauno dienos" tinklalapyje nuoroda<sup>30</sup>:

,,Vilniaus miesto kilmė

Nėra tiksliai nustatyta kada įsikūrė Vilniaus gyvenvietė – apie miesto įkūrimą byloja Geležinio Vilko legenda. Pats Vilnius pirmą kartą paminėtas rašytiniuose šaltiniuose Lietuvos didžiojo kunigaikščio Gedimino 1323 m. laiške Vokietijos miestams. 1387 m. Lietuvos didysis kunigaikštis ir Lenkijos karalius Jogaila Vilniui suteikė Magdeburgo teises. 1579 m. Lietuvos didysis kunigaikštis ir Lenkijos karalius Steponas Batoras mieste įkūrė universitetą. Universitetas greitai tapo svarbiausiu regiono moksliniu ir kultūriniu centru. Vilnius taip pat tapo žydų kultūros Šiaurės Europoje centru. 1610 m. liepos 1 d. Vilnių nusiaubė didelis gaisras, labai nukentėjo Vilniaus universitetas, Vilniaus universiteto biblioteka ir archyvas."

| Vilniaus miesto kilmė                                                                           | + Poderi -                                |
|-------------------------------------------------------------------------------------------------|-------------------------------------------|
| Néra tikslíal nustatyta kada įsikūrė<br>Vilníaus gyvenvietě - apie miesto                       | Analytist who waizdo<br>鬲<br><b>Palas</b> |
| Bairlma byloja Geležinio Vilko legenda.<br>Pats Vibrius pirmų kartą paminėtas                   | I) Kodas                                  |
| rašytiniuose šaltiniuose Lietuvos                                                               | ft Zendlage                               |
| didžiojo kunigalkščio Gedimino 1323 m.<br>$\mathbb{Z}^2$<br>laiške Vokietijos miestams. 1387 m. | 49 Jartell                                |
| Lletuvos didysis kunigaikštis ir Lenkijos                                                       | St. Sloke                                 |
| karallus Jogaila Vilniul suteikė<br>Magdeburgo telses, 1579 m. Lietuvos                         | Q Toils                                   |
| didysis kunigaikštis ir Lenkijos karalius<br>Stenonas Ratores mileste flatek                    |                                           |
|                                                                                                 |                                           |
| Struktūros sritis                                                                               |                                           |

**23 pav.** Teksto apie Vilniaus miesto kilmę įkėlimas

19 žingsnis. Programos lango dešinėje pusėje spauskite *Pridėti* simbolį, pasirinkite elementą *Atvaizdas arba vaizdo įrašas* ir spustelėkite simbolį *Nuoroda* (žr. 24 pav.). Iš ,,YouTube" tinklalapio ( nuorodą<sup>31</sup>) įkelkite pasirinktą vaizdo įrašą pvz., "Legenda apie Vilniaus įkūrimą" (žr. 25 pav.).

<sup>30</sup> <https://kauno.diena.lt/>

<sup>31</sup> <https://www.youtube.com/>

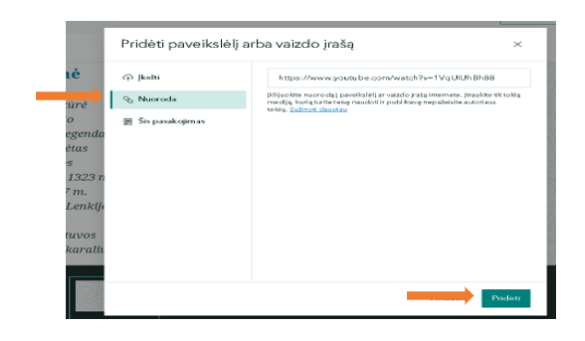

**24 pav.** Vaizdo įrašo įkėlimas

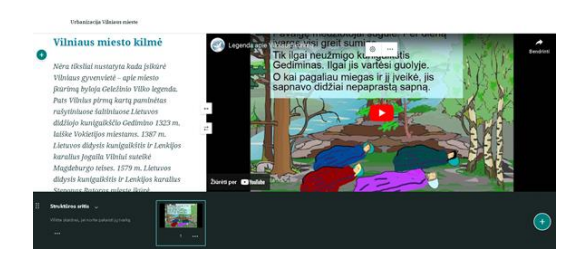

**25 pav.** Į žemėlapį įkeltas vaizdo įrašas

20 žingsnis. Atsidariusiame lange apatiniame dešiniajame kampe spauskite *Plius* simbolį ir kairėje pusėje įkelkite internete rastą tekstą (žr. 26 pav.). Teksto duomenys iš ,,Mapijozai" tinklalapio nuoroda<sup>32</sup>: ,,Vilniaus miesto gyventojų skaičius 2023 m. sausio 1 d. buvo 581 475. Vilniaus miesto savivaldybėje šis rodiklis didesnis – 591 632, nes įtraukiamas ir Grigiškių miestas. Po Nepriklausomybės atkūrimo Vilniaus mieste gyventojų skaičius kurį laiką mažėjo, tačiau vėliau ėmė vis sparčiau augti, ir šiuo metu mieste jau gyvena daugiau gyventojų nei 1990 m."

21 žingsnis. Programos lango dešinėje pusėje spauskite *Pridėti* simbolį, pasirinkite elementą *Atvaizdas arba vaizdo įrašas*. Internete raskite schemą, paveikslą arba vaizdo įrašą apie Vilniaus gyventojų skaičiaus kaitą. Pradžioje spustelėkite *Įkelti* simbolį ir įkelkite diagramą, vėliau dešiniajame apatiniame kampe – *Pridėti* simbolį (žr. 26 pav.).

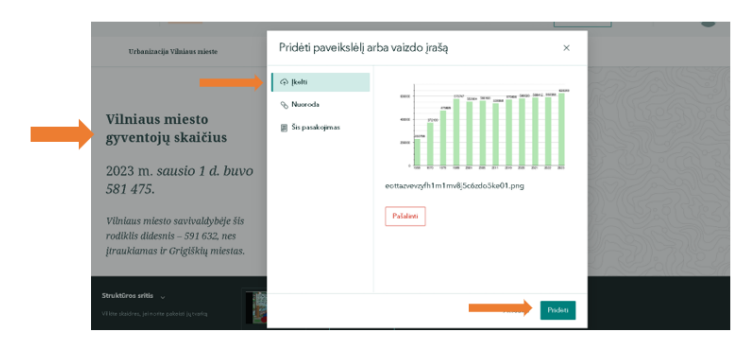

**26 pav.** Teksto apie Vilniaus miesto gyventojų skaičiaus kaitą įkėlimas

22 žingsnis. Atsidariusiame lange apatiniame dešiniajame kampe spauskite *Plius* simbolį ir kairėje pusėje užrašykite pavadinimą ,,Vilniaus miesto funkcijos: administracinė, kultūrinė, turizmo" (žr. 27 pav.)*.* Programos lango dešinėje pusėje spauskite *Pridėti*simbolį, pasirinkite elementą *Atvaizdas arba* 

<sup>1</sup> <sup>32</sup> <https://mapijoziai.lt/>

*vaizdo įrašas*. Internete raskite žemėlapį apie Vilniaus miesto funkcijas, spustelėkite *Įkelti* simbolį ir dešiniajame apatiniame kampe – *Pridėti* (žr. 27 pav.).

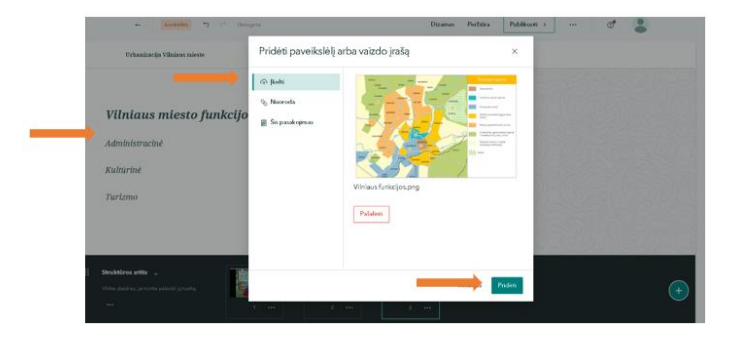

**27 pav.** Vilniaus miesto funkcijų schema

23 žingsnis. Atsidariusiame lange apatiniame dešiniajame kampe spauskite *Plius* simbolį ir kairėje pusėje įrašykite tekstą apie Vilniaus miesto urbanizacijos pasekmes (žr. 28 pav.), pvz., ,,Vilniaus – aukšto urbanizacijos lygio miestas.

Teigiamos urbanizacijos pasekmės:

- − ekonominis vystymasis;
- − infrastruktūros plėtra;
- − kultūrinės ir pramogų galimybės;
- − inovacijos ir mokslas;
- − gyvenimo kokybė.

Neigiamos urbanizacijos pasekmės:

- − transporto eismas ir susisiekimas;
- − aplinkosaugos;
- − aplinkos degradacija;
- − būsto kainos ir socialinė nelygybė;
- − socialiniai ir kultūriniai iššūkiai".

24 žingsnis. Programos lango dešinėje pusėje spauskite *Pridėti* simbolį ir pasirinkite elementą *Atvaizdas arba vaizdo įrašas*. Internete suraskite paveikslėlį apie Vilniaus aplinkosaugos problemas (pvz., šiukšlių tvarkymo problemas), spustelėkite *Įkelti* simbolį ir dešiniajame apatiniame kampe spauskite *Pridėti* (žr. 28 pav.).

25 žingsnis. Programos lango apatiniame kairiajame kampe spauskite *Plius* simbolį, pasirinkite *Teksto* elementą ir įkelkite apibendrinimą apie Vilniaus miesto urbanizacijos lygį, pvz., iš ,,Parkai" tinklalapio nuoroda<sup>33</sup>: "Vilniaus miesto urbanizacijos lygis yra gana aukštas, atspindintis intensyvų miesto vystymąsi, infrastruktūros plėtrą ir ekonominį augimą. Urbanizacija Vilniuje pastaraisiais dešimtmečiais buvo sparti, o tai lėmė įvairius teigiamus ir neigiamus pokyčius miesto struktūroje ir gyvenimo sąlygose".

<sup>1</sup> <sup>33</sup> <https://www.parkai.lt/vilniaus-urbanizacijos-proceso-tyrimas/>

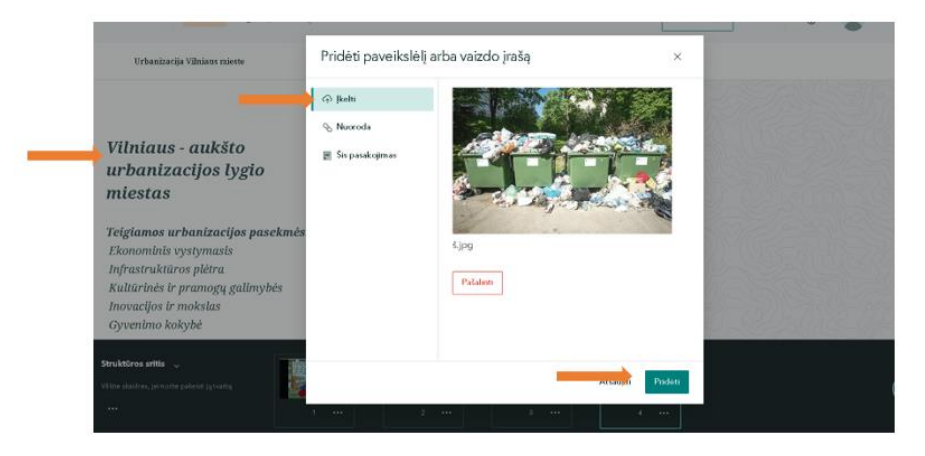

28 pav. Vilniaus miesto problemos

26 žingsnis. Programos lango apatiniame kairiajame kampe spauskite *Plius* simbolį (žr. 29 pav.) ir atsidariusiame priemonių pasirinkimo lange pasirinkite *Teksto* elementą. Įkelkite tekstą apibendrinanti urbanizaciją Vilniaus mieste (žr. 30 pav.).

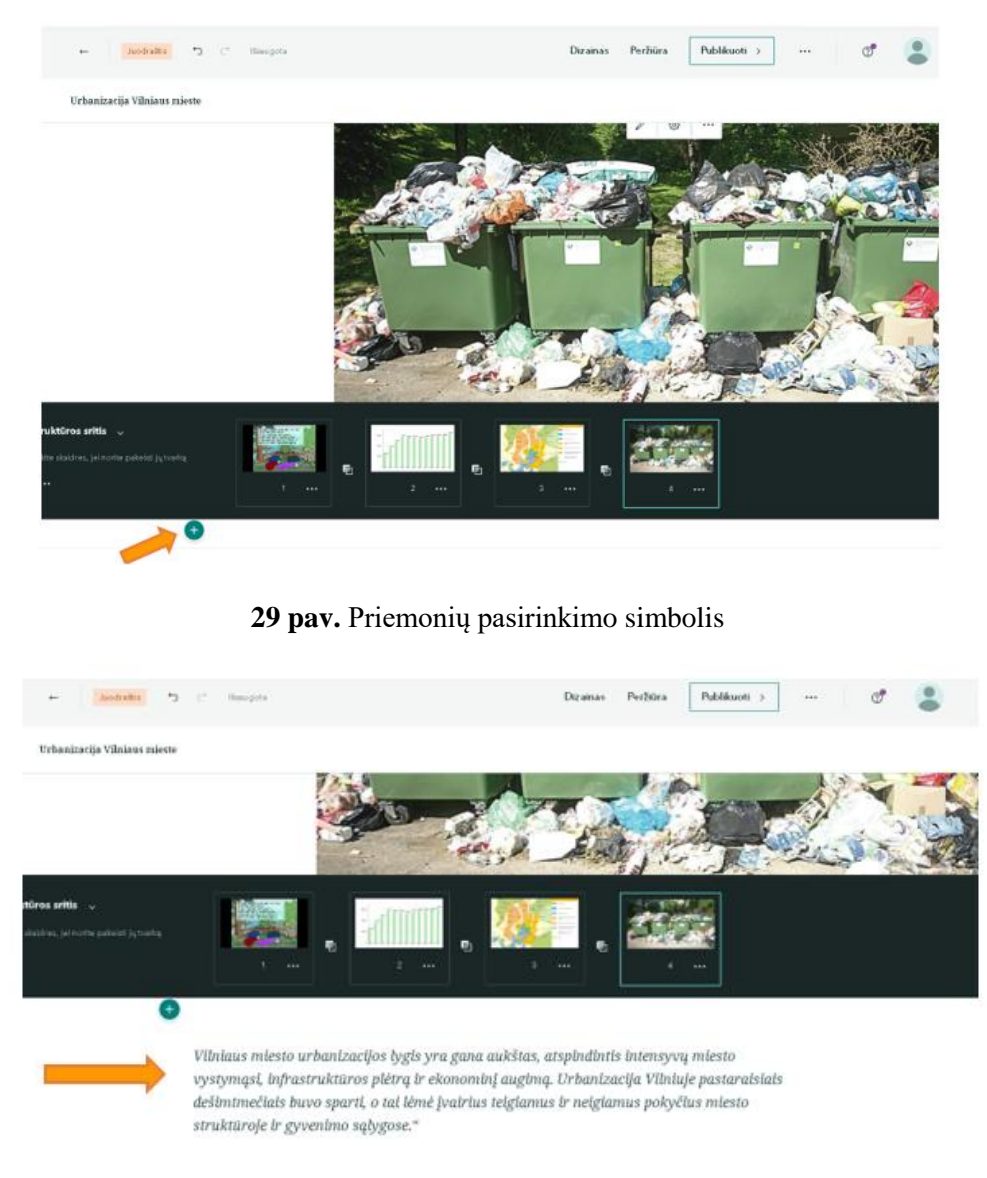

**30 pav.** Apibendrinimas apie Vilniaus miesto urbanizaciją

27 žingsnis. Sukurtą pasakojimą publikuokite. Programos lango viršutiniame dešiniajame kampe spauskite mygtuką *Publikuoti* (žr. 31 pav. – Nr. 7).

Užpildykite *Publikavimo parinktį* (žr. 31 pav.):

- Nr. 1 pasirinkite *Vaizdą;*
- Nr. 2 užrašykite *Antraštę;*
- Nr. 3 užpildykite *Santrauką;*
- Nr. 4 spauskite *Įrašyti;*
- Nr. 5 *–* pasirinkite *Nustatyti bendrinimo lygį: Privati, Organizacija, Visiems (vieša);*
- Nr. 6 *–* Pasirinkite *Nustatyti grupės bendrinimą.*

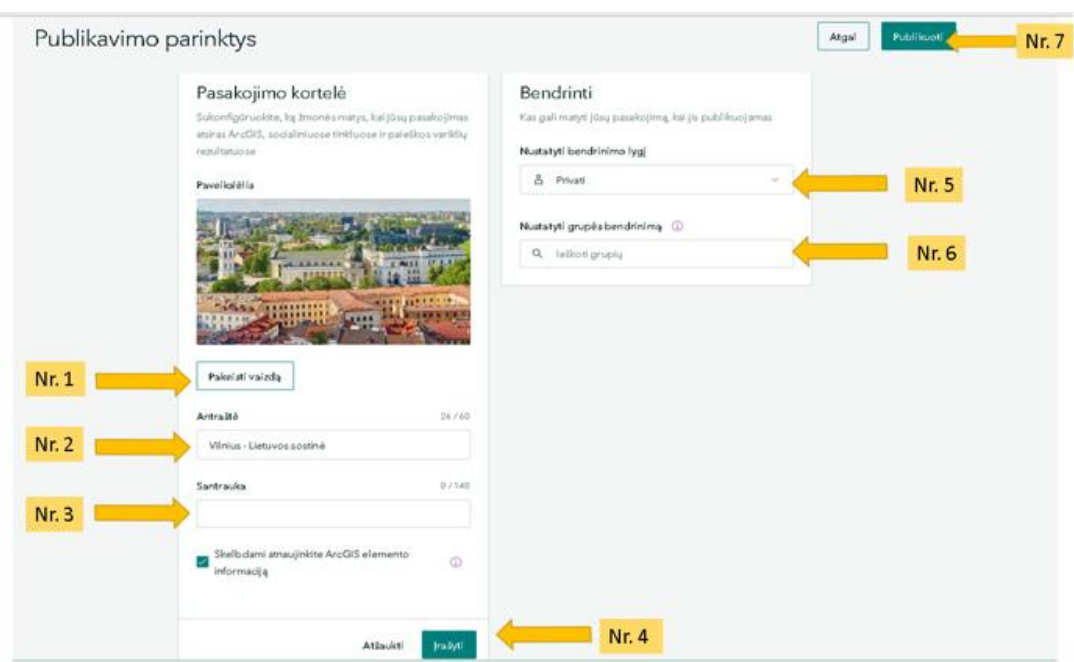

**31 pav.** Publikavimo parinkčių pildymas

28 žingsnis. Matysite įrašą – ,,Jūsų žemėlapis sėkmingai publikuotas".

Sėkmingai atlikę visus nurodytus žingsnius sukursite pasakojimo žemėlapio pradžią. Vėliau žemėlapį galite redaguoti ir papildyti kitais elementais.

## 4 etapas (5 minutės). Pamokos refleksija

Mokytojas diskutuoja su moksleiviais, apibendrina pamoką. Primena moksleiviams, kad iki kitos pamokos visos grupės ,,Moodle" aplinkoje pateikia nuorodą į skaitmeninį pasakojimo žemėlapį ir pasiruošia projektinių darbų pristatymui.

### **2 pamoka**

### 1 etapas (3 minutės). Pamokos pradžia

Mokytojas pasisveikina su moksleiviais, paprašo atsisėsti pagal praeitos pamokos grupes. Kiekvienai grupei išdalija vertinimo kriterijų lapus (žr. 1 pav.) ir paaiškina, kad grupės nariai vertins kitų grupių pristatomus projektinius darbus pagal pateiktus kriterijus. Po kiekvienos grupės projektinio darbo pristatymo grupės turi suskaičiuoti gautų taškų sumą. Mokytojas pabrėžia, projektinio darbo pristatymui skiriamos 6 min.

#### Projektinis darbas "Urbanizacija ... ir ... miestuose"

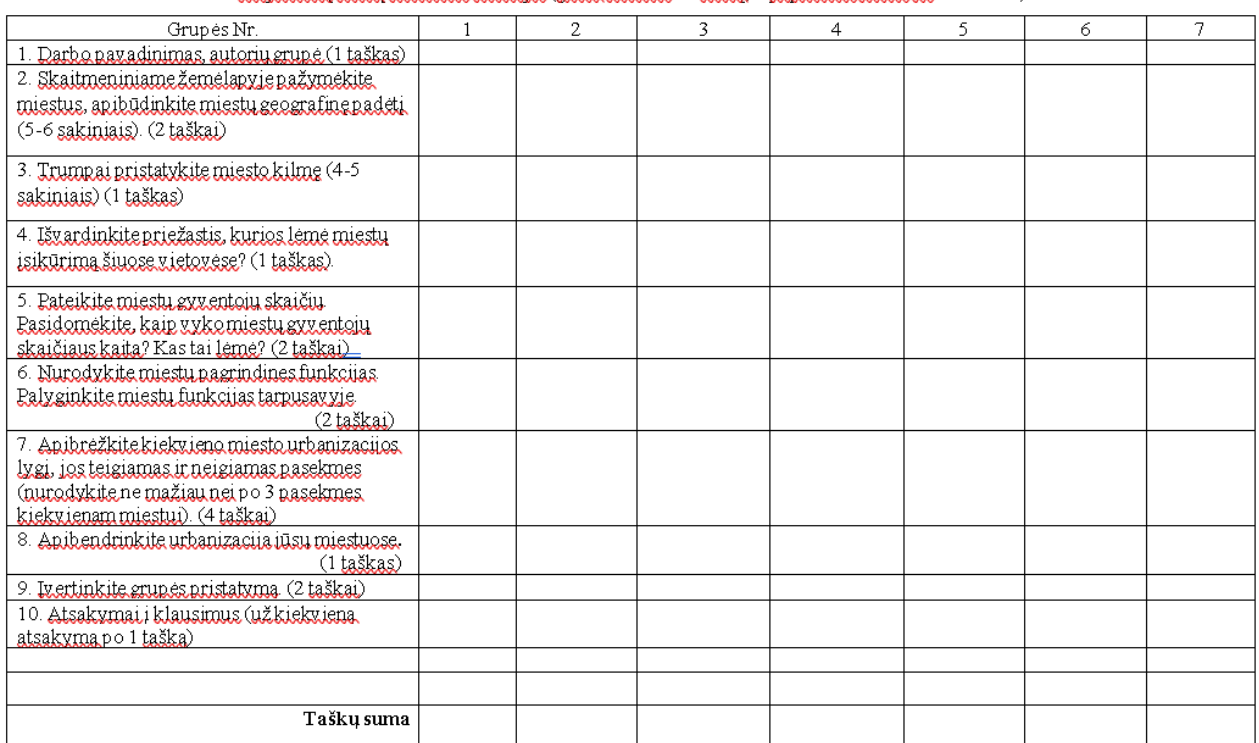

#### Projektinių darbų vertinimo kriterijai (galite surinkti 16 taškų, + papildomi taškai ųž klausimus):

**1 pav.** Projektinių darbų vertinimo kriterijų lentelė

2 etapas (30 minučių). Projektinių darbų pristatymas

Moksleivių grupės pristato projektinius darbus, kitų grupių moksleiviai juos vertina, užduoda klausimus, diskutuoja.

3 etapas (12 minučių). Refleksijos klausimai

Mokytojas kartu su moksleiviais apibendrina projektinio darbo rezultatus, paskelbia įvertinimus. Pamokos pabaigoje moksleiviai ,,Moodle" aplinkoje atsako į apklausos klausimus, su mokytoju aptaria atsakymus.

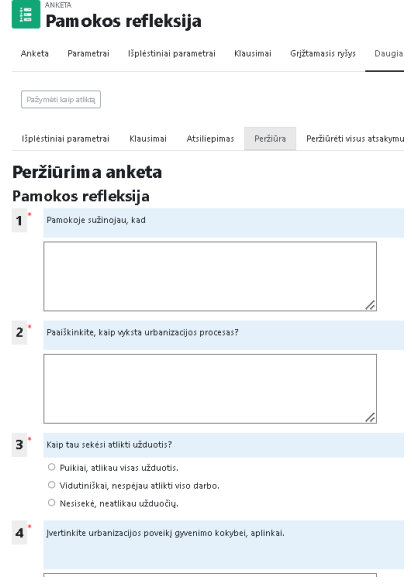

**2 pav.** Pamokos refleksija

## **3 pamoka** ,,ArcGIS Online" žemėlapio sluoksnių kūrimas ir valdymas"

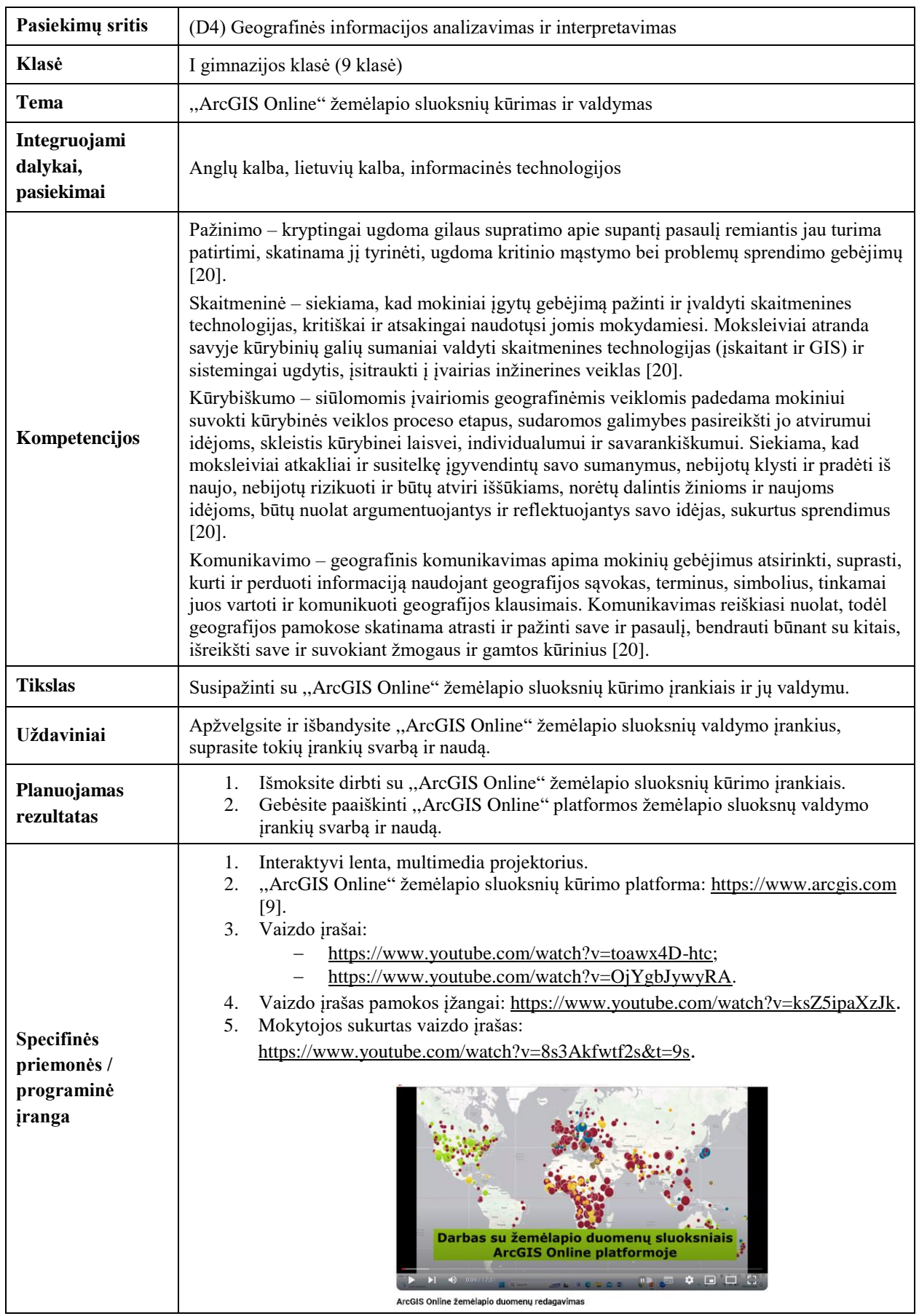

**1 lentelė.** Geografijos pamokos planas

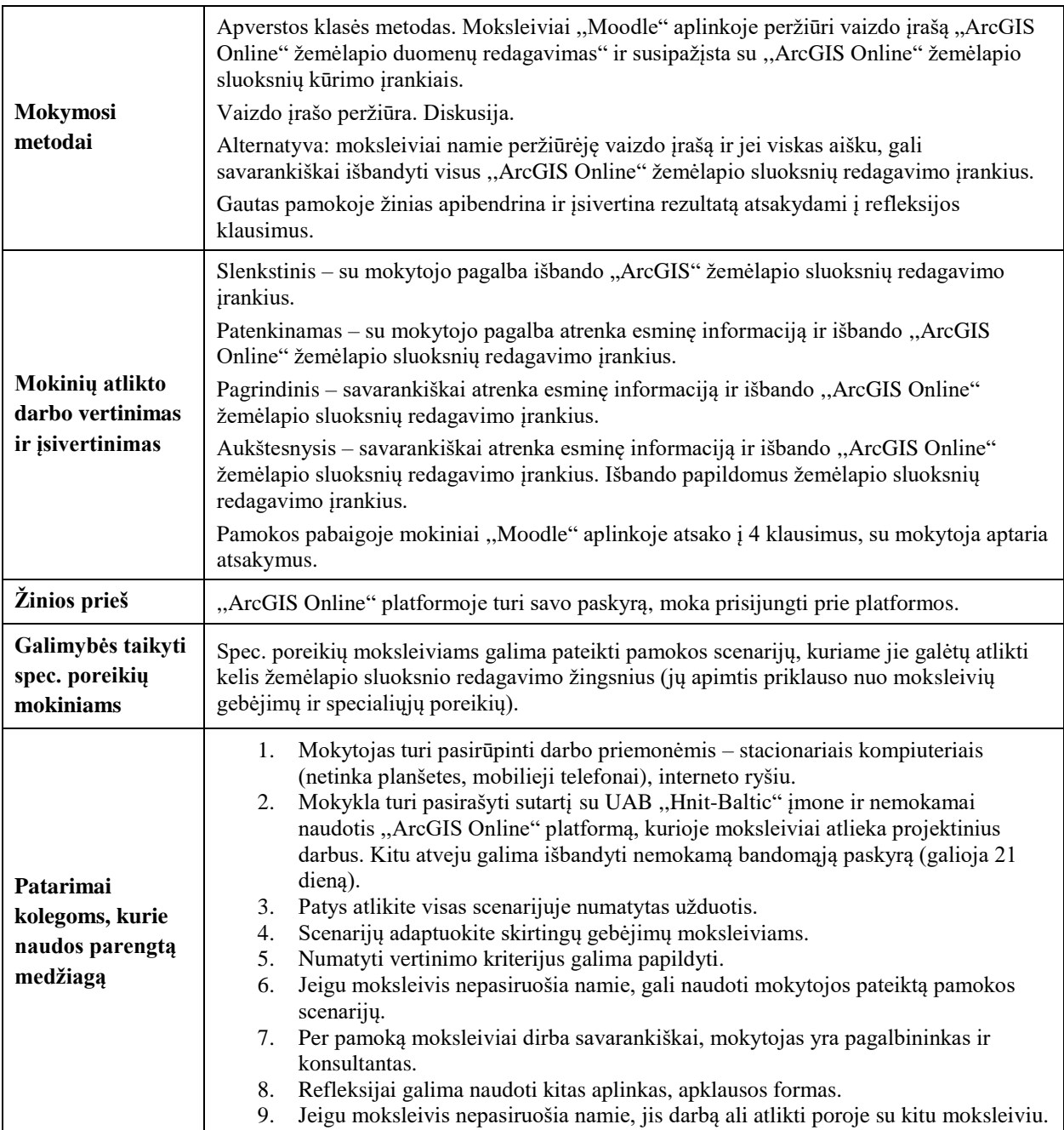

1 etapas (8 minutės). Pamokos temos pristatymas. Diskusija.

Pamokos pradžioje mokytojas pasisveikina su moksleiviais ir paprašo pažiūrėti vaizdo įrašo nuorodą<sup>34</sup> ,,YouTube" tinklalapyje (trukmė 2,30 min.). Po vaizdo įrašo peržiūros mokytojas užduoda klausimus: ,,Kuo skaitmeniniai žemėlapiai skiriasi nuo popierinių?" ir ,,Kuo skaitmeniniai žemėlapiai pranašesni už popierinius?".

Mokytojas diskutuoja su moksleiviais, prašo suformuluoti pamokos temą ir uždavinius, pristato pamokos užduotį bei numato atlikimo laiką (30 min.).

2 etapas (30 minučių). Pamokos užduočių atlikimas.

,,Moodle" aplinkoje mokytojas aktyvuoja pamokos užduoties atlikimo scenarijų.

<u>.</u>

<sup>&</sup>lt;sup>34</sup> <https://www.youtube.com/>

1 žingsnis. Naršyklės lange užrašykite "ArcGIS Online" nuorodą<sup>35</sup>. Programos lango viršutiniame dešiniajame kampe arba lango apatinės dalies viduryje, spauskite mygtuką *Prisijungti* (žr. 1 pav.) *ir* prisijunkite prie ,,ArcGIS Online" platformos.

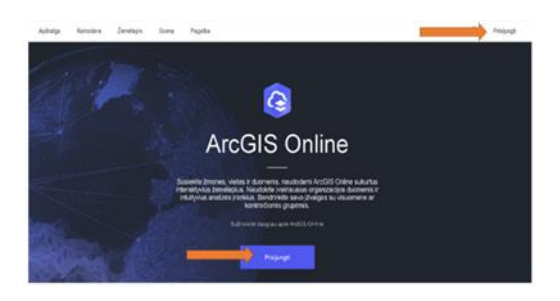

**1 pav.** Prisijungimas prie ,,ArcGIS Online" platformos

2 žingsnis. Atsidariusiame lange įrašykite savo prisijungimo duomenis *Naudotojo vardą, slaptažodį* (žr. 2 pav.) ir spauskite mygtuką *Prisijungti.*

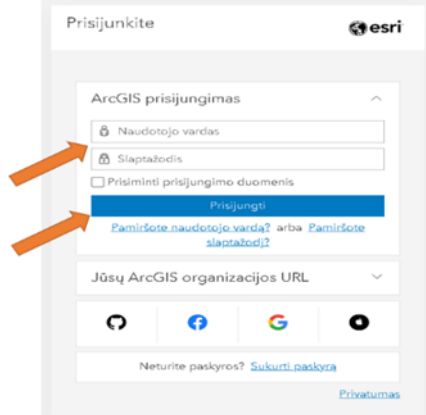

**2 pav.** ,,ArcGIS Online" naudotojo vardo ir slaptažodžio įvedimas

3 žingsnis. Viršutinėje įrankių juostoje spauskite *Žemėlapio* simbolį (žr. 3 pav.).

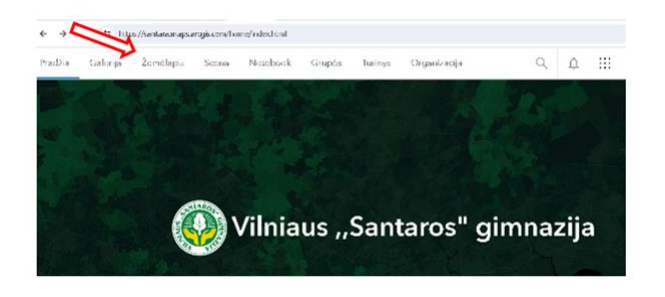

**3 pav.** Žemėlapio kūrimas

4 žingsnis. Viršutiniame kairiajame kampe spustelėkite mygtuką *Pridėti,* vėliau *Naršyti sluoksnius* (žr. 4 pav.). Atsidariusiame lange, šalia užrašo ,,Mano turinys", spauskite rodyklės simbolį ir pasirinkite užrašą ,,Gyvojo pasaulio atlasas" (žr. 5 pav.).

<sup>35</sup> <https://www.arcgis.com/>

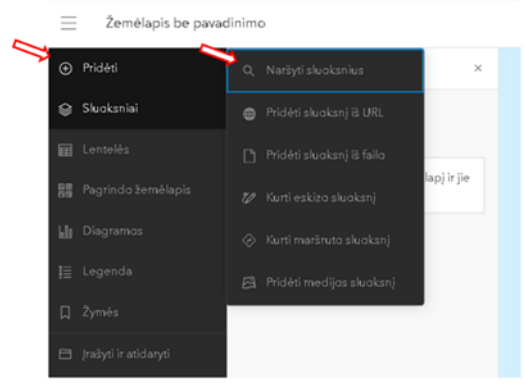

#### **4 pav.** Žemėlapio sluoksnio įtraukimas

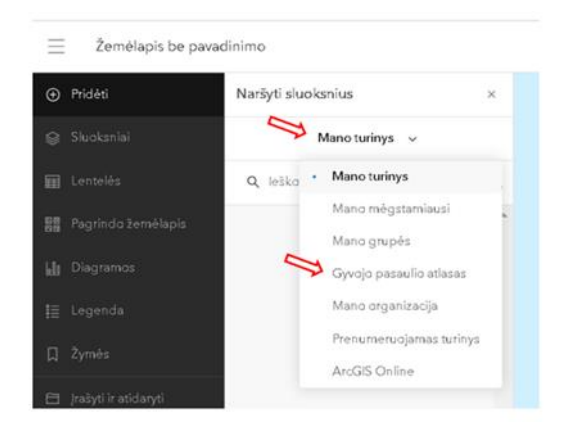

**5 pav.** Žemėlapio sluoksnio paieška

5 žingsnis. Paieškos laukelyje įveskite žemėlapio sluoksnio pavadinimą ,,Global Human Settlement - Urban Centres Database" (žr. 6 pav.), jį pasirinkite ir spauskite mygtuką *Pridėti***.** Žemėlapyje matysite miestų centrų pasiskirstymą globaliu mastu (žr. 7 pav.).

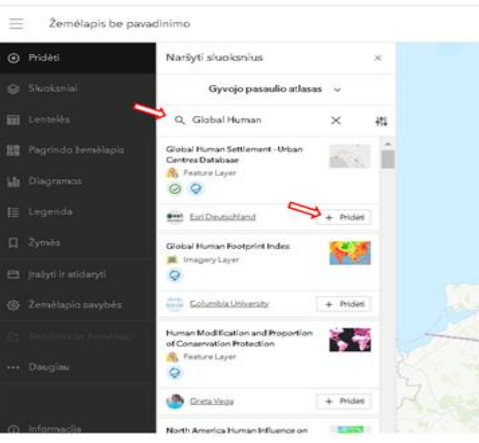

**6 pav.** Žemėlapio ,,Global Human Settlement - Urban Centres Database" sluoksnio paieška

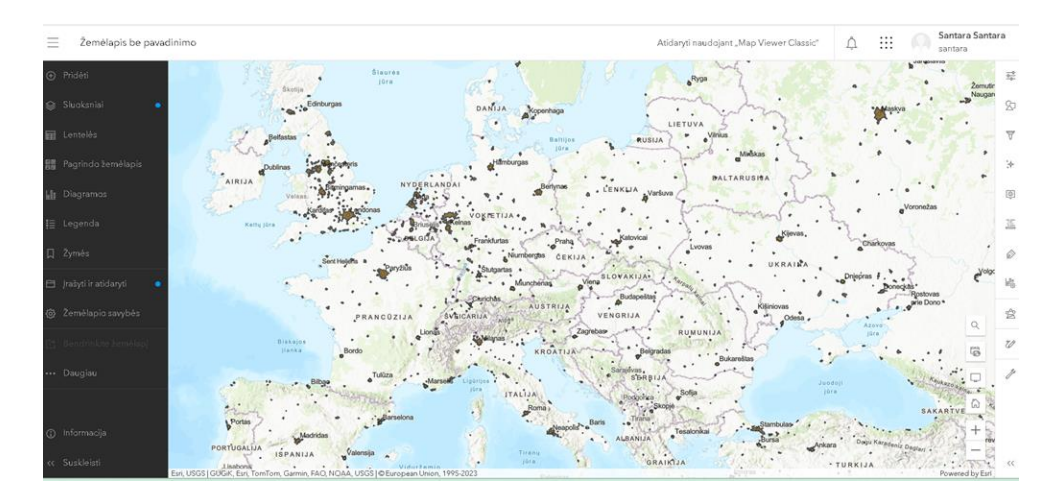

**7 pav.** Pasaulio miestų centrų pasiskirstymas

6 žingsnis. Įrankių juostos kairėje pusėje, spauskite mygtukus *Įrašyti ir atidaryti,* vėliau *Išsaugoti kaip* (žr. 8 pav.).

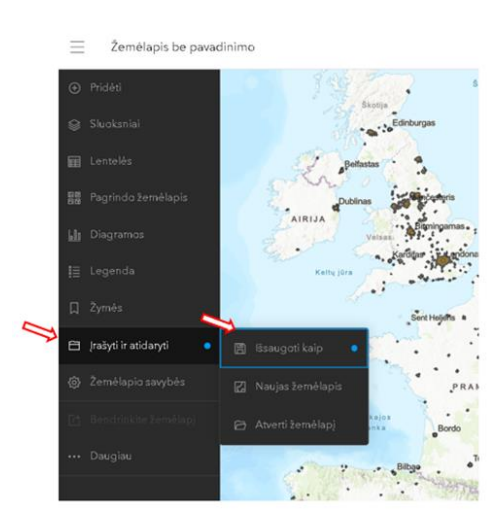

**8 pav.** Žemėlapio išsaugojimas

7 žingsnis. Užpildykite atsidariusią žemėlapio kortelę – įrašykite žemėlapio *Antraštę* ,,Pasaulio miestų centrai". Papildomai galite nurodyti *Raktažodžius*, *Santrauką* ir apatiniame dešiniajame kampe spauskite mygtuką *Įrašyti* (žr. 9 pav.). Viršutiniame kairiajame kampe matysite išsaugotą žemėlapio pavadinimą (žr. 10 pav.).

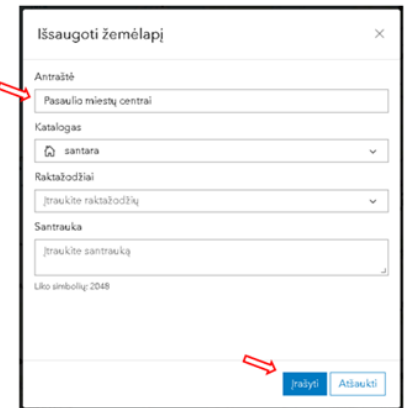

**9 pav.** Žemėlapio kortelės pildymas

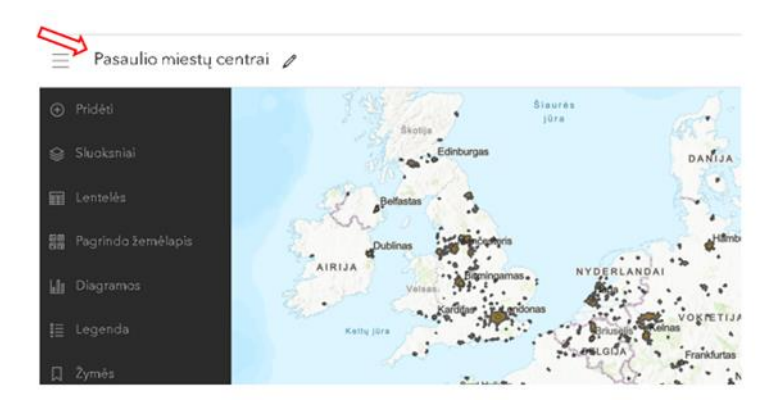

**10 pav.** Žemėlapio pavadinimo įrašymas

8 žingsnis. Viršutiniame dešiniajame kampe spauskite simbolį *Stiliai* ir pasirinkite mygtuką *Laukeliai* (žr. 11 pav.). Suraskite pavadinimą ,,Gyventojų skaičius 2000 metais" (žr. 12 pav.).

| Atidaryti naudojant "Map Viewer Classic" |                                                                     | △               | . |                         |           | Santara Santara<br>santara |
|------------------------------------------|---------------------------------------------------------------------|-----------------|---|-------------------------|-----------|----------------------------|
|                                          | Global Human Settlement - Urban Centres ( v                         |                 |   | Savybės<br>굪            |           |                            |
| Stiliai                                  |                                                                     |                 |   | ∞                       | Stiliai   |                            |
|                                          | т                                                                   |                 |   | $\overline{\mathrm{v}}$ | Filtruoti |                            |
|                                          | <b>Pasirinkite atributus</b>                                        |                 |   | ¥.                      | Efektai   |                            |
| Population 2015                          |                                                                     | $\times$<br>123 |   | 回                       |           | Ekylantys langai           |
| Laukelis                                 | <b>Išraiška</b>                                                     |                 |   | 歪                       | Laukai    |                            |
| ଜ<br><b>JARAS</b>                        | Norèdami išbandyti daugiau stilių,<br>×<br>pridèlete daugiau laukų. |                 |   | Zymės                   |           |                            |
| Mandalajus                               |                                                                     |                 |   | ka.                     |           | Konfigüruoti diagramas     |
| Neipidas                                 | Pasirinkite stiliu                                                  |                 |   | o                       | Analizė   |                            |

**11 pav.** Duomenų stiliaus keitimas

|           | Pridėti laukelius                        |          | $\times$     | 뉴  |
|-----------|------------------------------------------|----------|--------------|----|
|           | Paješkos laukai<br>Q                     |          | ₹            |    |
|           | Built-Up Area in 1975 (km2)              |          | ⊕            | ◎  |
|           | Built-Up Area in 1990 (km <sup>2</sup> ) |          | $^\circledR$ |    |
|           | Built-Up Area in 2000 (km2)              |          | ⊕            | 迋  |
| <b>AS</b> | Built-Up Area in 2015 (km <sup>2</sup> ) |          | ⊕            | 6  |
| ndalaju   | Population 1975                          |          | $^\circledR$ |    |
| ipid/     | Population 1990                          |          | $\odot$      | 鷗  |
|           | Population 2000                          |          | ⊕            | ♔  |
| Q         | BUCAP75                                  |          | $^\circledR$ |    |
| 眉         | BUCAP90                                  |          | $\odot$      | 70 |
| Φ         | <b>BUCAPDD</b>                           |          | ⊕            |    |
|           | BUCAP15                                  |          | $\odot$      |    |
| ⋒         | Pridéti                                  | Atšaukti |              |    |

**12 pav.** Gyventojų skaičiaus duomenų paieška

9 žingsnis. Skiltyje *Stilius* pasirinkite stilių: *Spalvą, dydį*, uždėkite varnelę (žr. 13 pav.) ir spauskite simbolį *Stiliaus parinktys.*

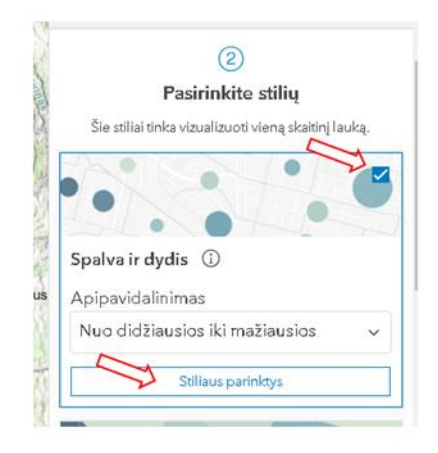

**13 pav.** Stiliaus redagavimas

10 žingsnis. Spauskite mygtukus: *Simbolio stilius, Užpildo spalva* ir pasirinkite norimą spalvų palėtę (žr. 14 pav.). Vėliau spustelėkite mygtuką *Atlikta* (žr. 15 pav.), pasirinkite ir nustatykite *Kontūro spalvą, plotį* bei spustelėkite *Atlikta* (žr. 16 pav.). Kompiuterio ekrane matysite redaguotą žemėlapį (žr. 17 pav.).

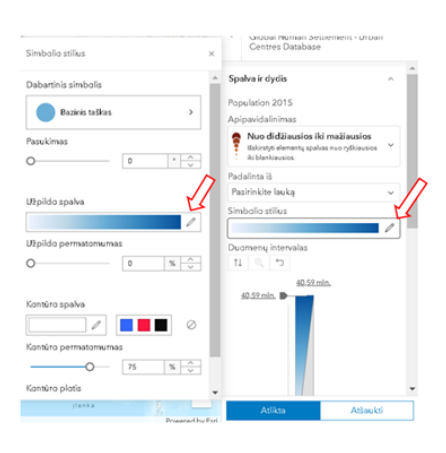

**14 pav.** Simboliaus redagavimas

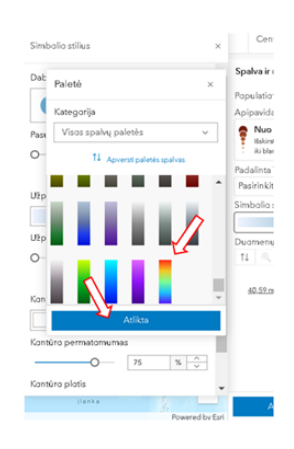

**15 pav.** Simboliaus spalvos pasirinkimas
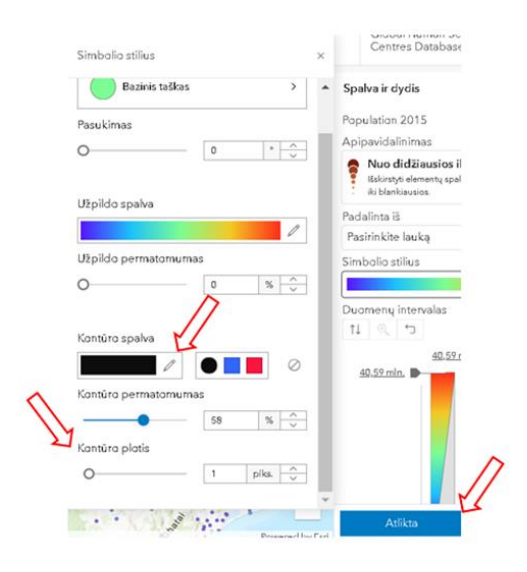

**16 pav.** Simbolio funkcijų redagavimas

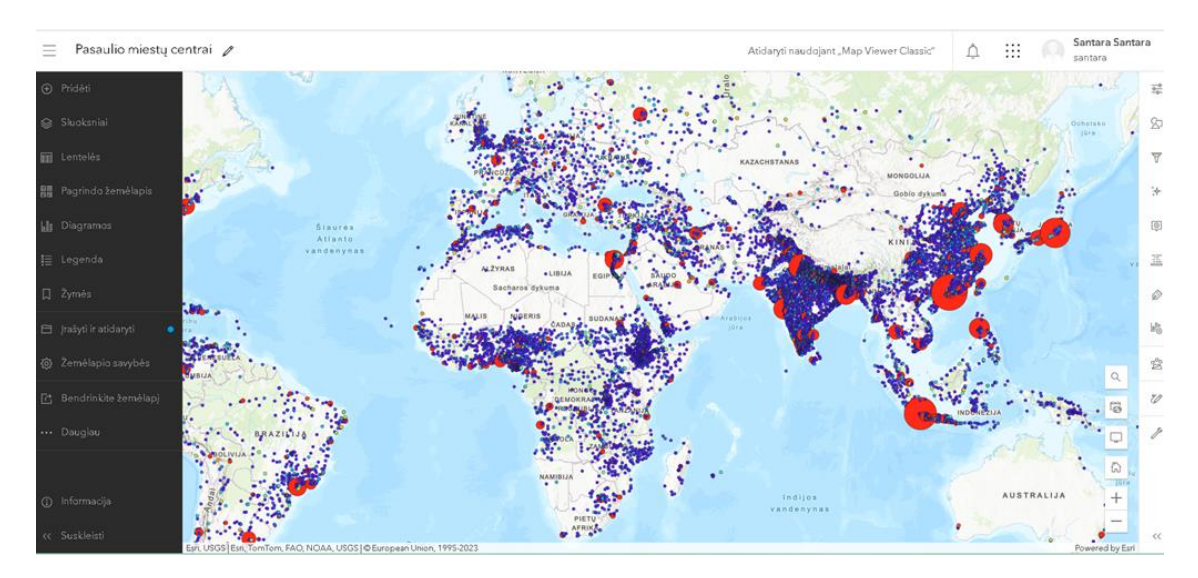

**17 pav.** Redaguotas žemėlapis

11 žingsnis. Įrankių juostos kairėje pusėje nustatykite žemėlapio pagrindą. Spauskite mygtuką *Pagrindo žemėlapis*, vėliau – *Topografinis* ir pakeiskite žemėlapio pagrindą (žr. 18 pav.).

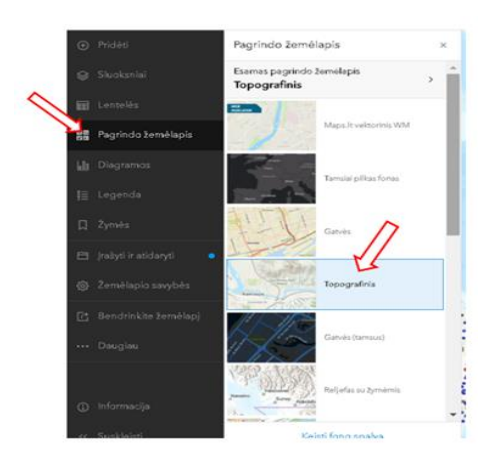

**18 pav.** Žemėlapio pagrindo nustatymas

12 žingsnis. Įrankių juostos dešinėje pusėje galite panaudoti ir kitus įrankius. Išbandykite funkciją filtruoti žemėlapyje esančius duomenis. Dešinėje pusėje spauskite simbolį *Filtruoti,* vėliau – *Pridėti išraišką* (žr. 19 pav.).

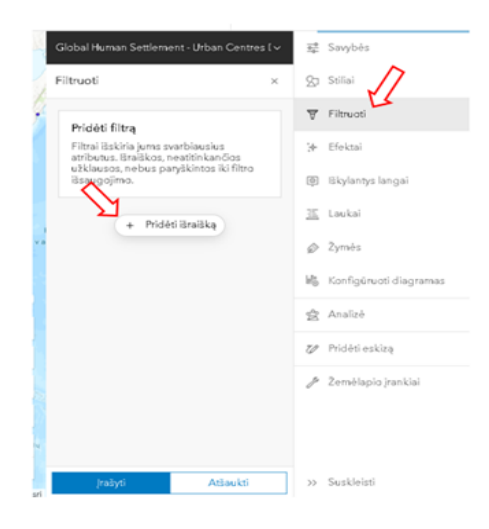

**19 pav.** Duomenų filtravimas

13 žingsnis. Pasirinkite duomenis ,,Gyventojų skaičius 2000 metais" (žr. 20 pav.), vėliau per nustatymą filtruoti duomenis spustelėkite laukelį ,,*Yra tarp".* Nustatykite intervalą tarp *20 000 000 – 40 000 000* ir spauskite mygtuką *Įrašyti* (žr. 21 pav.). Žemėlapyje matysite miestų urbanizaciją 2000 metais (žr. 22 pav.).

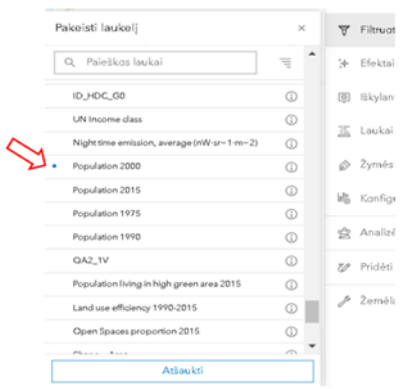

**20 pav.** Gyventojų skaičius 2000 metais

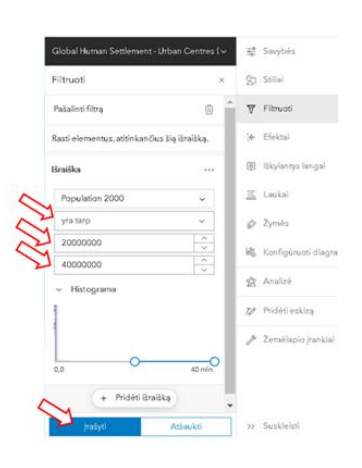

**21 pav.** Filtravimo funkcijų nustatymas

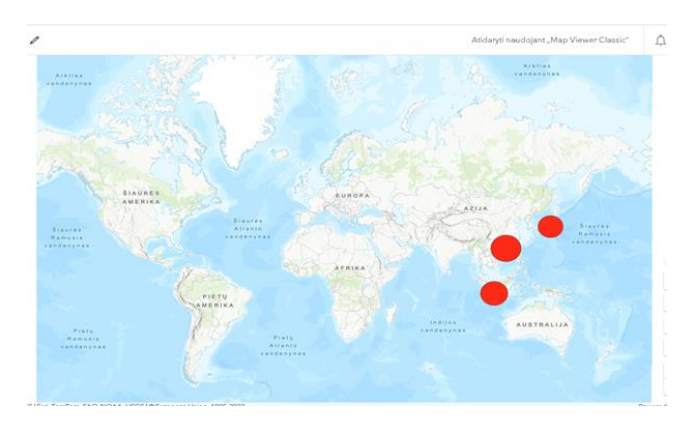

**22 pav.** Išfiltruoti duomenys

14 žingsnis. Spustelėkite raudoną burbuliuką prie pavadinimo *Japonija*. Atsidarys lentelė, kurioje matysite visus duomenis apie vieną didžiausių pasaulio miestų – Tokiją (žr. 23 pav.).

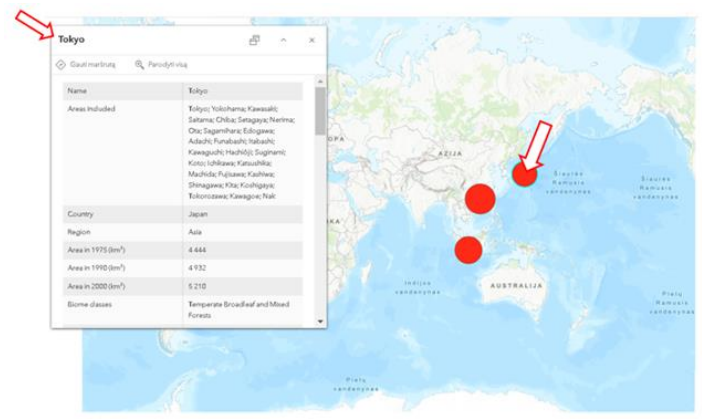

**23 pav.** Duomenys apie Tokiją

15 žingsnis. Viršutiniame dešiniajame kampe spauskite simbolį *Savybes* ir susipažinkite su pateikta informacija. Sukurtą žemėlapio sluoksnį galima *Įrašyti, Išsaugoti kaip* arba *Daryti kopiją* (žr. 24 pav.).

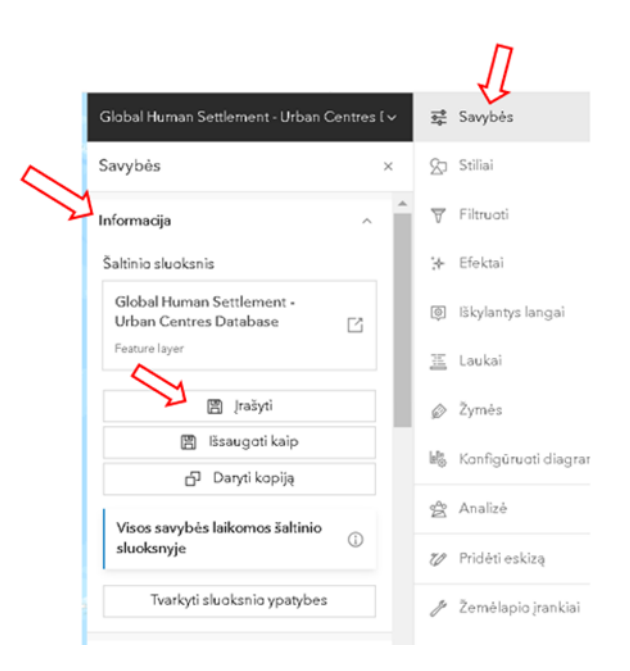

**24 pav.** Redaguoto žemėlapio išsaugojimas

16 žingsnis. Spustelėkite skiltį *Specializacija* ir peržiūrėkite sluoksnio legendą (žr. 25 pav.). Skiltyje *Išvaizdą* galite reguliuoti sluoksnio objektų permatomumą (žr. 26 pav.). Vilkite slankiklį (burbuliuką) į dešinę pusę ir sumažinkite žemėlapio objektų ryškumą. Ši funkcija leidžia matyti reikalingus duomenis.

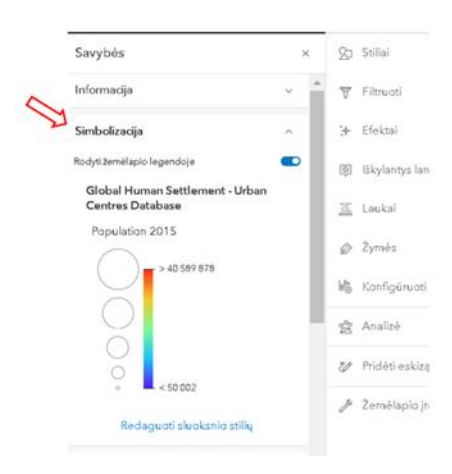

**25 pav.** Žemėlapio *Simbolizacija* ir legenda

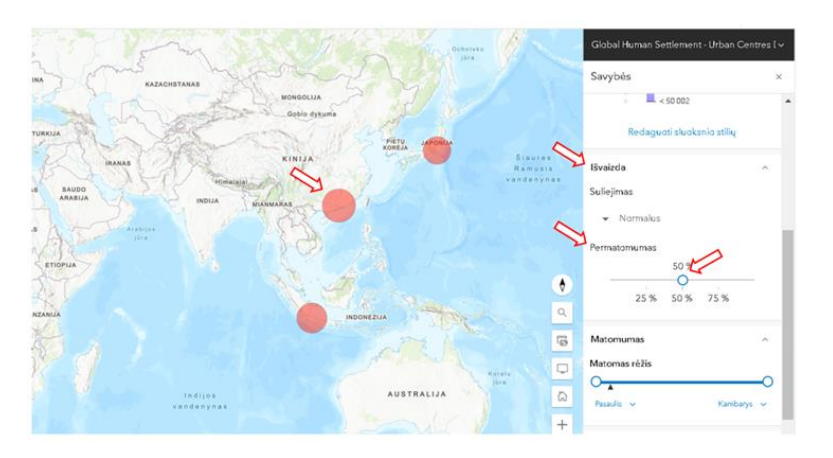

**26 pav.** Žemėlapio elementų permatomumo nustatymas

17 žingsnis. Įrankių juostos kairėje pusėje spauskite simbolį *Įrašyti,* vėliau *atidaryti*. Neatlikę šiuo veiksmo prarasite duomenis ir visus žemėlapio sluoksnio pakeitimus. Spustelėkite simbolį *Bendrinti žemėlapį* (žr. 27 pav.). Atsidariusioje lentelėje pasirinkite *Vieša* ir spustelėkite mygtuką *Įrašyti* (žr. 28 pav.).

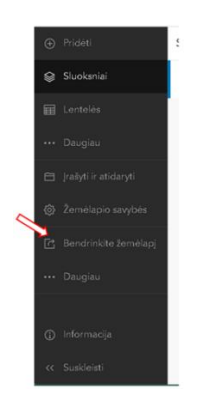

**27 pav.** Žemėlapio bendrinimas

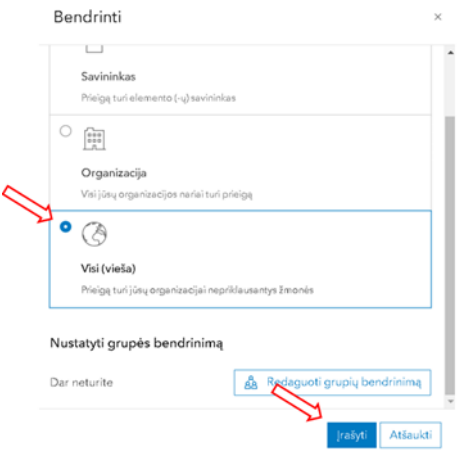

**28 pav.** Subendrinto žemėlapio įrašymas

19 žingsnis. Viršutiniame kairiajame kampe spauskite *trijų brūkšnių* simbolį ir atsidariusiame lange pasirinkite pavadinimą *Turinys* (žr. 29 pav.). Turinyje spustelėkite pavadinimą ,,Pasaulio miestų centrai" (žr. 30 pav.). Atsidariusioje žemėlapio informacinėje kortelėje spauskite mygtuką *Bendrinti,*  pasirinkite *Visi (vieša)* (žr. 31 pav.), nukopijuokite dalijimosi nuorodą ir ją pateikite ,,Moodle" aplinkoje (žr. 32 pav.).

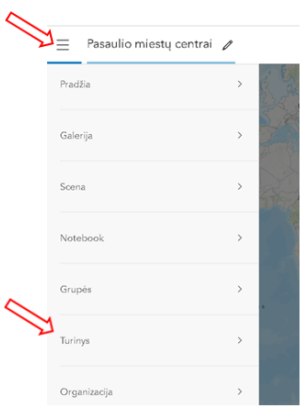

**29 pav.** Žemėlapio paieška ,,ArcGIS Online" turinyje

|                         | Mano turinys                   | Mano mégstamiausi    | Mano grupės | Mano organizacija                     | <b>Living Atlas</b>   |
|-------------------------|--------------------------------|----------------------|-------------|---------------------------------------|-----------------------|
| ną<br>__                | Q leškoti visame mano turinyje |                      |             |                                       |                       |
| Pasirinkta (0)          | 1-42, iš viso: 42              |                      |             | 畐<br>$\equiv$<br>Lentelé              | Paskutinis pakeitimas |
| Pavadin                 |                                |                      |             | Pakeistas<br>$\overline{\phantom{a}}$ |                       |
| Pasaulio miestų centrai |                                | $\mathbb{R}$ Web Map |             | 8<br>2024-05-05                       | Peržiūra<br>$\cdots$  |

30 pav. Žemėlapio paieška turinyje

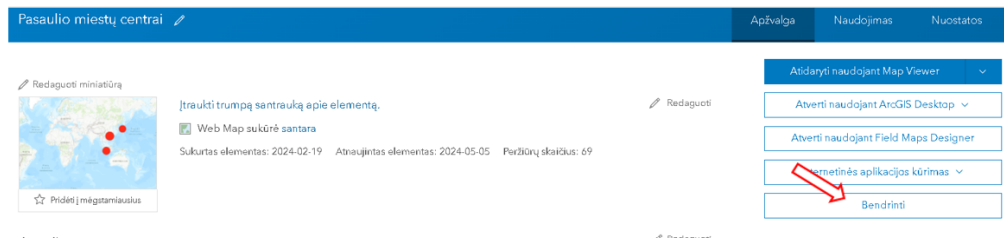

#### **31 pav.** Sukurto žemėlapio bendrinimo mygtukas

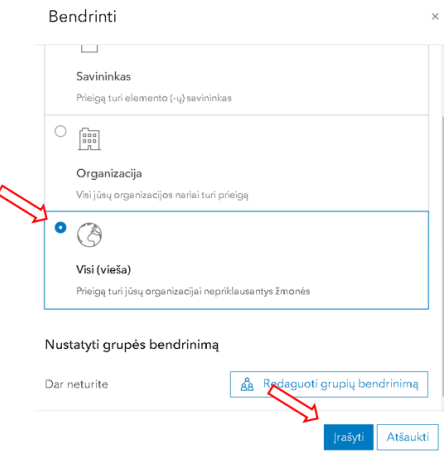

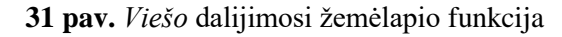

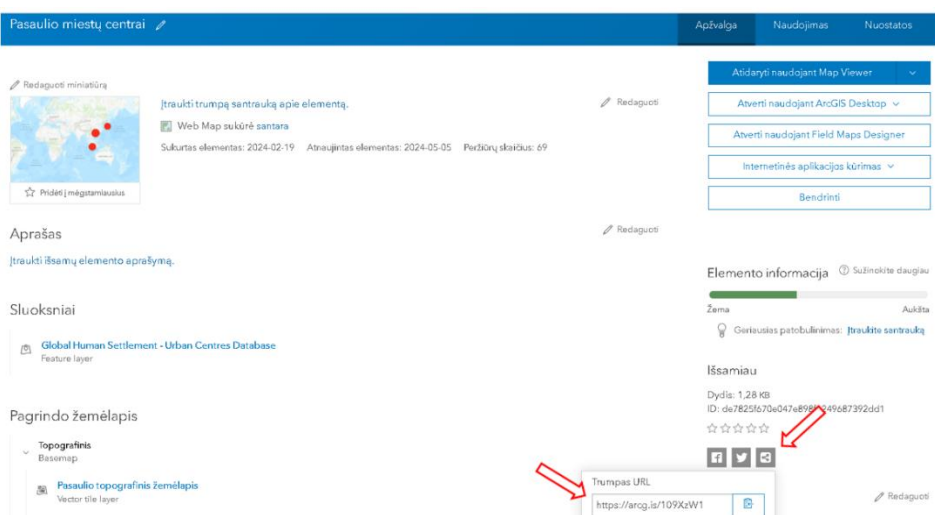

32 pav. Dalijimosi nuorodos kopijavimas

3 etapas (6 minutės). Pamokos veiklų aptarimas. Refleksija

Mokytojas apibendrina atliktą darbą ir praneša, kad kitą pamoką vyks praktinis užduočių atlikimas su šioje pamokoje sukurtu žemėlapio sluoksniu.

Pamokos pabaigoje ,,Moodle" aplinkoje moksleiviai atsako į 4 refleksijos klausimus (žr. 33 – 35 pav.), su mokytoja aptaria atsakymus.

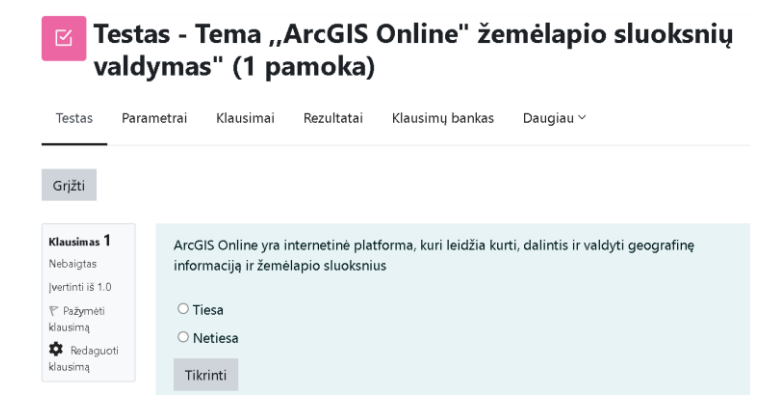

**33 pav.** Pirmas refleksijos klausimas

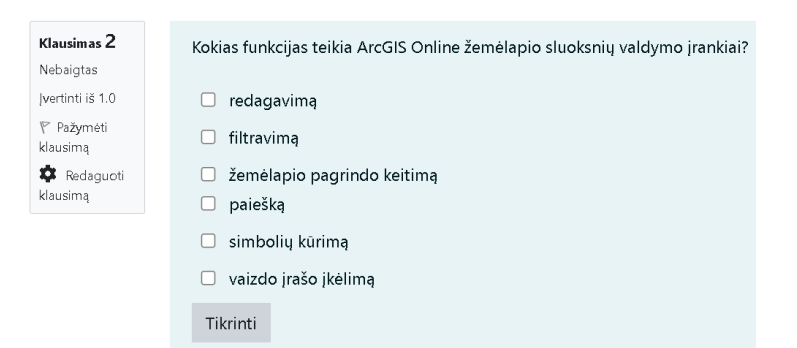

**34 pav.** Antras refleksijos klausimas

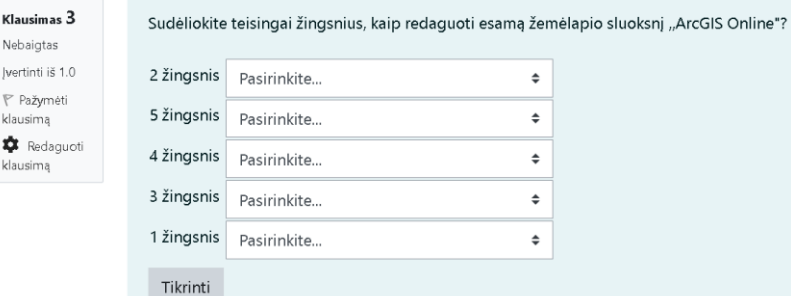

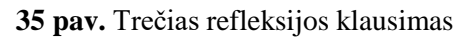

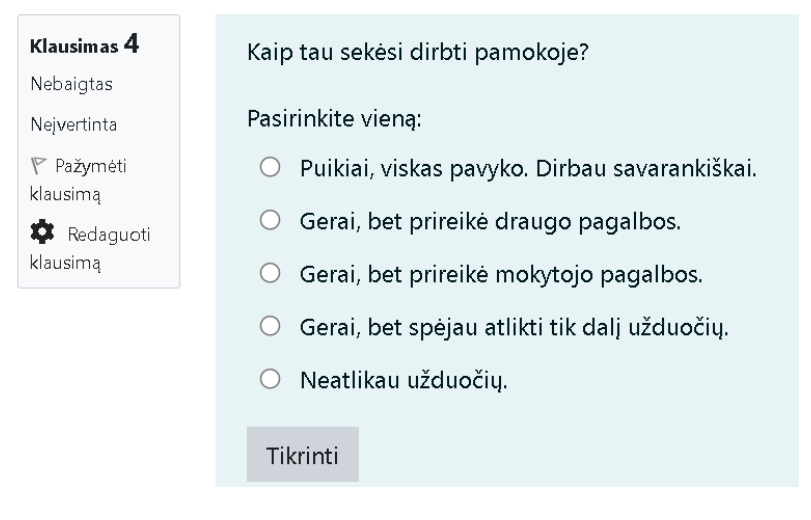

**36 pav.** Ketvirtas refleksijos klausimas

4 etapas (1 minutė). Namų darbas

Mokytojas pasako kitai pamokai "Moodle" peržiūrėti vaizdo įrašą "ArcGIS Dashboards" švieslenčių kūrimas" ir pasiruošti švieslentės kūrimui pamokoje.

Mokytojas atsisveikina su moksleiviais iki kitos pamokos.

**4 pamoka** Praktinis darbas ,,ArcGIS Online" žemėlapio sluoksnių kūrimas ir valdymas"

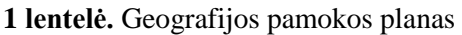

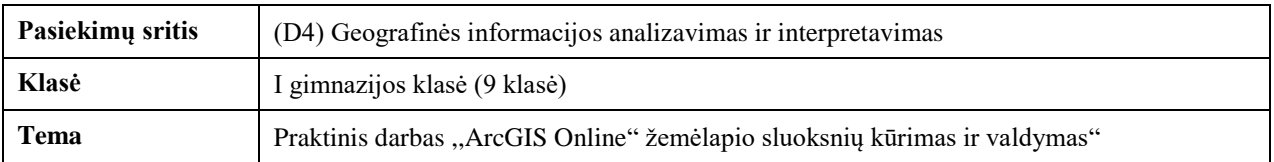

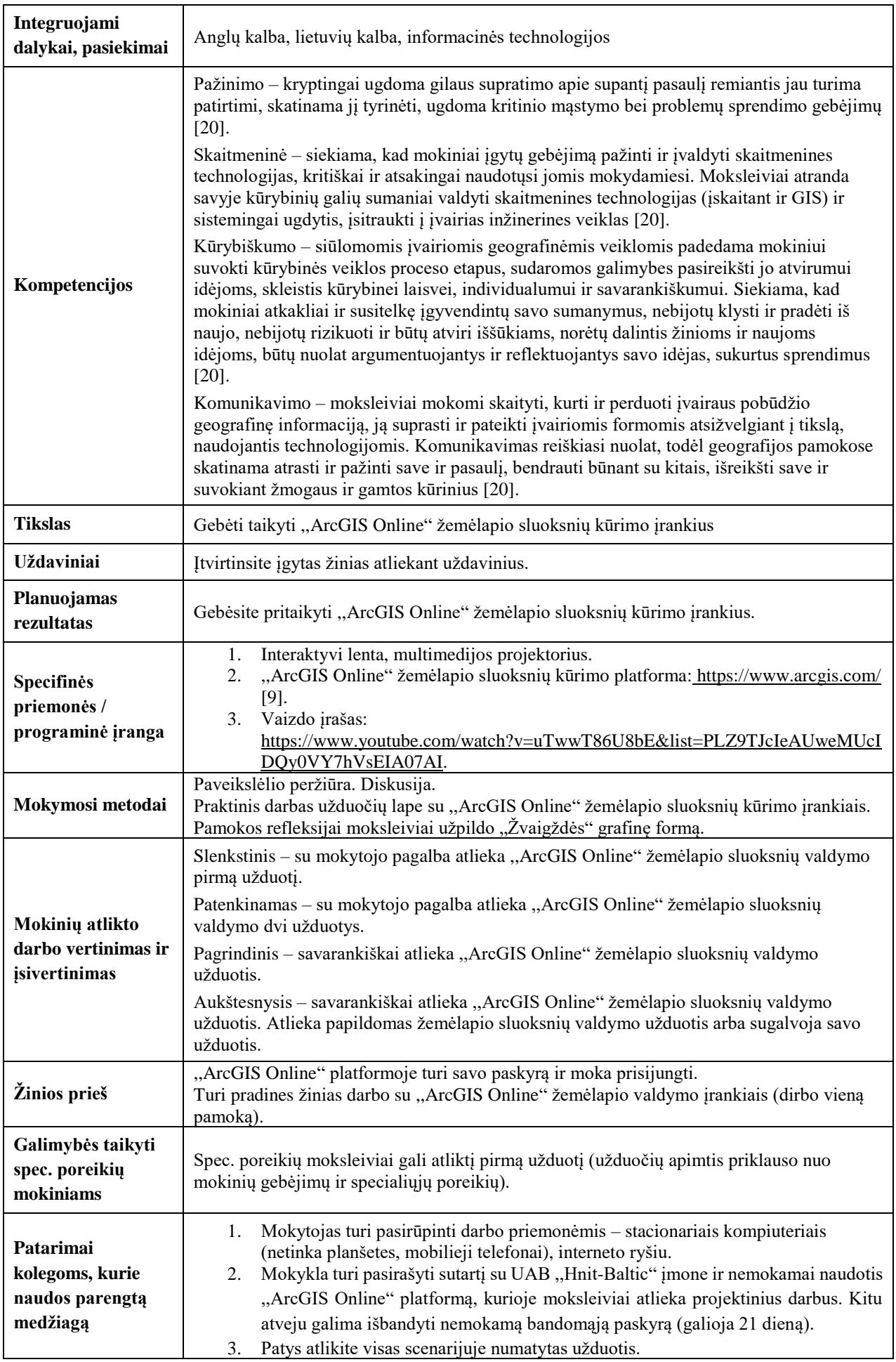

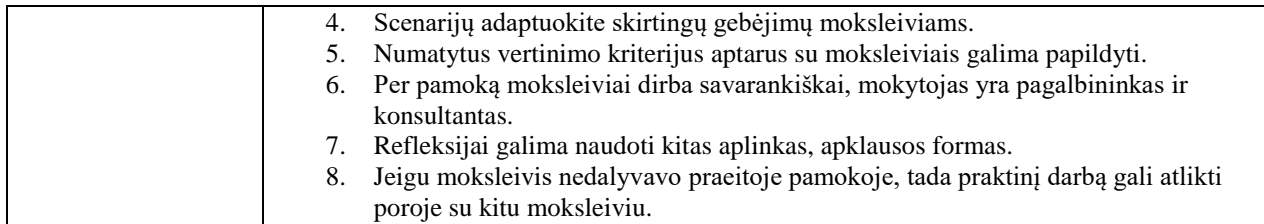

1 etapas (5 minutės). Įvadas. Diskusija

Mokytojas pasisveikina su moksleiviais. Pamokos pradžioje naudojant multimedijos projektorių parodo žemėlapį (žr. 1 pav.) ir paprašo prisiminti, kokį darbą atliko praėjusią pamoką? Prašo atsakyti į klausimus: ,,Iš ko susideda skaitmeniniai žemėlapiai?" ir ,,Kokia skaitmeninių žemėlapių nauda?".

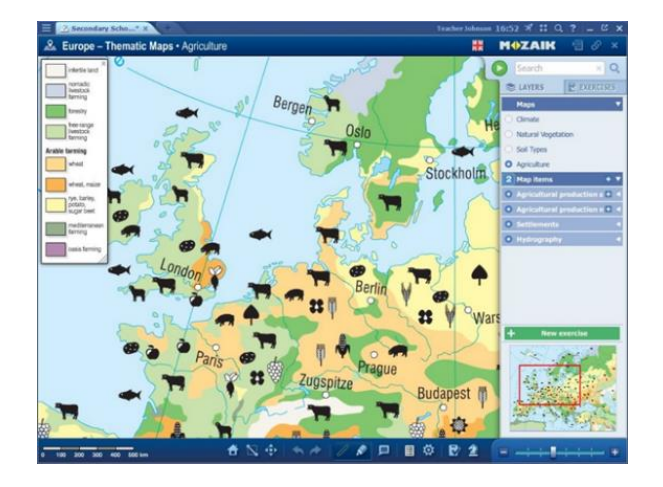

**1 pav.** Skaitmeninio žemėlapio pavyzdys

Mokytojas pristato moksleiviams pamokos temą, tikslą, uždavinius. Paskelbia pamokos darbo užduotį, aptaria su moksleiviais vertinimo kriterijus, pagal poreikį juos papildo.

2 etapas (30 minučių). Praktinis užduočių atlikimas.

,,Moodle" aplinkoje mokytojas aktyvuoja pamokos scenarijų, užduočių lapą bei praneša užduoties atlikimui skiriamą laiką – 30 minučių. Mokytojas paaiškina, kad užduočių lapus su atsakymais moksleiviai turi pateikti ,,Moodle" pamokos pabaigoje.

Mokiniai atlieka užduotis.

1 žingsnis. Spauskite nuorodą<sup>36</sup> ir prisijunkite prie ,,ArcGIS Online" platformos (žr. 2 pav.).

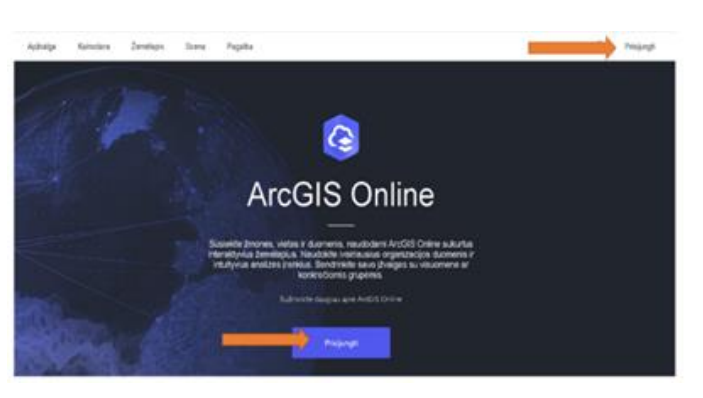

**2 pav.** Prisijungimas prie ,,ArcGIS Online" platformos

1

<sup>36</sup> <https://www.arcgis.com/>

2 žingsnis. Viršutinėje įrankių juostoje spustelėkite simbolį *Turinys* (žr. 3 pav.), pasirinkite praeitoje pamokoje sukurta žemėlapį ,,Pasaulio miestų centrai" ir jį atidarykite (žr. 4 pav.).

| PradEa | Galerija | Zemēlapis | Scena | Notebook | Turinys<br>Grupes | Organizacija |  | ::: |
|--------|----------|-----------|-------|----------|-------------------|--------------|--|-----|
|        |          |           |       |          |                   |              |  |     |

**3 pav.** Vartotojo ,,ArcGIS Online" platformos turinys

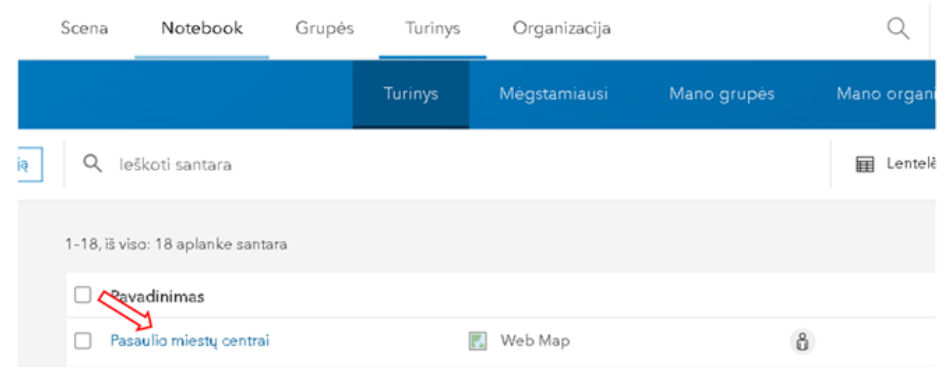

**4 pav.** Žemėlapio ,,Pasaulio miestų centrai" pasirinkimas

3 žingsnis. Atsidariusiame žemėlapio apraše spustelėkite miniatiūros nuotrauką (žr. 5 pav.) ir atverkite žemėlapį.

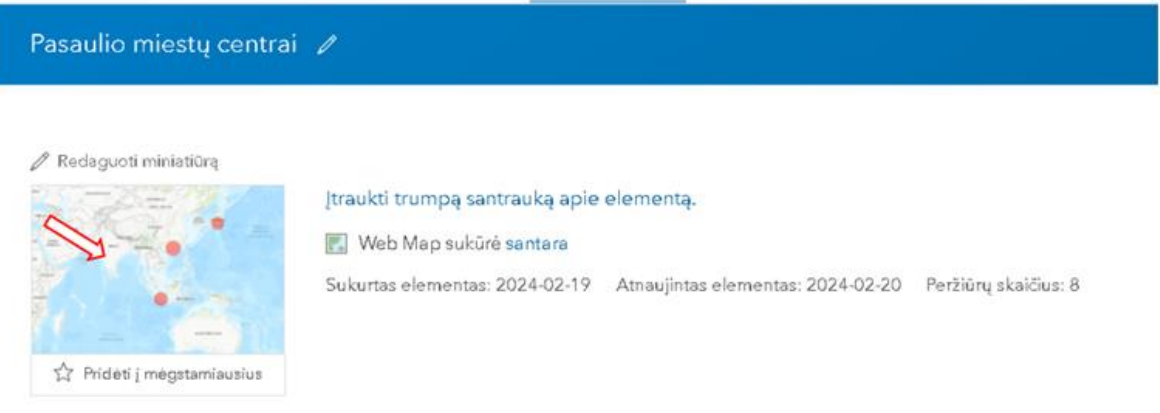

### **5 pav.** Žemėlapio miniatiūra

4 žingsnis. Atlikite užduotis ir užpildykite pamokos užduočių lapą.

,,ArcGIS Online" žemėlapio sluoksnių valdymas" užduočių lapas Mokinio vardas, pavardė ...................................................................................................................... Pamokos data .........................................................................................................................................

1. Atidarykite praeitą pamoką sukurtą žemėlapį. Kairėje įrankių juostoje spauskite simbolį *Įrašyti ir atidaryti*, vėliau *Išsaugoti kaip* (žr. 6 pav.) ir atsidariusioje lentelėje užrašykite kitą žemėlapio pavadinimą, pvz., ,,Didžiausi pasaulio miestai" (žr. 7 pav.). Spauskite mygtuką *Įrašyti*. Toks veiksmas leidžia neprarasti praeitoje pamokoje atlikto darbo.

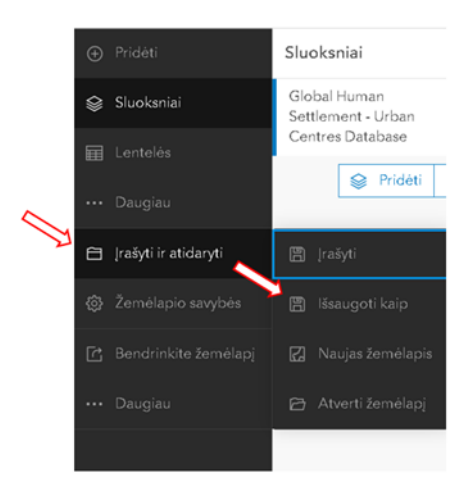

**6 pav.** Žemėlapio išsaugojimas

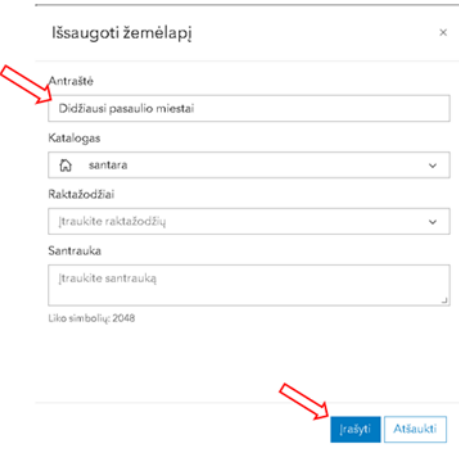

**7 pav.** Žemėlapio antraštės įrašymas ir išsaugojimas

Žemėlapyje pašalinkite visus filtro nustatymus (ištrinkite), kurie buvo atlikti ir padarykite žemėlapio iškarpą, ją įklijuokite čia. (1 taškas)

A. Naudodamiesi žemėlapiu išvardinkite 3 didžiausios urbanizacijos centrus. Kiekvienam išvardintam urbanizacijos centrui pateikite bent po vieną tokio didelio urbanizacijos lygio paaiškinimą. (6 taškai) a. Urbanizacijos centras .......................................................................................................................... Paaiškinimas .......................................................................................................................................... b. Urbanizacijos centras ......................................................................................................................... Paaiškinimas .......................................................................................................................................... c. Urbanizacijos centras .......................................................................................................................... Paaiškinimas .......................................................................................................................................... 2. Naudokite filtrą ir atlikite užduotis. Pasirinkite užrašą ,,Gyventojų skaičių 2015 metais". *Filtro*  laukelyje nurodykite, kad mažiausias rodiklis *Yra mažiausiai (bent) 20 000 000* gyventojų. Kiek miestų atitinka šią sąlygą? (1 taškas) .............................................................................................. Išvardinkite visus miestus, kurie atitinka šią sąlygą. (5 taškai) ...............................................................

Pasirinkite dvi šalis iš siūlomo sąrašo – *Brazilija, Rusija, Australija, Prancūzija, Vokietija, JAV, Nigerija, Mongolija, Nepalas, Saudo Arabija, Argentina, Pietų Afrika, Italija, Alžyras* ir atsakykite į klausimus. Galite pasirinkti šalis ir pagal savo nuožiūrą.

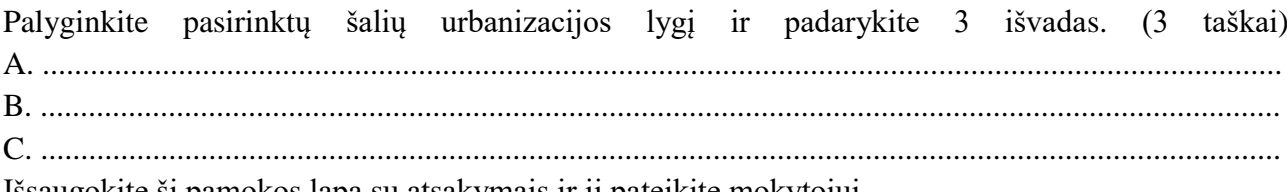

Išsaugokite šį pamokos lapą su atsakymais ir jį pateikite mokytojui.

### *Papildomos užduotys:*

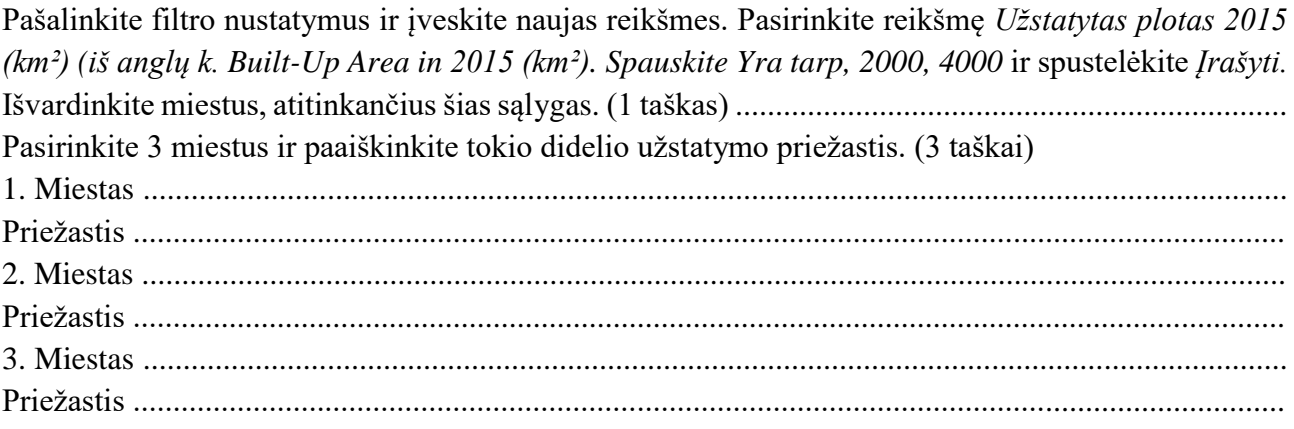

3 etapas (2 minutės). Pamokos užduočių lapų pateikimas vertinimui.

Mokytojas prašo pateikti užduočių lapą ,,Moodle" aplinkoje ir praneša, kad darbai bus įvertinti ir rezultatai paskelbti ,,Moodle" aplinkoje iki kitos pamokos.

4 etapas (7 minutės). Apibendrinimas, refleksija. Pamokos refleksijai moksleiviai užpildo "Žvaigždės" grafinę formą (žr. 8 pav.).

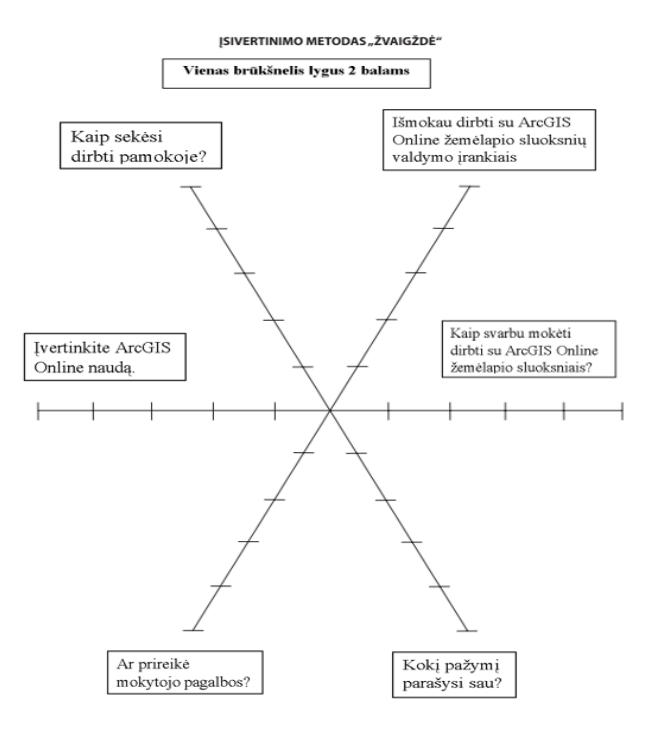

**8 pav.** Įsivertinimas ,,Žvaigždės" metodu

**5 pamoka** Švieslentės kūrimas tema ,,Urbanizacijos pasaulyje vizualizavimas"

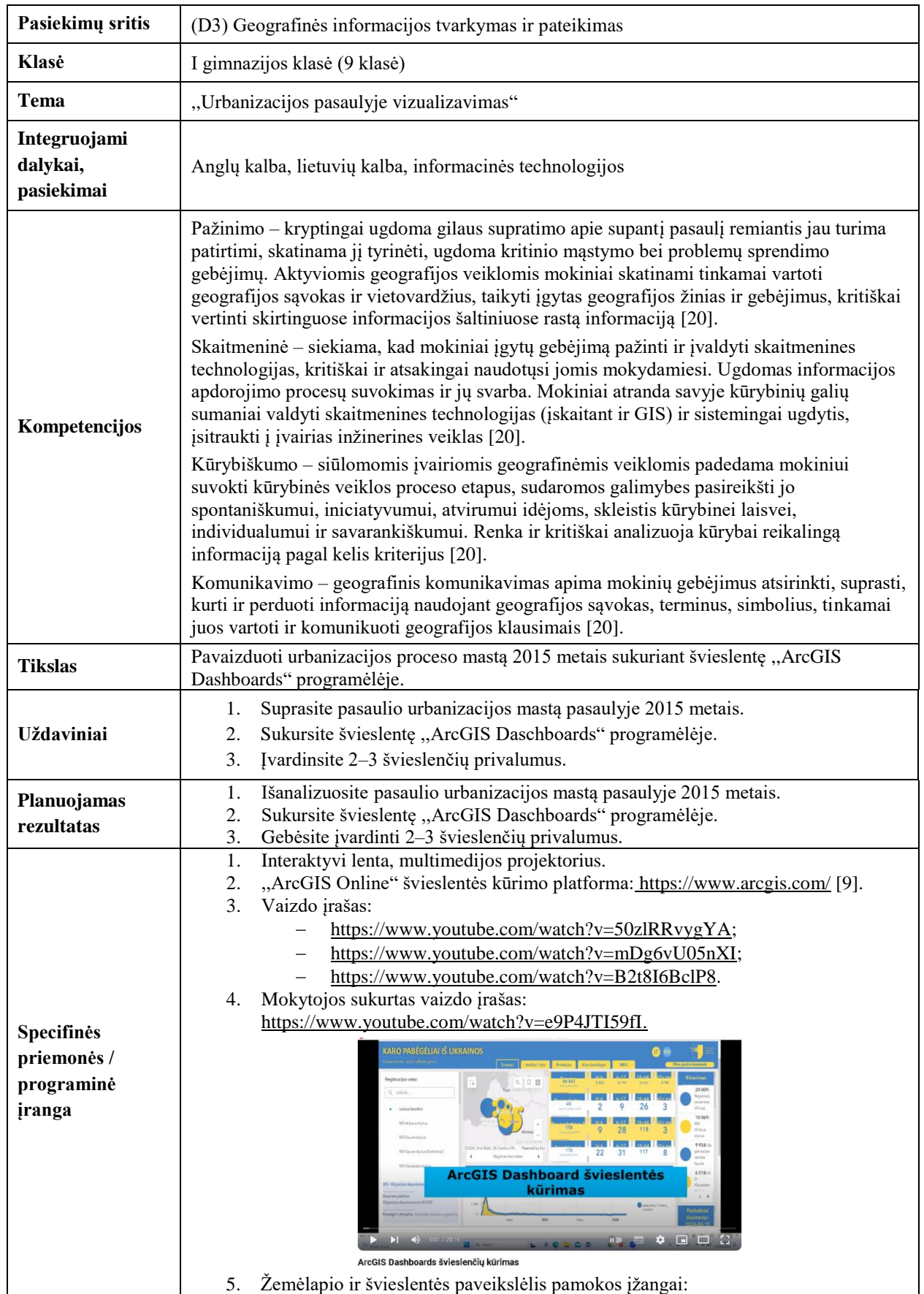

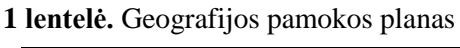

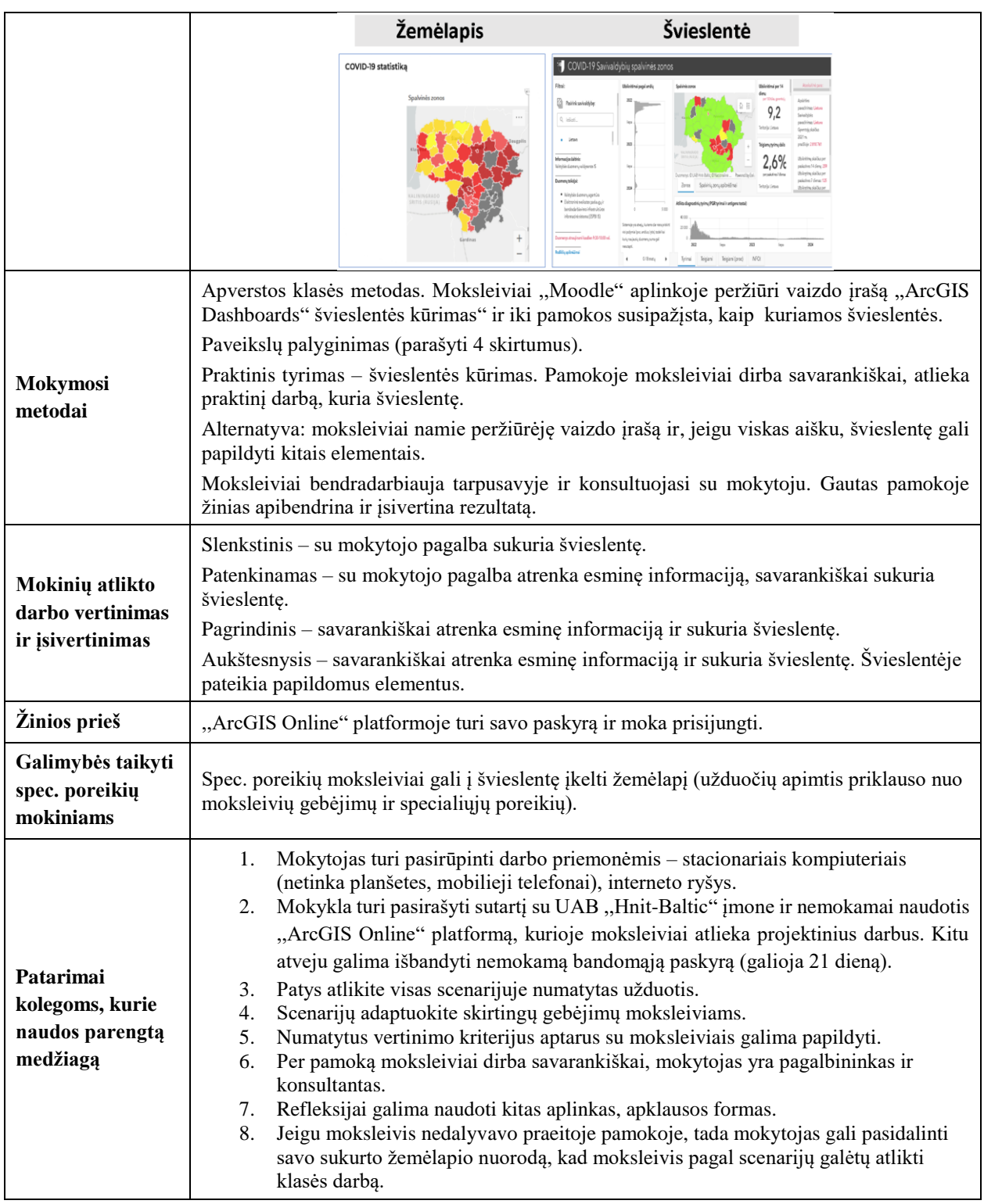

1 etapas (8 minutės). Įvadas. Diskusija

Mokytojas pasisveikina su moksleiviais. Pamokos pradžioje naudojant multimedijos projektorių parodo žemėlapio ir švieslentės paveikslus (žr. 1 pav.) ir paprašo juos palyginti, parašyti ne mažiau nei 4 jų skirtumus. Moksleiviai perskaito savo atsakymus, diskutuoja. Mokytojas aptaria atsakymus su moksleiviais.

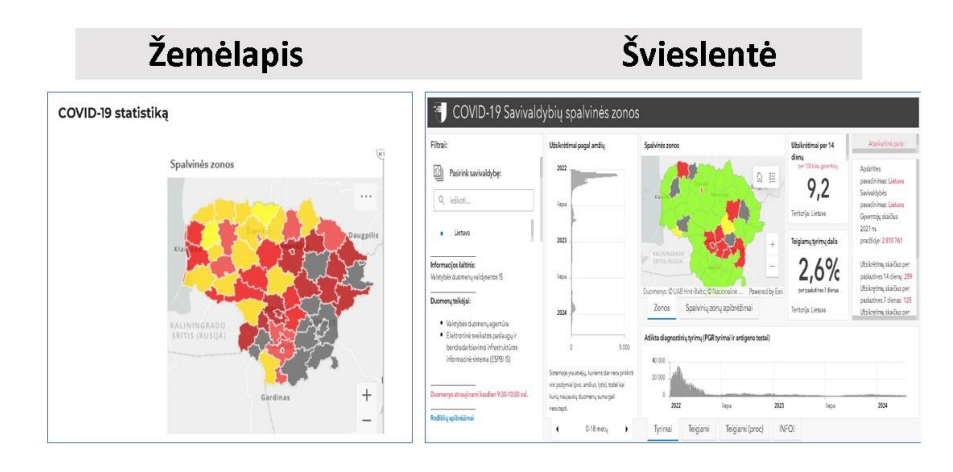

**1 pav.** Dviejų paveikslėlių palyginimas

Mokytojas pristato moksleiviams pamokos temą, tikslą, uždavinius. Paskelbia pamokos užduotį, aptaria su moksleiviais vertinimo kriterijus, pagal poreikį juos papildo.

,,Moodle" aplinkoje mokytojas aktyvuoja pamokos scenarijų ir praneša užduoties atlikimo laiką – 30 minučių. Mokytojas paaiškina, kad sukurtos švieslentės nuorodą moksleiviai turi įkelti pamokos pabaigoje ,,Moodle" aplinkoje.

2 etapas (30 minučių). Švieslentės kūrimas

Moksleiviai prisijungia prie ,,ArcGIS Online" platformos ir pagal pateiktą scenarijų kuria švieslentę.

1 žingsnis. Į naršyklės langą įrašykite nuorodą<sup>37</sup>. Programos lango viršutiniame dešiniajame kampe arba lango apatinės dalies viduryje spauskite mygtuką *Prisijungti* (žr. 2 pav.).

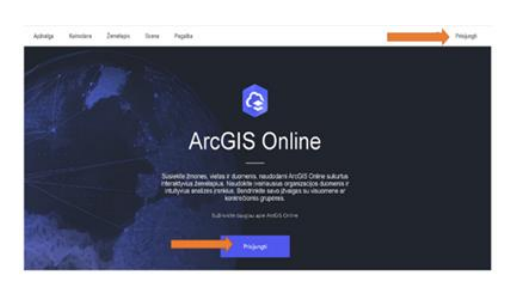

**2 pav.** Prisijungimas prie ,,ArcGIS Online" platformos

2 žingsnis. Įrašykite prisijungimo duomenys *Naudotojo vardą, slaptažodį* (žr. 3 pav.) ir spauskite *Prisijungti.*

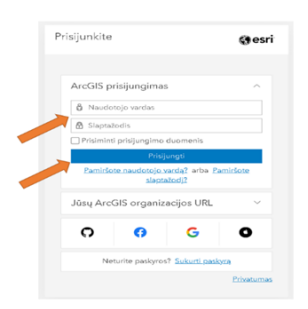

**3 pav.** ,,ArcGIS Online" naudotojo vardo ir slaptažodžio įvedimas

<sup>1</sup> <sup>37</sup> <https://www.arcgis.com/>

3 žingsnis. Viršutiniame dešiniajame kampe spauskite *devynių taškų* simbolį (žr. 4 pav.) ir atidarykite programėlių pasirinkimo langą.

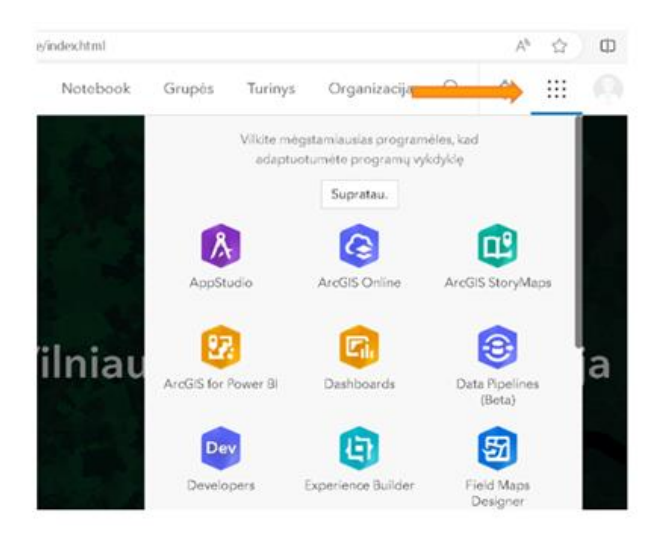

**4 pav.** Platformos programėlių lango išskleidimas

4 žingsnis. Išskleistame programėlių lange spauskite simbolį *Švieslentės* (iš anglų k. *Dashboards*) programėlę (žr. 5 pav.).

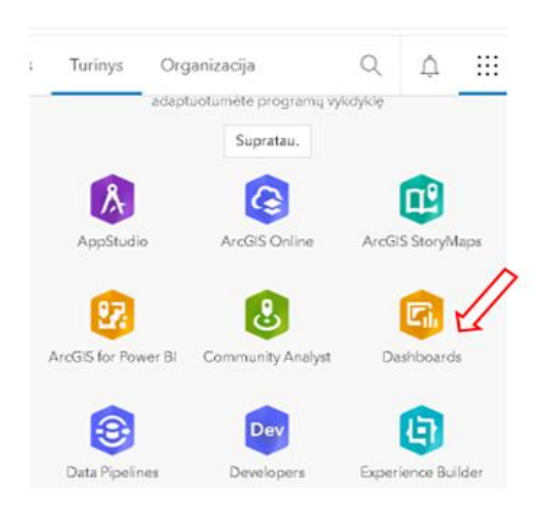

**5 pav.** Švieslentės kūrimo programėlės pasirinkimas

5 žingsnis. Viršutiniame dešiniajame kampe spauskite mygtuką *Kurti švieslentę* (žr. 6 pav.).

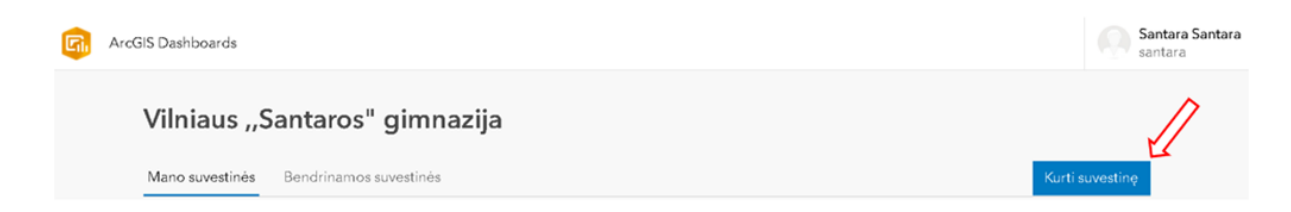

**6 pav.** Naujos švieslentės kūrimas

6 žingsnis. Atsidariusioje lentelėje įrašykite *Antraštės* pavadinimą, *Raktažodžius* ir spustelėkite *Kurti švieslentę* (žr. 7 pav.).

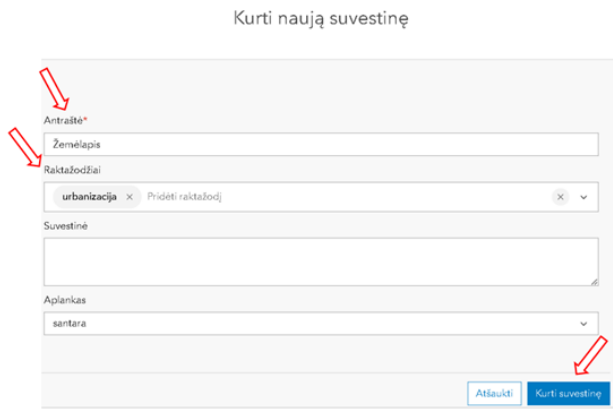

**7 pav.** Švieslentės duomenų įrašymas

7 žingsnis. Programos lango viršutiniame kairiajame kampe spauskite *Plius* simbolį (žr. 8 pav.). Atsidariusioje lentelėje elementų kūrimą galite pasirinkti, kuriuos elementus įkelsite į švieslentę. Spustelėkite užrašą *Žemėlapis*.

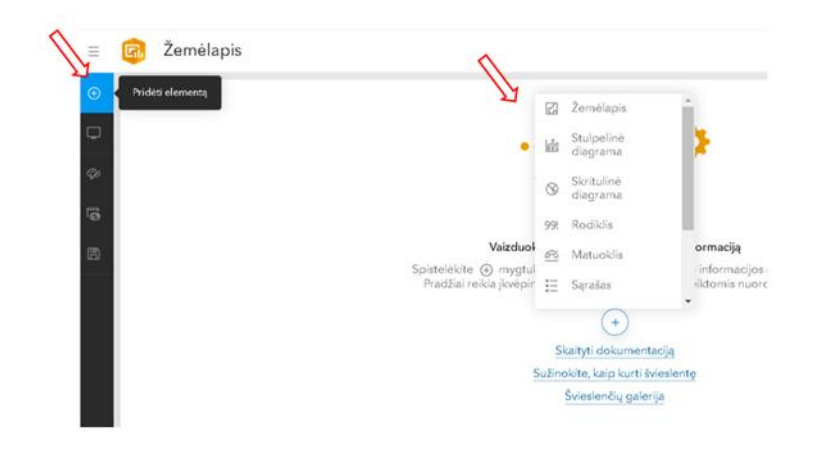

**8 pav.** Elemento įkėlimas į švieslentę

8 žingsnis. Atsidariusiame lange spauskite mygtuką *Mano turinys*. Pasirinkite praeitą pamoką sukurta žemėlapį ,,Pasaulio miestų centrai" (žr. 9 pav.).

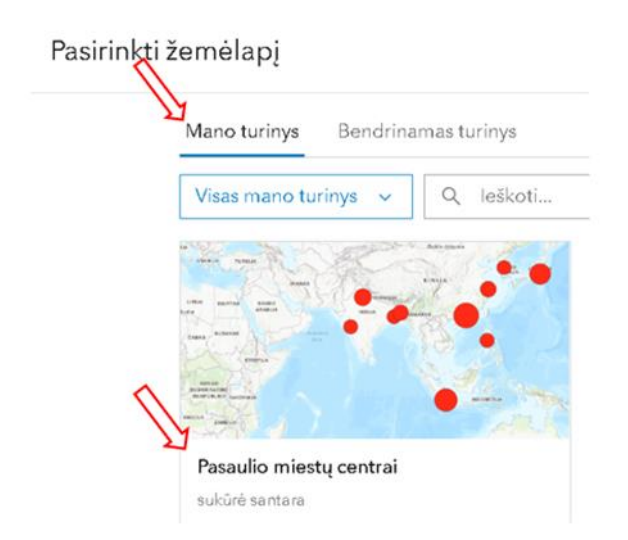

**9 pav.** Sukurto žemėlapio įkėlimas į švieslentę

9 žingsnis. Atsidariusiame lange nustatykite žemėlapio parametrus (žr. 10 pav.) ir dešiniajame apatiniame kampe spauskite mygtuką *Atlikta*. Matysite į švieslentę įkeltą žemėlapį (žr. 11 pav.).

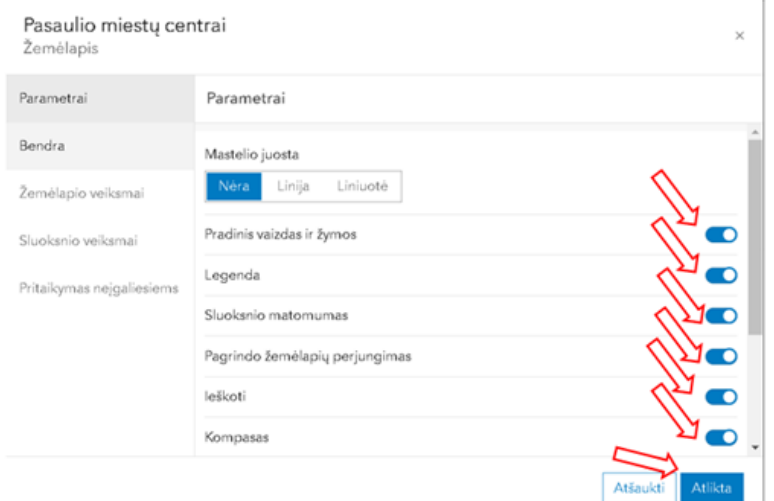

**10 pav.** Žemėlapio parametrų įjungimas

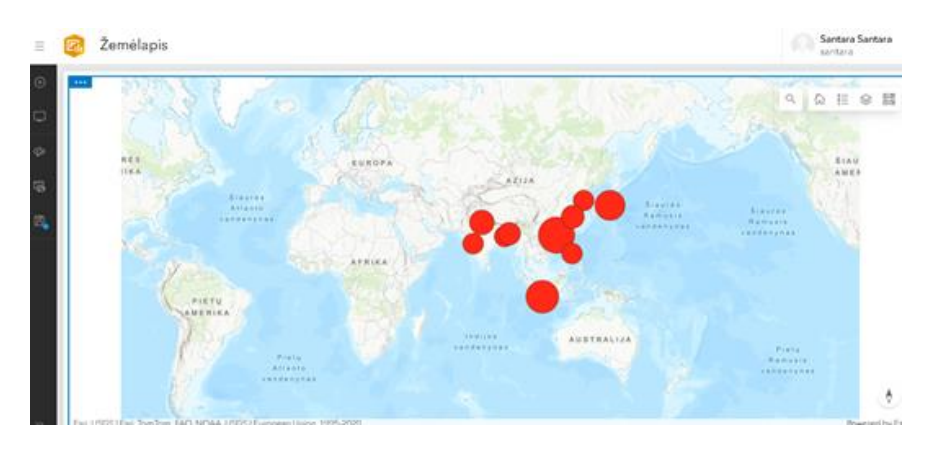

**11 pav.** Žemėlapio įkėlimas į švieslentę

10 žingsnis. Viršutiniame kairiajame kampe spauskite *Plius* simbolį ir lango viduryje matysite dar vieną *Plius* simbolį (žr. 12 pav.). Spustelėkite šį simbolį ir pasirinkite *Stulpelinė diagramą*.

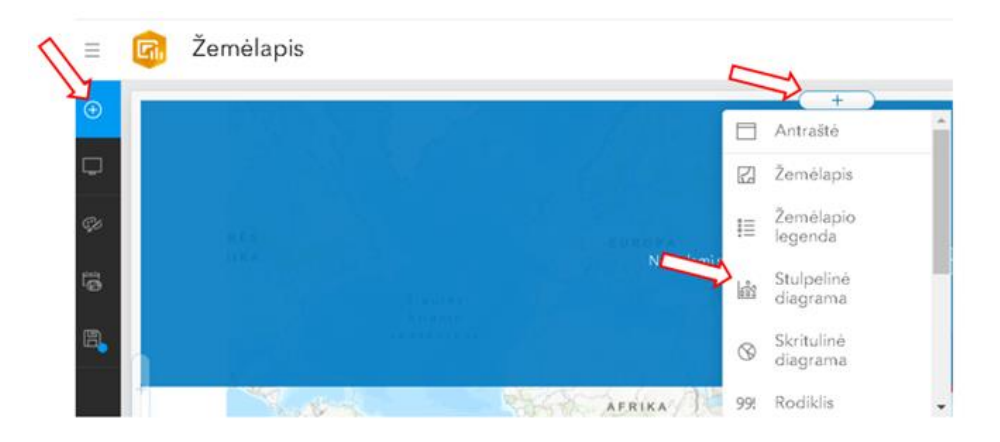

**12 pav.** Stulpelinės diagramos pridėjimas į švieslentę

11 žingsnis. Atsidariusiame lange spustelėkite sluoksnį iš žemėlapio ,,Pasaulio miestų centrai" (žr. 13 pav.).

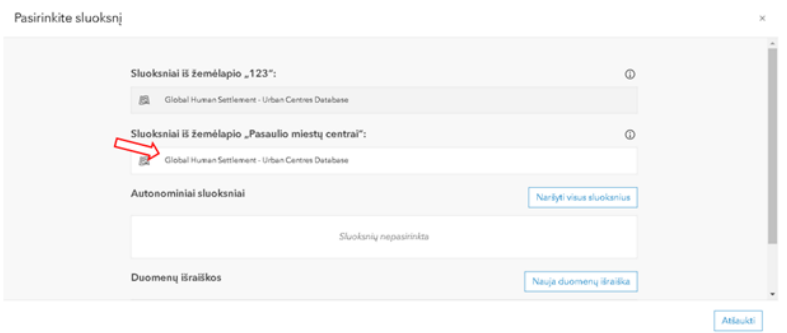

**13 pav.** Žemėlapio sluoksnio pasirinkimas

žingsnis. Atsidariusiame stulpelinės diagramos lange atlikite duomenų parinktis. Spauskite mygtuką *Filtras* ir iš sąrašo pasirinkite kategoriją *Vardas* (iš anglų k. *Name*). Žemiau esančiame laukelyje pažymėkite siūlomus miestus (žr. 14 pav.). Papildomai *Kategorijų ašies* skiltyje pasirinkite *Elementai*, toliau *Kategorijų lauko* sąraše suraskite pavadinimą *Vardas* (iš anglų k. *Name*) (žr. 15 pav.). Skiltyje *Serija* spauskite *Pridėti sąrašą* ir pasirinkite ,,Gyventojų skaičius 2015" (iš anglų k. *Populiation 2015*).

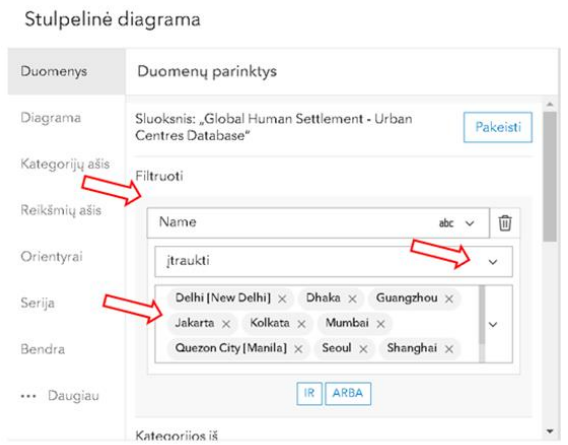

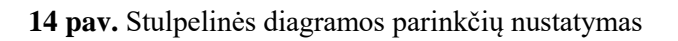

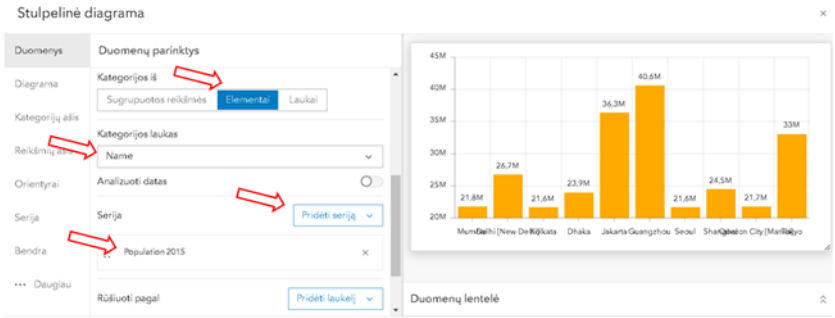

**15 pav.** Stulpelinės diagramos parinkčių nustatymas

13 žingsnis. Stulpelinės diagramos kairėje įrankių juostoje pasirinkite skiltį *Diagrama* ir nustatykite padėtį *Horizontaliai* (žr. 16 pav.).

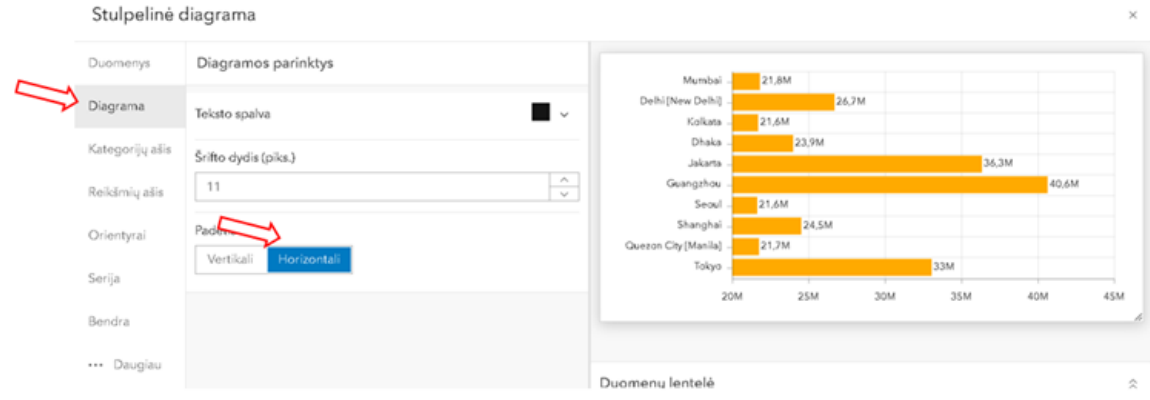

**16 pav.** Stulpelinės diagramos padėties nustatymas

14 žingsnis. Stulpelinės diagramos kairėje įrankių juostoje pasirinkite skiltį *Serija*, suraskite funkciją *Stulpelio spalvos* ir *Pagal kategoriją* (žr. 17 pav.). Apatiniame dešiniajame kampe spauskite mygtuką *Atlikta*. Matysite sukurtą švieslentę (žr. 18 pav.).

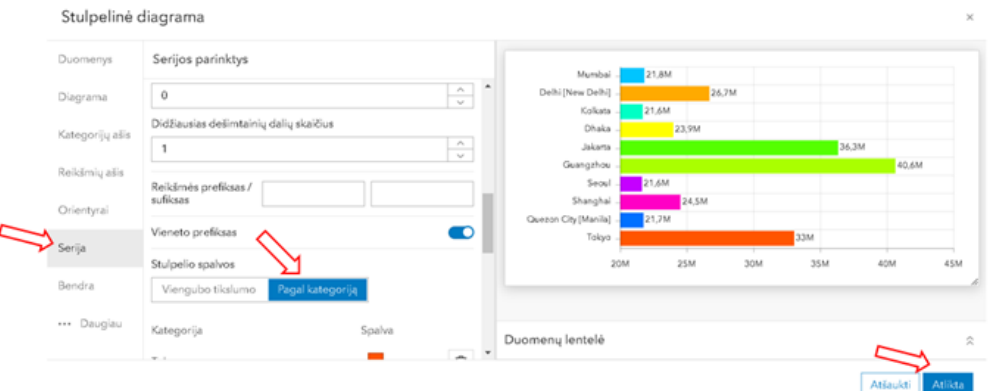

**17 pav.** Stulpelinės diagramos įkėlimas į švieslentę

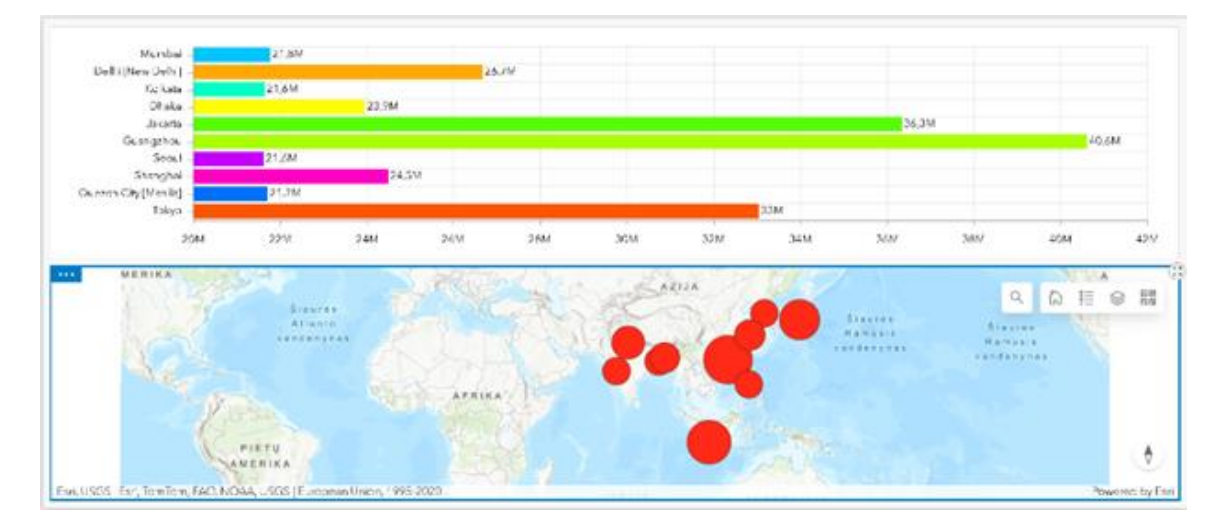

**18 pav.** Sukurta švieslentė

15 žingsnis. Švieslentės žemėlapio viršutiniame kairiajame kampe spustelėkite kryželio simbolį, kuris leidžia vilkti šį elementą į kitą vietą (žr. 19 pav.). Vilkite žemėlapį iki dešinėje pusėje esančio *Plius* simbolio ir pakeiskite jo išsidėstymo vietą (žr. 20 pav.). Teisingai atlikę visus žingsnius, matysite 21 pav. pavaizduotą vaizdą.

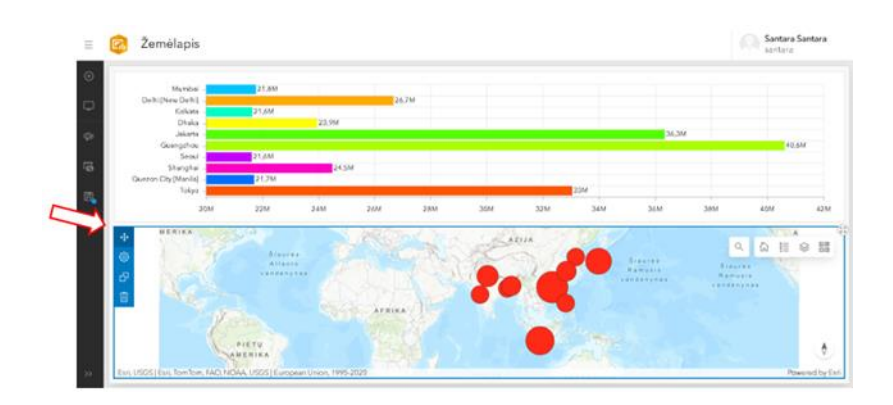

**pav.** Švieslentės žemėlapio vilkimas

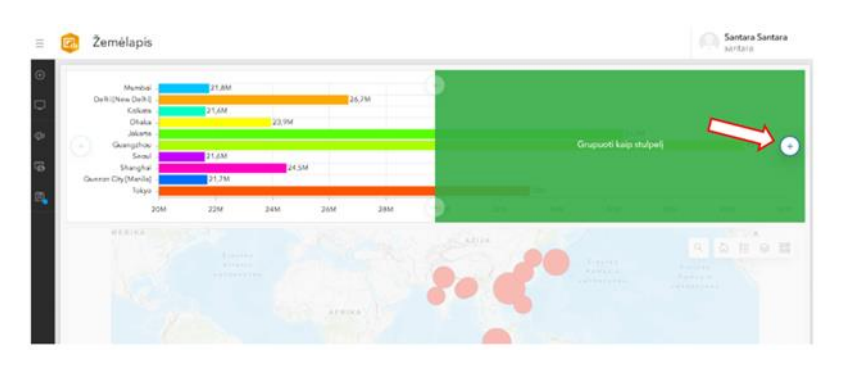

**pav.** Švieslentės žemėlapio padėties pakeitimas

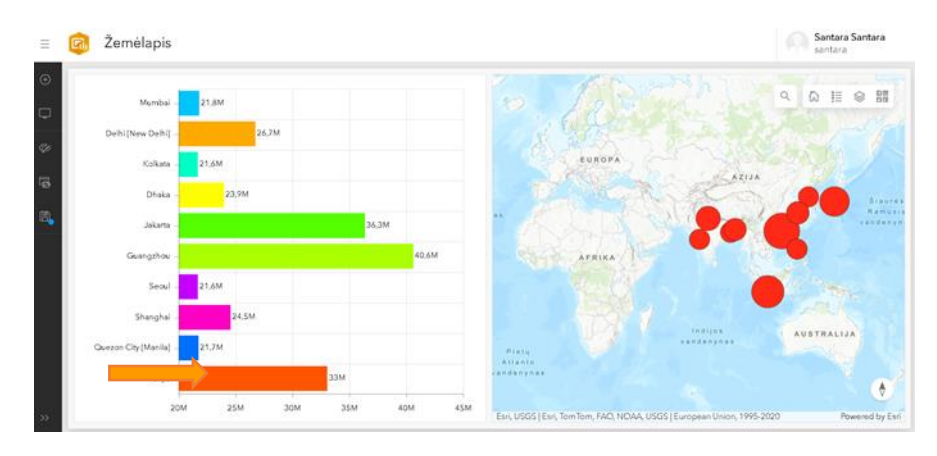

**pav.** Švieslentė sukūrimas

16 žingsnis. Kairėje įrankių juostoje spauskite simbolį *Išsaugoti* (žr. 22 pav.) ir pasirinkite *Išsaugoti kaip* (žr. 23 pav.).

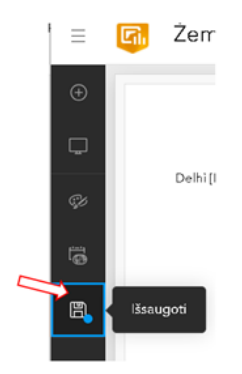

**pav.** Švieslentės išsaugojimas

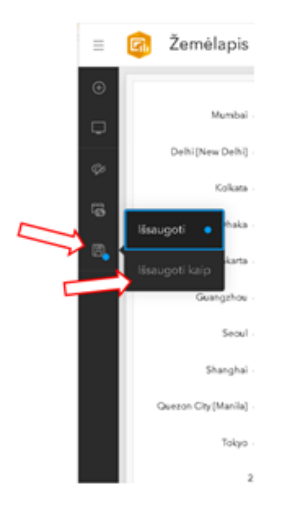

**23 pav.** Naujos švieslentės išsaugojimas

17 žingsnis. Atsidariusioje lentelėje įrašykite antraštės pavadinimą ,,Didžiausi pasaulio miestai 2015 metais", raktažodžius – *miestai, 2015 metai* ir spustelėkite mygtuką *Išsaugoti* (žr. 24 pav.). Matysite išsaugotą švieslentę (žr. 25 pav.).

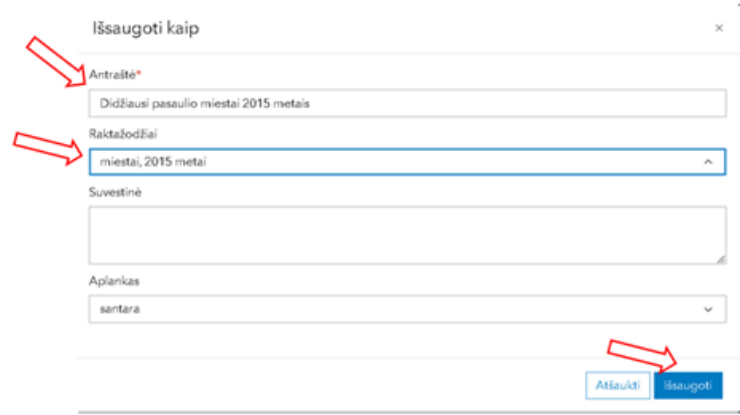

**24 pav.** Švieslentės duomenų įvedimas

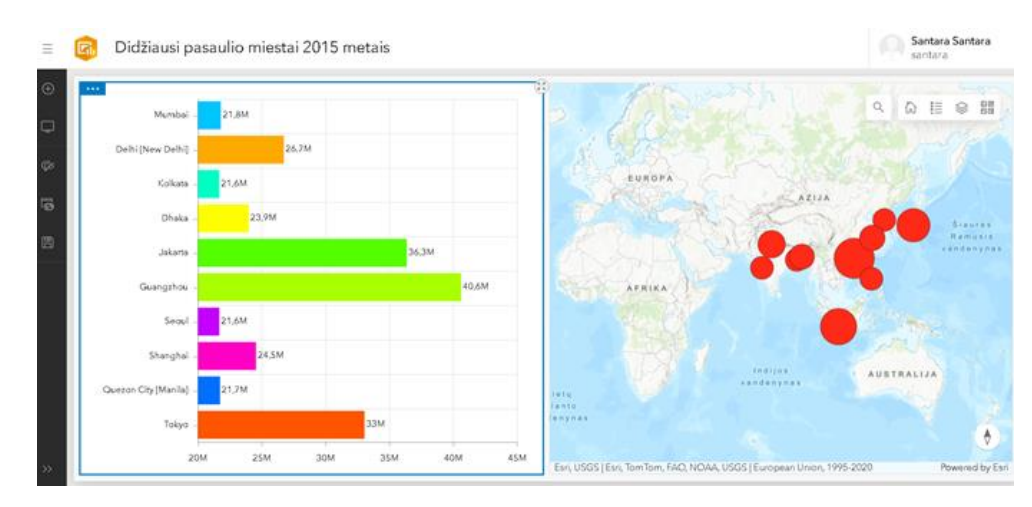

**25 pav.** Sukurta švieslentė

18 žingsnis. Viršutiniame kairiajame kampe spauskite trijų brūkšnių simbolį ir pasirinkite užrašą *Turinys* (žr. 26 pav.). Atsidariusiame turinyje spustelėkite sukurtos švieslentės pavadinimą arba simbolį *Peržiūra* (žr. 27 pav.).

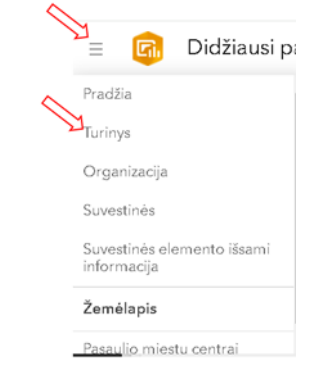

**pav.** Švieslentės paieška turinyje

| Pradžia        | Galerija           | Žemėlapis         | Scena | otebook                                           | Grupės            | Turinys           | Organizacija  |             |           | п                  | ₩ | Santara Santara<br>santara |  |
|----------------|--------------------|-------------------|-------|---------------------------------------------------|-------------------|-------------------|---------------|-------------|-----------|--------------------|---|----------------------------|--|
| <b>Turinys</b> |                    |                   |       | Mano turinys                                      |                   | Mano mégstamiausi |               | Mano grupės |           | Mano organizacija  |   | <b>Living Atlas</b>        |  |
|                | Naujas elementas   | 88 Kurti programą |       | Q. leškoti visame mano turinyje                   |                   |                   |               |             |           |                    |   |                            |  |
| Aplankai       |                    | 啓                 |       | Pasirinkta (0)                                    | 1-27, iš viso: 27 |                   |               |             |           | <b>Fil</b> Lentele |   | Paskutinis pakeitimas      |  |
| $\alpha$       |                    |                   |       | cinimas<br>Didžiausi pasaulio miestai 2015 metais |                   | ٠                 | Id. Dashboard |             | Pakelstas | - -<br>2024-03-16  | 8 | Peržiūra                   |  |
|                | Visas mano turinys |                   |       |                                                   |                   |                   |               |             |           |                    |   |                            |  |

**pav.** Sukurto žemėlapio paieška turinyje

19 žingsnis. Atsidariusiame lange dešinėje pusėje spustelėkite mygtuką *Bendrinti* (žr. 28 pav.), pasirinkite bendrinimo nustatymo lygį *Visi (Viešas)* ir spauskite *Išsaugoti* (žr. 29 pav.).

| Pradžia | Galerija                                                   | Zemėlapis                                | Scena | Notebook                                                                                               | Grupės | Turinys                           | Organizacija              |           |          | ∷ |            | Santara Santara<br>santara                 |  |
|---------|------------------------------------------------------------|------------------------------------------|-------|----------------------------------------------------------------------------------------------------|--------|-----------------------------------|---------------------------|-----------|----------|---|------------|--------------------------------------------|--|
|         |                                                            | Didžiausi pasaulio miestai 2015 metais / |       |                                                                                                    |        |                                   |                           |           | Apžvalga |   | Naudojimas | Nuostatos                                  |  |
|         | Redaguoti miniatiūra<br>目いて<br>Tz Prideti į mėgstamiausius | bl.                                      |       | Itraukti trumpa santrauka apie elementa.<br>Dashboard suküré santara<br>Sukurtas elementas: 2024-03-16 |        | Atnaujintas elementas: 2024-03-16 | ℐ<br>Peržiūru skaičius: 1 | Redaguoti |          |   | Bendrinti  | Atidaryti suvestine<br>Redaguoti suvestine |  |

**pav.** Švieslentės bendrinimo funkcijos pasirinkimas

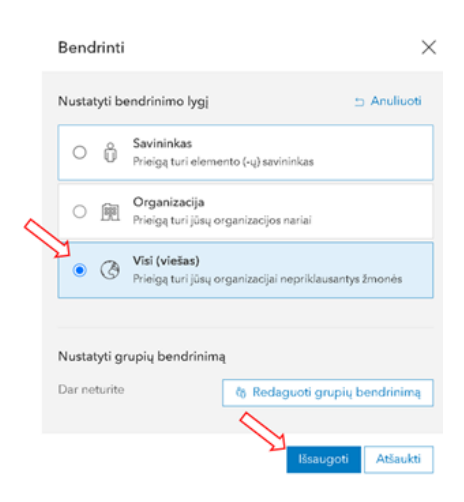

**pav.** Švieslentės bendrinimas *Viešai*

20 žingsnis. Dešinėje pusėje vilkite slankiklį žemyn ir nukopijuokite švieslentės URL nuorodą (žr. 30 pav.). Ją pateikite mokytojui ,,Moodle" aplinkoje klasės užduotyje.

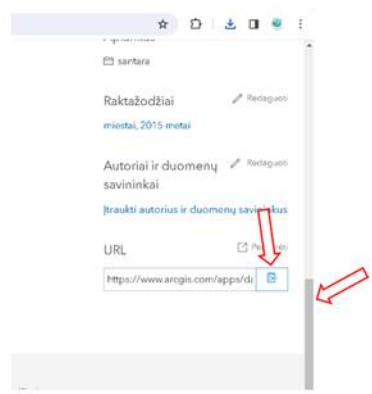

**30 pav.** Švieslentės nuorodos kopijavimas

Papildoma užduotis – švieslentės papildymas skrituline diagrama.

21 žingsnis. Programos lango viršutiniame kairiajame kampe spauskite *Plius* simbolį (žr. 31 pav.). Atsidariusioje lentelėje pasirinkite elementą *Skritulinę diagramą* (žr. 32 pav.).

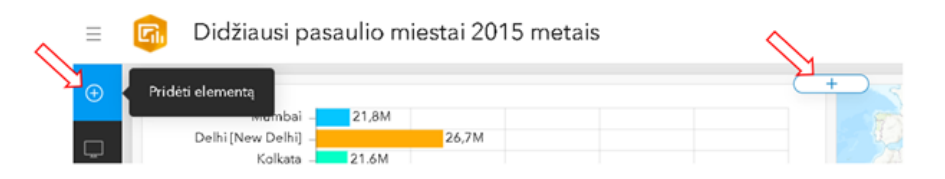

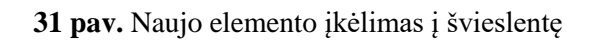

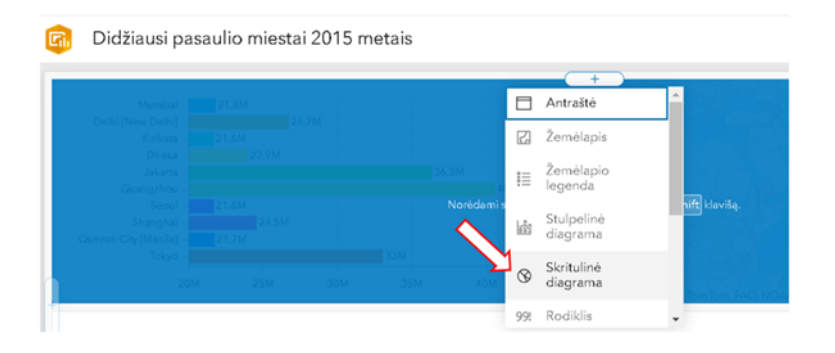

**32 pav.** Skritulinės diagramos pasirinkimas

22 žingsnis. Atsidariusiame lange spustelėkite sluoksnį *,,Pasaulio miestų centrai"* (žr. 33 pav.) ir jį įkelkite į švieslentę.

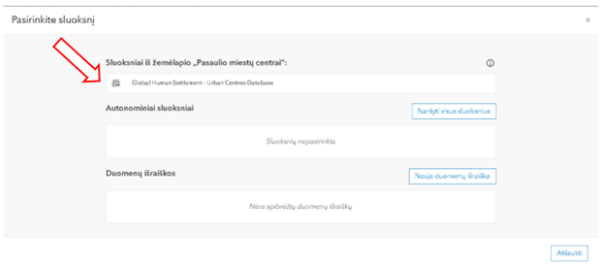

**33 pav.** Žemėlapio sluoksnio pasirinkimas

22 žingsnis. Atsidariusiame lange, skiltyje *Kategorijų laukas,* pasirinkite reikšmę *Šalis* (iš anglų k. Country), skiltyje *Statistika* – skaičius ir sukurkite skritulinę diagramą (žr. 34 pav.)

| Skritulinė diagrama       |                                                                  |              |                          |                    |            |
|---------------------------|------------------------------------------------------------------|--------------|--------------------------|--------------------|------------|
| Duomenys                  | Duomenų parinktys                                                |              |                          | South Karea<br>10% |            |
| Diagrama                  | Sluoksnis: "Global Human Settlement - Urban<br>Centres Database" | Pakeisti     |                          |                    | Bangladesh |
| Intervalai                | Filtruoti                                                        | + filtras    |                          | Philippines 10%    | 10%        |
| Bendra                    | Kategorijos iš                                                   |              |                          | Japan 10 %         | China 20%  |
| Veiksmai                  | Sugrupuotos reikšmės<br>Elementai<br>Laukai                      |              |                          |                    | India 30%  |
| Pritaikymas neįgaliesiems | Kategorijos laukas                                               |              |                          | Indonesia 10 % -   |            |
|                           | Country<br>Statistika                                            | v            |                          |                    |            |
|                           | Skaičius                                                         | $\checkmark$ |                          | Duomenų lentelė    |            |
|                           |                                                                  |              | $\overline{\phantom{a}}$ |                    |            |

**34 pav.** Skritulinės diagramos sudarymas

23 žingsnis. Stulpelinės diagramos kairėje įrankių juostoje pasirinkite skiltį *Diagrama* ir nustatykite *Vidinio spindulio* nustatymus, pakeiskite juos į 50 % (žr. 35 pav.). Apatiniame dešiniajame kampe spauskite mygtuką *Atlikta*.

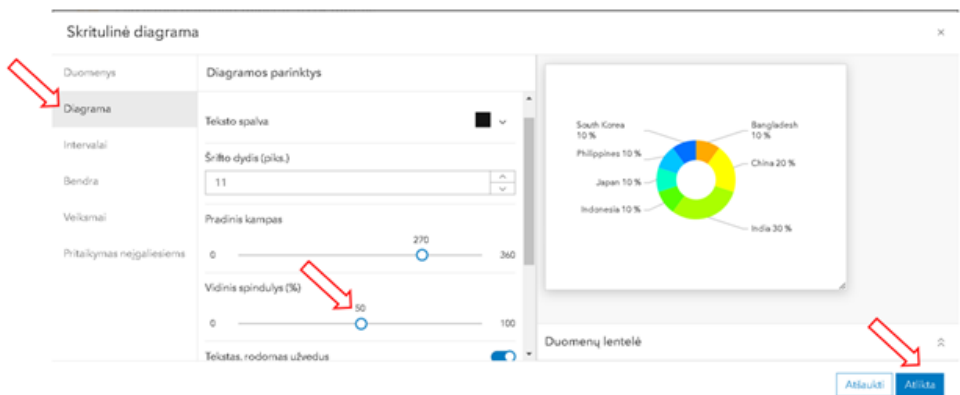

**35 pav.** Stulpelinės diagramos *Vidinio spindulio* nustatymas

24 žingsnis. Kairėje įrankių juostoje spauskite simbolį *Išsaugoti* (žr. 36 pav.), o vėliau dar kartą spustelėkite mygtuką *Išsaugoti* (žr. 37 pav.).

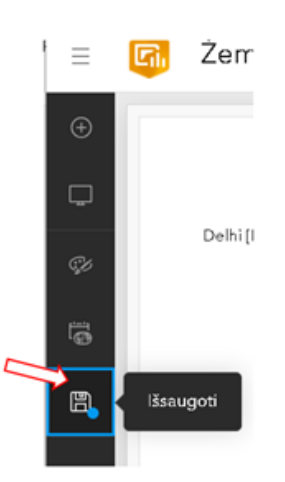

**36 pav.** Švieslentės duomenų išsaugojimas

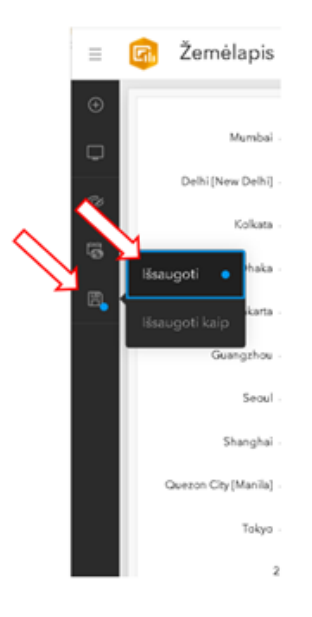

**37 pav.** Švieslentės naujų duomenų išsaugojimas

25 žingsnis. Pakartotinai atlikite aukščiau aprašytus 18 – 20 žingsnius.

4 etapas (2 minutės). Švieslenčių įkėlimas ,,Moodle" aplinkoje

Moksleiviai įkelia švieslenčių nuorodas ,,Moodle" aplinkoje. Mokytojas praneša, kad iki kitos pamokos švieslentes bus įvertintos, rezultatai paskelbti ,,Moodle" aplinkoje.

5 etapas (5 minutės). Refleksijos kryžiažodis

Pamokos pabaigoje moksleiviai ,,Wordwall" platformoje sprendžia kryžiažodį (žr. 38 pav.), kur atsako į 5 klausimus. Rezultatą aptaria su mokytoju.

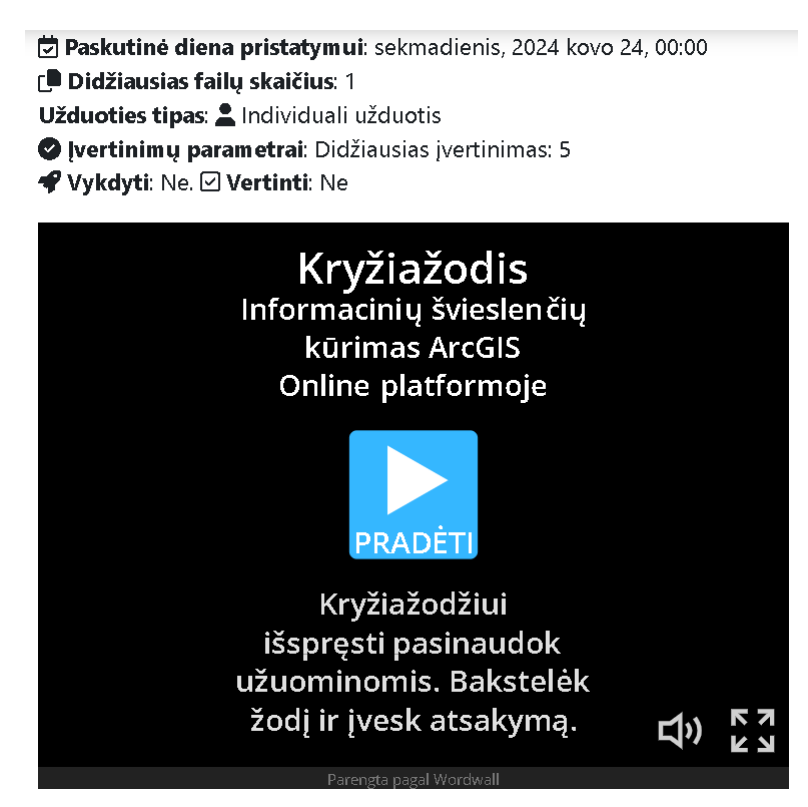

**38 pav.** Refleksijos kryžiažodis

Mokytojas atsisveikina su moksleiviais.

## **priedas. Pažymėjimas pagal projektą ,,Skaitmeninė švietimo transformacija (,,EdTech")"**

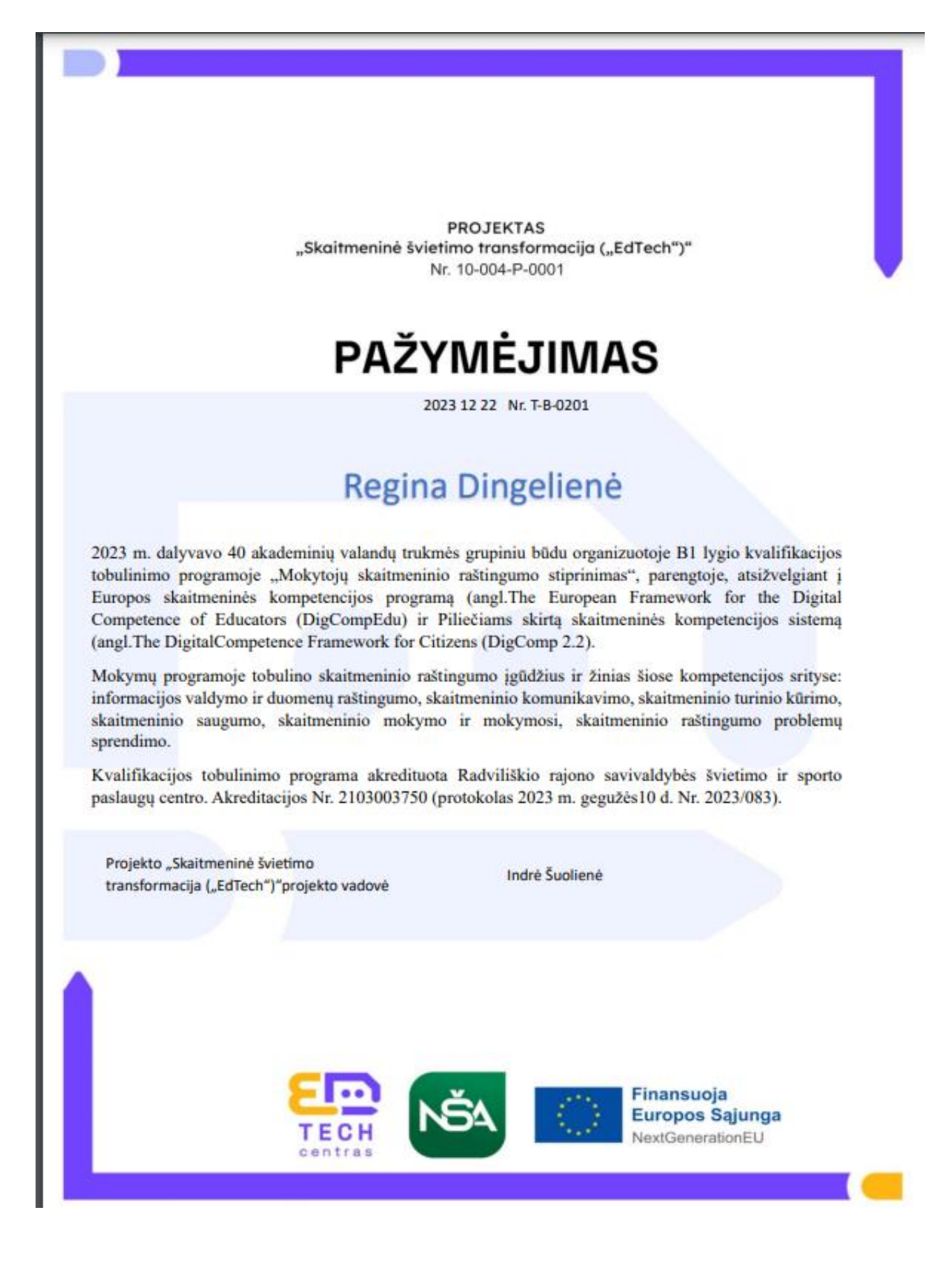

# **11 priedas. Atsakymai į refleksijos anketą**

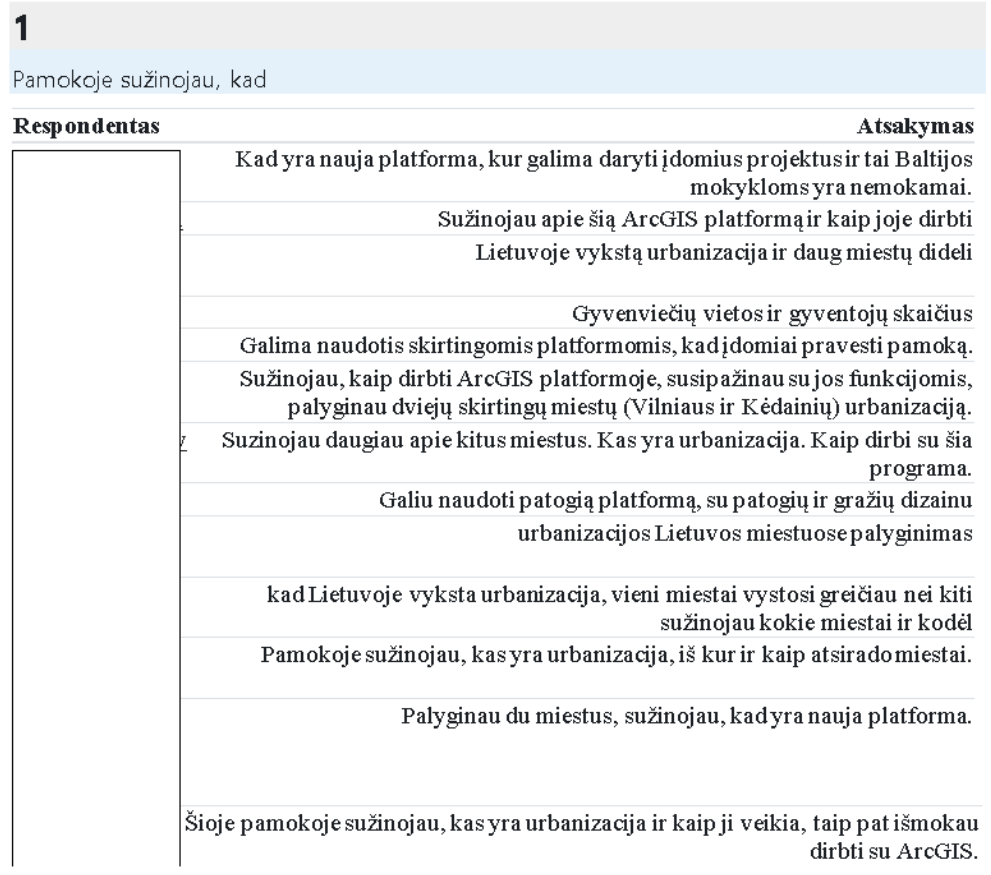

# $\overline{\mathbf{c}}$

Paaiškinkite, kaip vyksta urbanizacijos procesas?

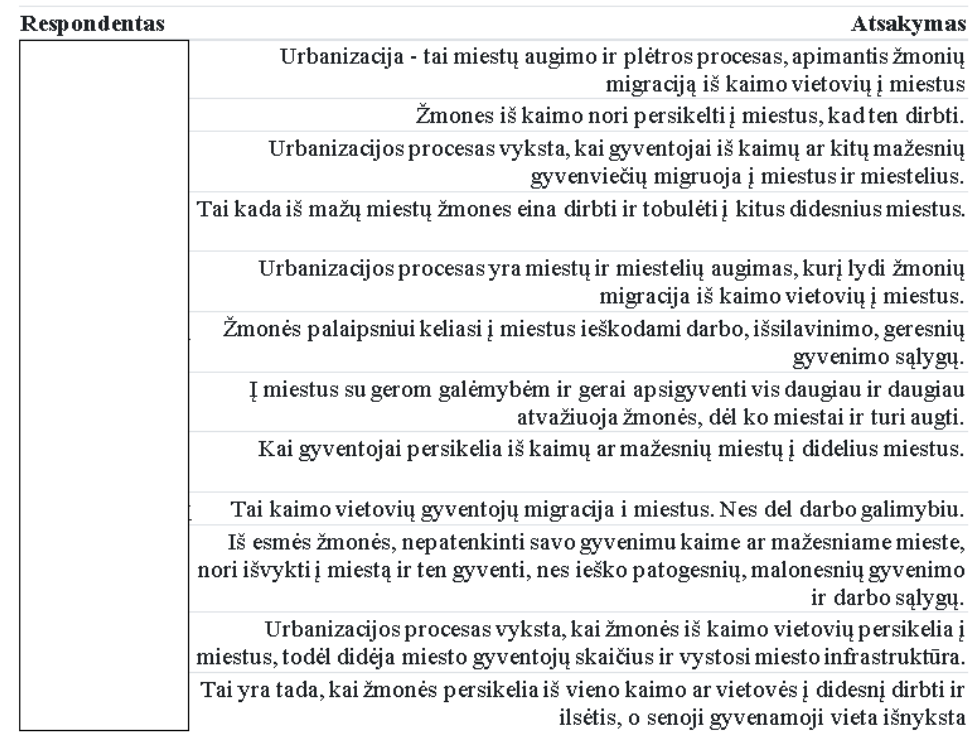

#### $\mathbf{3}$

Kaip tau sekėsi atlikti užduotis?

SA\_PROJ\_1

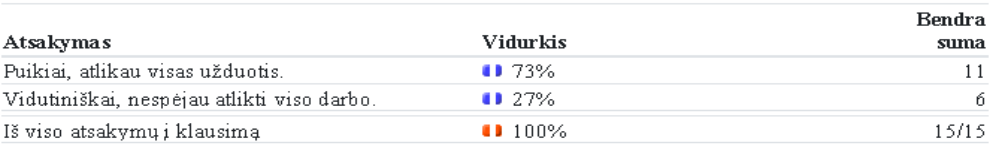

#### SB\_PROJ\_2

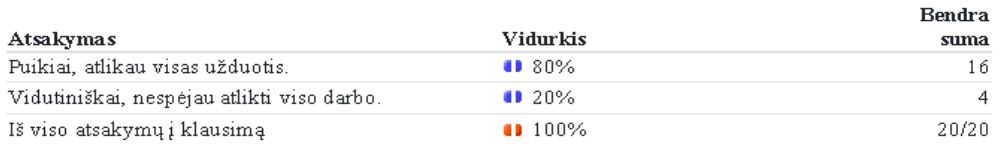

#### $SC_PROJ_3$

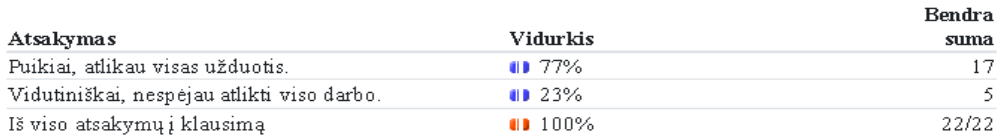

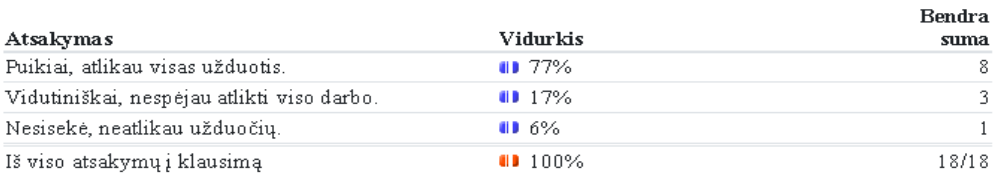

### $\overline{\mathbf{4}}$

Įvertinkite urbanizacijos poveikį gyvenimo kokybei, aplinkai.

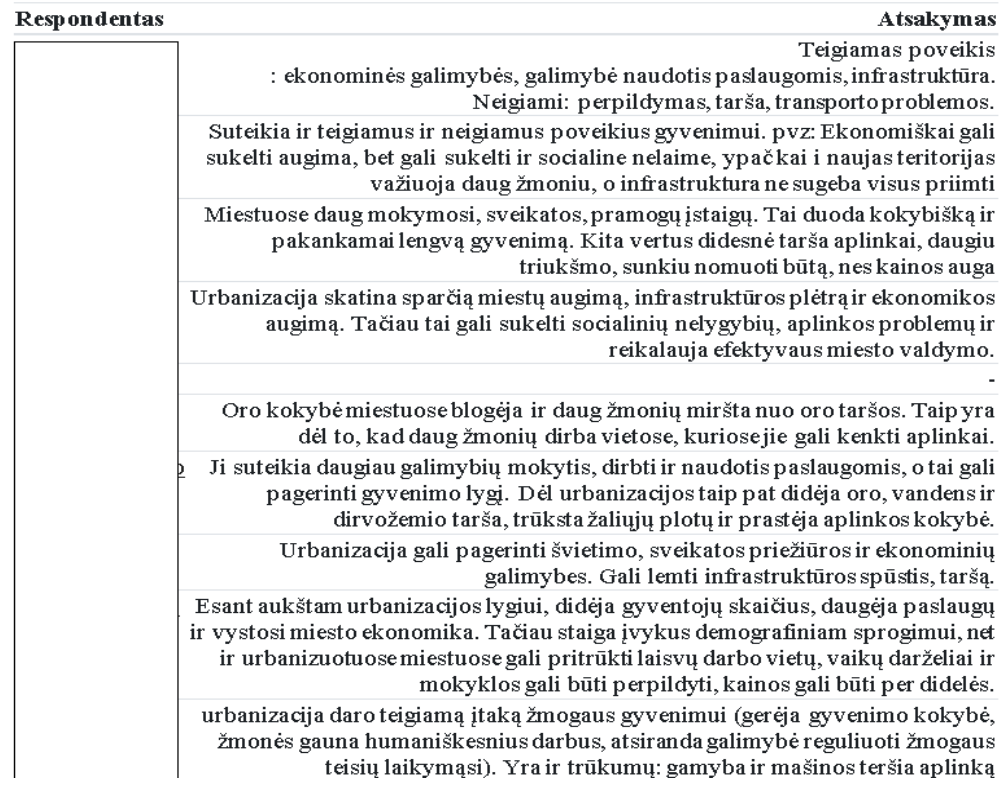

# 

Buvo įdomu ...

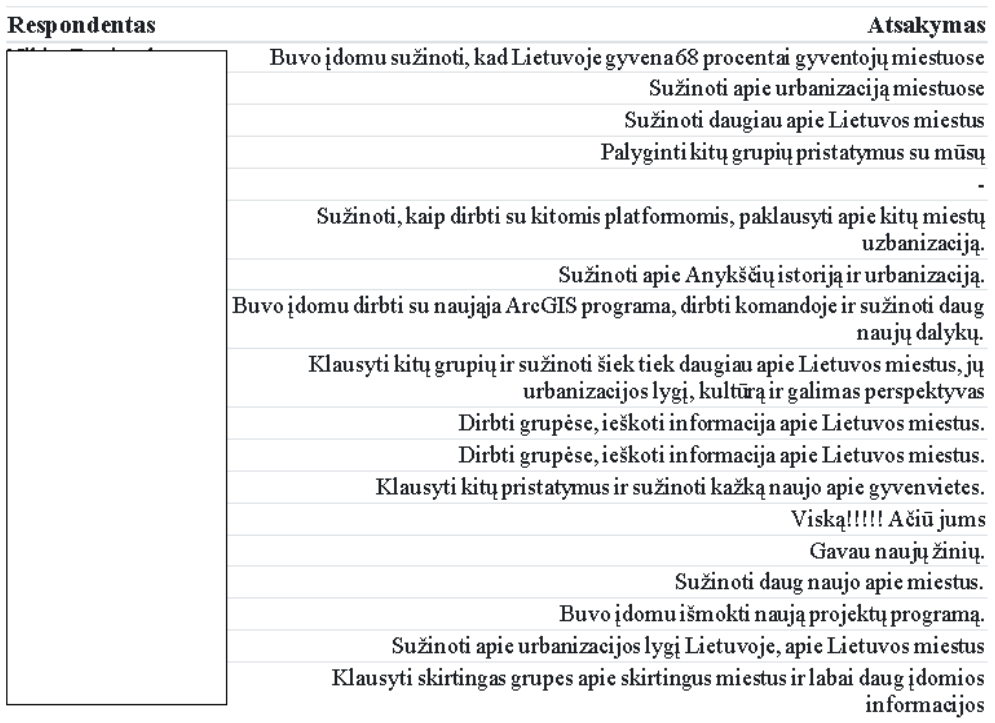

## **12 priedas. Anketa ,,Patobulintos mokymosi priemonės "Europa VR" klausimynas"**

Klausimynas prieinamas adresu:<https://forms.gle/ZguBAJRU4n4p3xVs5>

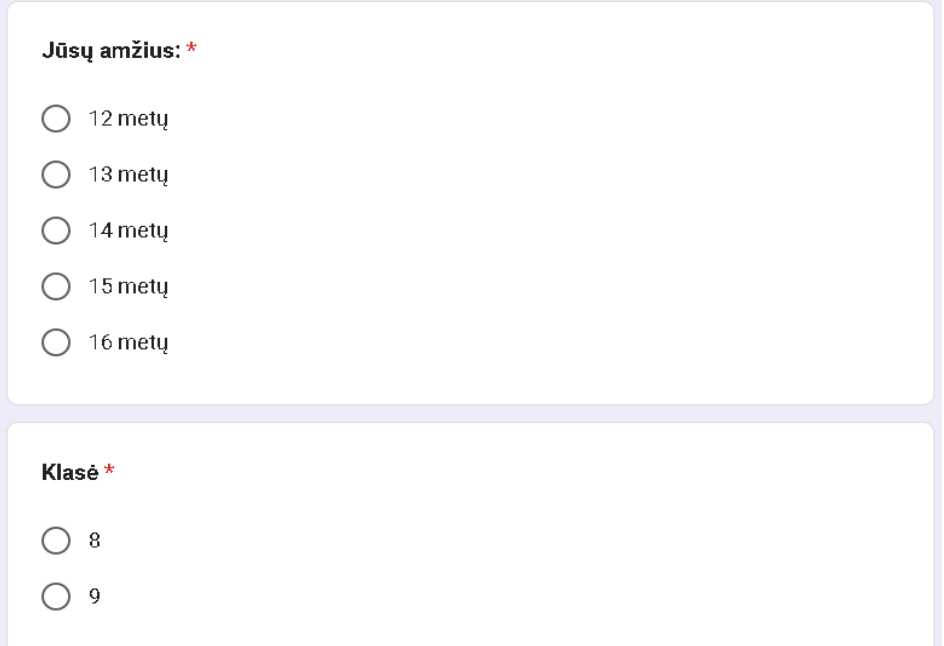

#### Skiltis be pavadinimo

Ar praeitais metais žaidėte žaidimą "Europa VR"?\*

- Taip, žaidžiau
- Ne, nežaidžiau

#### Skiltis be pavadinimo

Kuris žaidimas "Europa VR" jums atrodo geresnis? \*

- ◯ Šiais metais sužaistas žaidimas
- ◯ Praeitais metais sužaistas žaidimas

#### Parašykite, kodėl \*

Jūsų atsakymas

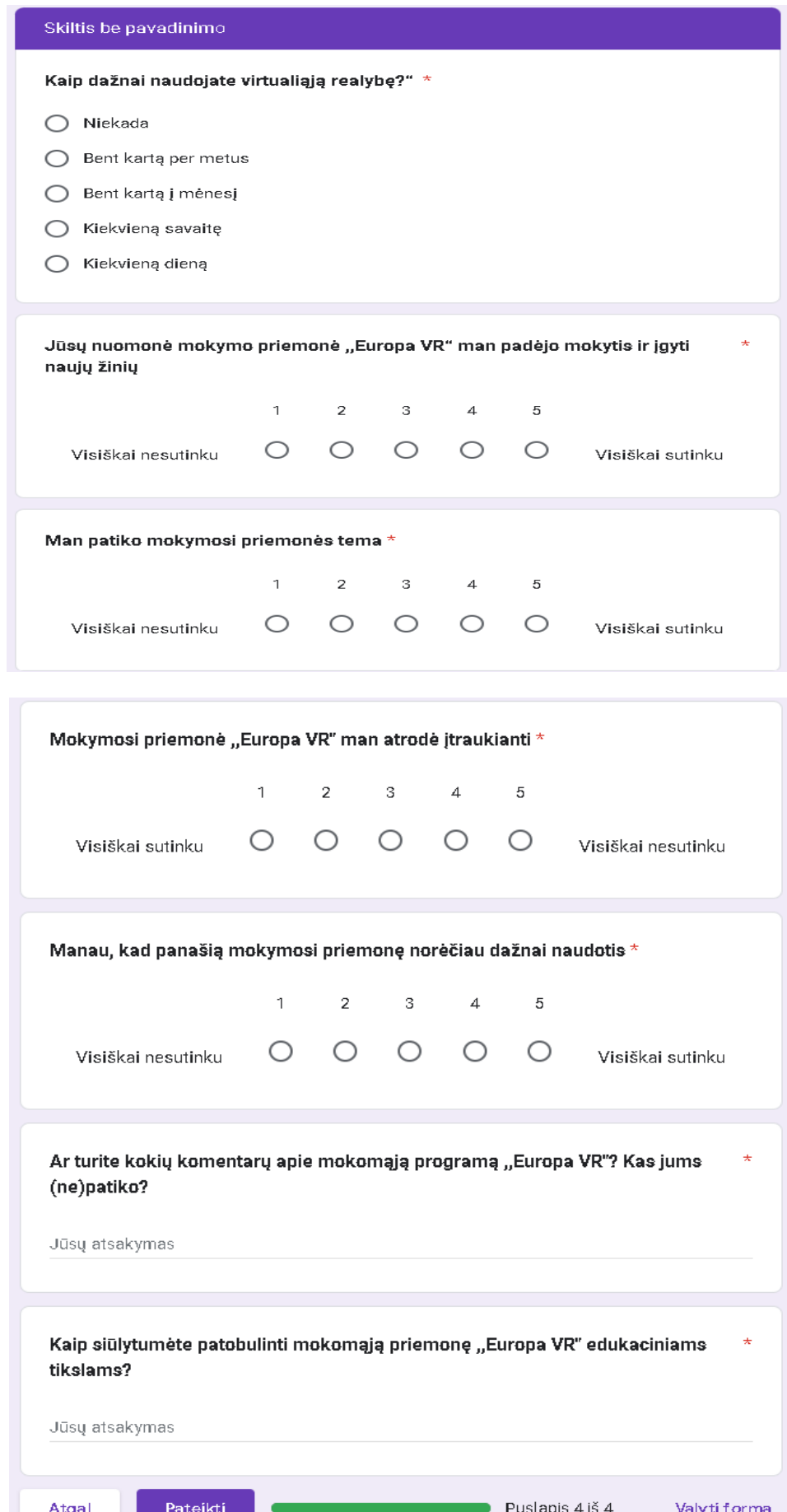

## **13 priedas. Apklausa po geografijos išplėstinių pamokų testavimo**

Klausimynas prieinamas adresu:<https://forms.gle/QNxQCuYxgKNBy3G56>

Vilniaus gimnazijos I-mų gimnazijos klasių moksleivių apklausa ,,Moksleivių motyvacijos mokytis geografijos skatinimas, taikant virtualiąsias mokymosi priemones".

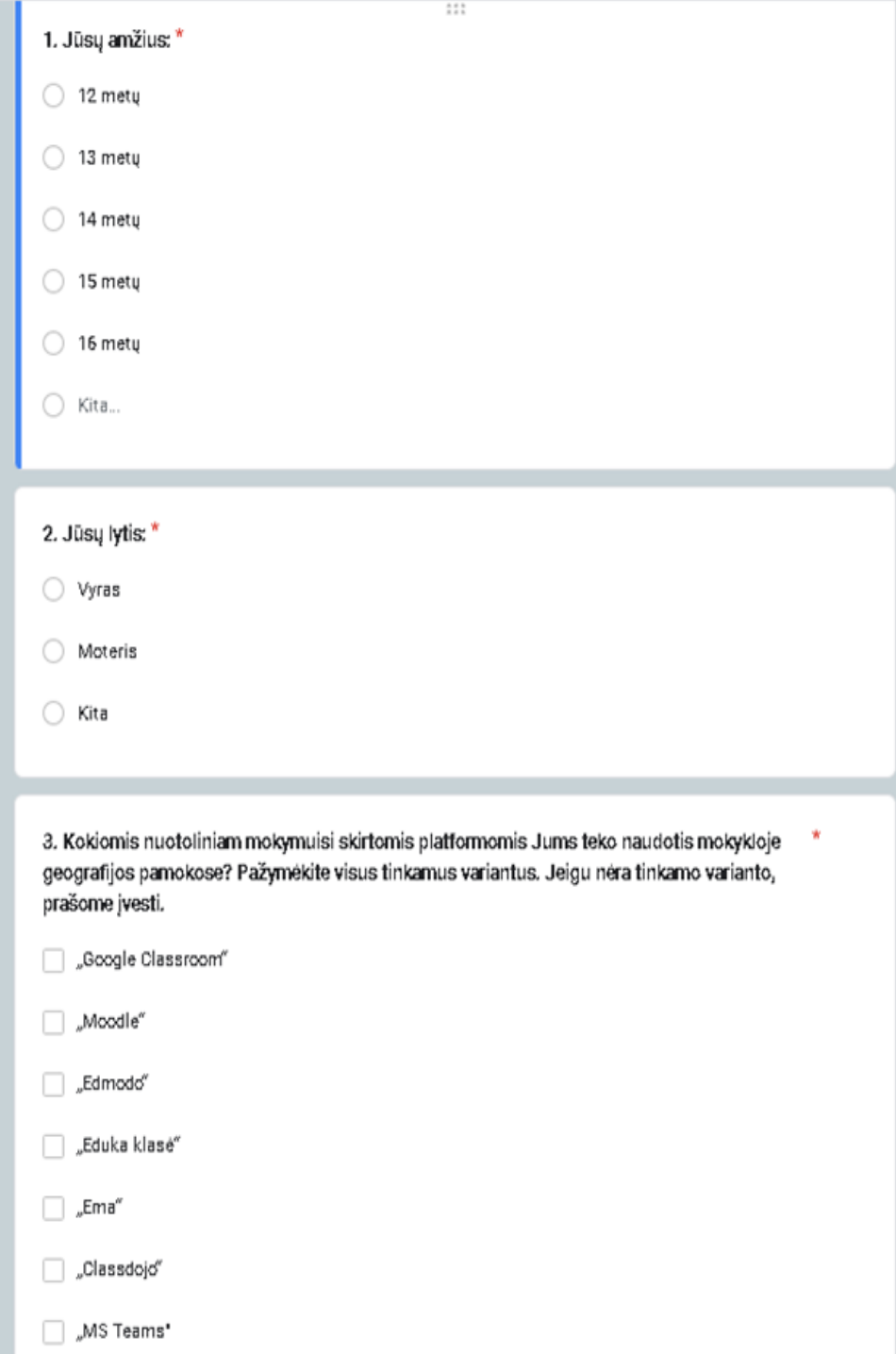

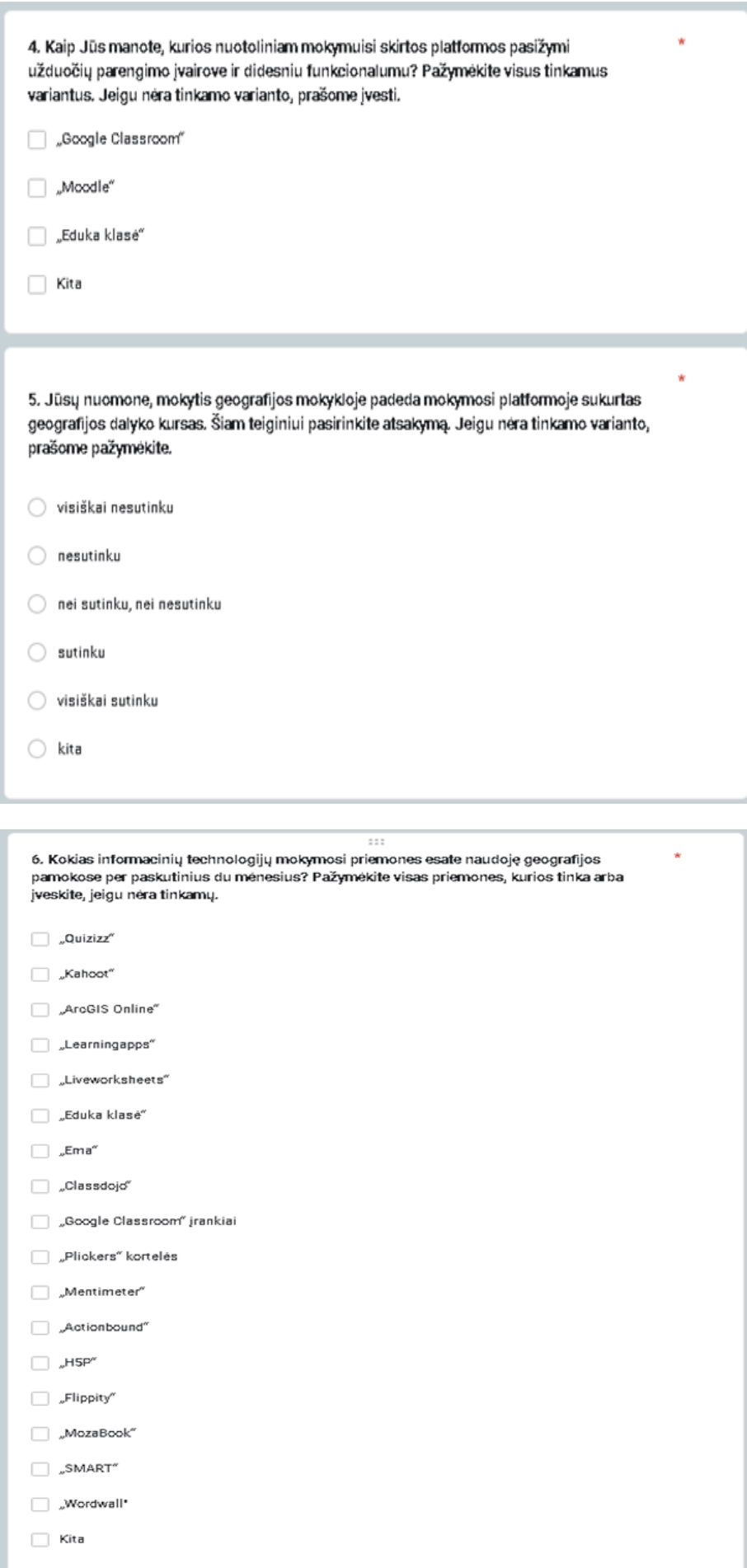

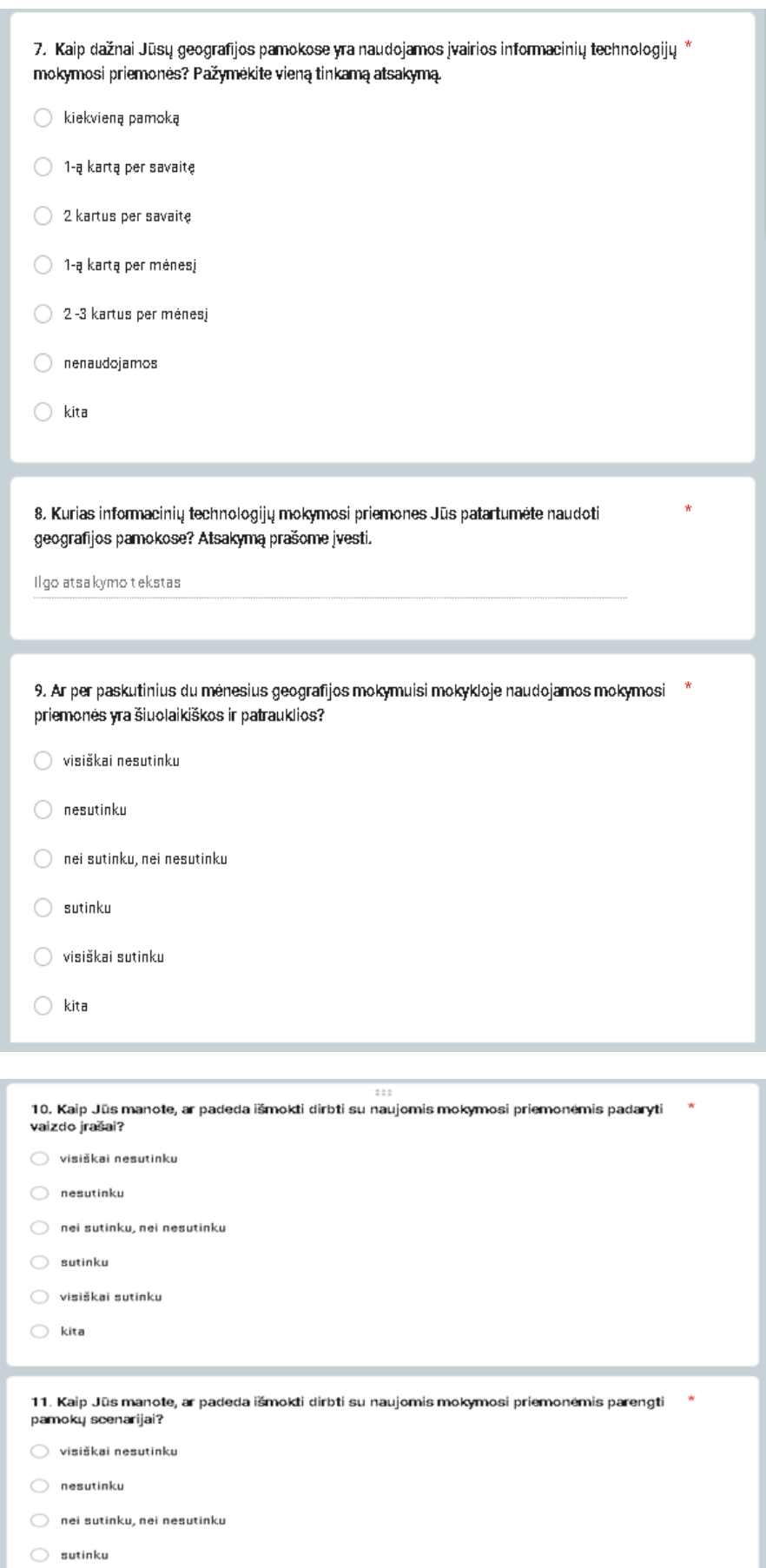

 $\bigcirc$  visiškai sutinku

 $\bigcirc$  kita

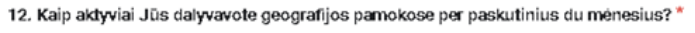

 $5.58$ 

- buvau labai aktyvus
- buvau aktyvus
- buvau iš dalies aktyvus
- buvau pasyvus
- buvau daugiau pasyvus, nei aktyvus
- nebuvau aktyvus dėl pateisinamos priežasties (pvz. dėl ligos)
- $\bigcirc$  kita

#### 13. Kaip pavyko per pastaruosius du menesius atlikti užduotis geografijos pamokose? \*

- ◯ Puikiai, atlikau visas užduotis
- Vidutiniškai, atlikau pusę užduočių
- ◯ Nesisekė, atlikau tik dalį užduočių
- Nesisekė, neatlikau užduočių
- $\bigcirc$  Kita

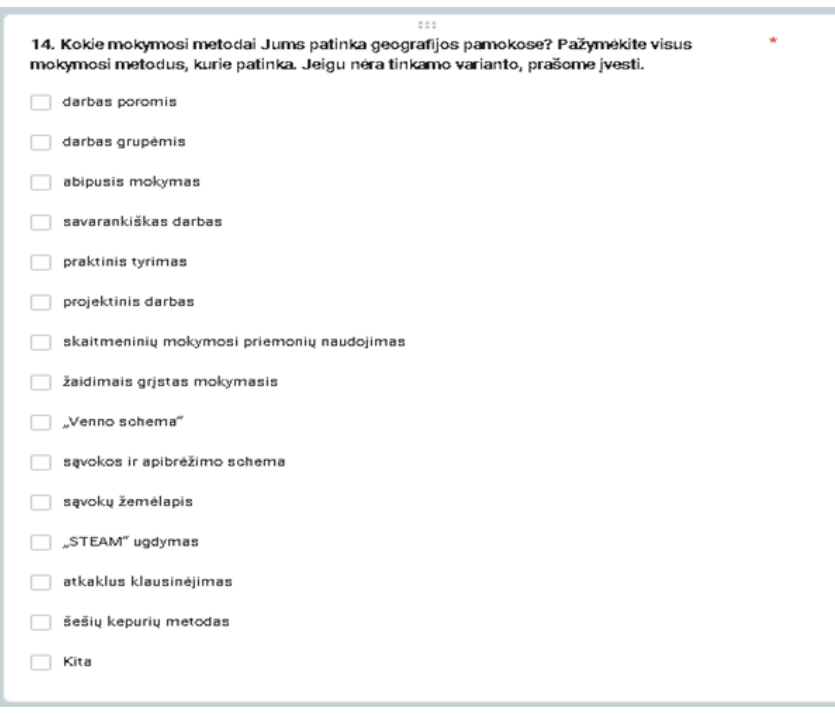

## 15. Prašome išsakyti savo nuomonę apie mokymąsi per geografijos pamokas \*

Ilgo atsakymo tekstas
# **14 priedas. Į ,,Moodle" platformą įkelta pamokų medžiaga**

,,Moodle" išplėstinių pamokų pavyzdžius sudaro medžiaga:

- − nuoroda į ,,ArcGIS Online" programą (žr. 1 pav.);
- − mokytojos sukurti vaizdo įrašai apie ,,ArcGIS Online" įrankių panaudojimą, pvz., ,,ArcGIS StoryMaps" pasakojimo kūrimas" (žr. 2 pav.);
- − papildoma medžiaga mokytojui: vaizdo įrašai (žr. 3 pav.), pamokos kortelės (žr. 4 pav.);
- − medžiaga pamokos įžangai: nuotraukos (žr. 5 pav.), minčių žemėlapis (žr. 6 pav.);
- − parašyti išplėstiniai pamokų scenarijai (žr. 7 pav.);
- − atlikto klasės darbo pateikimo užduotis (žr. 8 pav.);
- − refleksijos įsivertinimo metodai: apklausa (žr. 9 pav.), testas (žr. 10 pav.), ,,Žvaigždės" metodas (žr. 11 pav.), kryžiažodis (žr. 12 pav.).

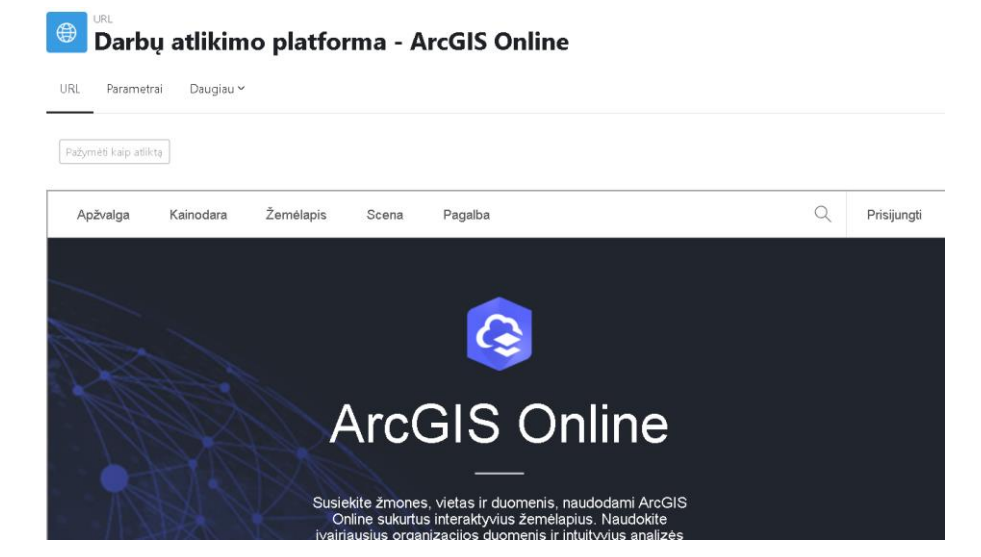

**1 pav.** Nuoroda prisijungimui prie ,,ArcGIS Online" platformos

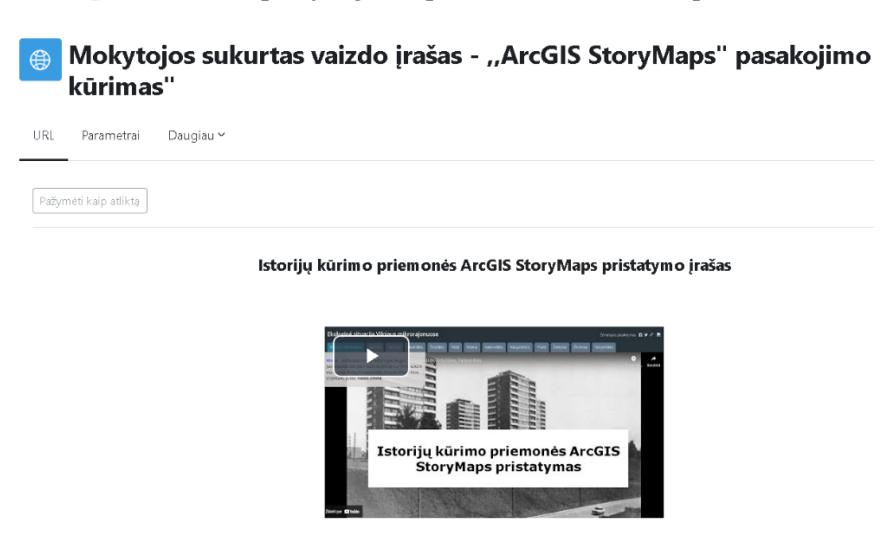

**2 pav.** Mokytojos sukurtas vaizdo įrašas apie ,,ArcGIS StoryMaps" programėlės panaudojimą

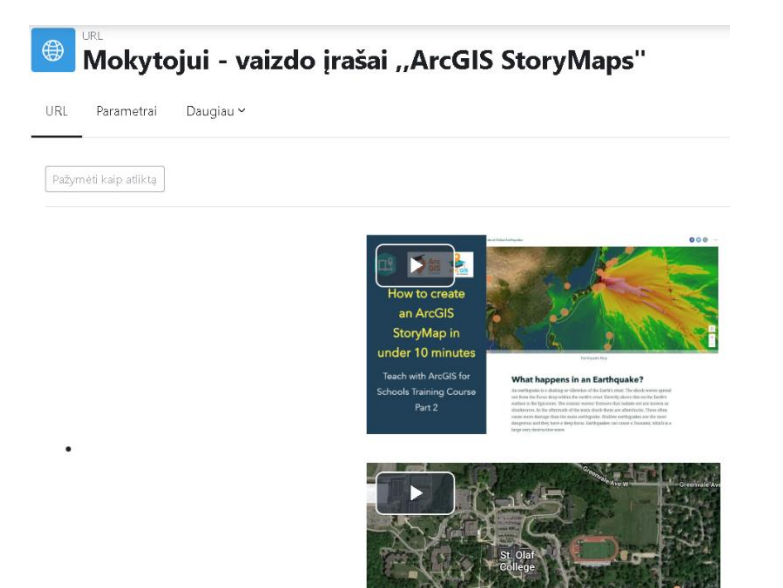

**3 pav.** Mokytojui skirti vaizdo įrašai apie darbą ,,ArcGIS StoryMaps" programėlę

| FAILAS<br>Œ<br>Mokytojui skirta pamokos kortelė<br>Failas<br>Parametrai<br>Daugiau v                                                                                                    |                                                                                                    |
|----------------------------------------------------------------------------------------------------|----------------------------------------------------------------------------------------------------|
| Pažymėti kaip atliktą                                                                                                    |                                                                                                    |
| 1 / 15<br>≡<br>Išplėstinis pamokos planas - proje<br>п<br><b>PUSLAPIS</b><br>E<br>Pamokos įžangai - Žemėlapis ir švieslentė<br>Puslapis<br>Parametrai<br>Daugiau Y<br>Pažymėti kaip atliktą | 田 め<br>73%<br>$+$<br>Geografijos dalyko 9-os klasės išplėstinis pamokos planas<br>1 lentelė. Geografijos pamokos planas<br>Pasiekimų sritis<br>(D3) Geografinės informacijos tvarkymas ir pateikimas<br>Klasé<br>I gimnazijos klasė<br>Tema<br>Urbanizacija Lietuvoje<br>Integruojami<br>Anglų kalba, lietuvių kalba, informacinės technologijos<br>dalykai, pasiekimai<br>Pažinimo - įgyja geografijos žinių ir supratimą atskleidžiant Lietuvos gamtos ir visuomenės<br>vientisumą, savitarpio priklausomybę. Kryptingai ugdoma gilaus supratimo apie supantį<br>pasaulį remiantis jau turima patirtimi, skatinama jį tyrinėti, ugdoma kritinio mąstymo bei<br>problemų sprendimo gebėjimų. Aktyviomis geografijos veiklomis mokiniai skatinami<br>tinkamai vartoti geografijos sąvokas ir vietovardžius, taikyti įgytas geografijos žinias ir<br>gebėjimus, kritiškai vertinti skirtinguose informacijos šaltiniuosem rastą informaciją.<br>Skaitmeninė - siekiama, kad mokiniai įgytų gebėjimą pažinti ir įvaldyti skaitmenines<br>technologijas, kritiškai ir atsakingai naudotųsi jomis mokydamiesi. Ugdomas informacijos<br>4 pav. Mokytojui skirta pamokos kortelė |
| Žemėlapis                                                                                                    | Švieslentė                                                                                                    |
| COVID-19 statistika<br>Spalvinės zonos                                                                                                    | * COVID-19 Savivaldybių spalvinės zonos<br>Firei<br><b>Their kuniversity by</b><br>9,2<br>Q islist<br>settia skaller<br>$+$ 25%<br><b>Big 1107/1</b><br>Información Saltivia<br>2,6%<br>iss Miles, 28<br>Indestores el<br><b>Briening Sollarse</b><br>Dunnyalığı)<br>Zonce<br>Spahini <sub>k</sub> zony apôvidiny<br>· Fainmoini nation<br><b>Using Richma's artists</b><br>Scheine i<br>who seem PUR ID<br>m<br>m<br>NO                                                                                                    |

**5 pav.** Pamokos įžanga ,,Žemėlapio ir švieslentės palyginimas"

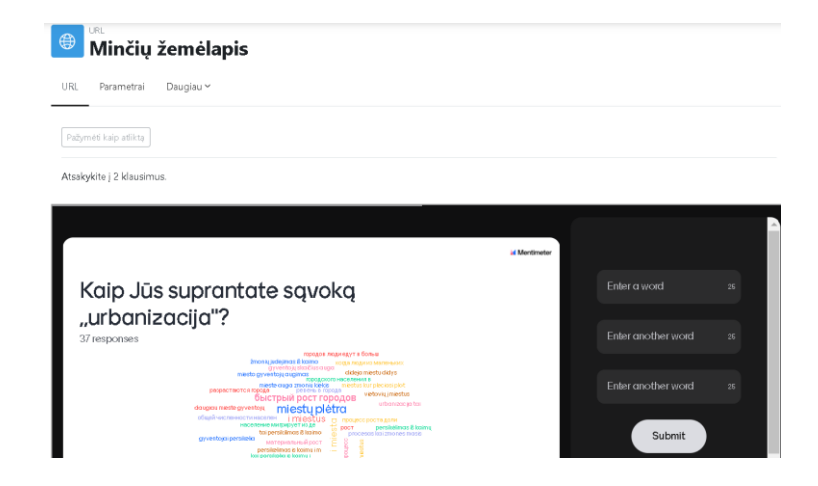

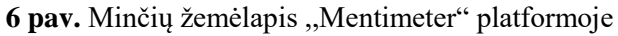

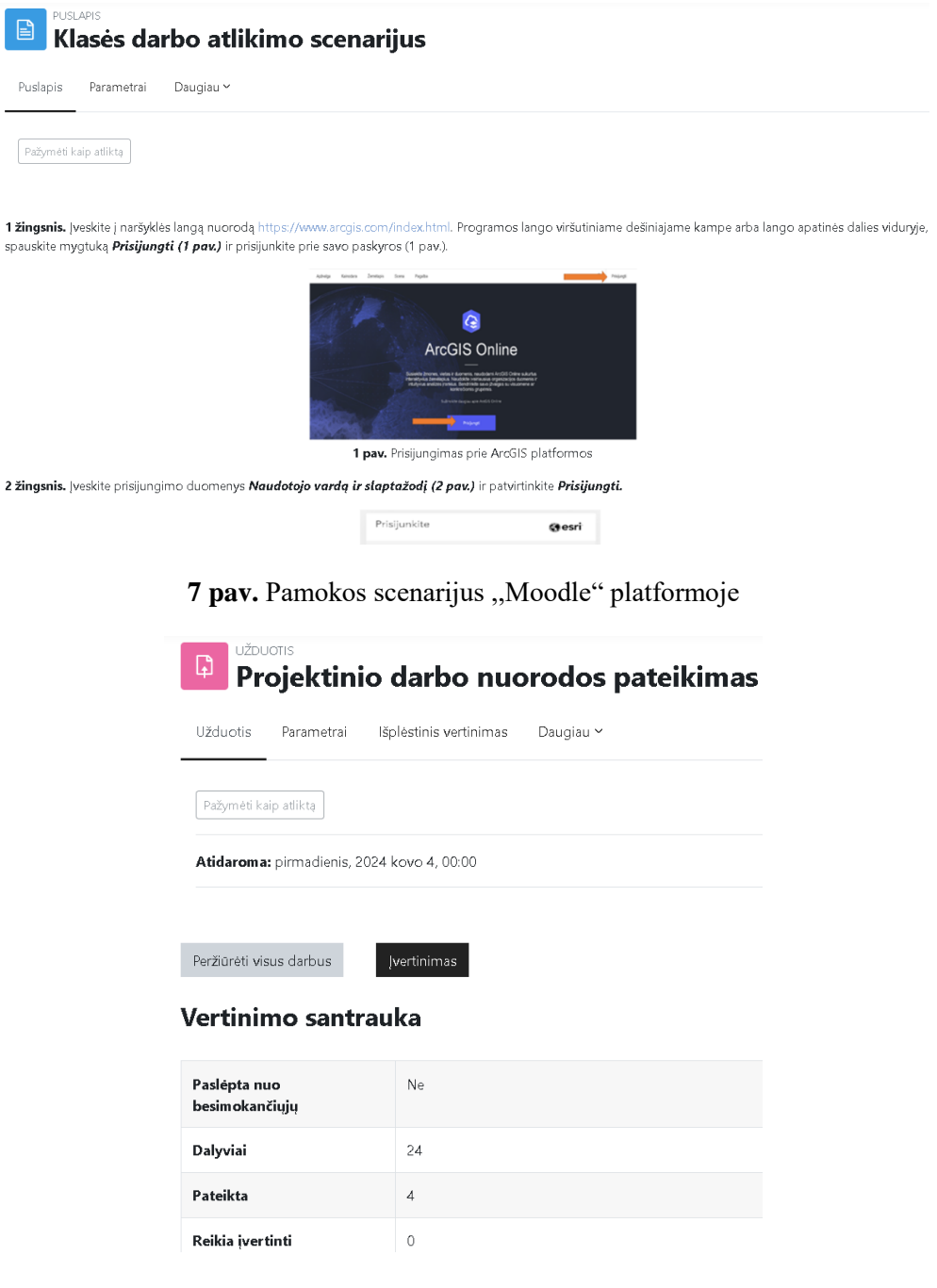

**8 pav.** Užduotis ,,Projektinio darbo nuorodos pateikimas"

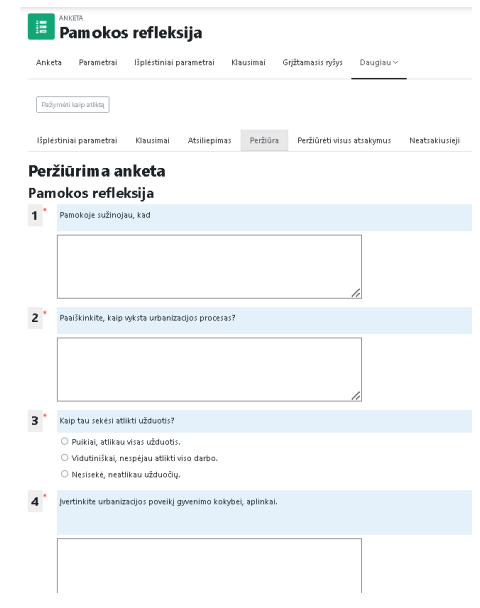

**9 pav.** Pamokos refleksijos anketa

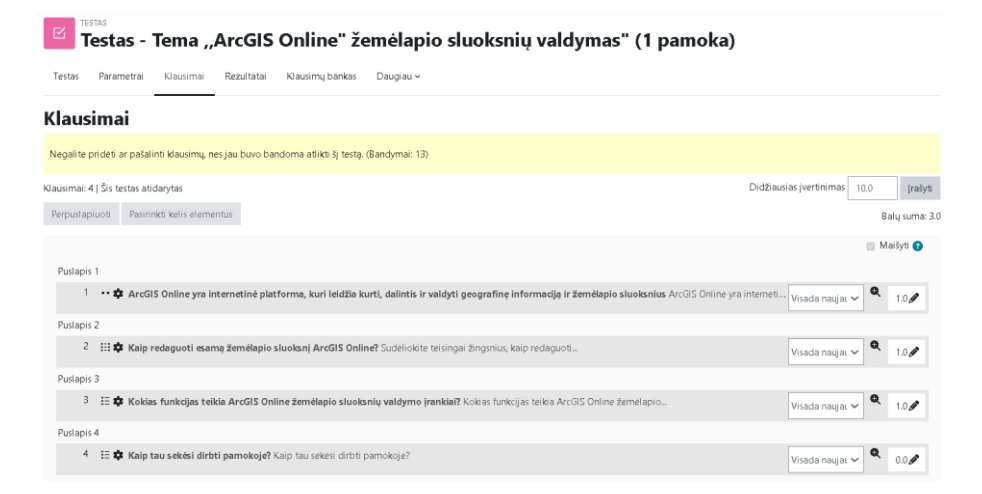

#### **10 pav.** Pamokos refleksijos testas

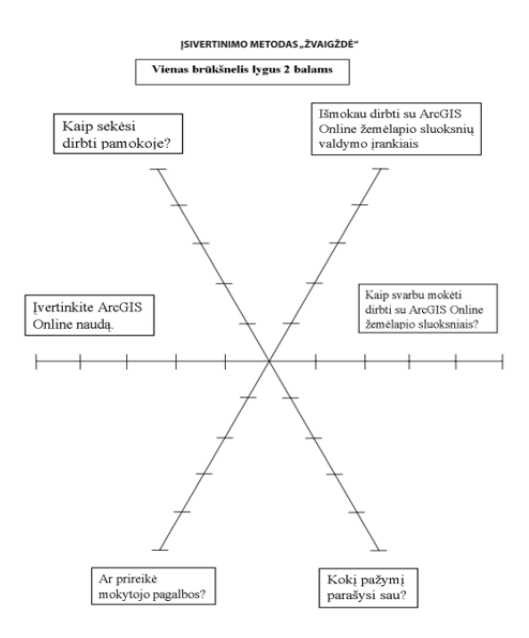

**11 pav.** Įsivertinimas ,,Žvaigždės" metodu

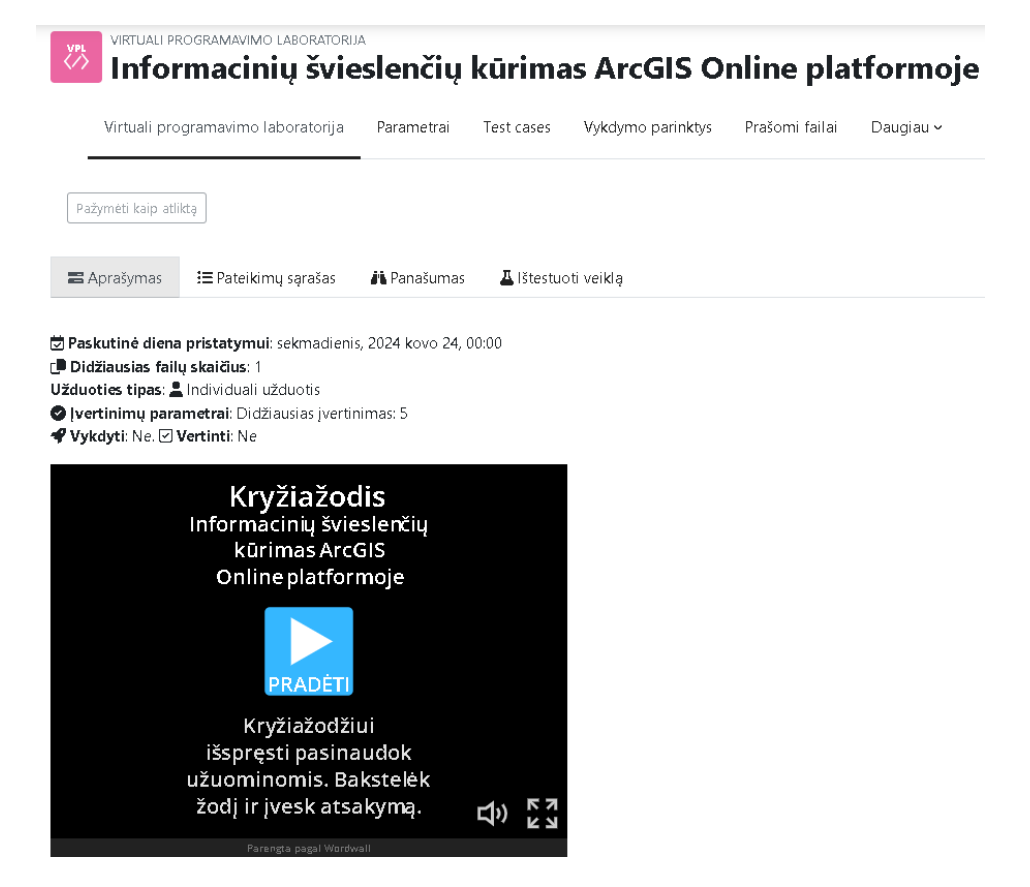

12 pav. Pamokos refleksija "Wordwall" kryžiažodis

# **15 priedas. Moksleivių pasiskirstymo pagal įvertinimų intervalus rezultatai**

Keturių I-mų gimnazijos klasių moksleivių pasiskirstymo pagal įvertinimų intervalą rezultatai (žr. 1- 4 pav.).

### Besimokančiųjų pasiskirstymas pagal įvertinimų intervalus

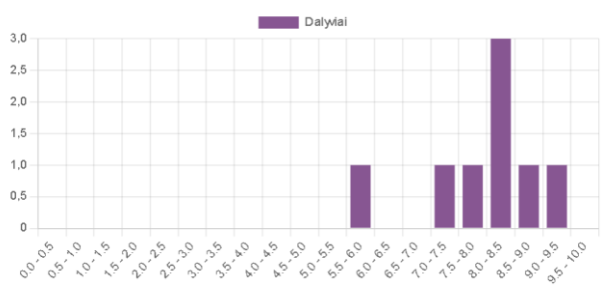

**1 pav.** SA\_PROJ\_1 klasės testo įvertinimo rezultatai

#### Besimokančiųjų pasiskirstymas pagal įvertinimų intervalus

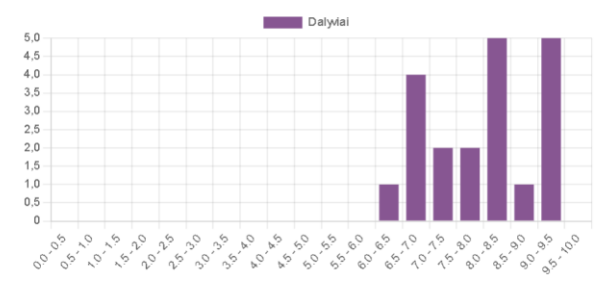

**2 pav.** SB\_PROJ\_2 klasės testo įvertinimo rezultatai

#### Besimokančiųjų pasiskirstymas pagal įvertinimų intervalus

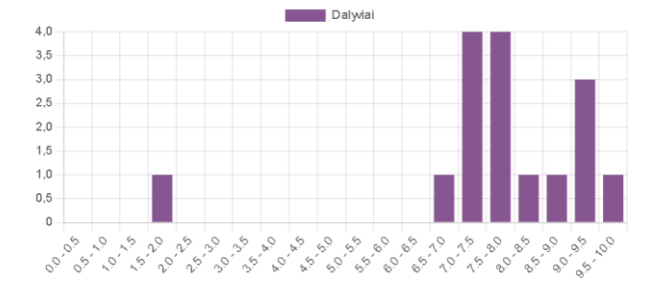

**3 pav.** SB\_PROJ\_3 klasės testo įvertinimo rezultatai

#### Besimokančiųjų pasiskirstymas pagal įvertinimų intervalus

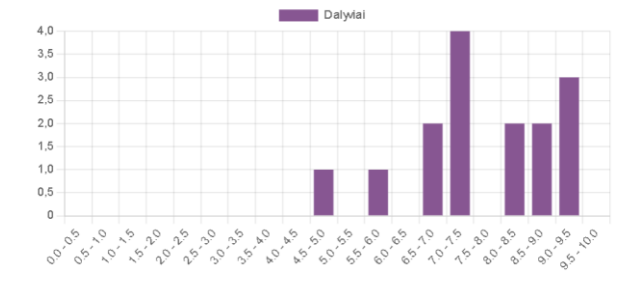

**4 pav.** SF\_PROJ\_4 klasės testo įvertinimo rezultatai

# **16 priedas. Įsivertimo "Žvaigždės" metodu rezultatai**

SA\_PROJ\_1 (žr. 1 pav.) ir SA\_PROJ\_3 klasės (žr. 2 pav.) moksleivių reflektavimo rezultatai ,,Žvaigždės" metodu.

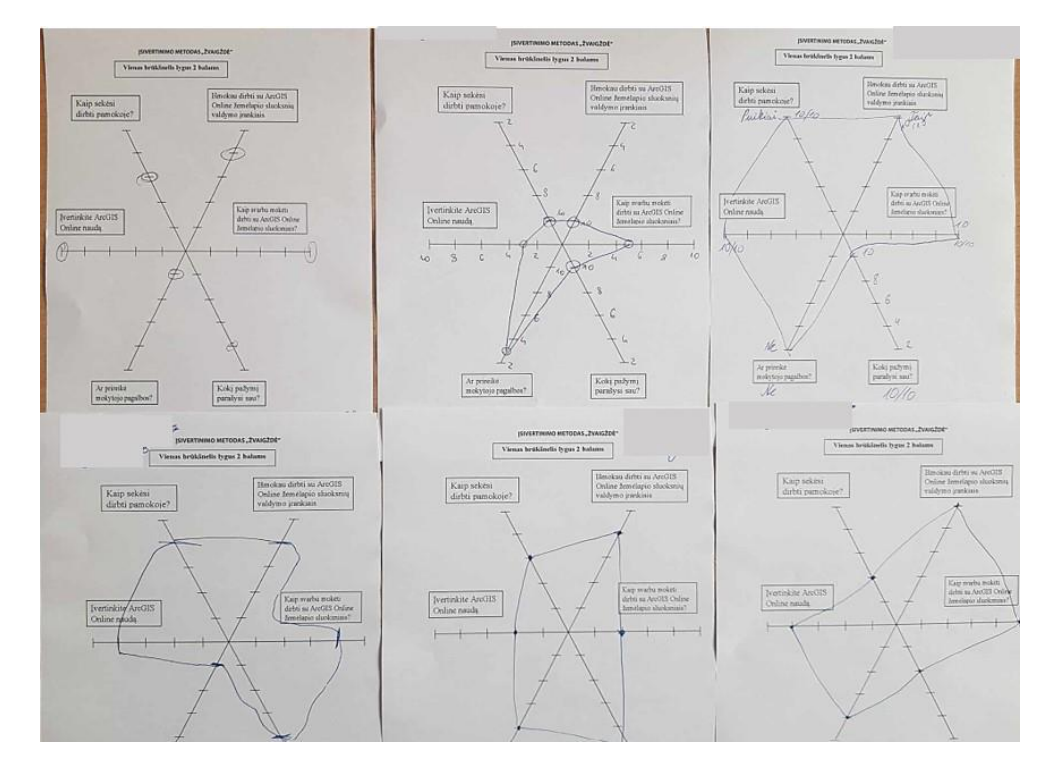

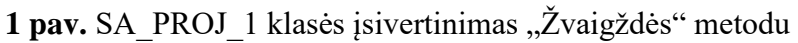

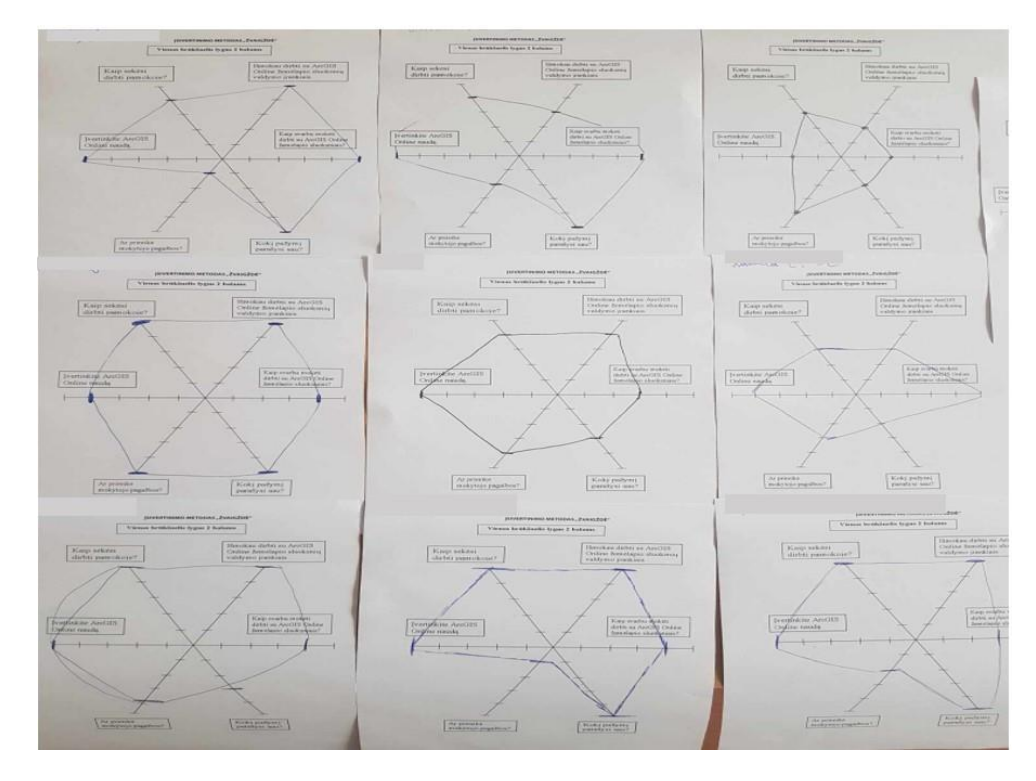

2 pav. pav. SA\_PROJ\_3 klasės įsivertinimas "Žvaigždės" metodu

# **17 priedas. Duomenų bazės lentelių kūrimas**

Lentelėje "Mokytojas" įrašomi duomenys apie konkretų objektą – mokytoją, tai Mokytojo ID, vardas, pavardė, elektroninis paštas ir data (žr. 1 pav.).

| 畫 | Mokytojas             |                     |                        |
|---|-----------------------|---------------------|------------------------|
|   | <b>Field Name</b>     | Data Type           | Description (Optional) |
|   | Mokytojo_ID           | AutoNumber          |                        |
|   | Vardas                | Short Text          |                        |
|   | Pavarde               | Short Text          |                        |
|   | Elektroninis paštas   | Short Text          |                        |
|   | Data                  | Date/Time           |                        |
|   |                       |                     |                        |
|   |                       |                     |                        |
|   |                       |                     |                        |
|   |                       |                     |                        |
|   |                       |                     |                        |
|   |                       |                     | Field Properties       |
|   | General Lookup        |                     |                        |
|   | Field Size            | Long Integer        |                        |
|   | New Values            | Increment           |                        |
|   | Format                |                     |                        |
|   | Caption               |                     |                        |
|   | Indexed               | Yes (No Duplicates) |                        |
|   | General<br>Text Align |                     |                        |

**1 pav.** Sukurta ,,Mokytojo" lentelė

Lentelėje "Kursas" įrašomi duomenys apie konkretų objektą – kursą, tai Kurso ID, pavadinimas, Mokytojo\_ID, Aplanko\_ID, Klasės\_ID ir mokslo metai (žr. 2 pav.).

| 誧 | <b>Kursas</b>     |                     |                        |
|---|-------------------|---------------------|------------------------|
|   | <b>Field Name</b> | Data Type           | Description (Optional) |
| 암 | Kurso_ID          | AutoNumber          |                        |
|   | Pavadinimas       | Short Text          |                        |
|   | Mokytojo_ID       | Number              |                        |
|   | Aplanko_ID        | Number              |                        |
|   | Klases_ID         | Number              |                        |
|   | Mokslo_metai      | Number              |                        |
|   |                   |                     |                        |
|   |                   |                     |                        |
|   |                   |                     |                        |
|   |                   |                     |                        |
|   |                   |                     | Field Properties       |
|   | General Lookup    |                     |                        |
|   | Field Size        | Long Integer        |                        |
|   | New Values        | Increment           |                        |
|   | Format            |                     |                        |
|   | Caption           |                     |                        |
|   | Indexed           | Yes (No Duplicates) |                        |
|   | Text Align        | General             |                        |

**2 pav.** Sukurta ,,Kurso" lentelė

Lentelėje ,,Turinys" įrašomi duomenys – Turinio\_ID, Kurso\_ID ir skyriaus pavadinimas (žr. 3 pav.).

|                                                                                                    | <b>Field Name</b>              | Data Type  | Description (Optional) |
|----------------------------------------------------------------------------------------------------|--------------------------------|------------|------------------------|
| Turinio_ID                                                                                                    |                                | Number     |                        |
| Kurso_ID                                                                                                    |                                | Number     |                        |
| Skyriaus pavadinimas                                                                                                    |                                | Short Text |                        |
|                                                                                                    |                                |            |                        |
|                                                                                                    |                                |            |                        |
|                                                                                                    |                                |            |                        |
|                                                                                                    |                                |            |                        |
|                                                                                                    |                                |            |                        |
|                                                                                                    |                                |            |                        |
|                                                                                                    |                                |            |                        |
|                                                                                                    |                                |            |                        |
|                                                                                                    |                                |            | Field Properties       |
|                                                                                                    |                                |            |                        |
|                                                                                                    |                                |            |                        |
|                                                                                                    |                                |            |                        |
|                                                                                                    | Long Integer                   |            |                        |
|                                                                                                    |                                |            |                        |
|                                                                                                    | Auto                           |            |                        |
|                                                                                                    |                                |            |                        |
|                                                                                                    |                                |            |                        |
|                                                                                                    | $\circ$                        |            |                        |
|                                                                                                    |                                |            |                        |
|                                                                                                    |                                |            |                        |
| General Lookup<br>Field Size<br>Format<br>Decimal Places<br>Input Mask<br>Caption<br>Default Value<br>Validation Rule<br>Validation Text<br>Required | Yes                            |            |                        |
| Indexed<br>Text Align                                                                                                    | Yes (No Duplicates)<br>General |            |                        |

**3 pav.** ,,Turinio" lentelės sukūrimas

Į lentelę ,,Pamoka" įrašomi duomenys apie konkretų objektą – pamoką: Pamokos\_ID, Turinio\_ID, Medžiagos\_ID, Užduoties\_ID, pamokos pavadinimas ir pamokos data (žr. 4 pav.).

| 誧<br>Pamoka                |                     |            |                         |
|----------------------------|---------------------|------------|-------------------------|
|                            | <b>Field Name</b>   | Data Type  | Description (Optional)  |
| <mark>8▶</mark> Pamokos_ID |                     | Number     |                         |
| Turinio_ID                 |                     | Number     |                         |
| Medžiagos_ID               |                     | Number     |                         |
| Užduoties_ID               |                     | Number     |                         |
| Pamokos_Pavadinimas        |                     | Short Text |                         |
|                            |                     |            |                         |
| Pamokos_Data               |                     | Date/Time  |                         |
|                            |                     |            |                         |
|                            |                     |            |                         |
|                            |                     |            |                         |
|                            |                     |            |                         |
|                            |                     |            | <b>Field Properties</b> |
|                            |                     |            |                         |
| General Lookup             |                     |            |                         |
| Field Size                 | Long Integer        |            |                         |
| Format                     |                     |            |                         |
| Decimal Places             | Auto                |            |                         |
| Input Mask                 |                     |            |                         |
| Caption                    |                     |            |                         |
| Default Value              | $\circ$             |            |                         |
| Validation Rule            |                     |            |                         |
| Validation Text            |                     |            |                         |
| Required                   | Yes                 |            |                         |
| Indexed                    | Yes (No Duplicates) |            |                         |
| Text Alian                 | General             |            |                         |

**4 pav.** Sukurta ,,Pamokos" lentelė

Į lentelę ,,Medžiaga" įrašomi duomenys apie Medžiagos\_ID, temos medžiagą ir datą (žr. 5 pav.).

| 讍 | Medžiaga          |                     |                        |
|---|-------------------|---------------------|------------------------|
|   | <b>Field Name</b> | Data Type           | Description (Optional) |
| 와 | Medžiagos_ID      | AutoNumber          |                        |
|   | Temos medžiaga    | Short Text          |                        |
|   | Data              | Date/Time           |                        |
|   |                   |                     |                        |
|   |                   |                     |                        |
|   |                   |                     |                        |
|   |                   |                     |                        |
|   |                   |                     |                        |
|   |                   |                     |                        |
|   |                   |                     |                        |
|   |                   |                     | Field Properties       |
|   | General Lookup    |                     |                        |
|   | Field Size        | Long Integer        |                        |
|   | New Values        | Increment           |                        |
|   | Format            |                     |                        |
|   | Caption           |                     |                        |
|   | Indexed           | Yes (No Duplicates) |                        |
|   | Text Align        | General             |                        |

**5 pav.** Lentelės ,,Medžiaga" kūrimas

Į lentelę ,,Mokinys" įrašomi duomenys apie konkretų objektą – mokinį, tai Mokinio\_ID, vardas, pavardė, Kurso\_ID ir elektroninis paštas (žr. 6 pav.).

|                     | <b>Field Name</b>   | Data Type         | Description (Optional)  |
|---------------------|---------------------|-------------------|-------------------------|
| Mokinio_ID          |                     | AutoNumber        |                         |
| Vardas              |                     | Short Text        |                         |
| Pavarde             |                     | <b>Short Text</b> |                         |
| Kurso_ID            |                     | Number            |                         |
| Elektroninis paštas |                     | Short Text        |                         |
|                     |                     |                   |                         |
|                     |                     |                   |                         |
|                     |                     |                   |                         |
|                     |                     |                   |                         |
|                     |                     |                   |                         |
|                     |                     |                   | <b>Field Properties</b> |
|                     |                     |                   |                         |
| General Lookup      |                     |                   |                         |
| Field Size          | Long Integer        |                   |                         |
| New Values          | Increment           |                   |                         |
| Format              |                     |                   |                         |
| Caption             |                     |                   |                         |
| Indexed             | Yes (No Duplicates) |                   |                         |
| Text Align          | General             |                   |                         |

**6 pav.** ,,Mokinio" lentelės fragmentas

Į lentelę ,,Įvertinimas" įrašomi duomenys – Įvertinimo\_ID, Mokinio\_ID, Užduoties\_ID, data ir įvertinimas (žr. 7 pav.).

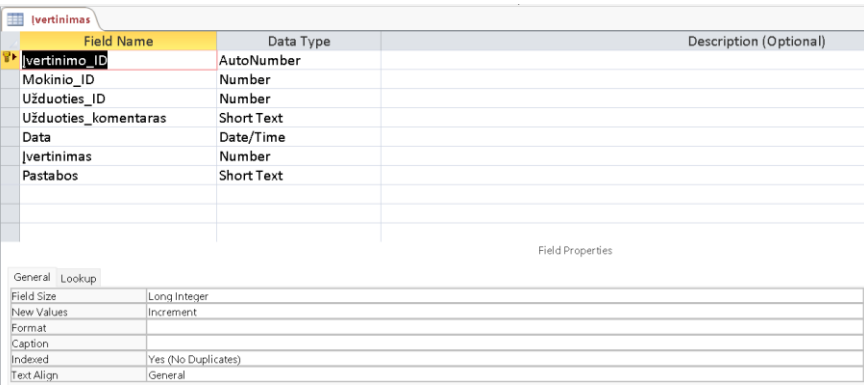

**7 pav.** ,,Įvertinimo" lentelės fragmentas

Į lentelę ,,Užduotis" įrašomi duomenys – Užduoties\_ID, pavadinimas, tema, atlikimo data ir atlikimo laikas (žr. 8 pav.).

| 誧 | <b>Užduotis</b>   |                     |                   |                        |
|---|-------------------|---------------------|-------------------|------------------------|
|   | <b>Field Name</b> |                     | Data Type         | Description (Optional) |
| 압 | Užduoties_ID      |                     | Number            |                        |
|   | Pavadinimas       |                     | Short Text        |                        |
|   | Tema              |                     | <b>Short Text</b> |                        |
|   | Atlikimo laikas   |                     | Number            |                        |
|   |                   |                     |                   |                        |
|   |                   |                     |                   |                        |
|   |                   |                     |                   |                        |
|   |                   |                     |                   |                        |
|   |                   |                     |                   |                        |
|   |                   |                     |                   |                        |
|   |                   |                     |                   |                        |
|   |                   |                     |                   | Field Properties       |
|   |                   |                     |                   |                        |
|   | General Lookup    |                     |                   |                        |
|   | Field Size        | Long Integer        |                   |                        |
|   | Format            |                     |                   |                        |
|   | Decimal Places    | Auto                |                   |                        |
|   | Input Mask        |                     |                   |                        |
|   | Caption           |                     |                   |                        |
|   | Default Value     | o                   |                   |                        |
|   | Validation Rule   |                     |                   |                        |
|   | Validation Text   |                     |                   |                        |
|   | Required          | Yes                 |                   |                        |
|   | Indexed           | Yes (No Duplicates) |                   |                        |
|   | Text Align        | General             |                   |                        |

**8 pav.** ,,Užduoties" lentelės sukūrimas

Į lentelę ,,Klasė" įrašomi duomenys apie konkretų objektą – klasę, tai Klasės\_ID, pavadinimas ir metai (žr. 9 pav.).

| <b>Field Name</b> | Data Type           | Description (Optional) |
|-------------------|---------------------|------------------------|
| Klasės_ID         | AutoNumber          |                        |
| Pavadinimas       | Short Text          |                        |
| Metai             | Number              |                        |
|                   |                     |                        |
|                   |                     |                        |
|                   |                     |                        |
|                   |                     |                        |
|                   |                     |                        |
|                   |                     |                        |
|                   |                     |                        |
|                   |                     | Field Properties       |
| General Lookup    |                     |                        |
| Field Size        | Long Integer        |                        |
| New Values        | Increment           |                        |
| Format            |                     |                        |
| Caption           |                     |                        |
| Indexed           | Yes (No Duplicates) |                        |
|                   |                     |                        |

**9 pav.** Sukurta ,,Klasės" lentelė

Į ,,Aplanko" lentelę įrašomi duomenys – Aplanko\_ID ir kurso pavadinimas (žr. 10 pav.).

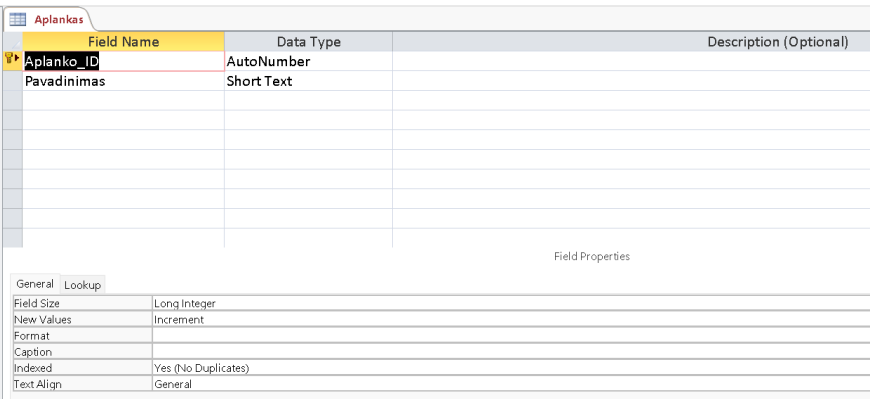

**10 pav.** ,,Aplanko" lentelės sukūrimas

Į ,,Mokslo metų" lentelę įrašomi duomenys apie mokslo metus (11 pav.).

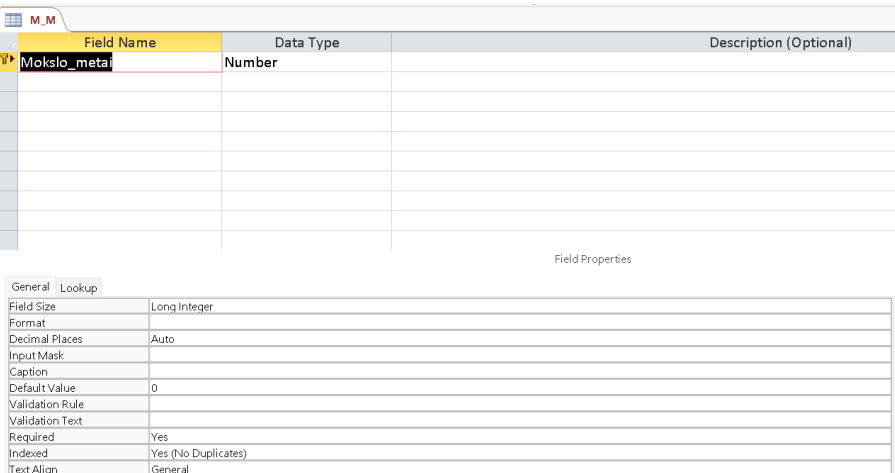

**11 pav.** ,,Mokslo metų" lentelės sukūrimas

### **18 priedas. Panaudos atveju diagrama po kompiuterizavimo**

Diagrama parengta su "Draw.io" programa.

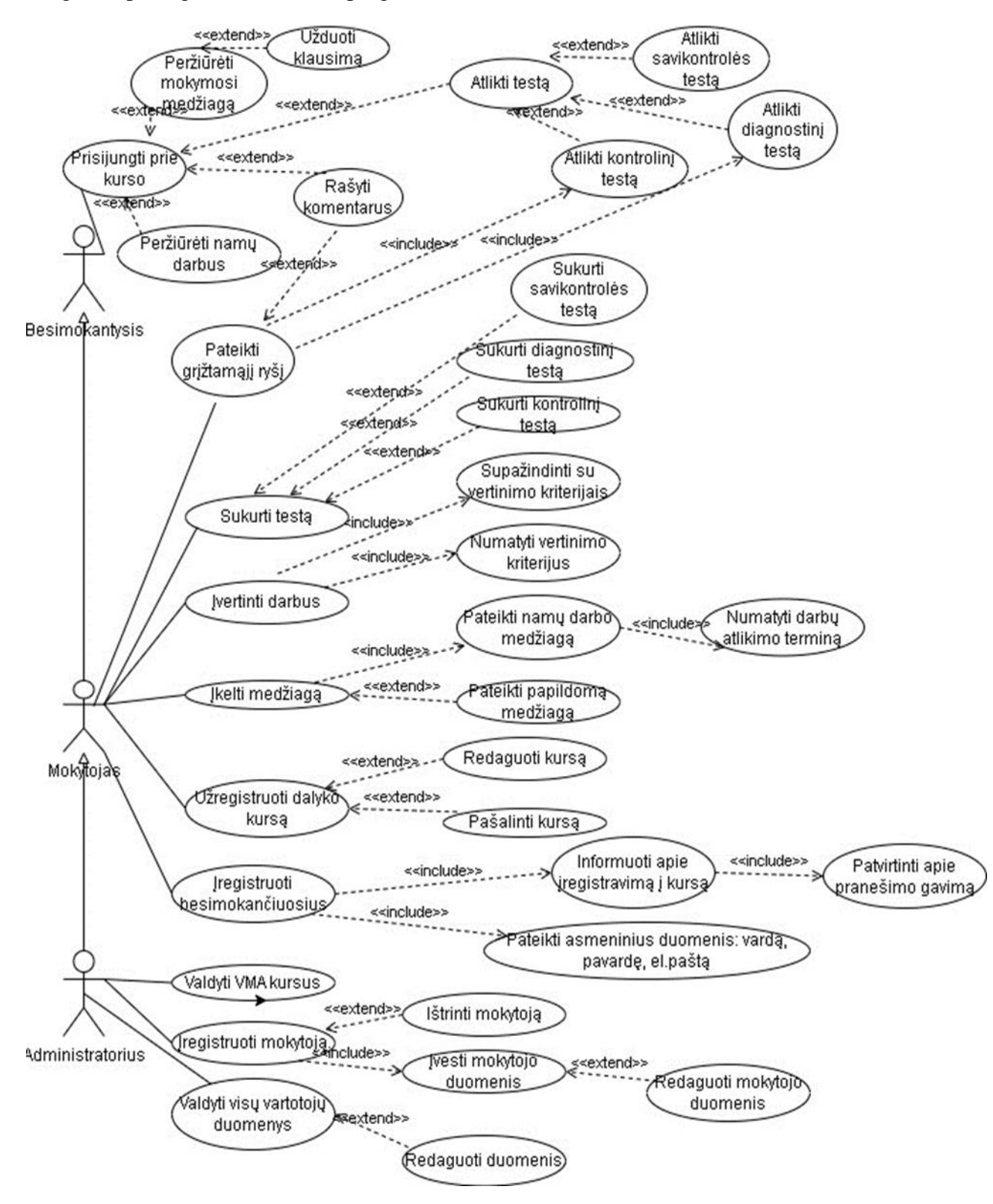

1 pav. Panaudos atvejų diagrama po kompiuterizavimo

### **19 priedas. Esybių ryšių "Geografijos dalyko kursas nuotoliniam mokymuisi" diagrama**

Esybių ryšių "Geografijos dalyko kursas nuotoliniam mokymuisi" diagrama sukurta naudojant ,,MagicDraw" programą. Diagrama vaizduoja esybes. Kiekvienai esybei suteikiamas unikalus tapatumo vardas. Visos esybes aprašytos atributais. Atributas padeda kokybiškai ar kiekybiškai identifikuoti esybės būseną. Esybes jungia ryšiai. Jie parodo, kaip tarpusavyje yra susiję esybės.

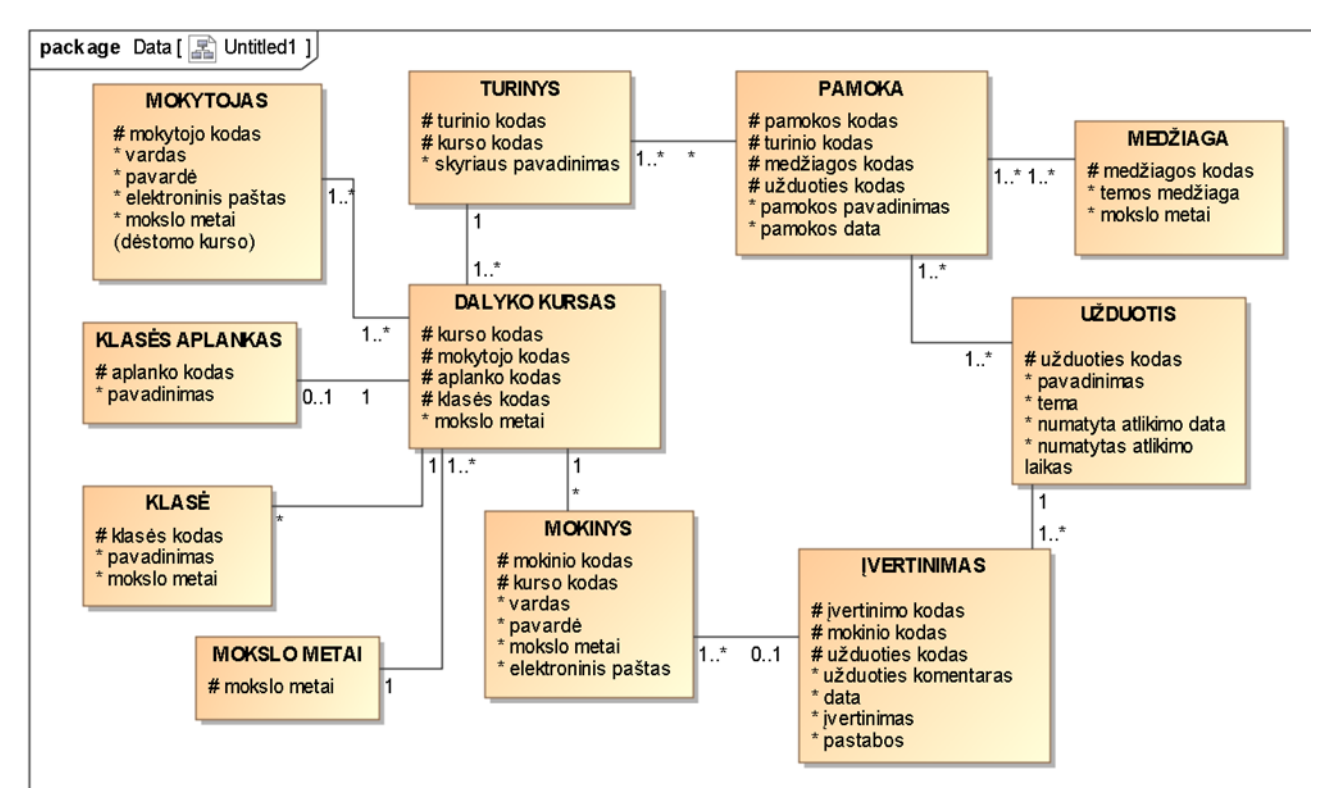

1 pav. Esybių ryšių ,,Geografijos dalyko kursas nuotoliniam mokymuisi" diagrama

# **priedas. Pažymėjimas ,,Skaitmeninei mokyklai pasiruošęs pedagogas"**

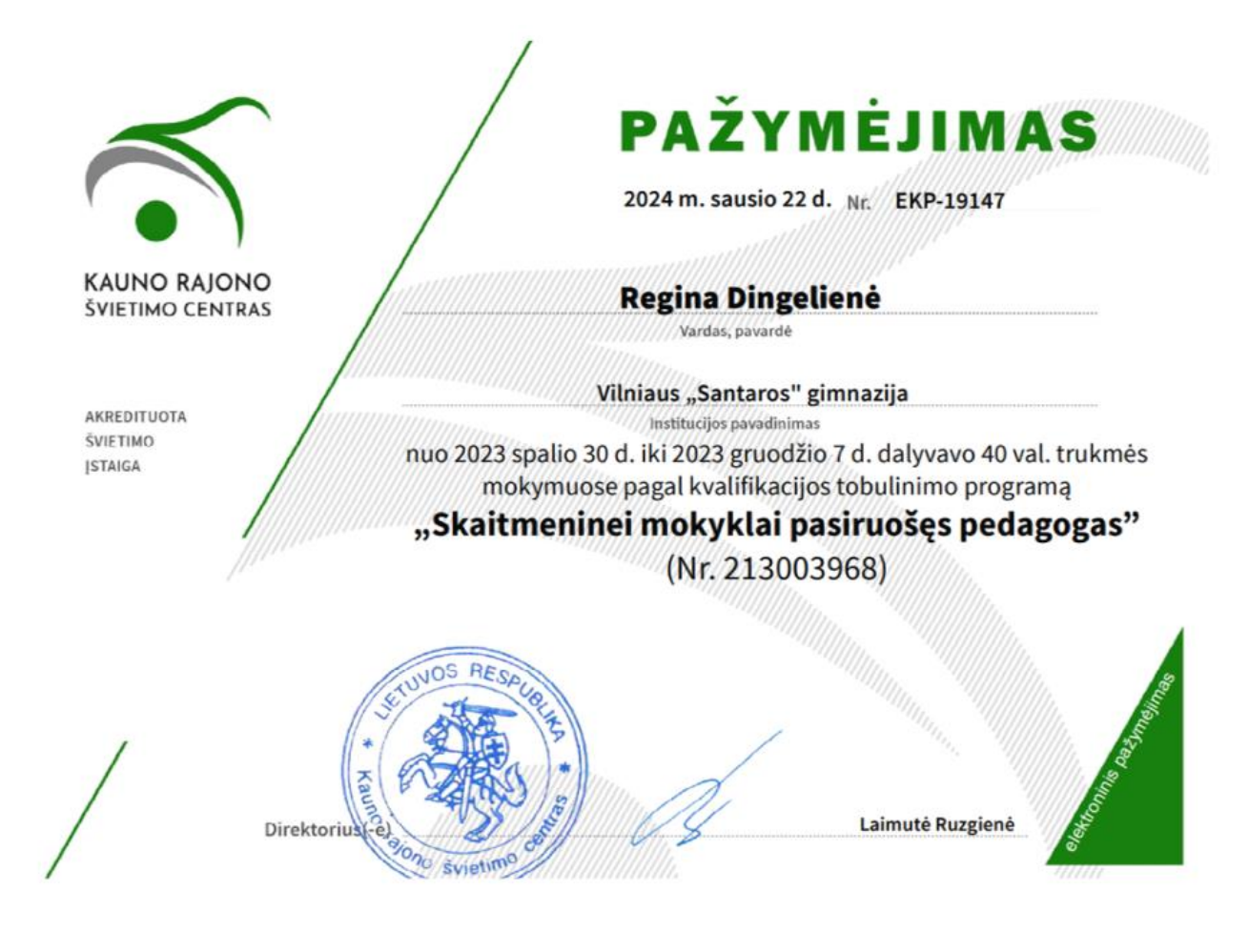

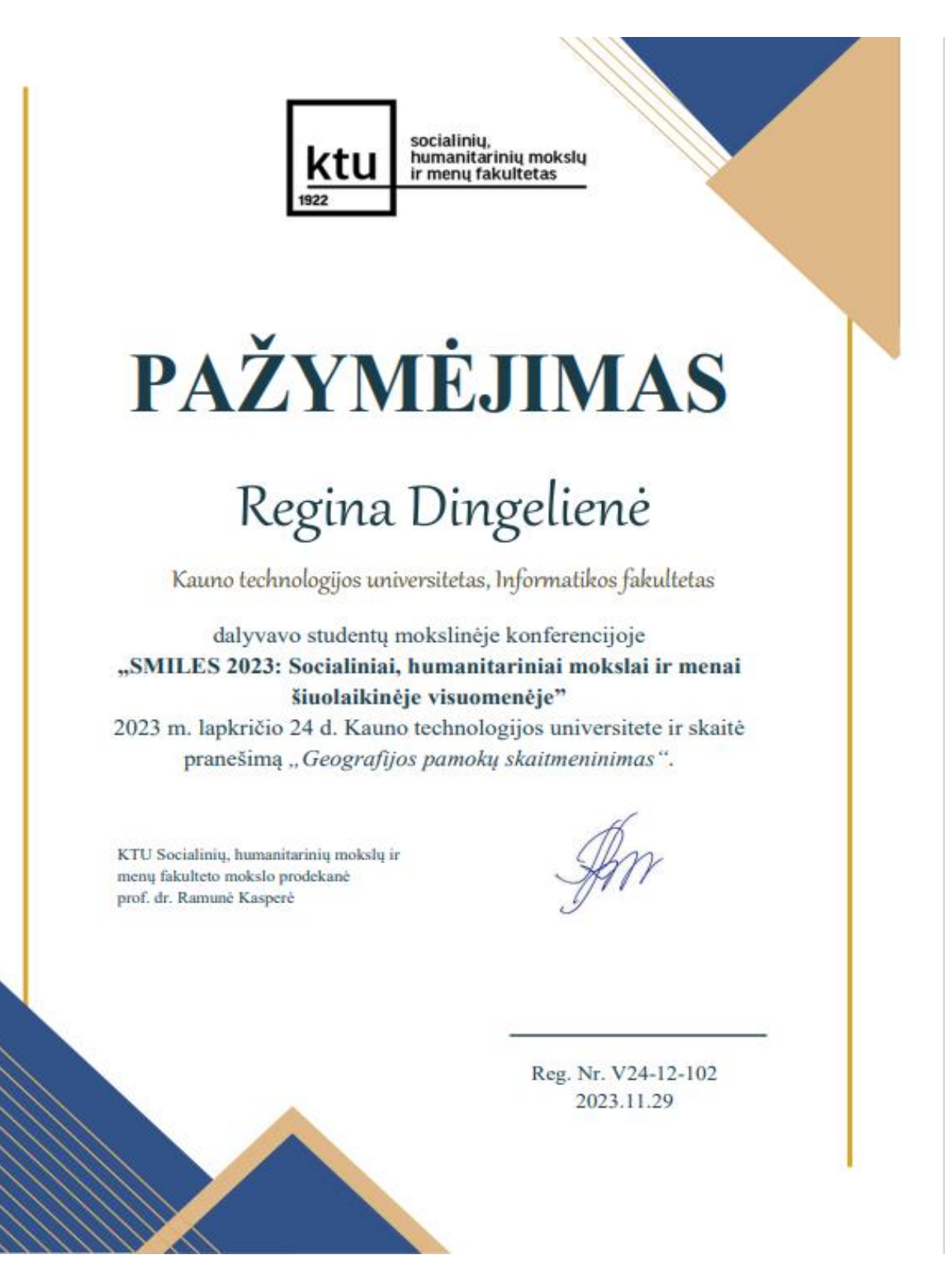

### **22 priedas. Diegimo aktas**

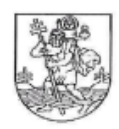

#### VILNIAUS "SANTAROS" GIMNAZIJA Savivaldybės biudžetinė įstaiga. A. Juozapavičiaus g. 12, LT-09311 Vilnius. tel. +370 272-78-41, el. p. rastine@santaros.vilnius.lm.lt, kodas 304089960

### **AKTAS** PATVIRTINANTIS STANDARTINIO RINKINIO "ArcGIS Online PASKYROS IDIEGIMĄ

### 2024-05-06 Nr. D3G-105 Vilnius

Patvirtiname, kad Vilniaus "Santaros" gimnazijos geografijos mokytojos Reginos Dingelienės baigiamajame magistro projekte naudojama "ArcGIS Online" paskyra buvo įdiegta Vilniaus "Santaros" gimnazijoje.

Mokytoja yra šios platformos gimnazijos paskyros administratorė. Platforma naudojama geografijos pamokose ir neformaliajame ugdyme.

Jelena Beliajeva

Direktorė